# sinumerik

SINUMERIK 840D/840Di/810D ShopMill

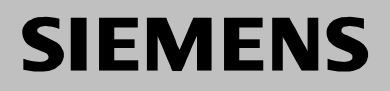

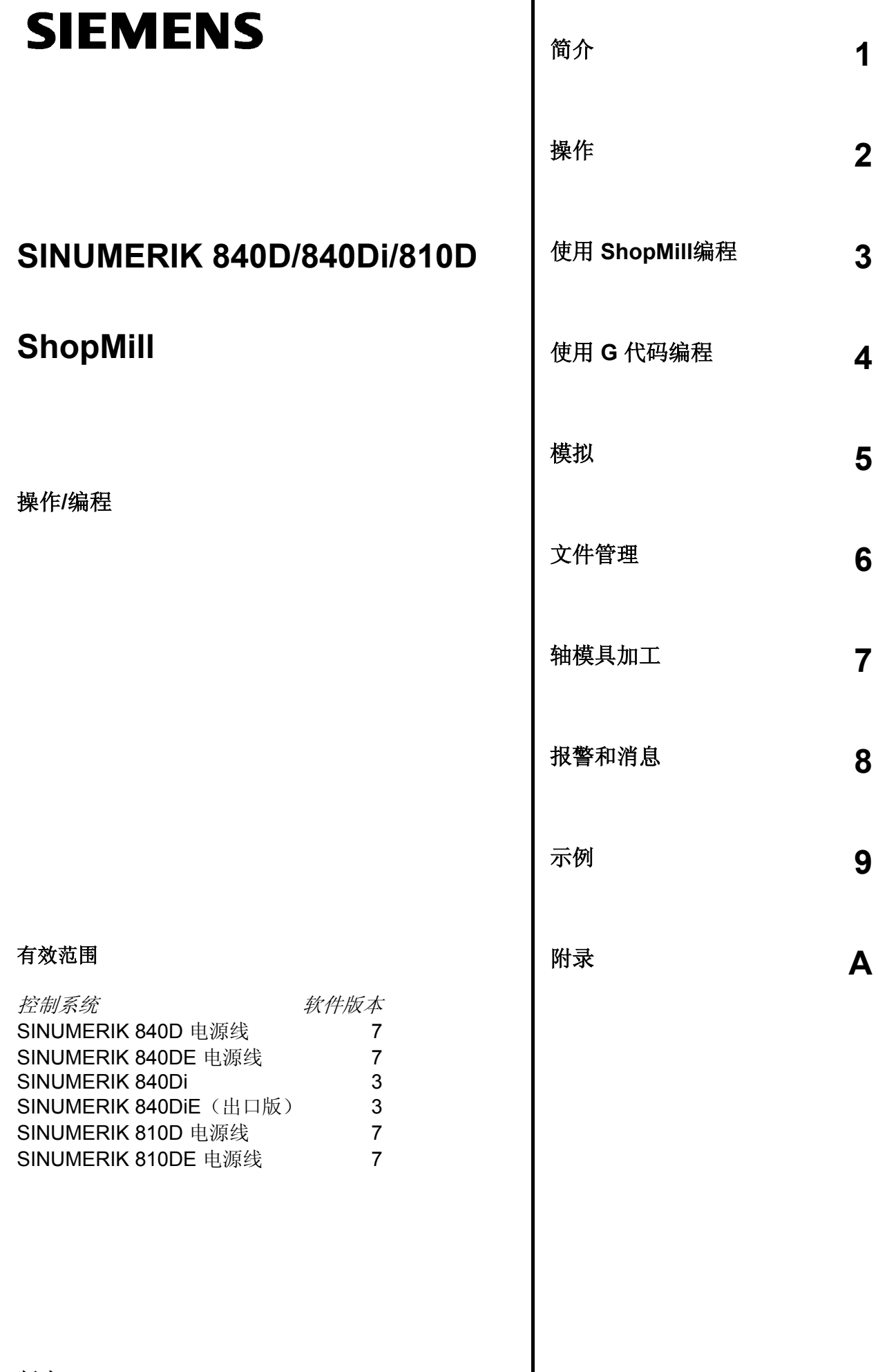

# **SINUMERIK**® 文献

# 版本说明

以下是当前版本及以前各版本的简要说明。

每个版本的状态通过"备注"列中的代码注明。

"备注"列中的状态代码:

- **A ....** 新文件。
- B .... 没有改动,但以新的订货号重印。
- **C ....** 新状态的修订版。

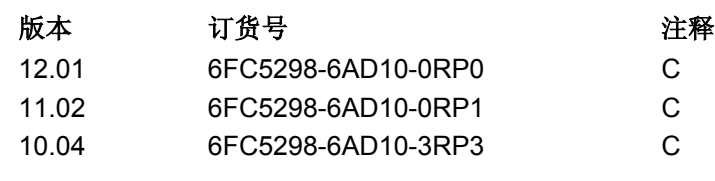

该手册包含在存于 CD-ROM 的文档中(**DOCONCD**)

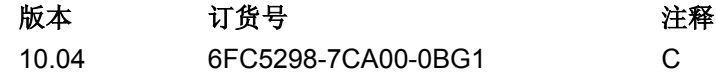

# 商标

SIMATIC<sup>®</sup>, SIMATIC HMI<sup>®</sup>, SIMATIC NET<sup>®</sup>, SIROTEC<sup>®</sup>, SINUMERIK<sup>®</sup>和 SIMODRIVE<sup>®</sup> 均为西门子公司的注 册商标。印刷物中的其它符号可能是一些其它商标,任何第三方将其用于其它目的都会损坏所有者的 权益。

有关详细信息,请访问以下网站: http://www.siemens.com/motioncontrol

本出版物是用Word 2000和 Designer V7.1.制作的。

本文档中未介绍的其它功能在控制系统中可能可以执行。不过,这并不代表有义务通 过新控制系统或在维修时提供此类功能。

我们已证实本文档中的内容符合于所介绍的硬件和软件。不过仍会存在差异,因此, 我们无法保证它们完全相同。但是,本文档中包含的信息会定期检查,下一个版本会 包含所需的更改。

© 西门子股份有限公司1997 – 2004保留所有权利。

如有更改,恕不事先通知

**6FC5298-6AD10-3RP3**<br>德国印刷

德国印刷 西门子股份有限公司

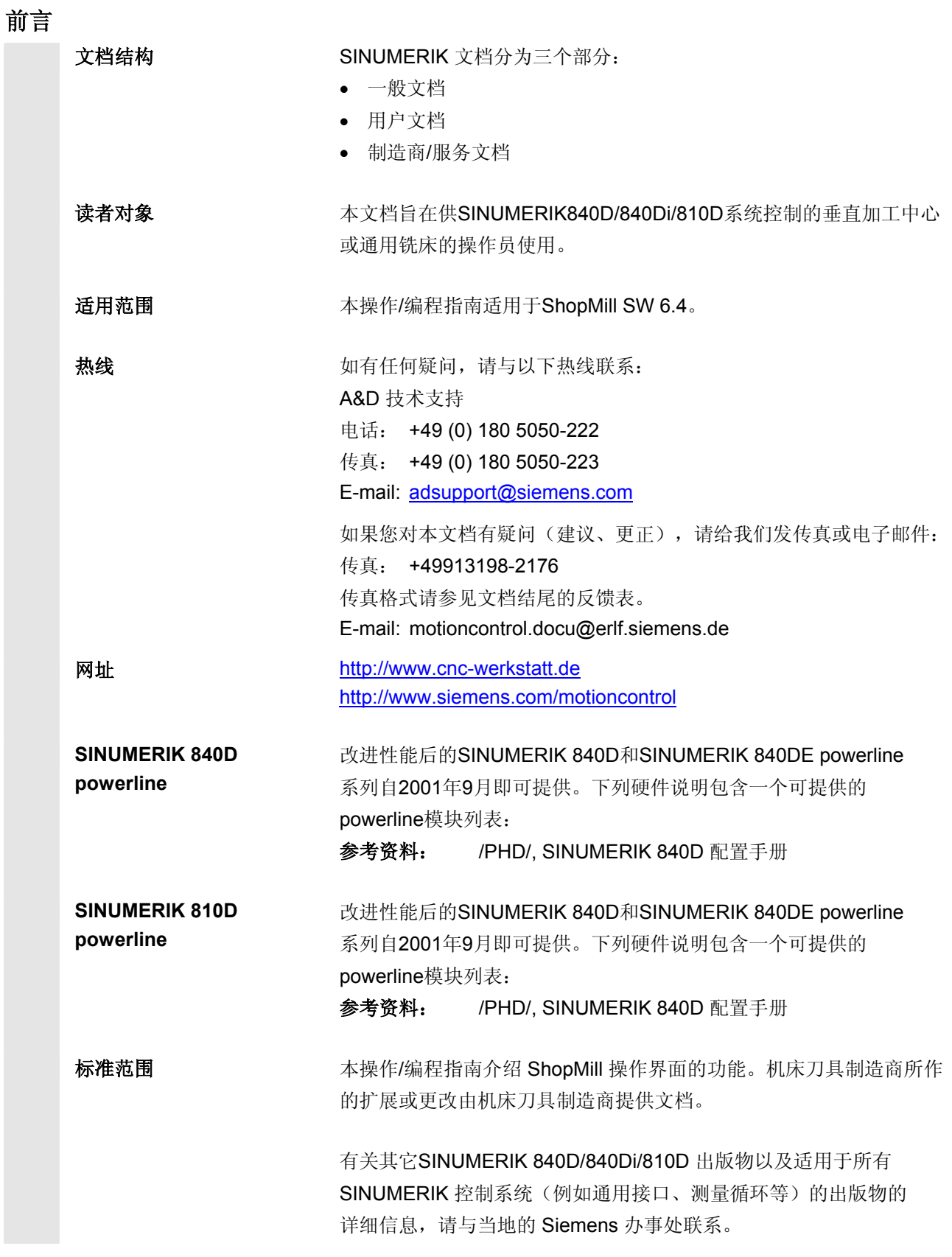

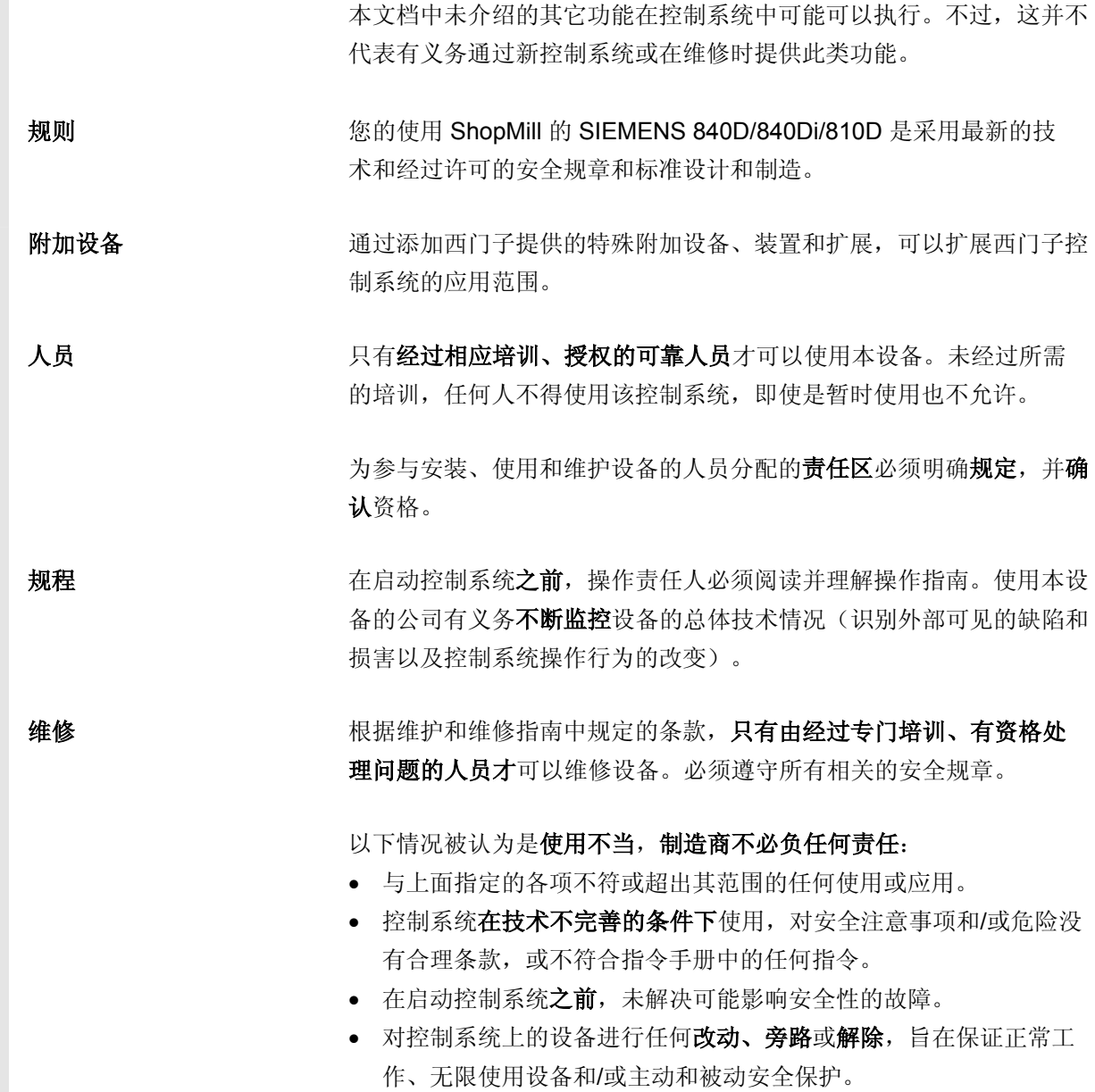

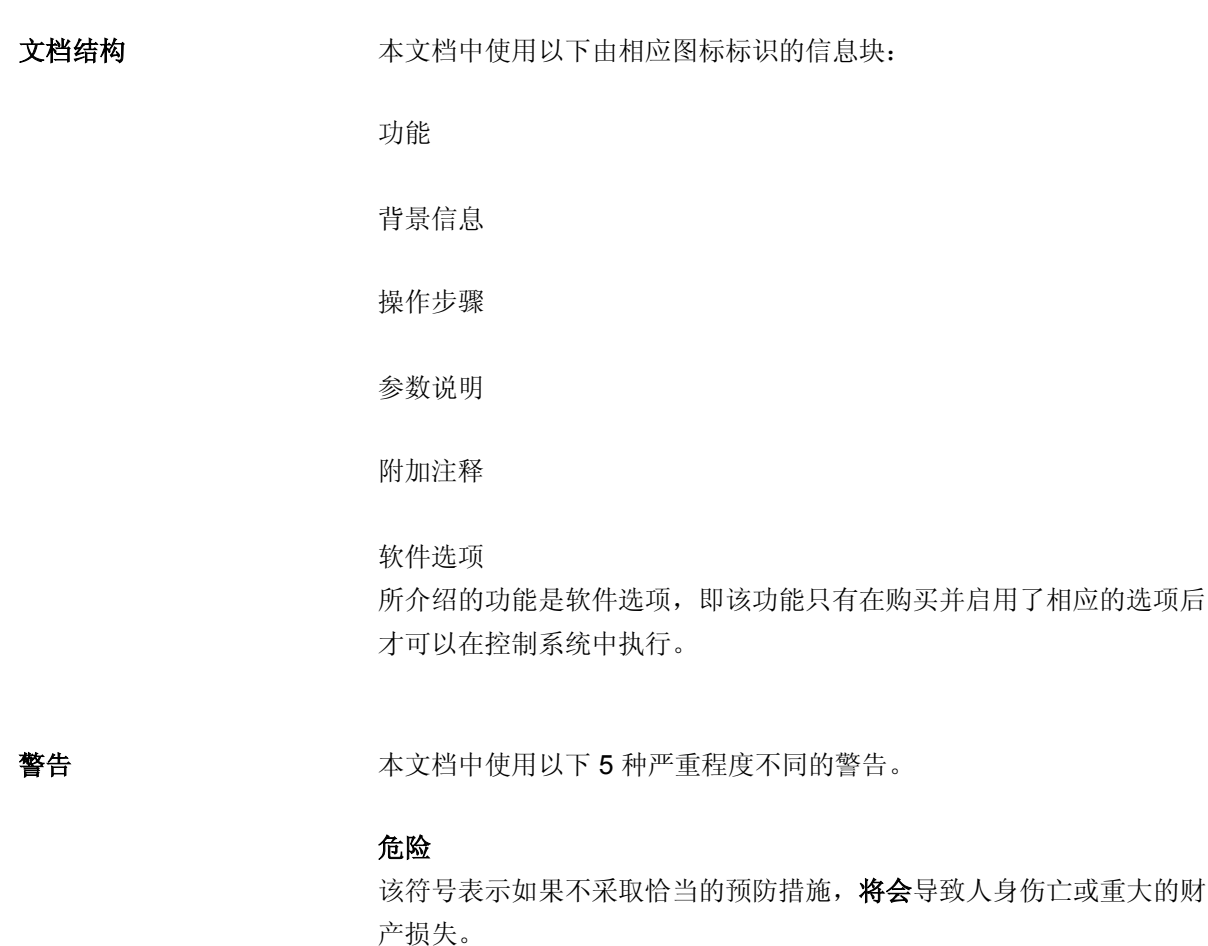

# 警告

该符号表示如果不采取恰当的预防措施,将会导致人身伤亡或重大的财 产损失。

#### 小心

该警告(带警示三角符号)表示,如果不采取恰当的预防措施, 将会导 致轻度身体伤害。

П

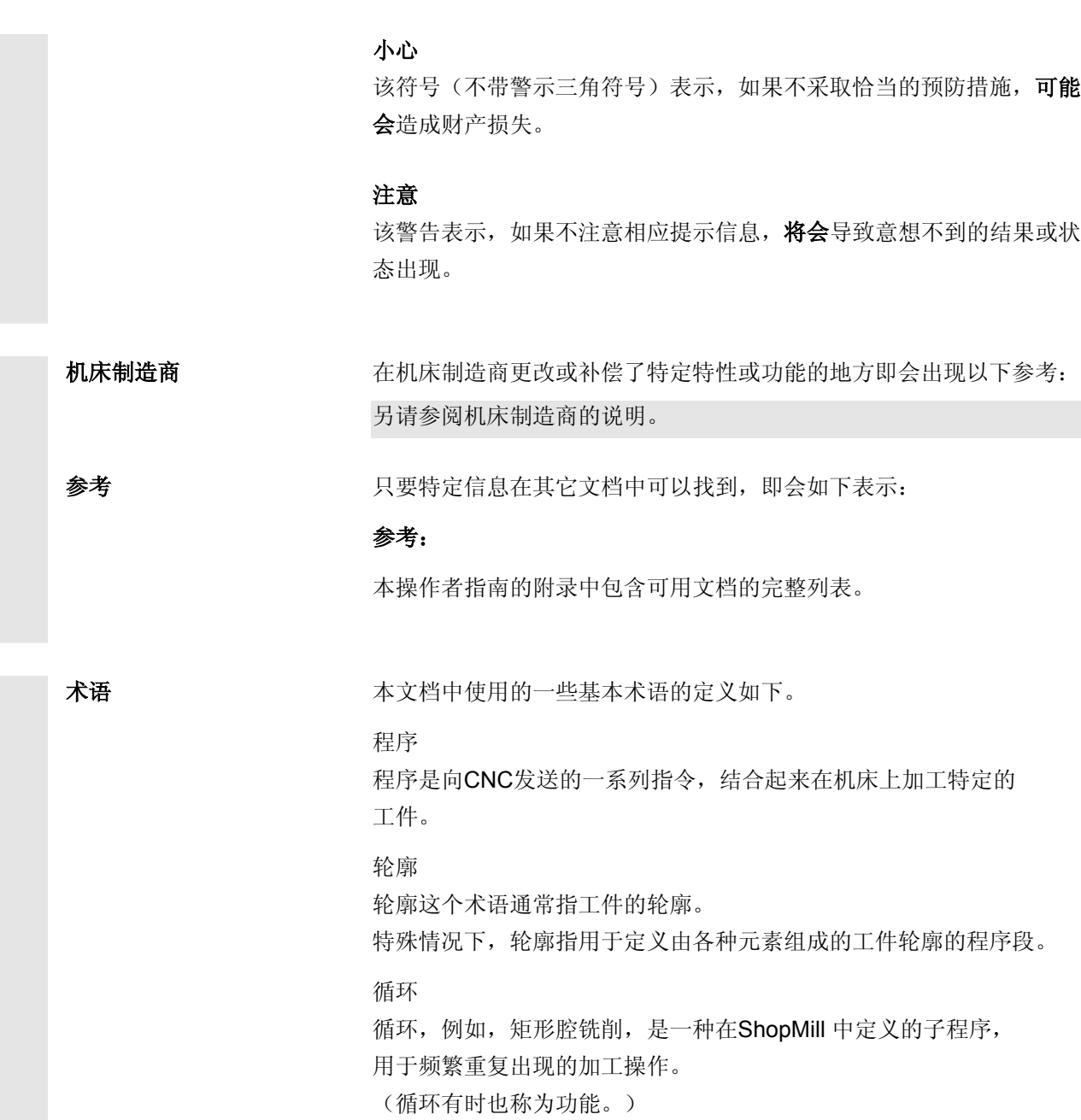

测量单位 有一种所有参数均采用公制单位。相应的英制单位参见下表。

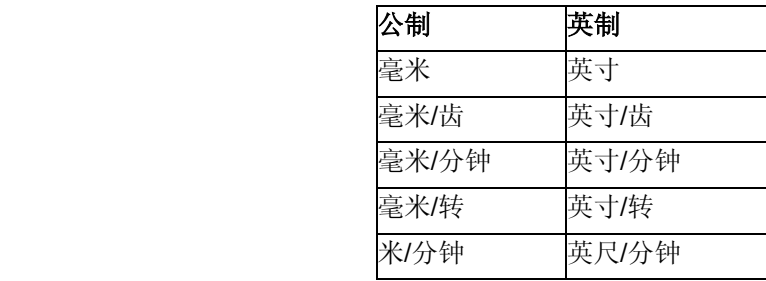

 $\bf{0}$ 

目录

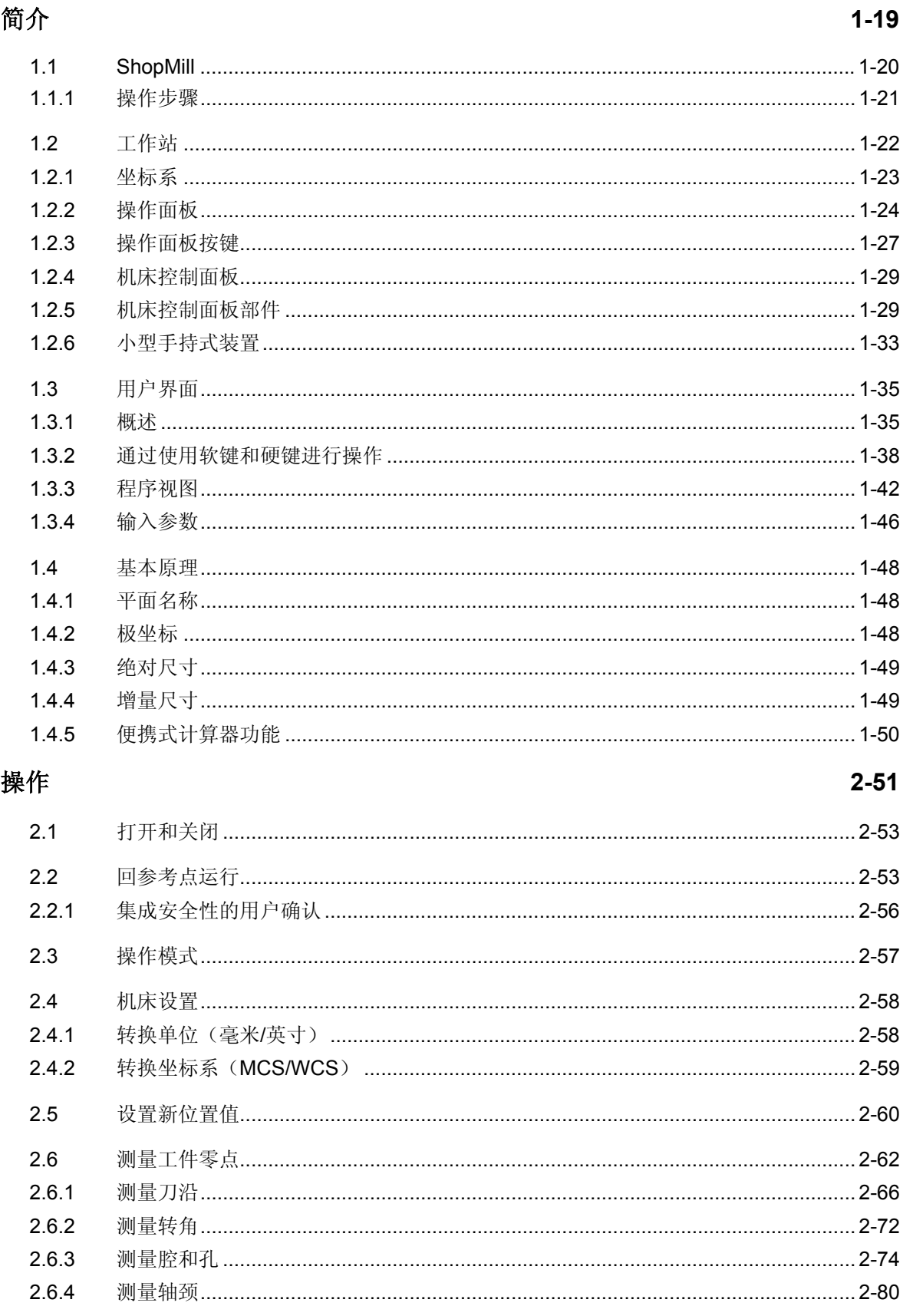

目录

 $\boldsymbol{0}$ 

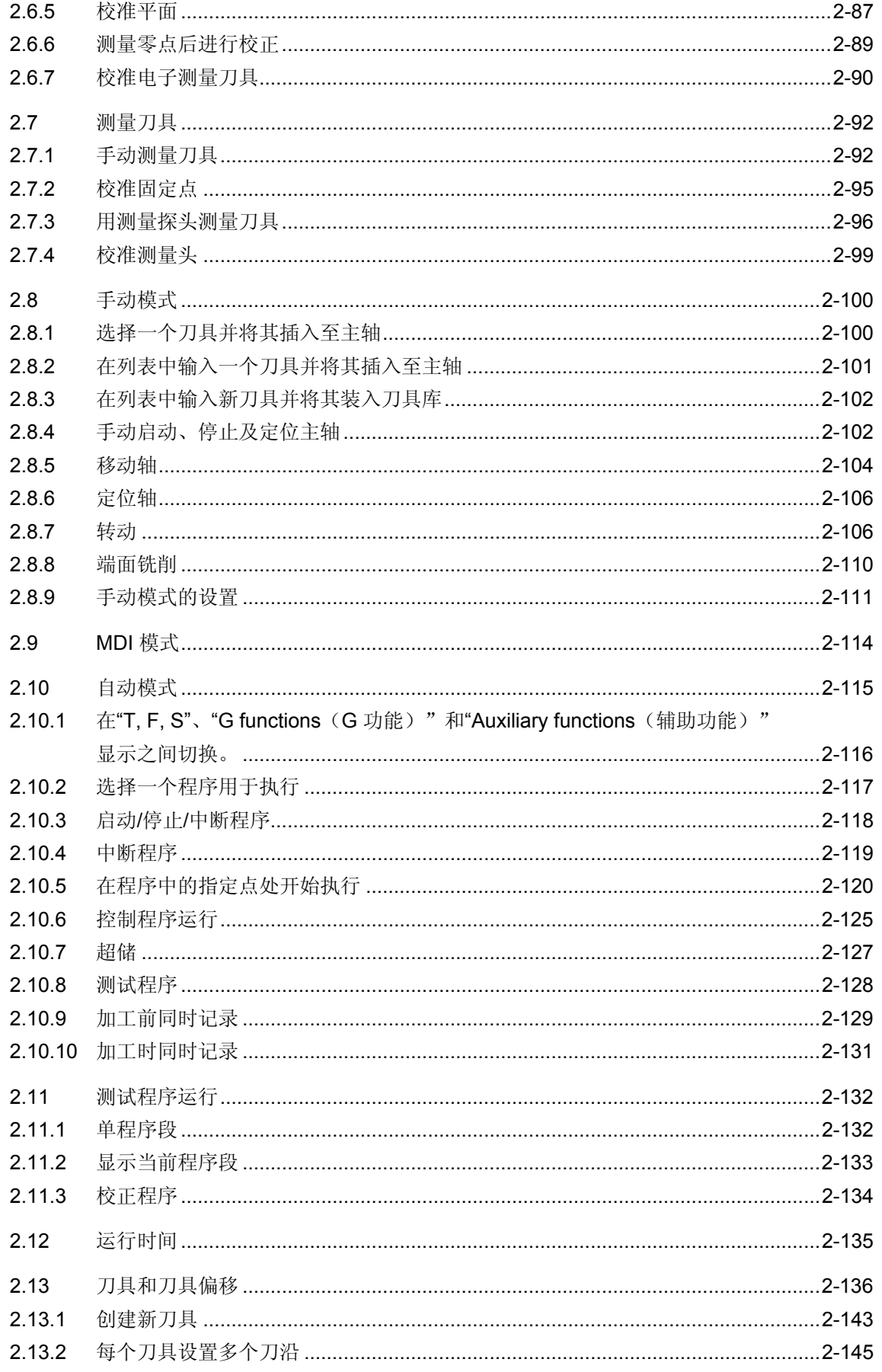

O

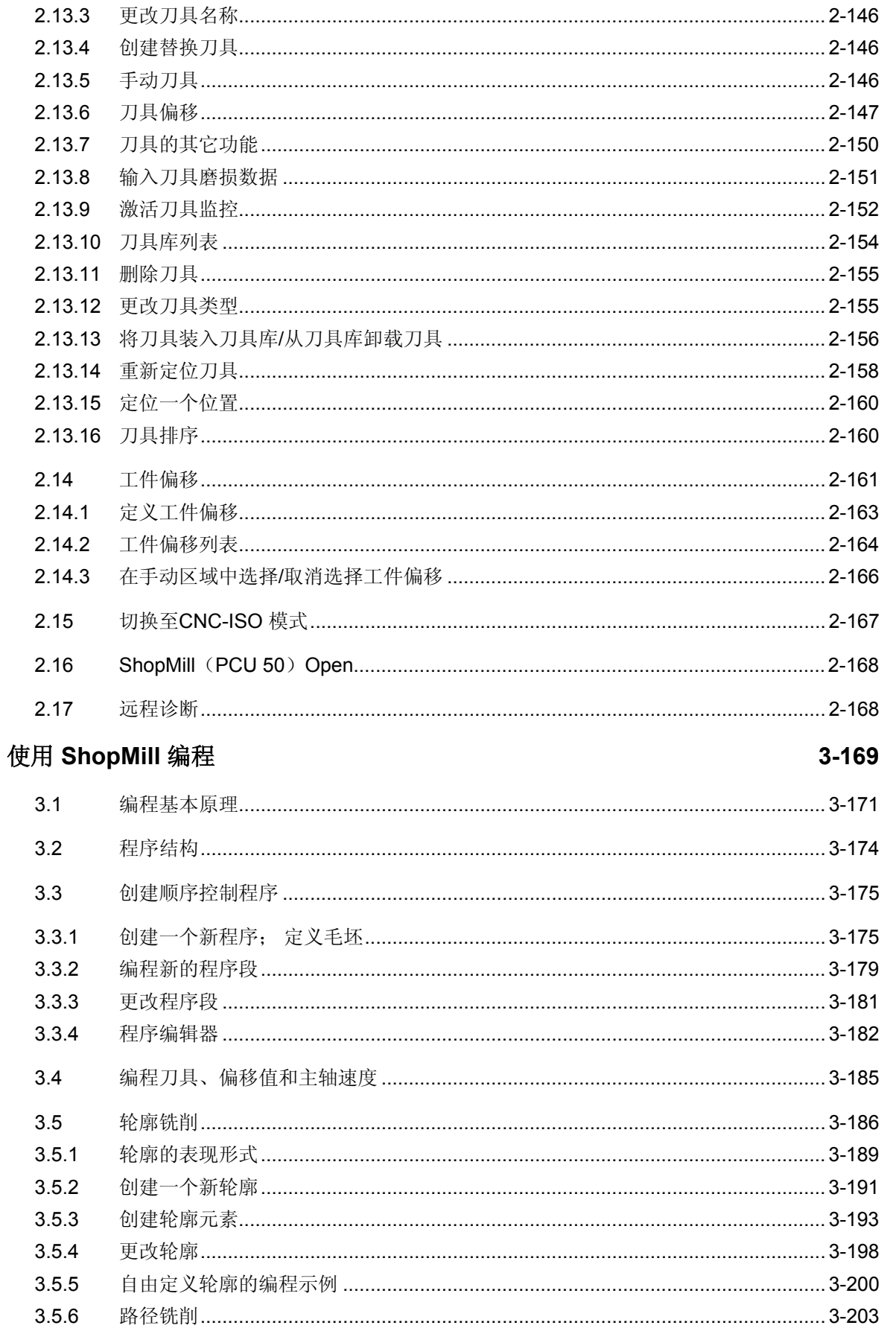

 $\mathbf{0}$ 

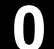

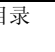

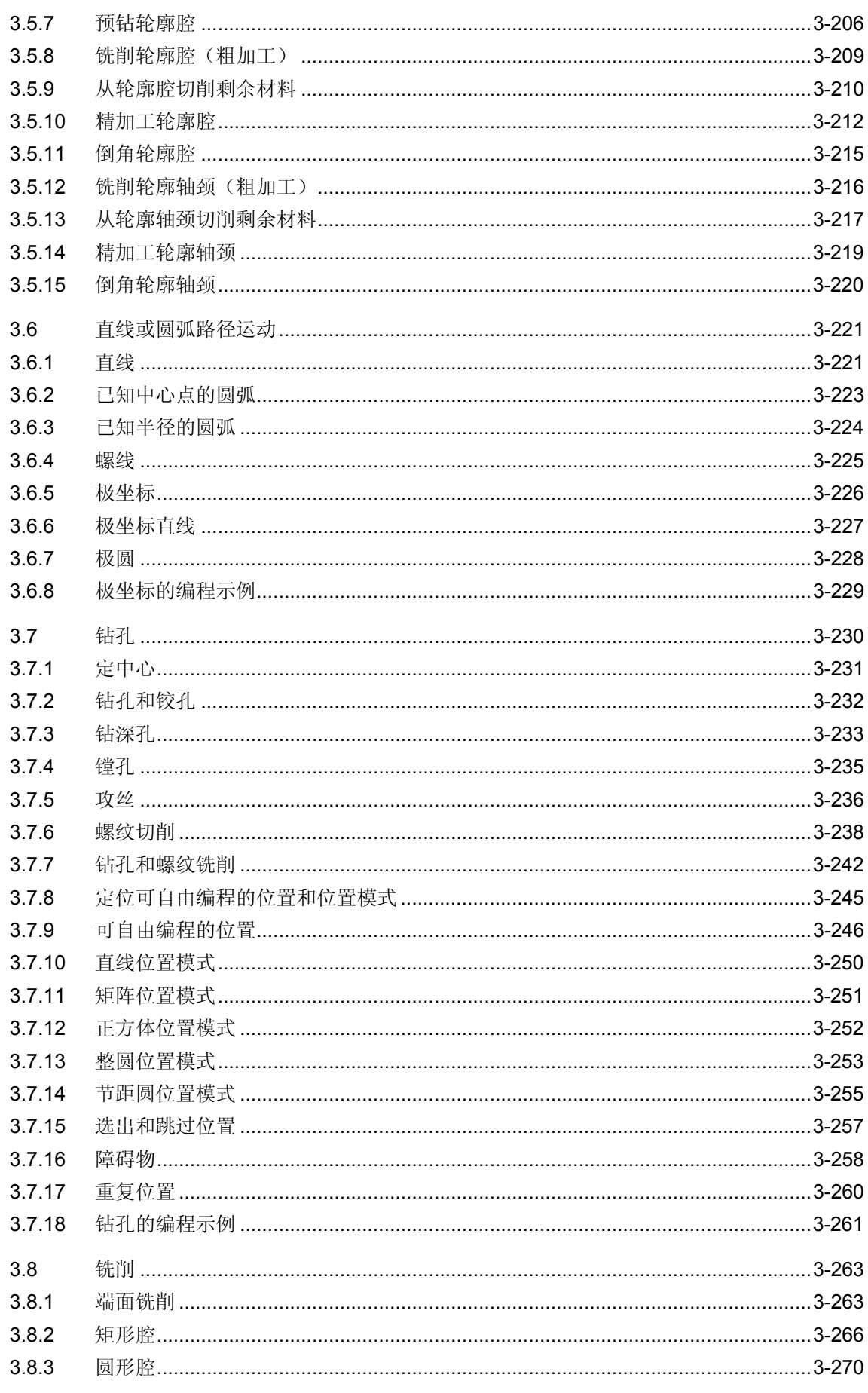

 $\bf{O}$ 

 $\Omega$ 

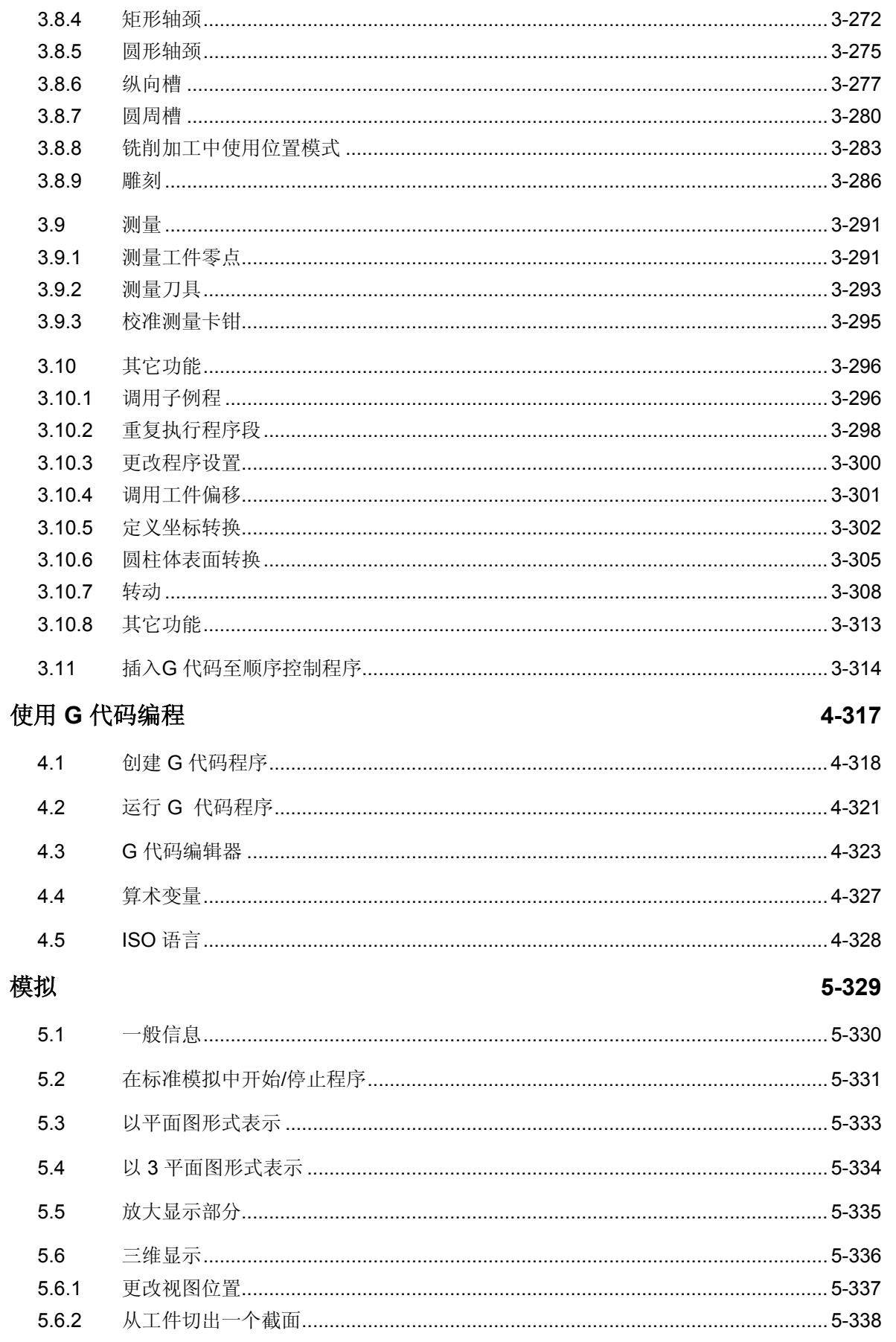

O

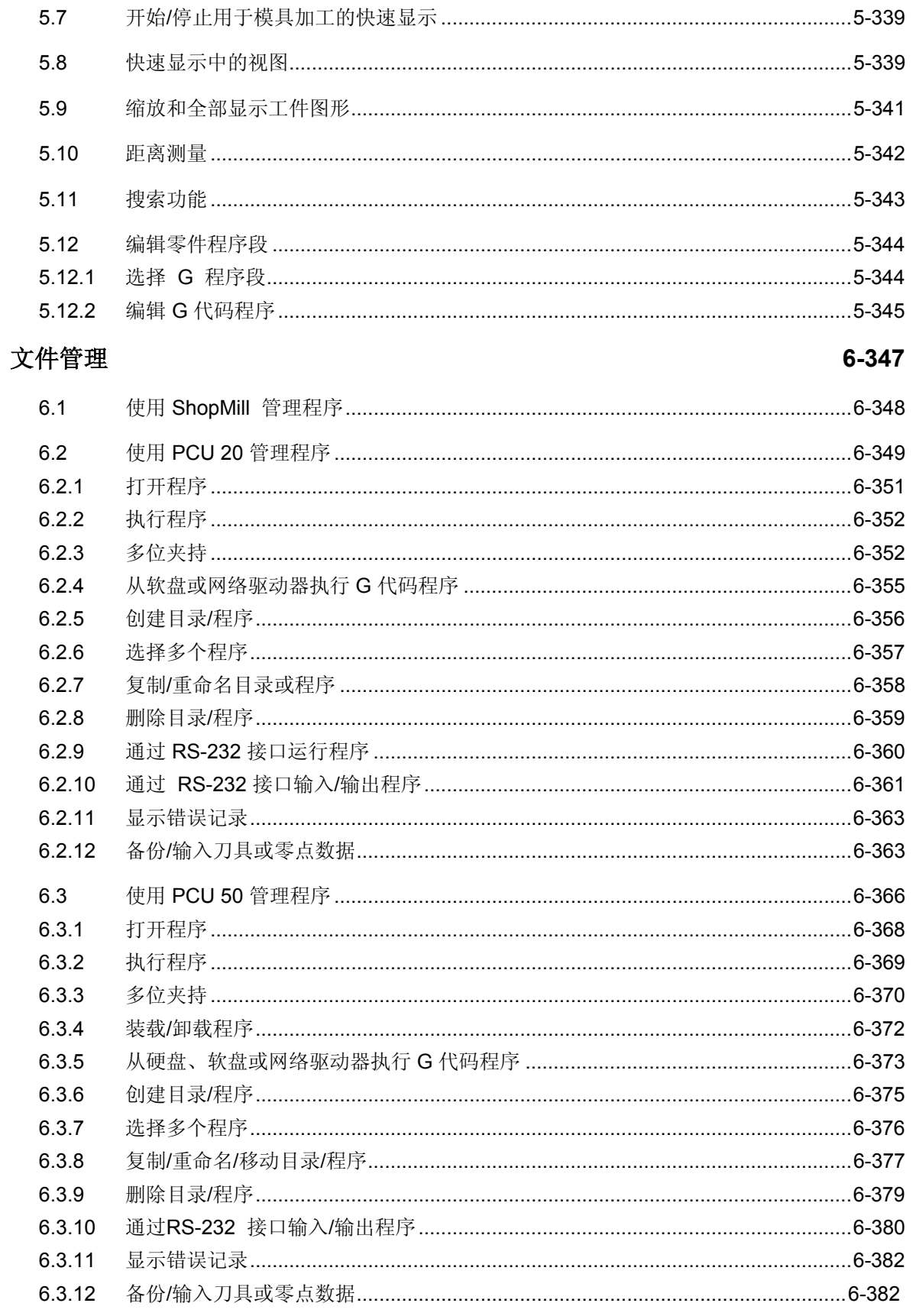

 $\bf{0}$ 

 $\Omega$ 

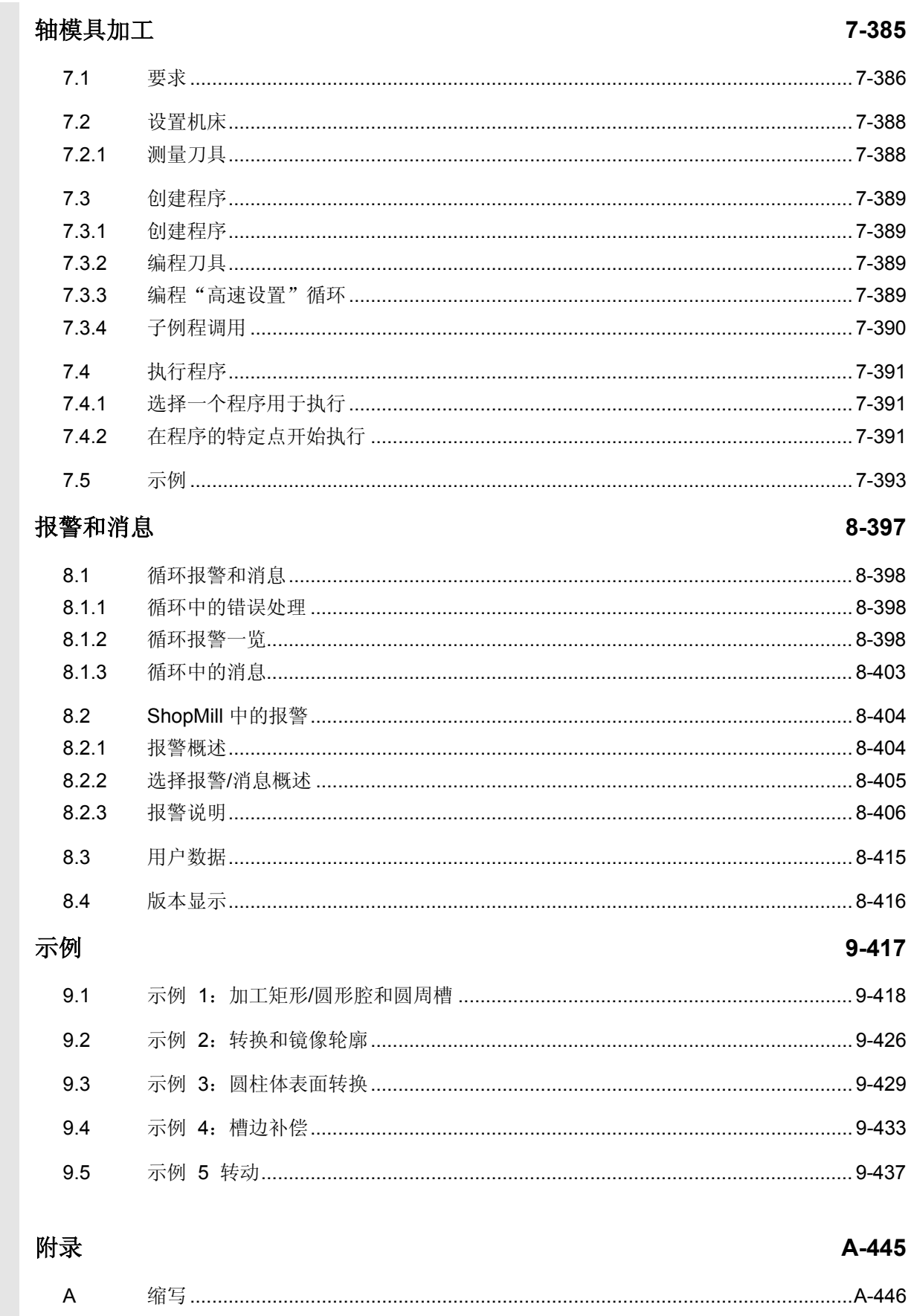

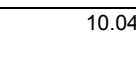

 $\boldsymbol{0}$ 

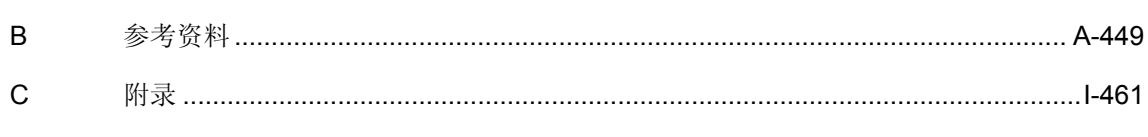

1

# 简介

<span id="page-18-0"></span>1

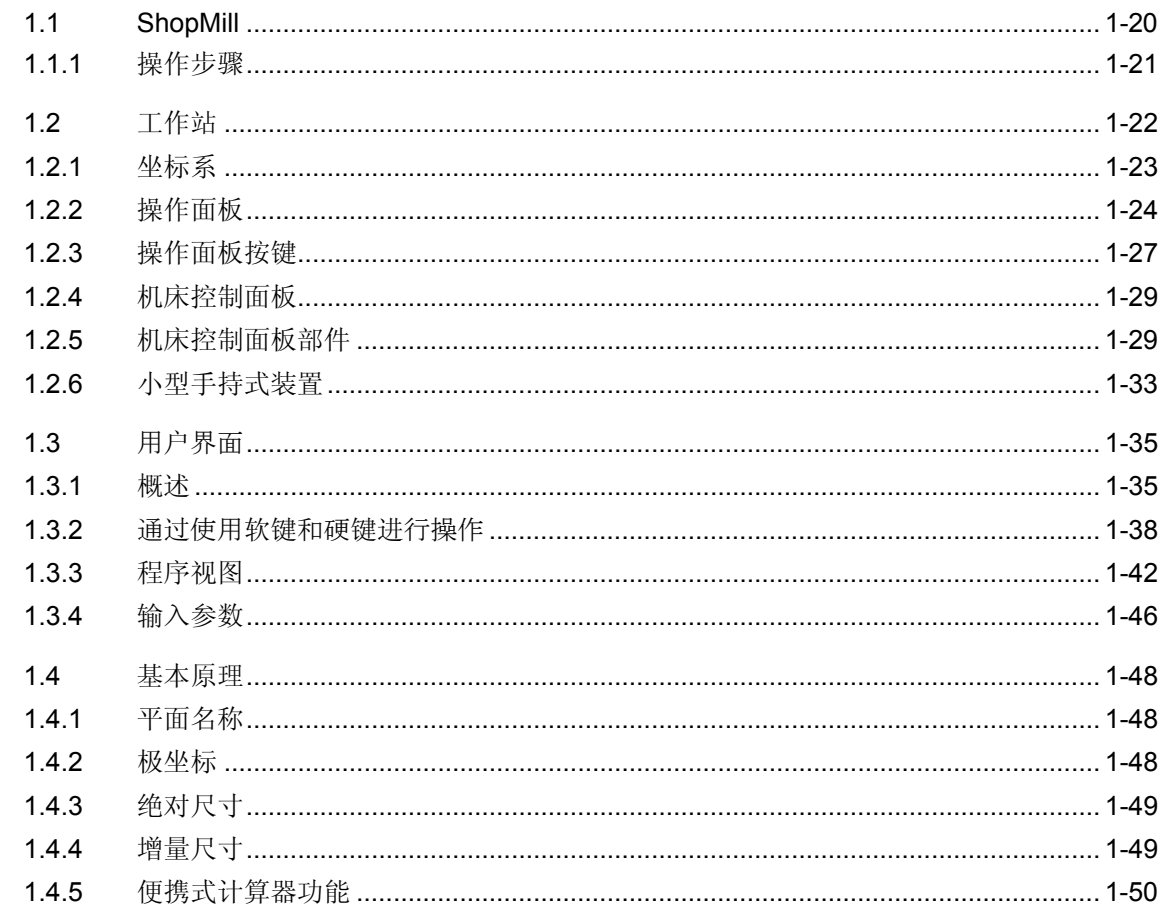

# <span id="page-19-0"></span>**1.1 ShopMill**

 ShopMill是一种用于铣床的操作和编程软件,让您可以轻松操作机床并 对工件进行编程。 该软件可提供下述功能: 设置机床 有关的 医特殊的测量循环使测量刀具和工件工作变得更加轻松。 创建程序 网络罗马卡尔 可提供三种不同的编程方法:

- 从 CAD/CAM 系统输入 G 代码程序,用于模具加工应用场合。
- 在机床上直接创建 G 代码程序。 您可使用所有的工艺循环,以用于编程: • 在机床上直接创建的顺序控制系统(软件选项)。 使用 ShopMill 可轻松编程工件,因为采用了图形技术,无需 G 代码知识。 ShopMill将程序显示为一个容易理解的加工计划,在动态的图形中 显示各个循环和轮廓元素。

与您所使用的编程方法无关,下列功能将简化编程和加工工作:

- 功能强大的轮廓计算器可让你输入任何轮廓。
- 切削循环与剩余材料检测配合,可以避免不必要的加工工作(软件 选项)。
- 旋转循环可允许进行多表面加工和在斜面上加工,而不管机床的机 床运动如何。

执行程序 不可不可不可在屏幕上以三维形式显示程序的执行过程。 这可让你轻松查看编程结果并观测机床上的工件加工过程(软件选 项)。

顺序控制系统的执行是一个软件选项。

<span id="page-20-0"></span>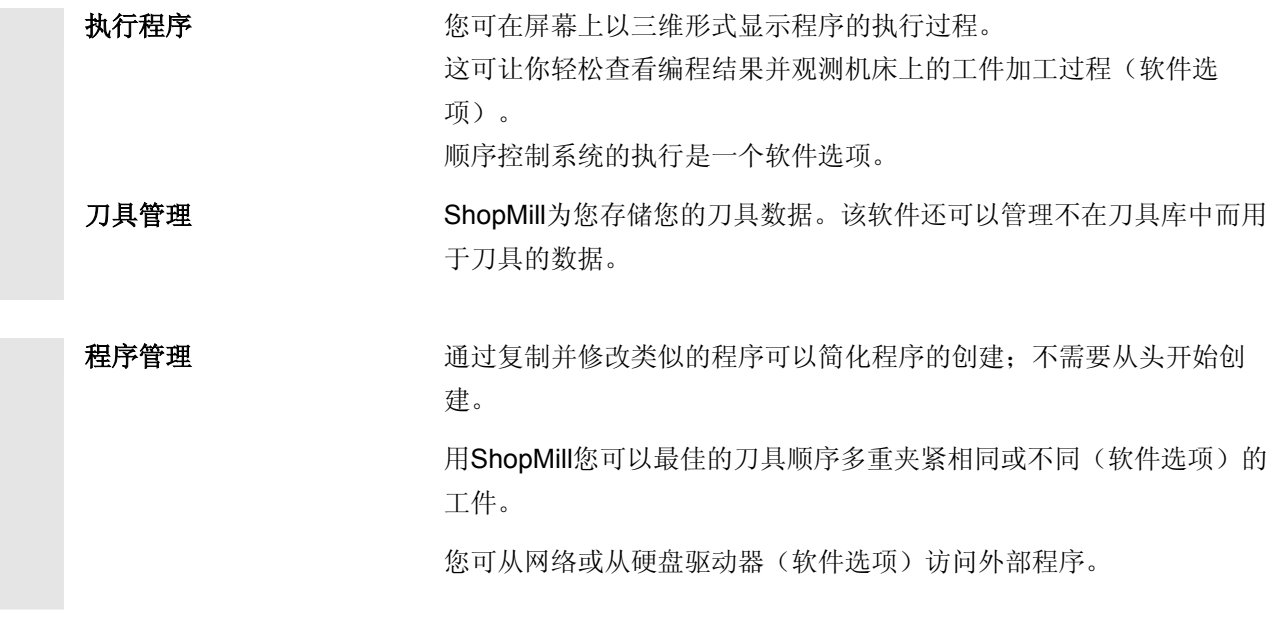

# **1.1.1** 操作步骤

本指南中分别考虑了两种典型的工作情况。

- 您要为自动加工工件执行程序。
- 您需要创建供加工工件使用的程序。

执行程序 本执行程序之前, 必须先设置机床。必须用ShopMill支持执行下列步骤 (请参见 "运行"一节):

- 趋近机床的参考点(仅针对增量位置测量系统)
- 测量刀具
- 定义工件零点
- 输入任何其它工件偏移

完成了机床设置工作之后,可以选择一个程序并自动执行该程序(请参 见"自动运行"一节)。

<span id="page-21-0"></span>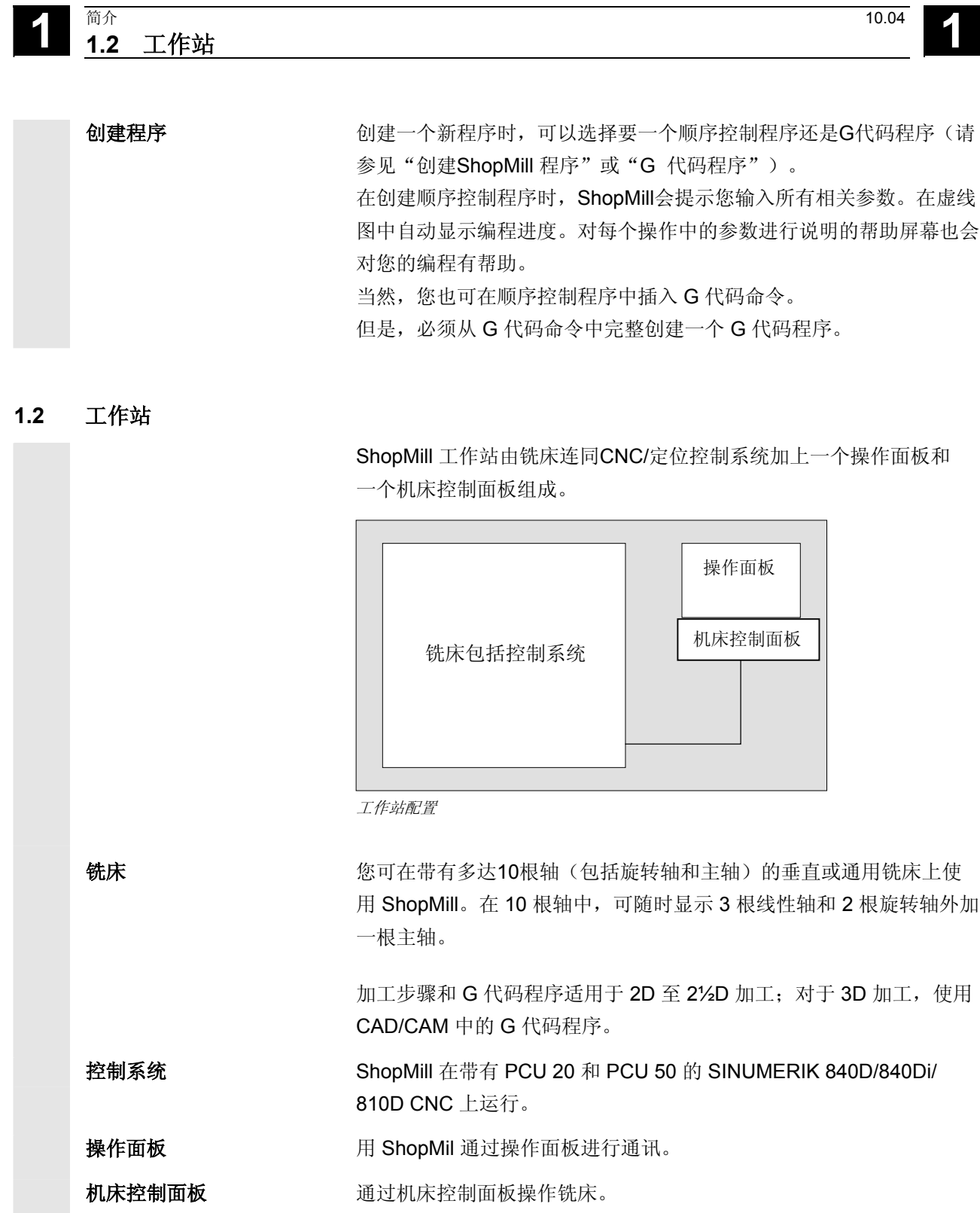

<span id="page-22-0"></span>**1** 10.04 简介 **1.2** 工作站 **1**

# **1.2.1** 坐标系

 用于加工铣床上的工件的基准坐标系成直角。该坐标系由与机床轴平行 的三个坐标轴 X、Y 和 Z 组成。

坐标系和机床零点的位置取决于使用的机床类型。

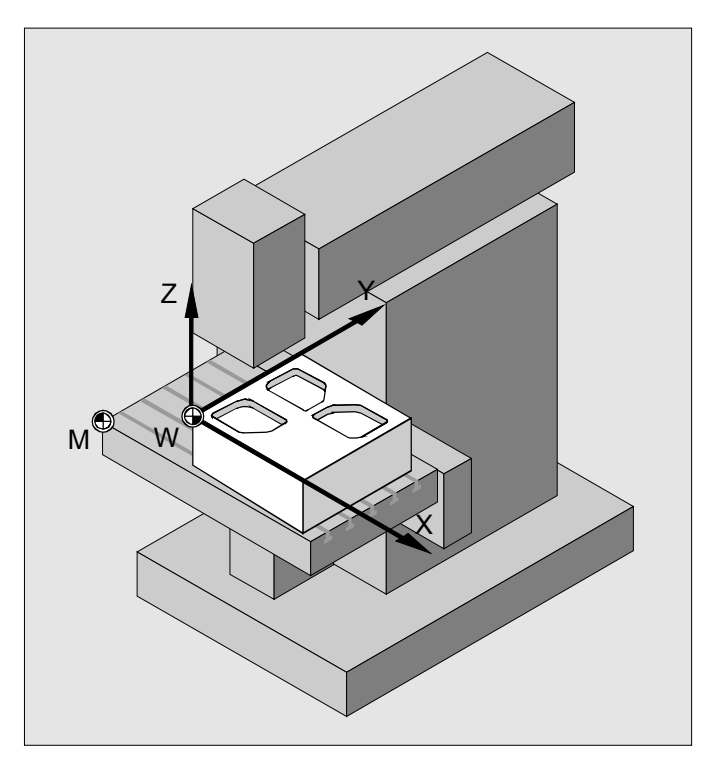

坐标系、机床零点和工件零点的位置(示例)

 轴的方向受"右手规则"控制 (根据 DIN 66217)。 从机床前面看上去,右手中指指向主主轴进给的相反方向。因此:

- 拇指指向 +X 方向
- 食指指向 +Y 方向
- 中指指向 +Z 方向

<span id="page-23-0"></span>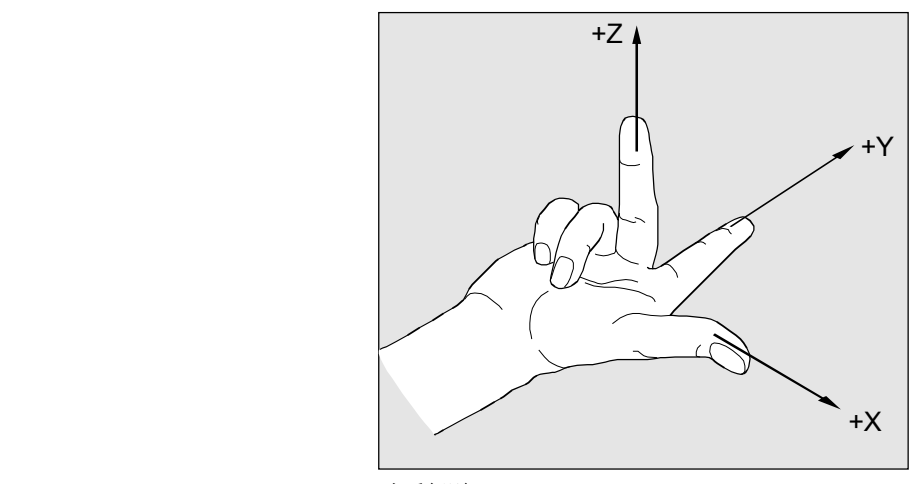

右手规则

# **1.2.2** 操作面板

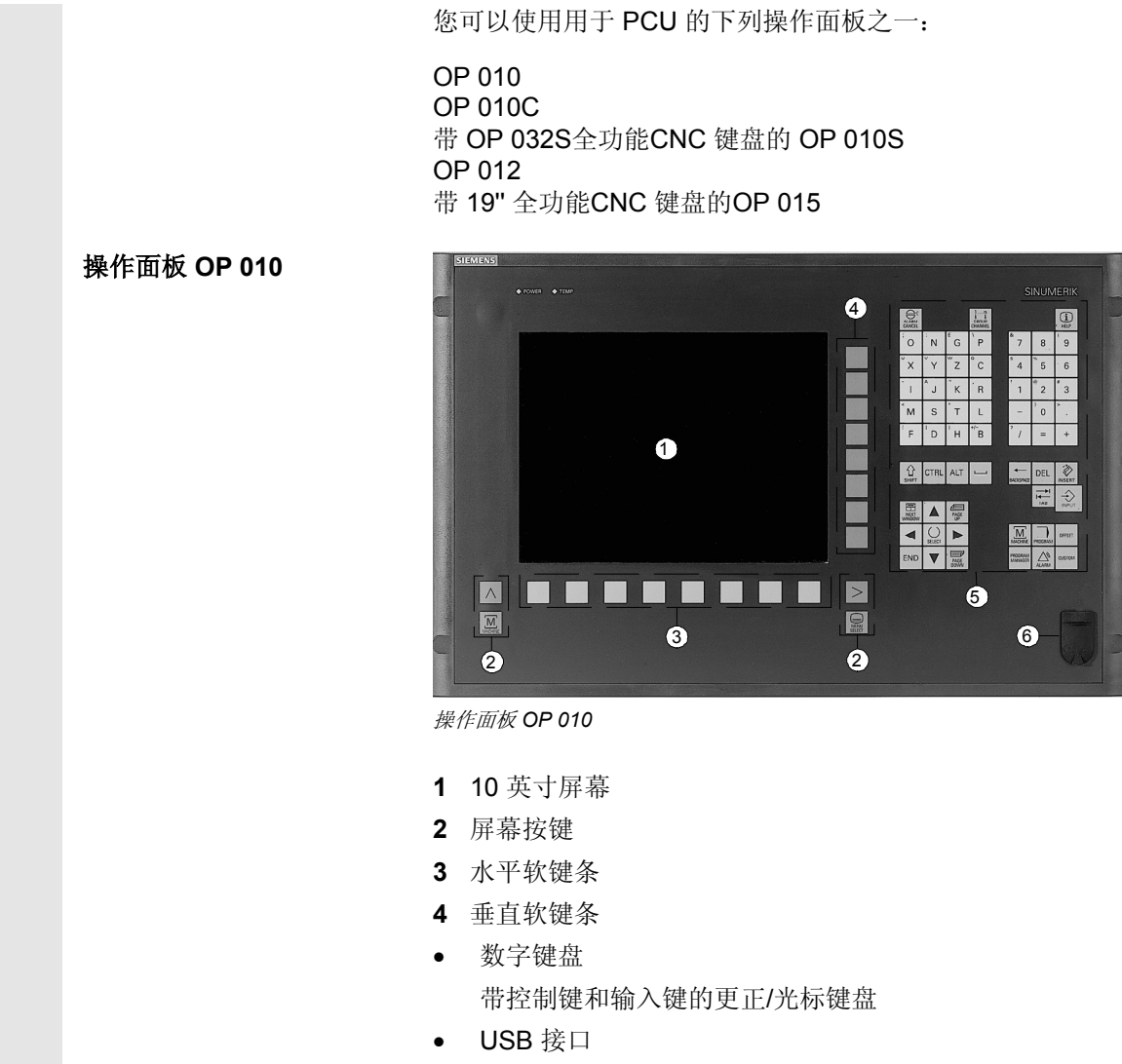

# © 西门子股份有限公司2004版权所有。<br>SINUMERIK 840D/840Di/810D 操作/编程 ShopMill (BAS) – 版本 10.04

6

F.

 $\mathbb{R}$ П

下

 $\sqrt{a}$ i n

r. 囚囚  $\overline{a}$ 

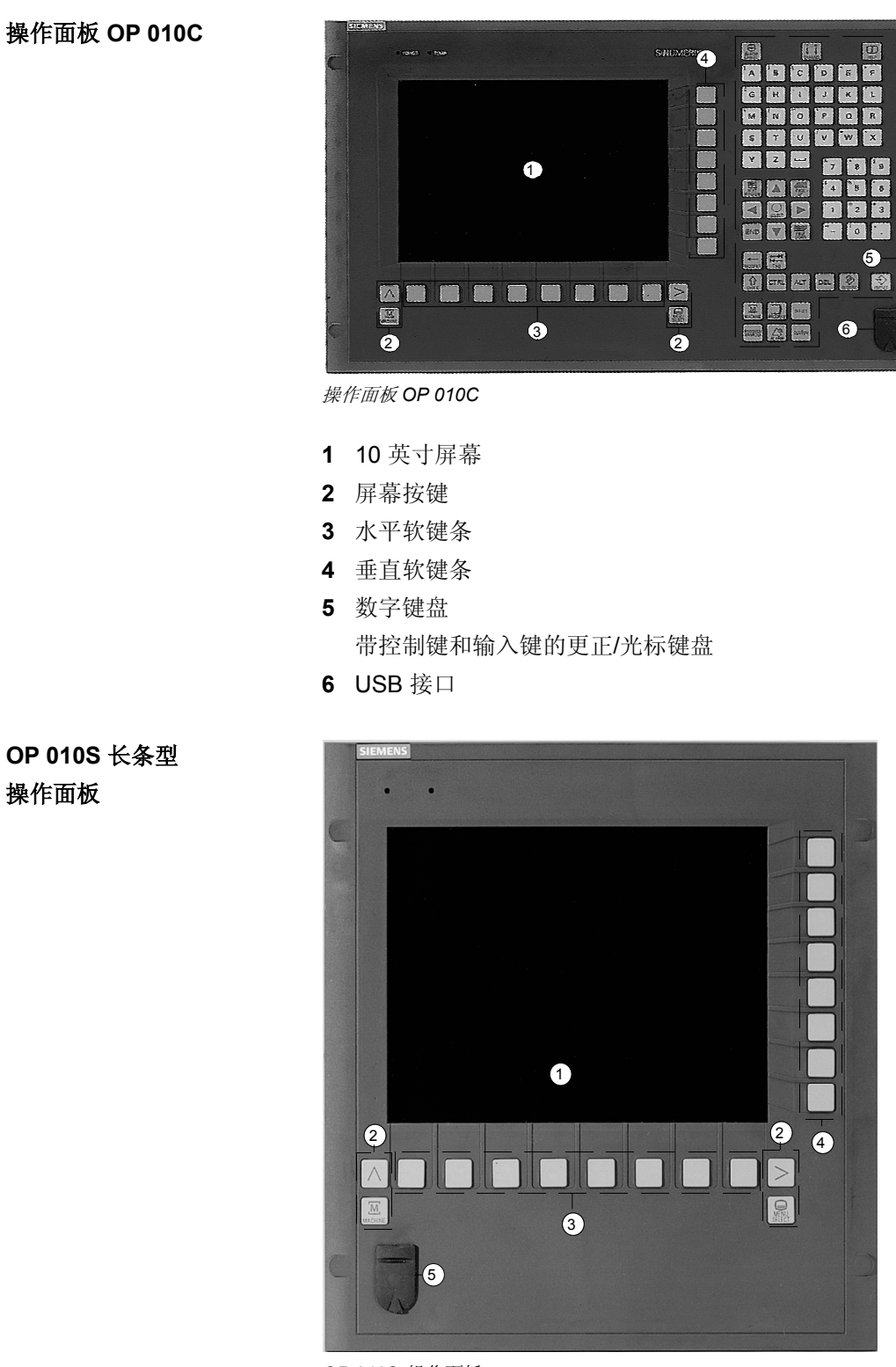

*OP 010S* 操作面板

- **1** 10 英寸屏幕
- **2** 屏幕按键
- **3** 水平软键条
- **4** 垂直软键条
- **5** USB 接口

#### **OP 012** 操作面板

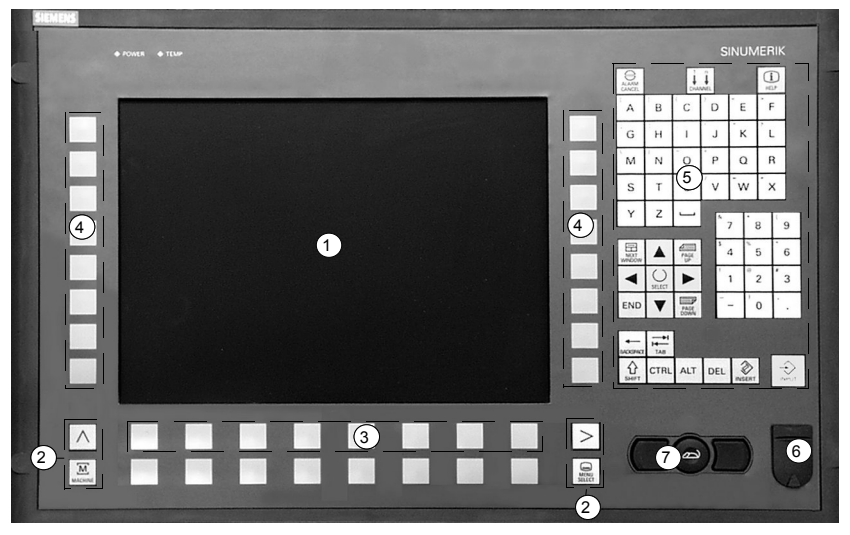

*OP 012* 操作面板

- **1** 12 英寸屏幕
- **2** 屏幕按键
- **3** 水平软键条
- **4** 垂直软键条
- **5** 数字键盘

带控制键和输入键的更正/光标键盘

- **6** USB 接口
- **7** 鼠标

# 操作面板 **OP 015**

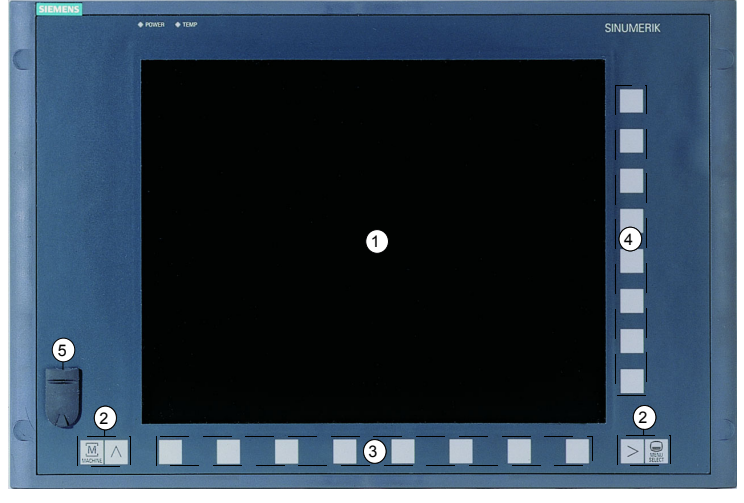

操作面板 *OP 015*

- **1** 15 英寸屏幕
- **2** 屏幕按键
- **3** 水平软键条
- **4** 垂直软键条
- **5** USB 接口

<span id="page-26-0"></span>**1** 10.04 简介 **1.2** 工作站 **1**

# **1.2.3** 操作面板按键

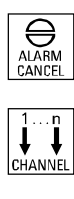

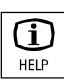

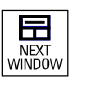

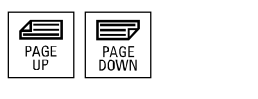

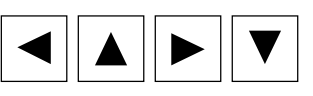

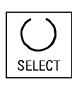

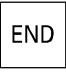

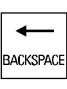

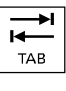

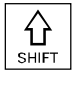

# 取消报警

取消用该符号标记的报警。

# 通道

在 ShopMill 中不相关。

# 帮助

在加工计划和编程图形之间以及在带编程图形的参数屏幕和带帮助显示 的参数屏幕之间切换。

下一个窗口

在 ShopMill 中不相关。

向前翻页键 或 向后翻页键

在目录或加工计划中向上或向下翻页。

# 光标

在不同字段或行之间导航。 使用"向右光标"键可打开目录或程序。 使用向左光标键可切换到目录树中的上一级目录。

# 选择键

选择所提供的许多选项中的一个。 该键的功能与"切换"软键相同。

# 结束键

将光标移动到参数屏幕表格中的最后一个输入字段。

# 回退键

- 删除输入字段中的值。
- 在插入模式下,该键删除光标后的字符。

# 制表键

在 ShopMill 中不相关。

# 上档键

按 Shift 键可以输入双重输入键上方的字符。

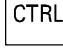

# 控制键

使用以下组合键在加工计划和 G 代码编辑器中浏览:

- Ctrl + Home:跳转到程序开始处。
- Ctrl + End:跳转到程序结尾。

# 换档键

在 ShopMill 中不相关。

# 删除键- 不带 **OP 031**

- 删除参数字段中的值。
- 在插入模式下,该键删除用光标标记的字符。

# 插入键

激活插入模式或便携版计算器。

# 输入键

- 结束输入字段中值的输入。
- 打开目录或程序。

# 报警键**–** 仅 **OP 010** 和 **OP 010C**

打开"提示信息/报警"操作区。 该键的功能与"报警清单"软键相同。

程序键 **–** 仅 **OP 010** 和 **OP 010C** 打开"程序"操作区。 该键的功能与"程序编辑"软键相同。

# 偏移键 **–** 仅 **OP 010** 和 **OP 010C**

打开"刀具/偏移"操作区。 该键的功能与"刀具工件偏移"软键相同。

# 程序管理器 **–** 仅 **OP 010** 和 **OP 010C**

打开"程序管理器"操作区。 该键的功能与"程序"软键相同。

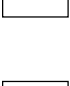

**DEL** 

**ALT** 

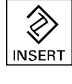

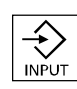

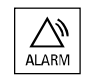

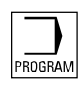

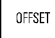

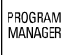

# <span id="page-28-0"></span>**1.2.4** 机床控制面板

 您可以为铣床配备SIEMENS机床控制面板或机床制造商提供的专用机 床控制面板。

使用机床控制面板可以启动铣床上的操作,例如移动轴或开始加工工 件。

在功能被激活时,机床控制面板对应键上的 LED 将亮起。

# **1.2.5** 机床控制面板部件

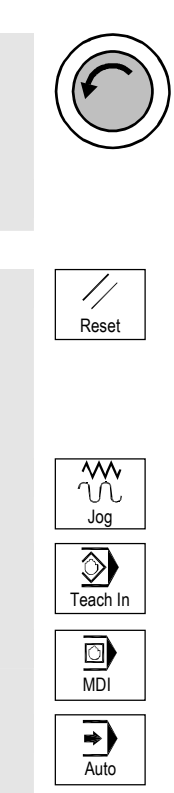

# 紧急停按钮

在紧急情况下按该按钮,即对生命造成威胁或可能损坏机床或工件时。 使用尽可能大的制动力矩将停止所有传动装置。

有关按下紧急停按钮相应的其它信息,请参阅机床制造商的说明。

# **Reset**(复位)

- 中断当前程序的执行。 NC 控制系统保持与机床同步。处于初始状态,准备运行新程序。
- 取消报警

#### **Jog**

选择"机床手动"操作模式。

# **Teach In**(示教)

在 ShopMill 中不相关。

# **MDI**

选择"MDI"模式。

# 自动

选择"机床自动"操作模式。

# **1** 简介 10.04 **1.2** 工作站 **1**

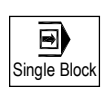

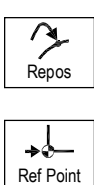

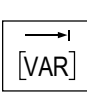

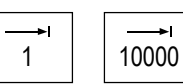

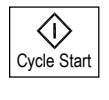

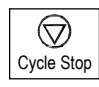

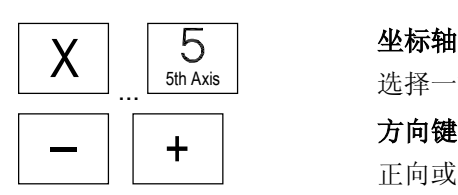

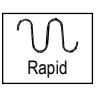

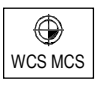

# 单程序段

逐个程序段地执行程序(单程序段)。

重新定位 重新定位、重新趋近轮廓。

回参考点 趋近参考点。

可变增量进给 增量大小可变的增量模式。

增量进给 使用预定义增量大小 1, ..., 10000 的增量模式。 机床数据代码将定义如何对增量值进行编译。 请参阅机床制造商的说明。

循环开始 开始执行程序。

循环停止

停止执行程序。

坐标轴键 选择一根坐标轴。

正向或负向移动轴。

# 快进

以快进速率移动轴(最快速度)。

# **WCS MCS**

在工件坐标系(WCS = 工件)和机床坐标系(MCS = 机床) 之间切换。

© 西门子股份有限公司2004版权所有。<br>SINUMERIK 840D/840Di/810D 操作/编程 ShopMill (BAS) – 版本 10.04

# %

# ₩ Feed Stop

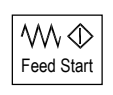

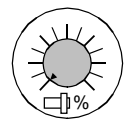

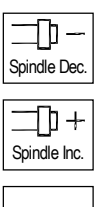

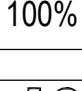

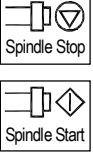

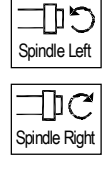

# 进给率**/**快进倍率

提高或降低编程的进给率或快进倍率。 编程进给率或快进速率对应于100%,可调整范围在 0% 到 120% 之间(快进速率最大值为 100%)。

新进给率设置以绝对值或百分比的形式出现在屏幕的进给率状态显示 中。

**1.2** 工作站 **1**

# 进给停止

停止执行正在运行的程序并关闭轴驱动装置。

进给开始 继续执行当前程序段中的程序并提升到程序中指定的进给率。

# 主轴倍率

提高或降低已编程的主轴速度。

编程的主轴速度对应于 100%,可设置范围在 50% 到 120% 之间。 新的主轴速度设置以绝对值和百分比值的形式显示在屏幕上的主轴状态 显示中。

# 主轴减速 **–** 仅适用于 **OP032S** 机床控制面板

降低编程的主轴速度。 主轴增速 **–** 仅适用于**OP032S** 机床控制面板 提高编程的主轴速度。

100% **100 % –** 仅 **OP032S** 机床控制面板

还原编程的主轴速度。

主轴停止

停止主轴。

主轴启动

启动主轴。

主轴左转**–** 仅适用于 **OP032S** 机床控制面板

启动主轴(逆时针旋转)。

主轴右转 **–** 仅适用于 **OP032S** 机床控制面板

启动主轴(逆时针旋转)。

 $\overline{\bigcirc}$ 

 $\bigcirc$ 

 $\overline{\left(\right)}$ 

 $\boxed{\bigodot}$ 

#### 按键开关

 您可以使用按键开关设置不同的访问权限。按键开关有从4 到 7保护级 别的四个设置。

可以通过编程机床数据,在不同的保护级别下互锁对程序、数据和功能 的访问。

请参阅机床制造商的说明。

按键开关有三种不同颜色的按键,您可以在指定位置取下这些按键:

位置 0 没有按键 保护级别 7 位置 1 按键 1 黑色 保护级别 6 位置 2 按键 1 绿色 保护级别 5 位置 3 按键 1 红色 保护级别 4 最低 访问权限  $\overline{1}$  $\overline{\phantom{a}}$  $\overline{1}$  $\overline{1}$  $\overline{1}$  $\overline{1}$  $\overline{1}$  $\overline{1}$ ↓ 渐增 访问权限  $\overline{1}$  $\overline{\phantom{a}}$  $\overline{\phantom{a}}$  $\overline{\phantom{a}}$  $\overline{\phantom{a}}$  $\overline{\phantom{a}}$  $\overline{\phantom{a}}$  $\overline{\phantom{a}}$ ↓ 最高 访问权限

通过改变按键位置更改访问权限时,操作界面中不会立即反映。您必须 先开始进行某项操作(例如关闭或打开目录)。

如果 PLC 处于停止状态(机床控制面板上的 LED 正在闪烁), 则 ShopMill 在启动时将不会读出按键开关设置。

 机床制造商可以使用密码设置保护级别 0 到 3。如果设置了该密码, ShopMill 不会读出按键开关设置。

请参阅机床制造商的说明。

# <span id="page-32-0"></span>**1.2.6** 小型手持式装置

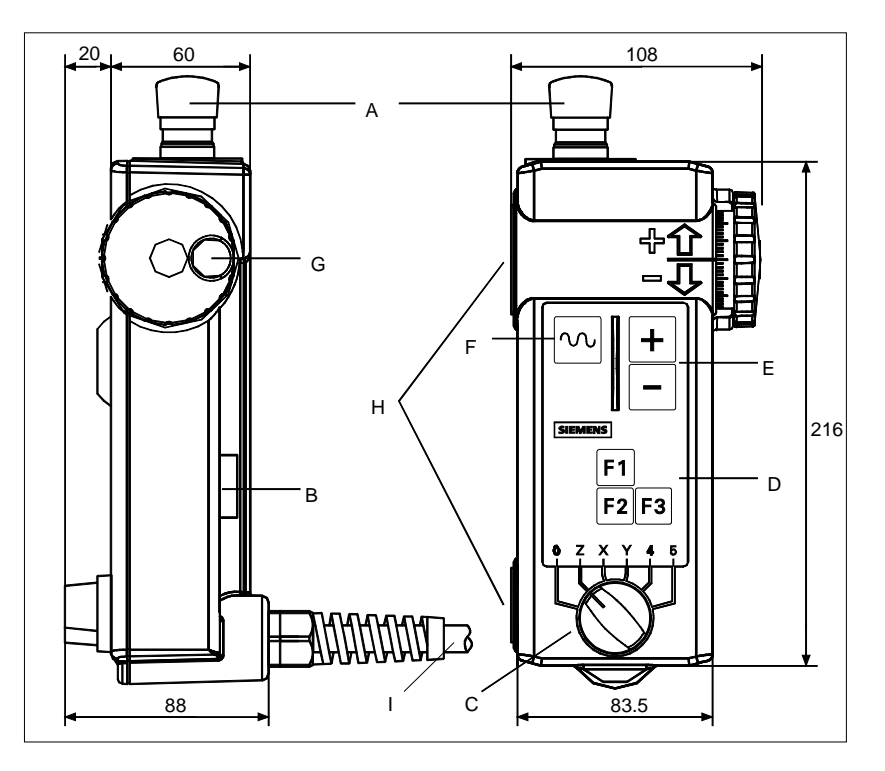

- A 紧急停按钮,双通道
- B 启动键,双通道
- C 包含 5 个轴和中立位置的轴选择开关
- D 功能键 F1, F2, F3
- E 移动键, 方向 +, -
- F 快进键,用于使用移动键或手轮高速移动
- G 手轮
- H 附着到金属部件上的磁体
- I 连接电缆 为1.5 m ... 3.5 m

# 控制元件 紧急停按钮

紧急停按钮必须在紧急情况下按下

- 1. 当人员处在危险中时,
- 2. 当有让机床和工件受到损害的威胁时。

# 激活按钮

激活按钮被设计为一种 2 路开关。必须按下该按钮才能开始移动。

轴选择开关

使用轴选择开关最多可以选择 5 个轴。

# **1** 简介 10.04 **1.2** 工作站 **1**

# 功能键

功能键可用来激发机床专用功能。

# 移动键

+、- 移动键可用来激发通过轴选择键选择的轴上的移动运动。

# 手轮

手轮可用来启动用轴选择键选择的轴上的运动。手轮用100 I/U提供两 种引导信号。

# 快进键

快进键可以提高使用轴选择开关选择的轴的移动速度。快进键根据 +/- 键上的命令和手论信号上的命令起作用。

<span id="page-34-0"></span>10.04 简介 **1.3** 用户界面 **1**

# **1.3** 用户界面

**1.3.1** 概述

屏幕布局

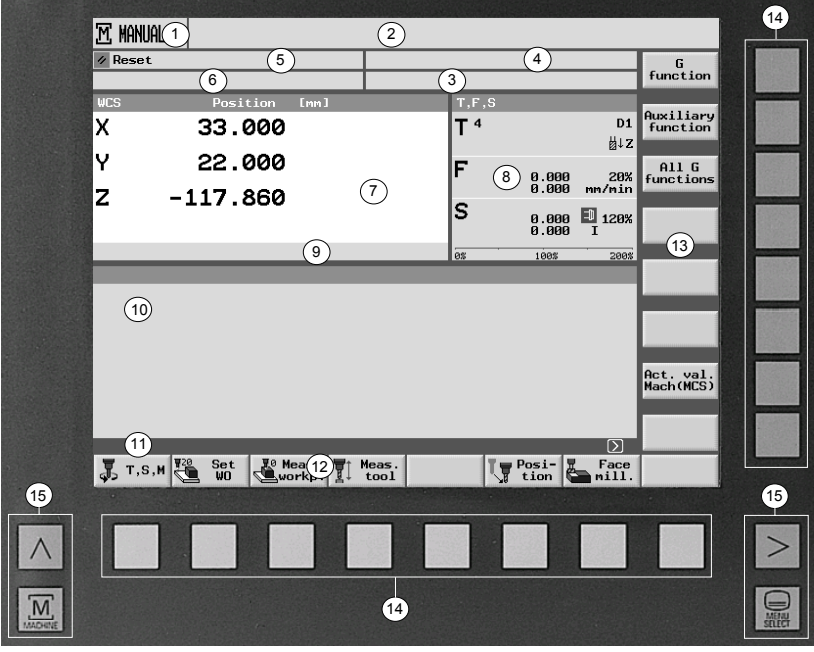

用户界面

- 有效的操作模式/操作区以及二级模式
- 报警和消息行
- 程序名称
- 程序路径
- 通道状态和程序控制
- 通道操作消息
- 轴的位置显示
- 显示以下内容
	- 活动刀具 T
	- 当前进给率 F
	- 主轴 S
	- 以百分比为单位的主轴利用率
- 激活的工件偏移和旋转的显示
- 工作窗口
- 附加说明文本的对话框行
- 水平软键条
- 垂直软键条
- 软键
- 屏幕按钮

# **1** 简介 10.04 **1.3** 用户界面 **1**

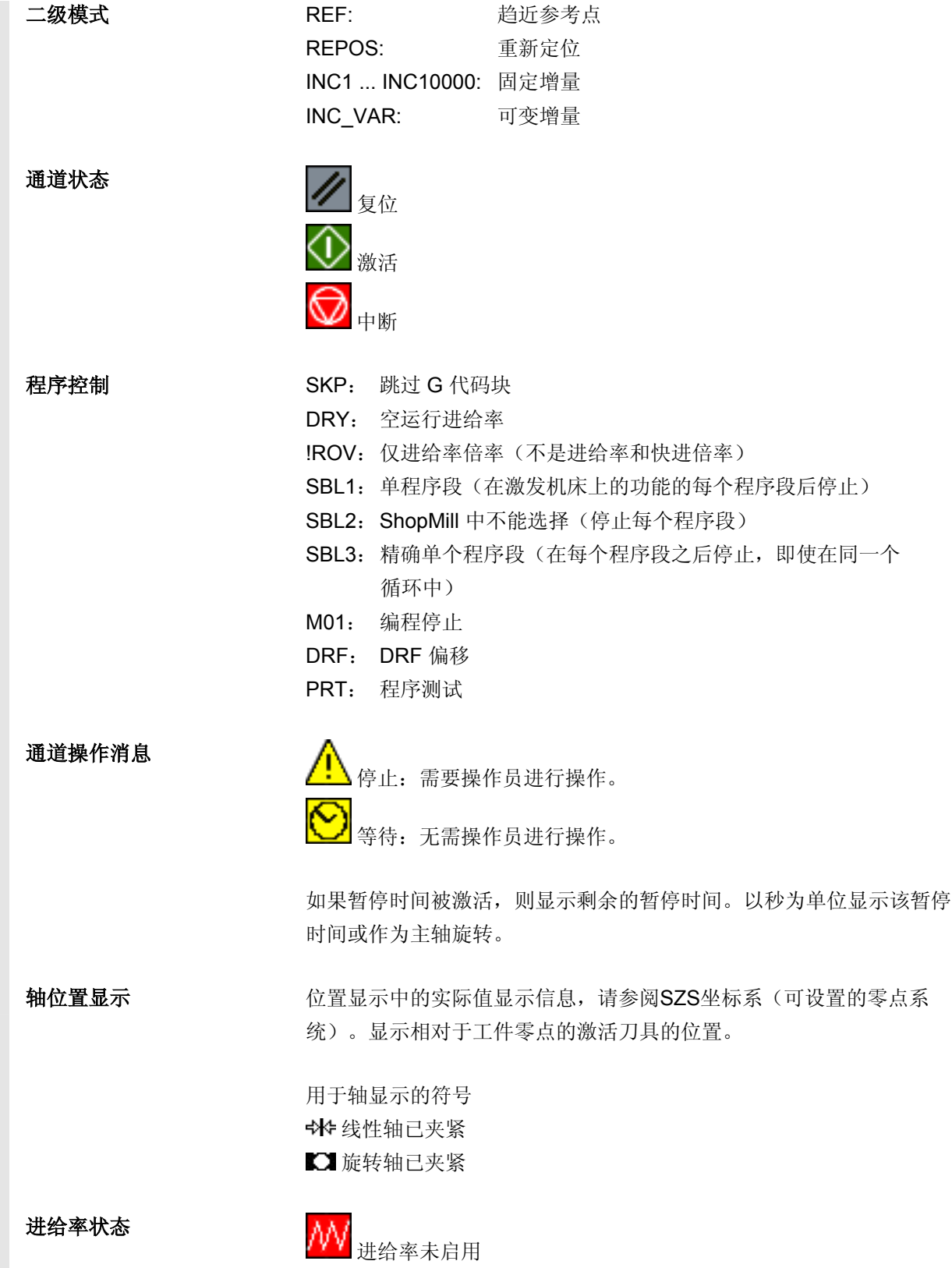
主轴状态

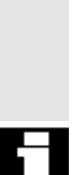

# 屏幕按钮  $\overline{M}$

MACHINE

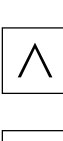

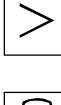

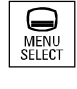

ц 主轴未启用  $\boxtimes$ 主轴是静止的 上主轴正在顺时针旋转

主轴正在逆时针旋转

主轴倍率显示最大为200%。

详细情况请参阅机床制造商说明。 符号颜色的含义: 红色:机床是静止的 绿色:机床正在运行 黄色:等待操作员进行操作 灰色:其它

# 机床

调用激活的操作模式(机床手动、MDI 或机床自动)

回退 在 ShopMill 中不相关。

扩展 更换水平软键条。

### 菜单选择

调用主菜单:

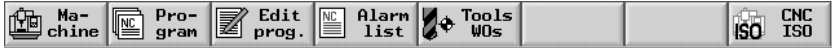

H

机床制造商可以显示定义的符号代替程序路径(4)。然后,程序路径 与程序名一同显示(3)。

请参阅机床制造商的说明。

### **1.3.2** 通过使用软键和硬键进行操作

 $\bigoplus_{\substack{\text{MENU}\n\text{SEICI}}}$ 

ShopMill用户界面由不同的屏幕功能的8个水平软键和8个垂直软键组 成。请您用紧接在软键条后的软键操作软件。 每个软键都显示一个新的屏幕表格。

ShopMill 具有 3 种操作模式(机床手动、MDI 和机床自动)和 4 个操作区(程序管理器、程序消息/报警和刀具/工件偏移)。

要从一个操作模式/操作区切换到另一个操作模式/操作区,请按下"菜 单选择"键。将显示主菜单,在该菜单中可以通过软键选择相应的操作 区。

PROGRAM<br>MANAGER  $\bigtriangleup$ OFFSET PROGRAM **ALARM** ◙  $\Rightarrow$ JogMDIAuto

另外,您还可以通过操作面板上的硬键访问操作区。

您可以随时通过机床控制面板上的按键直接激活操作模式。 如果选择主菜单中的"加工"软键,将出现用于当前激活模式的屏幕表 格。

如果选择另一种操作模式或另一个操作区,水平软键条和垂直软键条均 会改变。

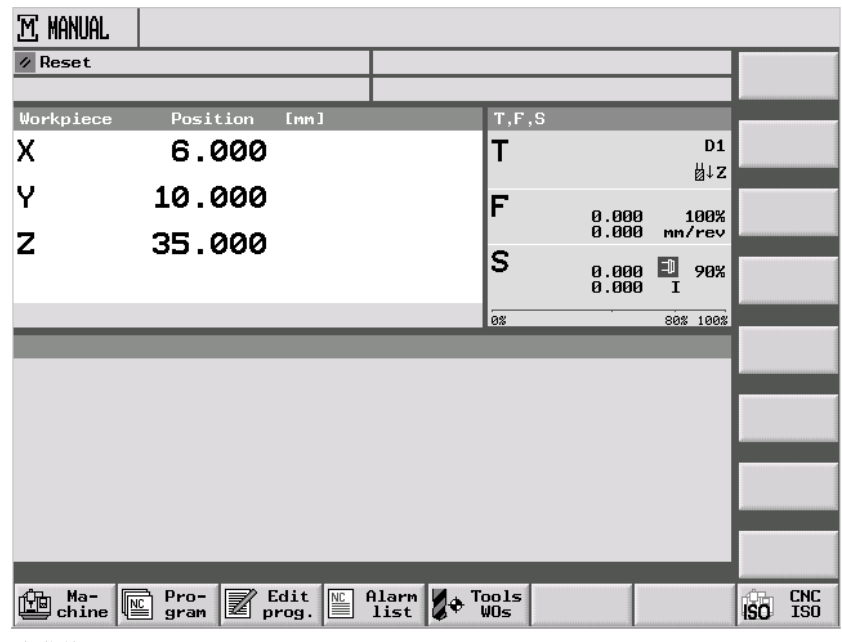

主菜单

| <b>MANUAL</b>          |                                                                                  |              |                                                           |                        |
|------------------------|----------------------------------------------------------------------------------|--------------|-----------------------------------------------------------|------------------------|
| Reset                  |                                                                                  |              |                                                           | G<br>function          |
| <b>WCS</b>             | Position<br>[mm]                                                                 | T, F, S      |                                                           |                        |
| x                      | 5.000                                                                            | T            | D <sub>1</sub><br>비z                                      | Auxiliary<br>function  |
| Υ<br>z                 | 10.000                                                                           | $\sf F$      | 0.000<br>100%<br>0.000<br>mm/rev                          | All G<br>functions     |
| A<br>C                 | 0.000<br>0.000<br>0.000                                                          | S            | 回<br>0.000<br>0.000<br>90%<br>ī                           | Run-<br>times          |
|                        |                                                                                  | as           | 80% 100%                                                  |                        |
|                        |                                                                                  |              |                                                           | Act. val.<br>Mach(MCS) |
| $\overline{J}$ , T,S,M | <b>V<sub>20</sub></b><br>Set<br><b>H</b> <sup>0</sup> Meas.<br>It<br>WO<br>workp | Meas. Swivel | $\mathbf \varpi$<br>$Posi-$<br>Face<br>W<br>tion<br>mill. |                        |

机床手动操作模式

如果在操作模式或操作区内按下某个水平软键,则只有垂直软键条会改 变。

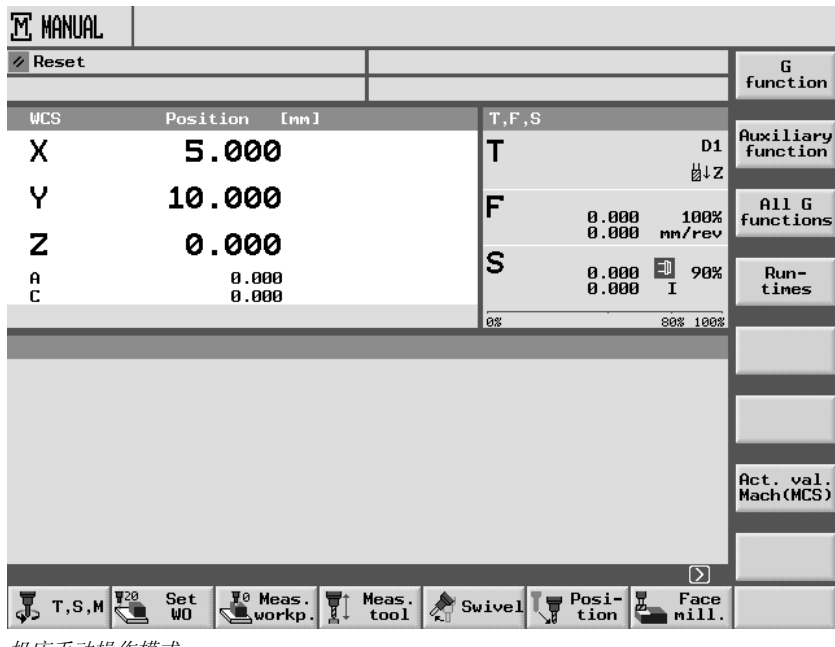

机床手动操作模式

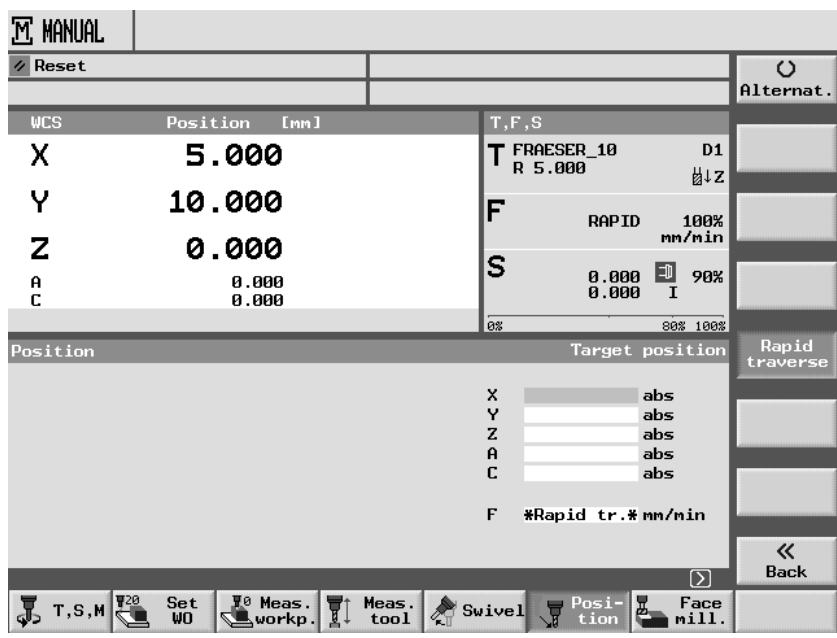

机床手动操作模式中的功能

# **1** 10.04 简介 **1.3** 用户界面 **1**

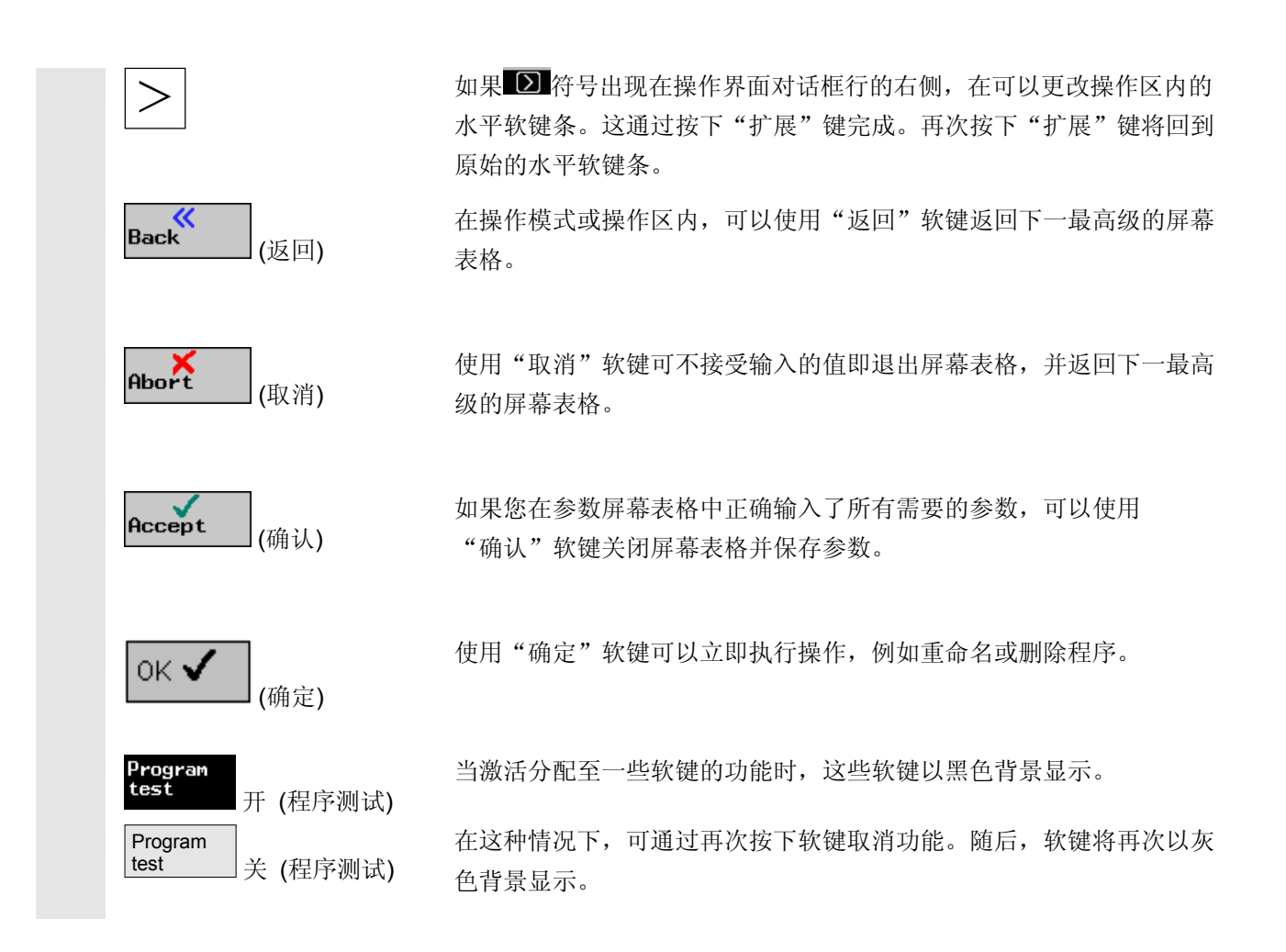

### **1.3.3** 程序视图

您可以在各种视图中显示顺序控制程序。

程序管理器 可以在程序管理器中管理所有程序。也可以在程序管理器中选择用于加 工工件的程序。

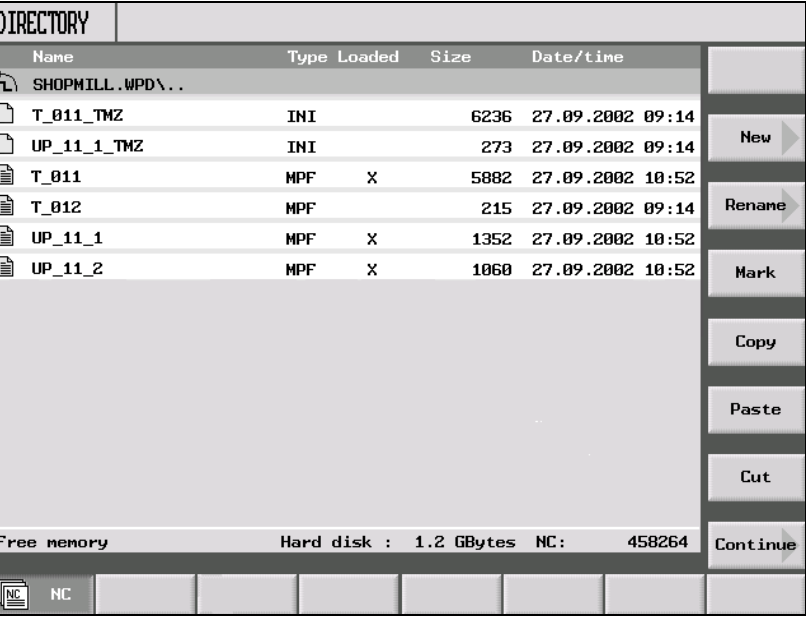

程序管理器

PROGRAM<br>MANAGER

用"程序"软键或"程序管理器"键来选择程序管理器。

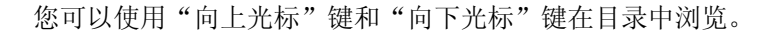

使用"向右光标"键可打开目录。

使用"向左光标"键可返回上一级目录。

使用"向右光标"键或"输入"键可打开程序的加工计划。

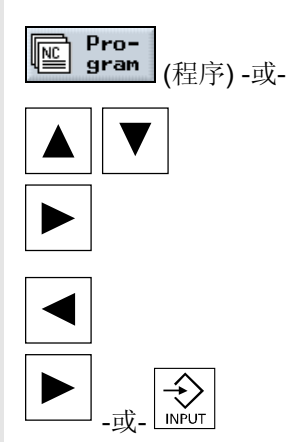

**1** 10.04 简介 **1.3** 用户界面 **1**

加工计划提供程序中各加工步骤的概要。

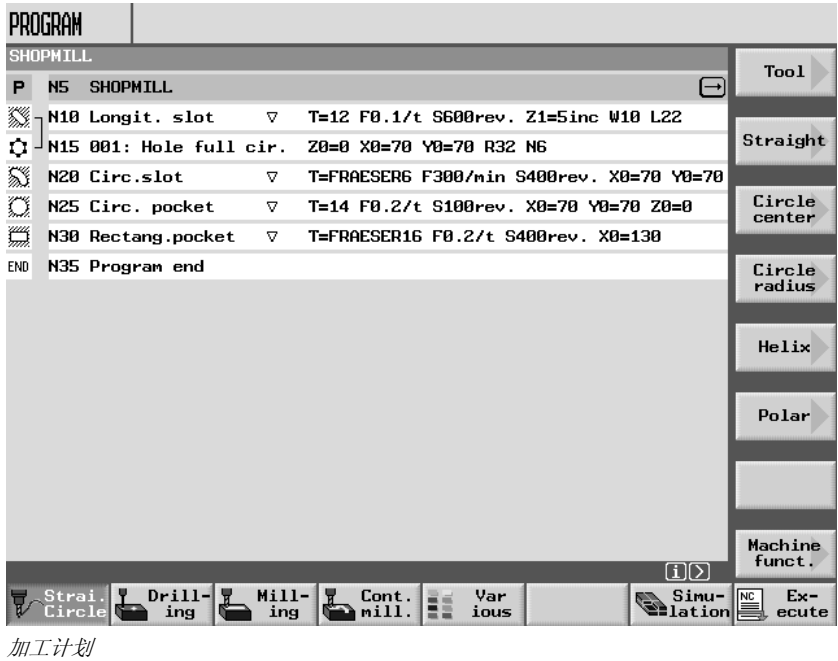

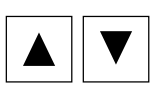

 $^\circledR$ **HELP** 

可以使用"向上光标"键和"向下光标"键在加工计划的各程序段之间 切换。

使用"帮助"键可以在加工计划和编程图形之间切换。

编程图形 编程图形显示工件动态的虚线顶部视图。加工计划中所选择的程序段会 在编程图形中以高亮色突出显示。

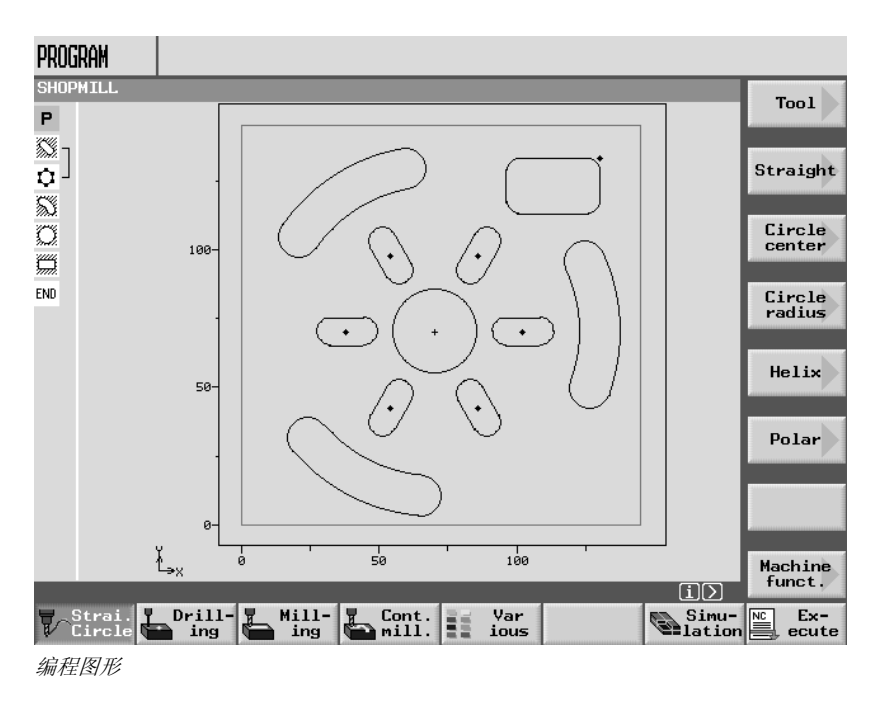

# **1** 简介 10.04 **1.3** 用户界面 **1**

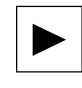

使用"向右光标"键可打开加工计划中的程序段。将显示相应的参数掩 码以及编程图形。

带编程图形的参数屏幕 参数屏幕表格中的编程图形以虚线图形的形式显示当前加工步骤的轮 廓,并显示各参数。

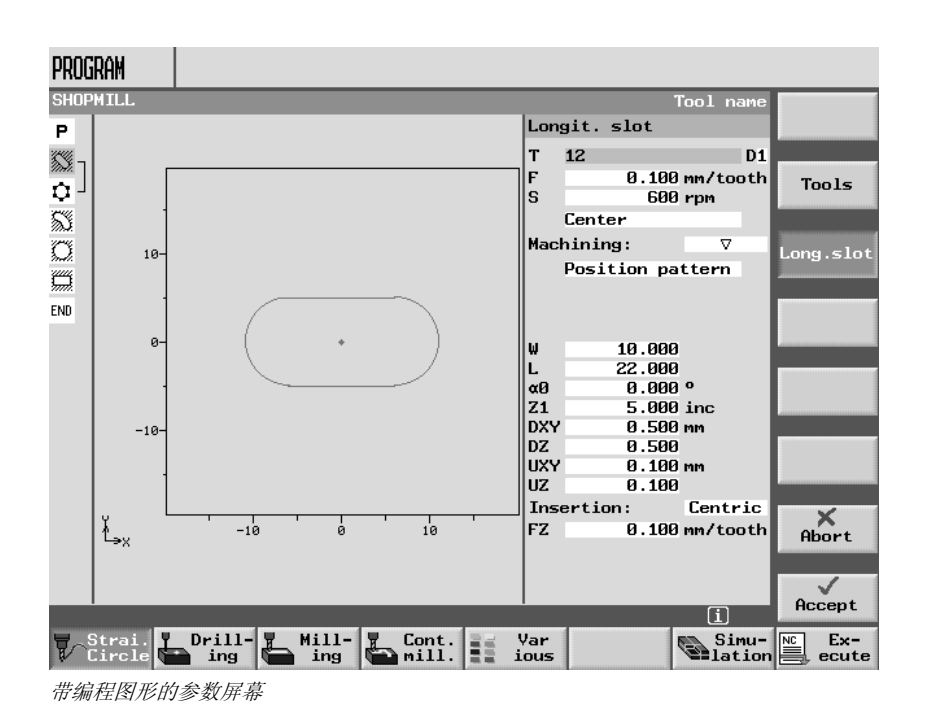

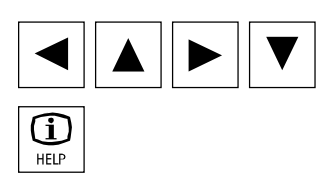

使用光标键可以在参数屏幕表格中的各输入字段之间切换。

使用"帮助"键可以在编程图形和帮助显示之间切换。

带帮助显示的参数屏幕 参数屏幕表格中的帮助显示分别介绍加工步骤的各参数。

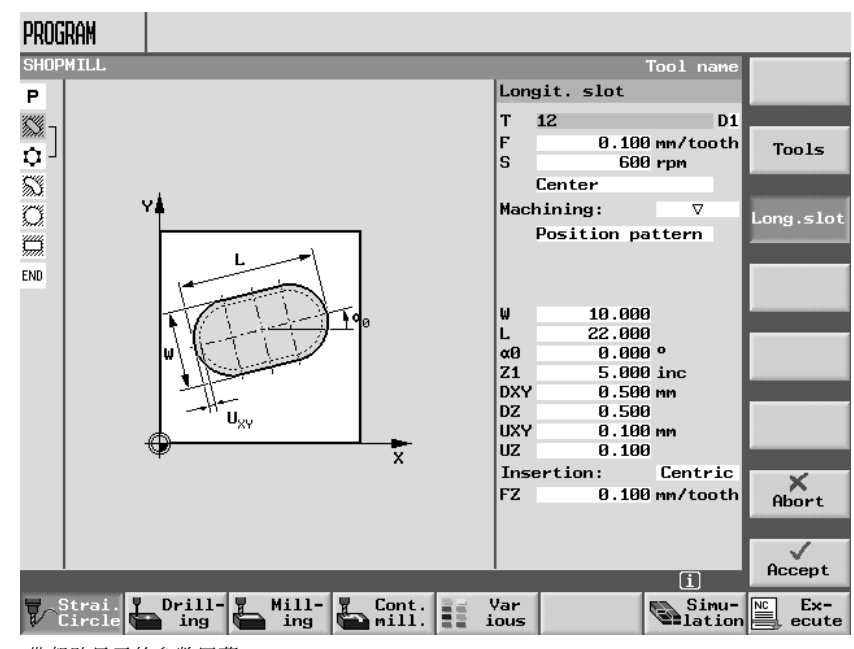

带帮助显示的参数屏幕

帮助显示中的彩色符号的含义如下所述: 黄色圆弧 = 参考点 红色箭头 = 刀具以快进速率移动 绿色箭头 = 刀具以加工进给率移动

#### **1** 简介 10.04 **1.3** 用户界面 **1**

# **1.3.4** 输入参数

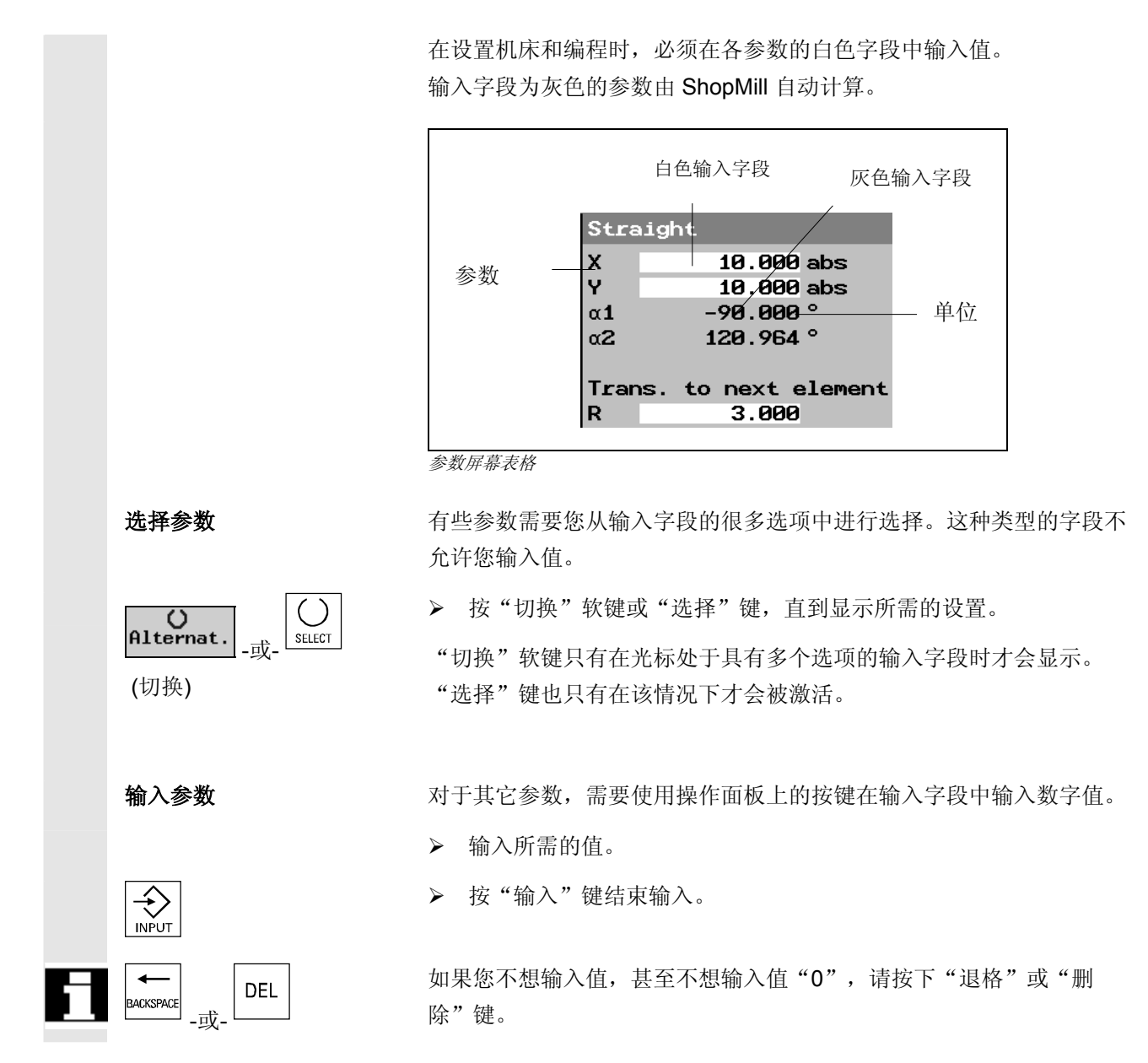

10.04 1.3 用户界面<br>● 1.3 用户界面 **1.3** 用户界面 **1**

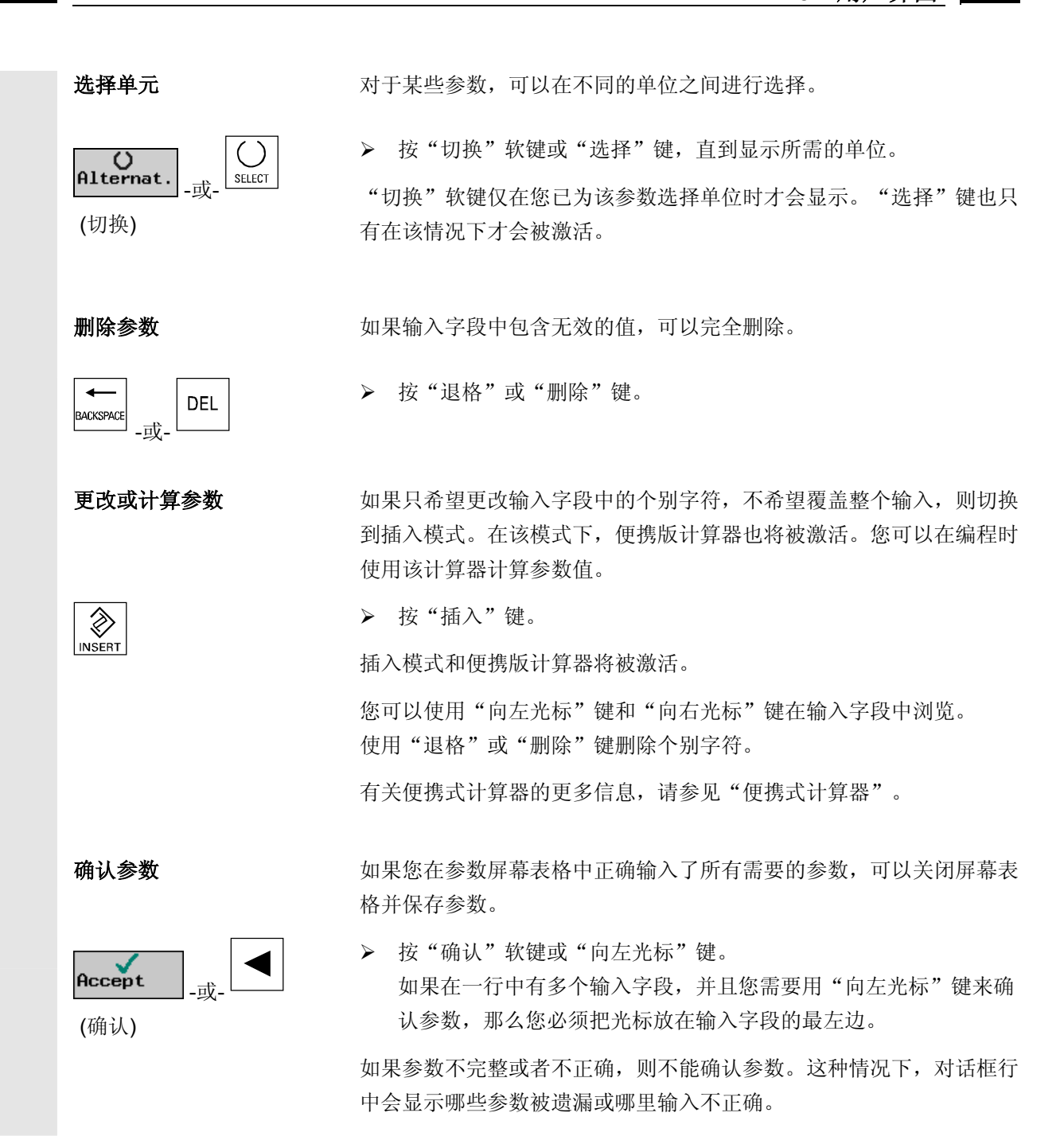

#### **1** 简介 10.04 **1.4** 基本原理 **1**

### **1.4** 基本原理

### **1.4.1** 平面名称

每个平面由两个坐标轴定义。第三根坐标轴(刀具轴)垂直于该平面并 确定刀具的进给方向(例如对于 2½ D 加工)。

 编程时,必须指定工作平面,以使 控制系统能够正确计算刀具偏移 值。该平面也和某些圆弧编程以及 极坐标相关。

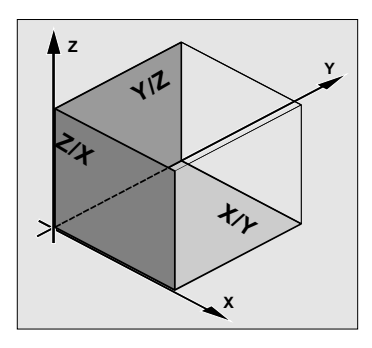

工作平面的定义如下:

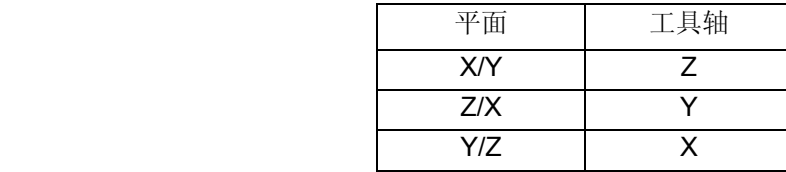

### **1.4.2** 极坐标

 如果生产图纸中的尺寸是正交的,则适合使用直角坐标系。对于使用弧 度或角度标注的工件,最好使用极坐标定义位置。如果正在编程直线或 圆,则可以使用极坐标(请参见"编程简单路径移动")。

极坐标的零点在"极点"。

例如:

随后,可描述点P1 和 P2 -以极点为参考-如下所示: P1: 半径 =100, 夹角 =30° P2:半径 =60,夹角 =75°

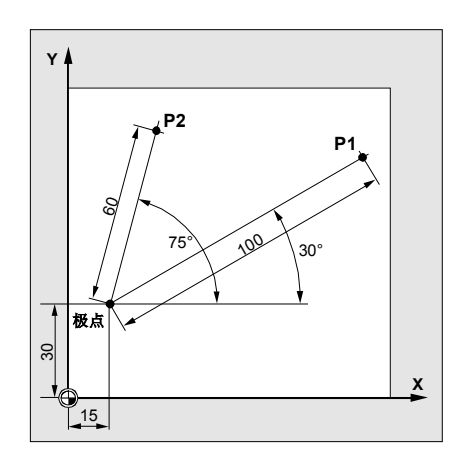

10.04 1**.4** 基本原理<br>● 1.4 基本原理 **1.4** 基本原理 **1**

#### **1.4.3** 绝对尺寸

 对于绝对尺寸,所有位置数据一定是参考当前有效的零点。应用于刀具 运动时, 这表示:

绝对尺寸描述的是刀具要运行至的位置。

#### 例如:

以绝对尺寸表示的相对应于零点 的点P1至P3的位置参数如下所示**:** P1: X20 Y35 P2: X50 Y60 P3: X70 Y20

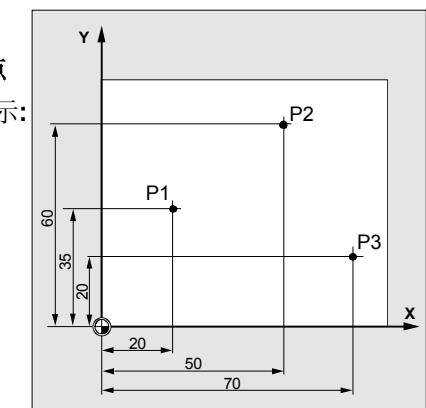

### **1.4.4** 增量尺寸

 如果生产图纸中的尺寸参考工件上的其它点而不是零点,则可以输入增 量尺寸。

通过输入增量尺寸,位置数据的每一项都以事先编程的点为参考。

#### 例如:

以增量尺寸表示的点P1至P3的位置 数据如下所示: P1: X20 Y35 ;相对应于 零点) P2: X30 Y20 ;相对应于P1 P3: X20 Y -35 ;相对应于P2)

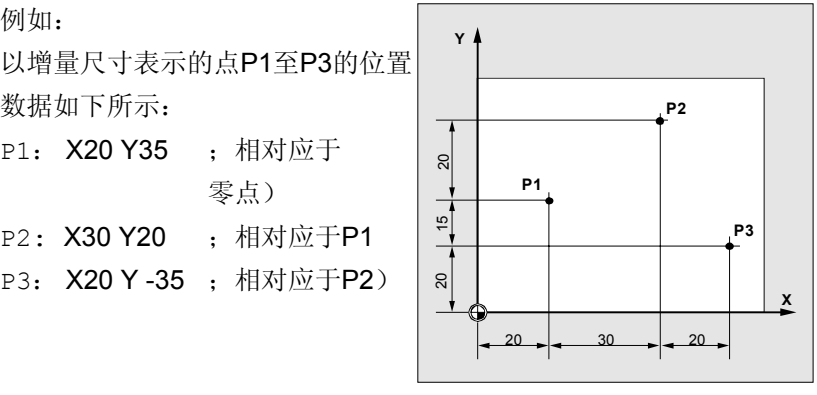

# **1** 简介 10.04 **1.4** 基本原理 **1**

 $\blacksquare$ 

## **1.4.5** 便携式计算器功能

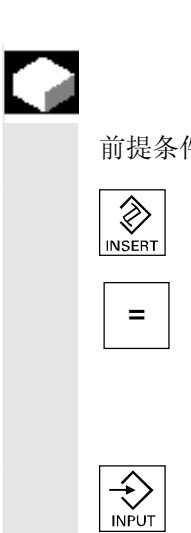

### 功能

前提条件 光标置于参数字段。

按"插入"键

或

等号键

切换至便携版计算器模式。

如果您已按下该键,则输入一个基本的算术运算符(+、-、\*、/), 然后输入一个值。 然后按下"输入",随后输入第二个值,以得出算术运算结果。

### 例如:

假设我们想要添加一个刀具磨损值 + 0.1 至刀具长度 L。

- 将光标置于相应的参数设置字段
- 按等号键打开参数字段
- 将新的磨损值添加到现有值上, 例如 0.5 **+ 0.1**
- 按"输入"键结束计算。 结果: 0.6

© 西门子股份有限公司2004版权所有。<br>SINUMERIK 840D/840Di/810D 操作/编程 ShopMill (BAS) – 版本 10.04

 $\mathbf 2$ 

# 操作

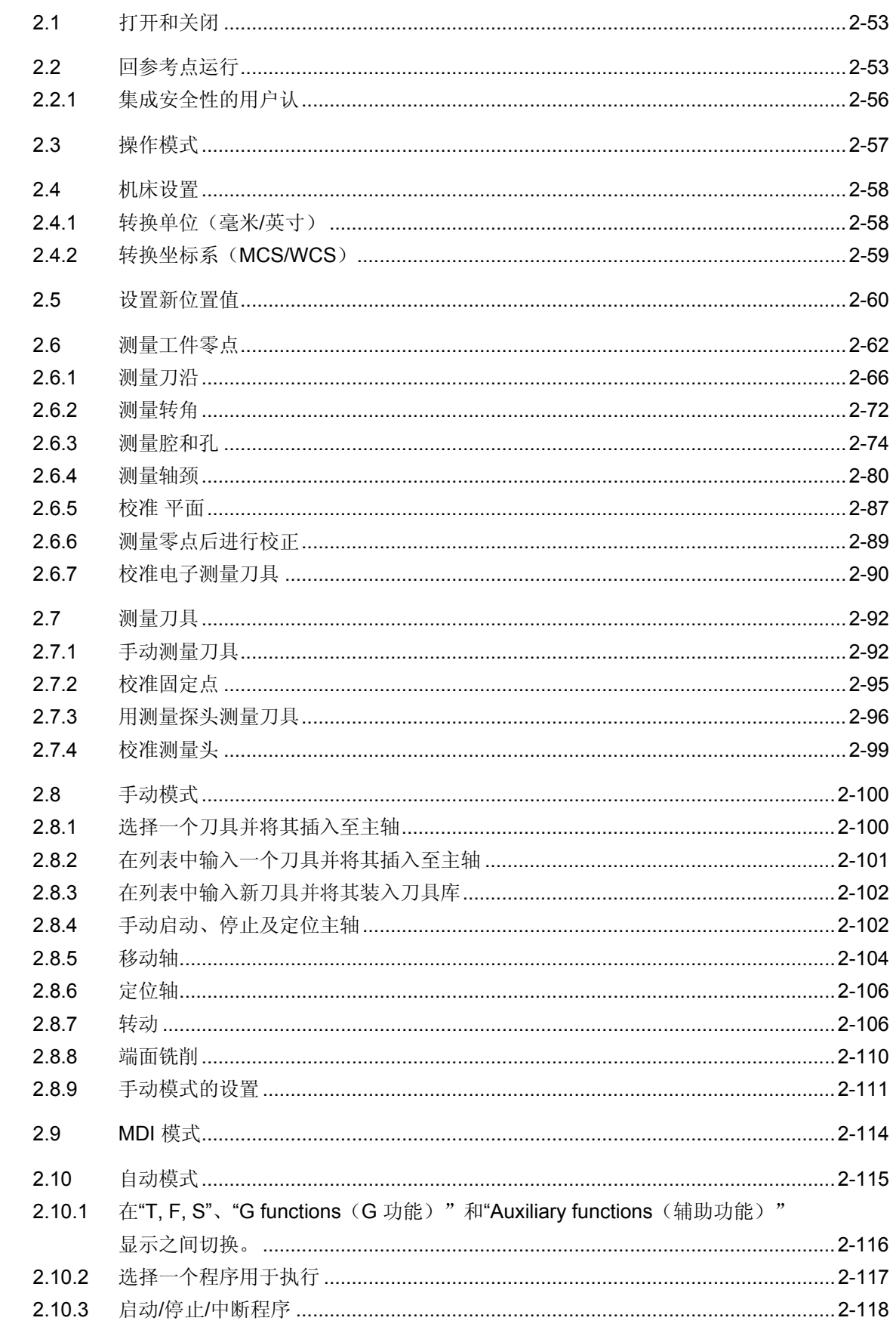

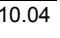

 $\mathbf{2}$ 

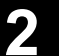

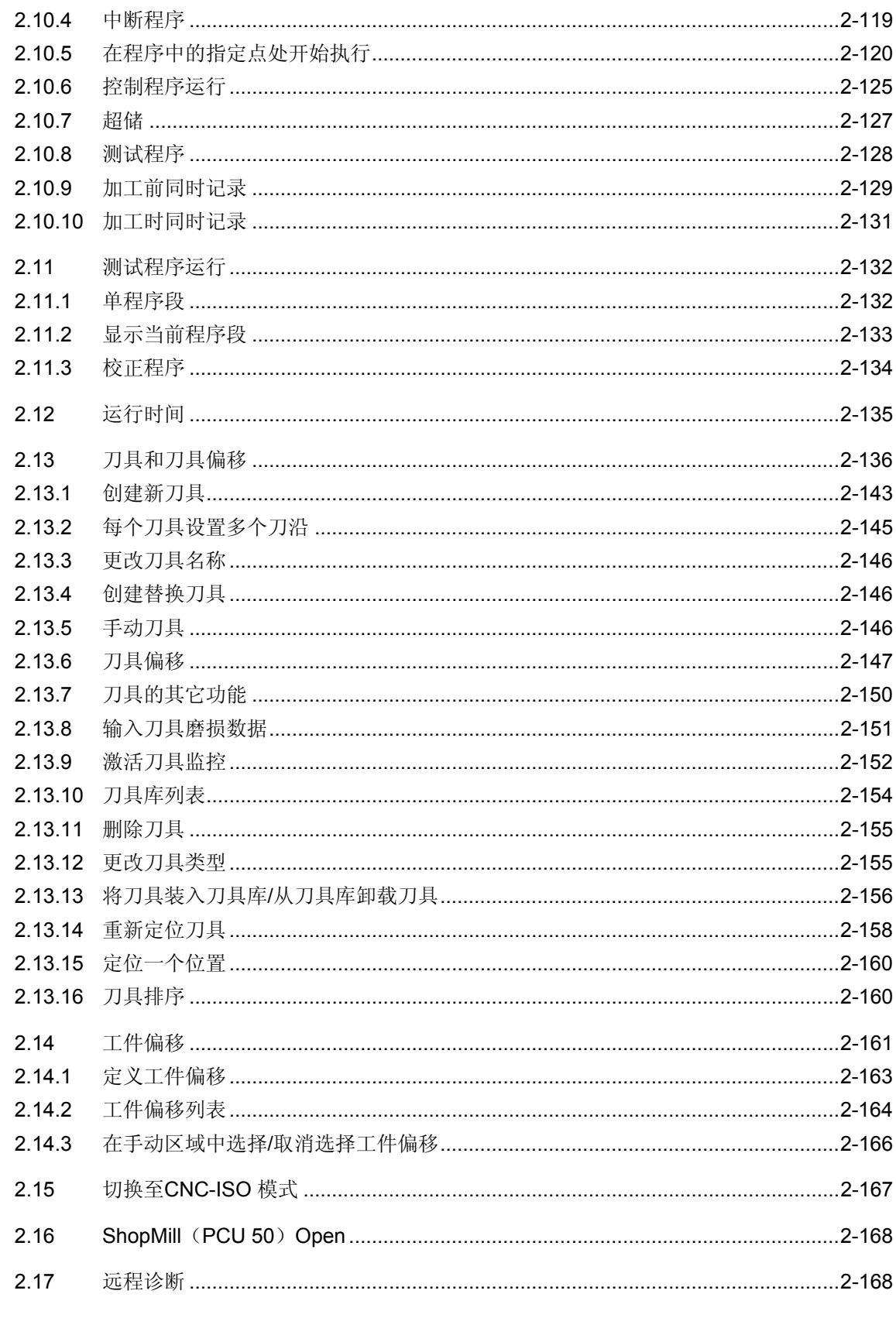

<span id="page-52-0"></span>● 2.1 打开和关闭<br>● 2.1 打开和关闭 **2**

### **2.1** 打开和关闭

Œ

有几种不同的方式打开和关闭控制系统和整个系统。

请参阅机床制造商的说明。

开机后,屏幕上会显示主"机床手动"。

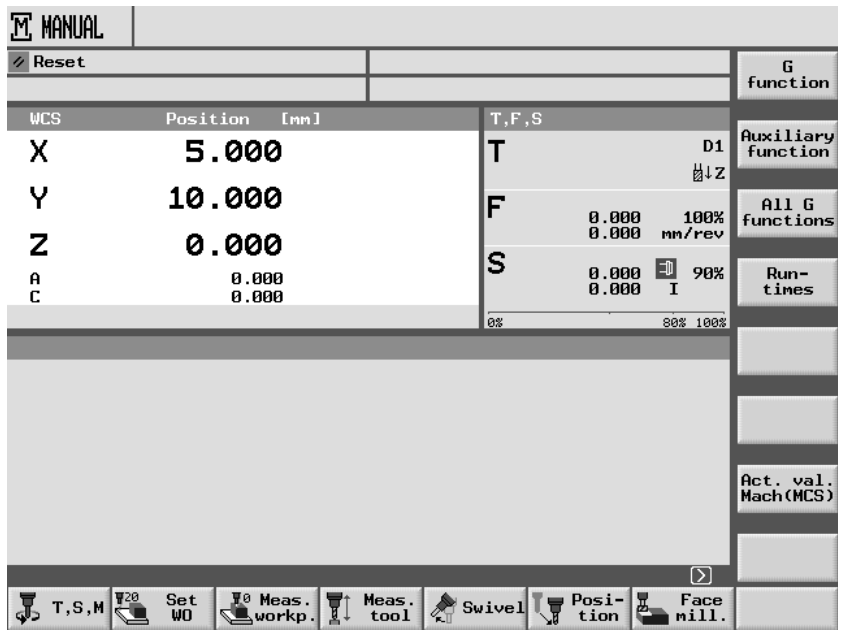

主"*Machine Manual*(机床手动)"显示

### **2.2** 回参考点运行

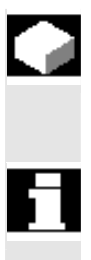

 "参考点"功能确保控制系统和机床在接通电源后能够同步运行。 可以采用多种方法回参考点。

请参阅机床制造商的说明。

- 仅可由机床轴进行回参考点运行。如果控制系统已打开,则实际值 显示和轴的实际位置不匹配。
- 在没有绝对测量系统情况下,必须在机床上进行回参考点运行。

# **2** 操作 10.04 **2.2** 回参考点运行 **2**

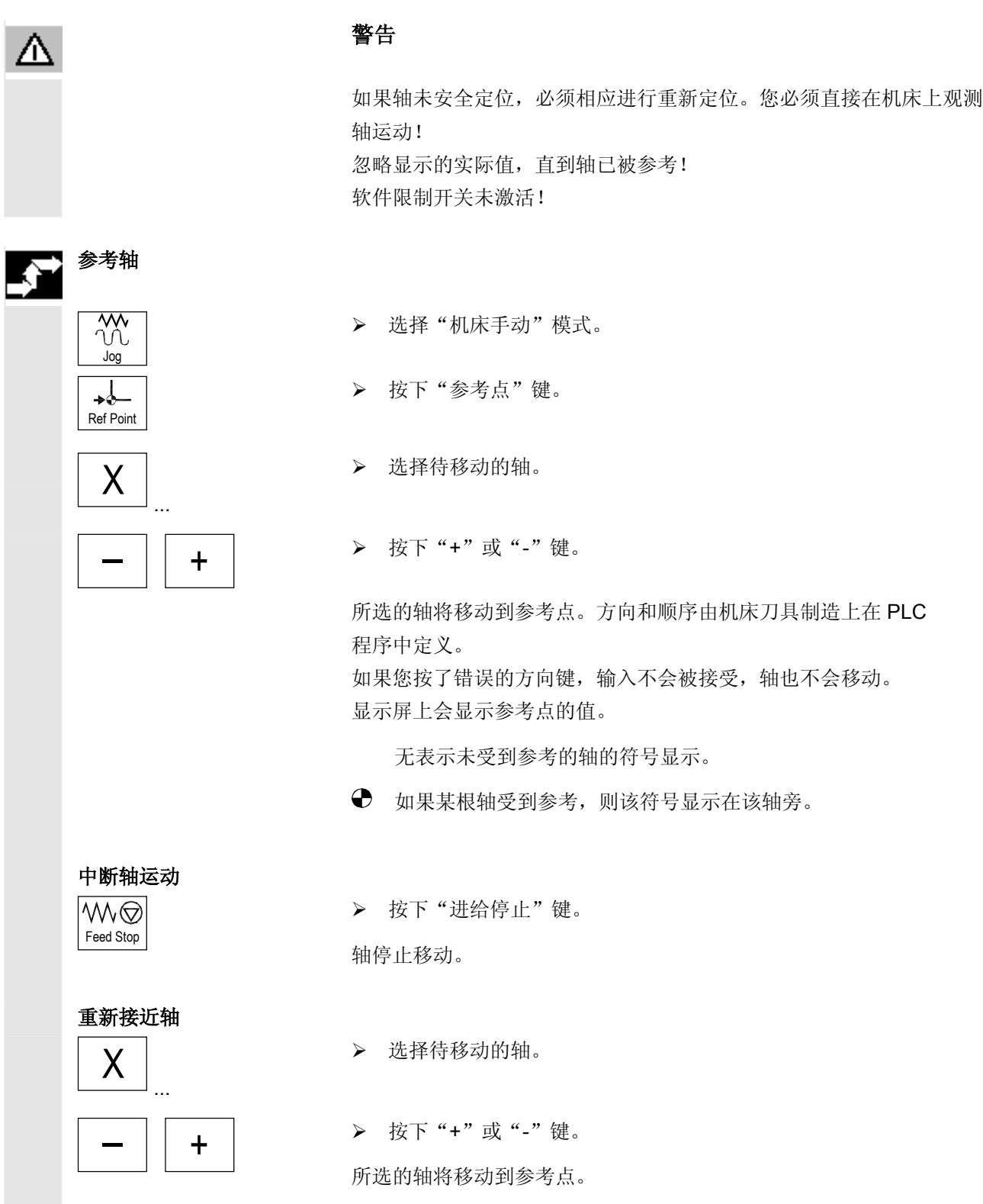

**2**

É

 只要一到达参考点,机床立即进行同步。显示的实际值设置为参考点的 值。显示机床零点和滑动参考点之间的差异。从此时开始,路径限制 (如软件限制开关)被激活。

通过机床控制面板选择"机床自动"或"机床手动"模式来终止该功 能。

- 您可以同时参考所有轴(取决于机床刀具制造商提供的 PLC<br>程序)。<br>● 进给速率倍率有效。 程序)。
	- 进给速率倍率有效。

机床制造商可定义将要被参考轴的顺序。

只有在带有已定义的参考点的所有轴均到达该点时, 您才可以在"机床 自动"模式下激活"NC 开始"。

### <span id="page-55-0"></span>**2.2.1** 集成安全性的用户确认

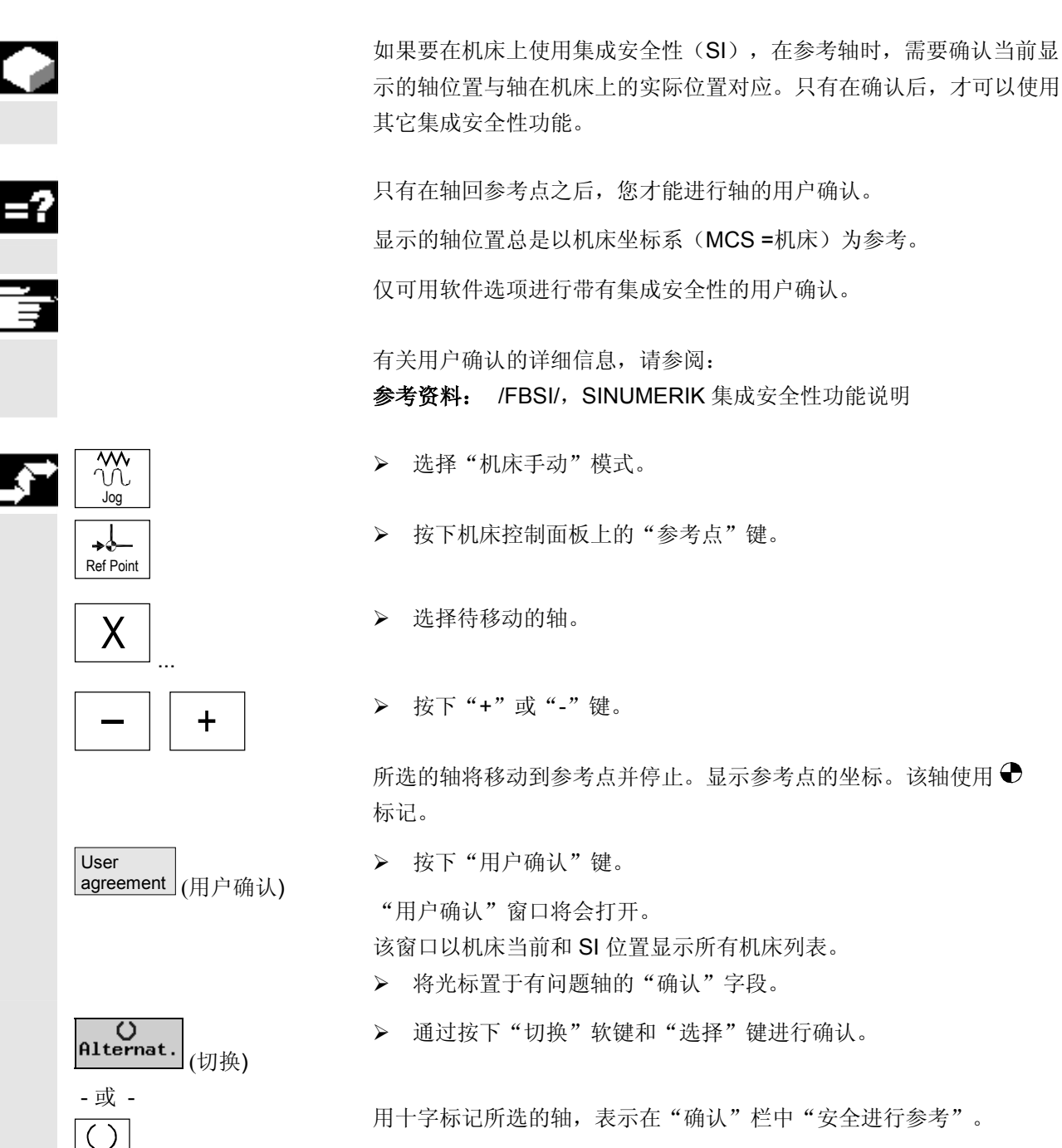

再次按下"切换键"撤消您的确认。

© 西门子股份有限公司2004版权所有。  $2-56$  SINUMERIK 840D/840Di/810D 操作/编程 ShopMill (BAS) – 版本 10.04

SELECT

**2** 10.04 <br>**2.3** 操作模式 **2.3** 操作模式

**2**

<span id="page-56-0"></span>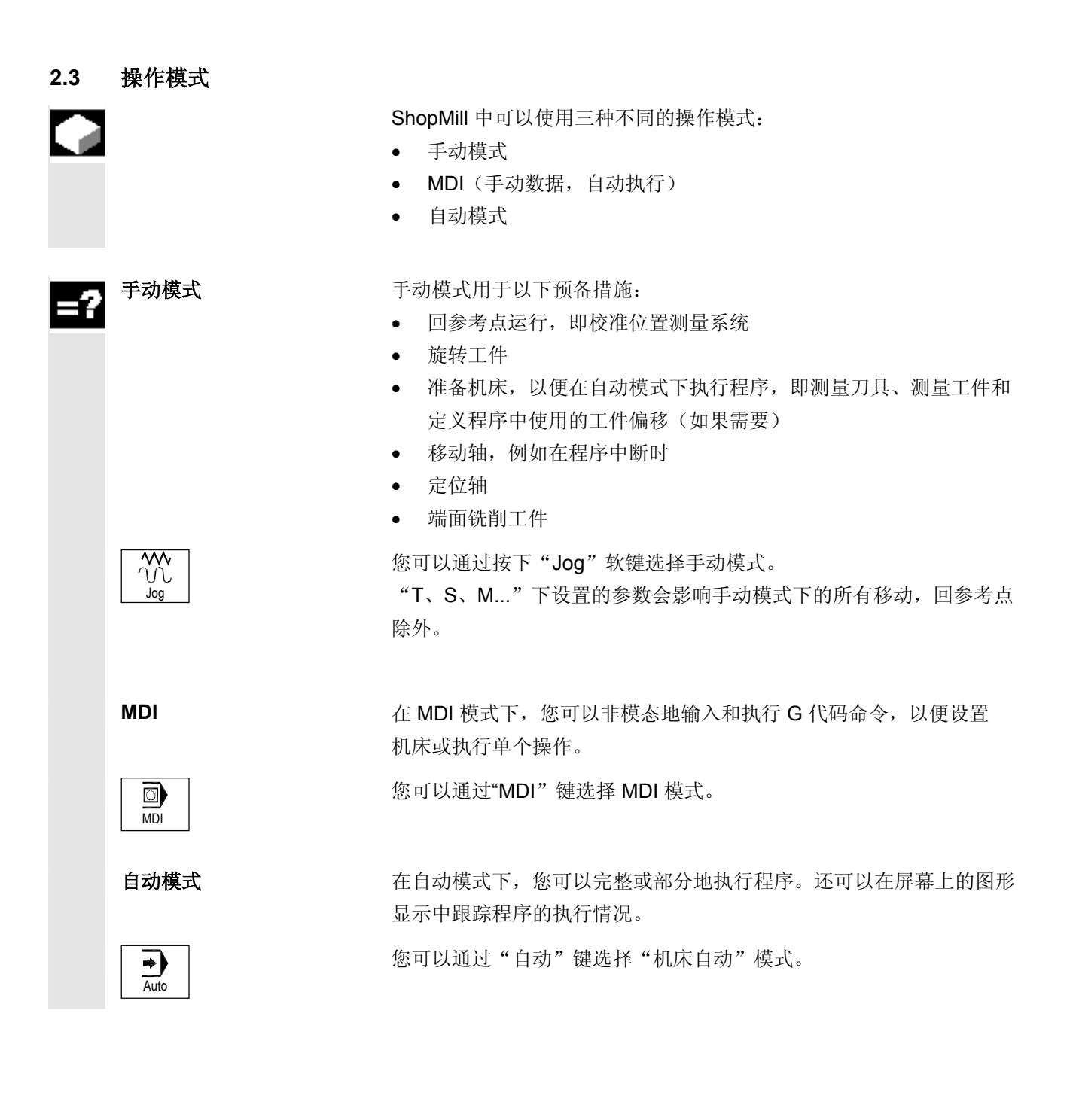

# <span id="page-57-0"></span>**2** 操作 10.04 **2.4** 机床设置 **2**

# **2.4** 机床设置

2

# **2.4.1** 转换单位(毫米**/**英寸)

 该功能使您可以根据生产图纸中使用的尺寸单位在公制和英制尺寸系统 之间切换。

每次尺寸系统切换均应用于整个机床,即所有相关的测量数据会自动转 换到新的尺寸系统,例如:

- 位置
- 刀具偏移
- 工件偏移

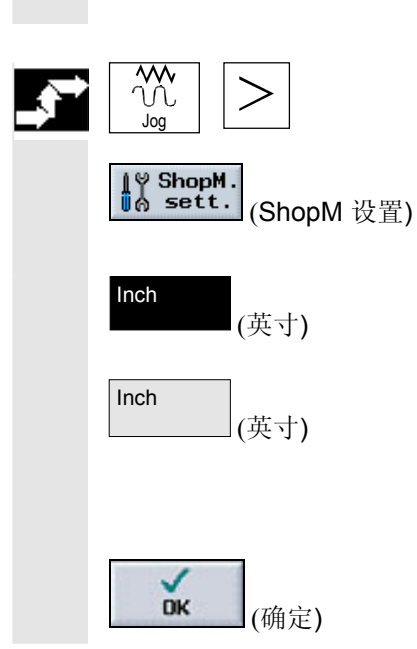

- ¾ 在"机床手动"模式下打开展开的水平软键菜单。
- ¾ 按下"ShopM 设置"软键。
- ▶ 按下"英寸"以切换至英制尺寸。
- "英寸"软键被激活。
- ¾ 按下"英寸"以切换至公制尺寸。

"英寸"软键处于非激活状态。

按下"英寸"软键时会出现一个对话框,要求您确认切换操作。

使用"确定"软键确认后,会自动相应调整尺寸系统。

### <span id="page-58-0"></span>**2.4.2** 转换坐标系(**MCS/WCS**)

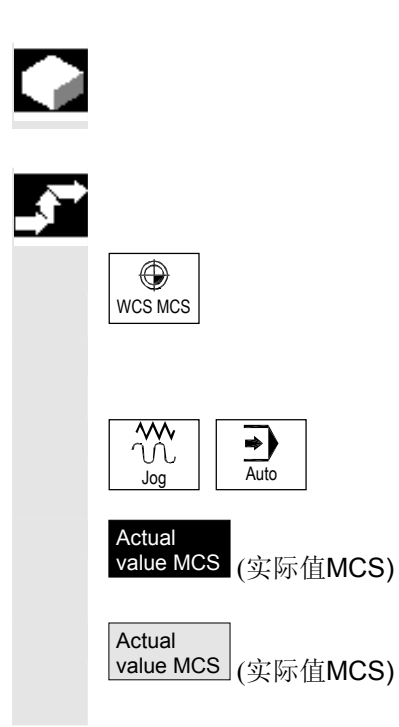

机床坐标系(MCS)是机床的初始坐标系。与工件坐标系(WCS)不 同,该坐标系不允许有刀具偏移、工件偏移、缩放等。

您可以通过以下步骤在机床坐标系和工件坐标系之间切换:

 **>** 按下机床控制面板上的"WCS MCS"键。

-或-

- ¾ 选择"机床手动"或"机床自动"模式。
- ¾ 按下"实际值MCS"软键以切换至 **MCS**。
- "实际值MCS"软键被激活。
- ¾ 按下"实际值MCS"软键以从MCS切换至 **WCS**。
- "实际值MCS"软键处于非激活状态。

# <span id="page-59-0"></span>**2** 操作 10.04 **2.5** 设置新位置值 **2**

 您可以使用"设置工件偏移"功能为实际值显示中的每个轴输入新的位 置值。

在机床坐标系**MCS**中的位置值与在工件坐标系**WCS**中的新位置值之间 的差异存储在当前激活的工件偏移中,如果未选择工件偏移,则保存在 基本偏移中。

请参阅机床制造商的说明。

当值已经被保存在激活的工件偏移中,它们将储存在粗偏移里,并删除 精偏移里的现有值。

当前活动的工件偏移将显示在轴的位置窗口中。

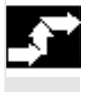

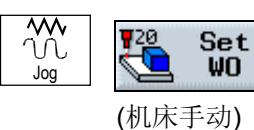

¾ 将机床轴移动到所需的位置(例如工件表面)。

▶ 在"机床手动"操作模式下选择"设置工件偏移"菜单。

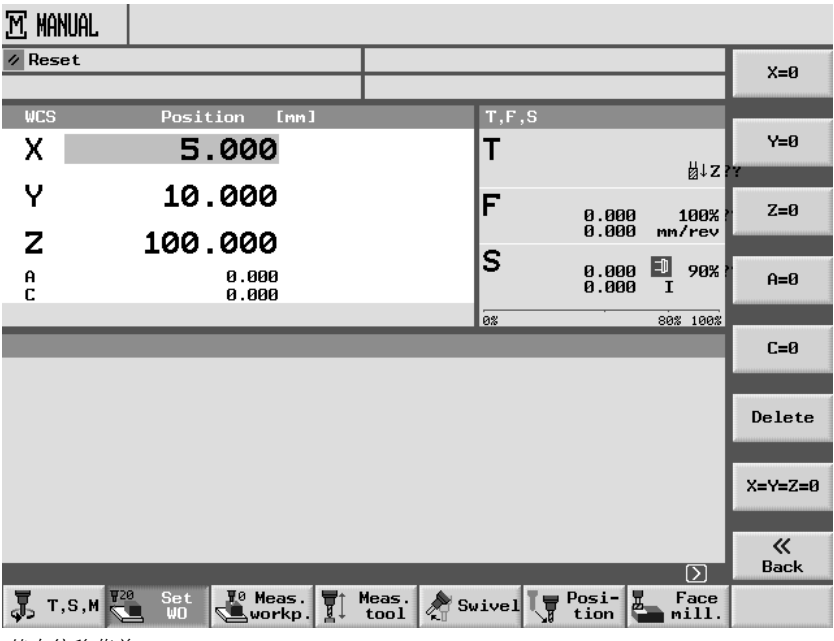

基本偏移菜单

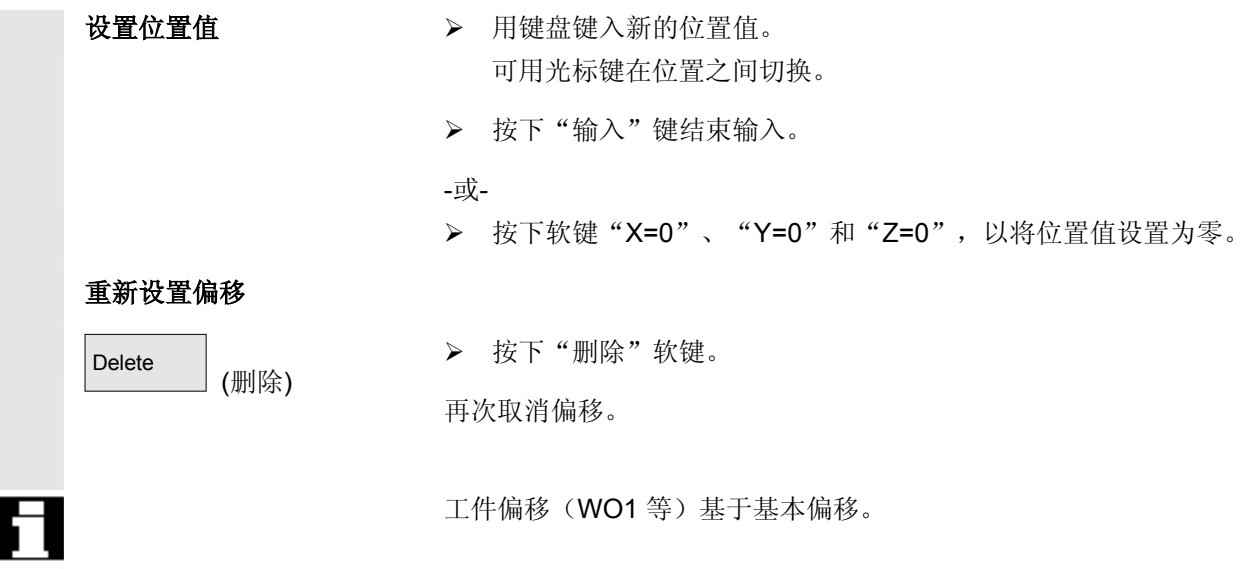

# <span id="page-61-0"></span>**2** 操作 10.04 **2.6** 测量工件零点 **2**

**2.6** 测量工件零点

a di

 用于编程工件的参考点始终是工件零点。您可以在下列工件元素上确定 工件零点:

- 刀沿
- 转角
- 腔/孔
- 轴颈
- 平面

您可手动或自动测量工件零点。

手动测量 本部 对于动测量零点,需要手动移动刀具至工件。您可以使用已知半径和 长度的边缘探头、传感探头或千分表。您也可以使用任何其它已知半径 和长度的刀具。

测量所使用的刀具不一定必须是 3D 类型探头。

自动测量 要进行自动测量,总是使用电子 3D 测量探头, 您必须先校准该探头。 进行自动测量时,首先手动定位刀具。一旦按下"循环开始"键开始加 工,探头就自动以测量速率趋进工件,然后以快进速度返回至起点。

> 对于自动工件零点测量,机床制造商必须首先设置测量循环。这包括在 机床数据中定义测量速率。

请参阅机床制造商的说明。

若要获得所需的测量结果,您必须按照帮助显示中所示的测量点顺序进 行测量。

您可拒绝接受测量点然后重新测量这些点。通过按下当前有效的软键完 成(测量值)此项操作。在手动测量方式下, 您可用任何顺序重新设置 值,但在自动测量方式下,您仅可用相反的顺序重新设置值。

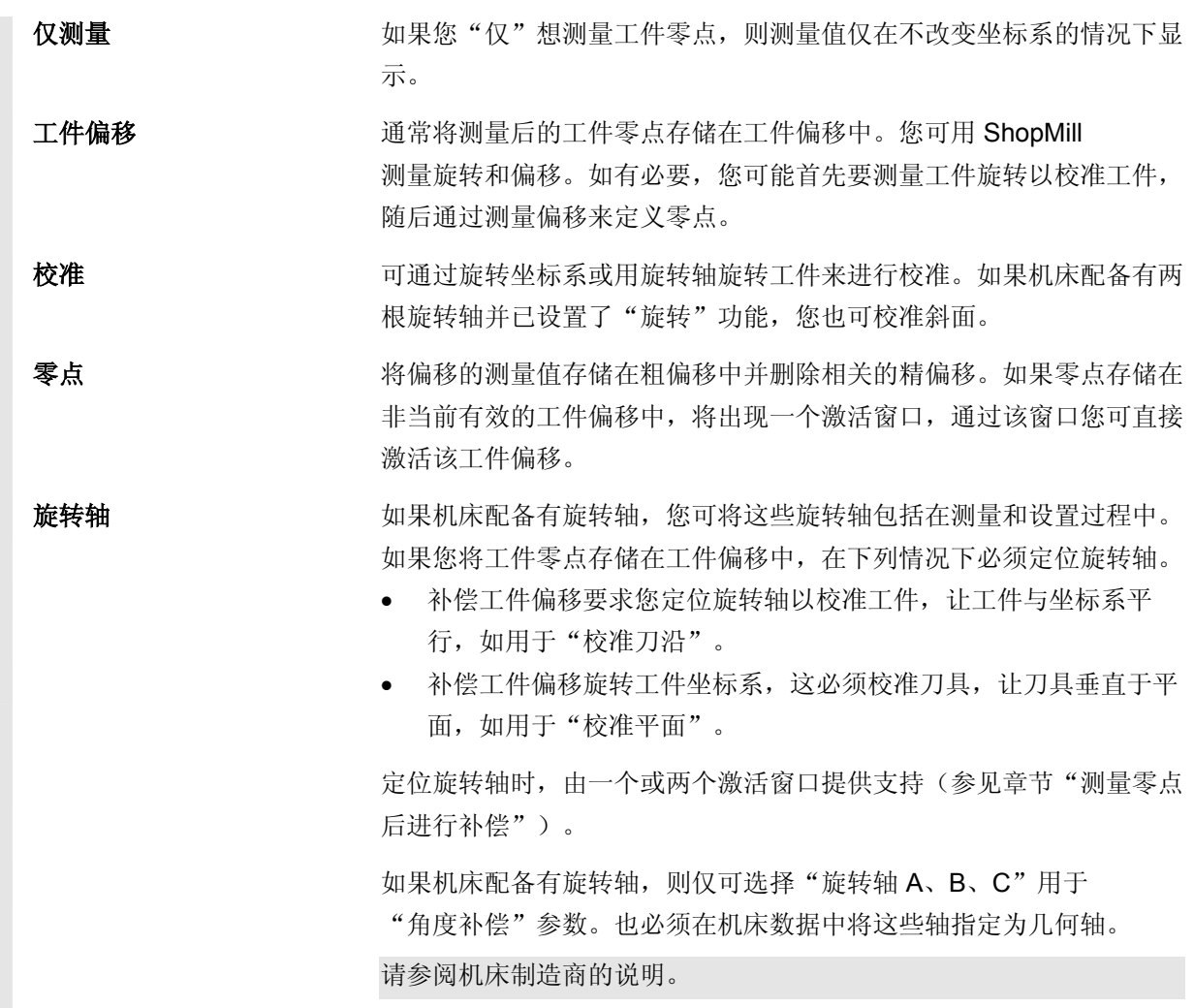

# **2** 操作 10.04 **2.6** 测量工件零点 **2**

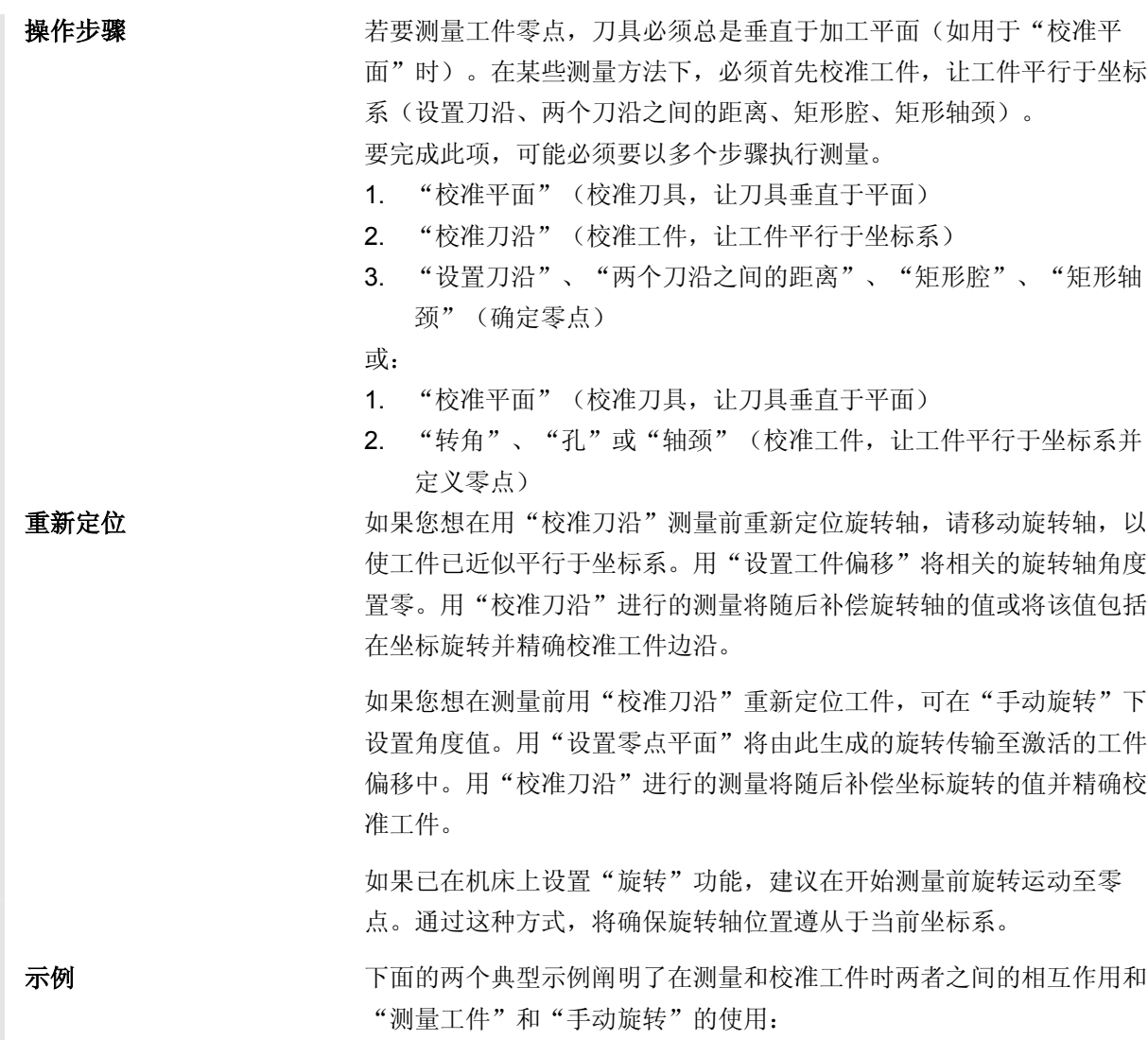

**2** 10.04 操作 **2.6** 测量工件零点 **2**

在斜面上用 2 个孔重新加工圆柱头。

1. 夹紧工件

示例 1:

2. 插入 探头 T、S、M 并激活所需的工件偏移。

- 3. 预定位工件 手动旋转旋转轴,直至斜面近似垂直于刀具轴。
- 4. 手动旋转 选择"直接"旋转,"示教旋转轴"然后按下"循环开始"键。
- 5. 手动旋转 应用"设置零点平面"以将随之产生的旋转存储在工件零点中。
- 6. 测量工件 应用"校准平面"以补偿工件校准。
- 7. 测量工件 应用"2 个孔" 以定义XY 平面中的旋转和偏移。
- 8. 测量工件 应用"设置刀沿Z"以在 Z 轴中定义偏移。
- 9. 启动零件程序以在自动模式下重新加工。 用旋转零点启动程序。

示例 2:

在旋转后的位置上测量工件。在X轴方向上探测工件,尽管探头因为刀 沿受阻不能够在X轴方向上趋近工件。但随着旋转运动,在X轴方向上 进行的测量可有 Z 轴方向上的测量代替。

- 1. 夹紧工件
- 2. 插入探头 T、S、M 并激活所需的工件偏移。

# <span id="page-65-0"></span>**2** 操作 10.04 **2.6** 测量工件零点 **2**

- 3. 手动旋转 用"直接"旋转输入所需的旋转轴位置或用"逐轴"输入所需的旋 转(如 Y=-90)和"循环开始"。
- 4. 测量工件 应用"使用刀沿 Z"。转换 Z 轴中的测量偏移值并输入该偏移 值,作为所选工件偏移中的 X 值。
- 5. 手动旋转 旋转至零点,以旋转坐标系至其初始位置。

### **2.6.1** 测量刀沿

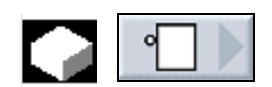

测量刀沿时可使用下列选项:

- 设置刀沿 工件位于平行于工作台上的坐标系处。在其中的一个轴(X、Y、 Z)中测量一个参考点。
- 校准刀沿 工件位于任一方向, 即不平行于工作台上的坐标系。 通过测量工件边沿上的两个点可用坐标系确定角度。
- 两个刀沿之间的距离 工件位于平行于工作台上的坐标系处。在其中的一个轴(X、Y 或 Z)上测量两个平行工件边沿的距离 L 并确定其中心。

E

**2** 10.04 操作 **2.6** 测量工件零点 **2**

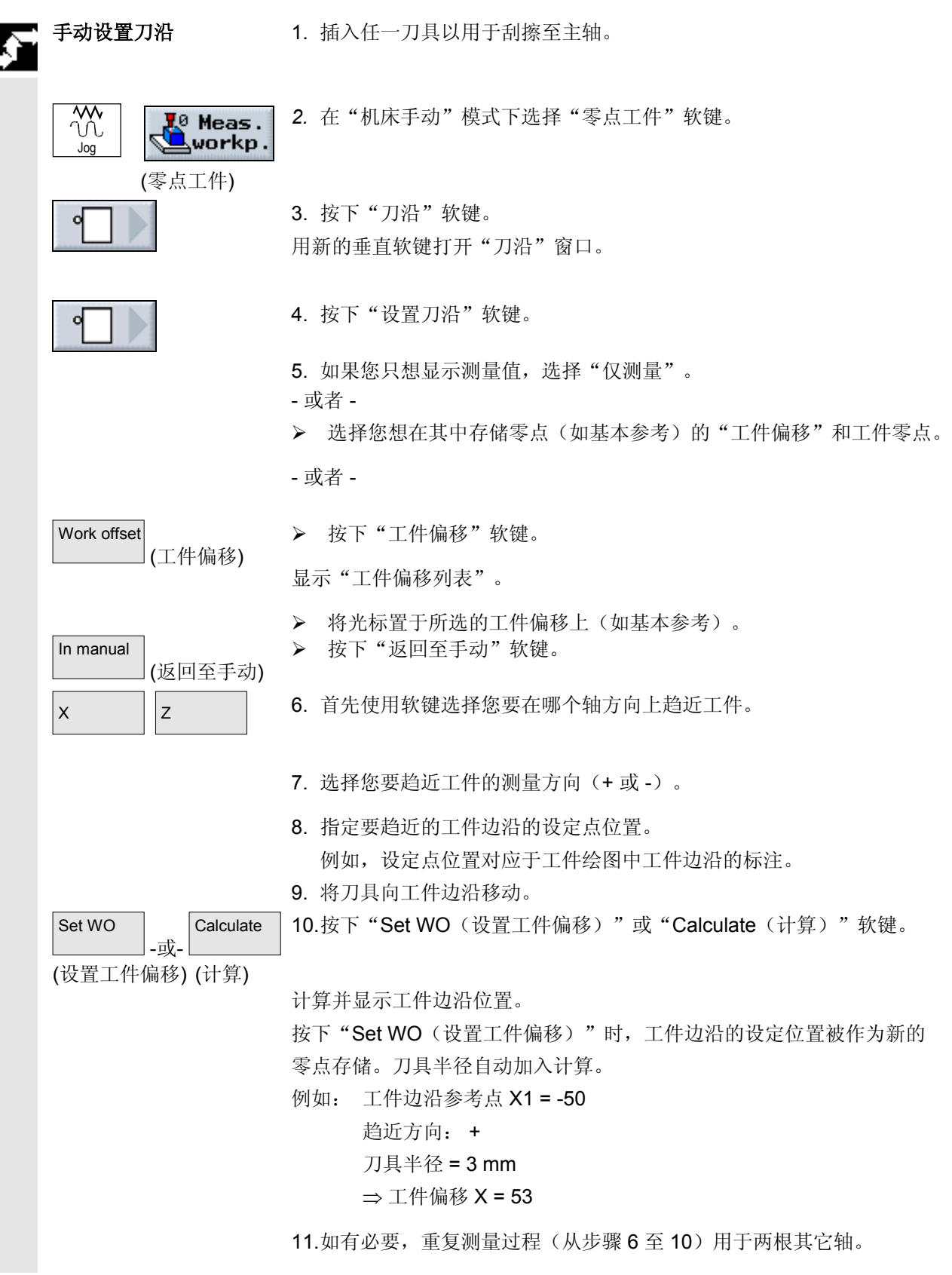

# **2** 操作 10.04 **2.6** 测量工件零点 **2**

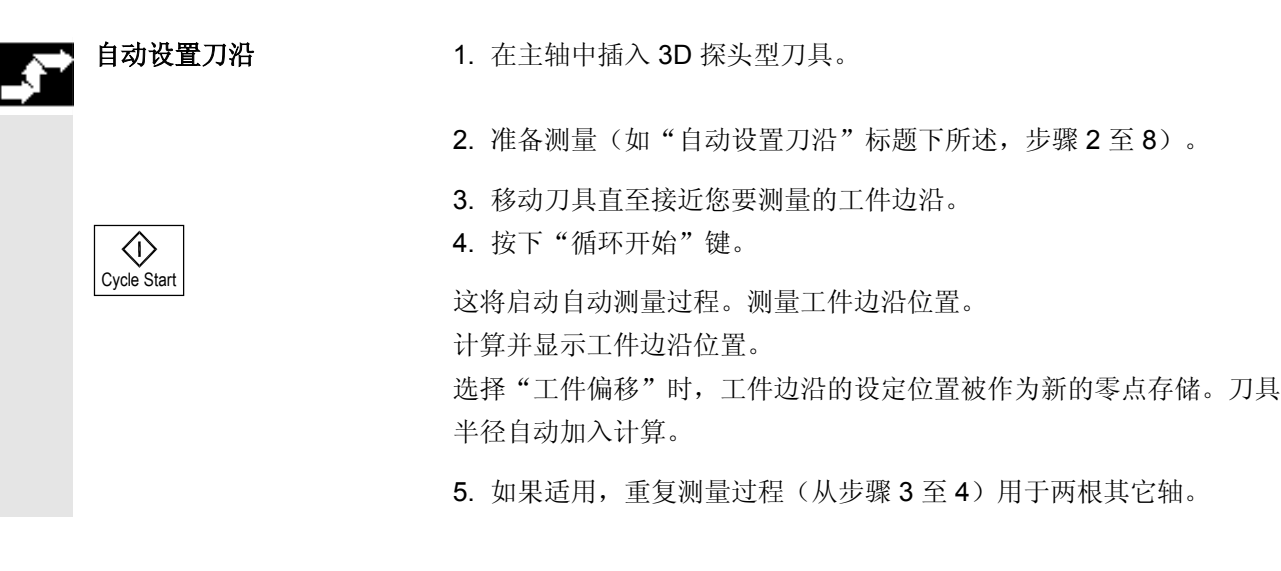

**2** 10.04 操作 **2.6** 测量工件零点 **2**

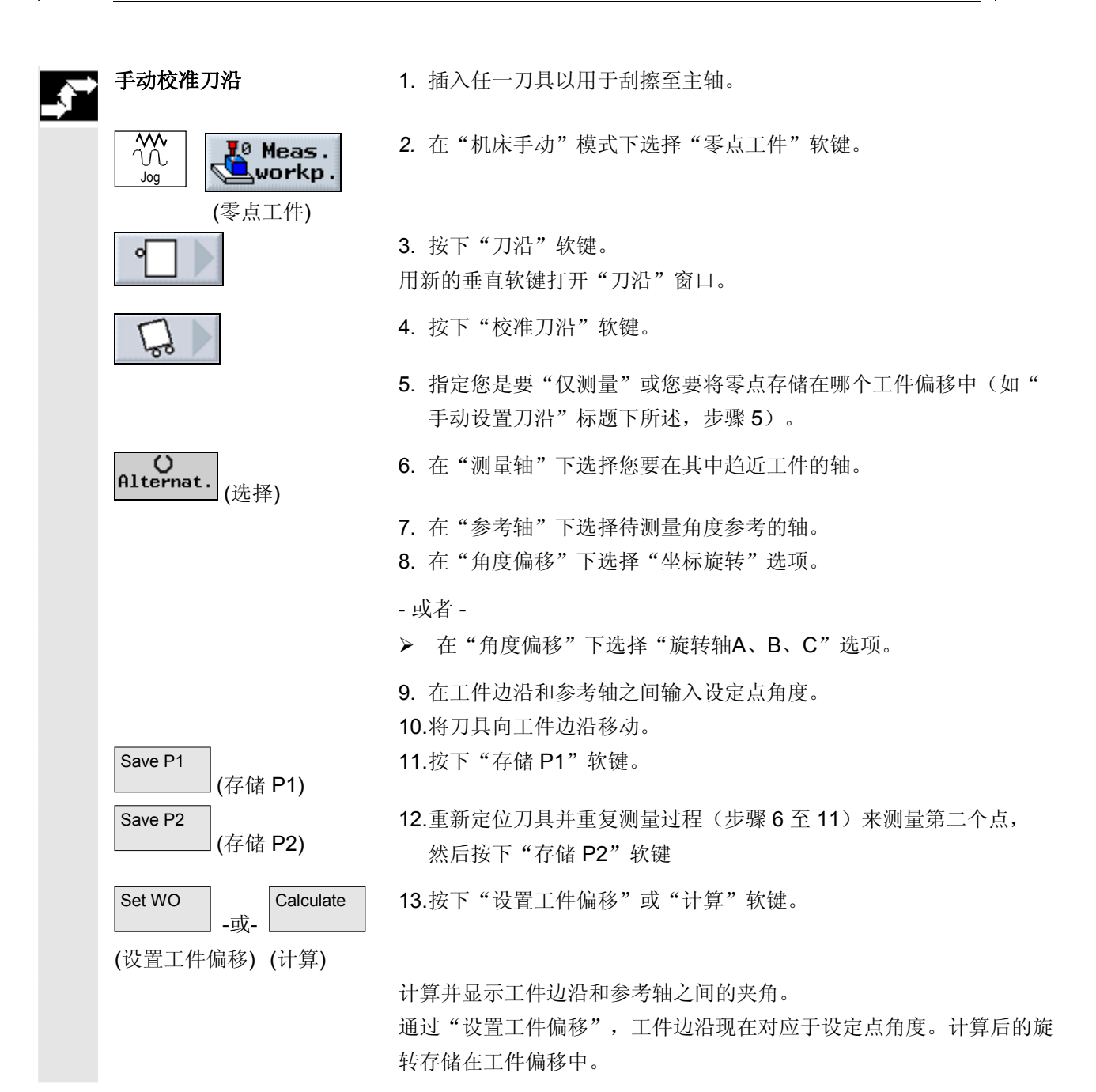

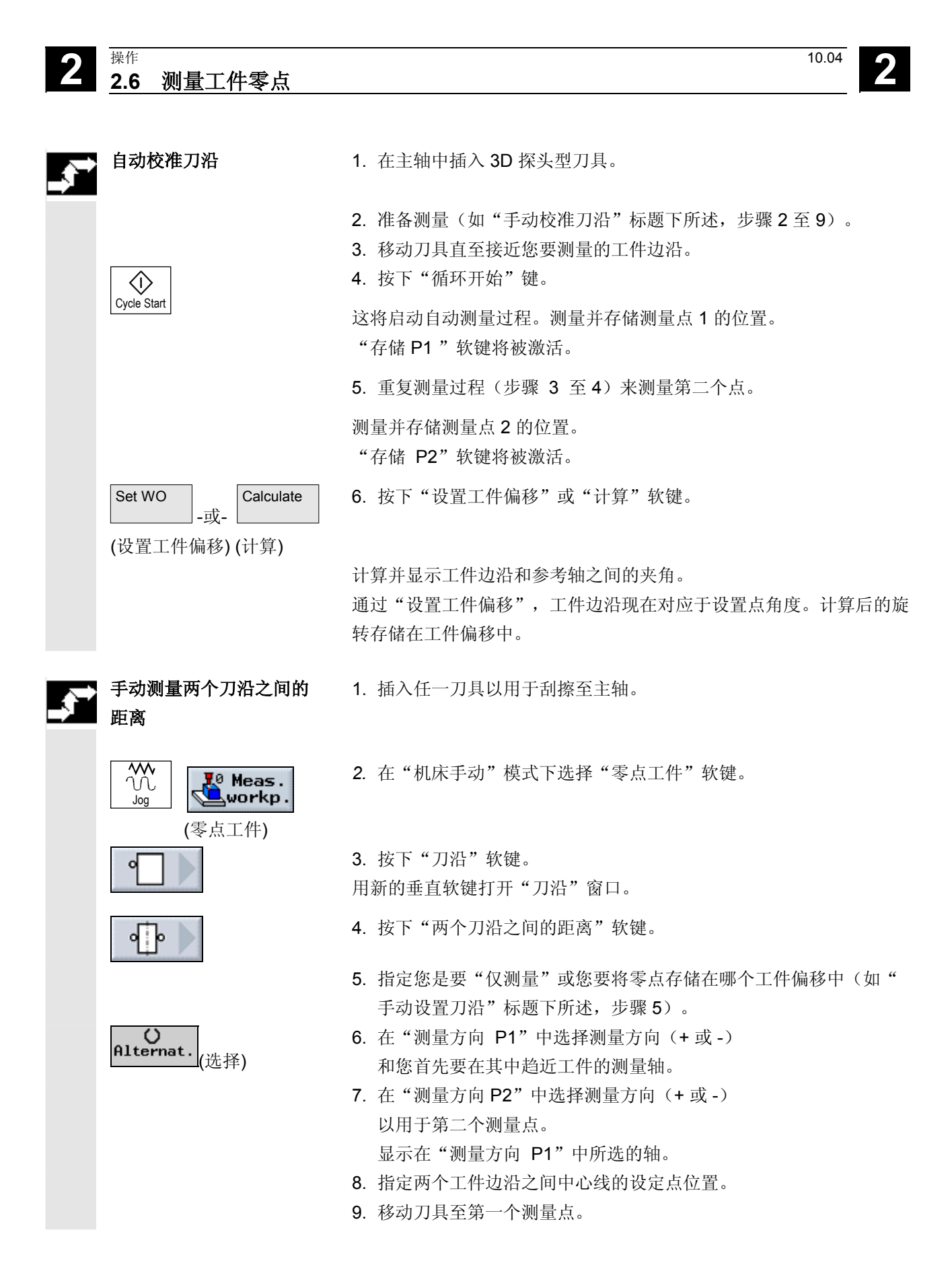

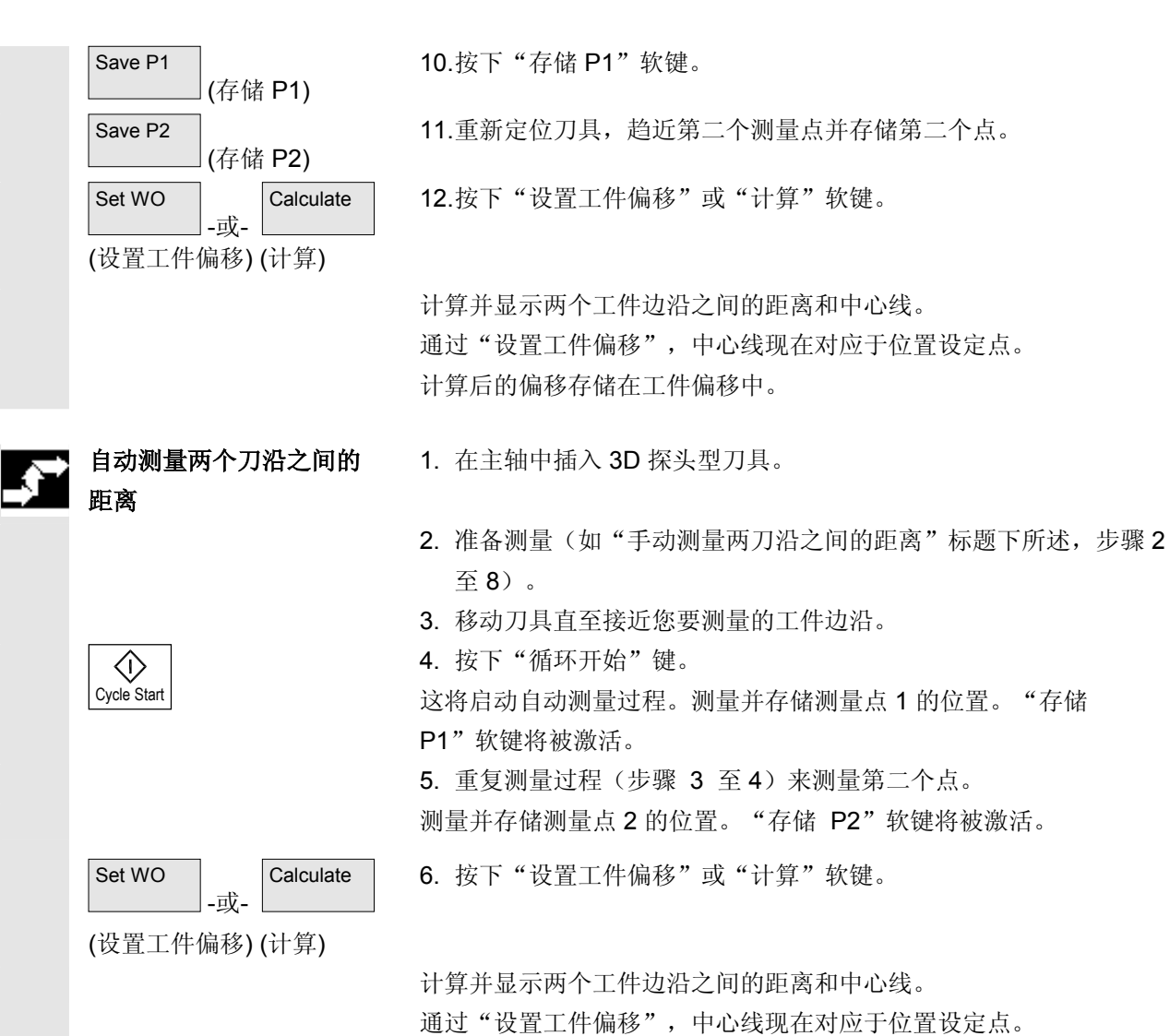

计算后的偏移存储在工件偏移中。

# <span id="page-71-0"></span>**2** 操作 10.04 **2.6** 测量工件零点 **2**

**2.6.2** 测量转角

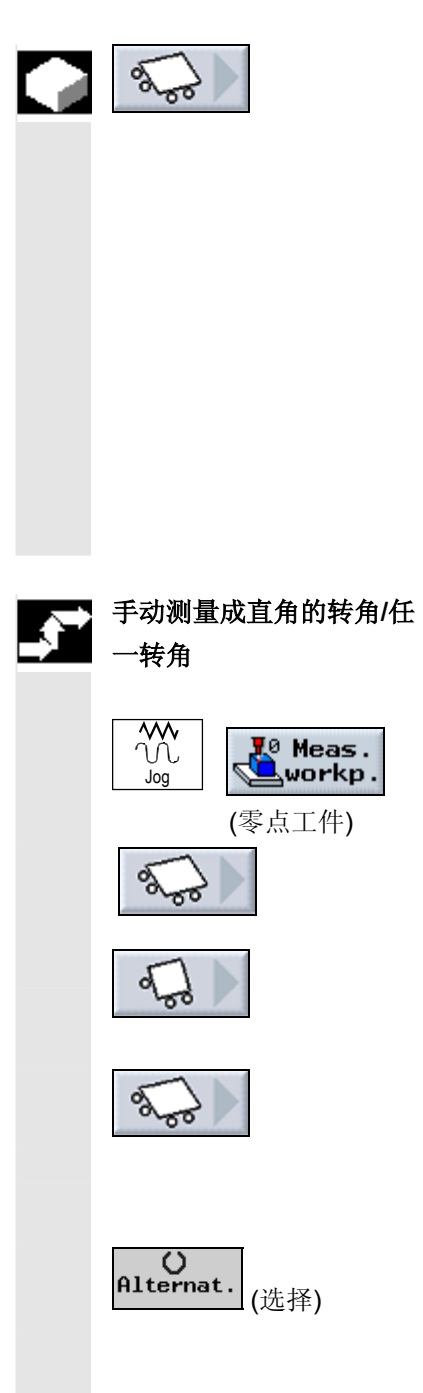

您可以 90 度角或用其它任一角度测量工件。

- 测量成直角的转角 工件有一个 90 转角且在工作台上的任一方向上。通过测量三个 点,您可确定工作平面(X/Y 平面)中的转角点和工件参考边沿 (通过点 P1 和 P2 的线)和参考轴(总是为工作平面上的第一 根轴)之间的夹角 α。
- 测量任一转角 工件有任一转角(非成直角的)且在工作台上的任一方向上。通过 测量四个点,您可确定工作平面(X/Y 平面)中的转角点和工件 参考边沿(通过点 P1 和 P2 的线)和参考轴(总是为工作平面上 的第一根轴)之间的夹角 α。
- 1. 插入任一刀具以用于刮擦至主轴。
- 2. 在"机床手动"模式下选择"零点工件"软键。
- 3. 按下"转角"软键。

用新的垂直软键打开"转角"窗口。

4. 如果您要测量成直角的转角,请按下"成直角的转角"软键。

- 或者 -

- ▶ 如果您要测量角度不等于 90 度的夹角, 请按下"任一转角"
- 5. 指定您是要"仅测量"或您要将零点存储在哪个工件偏移中(如" 手动测量刀沿"标题下所述,步骤 5)。
- 6. 在"转角"下选择您要测量的转角类型(如外转角)及其位置(如 位置 1)。
- 7. 指定要测量的工件转角的设定点( X0 、Y0)。
- 8. 移动刀具至如帮助显示中所示的第一个测量点 P1。
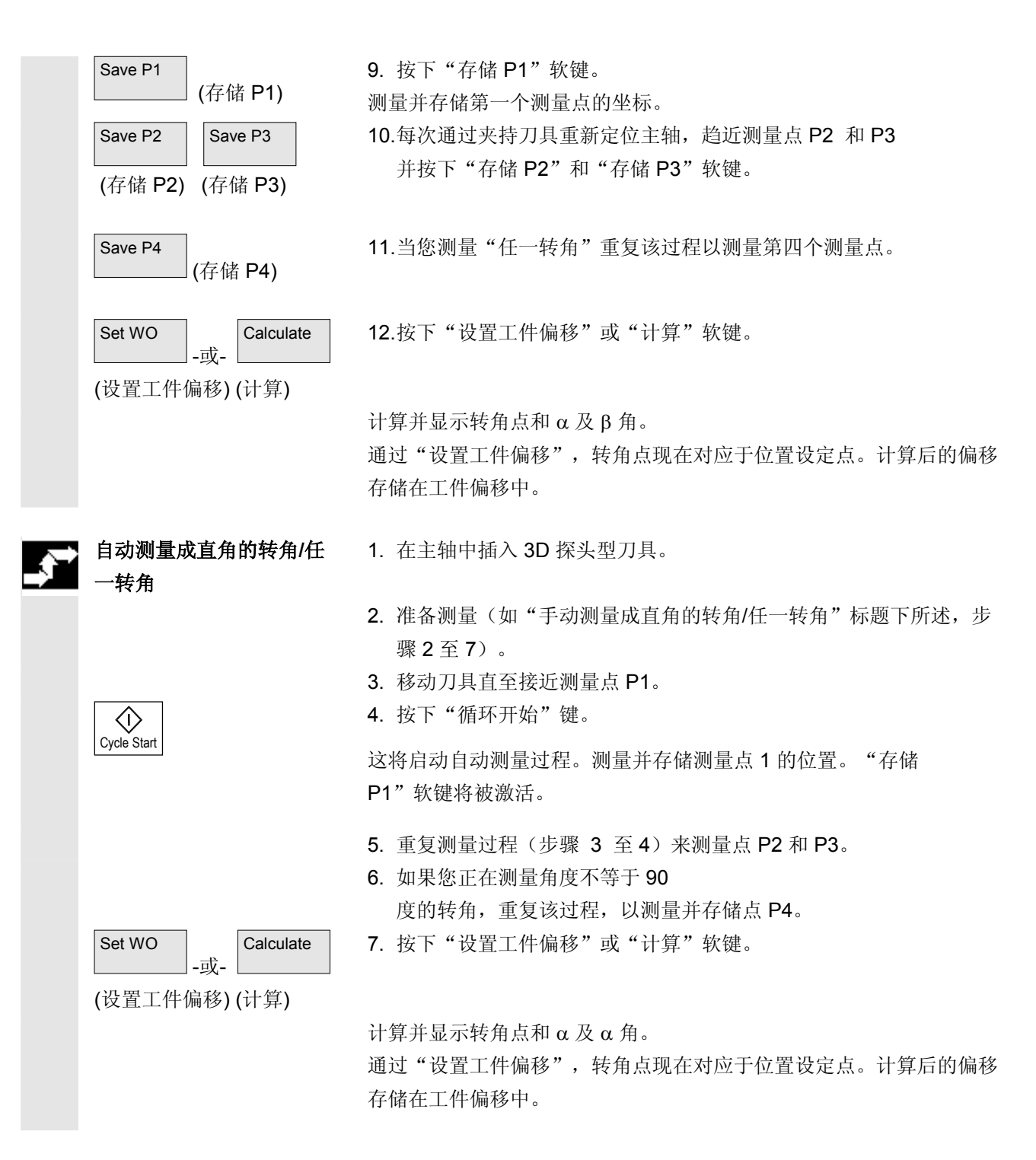

#### **2.6.3** 测量腔和孔

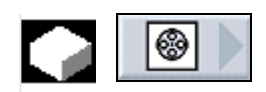

您可测量矩形腔和一个或多个孔,然后校准工件。

- 测量矩形腔 必须将矩形腔以直角校准至坐标系。通过测量腔内的四个点可确定 腔的长度、宽度和中心点。
- 测量 1 个孔 工件在工作台上的任一方向上且有一个孔。您可用四个测量点确定 孔的直径和中心点。
- 测量 2 个孔 工件在工作台上的任一方向上且有两个孔。在这两个孔中自动测量 4 个点并由这4 个点计算出孔的中心。α 角通过两个中心点和参 考轴之间的连接线计算得出,并确定对应于第一个孔中心点的新的 零点。
- 测量 3 个孔 工件在工作台上的任一方向上且有三个孔。在这三个孔中自动测量 4 个点并由这4 个点计算出孔的中心。通过三个中心点来放置一个 圆弧。由该圆弧确定圆弧圆心和直径。如果已选择一个角度偏移, 也可查找到旋转 α 的底角。
- 测量 4 个孔

工件在工作台上的任一方向上且有四个孔。在这四个孔中自动测量 4 个点并由这4 个点计算出孔的中心。在每种情况下,两个孔中心 点均以对角线连接。两条直线的交点由此确定。如果已选择一个角 度偏移,也可查找到旋转 α 的底角。

您只能够自动测量 2、3 和4 个孔。

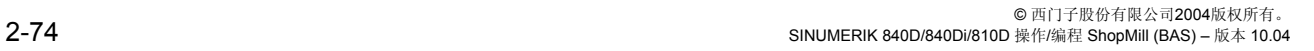

**2** 10.04 操作 **2.6** 测量工件零点 **2**

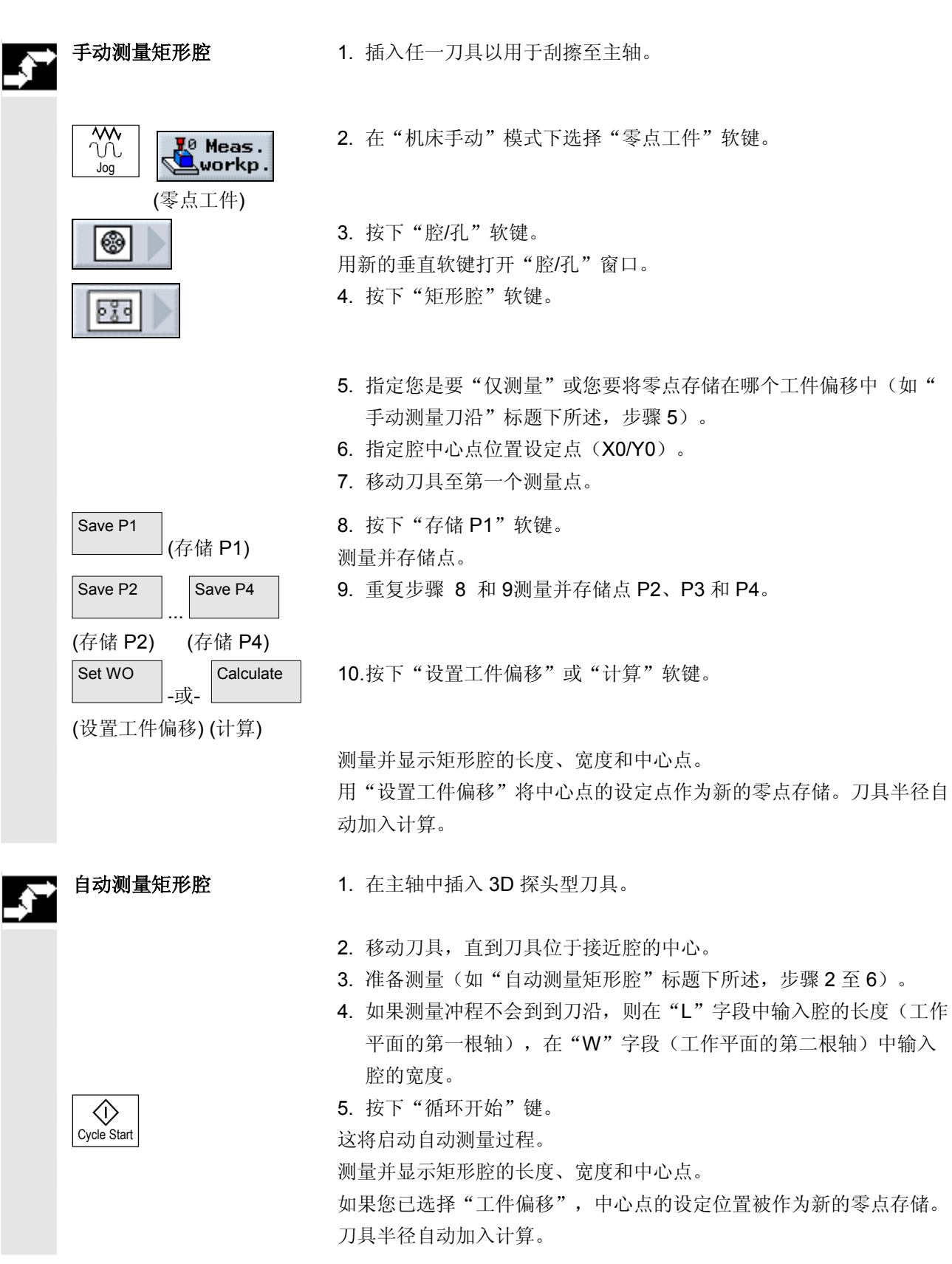

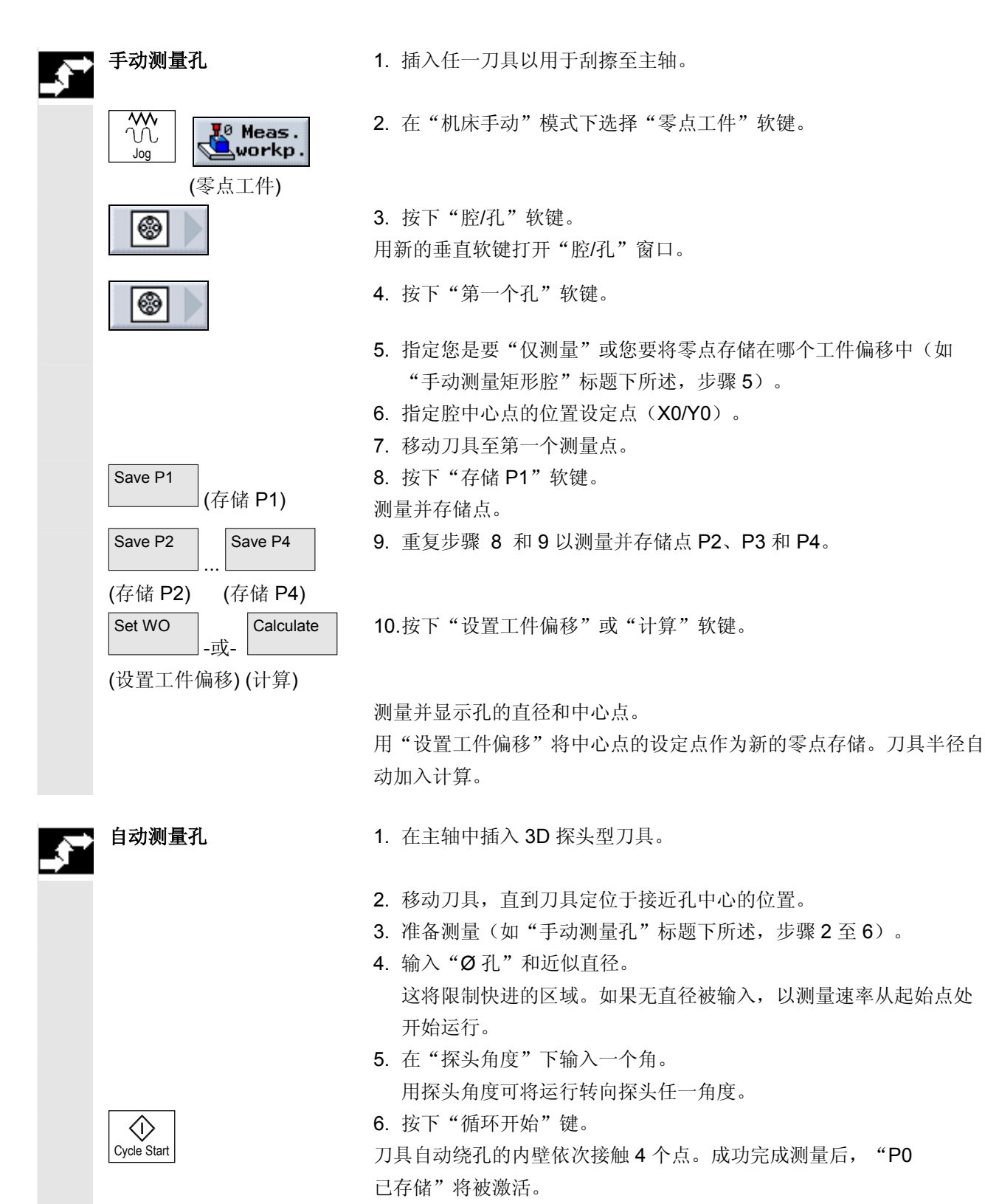

2. 在"机床手动"模式下选择"零点工件"软键。

测量并显示孔的直径和中心点。

如果您已选择"工件偏移",中心点的设定位置被作为新的零点存储。 刀具半径自动加入计算。

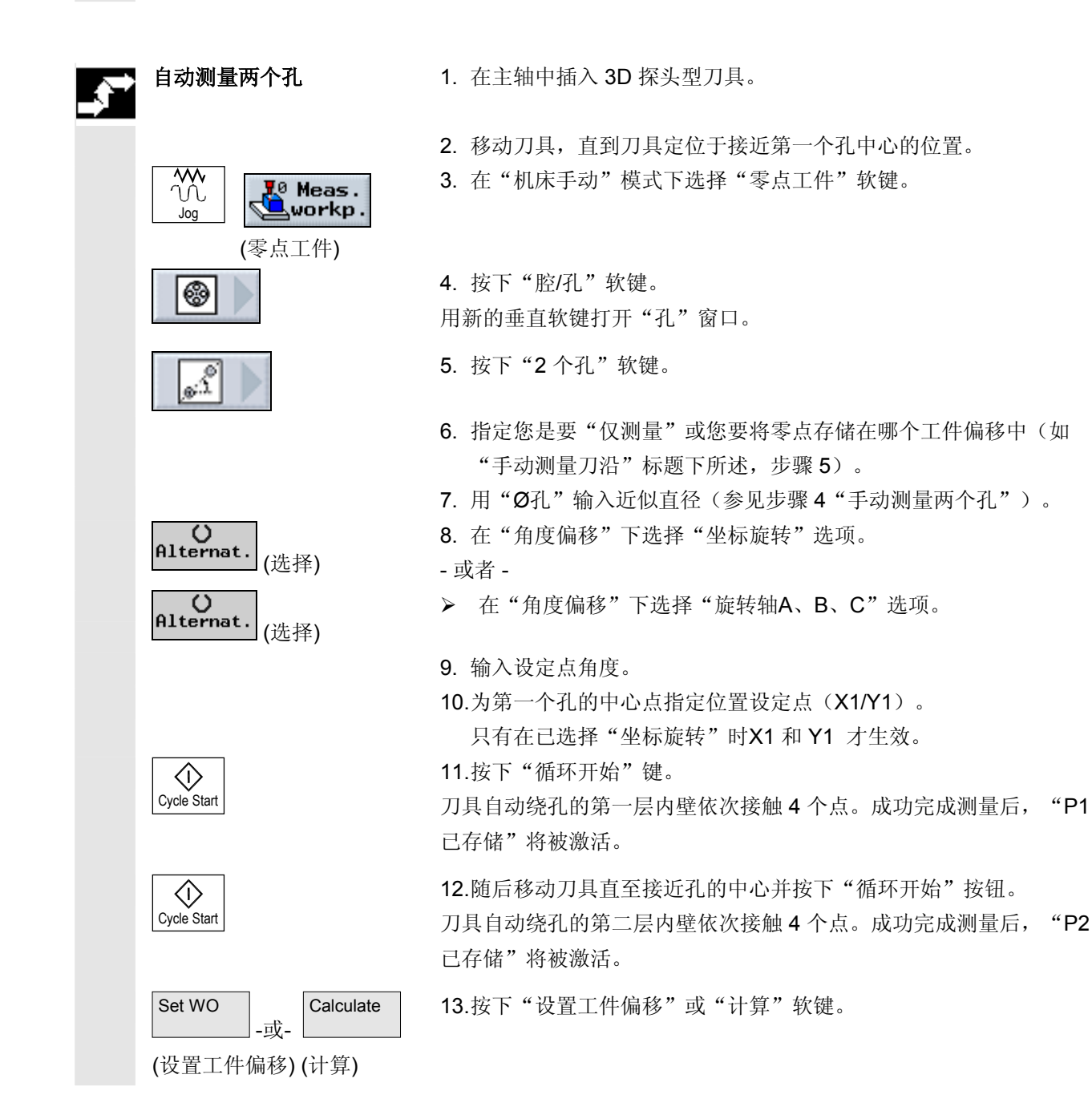

 计算并显示连接至中心点的和参考轴之间的夹角。 通过使用"设置工件偏移",中心点现在对应于位置设定点。计算后的 旋转存储在工件偏移中。 自动测量三个孔 1. 在主轴中插入 3D 探头型刀具。 2. 移动刀具, 直到刀具位于接近第一个孔中心的位置。  $\sqrt{\frac{1}{2}}$ 3. 在"机床手动"模式下选择"零点工件"软键。  $\mathbf{F}^{\otimes}$  Meas. Workp. Jog (零点工件) 4. 按下"腔/孔"软键。 ⊛ 用新的垂直软键打开"腔/孔"窗口。 ¾ 按下"3 个孔"软键。 ್ 5. 指定您是要"仅测量"或您要将零点存储在哪个工件偏移中(如 "手动测量刀沿"标题下所述,步骤 5)。 6. 用"Ø孔"输入近似直径(参见步骤 4"手动测量两个孔")。 ()<br>Alternat 7. 在"角度偏移"下选择"否"选项。 (选择) - 或者 -  $\bigcup_{\mathsf{Alternate}}$ . ▶ 如果您要用坐标旋转进行校准,则在"角度偏移"下选择"是"选 (选择) 项。 8. 输入设定点角度: 此处所输入的角度以工作平面(X/Y 平面)中的第一根轴为参考。 只有在您已指定"是"用于"角度偏移"后,该输入字段才会出 现。 9. 指定设定点位置X0 和Y0。 这两个设定点位置确定三个孔的中心点所位于的圆弧的中心点。 10. 按下"循环开始"键。

> 刀具自动绕孔的第一层内壁依次接触 4 个点。成功完成测量后, "P1 已存储"将被激活。

### $\Diamond$ Cycle Start

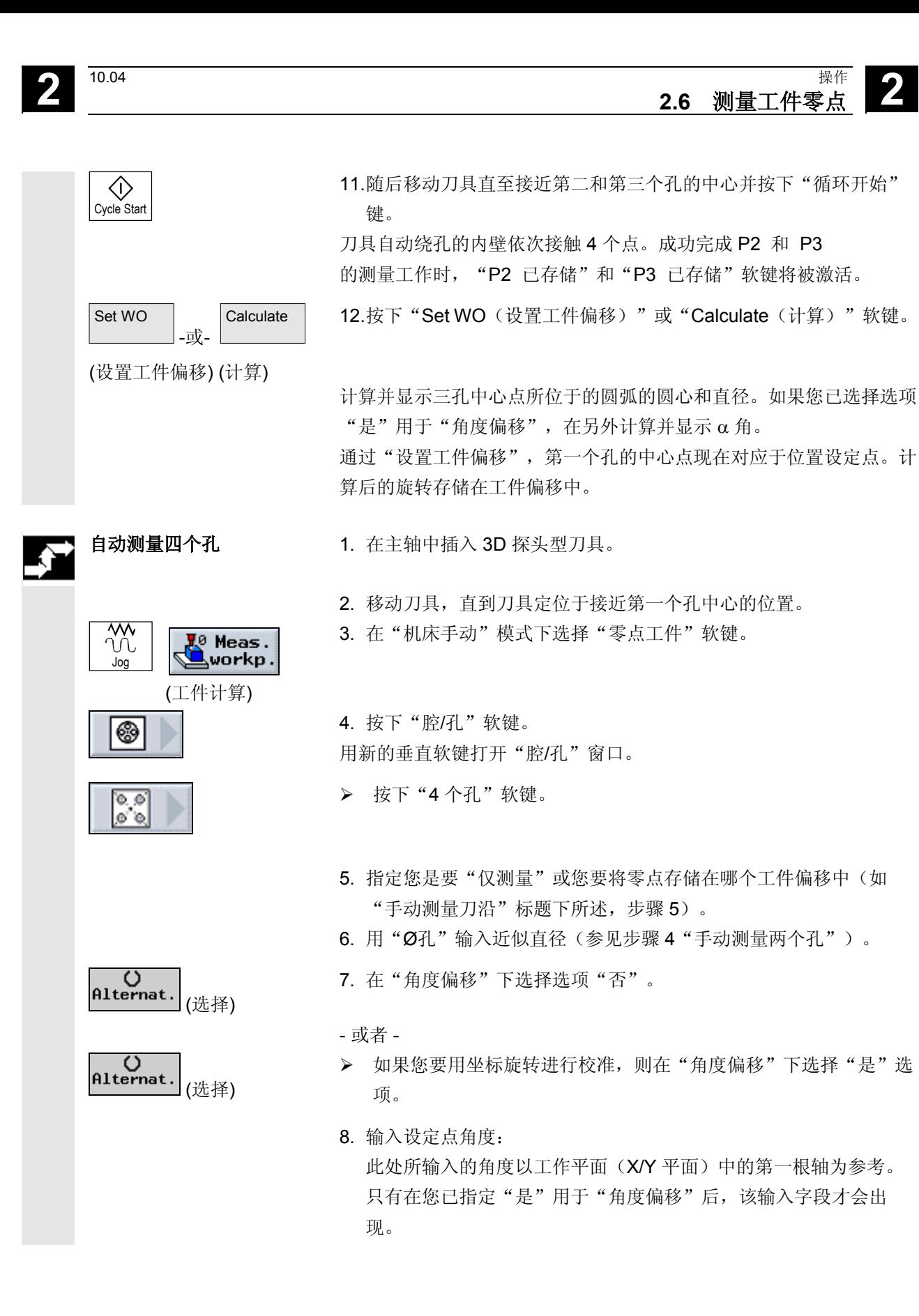

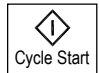

已存储"将被激活。 11. 随后移动刀具直至接近第二、第三和第四个孔的中心并按下"循环开 始"键。 刀具自动绕孔的内壁依次接触 4 个点。成功完成 P2、 P3 和 P4

刀具自动绕孔的第一层内壁依次接触 4 个点。成功完成测量后,"P1

的测量工作时, "P2 已存储"、"P3 已存储"和"P4 已存储"软键将被激活。

这两个位置确定连接孔中心点的线的交点。

9. 指定设定点位置X0 和Y0。

10. 按下"循环开始"键。

Set WO -或-**Calculate** 

12. 按下"Set WO (设置工件偏移)"或"Calculate (计算)"软键。

(设置工件偏移) (计算)

 用对角线连接孔中心点,计算并显示两条连接线的交点。如果您已选择 选项"是"用于"角度偏移",则另外计算和显示 α 角。 通过"设置工件偏移", 交点现在对应于位置设定点。计算后的旋转存 储在工件偏移中。

**2.6.4** 测量轴颈

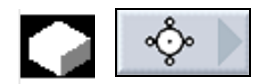

您可测量和校准矩形轴颈及一个或多个圆形轴颈。

- 测量矩形轴颈 必须在与坐标系成直角出校准矩形轴颈。通过测量轴颈内的四个点 可确定轴颈的长度、宽度和中心点。
- 测量1个圆形轴颈 工件在工作台上的任一方向上且有一个轴颈。您可用四个测量点确 定轴颈的直径和中心点。
- 测量2个圆形轴颈 工件在工作台上的任一方向上且有两个轴颈。在这两个轴颈中自动 测量 4 个点并由这4 个点计算出轴颈的中心。α 角通过两个中心 点和参考轴之间的连接线计算得出,并确定对应于第一个轴颈中心 点的新的零点。

工件在工作台上的任一方向上且有四个轴颈。在这四个轴颈中自动 测量 4 个点并由这4 个点计算出轴颈的中心。 两个轴颈分别用对角线连接,然后确定这两条线的交点。如果已选 择一个角度偏移,也可查找到旋转 α 的底角。 您只能够自动测量 2、3 和4 个圆形轴颈。 自动测量矩形轴颈 1. 插入任一刀具以用于刮擦至主轴。  $\overline{30}$ 2. 在"机床手动"模式下选择"零点工件"软键。  $\mathbf{F}^{\otimes}$  Meas. <u>■</u>workp. Jog (工件计算) 3. 按下"轴颈"软键。 ∾⊙∘ 4. 按下"矩形轴颈"软键。 5. 指定您是要"仅测量"或您要将零点存储在哪个工件偏移中(如" 手动测量刀沿"标题下所述,步骤 5)。 6. 指定轴颈中心点位置设定点(X0/Y0)。 7. 移动刀具至第一个测量点。 Save P1 8. 按下"存储 P1"软键。 (存储 P1) 测量并存储点。 Save P2 Save P<sub>4</sub> 9. 重复步骤 7 和 8 以测量并存储测量点 P2、P3 和 P4。 ... (存储 P2) (存储 P4) Set WO **Calculate** 10. 按下"设置工件偏移"或"计算"软键。  $-\overline{u}$ (设置工件偏移) (计算) 测量并显示矩形轴颈的长度、宽度和中心点。 用"设置工件偏移"将中心点的设定点作为新的零点存储。刀具半径自

动加入计算。

• 测量4个圆形轴颈

 • 测量3 个圆形轴颈 工件在工作台上的任一方向上且有三个轴颈。在这三个轴颈中自动 测量 4 个点并由这4 个点计算出轴颈的中心。 通过三个中心点放置圆弧,确定圆弧圆心和圆弧直径。 如果已选择一个角度偏移,也可查找到旋转 α 的底角。

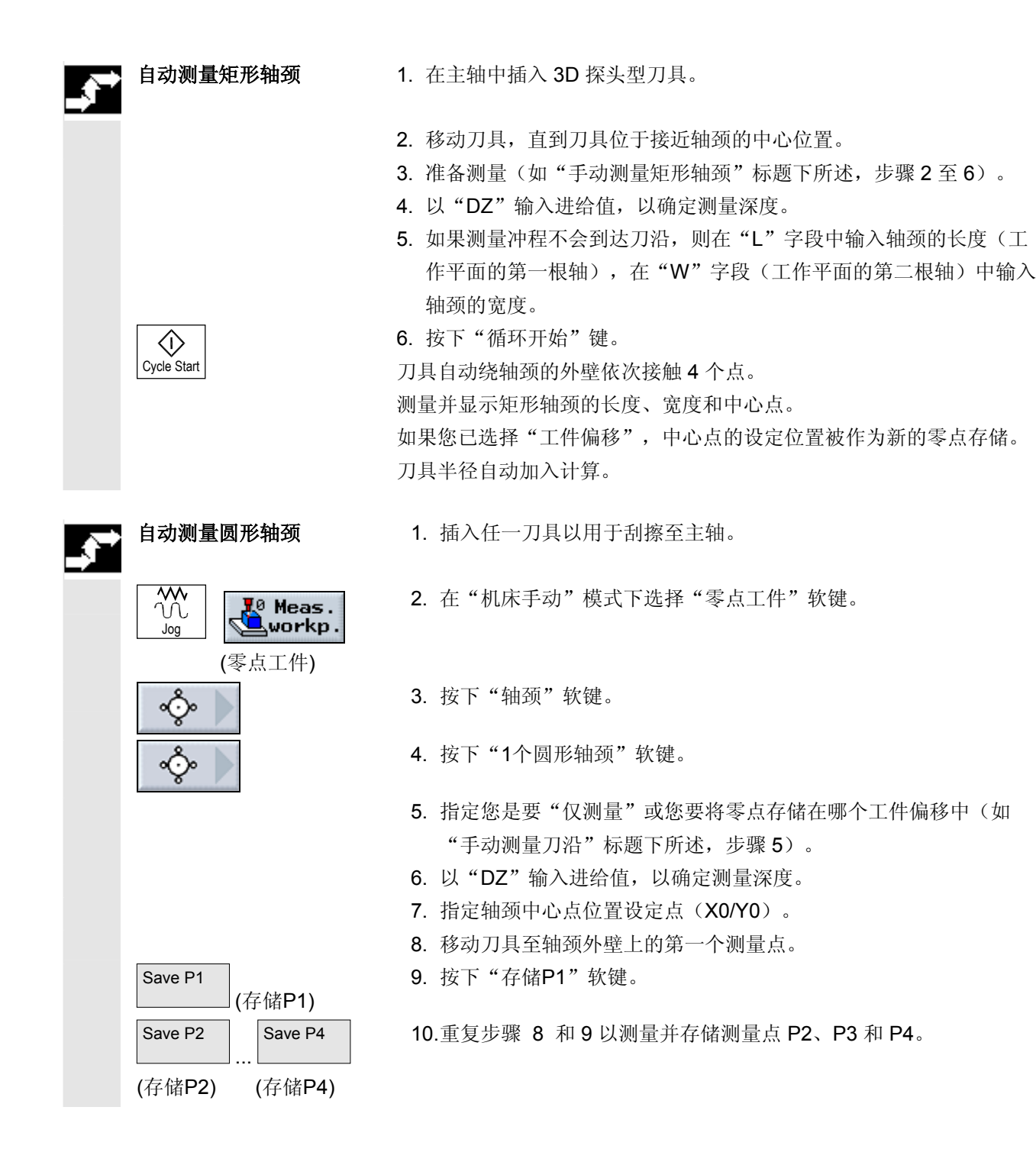

**2** 10.04 操作 **2.6** 测量工件零点 **2**

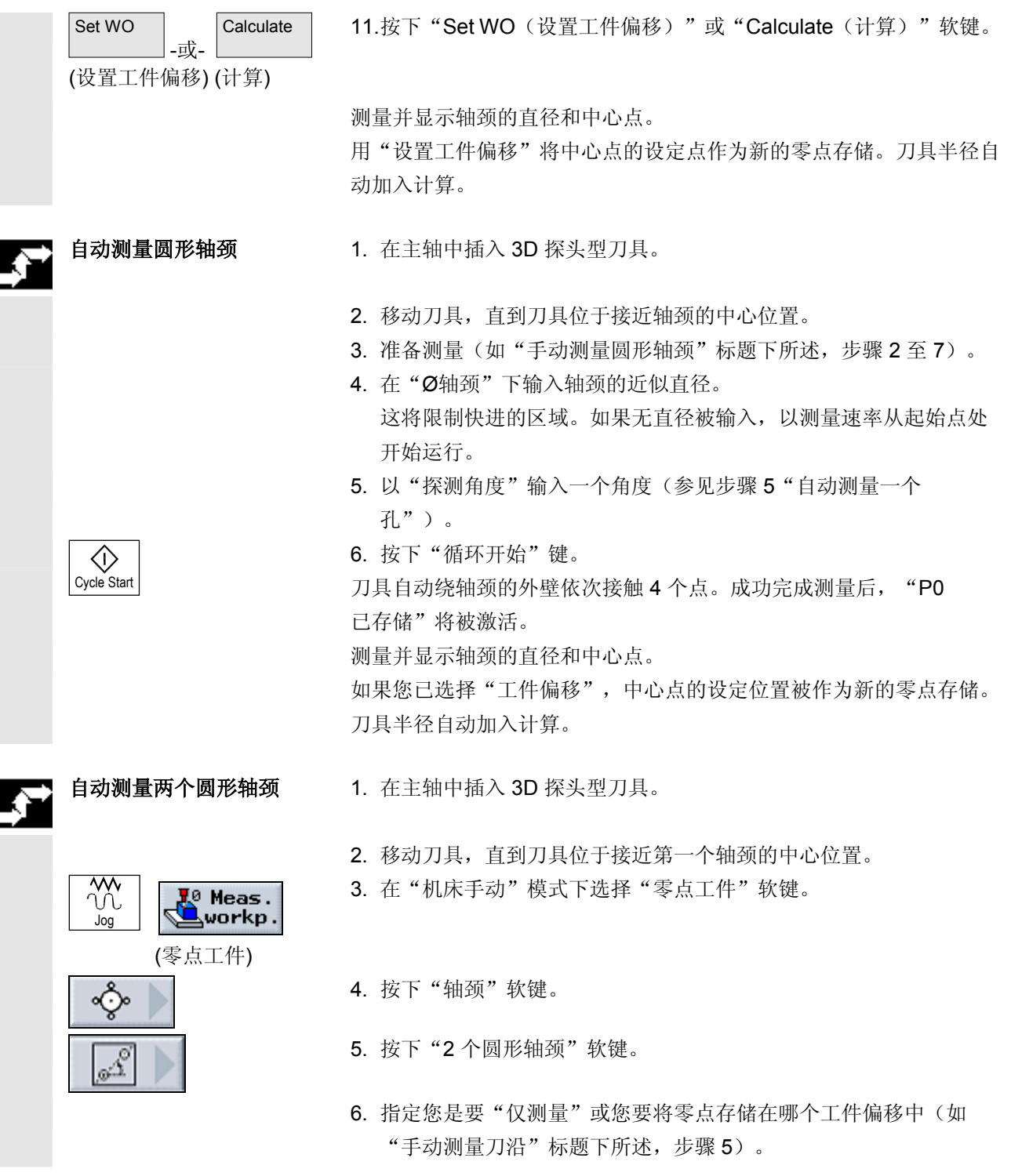

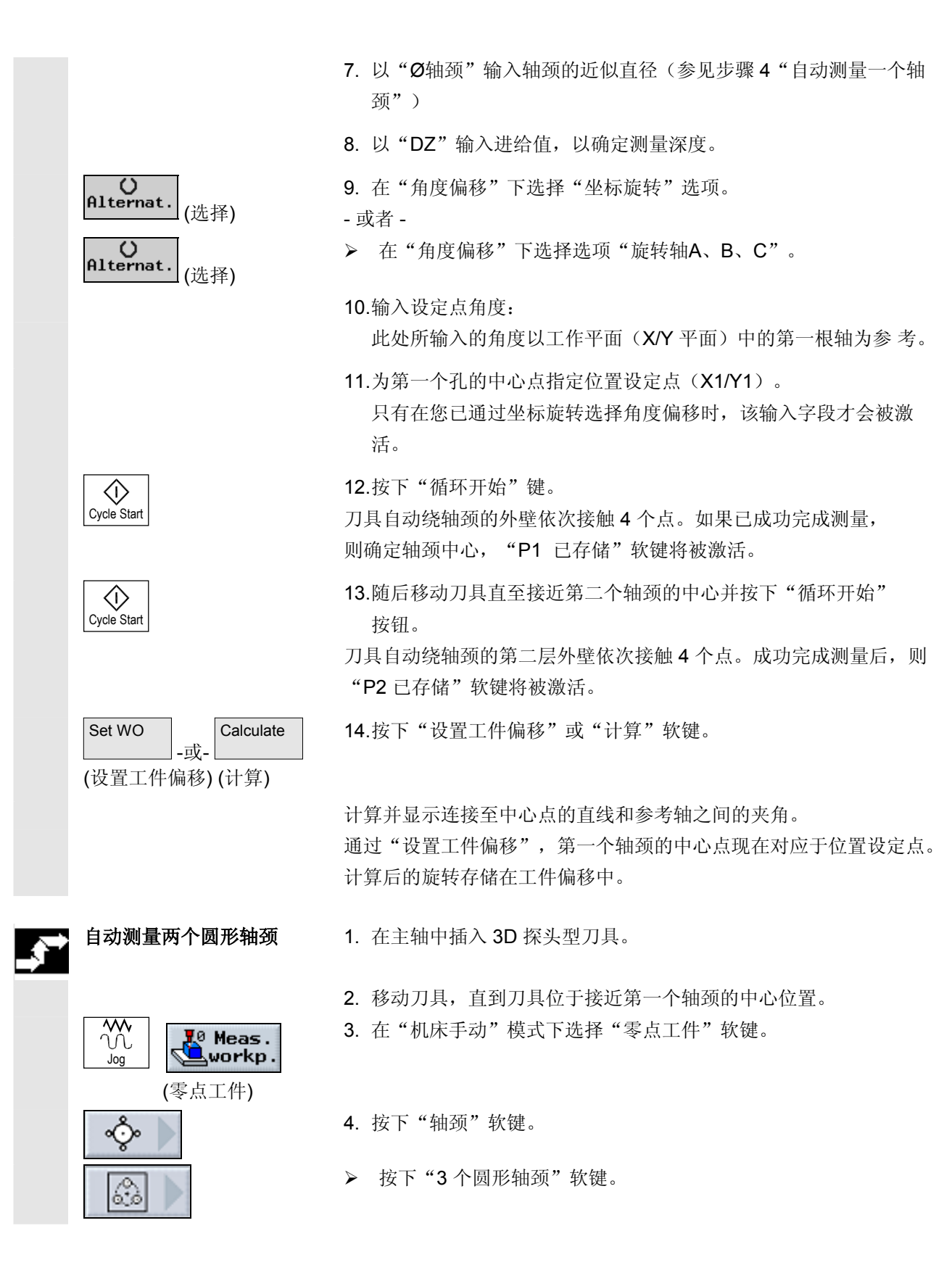

**2** 10.04 操作 **2.6** 测量工件零点 **2**

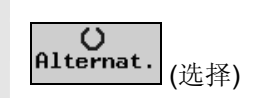

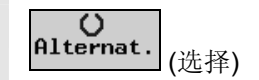

 $\langle \hat{v} \rangle$ Cycle Start

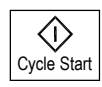

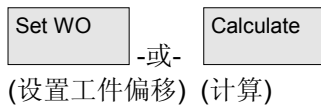

5. 指定您是要"仅测量"或您要将零点存储在哪个工件偏移中(如" 手动测量刀沿"标题下所述,步骤 5)。

- 6. 以"Ø轴颈"输入轴颈的近似直径(参见步骤 4"自动测量一个轴 颈")。
- 7. 以"DZ"输入进给值,以确定测量深度。
- 8. 在"角度偏移"下选择选项"否"。

- 或者 -

> 如果您要用坐标旋转进行校准,则在"角度偏移"下选择"是"选 项。

 9. 输入设定点角度。 此处所输入的角度以工作平面(X/Y 平面)中的第一根轴为参考。 只有在您已指定"是"用于"角度偏移"后,该输入字段才会出 现。

10. 指定设定点位置X0 和Y0。

这两个设定点位置确定三个轴颈的中心点所位于的圆弧的中心点。

11. 按下"循环开始"键。

刀具自动绕轴颈的第一层外壁依次接触 4 个点。如果已成功完成测 量, 则确定轴颈中心, "P1 已存储"软键将被激活。

12. 随后移动刀具直至接近第二和第三个轴颈的中心并按下"循环开 始"键。

刀具自动绕轴颈的外壁依次接触 4 个点。成功完成测量后,存储P2 和P3测量值, "P2 已存储"和"P3已存储"软键将被激活。

13. 按下"设置工件偏移"或"计算"软键。

 计算并显示三轴颈中心点所位于的圆弧的圆心和直径。如果您已选择选 项"是"用于"角度偏移",则另外计算并显示 α 角。 通过"设置工件偏移",圆弧圆心现在对应于位置设定点。计算后的旋

转存储在工件偏移中。

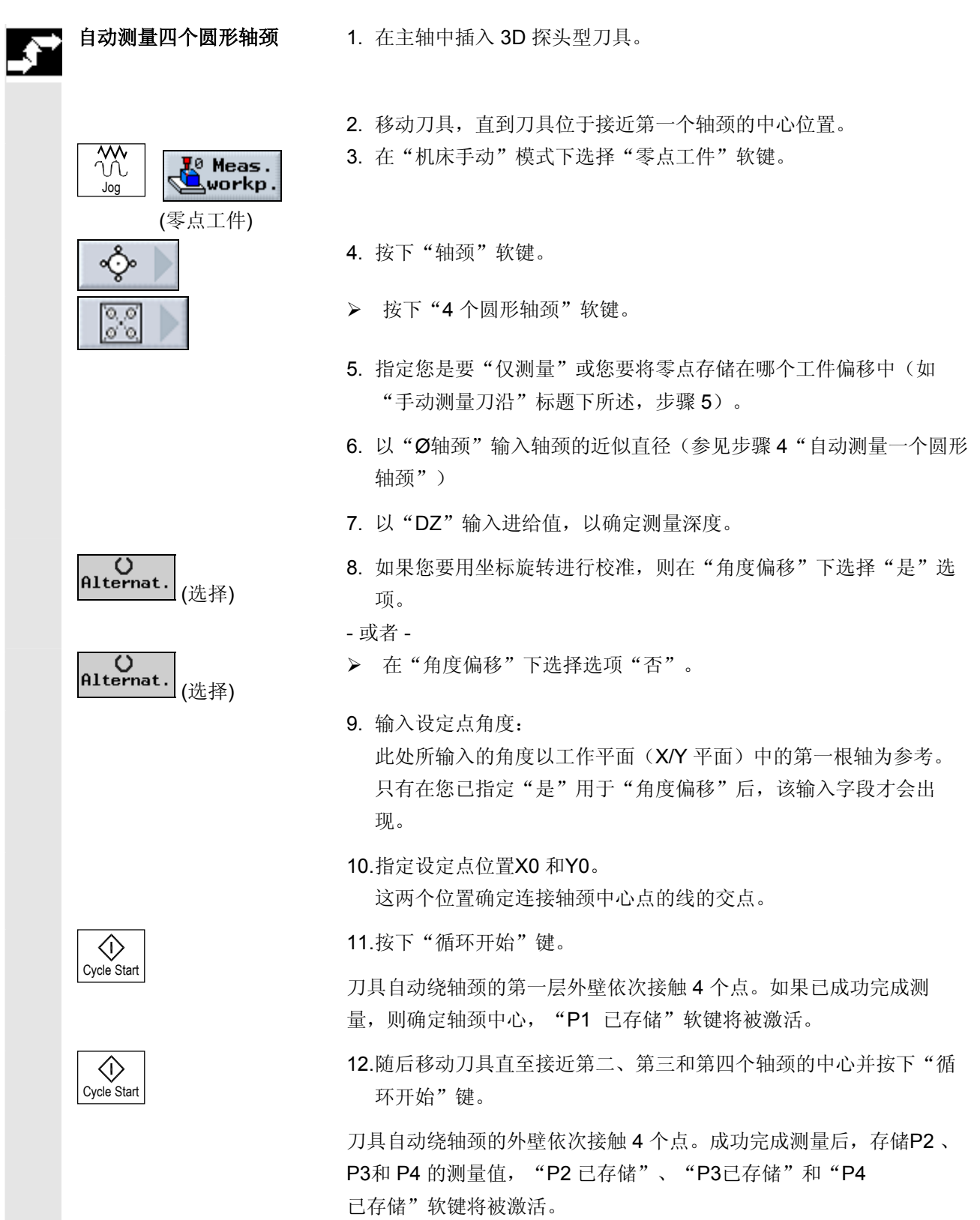

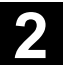

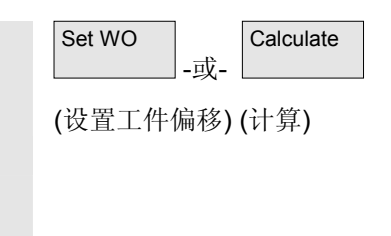

13. 按下"设置工件偏移"或"计算"软键。

 用对角线连接轴颈中心点,计算并显示两条连接线的交点。如果您已选 择选项"是"用于"角度偏移",则另外计算和显示 α 角。 通过"设置工件偏移",交点现在对应于位置设定点。计算后的旋转存 储在工件偏移中。

### **2.6.5** 校准平面

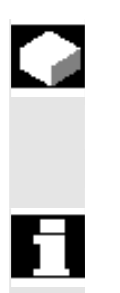

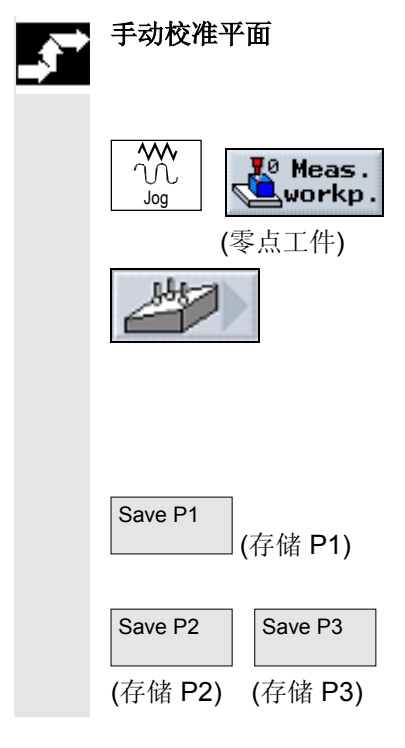

- 您可在在空间上测量工件斜面并确定旋转 α 和 β。随后,通过进行坐标 旋转,您可校准刀具轴,让该轴垂直于工件平面。 要在空间上确定平面位置,测量沿着刀具轴的三个不同的点。 要用垂直线校准刀具轴,您需要一个旋转台或旋转头。 若要能够测量平面,表面必须是平的。
- 手动校准平面 1. 插入任一刀具以用于刮擦至主轴。
	- 2. 在"机床手动"模式下选择"零点工件"软键。
	- 3. 按下"校准平面"软键。
	- 4. 指定您是要"仅测量"或您要将零点存储在哪个工件偏移中(如 "手动测量刀沿"标题下所述,步骤 5)。
	- 5. 将刀具移动至您要确定的第一个测量点。
	- 6. 按下"存储 P1"软键。
	- 7. 然后移动刀具至第二和第三个测量点并按下"存储 P2"和"存储 P3"软键。

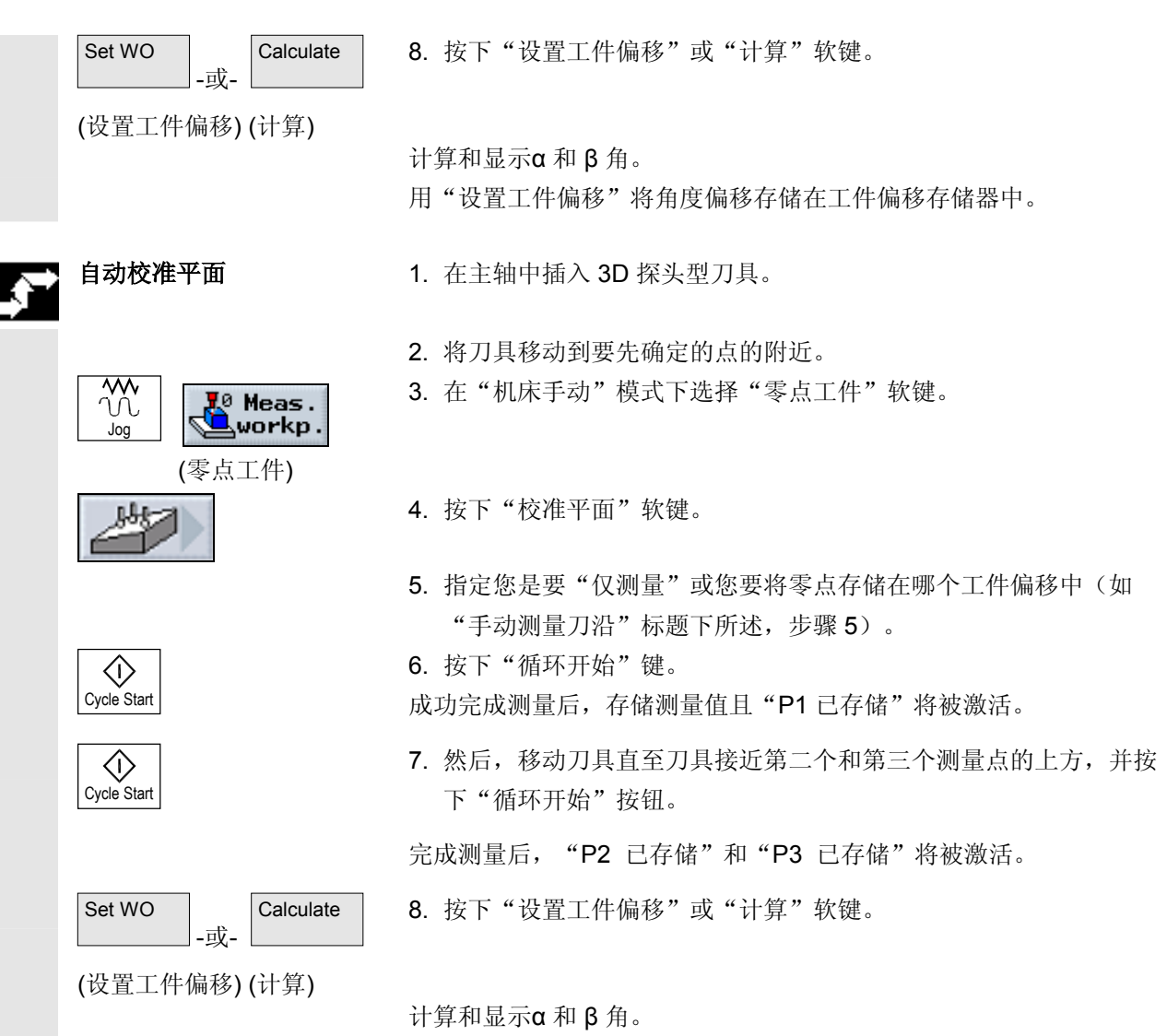

用"设置工件偏移"将角度偏移存储在工件偏移存储器中。

### **2.6.6** 测量零点后进行校正

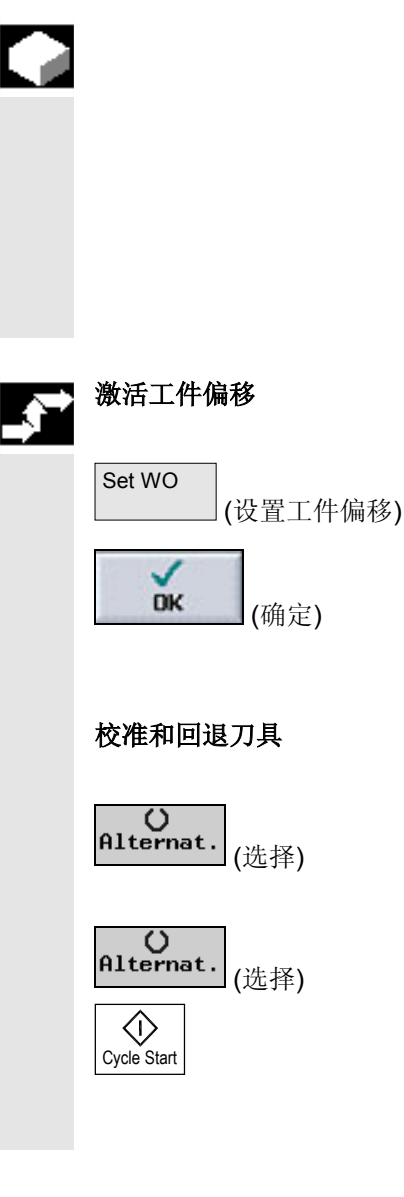

 如果您将工件零点存储在工件偏移中,在下列情况下必须切换至坐标系 或轴位置。

- 工件偏移补偿将引起工件坐标系旋转,之后可校准刀具,使刀具垂 直于平面。
- 工件偏移补偿需要定位旋转轴,以校准工件,使工件平行于坐标 系。

激活窗口将帮助您调整坐标系和轴位置。

激活工件偏移 您已在工件偏移中存储工件零点,该工件零点在测量期间处于非激活状 态。

> 当你按下"设置工件偏移"时,激活窗口被打开并询问您是否要"现在 激活工件 xxx? "。

¾ 按下"确定"软键激活补偿后的工件偏移。

校准和回退刀具 有时的 旋转工件坐标系必须要重新校准刀具至平面。

出现激活窗口,询问您是否要"定位测量探头,使之垂直于平面?"。

¾ 如果您要旋转至平面内,则选择"是"。

出现询问"通过旋转定位!回退?"。

¾ 选择您要使用的回退方式。

¾ 按下"循环开始"键。

轴已回退后,用旋转循环帮助重新校准刀具。 现在您可再次进行测量。

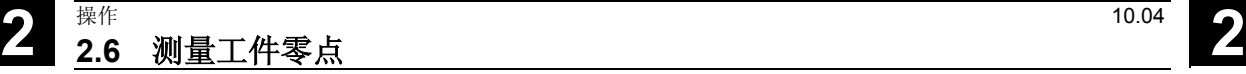

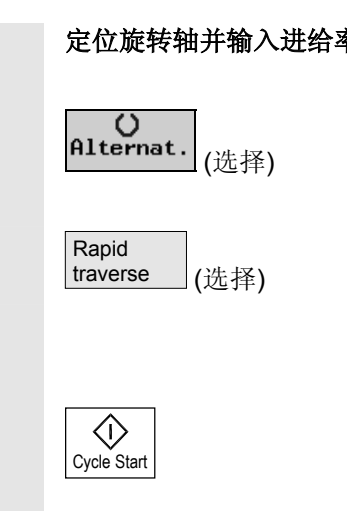

定位旋转轴并输入进给率 一旦您已经测量工件零点,您必须再次定位旋转轴。 出现激活窗口,询问您是否要"定位旋转轴X 以进行校准?"。 ▶ 如果您要定位旋转轴, 则选择"是"。

出现进给率输入字段和软键"快进"。

¾ 按下"快进"软键,以用快进速度输入进给率。

- 或者 -

¾ 在输入字段"F"中输入所需的偏移。

¾ 按下"循环开始"键。

重新定位旋转轴。

### **2.6.7** 校准电子测量刀具

 电子测量刀具装入主轴时,经常会出现箝位公差。这可能会造成测量误 差。

此外,您需要确定测量刀具相对于主轴中心的触发点(触发点)。 因此,需要校准电子测量刀具。半径在孔中校准,长度在表面上校准。 对于孔,可以使用工件中的孔或使用环形量规。测量刀具的半径必须包 含在刀具列表中。

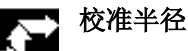

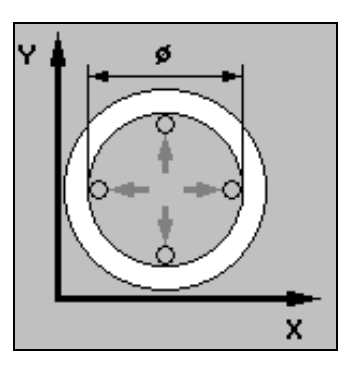

- 1. 在主轴中插入 3D 探头型刀具。
- 2. 将刀具移动到孔中,将刀具定位于接近孔中心的位置。
- 3. 在"机床手动"模式下选择"零点工件"软键。
- 4. 按"校准探头"和"半径"软键。

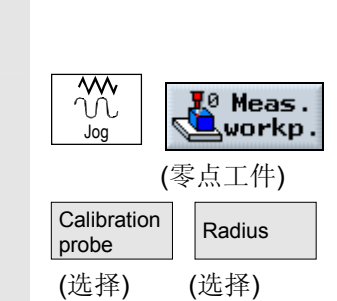

Cycle Start

- $\overline{30}$ **1**0 Meas.<br>©workp. Jog (零点工件) **Calibration** Length probe (校准探头) (长度)  $\langle \rangle$
- 1. 在主轴中插入 3D 探头型刀具。
	- 2. 将刀具定位于表面上方。
	- 3. 在"机床手动"模式下选择"零点工件"软键。
	- 4. 按"校准探头"和"长度"软键。
	- 5. 例如,指定工件或机床工作台表面的参考点 Z0。
	- 6. 按下"循环开始"键。

校准开始。将计算测量刀具的长度,并将该长度输入刀具列表。

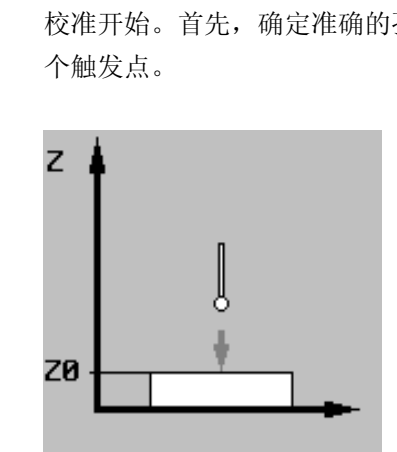

5. 输入孔的直径。

6. 按下"循环开始"键。

孔中心点。然后趋近孔内壁上的4

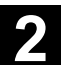

Cycle Start

 $\Diamond$ 

校准长度

**2.7** 测量刀具

.

 运行程序时,必须引用各种刀具几何参数。这些参数在刀具列表中作为 刀具补偿数据存储。每次调用刀具时,控制系统都会考虑刀具偏移数 据。

您可以通过手动或自动的方法来确定刀具偏移数据,包括长度与半径或 直径(每一测量探针)。

### **2.7.1** 手动测量刀具

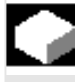

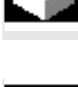

 对于手动测量,手动移动刀具至已知的参考点以确定刀具长度和半径及 直径。然后, ShopMill 将由刀架参考点和参考点位置计算刀具偏移。

测量刀具长度时,可使用工件或机床坐标系中的一个固定点,如机械测 试插座或一个固定点,连同测距仪一起作为参考点。

在测量期间可输入工件位置。另一方面,必须在开始测量前规定固定点 的位置(参见"调整固定点"一节)。

 确定半径/直径时,总是将工件作为参考点。 根据某个机床数据的设置,您可以测量刀具的半径或直径。 请参阅机床制造商的说明。

测量长度 工件参考点 Meas. Jog  $\overline{\text{tool}}$  (测量刀具) Length manual > (长度手动)

- ¾ 将您要测量的刀具插入至主轴。
- ¾ 在"机床手动"模式下选择"测量刀具"软键。
- ¾ 按"长度手动"软键。
- ¾ 为刀具选择刀具刀沿 D 和 duplo 编号 DP。

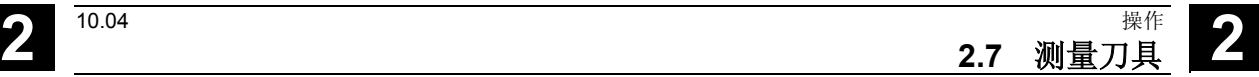

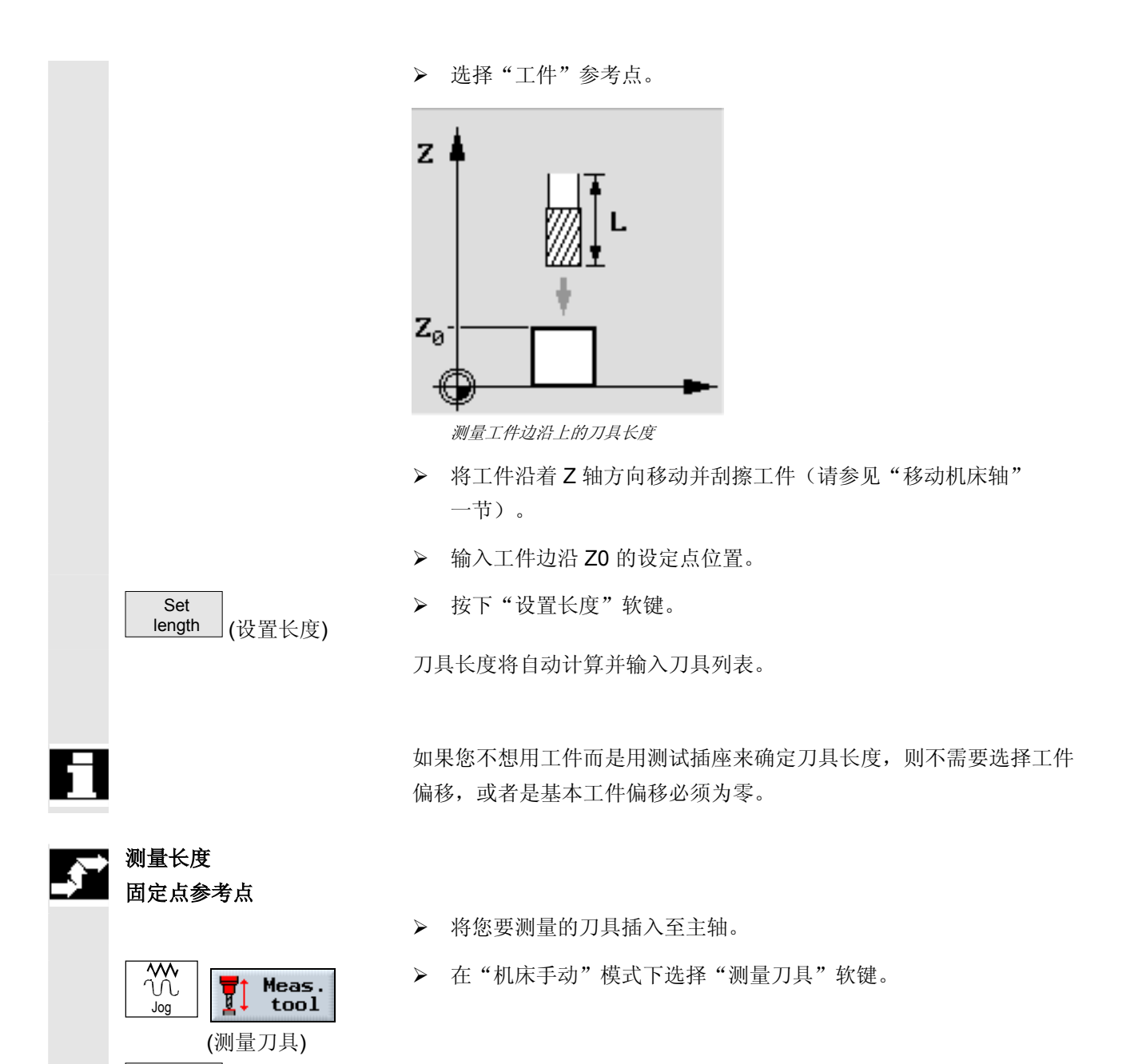

- ¾ 按"长度手动"软键。
- ¾ 为刀具选择刀具刀沿 D 和 duplo 编号 DP。
- ¾ 选择"固定点"参考点。

Length

manual > (设置长度)

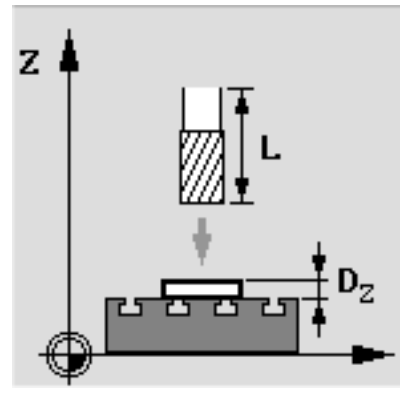

测量测量边沿上的刀具长度

 ¾ 如果您正在用测试插座进行测量,输入0用于偏移值"DZ"并沿着 Z轴方向趋近固定点(参见"移动机床轴")。

用旋转主轴以与旋转相反的方向进行趋近。到达精确的位置后,测试插 座自动显示一个读数。

- 或者 -

 ¾ 如果您正在使用测距仪,尽可能接近固定点地进行运行,用测距仪 测量间隙并输入值至"DZ"。

用固定主轴趋近测距仪。

¾ 按下"设置长度"软键。

刀具长度将自动计算并输入刀具列表。

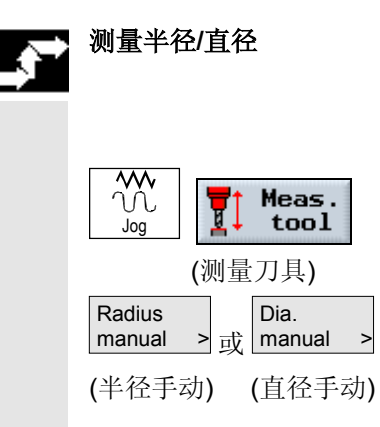

Set<br>length

(设置长度)

- ¾ 将您要测量的刀具插入至主轴。
- ¾ 在"机床手动"模式下选择"测量刀具"软键。
- ¾ 按下"半径手动"或"直径手动"软键。

¾ 为刀具选择刀具刀沿 D 和 duplo 编号 DP。

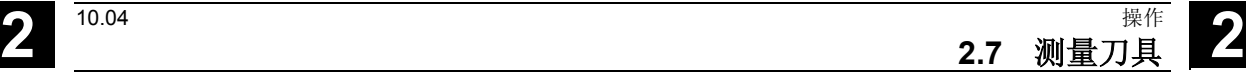

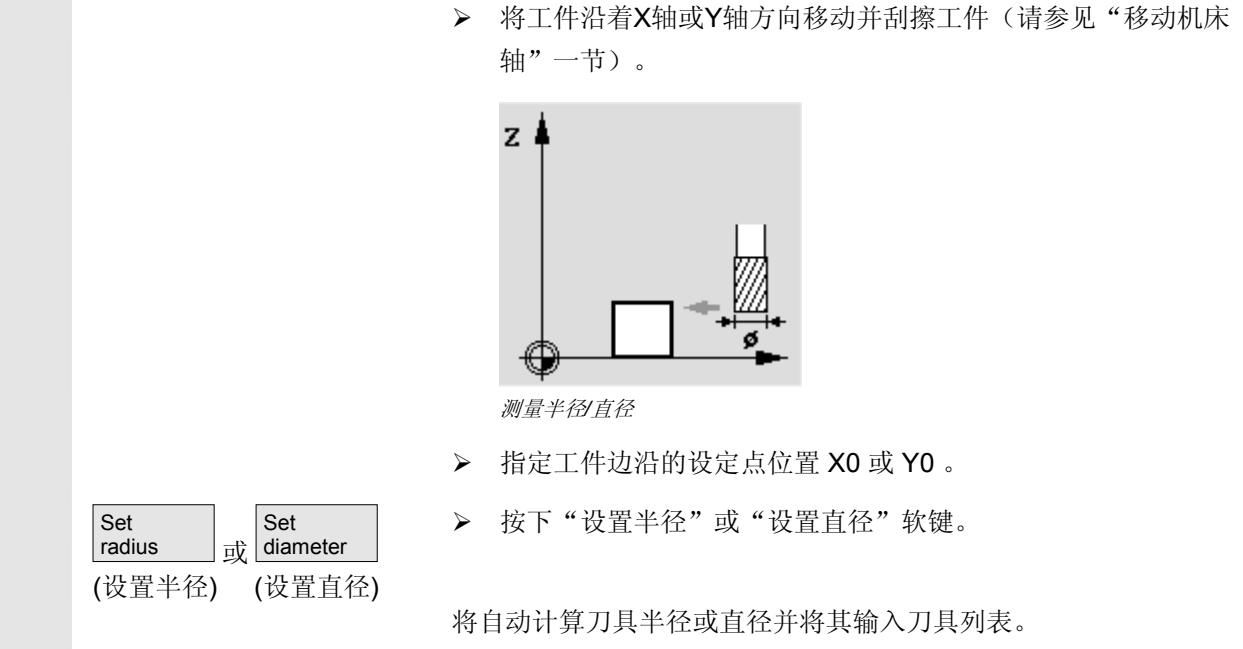

### **2.7.2** 校准固定点

 如果您要在刀具长度手动测量时将一个固定点用作参考点,必须首先确 定相对于机床零点的固定点位置。

> 例如,可将机械测试插座用作固定点。在机床加工空间中的加工台上安 装测试插座。输入零点作为距离。

但您也可将机床上的任一固定点连同测距仪一起使用。输入板厚度至 "DZ"。

使用已知长度的刀具(既必须事先将刀具长度输入在刀具列表中)或主 轴直接校准固定点。

固定点位置可能已由机床制造商确定。

请参阅机床制造商的说明。

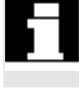

Ξ.

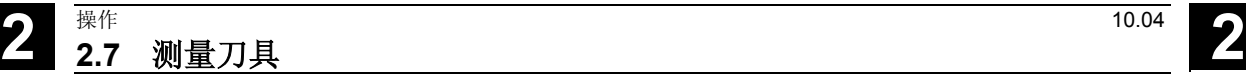

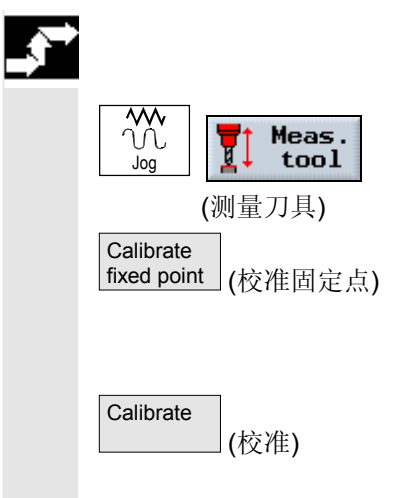

¾ 移动刀具或主轴至固定点。

¾ 在"机床手动"模式下选择"测量刀具"软键。

¾ 按下"校准固定点"软键。

¾ 输入一个偏移值用于"DZ"。

如果您已使用一个测距仪,则请输入所使用的板的厚度。

¾ 按下"校准"软键。

在机床数据中计算并输入机床零点和固定点之间的距离尺寸。

### **2.7.3** 用测量探头测量刀具

 自动测量时,您可以利用测量探头(工作台探头系统)来确定刀具的长 度与半径或直径。ShopMill采用已知的刀具架参考点的位置和测量探头 来计算刀具偏移数据。

 在自动测量刀具之前,您必须在刀具列表中输入估计的刀具几何数据 (长度与半径或直径),并校准探头。

根据某个机床数据的设置,您可以测量刀具的半径或直径。

请参阅机床制造商的说明。

 在测量时,可以考虑一个横向或纵向偏移V。如果刀具的最大长度不在 刀具外刃、最大宽度不在刀具的最底部,您可以将此差异存储在偏置 中。

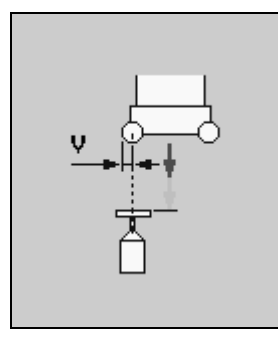

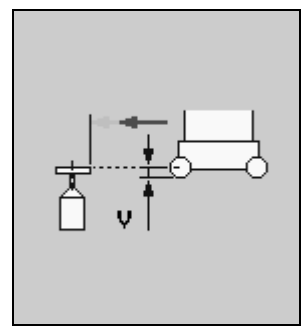

**横向偏移** 纵向偏移

 如果测量显示刀具直径长度大于探头直径,则用回转主轴反向旋转来自 动进行测量。刀具不是穿过探头中心移动而是用刀具外刃沿着测量探头 中心点移动。

### 测量长度

- ¾ 将您要测量的刀具插入至主轴。
- ¾ 把刀具放在测量探头附近,这样不需要振动就可以趋近。

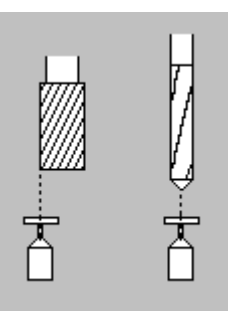

测量刀具长度

- ¾ 在"机床手动"模式下选择"测量刀具"软键。
- ¾ 按"长度自动"软键。
- ¾ 为刀具选择刀具刀沿 D 和 duplo 编号 DP。
- ¾ 如果需要,输入横向偏移值 V。
- ¾ 按下"循环开始"键。

这将启动自动测量过程。将自动计算刀具长度并将其输入刀具列表。 测量过程与机床制造商的设置有关。

请参阅机床制造商的说明。

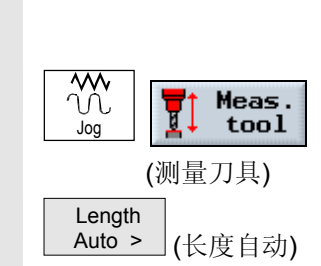

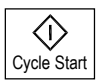

## **2** 操作 10.04 **2.7** 测量刀具 **2**

### 测量半径**/**直径

- ¾ 将您要测量的刀具插入至主轴。
- ¾ 把刀具放在测量探头附近,这样不需要振动就可以趋近。

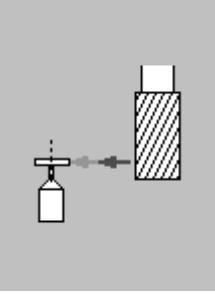

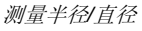

- ¾ 在"机床手动"模式下选择"测量刀具"软键。
- ¾ 然后按软键"半径自动"或"直径自动"。
- **▶ 为刀具选择刀具刀沿 D 和 duplo 编号 DP。**
- ¾ 如有必要,输入纵向偏移值 V。
- ¾ 按下"循环开始"键。

这将启动自动测量过程。用主轴反向旋转来进行测量。 将自动计算刀具半径或直径并将其输入刀具列表。 测量过程与机床制造商的设置有关。 请参阅机床制造商的说明。

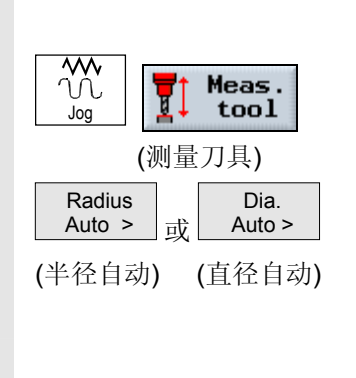

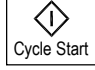

**2** 10.04 操作 **2.7** 测量刀具 **2**

### **2.7.4** 校准测量头

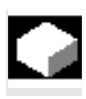

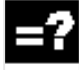

 如果要自动测量刀具,首先,您必须根据机床零点确定探头在机床工作 台上的位置。

 通常,机械刀具测量探头形状像一个立方体或一个圆柱形盘。探头安装 在机床工作区中(机床工作台上),对其进行校准,使其相对于加工 轴。

 必须使用铣刀形的校准刀具来校准探头。事先应在刀具列表中输入刀具 的长度与半径/直径。

- ¾ 移动校准刀具,直到刀具位于接近刀具探头测量表面中心的位置。
- ¾ 在"机床手动"模式下选择"测量刀具"软键。
- ¾ 按"校准探头"软键。
- ¾ 选择是否需要校准长度或长度和直径。

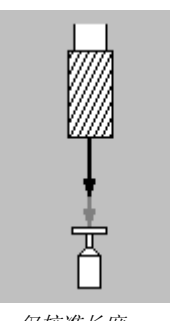

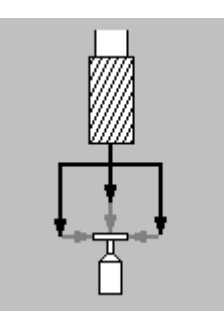

仅校准长度 2009年 - 2009年 - 2009年 日本大学和直径

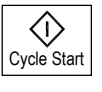

¾ 按下"循环开始"键。

校准以测量进给率自动执行。

计算机床零点与测量探头之间的距离,并存储在内部数据区中。

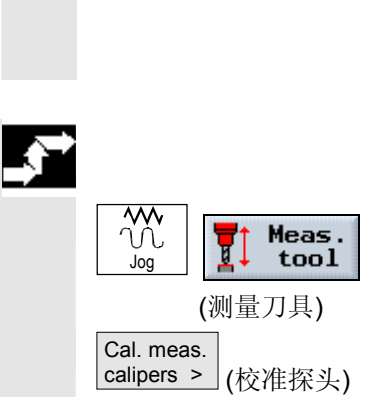

### **2** 操作 10.04 **2.8** 手动模式 **2 2.8** 手动模式 在执行程序时或要在机床上进行简单的移动时,可以使用"机床手动" 模式设置机床。 在手动模式下您可: 1. 使控制系统与机床同步(回参考点)。 2. 设置机床,即: 使用机床控制面板上提供的按键和手轮激活机床上 手动控制的移动。 3. 在零件程序中断时使用机床控制面板上提供的按键和手轮激活机床 上手动控制的移动。 **2.8.1** 选择一个刀具并将其插入至主轴 对于手动模式下的预备工作,在屏幕表单中进行刀具选择。 ¾ 在"机床手动"模式下选择"T、S、M..."软键。 X

光标置于刀具参数"T"的输入字段中:

 $T = 1$  and  $T = 1$  and  $T = 1$ 

¾ 输入刀具 T 的名称或编号。

-或-

▶ 按下"刀具"软键或"偏移"键调用刀具列表。

¾ 将光标置于刀具列表中所需的刀具上。

-并-

¾ 按下"返回至手动"软键。

刀具被传送至"T、S、M...窗口"并在刀具参数"T"字段中显示。 ¾ 选择刀具边沿 D 并直接在" D"字段中输入编号。

¾ 按下"循环开始"键。

刀具被插入至主轴。

Jog

Tools

(刀具)

In

Cycle Start

 $\Diamond$ 

manual (刀具)

或

OFFSET

J.

 $T, S, M$ 

### **2.8.2** 在列表中输入一个刀具并将其插入至主轴

### 准备装载

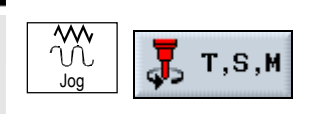

¾ 在"机床手动"模式下选择"T、S、M..."软键。 光标置于刀具参数"T"的输入字段中:

### 在刀具列表中输入刀具

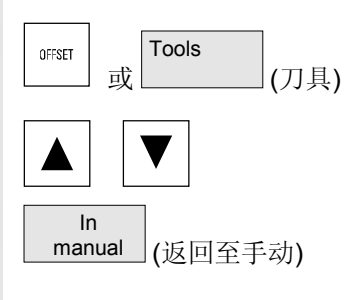

- ▶ 按下"偏移"或"刀具"软键以打开刀具列表。
- ¾ 输入一个新刀具(如"刀具和刀具偏移"一节所述)。
- ¾ 按下"返回至手动"软键。

自动返回至功能"T、S、M, ..."现在, 刀具名称被输入至刀具参数 "T"的输入字段。

### 进行刀具更换

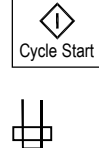

¾ 按下"循环开始"键。

换刀已启动。

已装载的刀具在刀具表中通过主轴符号标记。

现在,按照机床制造商的说明手册中所述那样将刀具手动装入主轴。

### **2.8.3** 在列表中输入新刀具并将其装入刀具库

#### 在刀具列表中输入刀具 ▶ 按下"偏移"或"刀具"软键以打开刀具列表。 Tools OFFSET ٠  $\bar{\mathbf{W}}$ -或- (刀具) ¾ 在刀具表中选择空闲槽,然后输入新刀具(如"刀具和刀具偏移" 一节所述)。 **New** ¾ 按下"新刀具"软键。 Tool (新刀具) ¾ 选择所需的刀具类型。 3D probe **Cutter** ¾ 输入刀具名称。输入刀具补偿(如果适用)。 (铣刀) (3D 探头) 将刀具装入刀具库 ▶ 如果您正在使用带有可变位置分配的刀具库,请按下"装载"软 Load (装载) 键。 如果是带有固定位置分配的刀具库,则按照机床制造商的说明手册将刀 具装入所需的刀具库位置。

### **2.8.4** 手动启动、停止及定位主轴

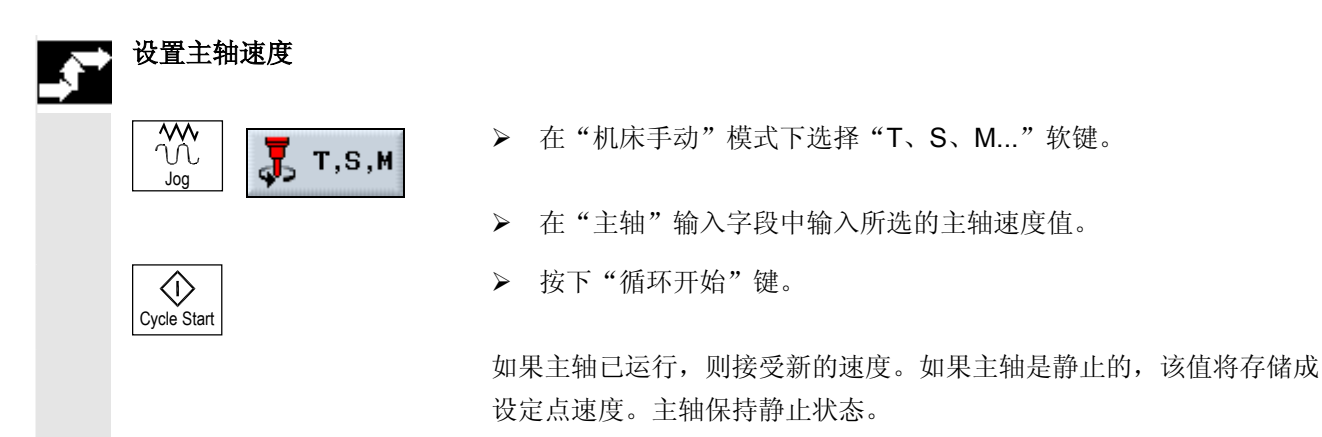

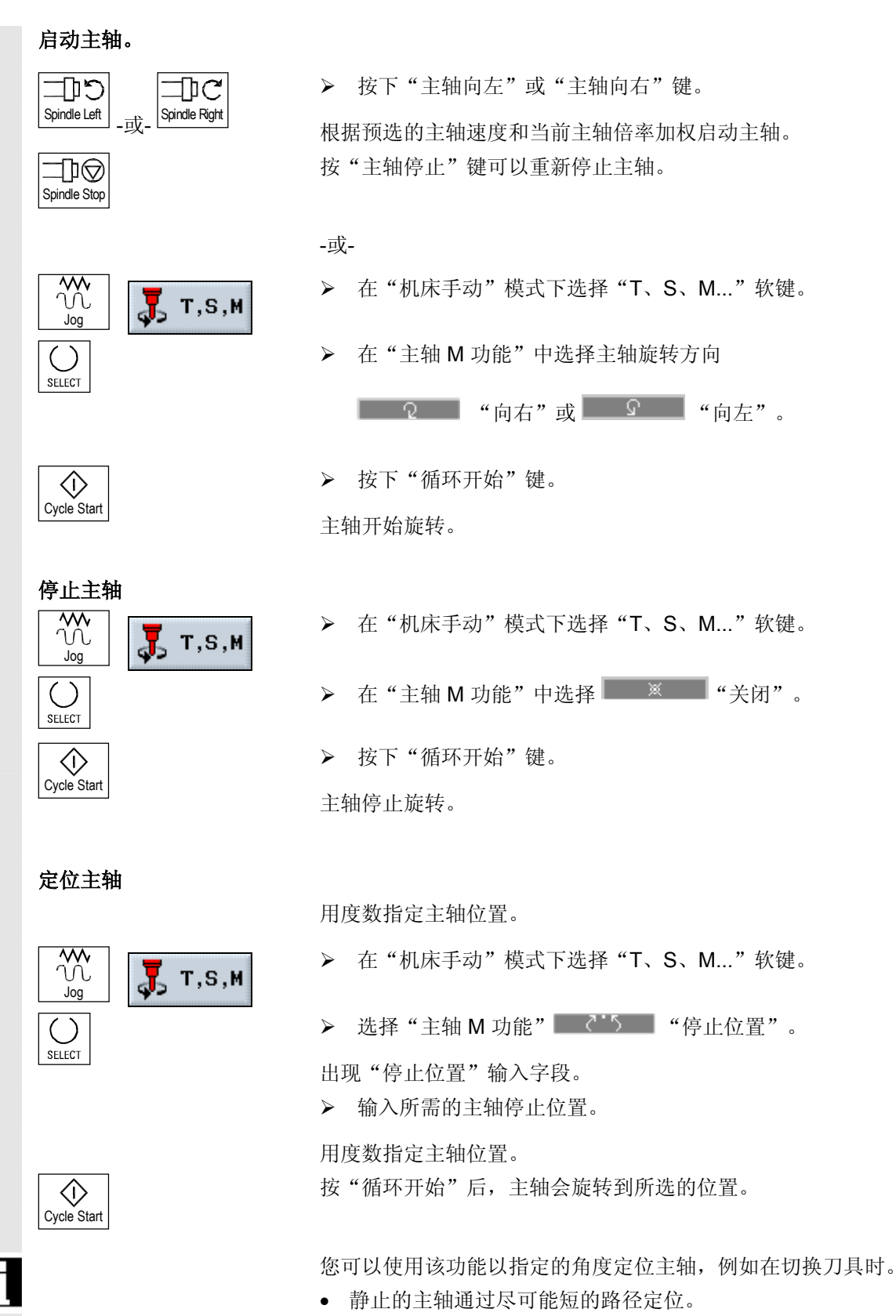

• 正在旋转的主轴在继续以相同方向旋转时定位。

#### **2** <sup>操作</sup><br>2.8 手动模式 <sub>操作</sub> <sup>10.04</sup> <mark>2</mark><br>2.8 手动模式

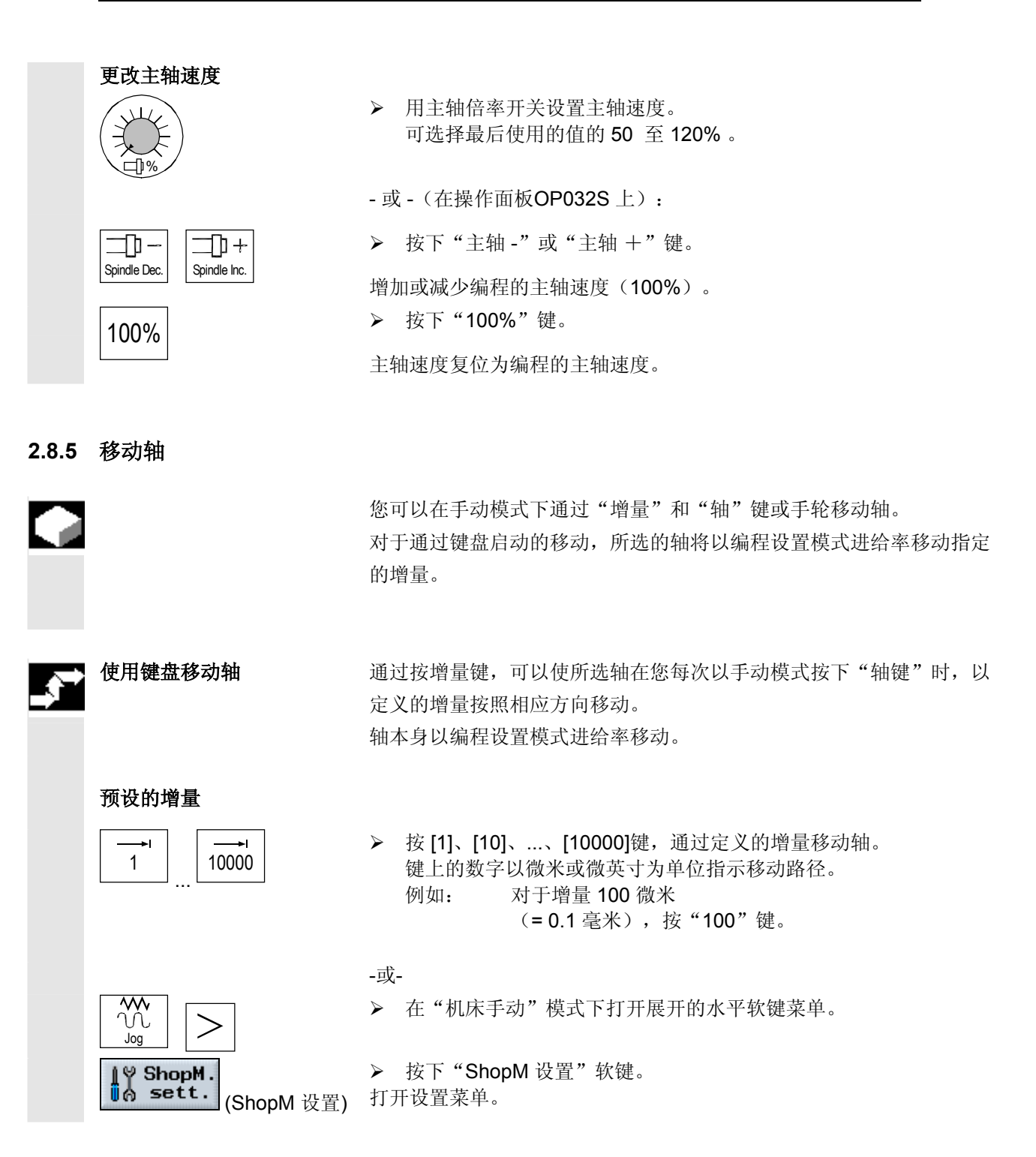

(=0.5 毫米),输入 500。 VAR ¾ 按下"可变增量"键。 以指定的增量移动轴。 设定设置进给率 → 在"设置进给率"字段输入一个进给率。 以指定的进给率在设置模式下移动轴。 最大进给速率的限制在机床数据中编程。 移动轴  $\sf X$ ¾ 选择待移动的轴。 **+** → ※按下 "+"或 "-"键。 每次按下键,所选的轴均以设定增量移动。 进给速率和快进倍率开关可以生效。 根据使用的 PLC 程序, 您也许可以同时选择多个轴。 • 如果已接通控制系统,轴可移动至机床极限,因为它们还没有被参 考。因此,紧急限制开关可被触发。 • 软件限制开关和工作区域限制尚未生效! • 必须设置进给启用信号。 使用手轮移动轴 请注意机床制造商针对手轮的选择和操作模式的说明手册。

¾ 在"增量变量"输入字段中输入所需的增量尺寸。

例如: 对于增量 500 微米

## **2** 操作 10.04 **2.8** 手动模式 **2**

### **2.8.6** 定位轴

 $\sqrt{\frac{1}{2}}$ Position Jog (定位) Rapid traverse (快进)  $\langle$ i Cycle Start

**2.8.7** 转动

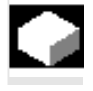

手动转动功能可使设置、测量和用斜面进行工件加工的工作更为简单易

行。

 如果您要创建或补偿一个倾斜的位置,自动将工件坐标系所需的绕几何 轴(X、Y、 Z) 进行的旋转转换至转动轴(A、B、C) 中合适的位 置。

如果您使用手动转动功能,您可直接编程机床转动轴并生成与那些转动 轴位置相匹配的坐标系。

在转动后的平面中, "工件零点"功能生效, 但是"测量刀具"功能不 生效。

 在复位状态甚至在开机之后,仍会保留转动后的坐标,即您仍可以通过 以+Z 方向回退来从斜孔回退。

请参阅机床制造商的说明。

 在"机床手动"模式下,可以将轴移动到特定的位置,以便执行简单的 加工操作。

- ¾ 在"机床手动"模式下选择"定位"软键。
- ¾ 选择轴或要用"向上光标"和"向下光标"键移动的轴。
- ¾ 选择轴或待移动的轴并输入目标位置。

¾ 在"F"字段中输入进给率。

- 或者 -

▶ 如果轴要以快进速度移动, 则请按下"快进"软键。

在"F"字段中显示快进速度。

¾ 按下"循环开始"键。 轴将移动到指定的目标位置。

轴将移动到指定的目标位置。

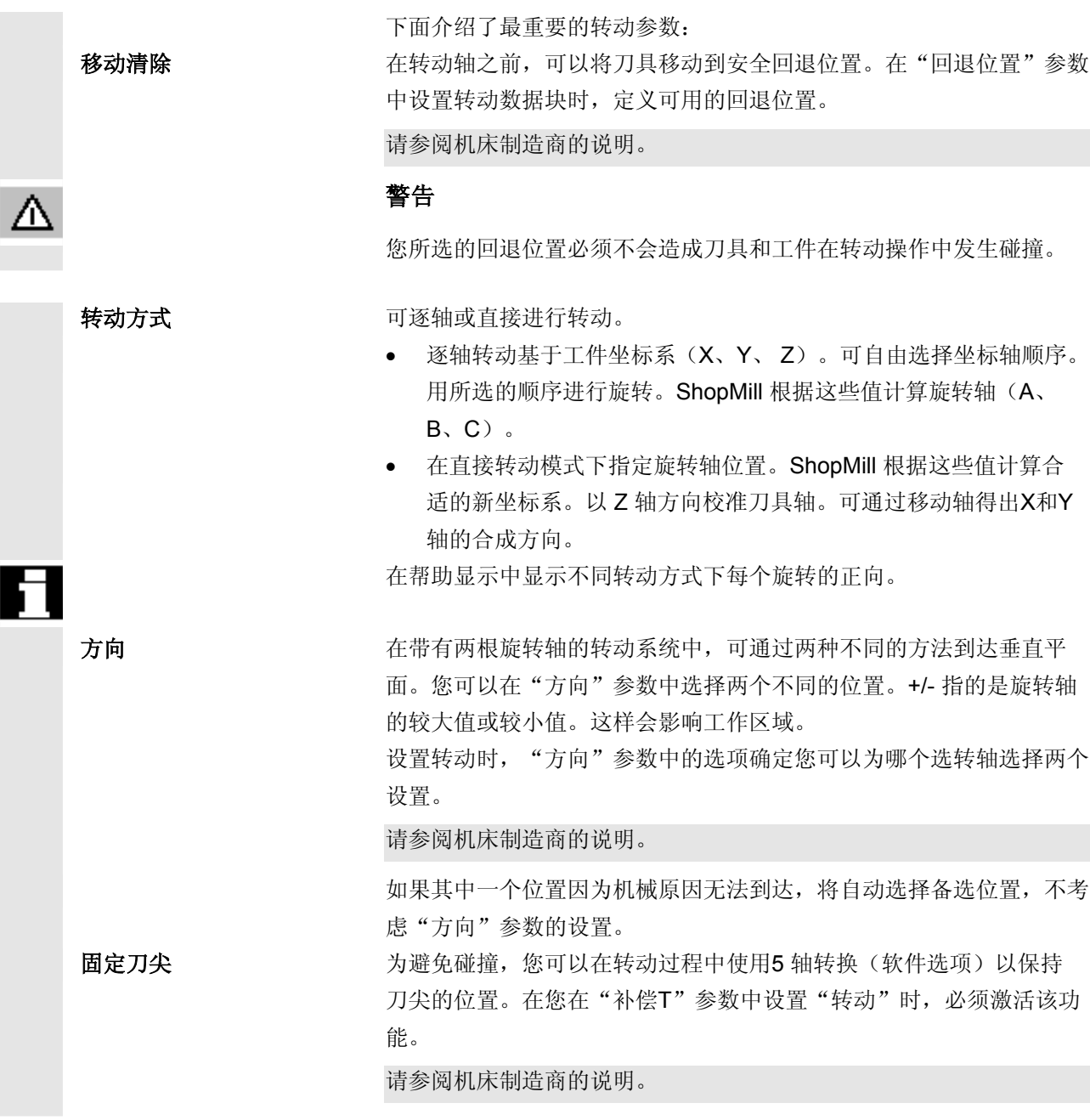

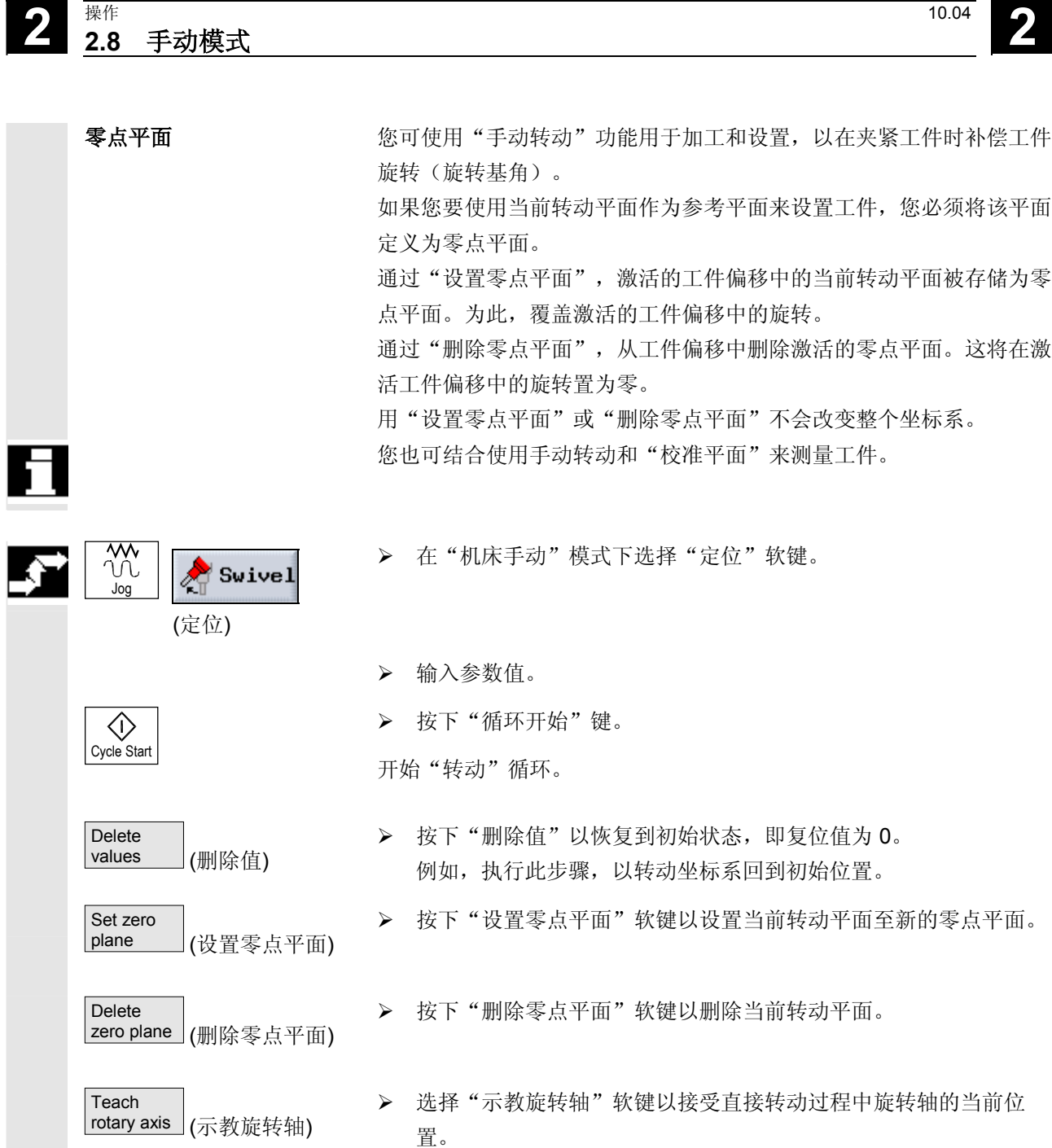
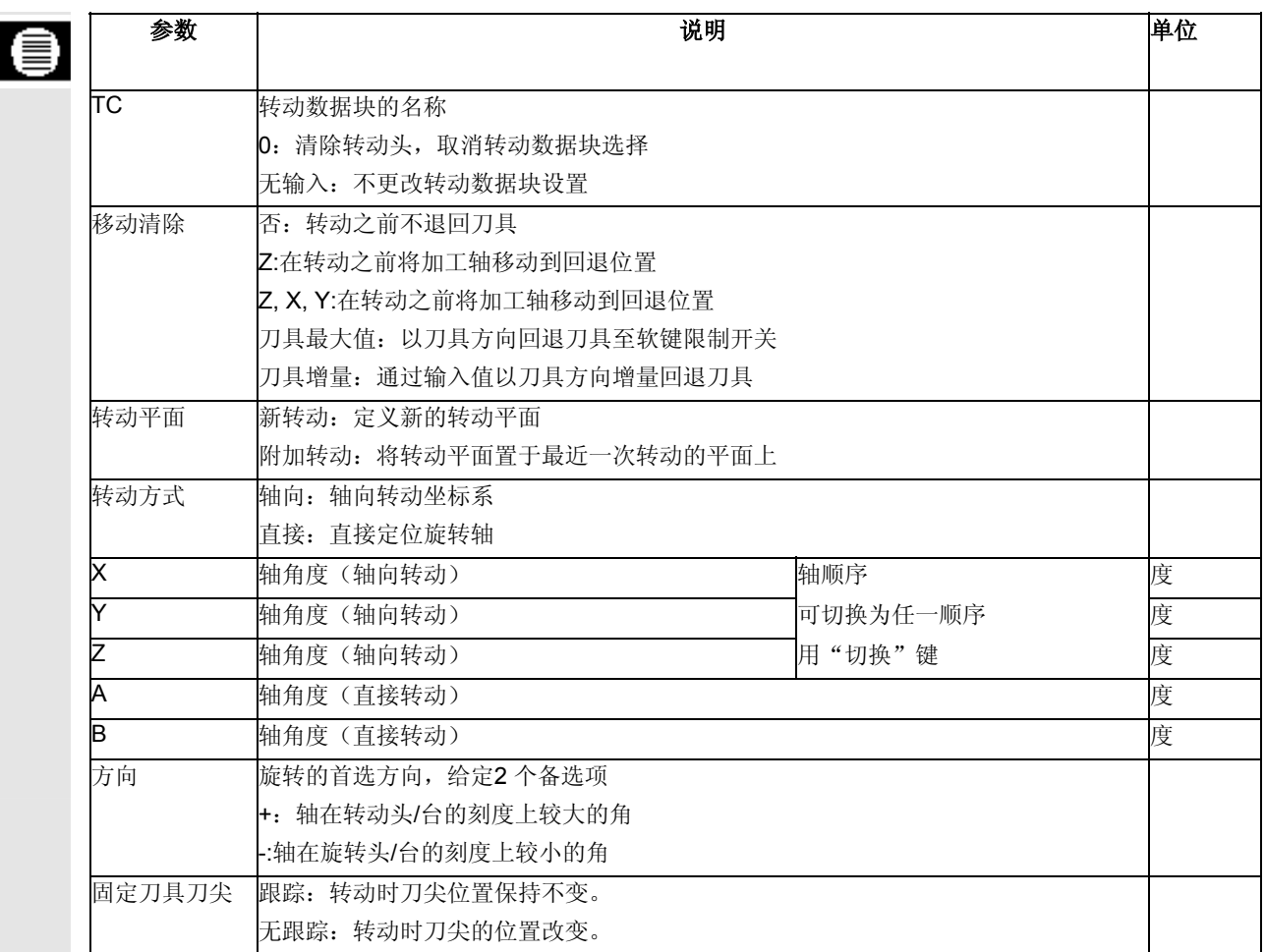

### **2** 操作 10.04 **2.8** 手动模式 **2**

#### **2.8.8** 端面铣削

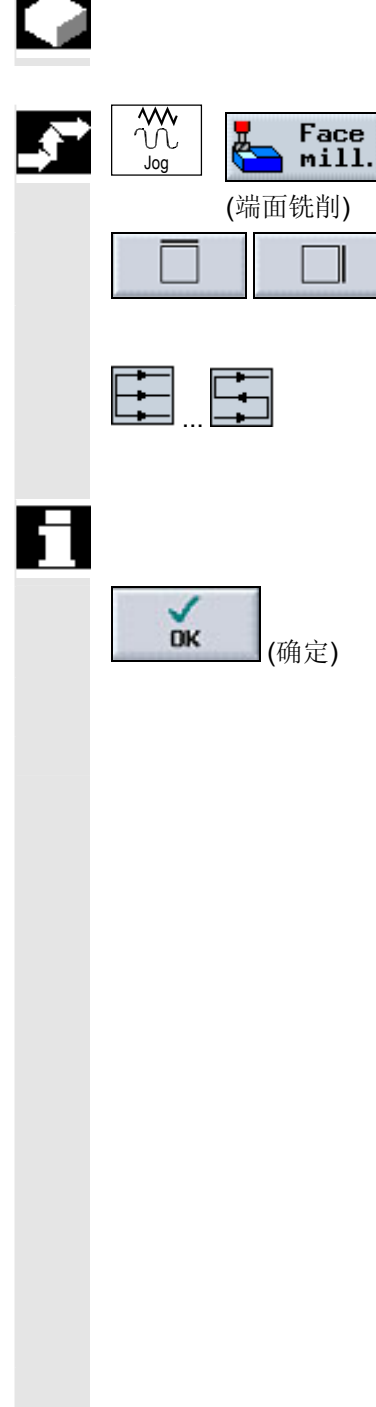

 您可以使用该循环对任何工件进行端面铣削。总是加工矩形表面。 有关循环的更多信息,请参见"编程一端面铣削"一节。

▶ 在"机床手动"模式下选择"端面铣削"软键。

¾ 按下相关软键以指定工件的横向限制值。

▶ 将光标置于"机床"上,用"选择"键选择加工类型(如粗加工)

¾ 将光标置于"方向"上,选择加工方向。

¾ 在输入屏幕中输入所有其它参数。

还应注意端面铣削操作的相关说明。

在"编程 - 端面铣削"一节中。

¾ 按下"确定"键确认输入。

回到手动区域的程序视图。

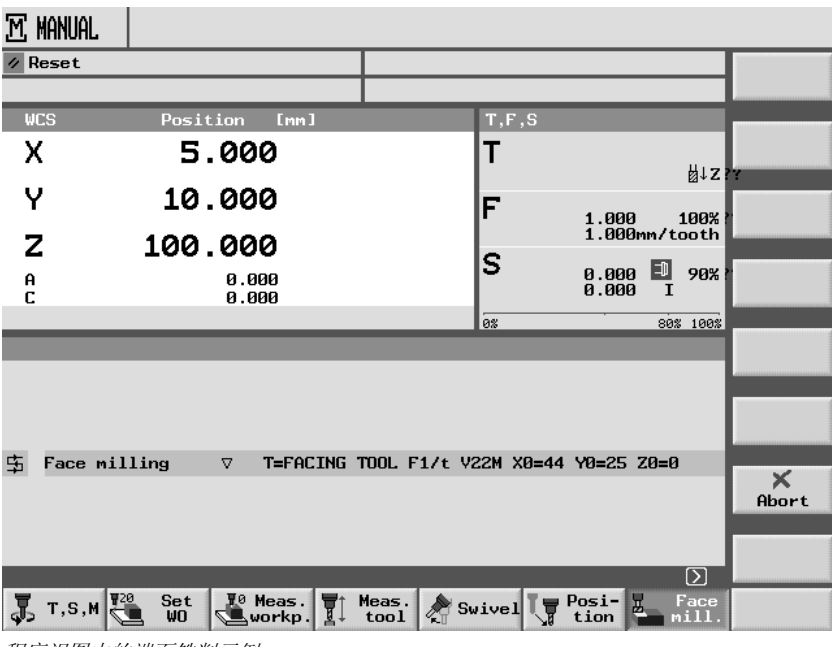

程序视图中的端面铣削示例

按"循环开始"键开始"端面铣削"循环。

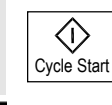

端面铣削时不能使用"重新定位"功能。

**2** 10.04 <br>**2.8** 手动模式 **2.8** 手动模式 **2**

#### **2.8.9** 手动模式的设置

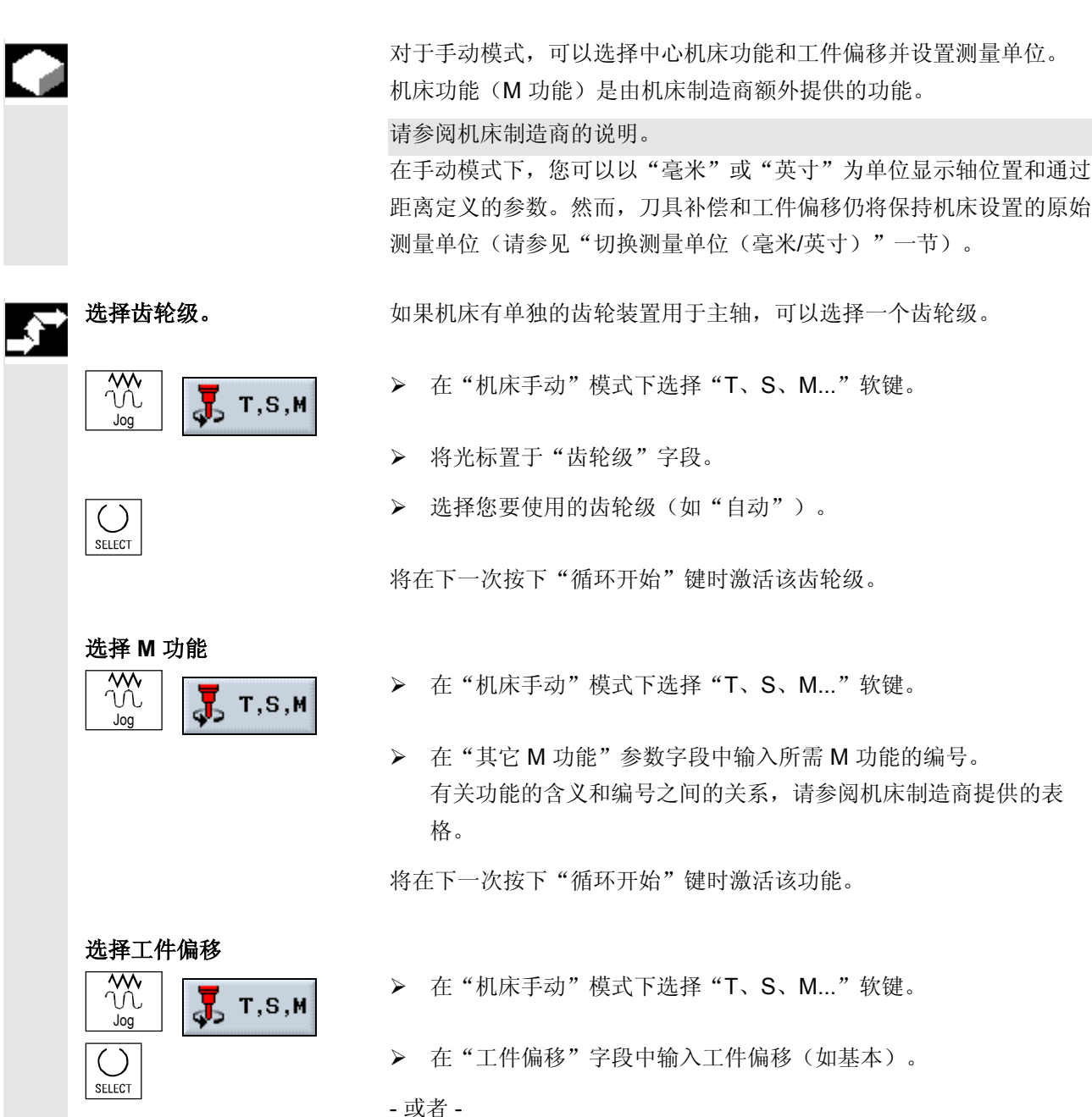

¾ 按下"工件偏移"以打开工件偏移列表。

Work

offset (工件偏移)

▶ 将光标置于所需的零点上并按下"返回至手动"软键。

将在下一次按下"循环开始"键时激活工件偏移。

设置测量单位 所选的测量单位会影响实际值显示以及通过距离定义的参数。该设置应 用于手动区域,在切换到另一种单位之前会一直生效。在自动模式下, 总是激活程序标题中显示的测量单位。

¾ 在"机床手动"模式下选择"T、S、M..."软键。

¾ 从"测量单位"框选择一个测量单位。

在下一次按下"循环开始"键时, 测量单位将在手动模式下激活。

选择刀具轴 如果您的机床有转动安装的工作主轴,可以在"T, S, M, ..."菜单的 "刀具轴"选择字段中选择加工平面。

> 该参数与手动区域的所有屏幕表格均相关,即会影响端面铣削或端面测 量的参数显示。此外,平面设置还确定工件测量和刀具测量中如何计算 刀具补偿。

¾ 在"机床手动"模式下选择"T、S、M..."软键。

¾ 从"刀具轴"框中选择一根轴。

在下一次按下"循环开始"键时,该刀具轴将在手动模式下激活。 有关如何转动主轴的指示,请参阅机床制造商的说明。

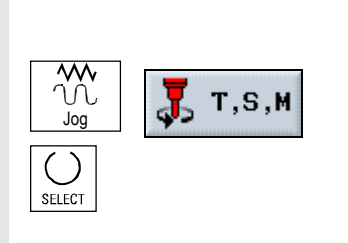

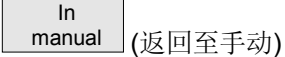

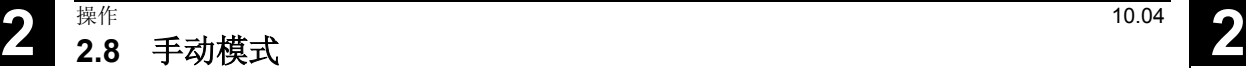

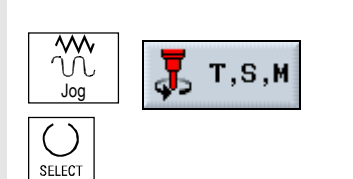

**2** 10.04 操作 **2.8** 手动模式 **2**

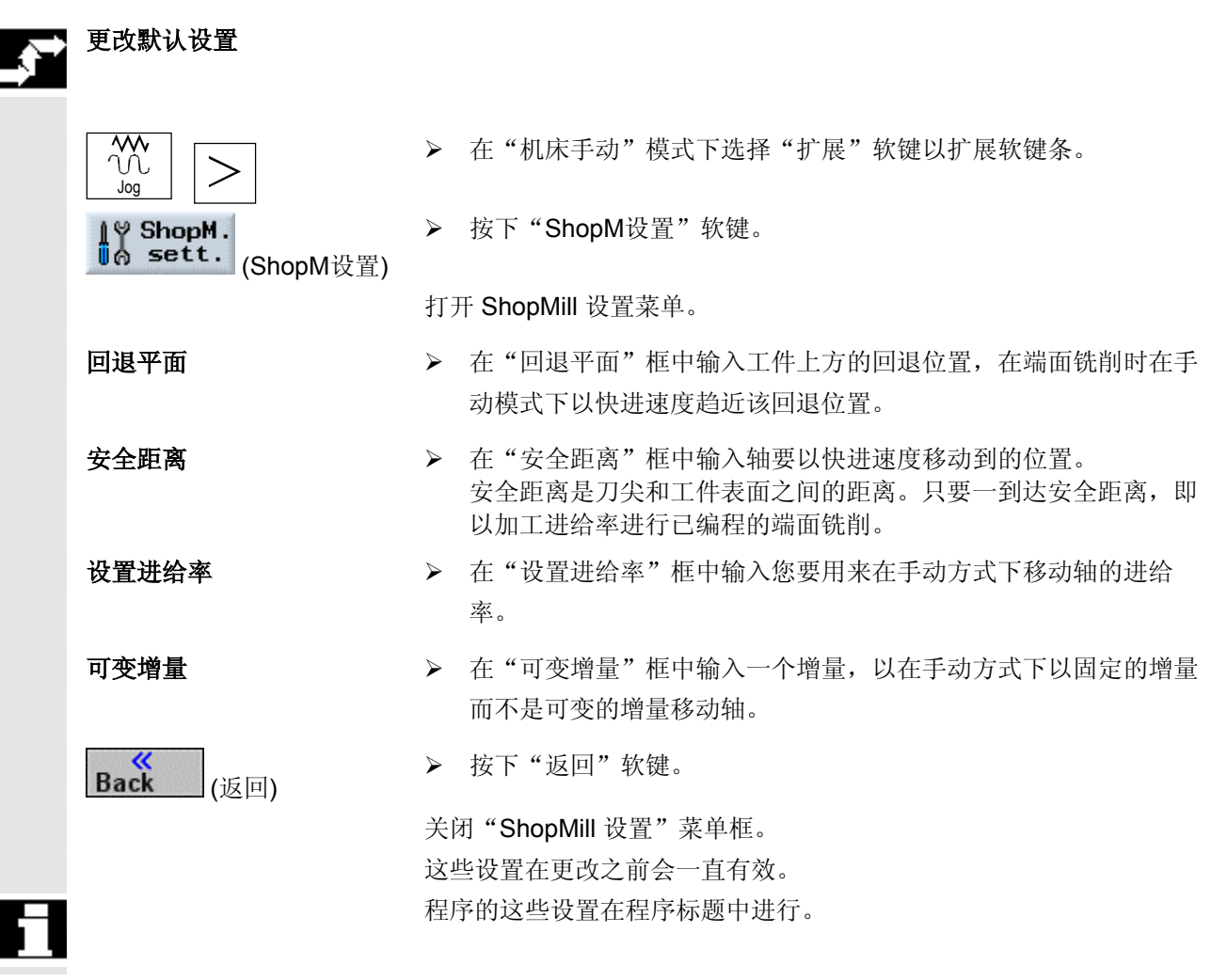

**2.9 MDI** 模式

e de

您可以在"MDI"(手动数据输入)模式下在 G 代码中按程序段编程 和执行程序。要这样做,通过键盘在控制系统中将特定的移动作为单独 的程序段输入。

 "MDI"程序视图显示位置、进给率、主轴和刀具的值以及 MDI 程序的内容。

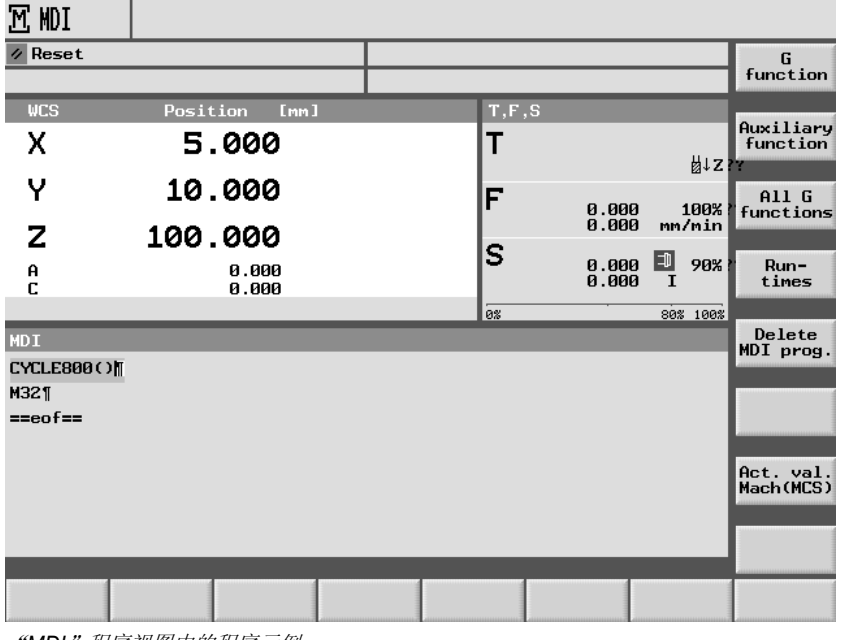

"*MDI*"程序视图中的程序示例

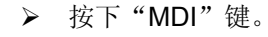

¾ 在工作窗口中输入 G 代码。

#### 启动程序

MDI

◙

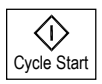

控制系统在您按下"循环开始"键时执行您输入的程序段。

#### 删除程序

Delete<br>MDI prog. (删除 MDI 程序) 在 MDI 模式下编程的程序在完成运行后会立即自动删除。 您也可以通过选择"删除 MDI 程序"软键进行删除。

● 2.10 自动模式

#### **2.10** 自动模式

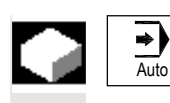

在"机床自动"操作模式下,您可以执行加工程序并在线监控屏幕上当 前进行的加工操作的进度。

- 执行要求 您已使控制测量系统与机床同步(即"已趋近"参考点)。
	- 您已编程了相关的加工程序。
	- 您已检查或输入了所需的偏移值,例如工件偏移和刀具偏移。
	- 所需的安全互锁机制也已激活。

| auto                                     |                                  |                                   |                 |                                |              |              |                           |                       |
|------------------------------------------|----------------------------------|-----------------------------------|-----------------|--------------------------------|--------------|--------------|---------------------------|-----------------------|
| Reset                                    |                                  |                                   |                 | / N WKS DIR/ N GROEZI WPD      |              |              |                           | G                     |
|                                          |                                  |                                   |                 | <b>COUNTER</b>                 |              |              |                           | function              |
|                                          | <b>WCS</b>                       | Position                          | <b>Emm</b> I    |                                | T, F, S      |              |                           |                       |
| x                                        |                                  | 5.000                             |                 |                                |              |              |                           | Auxiliary<br>function |
|                                          |                                  |                                   |                 |                                |              |              | 비Z                        |                       |
| Υ                                        |                                  | 10.000                            |                 |                                | F            | <b>RAPID</b> | 100%                      | A11G<br>functions     |
| z                                        |                                  | 100.000                           |                 |                                |              |              | mm/min                    |                       |
| A                                        |                                  |                                   | 0.000           |                                | S            | 0.000        | $\Box$ 90%                | Run-                  |
| c                                        |                                  |                                   | 0.000           |                                |              | 0.000        | т                         | times                 |
|                                          |                                  |                                   |                 |                                | 0%           |              | 80% 100%                  |                       |
|                                          |                                  |                                   |                 |                                |              |              | Basic<br>block            |                       |
| P                                        | <b>N5</b>                        | <b>COUNTER</b><br>Work offs 1 G54 |                 |                                |              |              |                           |                       |
| т                                        | N10 T=FRAESER_10 S1000U          |                                   |                 |                                |              |              |                           |                       |
| G                                        | N15 ; Start mit Eilgang anfahren |                                   |                 |                                |              |              |                           |                       |
| N20 RAPID X0 Y0 Z5<br>$\rightarrow$      |                                  |                                   |                 |                                |              |              |                           |                       |
| G<br>N25 : Tiefenzustellung mit Vorschub |                                  |                                   |                 |                                |              |              | Act. val.<br>Mach (MCS)   |                       |
| N30 F200/min Z-5<br>$\rightarrow$        |                                  |                                   |                 |                                |              |              |                           |                       |
| G<br>N35 G64 ; Bahnsteuerbetrieb         |                                  |                                   |                 |                                |              |              |                           |                       |
| Invalid tool name: FRAESER 10            |                                  |                                   |                 |                                |              |              |                           |                       |
|                                          |                                  | $0$ ver-<br>store                 | NC <sub>1</sub> | Prog.<br>≣∏Cntrl<br>∥≣Masearch | <b>Block</b> |              | Real <sub>1</sub><br>sim. | Prog.<br>corr.        |

"机床自动"模式下的程序视图示例

 用ShopMill早期版本制作的顺序控制程序也可以在当前顺序控制版本下 执行。如果一个旧版的控制程序在当前顺序控制版本中执行,则它被重 新定级为当前顺序控制版本。

也可以在ShopMill6.2 中运行版本为6.3的顺序控制程序,但需要注意 以下几点:

- 如果在 ShopMill6.3中给纵向槽编程加工类型为"边沿精加工", 那么在ShopMill6.2 中该参数会被"粗加工"替代。
- 对于在ShopMill6.3版本下编程的"深钻孔"和"圆周槽"功能,若 要使这两项功能在 ShopMill6.2 中也可以运行, 必须首先在 ShopMill6.2 中检查功能参数并予以确认。

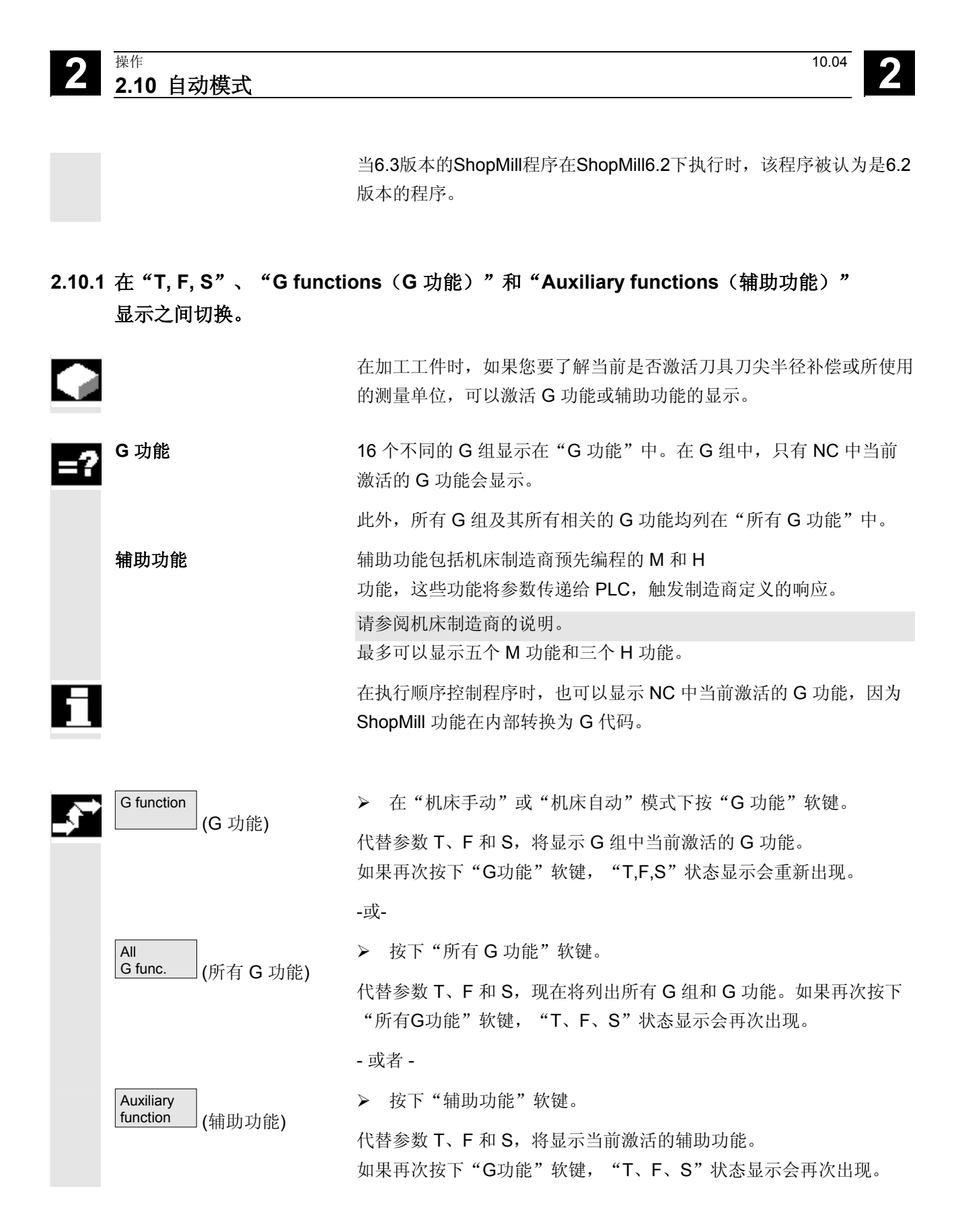

#### **2.10.2** 选择一个程序用于执行

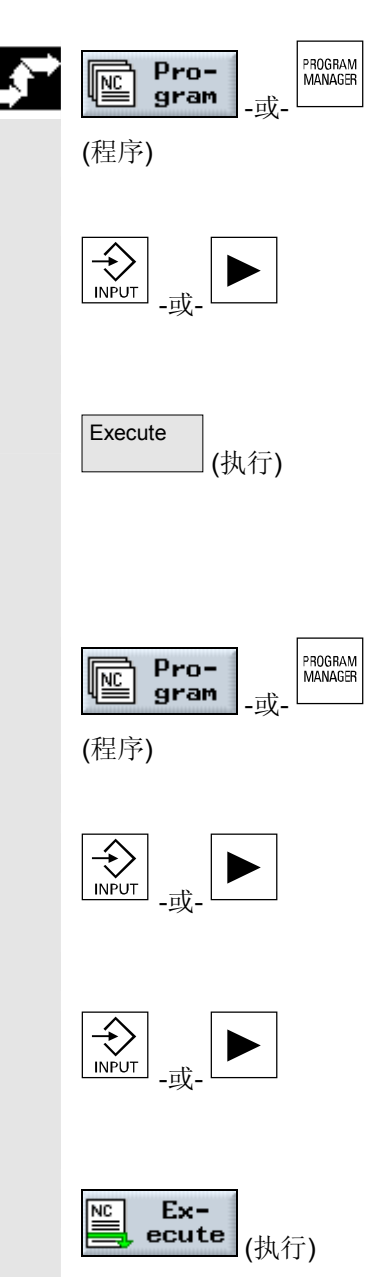

- ¾ 按下"程序"软键或"程序管理器"键。 目录概览将显示。
- ¾ 将光标置于包含要选择的程序的目录上。
- ¾ 按下"输入"或"向右光标"键。
- 程序概览将显示。
- ¾ 将光标置于所需的程序上。
- ¾ 按下"执行"软键。

ShopMill 自动切换到"机床自动"操作模式,并上载程序。

- 或者 -
- ¾ 按下"程序"软键或"程序管理器"键。 目录概览将显示。
- ¾ 将光标置于包含要选择的程序的目录上。
- ¾ 按下"输入"或"向右光标"键。

程序概览将显示。

- ¾ 将光标置于所需的程序上。
- ¾ 按下"输入"或"向右光标"键。

所选的程序将在"程序"操作区打开。将显示程序的加工计划。

- ¾ 将光标置于程序开始运行的程序段上。
- ¾ 按下"执行"软键。

ShopMill 会自动切换到"机床自动"手动模式,装载程序,并执行程 序段搜索,直到到达所选的程序段(请参见"在任意所选的点上进入程 序"一节)。

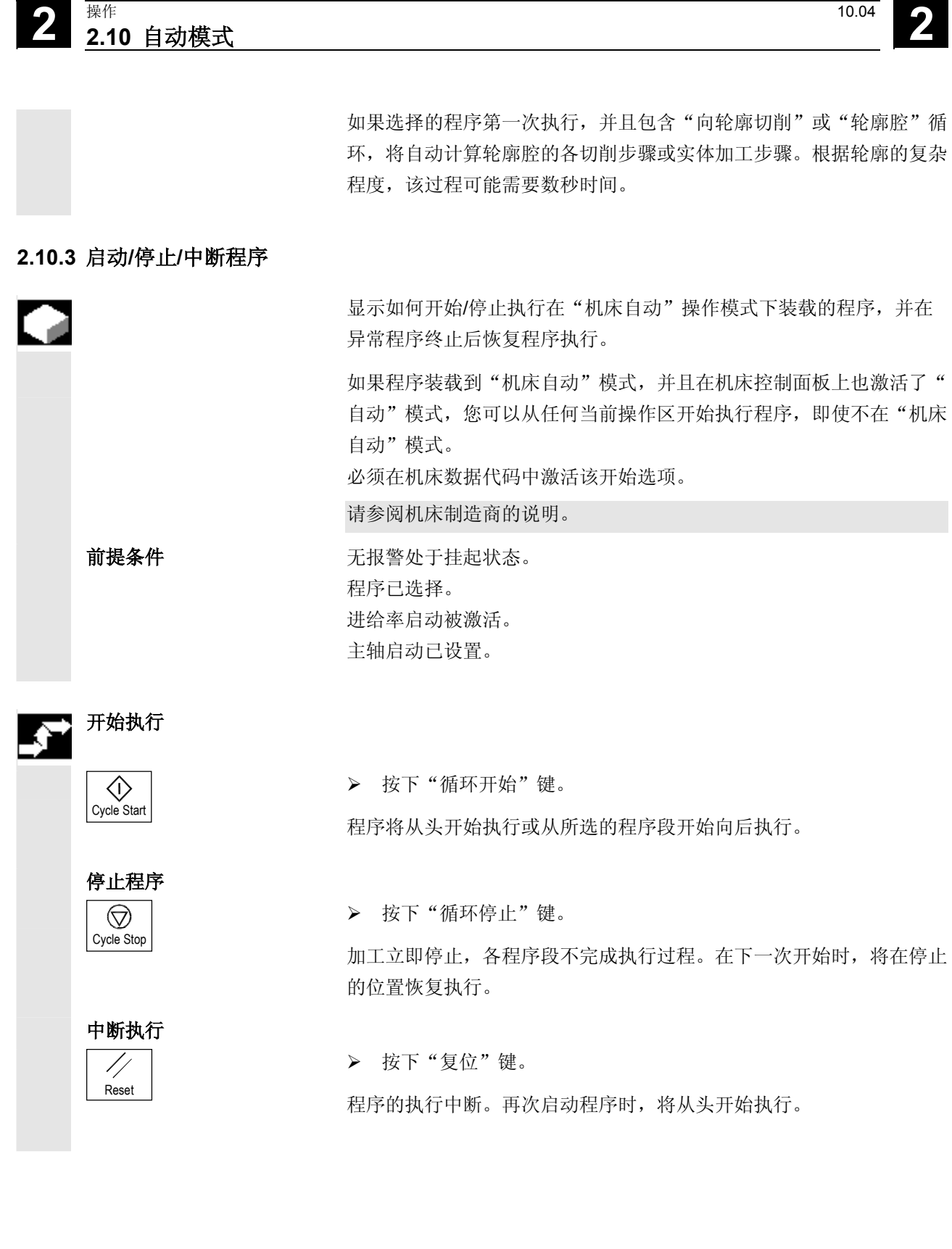

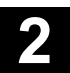

● 2.10 自动模式<br>2.10 自动模式 **2.10** 自动模式 **2**

从操作区开始执行程序 程序在"机床自动"操作模式下装载,并且"自动"操作模式已在机床 控制面板上激活。

¾ 按下"循环开始"键。

程序从头开始执行。不过,以前选择的操作区的界面仍会显示在屏幕 上。

#### **2.10.4** 中断程序

Jog

Repos

 $\sf X$ 

Λ

Cycle Start

 $\langle \rangle$ 

从轮廓回退 不可以再在自动模式下中断程序("NC 停止")后(例如,为了测量工件并 纠正刀具磨损值或在刀具划伤后),可以在"机床手动"模式下从轮廓 回退刀具。此类情况下, ShopMill 会存储中断点的坐标, 并在实际值 窗口中以"重新定位"偏移显示"机床手动"模式下各轴移动距离的差 异。

有关如何移动机床轴的详细信息,请参见"移动机床轴"一节。

重新定位 **在**自动模式下的程序中断期间移动机床轴之后, "重新定位"功能可以 在工件轮廓上重新定位刀具。

¾ 选择"机床手动"模式。

从中断点处移开轴。

- ¾ 按"重新定位"键。
- ¾ 选择待移动的轴。
- —— ≻ 按下 "+" 或 "-" 键。

 不能够重调中断点。 进给率倍率被激活。

#### 警告

快进倍率开关被激活。

用高级程序和线性插补调整未调整的重新定位偏移,切换至自动模式, 然后用"循环开始"键开始。

#### **2.10.5** 在程序中的指定点处开始执行

# G

 如果您只想要在机床上执行程序的某个特定部分,不必从起始处开始执 行程序,您也可以从特定的程序段或文本字符串开始处理。

程序中表示加工开始的点被称为"目标"。

ShopMill 可以区别三种不同的目标类型:

- ShopMill 循环
- 其它 ShopMill 程序段或 G 代码程序段
- 任何文本

对于目标类型"其它ShopMill 程序段或G代码程序段",您可再次以 三种方法定义目标:

- 将光标放在目标程序段上 此方法适用于简单程序。
- 选择中断点 加工操作在中断点恢复。此方法特别适用于具有多程序级的大型程 序。
- 直接指定目标 只有当您已经知道目标的准确数据(程序层面,程序名称等)时, 才能使用该选项。

 一旦目标被指定, ShopMill 即将计算程序执行的精确起始点。 如果目标类型是"ShopMill 循环"和"任何文本", 计算总是基于 程序段结束处。在计算所有其它的ShopMill 程序段和 G 代码程序 段的起始位置时,您有四种选择:

1. 根据终点计算:

在搜索程序段期间, ShopMill 与执行程序时进行的计算相同。 程序从目标程序段的结尾或下一个编程位置开始执行。

2. 不进行计算

在搜索程序段期间,ShopMill不进行计算,即跳过计算到达目标程 序段。控制系统的参数中包含在搜索程序段之前生效的值。 该选项仅适用于只由 G 代码块组成的程序。

#### 3. 外部 **–** 不进行计算

此方法和根据终点计算相同,唯一不同点是在计算时会跳过用EXTC ALL调用的子程序。同样的,对于完全用外部驱动(磁盘驱动/网络 驱动)执行的G代码程序,会跳过计算到达目标程序段。 这样可以加速计算过程。

#### 注意

对于没有经过计算的程序中所包含的模态功能,在将要执行的程序中不 予考虑。也就是说,如果采用"不进行计算"和"外部 - 不进行计 算"方法,您必须选择一个目标程序段,此目标程序段之后要包括加工 所需的所有信息。

直接指定目标 对于目标类型"其它 ShopMill 程序段或G代码程序段",可以在 "搜索指示器"屏幕表格中直接输入目标。

> 屏幕表格的每一行都表示一个程序级。程序中的实际级别数目取决于程 序的嵌套深度。级别1始终对应主程序,所有其它级别对应子程序。 在屏幕表格中输入目标时,输入行必须符合目标所属位置的程序级。比 如说,如果目标位于直接从主程序调用的子程序中,则必须在程序级2 中输入目标。指定的目标必须明确无误。这也就是表示,如果子程序是 在主程序的两个不同位置调用的,您还要在程序级1(主程序)中指定 一个目标。

在"搜索指示器"屏幕表格中的参数有以下含义:

程序级的数目 程序: 子例程在 NC 工作存储器中。 程序名称 例如:子例程 1 子例程不在 NC 工作存储器中。 路径+ 程序级 例如: c:\subrt1 或 \\r1638\shopmill\subrt1

(主程序的名称是自动输入的。)

- Ext: 文件扩展名
- P: 连续计数器(如果程序部分已重复数次,您可指定 您要继续加工的重复编号。)

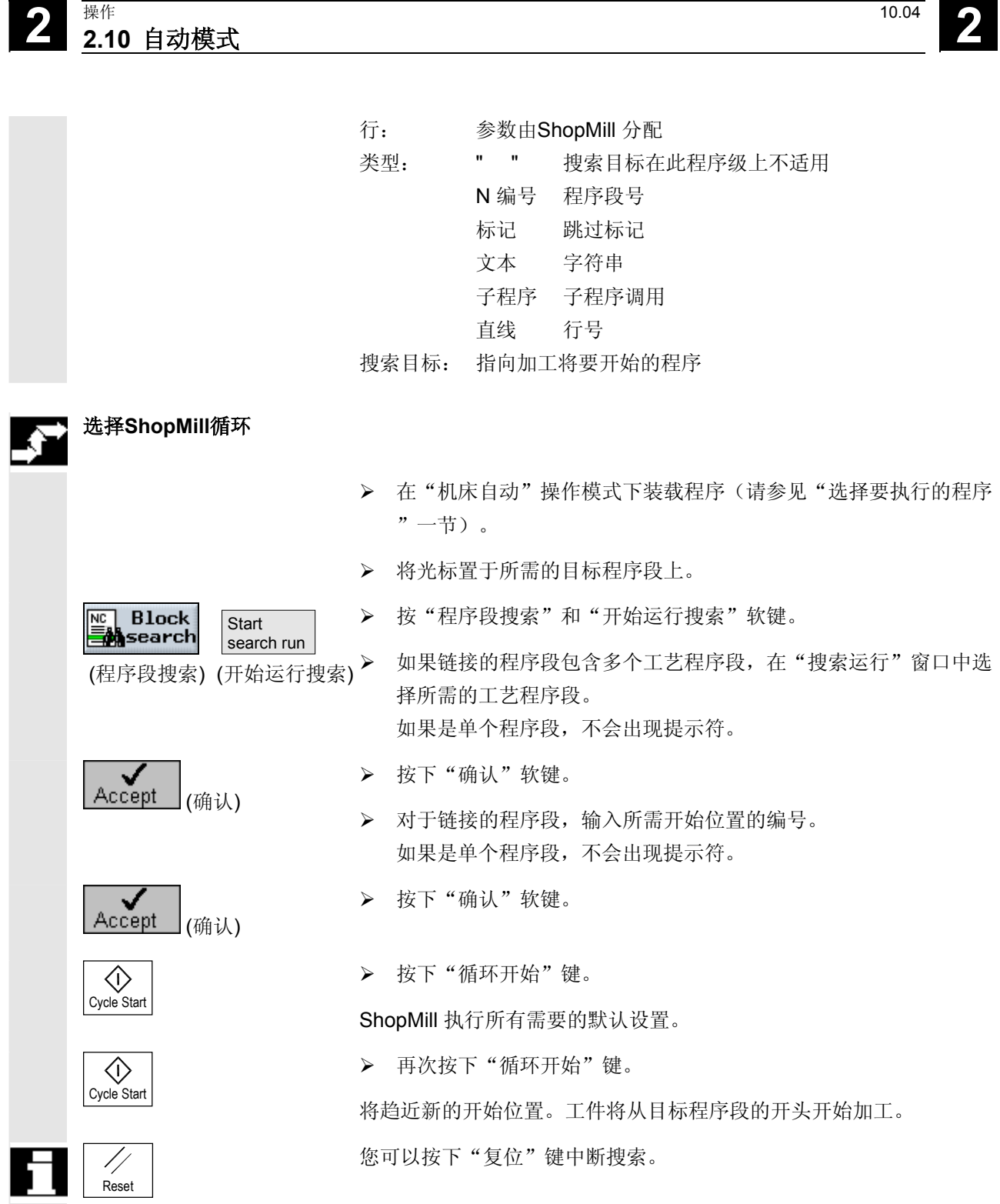

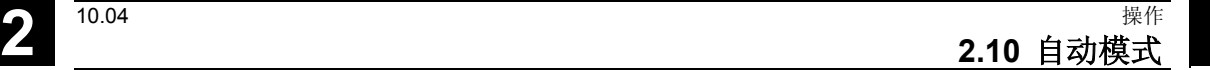

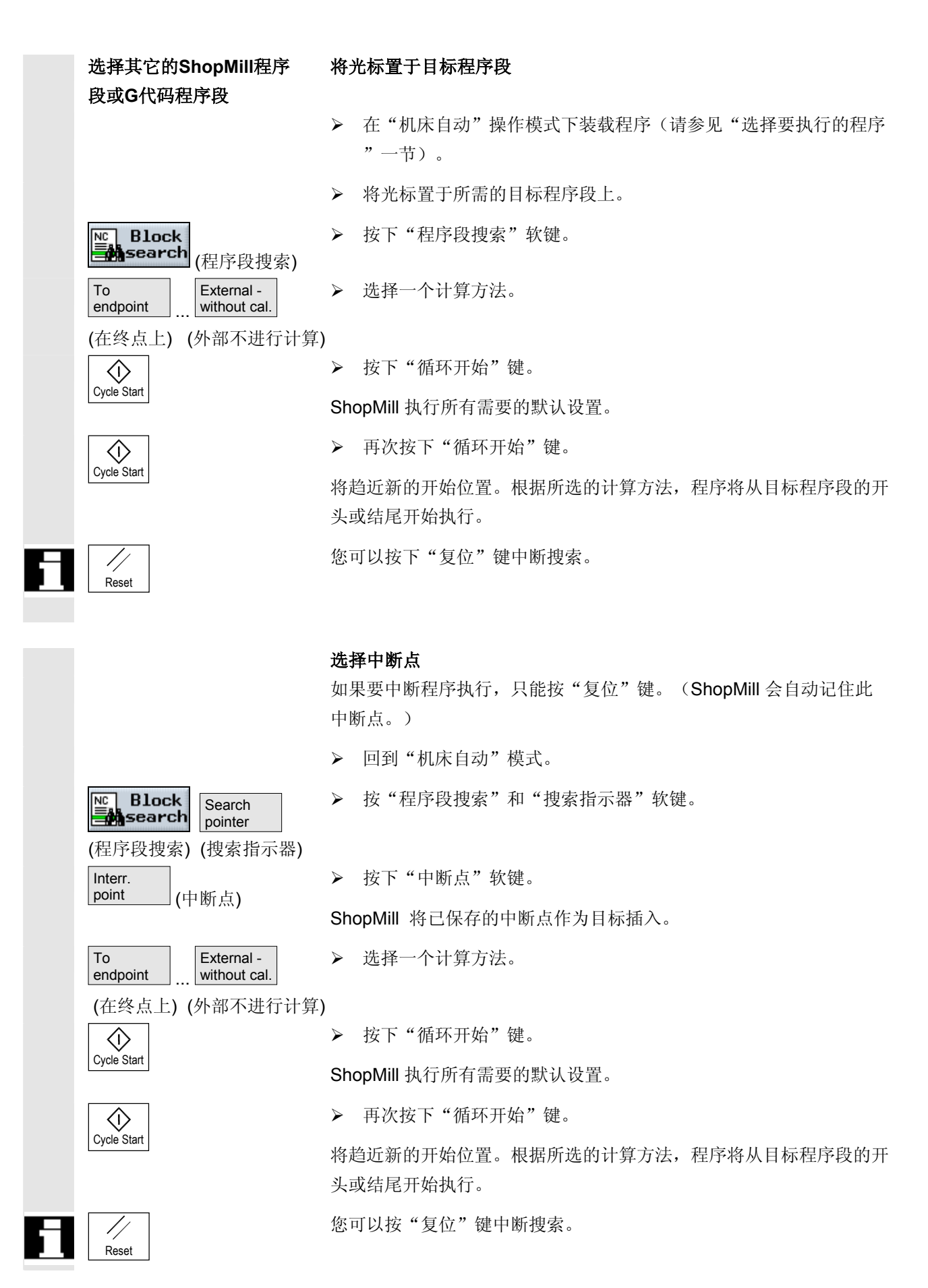

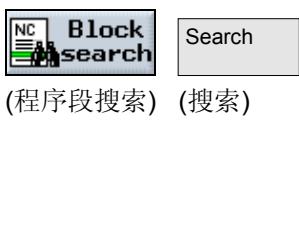

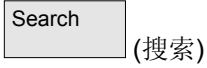

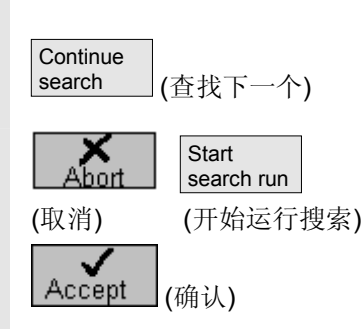

- 直接指定目标
- ▶ 在"机床自动"操作模式下装载程序(请参见"选择要执行的程序 "一节)。
- ¾ 按"程序段搜索"和"搜索指示器"软键。
- ¾ 指定所需的目标。
- ¾ 选择一个计算方法。

(在终点上) (外部不进行计算)

External without cal.

Search pointer

(程序段搜索) (搜索指示器)

**Block** 

To endpoint

 $\overline{\text{NC}}$ 

Cycle Start

金

Cycle Start

 $\langle$ i

Reset

¾ 按下"循环开始"键。

ShopMill 执行所有需要的默认设置。

¾ 再次按下"循环开始"键。

将趋近新的开始位置。根据所选的计算方法,程序将从目标程序段的开 头或结尾开始执行。

您可以按下"复位"键中断搜索。

#### 搜索任一文本

- ▶ 在"机床自动"操作模式下装载程序(请参见"选择要执行的程序 "一节)。
- ¾ 按"程序段搜索"和"搜索"软键。
- ¾ 输入要查找的文本字符串。
- ¾ 选择从程序的开头还是当前光标位置开始搜索。
- ¾ 按下"搜索"软键。

将标记包含该文本字符串的程序段。

- ¾ 如果您想继续搜索,按下"查找下一个"软键。
- ¾ 按"取消"和"开始运行搜索"软键。
- ¾ 如果链接的程序段包含多个工艺程序段,在"搜索运行"窗口中选 择所需的工艺程序段,然后按下"确认"软键。 如果是单个程序段,不会出现提示符。

### Accept (确认) <心 Cycle Start  $\langle \hat{v} \rangle$ Cycle Start Reset

#### **2.10.6** 控制程序运行

> 对于链接的程序段,输入所需起始位置的编号,然后按"确认"软 键。 如果是单个程序段,不会出现提示符。

**2.10** 自动模式 **2**

¾ 按下"循环开始"键。

ShopMill 执行所有必须的默认设置。

¾ 再次按下"循环开始"键。

将趋近新的开始位置。工件将从目标程序段的开头开始加工。

您可以按下"复位"键中断搜索。

在加工工件时,如果要经常检查结果,可以在指定位置(编程停止)停 止加工。程序在 ShopMill 程序中的"回退平面"处停止。

反之,如果您不希望在每次运行程序时都执行使用 G 代码编程的特 定加工步骤,则对这些程序段进行相应标记(跳过 G 代码块)。 ShopMill 程序段不可能实现。

 在加工时还可以选择允许DRF偏移,即用手轮进行偏移。此功能必须由 机床制造商设置。

请参阅机床制造商的说明。

# 编程停止

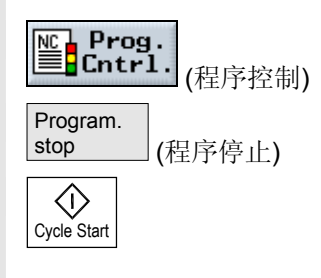

- ¾ 在"机床自动"操作模式下装载程序(请参见"选择要执行的程序 "一节)。
- ¾ 按下"程序控制"软键。

¾ 按下"程序停止"软键。

¾ 按下"循环开始"键。

程序开始执行。程序的运行在每个定义了"编程停止"的程序段处停止 (请参见"其它功能"一节)。

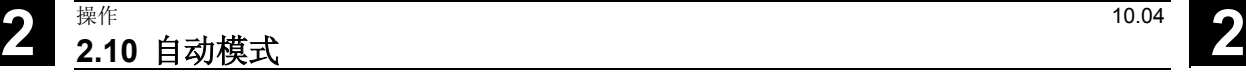

(DRF偏移)

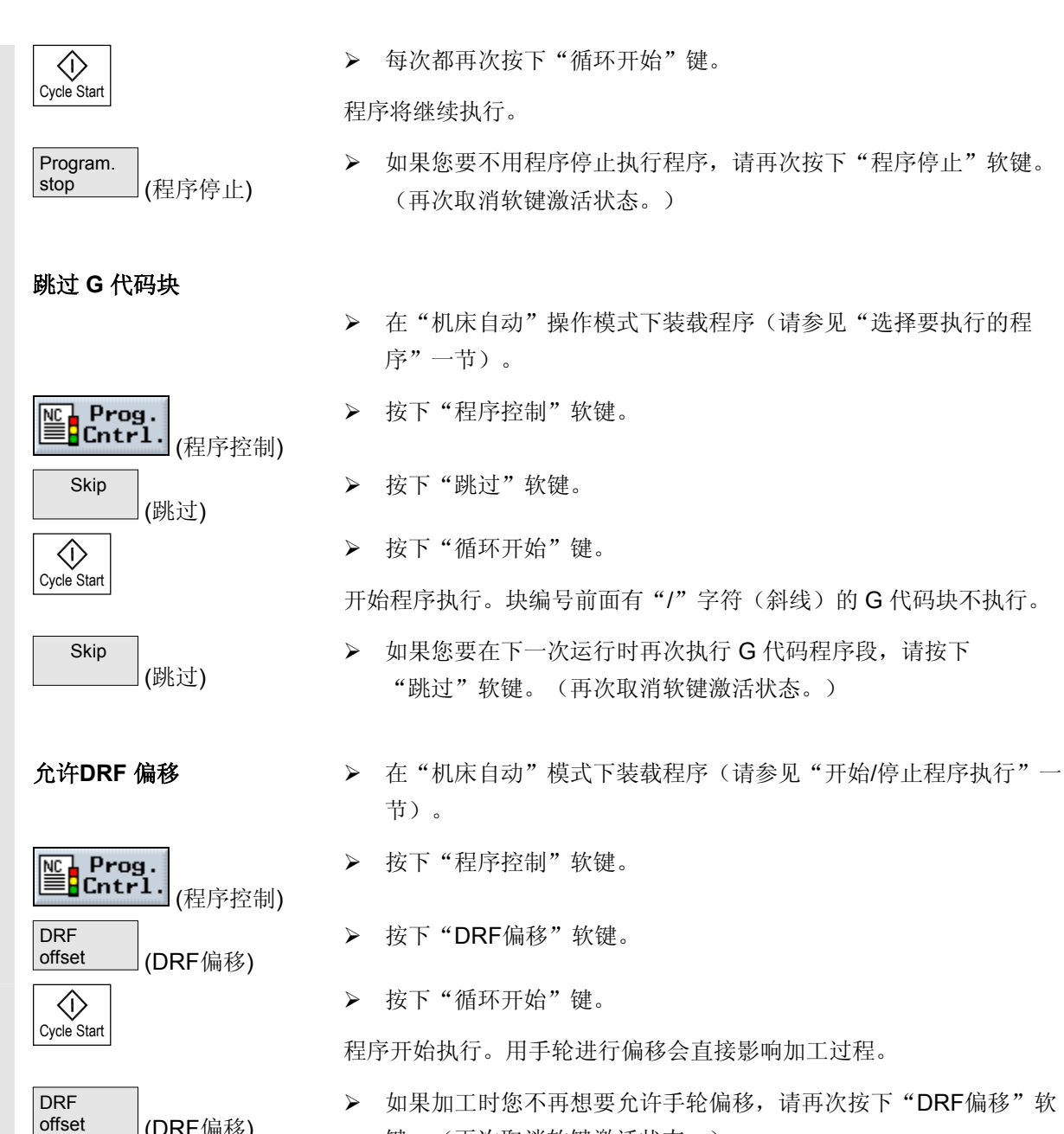

¾ 如果加工时您不再想要允许手轮偏移,请再次按下"DRF偏移"软 键。(再次取消软键激活状态。)

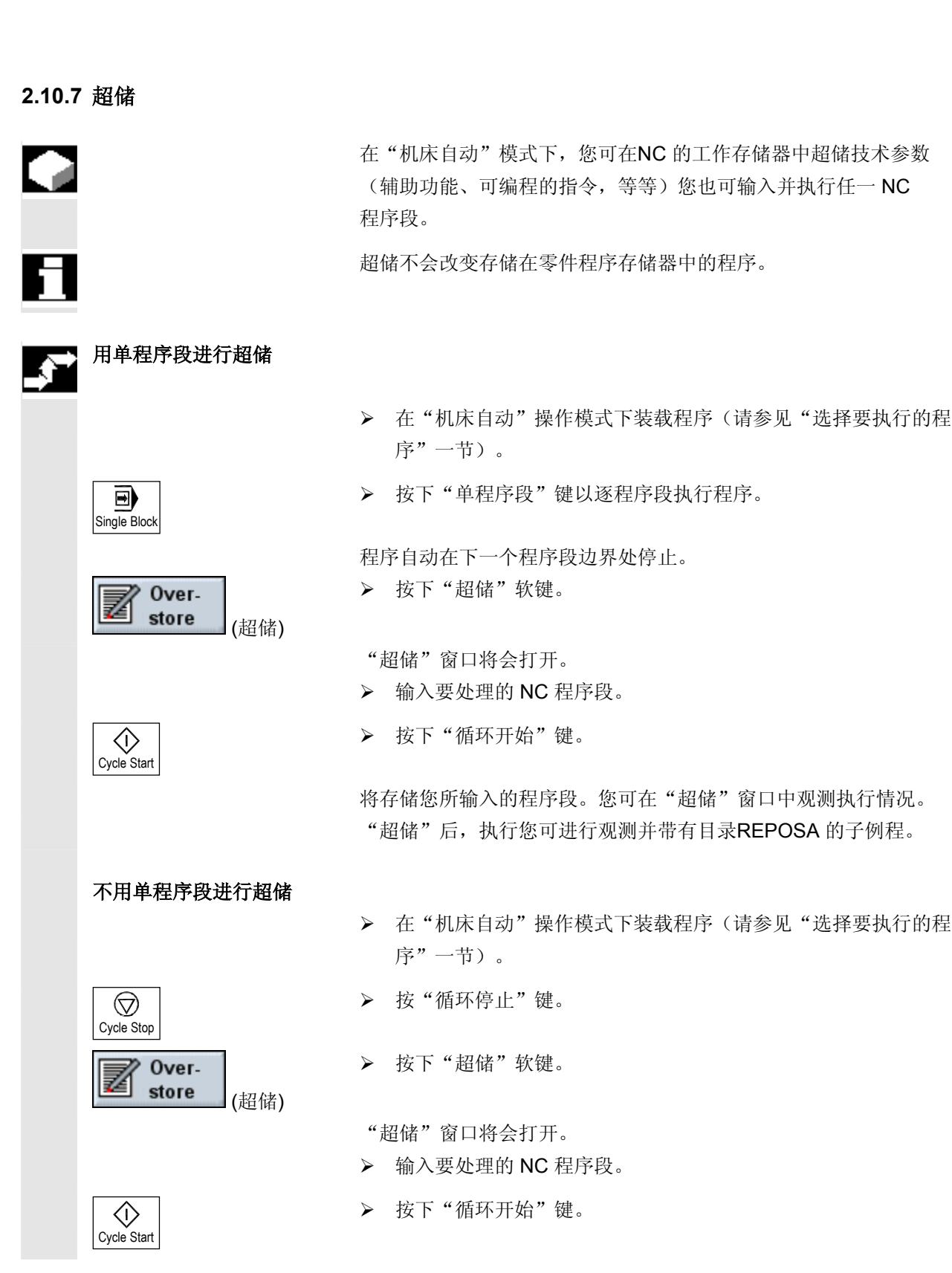

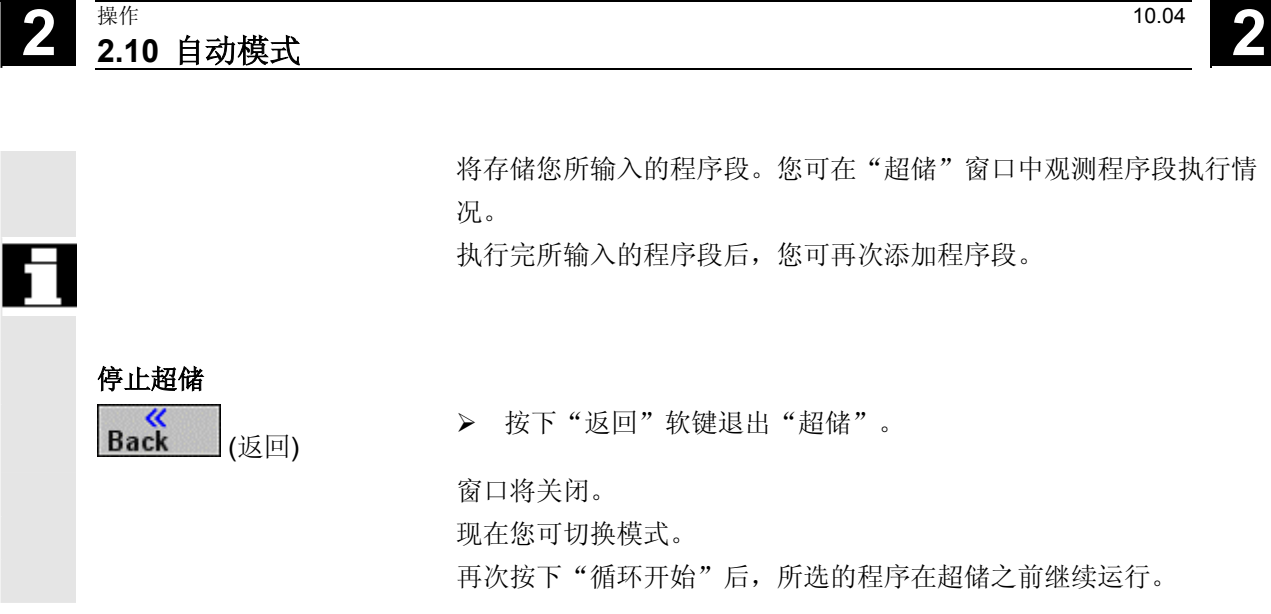

#### **2.10.8** 测试程序

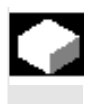

 $=$ ?

 如果要防止程序第一次在机床上执行时发生工件加工错误,可以先测试 程序而不移动机床轴。

ShopMill 将检查程序中是否存在以下错误:

- 几何尺寸不兼容
- 缺少数据
- 不可执行的指令序列和跳转
- 违反工作区

ShopMill 在"机床自动"操作模式下装载程序时会自动检测语法 错误。

ShopMill 在测试程序期间是否执行辅助函数(M 函数和 H 函数) 取决于机床制造商的设置。

请参阅机床制造商的说明。

测试程序时可以使用以下功能:

- 使用"编程停止"停止执行(请参见"控制程序运行"一节)
- 屏幕上的图形显示(请参见"加工前同时记录"一节)

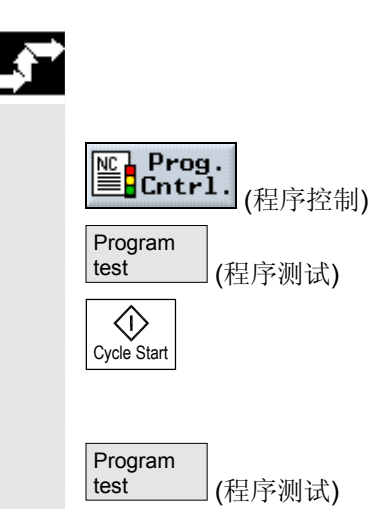

 ¾ 在"机床自动"操作模式下装载程序(请参见"选择要执行的程 序"一节)。

**2.10** 自动模式 **2**

- ¾ 按下"程序控制"软键。
- ¾ 按下"程序测试"软键。
- ¾ 按下"循环开始"键。

#### 程序不移动机床轴进行测试。

▶ 再次按下"程序测试"软键取消程序完成时的测试模式。

#### **2.10.9** 加工前同时记录

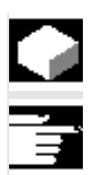

加工前, 在自动模式下, 您可用"程序测试"功能以图形形式显示程 序,而不移动机床轴。 同时记录是一个软件选项。

图形显示的工件好像正在使用圆柱形刀具加工。

状态显示 医形中的状态显示包含以下信息:

- 当前轴坐标
- 正在处理的程序段。
- 处理时间(小时/分/秒)指示在机床上执行加工程序(包括换刀)实 际需要的大致时间。如果程序中断,计时器将停止。
- ¾ 在"机床自动"模式下选择程序。
- ¾ 按"程序控制"和"程序测试"软键。
- ¾ 还要激活"试运行进给率"软键。

编程的进给率由通过机床数据定义的试运行进给率代替。

¾ 按下"同时记录"软键。

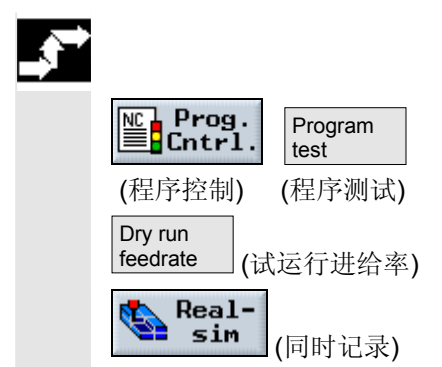

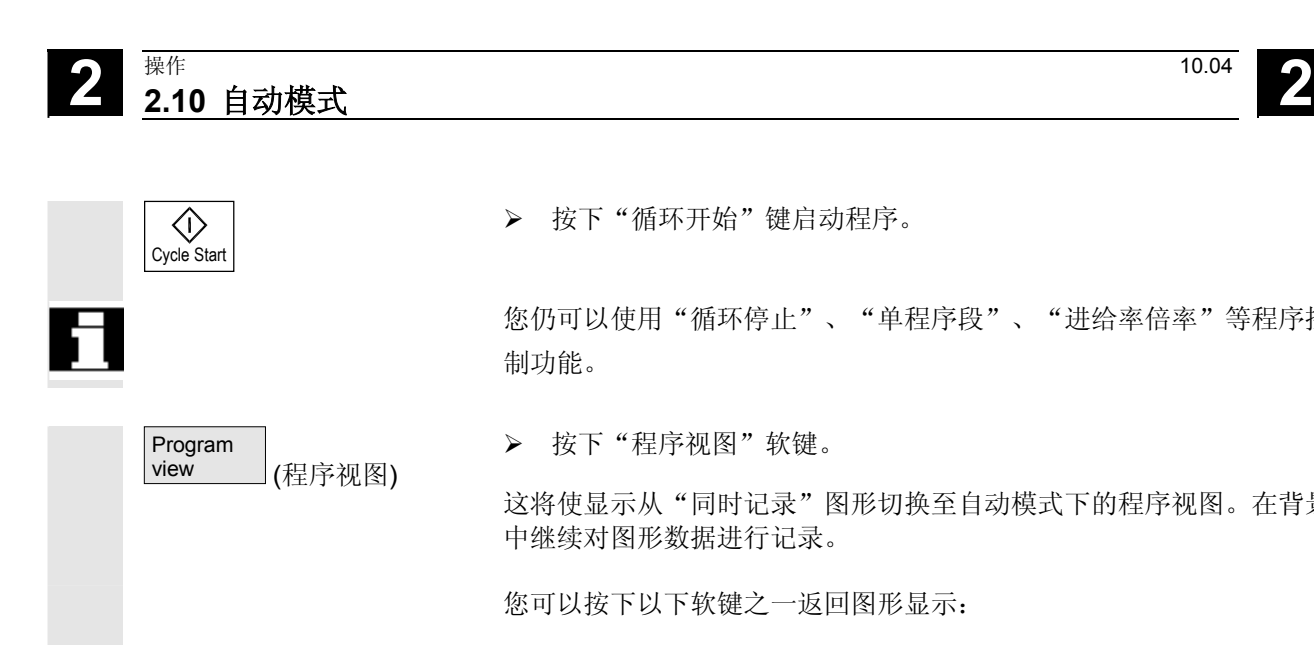

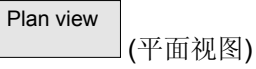

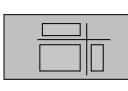

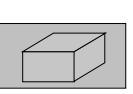

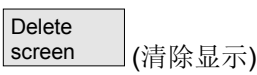

¾ 按下"循环开始"键启动程序。

 您仍可以使用"循环停止"、"单程序段"、"进给率倍率"等程序控 制功能。

¾ 按下"程序视图"软键。

这将使显示从"同时记录"图形切换至自动模式下的程序视图。在背景 中继续对图形数据进行记录。

您可以按下以下软键之一返回图形显示:

¾ 按下"平面视图"软键。

- 或者 -

¾ 按下"3 平面视图)"软键。

- 或者 -

¾ 按下"三维显示"软键

从程序视图返回至图形显示。

¾ 按下"清除显示"软键。

清除之前加工的图形显示。不过,仍将继续记录加工操作。 有关基本原理和操作的更多信息,请参见"模拟"一节。

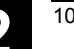

#### **2.10.10** 加工时同时记录

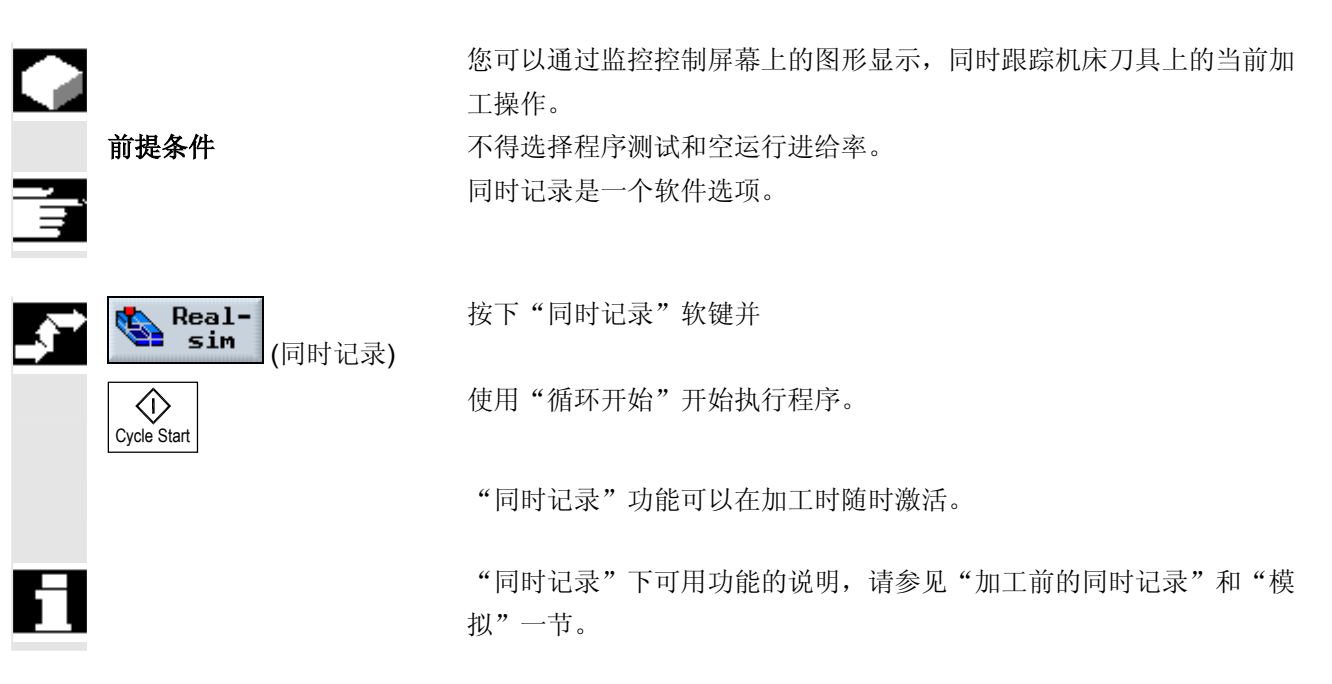

#### **2.11** 测试程序运行

#### **2.11.1** 单程序段

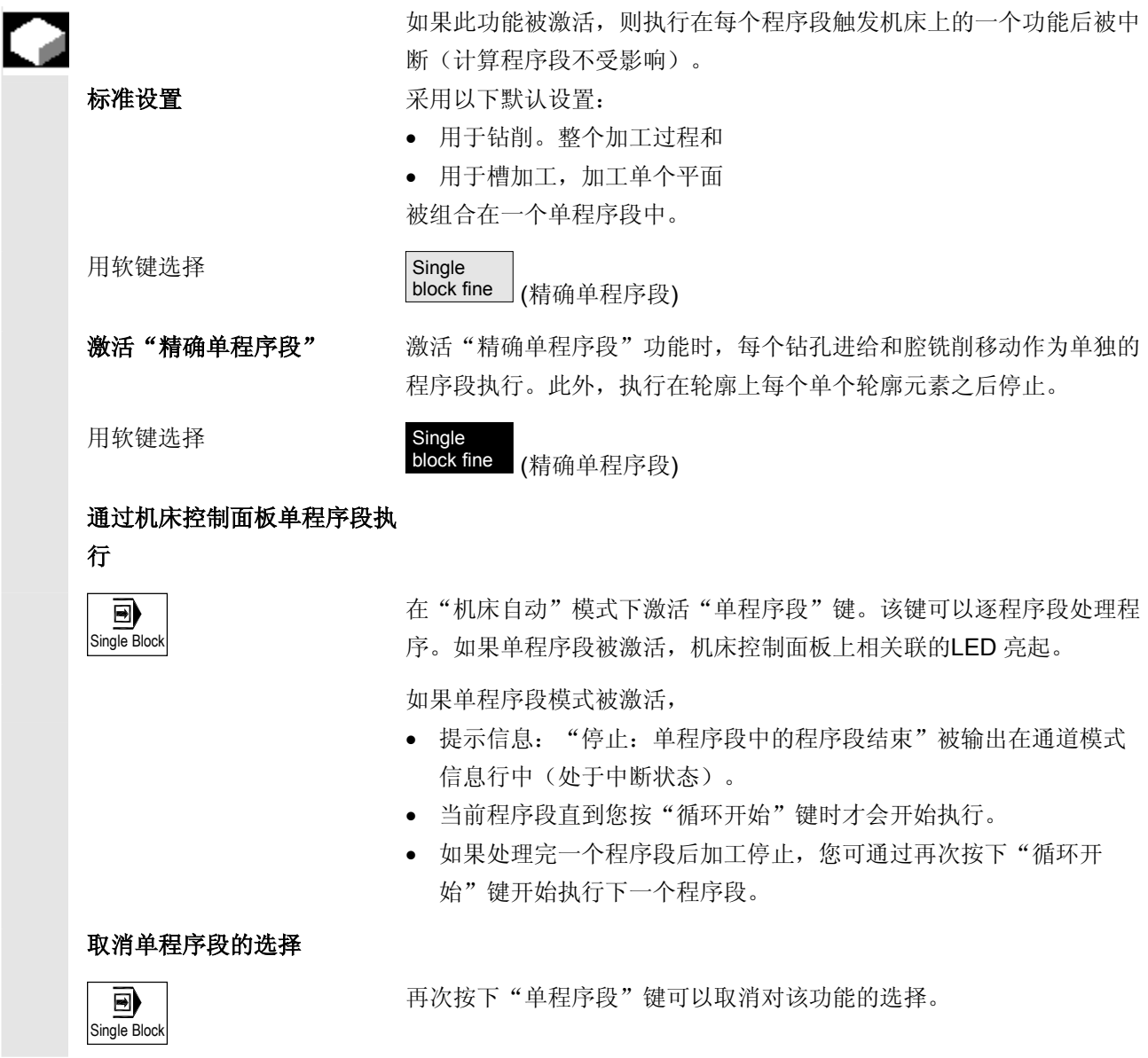

#### **2.11.2** 显示当前程序段

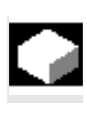

Ξ.

关于在测试运行或程序执行过程中坐标轴位置和关键G功能的精确情 况,可以通过基本程序段显示来显示。

> 在测试模式以及在机床上加工工件的过程中都可以使用基本显示。为当 前有效的程序段启动某项功能的所有G代码指令,会显示在"基本程序 段"窗口:

- 绝对坐标轴位置
- 第一个G组中的G功能
- 其它模态G功能
- 其它编程地址
- M 功能

 基本程序段显示功能必须由机床制造商设置。 请参阅机床制造商的说明。

- ¾ 在"机床自动"操作模式下装载程序(请参见"选择要执行的程 序"一节)。
- ¾ 按下"基本程序段"软键。
- ¾ 如果要逐程序段执行程序,按下"单程序段"键。
- ¾ 开始执行程序。

精确的坐标轴位置、模态G功能等等,会显示在当前有效程序段的"基 本程序段"窗口。

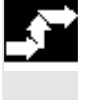

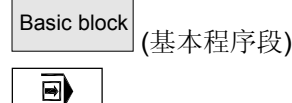

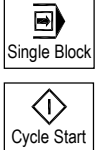

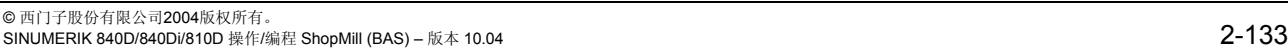

### **2** 操作 10.04 **2.11** 测试程序运行 **2**

#### **2.11.3** 校正程序

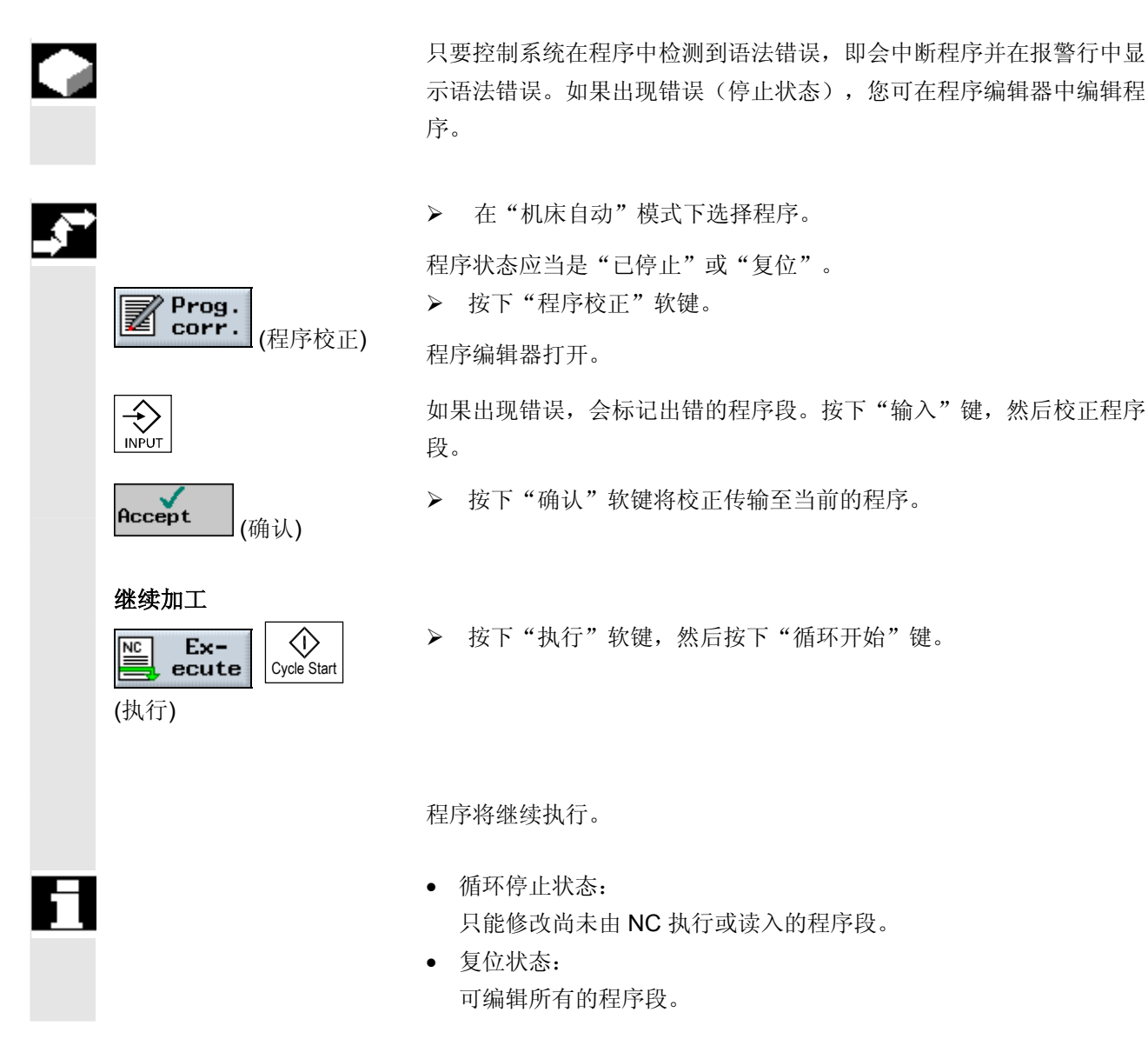

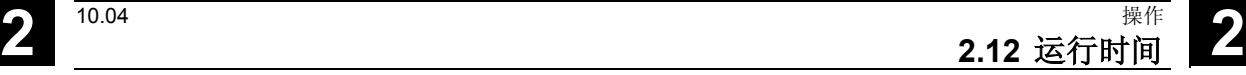

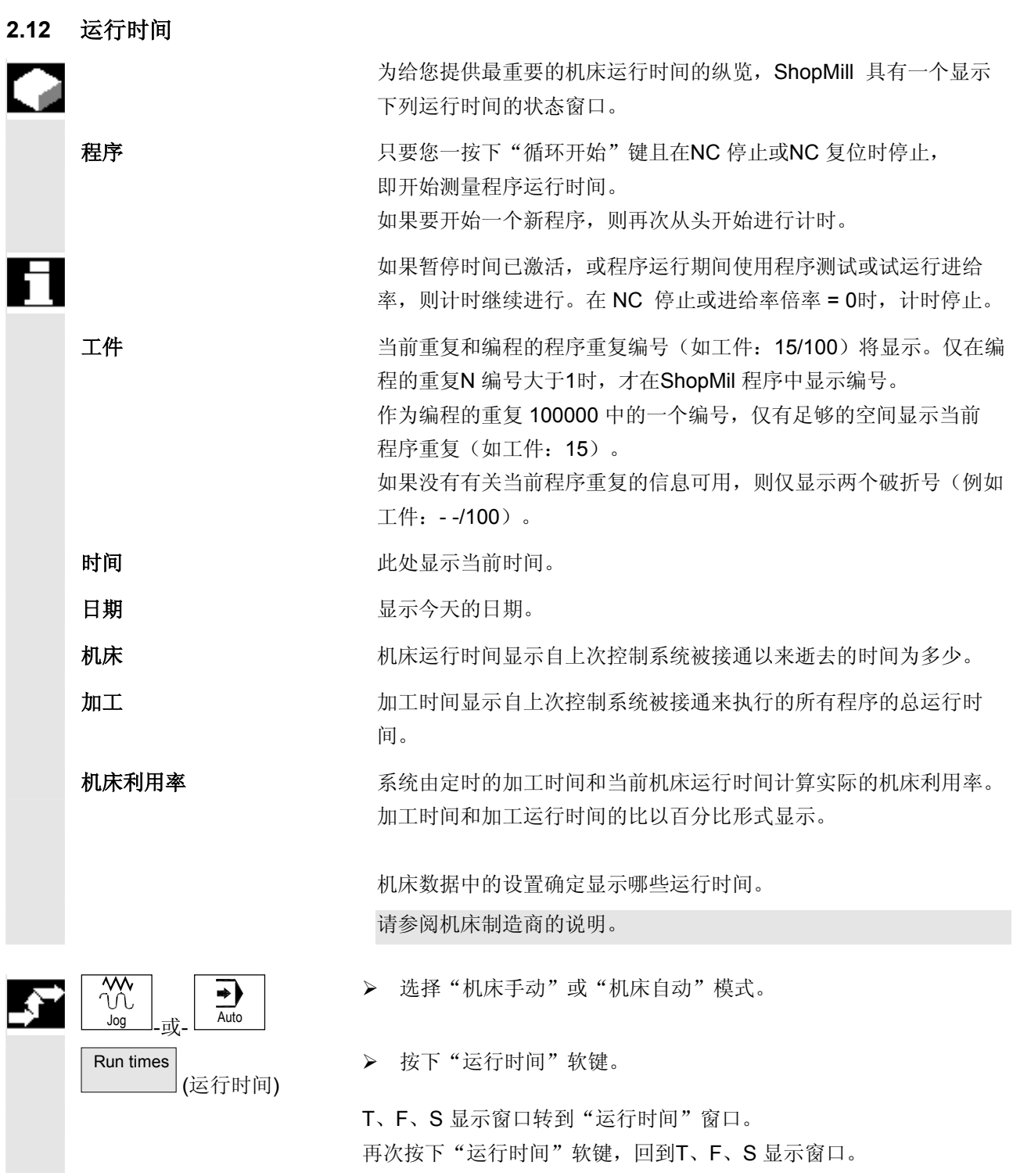

### **2** 操作 10.04 **2.13** 刀具和刀具偏移 **2**

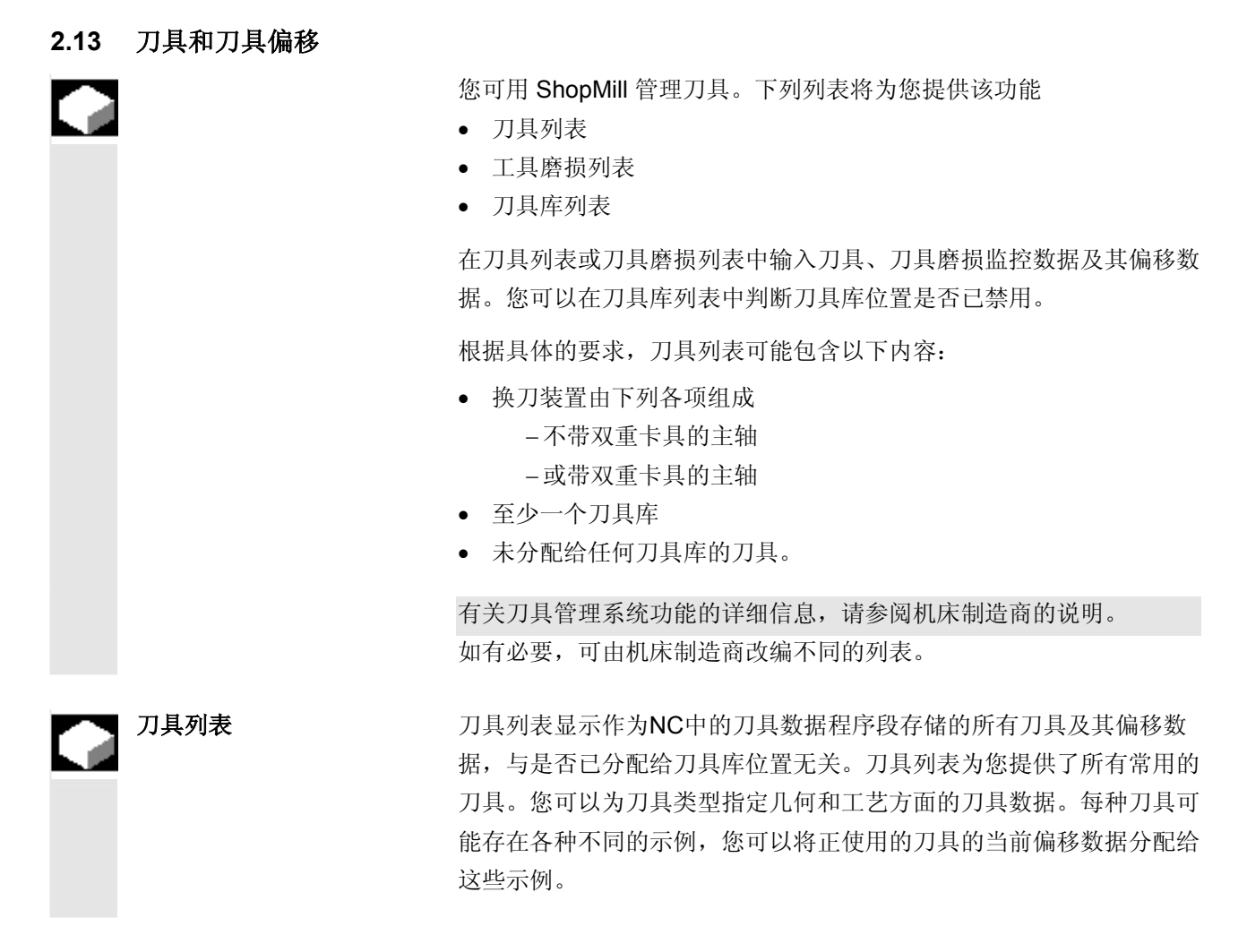

视所使用的刀具类型而定,将需要不同的刀具偏移数据。

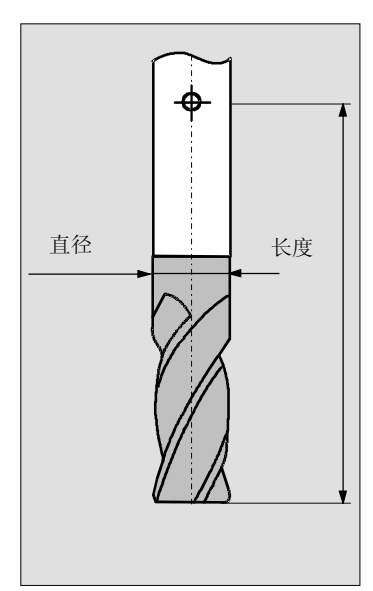

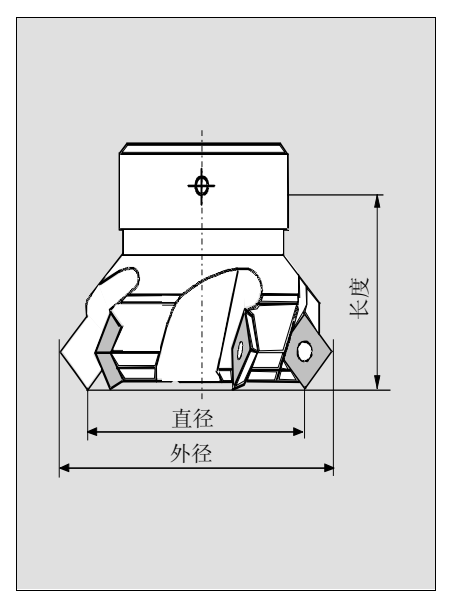

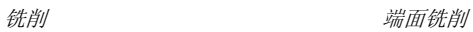

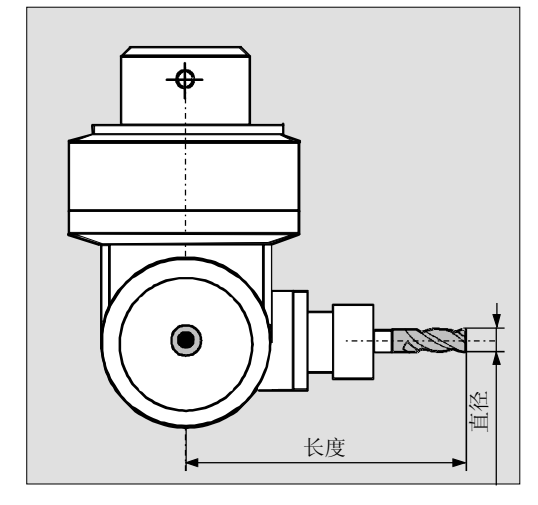

角头刀具

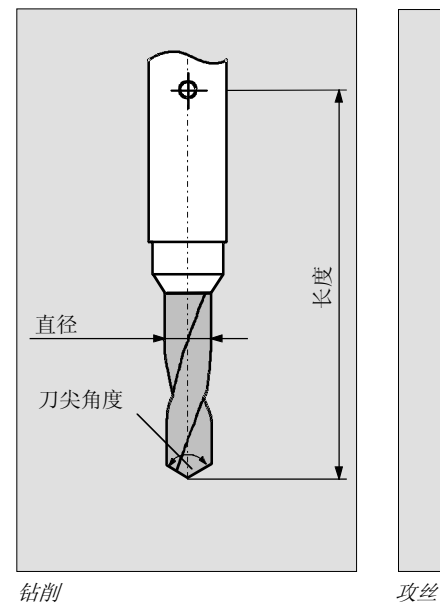

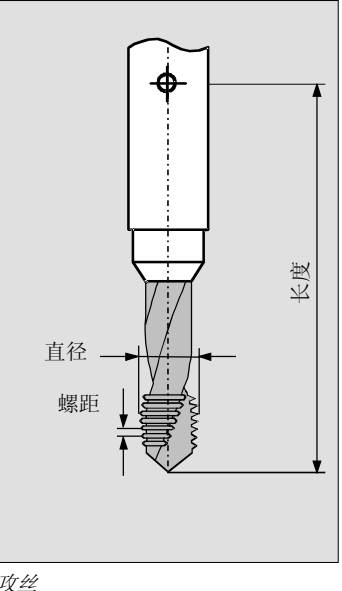

**2** 操作 10.04 **2.13** 刀具和刀具偏移 **2**

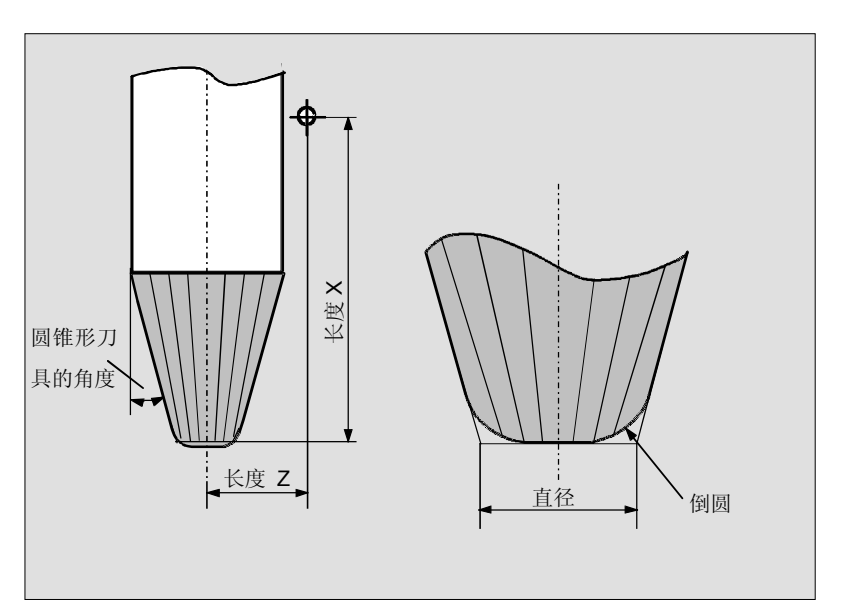

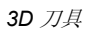

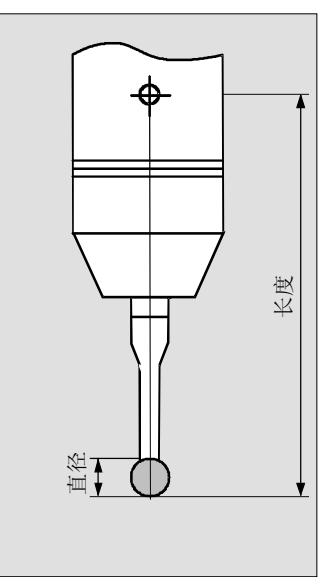

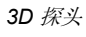

您可以通过刀具列表装载刀具至刀具库装载并从刀具库卸载刀具。刀具 装载后,将从其存放位置移动到刀具库的位置。在卸载后,将从刀具库 中卸下并返回存放位置。

在机床数据中定义刀具库的装载和卸载。

请参阅机床制造商的说明。

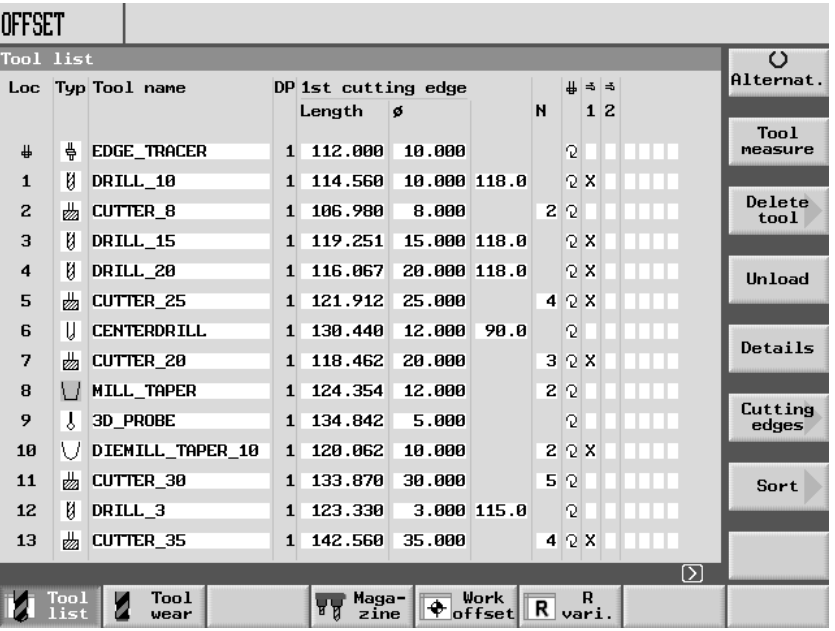

带可变地址分配的刀具列表示例

"刀具"操作区的主显示区显示包含以下数据的当前刀具列表:

位置 位置编号

以下名称/符号用于:

- 主轴位置 +
- 卡具1和卡具2的位置(只有在主轴使用双卡具的时候才适用)  $>$   $\leq$
- 刀具库位置编号 如果配置中包含多个刀具库,先指定刀具库编号,然后再指定刀具 库中的位置编号: 例如10/1 = 刀具库 1中的位置编号 10 5/2 = 刀具库 2中的位置编号 5 • 刀具列表中未分配给刀具库的刀具存放在没有位置编号的位置。 这样,可以管理实际上未包含在刀具库中的刀具。 类型 不可以再次要求的 人名英格兰人姓氏科尔的变体 根据刀具类型的不同(通过符号表示),仅支持特定的刀具偏移数据。 刀具名称 不可具备称和刀具duplo 编号识别刀具。

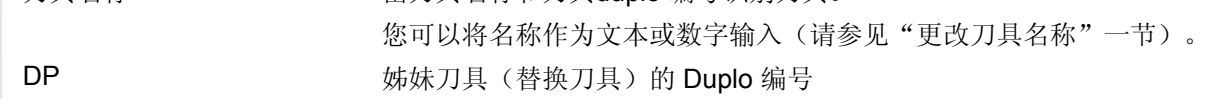

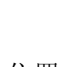

### **2** 操作 10.04 **2.13** 刀具和刀具偏移 **2**

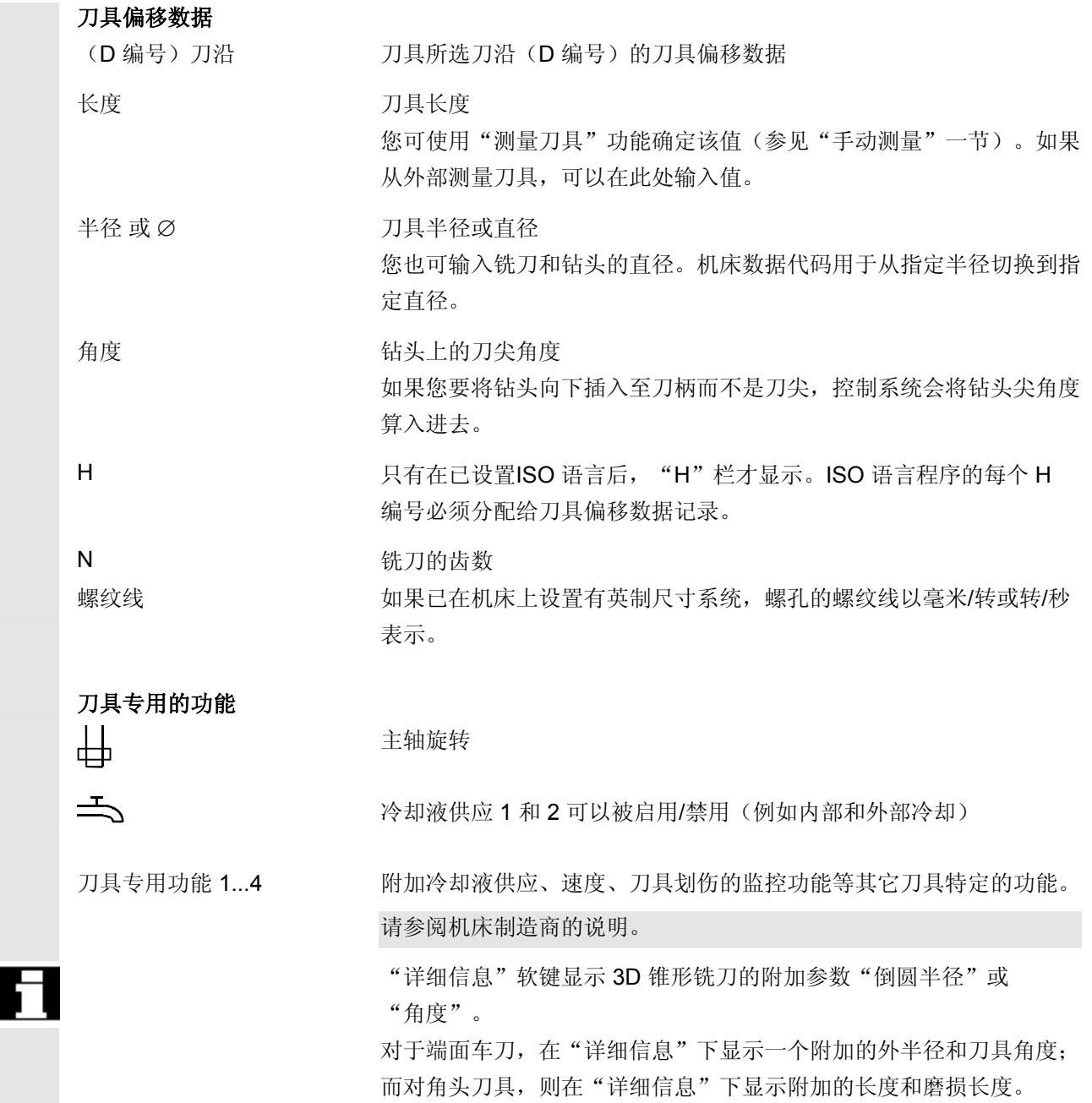

● 2.13 刀具和刀具偏移

刀具磨损列表 您可以在刀具磨损列表中将刀具的几何形状(长度和半径/直径)改编 为磨损引发的几何形状。

也可选择下列监控模式用于刀具.

- 监控有效的运行时间(刀具寿命)
- 监控刀具装载操作的次数(数量)
- 监控磨损情况
- 其它刀具状态数据(禁用刀具、固定位置的刀具和尺寸过大的刀 具)

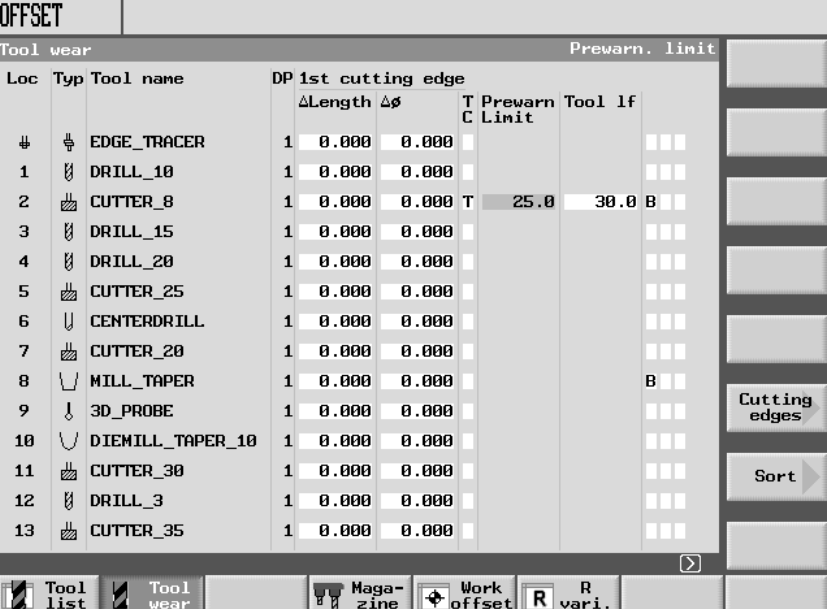

带可变地址分配的刀具磨损列表示例

刀具库 对具体力具的刀具库位置在刀具库列表中指定。该列表还指示刀具库位置 是否禁用(位置禁用)以及属性(刀具状态)是否分配给刀具。

固定/可变位置分配 <br><br><br><br><br><br><br><br><br><br><br><br><br><br><br><br><br><br><br><br><br><br><br><br><br><br><br><br><br><br><br><br><br><br> 定位置分配。

> 如果选择可变位置分配,在切换刀具后,刀具将进入刀具库中下一个可 用位置。如果选择固定位置分配,刀具则总是返回专门为它们分配的位 置。

有关刀具库中位置分配的详细信息,请参阅机床制造商的说明手册。

### **2** 操作 10.04 **2.13** 刀具和刀具偏移 **2**

除了刀具列表之外,您还可以在动态图形显示中显示刀具和刀具库。在 刀具列表中,所有的刀具按恰当的比例排列。

您可以用"帮助"键显示或隐藏图形显示。图形显示必须由机床制造商 设置。

请参阅机床制造商的说明。

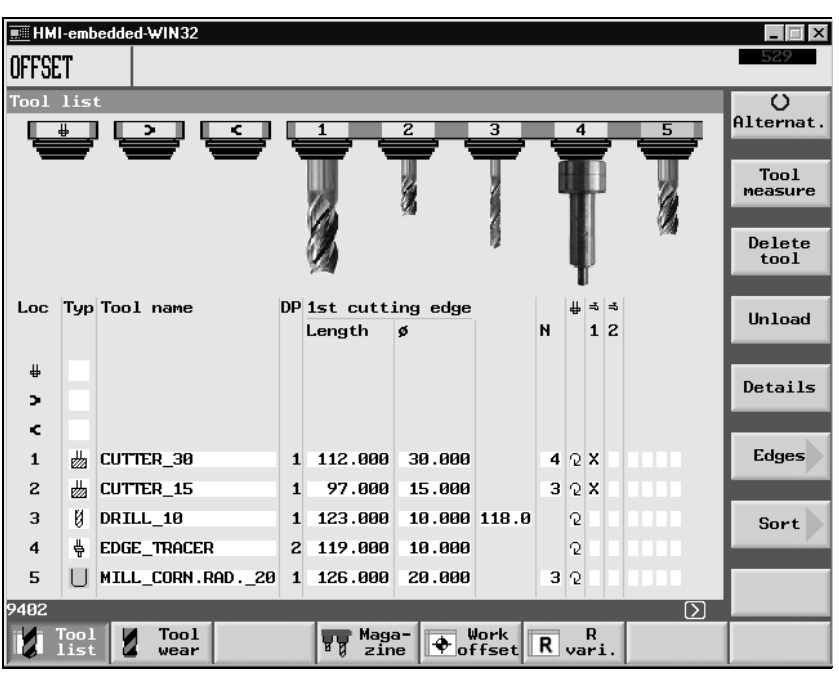

刀具和刀具库位置的图形显示

图形显示时应注意以下几点:

- 小的铣刀和3-D刀具被显示为端铣刀,大的铣刀被显示为滚刀。
- 如果刀具太长而无法显示,则只显示可能的最大长度。
- 对于尺寸过大的刀具,其左侧和右侧会被截短。
- 对于刀具库中没有的刀具,在显示时不显示刀杆。
- 禁用的刀具或刀具库位置标记如下:

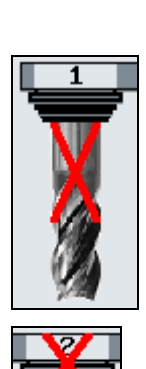

禁用刀具:

禁用刀具库位置:

 • 显示被选的相关刀尖的数据。 如果在被选视图中某刀具没有刀尖,则使用第一个刀尖的数据。

#### **2.13.1** 创建新刀具

可以直接在刀具列表中输入刀具及相应的补偿数据,或者只需阅读在刀 具管理之外的现有刀具数据(参见"备份/恢复刀具/零数据"一节)。

> 如果您想在刀具列表中直接输入新刀具,ShopMill将提供一个常规刀具 类型的范围。刀具类型确定所需的几何数据以及如何计算这些数据。常 规的刀具类型如下:

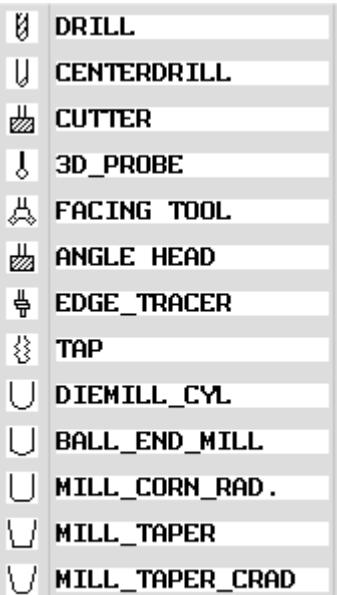

DIEMILL\_TAPER

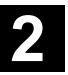

## **2** 操作 10.04 **2.13** 刀具和刀具偏移 **2**

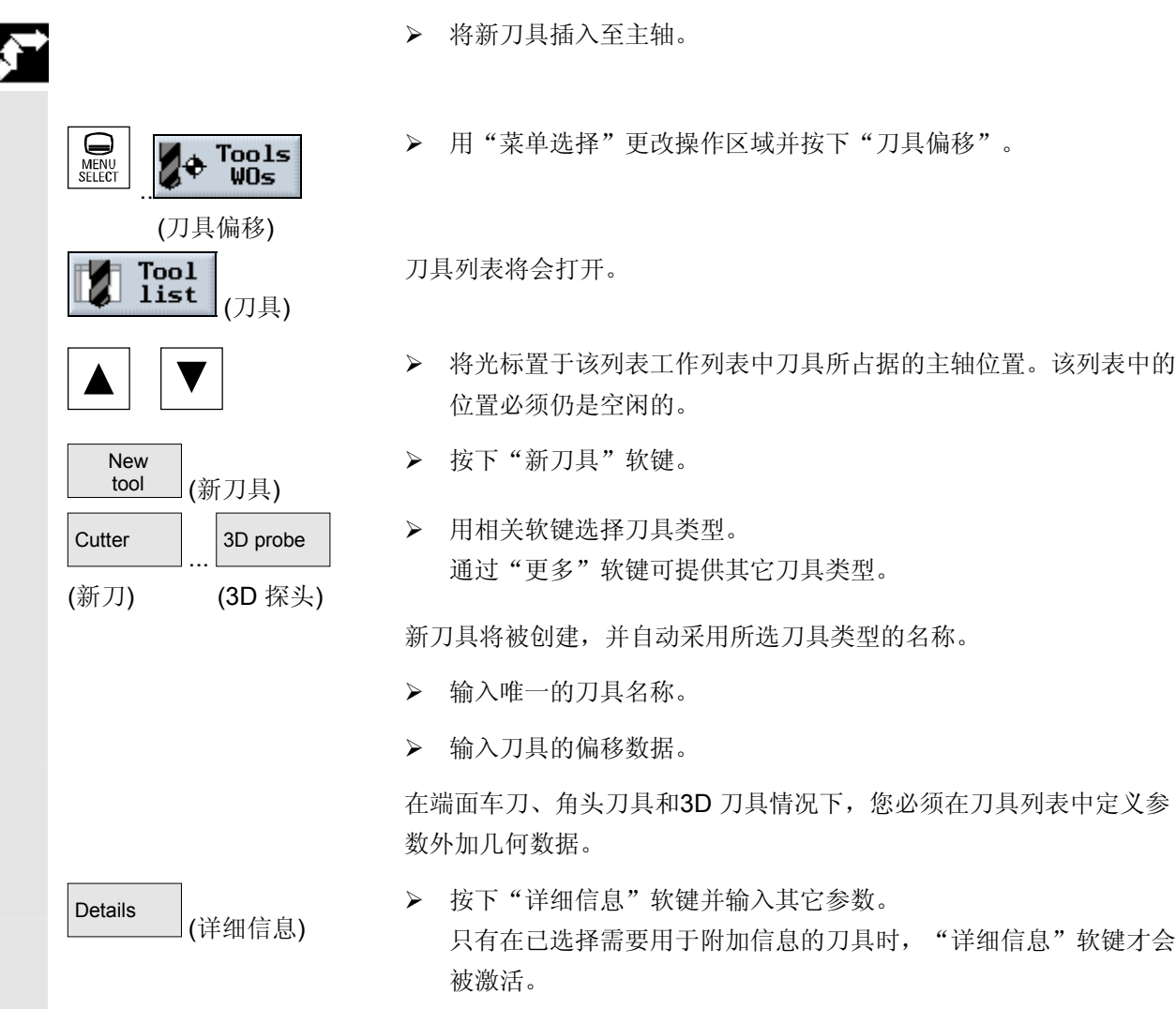

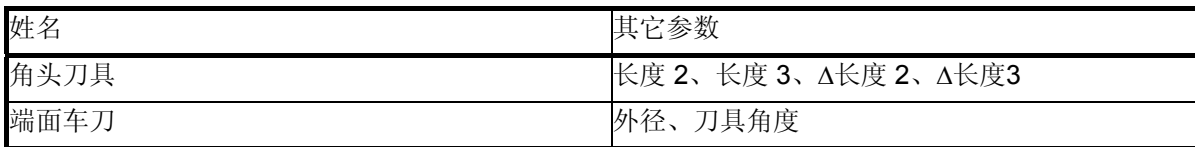

### **3D** 刀具

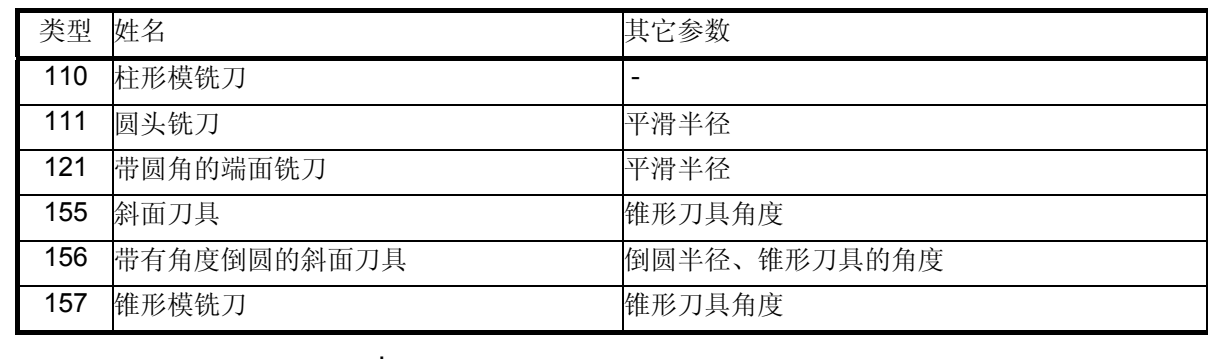
### **2.13.2** 每个刀具设置多个刀沿

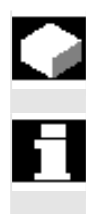

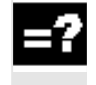

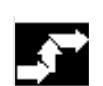

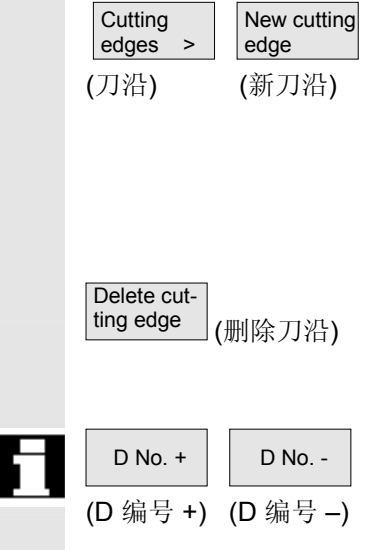

如果刀具包含多个刀沿,应为每个刀沿单独分配一组偏移数据。每个刀 具共可以设置 9 个刀沿。

> 刀沿之间应对没有间隙,即如果一个刀具需要 3 个刀沿, 这些应对是 刀沿 1 至 3。

在 ISO 程序(如ISO语言)情况下,您必须指定一个 H 编号。 这对应于特定的刀具偏移设置。

 按照上文提供的说明在刀具列表中设置包含多个刀沿的刀具,然后为第 一个刀沿输入偏移数据。

¾ 然后选择"刀沿"和"新刀沿"软键。

第二个刀沿的偏移数据输入字段将显示,而不是第一个刀沿的输入字 段。

- ¾ 输入第 2 个刀沿的偏移数据。
- ¾ 如果要创建其它刀具刀沿偏移数据,重复该过程。
- ▶ 如果要删除某个刀沿的刀具刀沿偏移数据,选择"删除刀沿" 软键。

您只能删除刀沿编号最高的刀沿的数据。

选择"D 编号 +"和"D 编号 -"软键分别可以显示刀沿编号次高或 次低的刀沿的偏移数据。

#### **2.13.3** 更改刀具名称

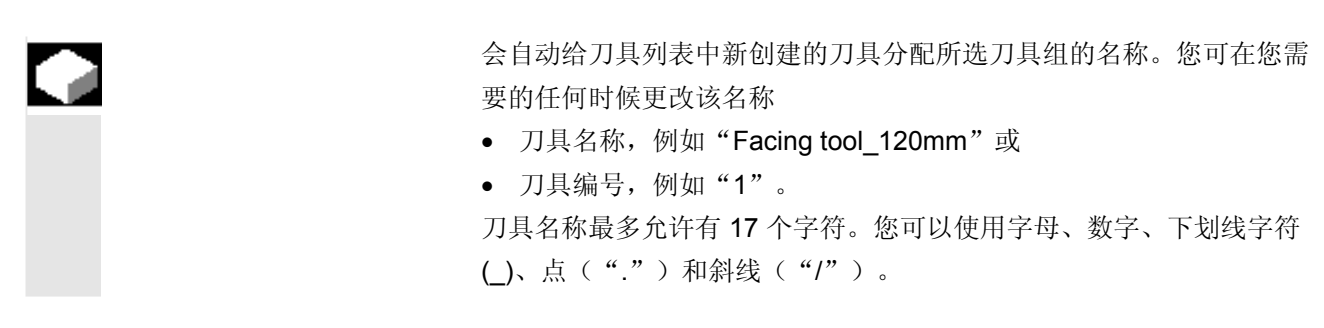

## **2.13.4** 创建替换刀具

替换刀具是可以用于执行与现有刀具相同的加工操作的刀具(例如在刀 具划伤之后替换)。

在创建替换刀具时,必须为该刀具指定与现有等效刀具相同的名称。

使用"输入"键确认名称。替换刀具的 duplo 编号将自动递增 1。

替换刀具插入主轴的顺序由 duplo 编号 **DP** 决定。

### **2.13.5** 手动刀具

 $\left\langle \bigstar \right\rangle$ <br>INPUT

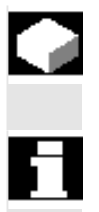

 $\bullet$ 

 手动刀具是加工操作时需要、但仅存在于刀具列表中而不是刀具库中的 刀具。这些刀具必须手动插入至主轴或手动从主轴拔出。

"手动刀具"功能必须由机床制造商设置。

请参阅机床制造商的说明。

#### **2.13.6** 刀具偏移

为什么要使用刀具偏移? 在编程加工程序时不必考虑刀具的直径和长度。 可以根据生产图纸中的标注直接编程工件尺寸。 加工某个工件时,刀具路径根据刀具几何数据(如可使用任一刀具加工

的编程的轮廓)来控制。

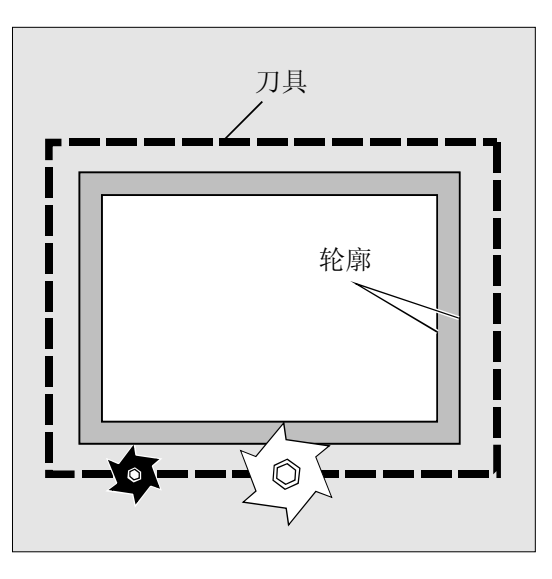

控制系统校正行进路径 在"刀具列表"和"刀具磨损"表中分别输入刀具数据。 在编程程序时,只需要调用所需的刀具。 在处理程序时,控制系统从刀具列表中获取所需的偏移数据,然后为不 同刀具分别校正刀具路径。

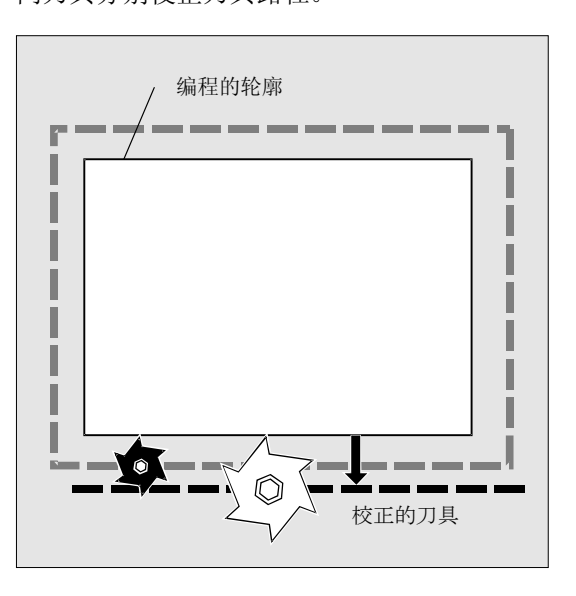

# **2** 操作 10.04 **2.13** 刀具和刀具偏移 **2**

有哪些刀具校正类型可用? 刀具的偏移记忆包括以下内容:

- 刀具类型 刀具类型确定需要的刀具数据以及必须如何计算这些数据(例如钻 刀、定心刀具、铣刀)。
- 总尺寸:长度、半径、角度(钻刀) 这些尺寸由多个部分组成(几何尺寸、磨损尺寸)。控制系统对各 部分进行计算,得出最终尺寸(例如总长度、总半径)。相关的总 尺寸在激活偏移记忆后立即生效。

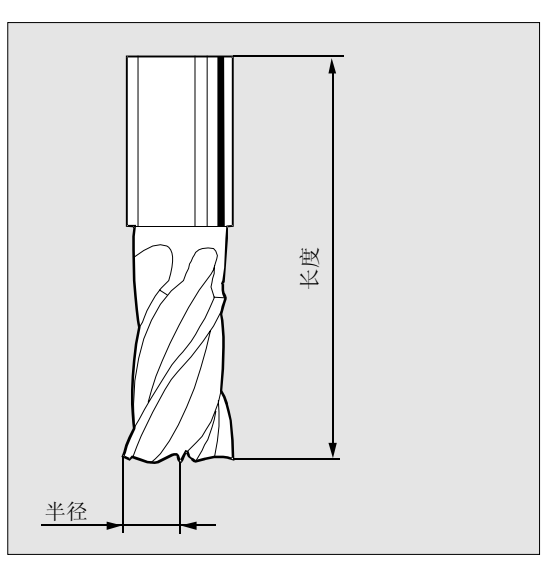

刀具长度偏移 该值补偿所使用刀具长度之间的差异。

刀具长度是刀杆参考点和刀尖之间的距离。测出的长度将被输入刀具列 表。

控制系统使用该测量值和磨损值计算在进给方向上的行进运动。

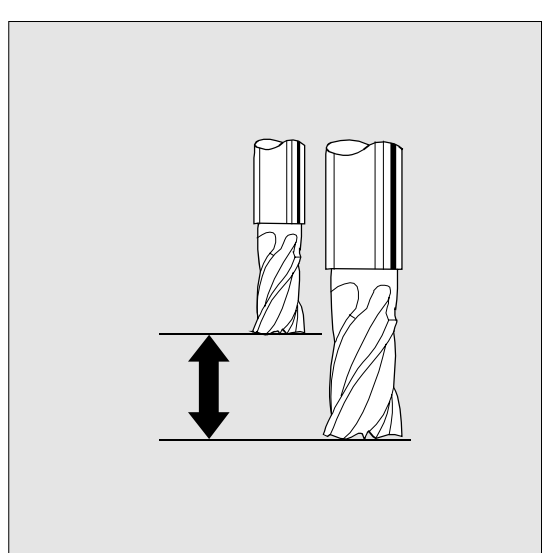

F

F – 刀架参考点

长度

F – 刀架参考点

 $\overline{a}$ 

F

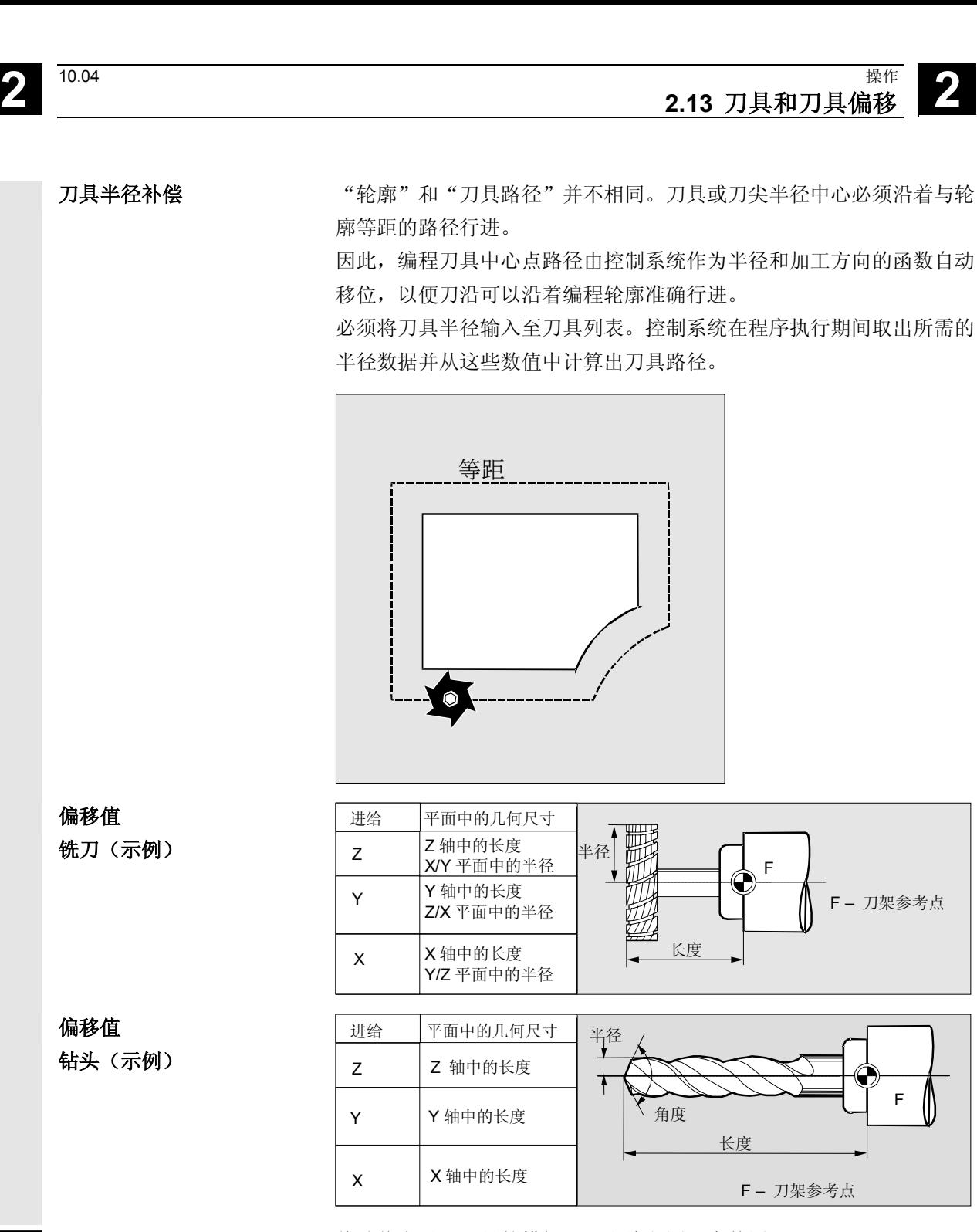

偏移值在以下刀具的模拟显示和编程图形中使用:

- 钻头: 角度和半径/直径
- 定中心刀具: 半径/直径

## **2.13.7** 刀具的其它功能

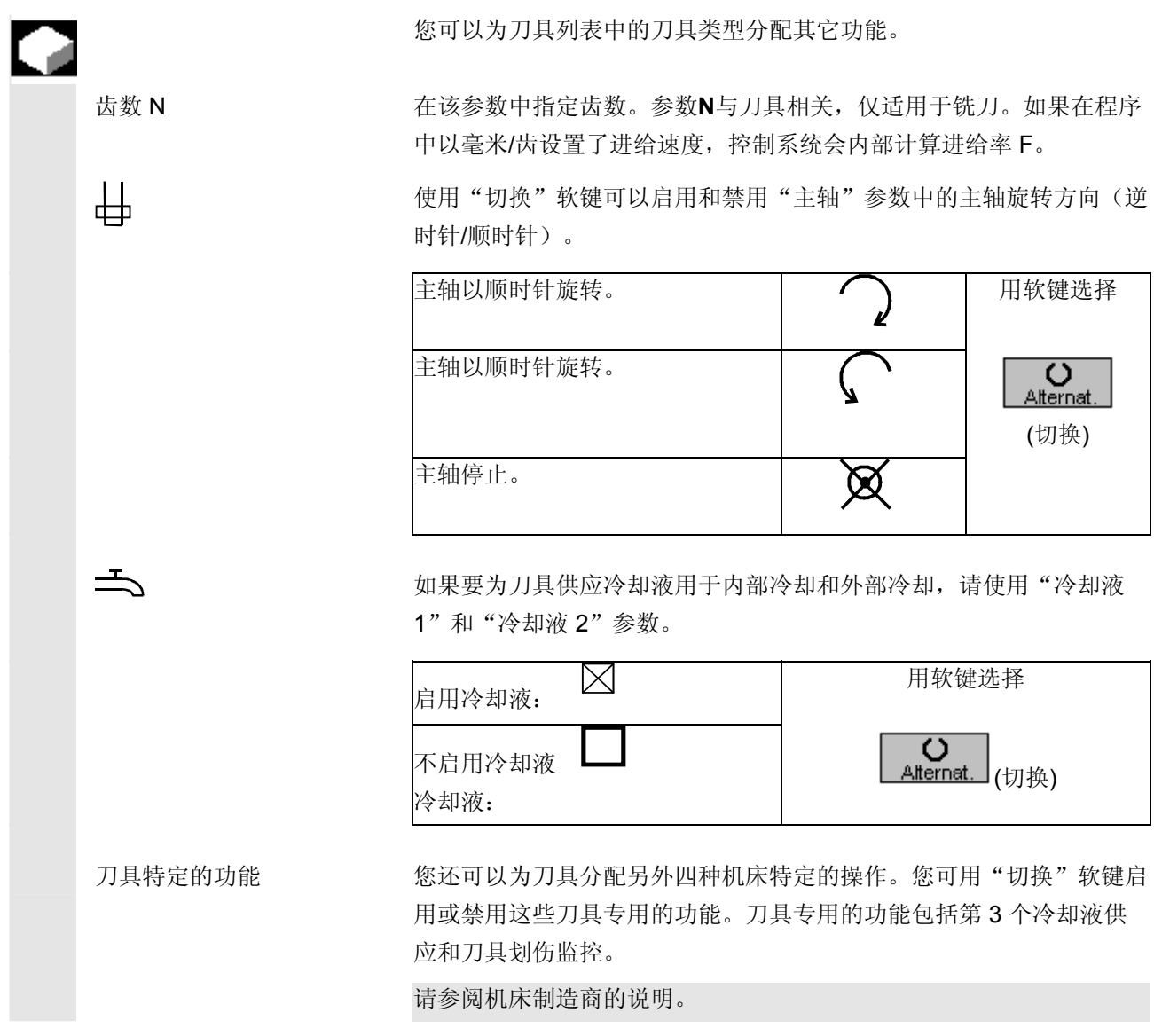

#### **2.13.8** 输入刀具磨损数据

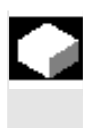

 长期使用的刀具容易磨损。可以测量该磨损并将磨损值输入刀具磨损列 表。在计算刀具长度或半径补偿时,ShopMill 会考虑该信息。 这可以确保工件加工的一致性和精确性。

 在输入磨损数据时,ShopMill 将检查这些值是否会超过增量或绝对上 限值。增量上限表示前一个磨损值和新磨损值有最大差别。绝对上限值 表示可以输入的最大总计值。 通过机床数据代码设置上限值。 请参阅机床制造商的说明。

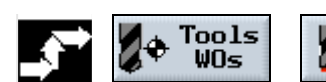

(刀具工件偏移) (刀具磨损)

Tool wear

▶ 在"刀具工件偏移"操作区中选择"刀具磨损"软键。

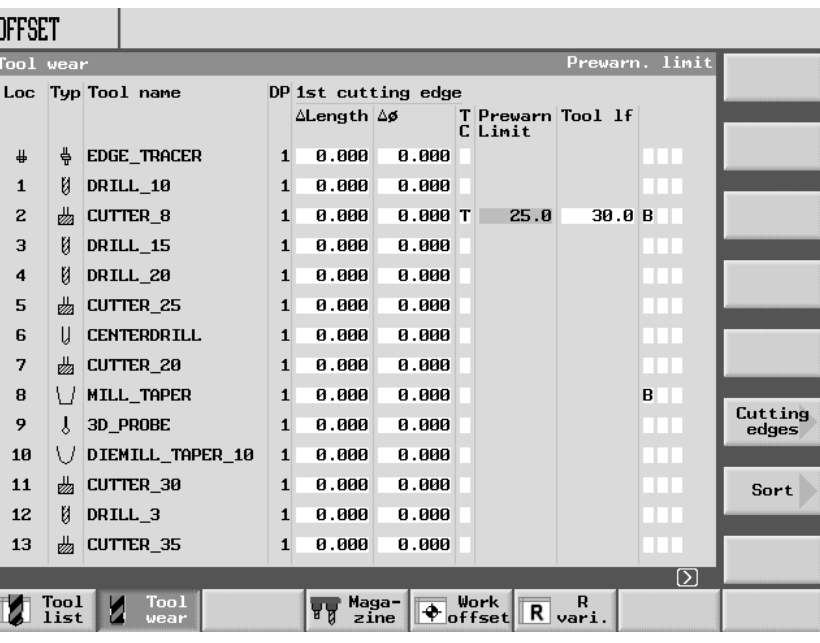

带可变位置分配的刀具磨损列表示例

- ¾ 将光标置于要输入磨损数据的刀具上。
- ¾ 在相应的列中输入长度(∆长度X、∆长度Z)和半径/直径(∆半径/∆ ∆)的差异。

# **2** 操作 10.04 **2.13** 刀具和刀具偏移 **2**

 输入的磨损数据被加到半径中,但是要从刀具长度中减去磨损数据。半 径差值为正则表示尺寸过大(如为了后续磨削)。

### **2.13.9** 激活刀具监控

ShopMill 可以自动监控刀具的使用寿命,以确保加工质量的一致性。

您也可禁用您不再要使用的刀具,将它们标志为尺寸过大活将它们固定 分配至某个刀具库位置。

刀具监控可以在机床数据代码中激活。

请参阅机床制造商的说明。

刀具使用寿命 (T) 通过刀具使用寿命T(时间), 以分钟为单位来监控采用加工进给率的 刀具的使用寿命。如果剩余的刀具使用寿命等于 0, 则刀具被设置为 "禁用"。刀具在下一次换刀之前不会执行操作。如果有替换刀具,替 换刀具将插入其位置。

根据所选择的刀具切削边沿来监控刀具使用寿命。

- 计数 (C) 另一方面, 通过计数 C 对插入至主轴的刀具的次数进行技术。 这种情况下,当余数为"0"时,也会禁用刀具。
- 磨损 (W) 通过磨损W,就可以监控磨损参数 ∆长度X、∆长度Z或∆半径或者是 磨损列表中的 ∆ 直径中的最大值。 此处,如果其中一个磨损参数达到磨损 W 的值,刀具也会被禁用。 刀具磨损监控功能必须由机床制造商设置。

请参阅机床制造商的说明。

- 预警极限 预警极限指定第一次显示警告时的刀具使用寿命、工件数或磨损。 由最大磨损值和所输入的报警极限之间的差值算出由于到达磨损级别而 发出的报警的值。
- 禁用(G) 对于加工工件时不再使用的刀具, 也可以手动禁用。

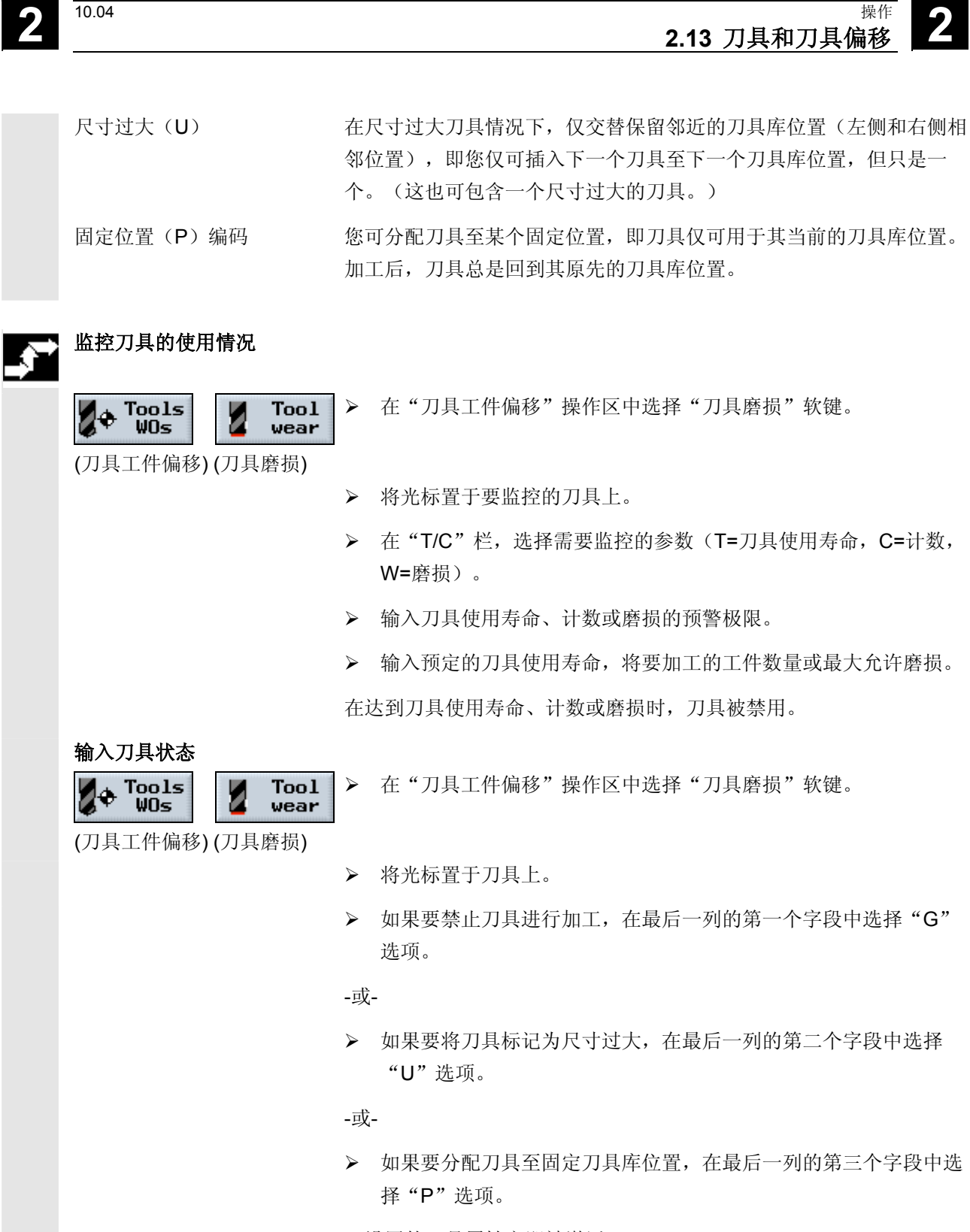

已设置的刀具属性立即被激活。

# **2** 操作 10.04 **2.13** 刀具和刀具偏移 **2**

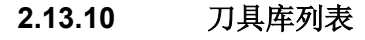

œ

 所有刀具库位置都列在刀具库列表中。该列表显示刀具库位置是否空 闲、禁用或已被刀具占用。

从"刀具状态"列中还可以查看刀具是被禁用 (G) 还是尺寸过大 (U)或是被分配至固定位置。

可以在刀具磨损列表中更改刀具状态设置(请参见"激活刀具监控"一 节)。

 如果刀具库位置缺失或尺寸过大的刀具需要的位置要大于相邻位置一 半,您可禁用刀具库位置,以为固定位置编码一个刀具。不能为禁用的 刀具库位置分配任何刀具数据。

▶ 在"刀具工件偏移"操作区中选择"刀具库"软键。

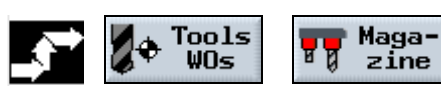

(刀具工件偏移) (刀具库)

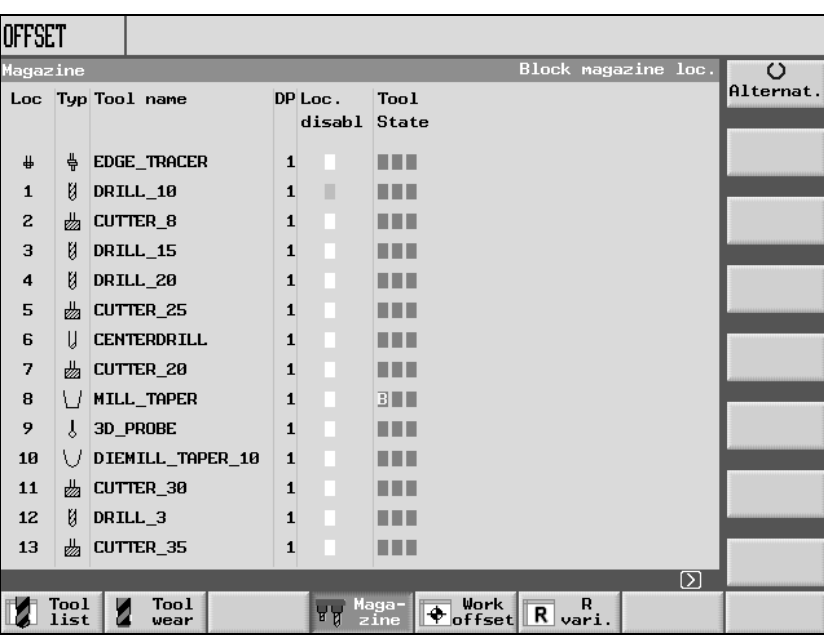

带可变位置分配的刀具库示例

● 2.13 刀具和刀具偏移

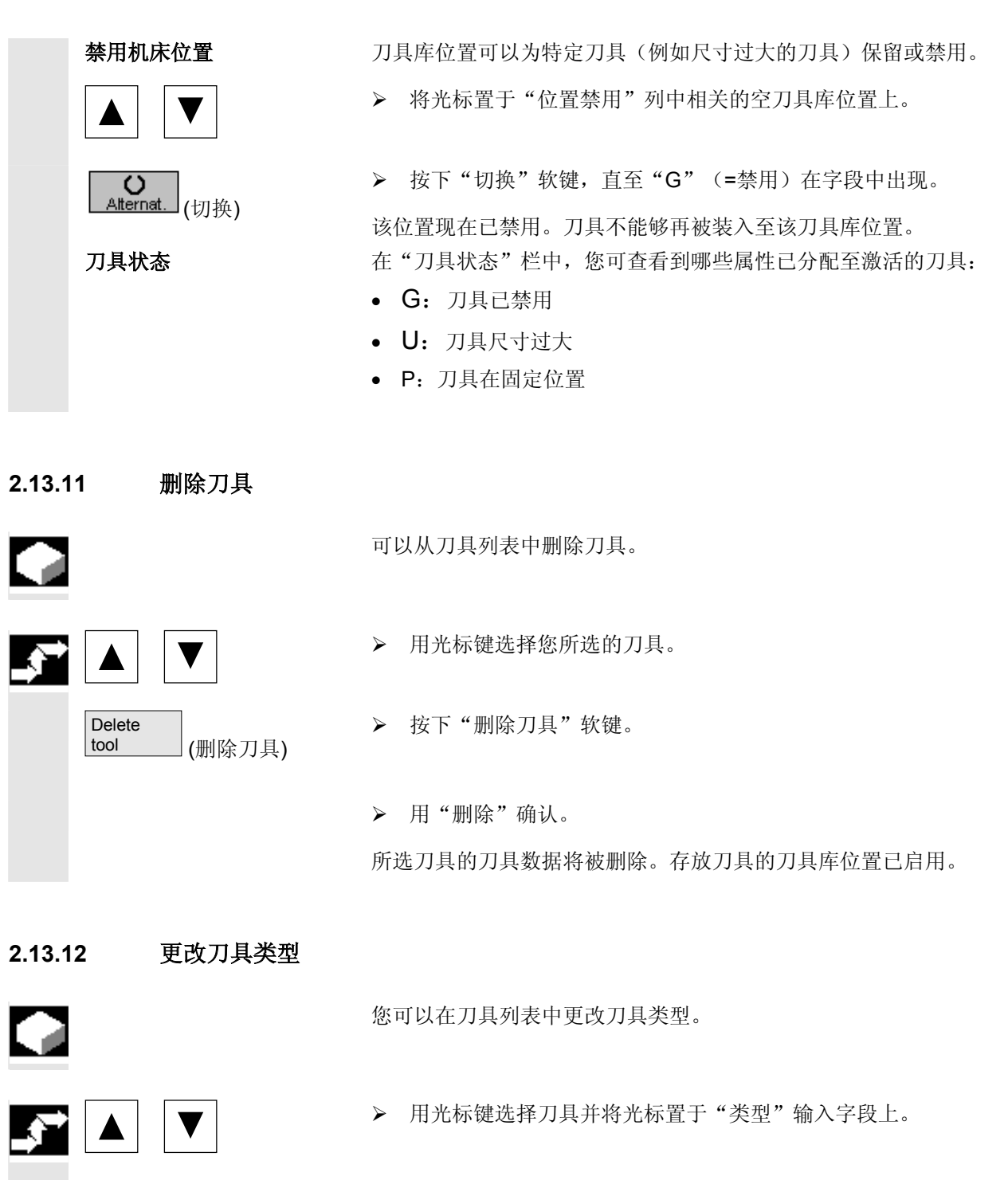

▶ 按下"切换"软键,直至您搜索的刀具类型出现。 将显示新刀具类型的输入字段。

Alternat. (切换)

 $\overline{O}$ 

# **2** 操作 10.04 **2.13** 刀具和刀具偏移 **2**

### **2.13.13** 将刀具装入刀具库**/**从刀具库卸载刀具

œ

 可以把暂时不用的刀具从刀具库卸载。然后,ShopMill 会把刀具数据 自动保存在刀具库外的刀具列表中。如果以后要再次使用该刀具,只需 将刀具数据重新装入相应的刀具库位置即可。不必多次输入相同的刀具 数据。

必须在机床数据代码中启用在刀具库位置装载和卸载刀具。

请参阅机床制造商的说明。

 在装载刀具时,ShopMill 会自动建议一个空位置。ShopMill 在其中搜 索空位置的刀具库首先存储在机床数据代码中。

另请参阅机床制造商的说明。

在装载刀具时,您也可以直接指定一个空的刀具库位置,或者定义由 ShopMill 应搜索空位置的刀具库。

 如果机床只有一个刀具库,那么在装载刀具时只需要输入您要求的位置 编号,而不要输入刀具库编号。

 您也可将刀具直接插入至主轴或直接从主轴拔出刀具。您可用机床数据 禁用装载和卸载。

请参阅机床制造商的说明。

### 将刀具装入刀具库

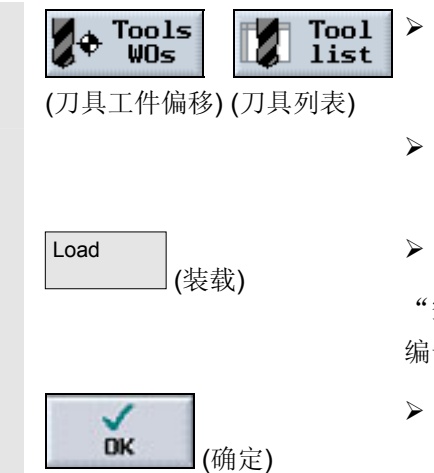

- 在"刀具工件偏移"操作区中选择"刀具列表"软键。
- ¾ 将光标置于要装入刀具库的刀具上(如果刀具按照刀具库位置编号 排序,则位于刀具列表的结尾)。
- ¾ 按下"装载"软键。

空位置"窗口出现。"位置"字段的初始值为第一个空刀具库位置的 编号。

按下"确定"软键将刀具装载到建议的位置。

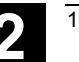

# ● 2.13 刀具和刀具偏移

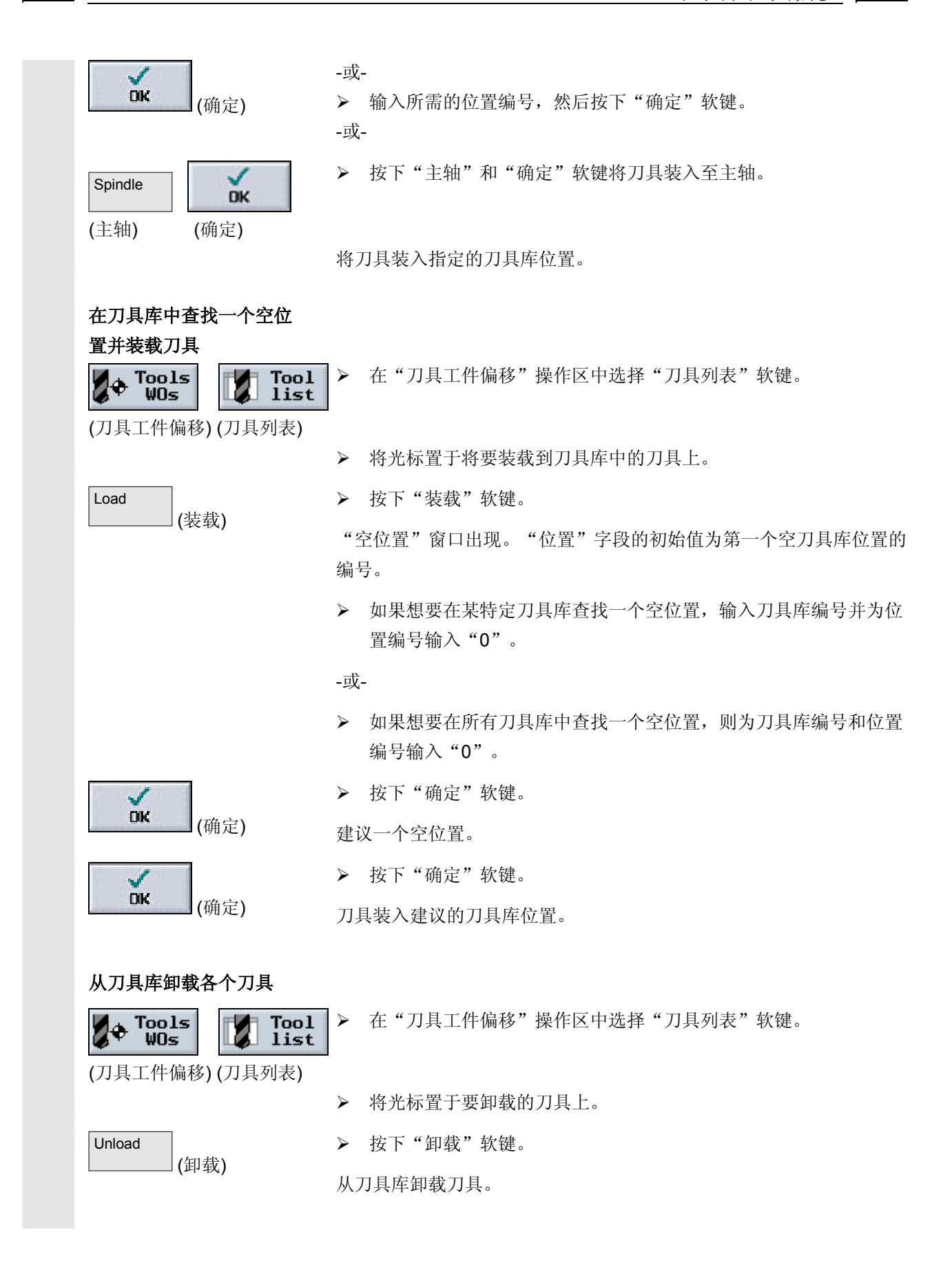

# **2** 操作 10.04 **2.13** 刀具和刀具偏移 **2**

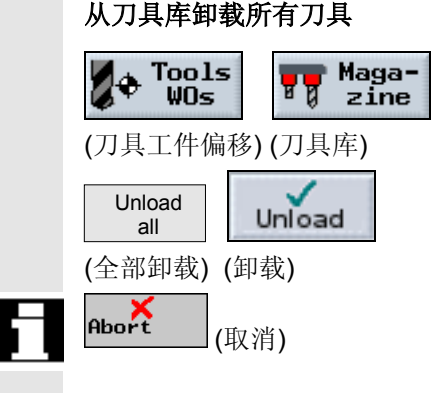

▶ 在"刀具工件偏移"操作区中选择"刀具库"软键。

¾ 按下"全部卸载"和"卸载"软键。

从刀具库卸载所有刀具。

如果要中断卸载过程,可以在任何时候按"取消"软键。当前刀具仍会 被卸载,然后卸载操作过程将被中断。 退出刀具库表也能中止卸载过程。

**2.13.14** 重新定位刀具

刀具可以被重新定位在刀具库内或两个不同的刀具库之间,也就是说, 如果您要把刀具装载到其它位置,并不一定要从刀具库卸载刀具。

 ShopMill 将自动建议一个空位置以重新定位刀具。ShopMill 在其中搜 索空位置的刀具库首先存储在机床数据代码中。

请参阅机床制造商的说明。

您也可以直接指定一个空的刀具库位置,或者是定义由ShopMill 搜索 空位置的刀具库。

如果机床只有一个刀具库,那么只需要输入您所需的位置编号,而无需 输入刀具库编号。

 如果在刀具列表中显示的是主轴位置,您也可以直接将刀具插入主轴或 从主轴拔出刀具。

请参阅机床制造商的说明。

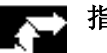

指定一个空位置

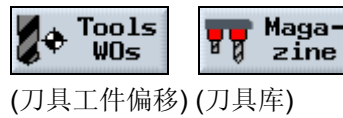

▶ 在"刀具工件偏移"操作区中选择"刀具库"软键。

¾ 将光标置于需要重新放到一个不同刀具库位置的刀具上。

# ● 2.13 刀具和刀具偏移

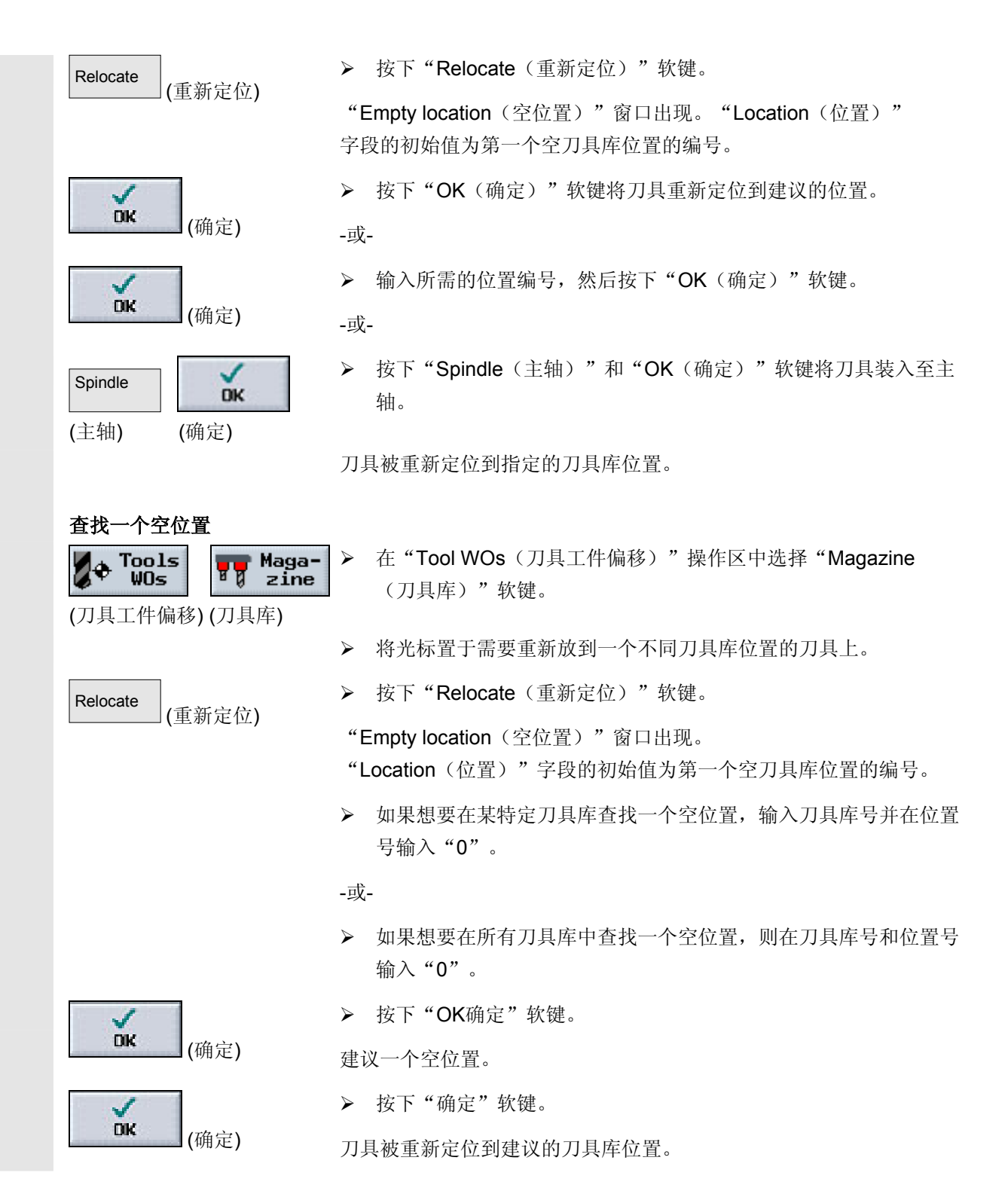

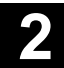

# **2** 操作 10.04 **2.13** 刀具和刀具偏移 **2**

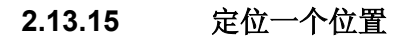

您可直接在装载点上定位刀具库位置。

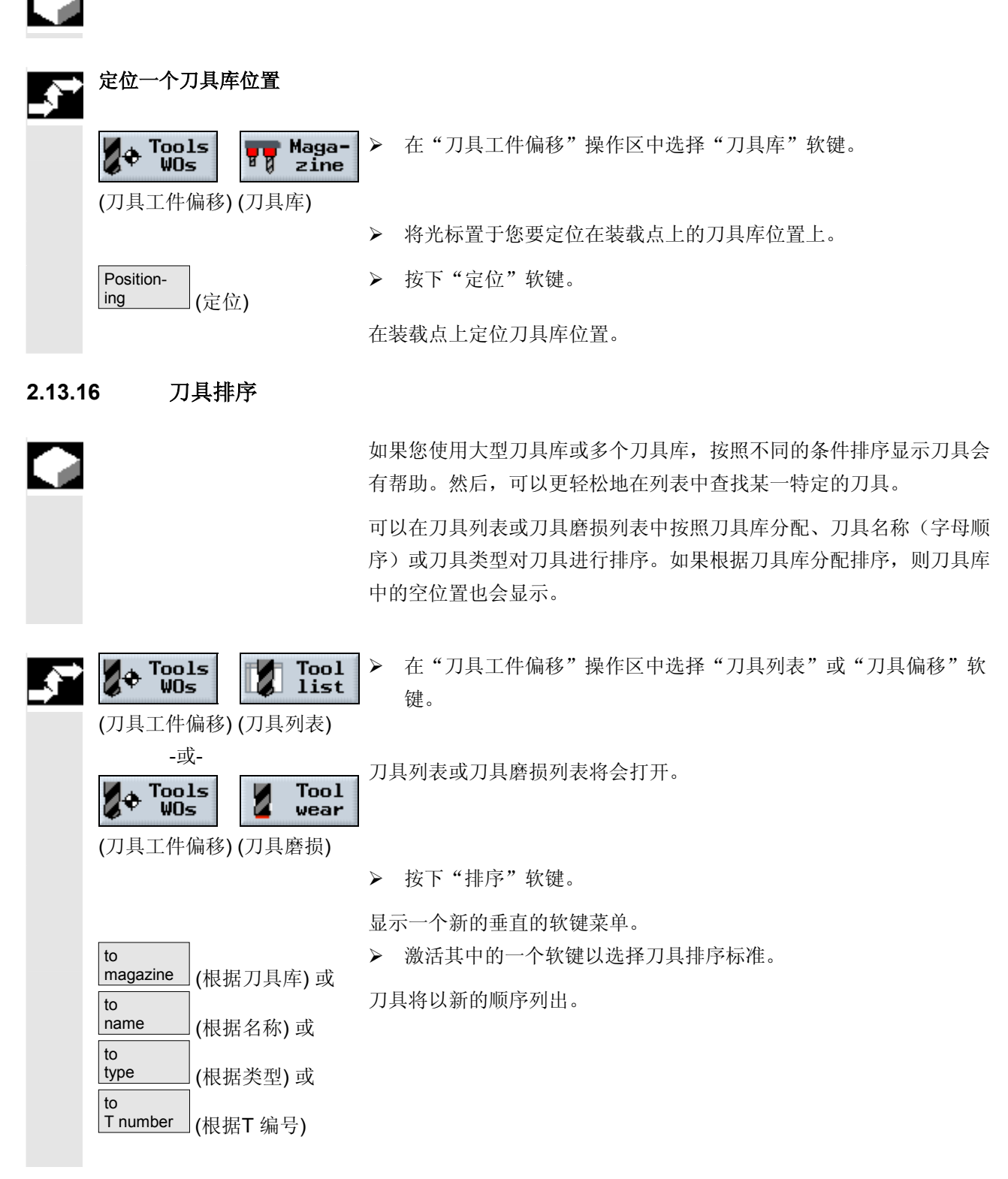

#### **2.14** 工件偏移

G

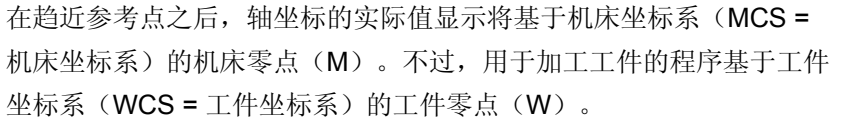

机床零点和工件零点不必相同。机床零点和工件之间的距离因刀具类型 以及刀具的卡持方式而异。程序执行时会考虑该工件偏移,该工件偏移 可以是多种不同偏移的组合。

#### 在 ShopMill

中,位置实际值显示以可设置的零点系统为参考。显示与工件零点相关 的激活刀具的位置。

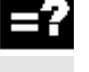

如下所示对偏移进行求和:

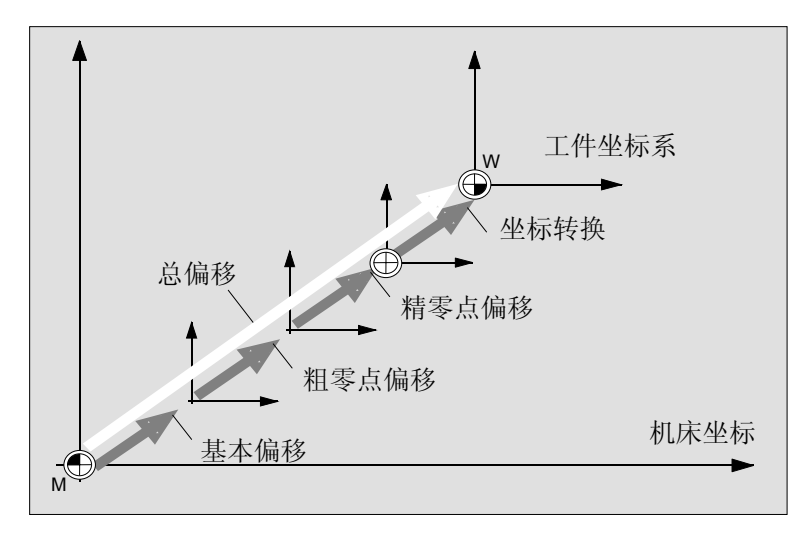

工件偏移

 如果机床零点与工件零点不同,则至少存在一个偏移(基本偏移或工件 偏移),在该处保存工件零点的位置。

基本偏移 基本偏移是一种始终处于激活状态的工件偏移。如果您没有定义基本偏 移,基本偏移值将为零。通过"工件零点"(参见"测量工件零点"一 节)或"设置工件偏移"(参见"设置新位置值"一节)可以确定基本 偏移。

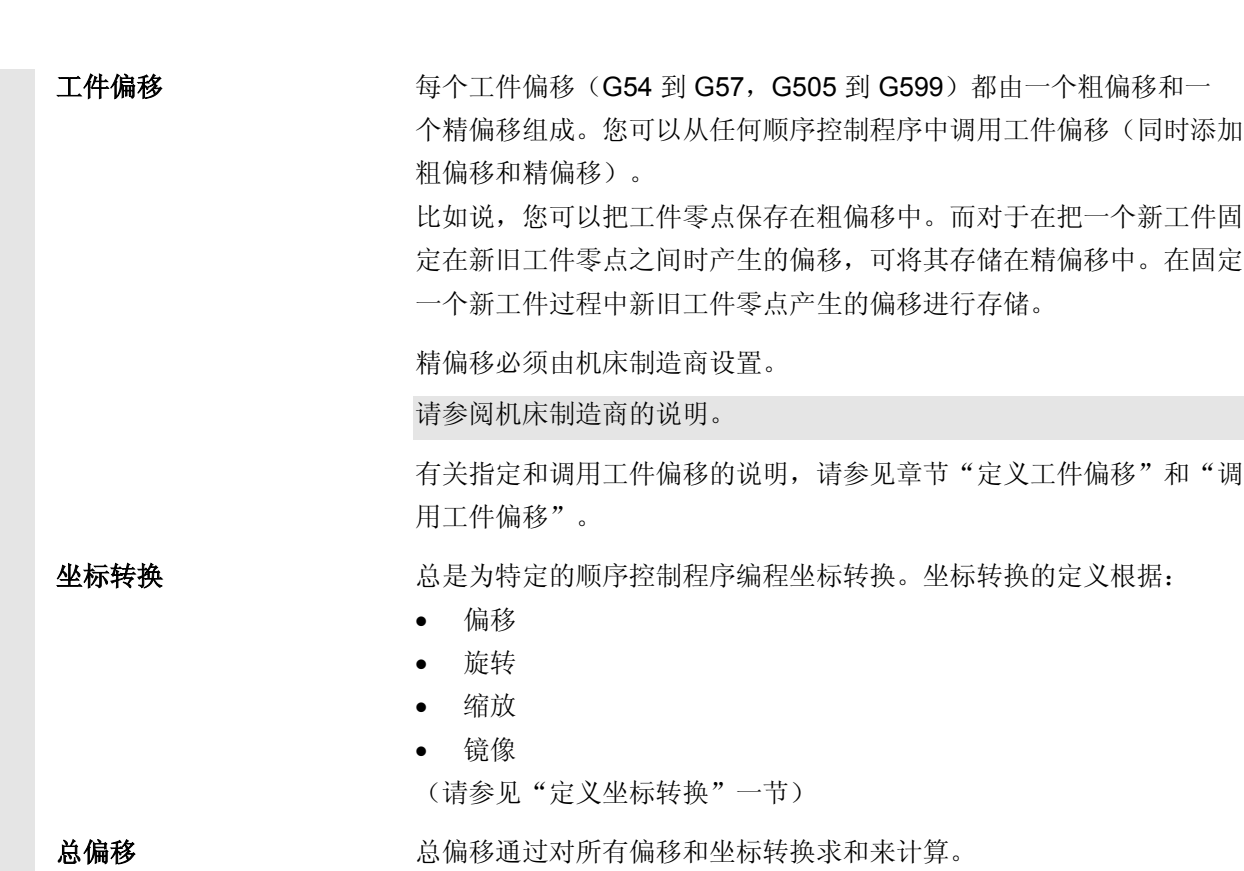

**2** 操作 10.04 **2.14** 工件偏移 **2**

**2** 10.04 <br>■ 2.14 工件偏移

### **2.14.1** 定义工件偏移

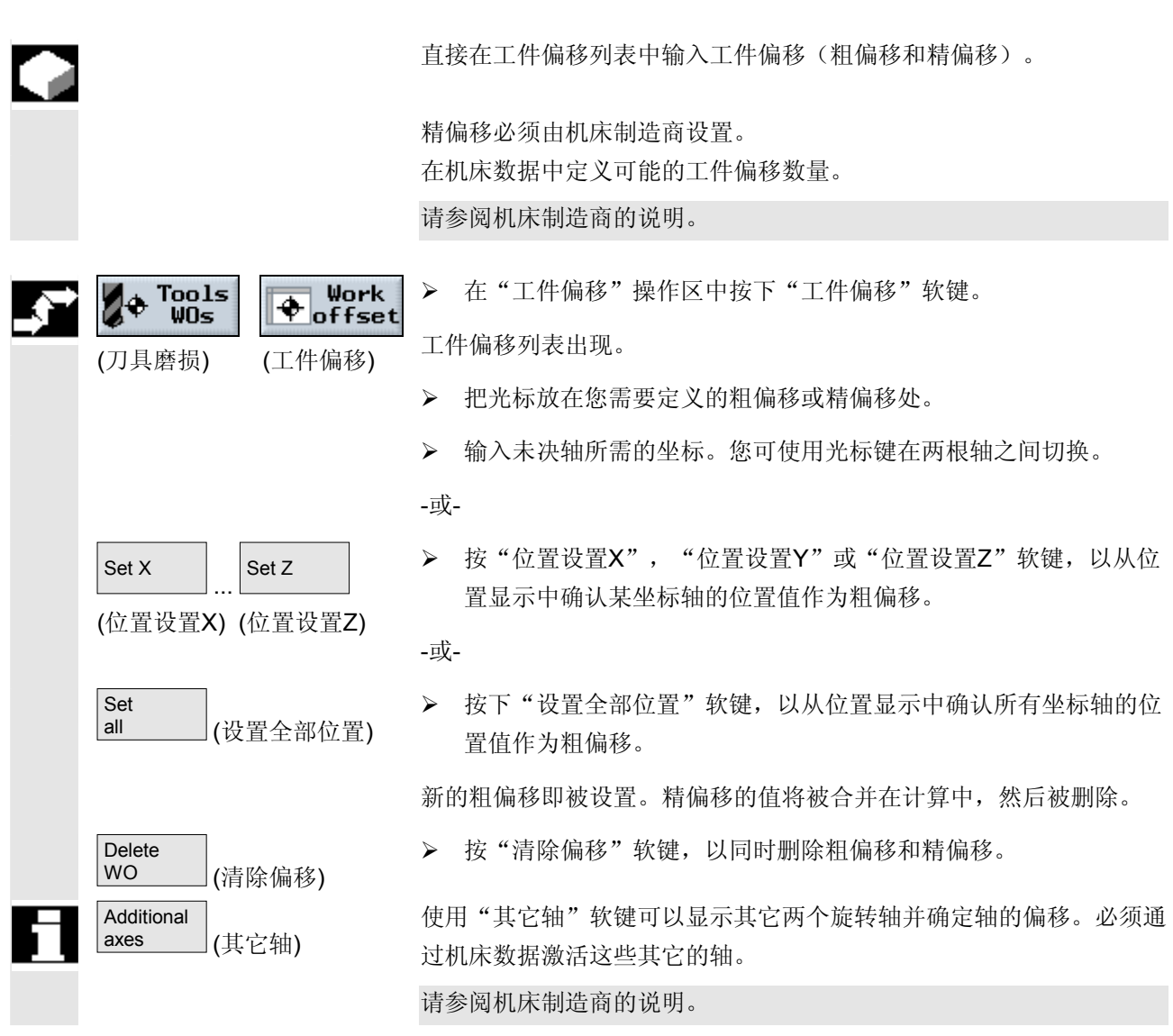

#### **2.14.2** 工件偏移列表

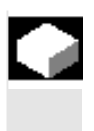

-2

 各个工件偏移和总偏移均显示在工件偏移列表中。当前激活的工件偏移 以灰色背景显示。工件偏移列表中还包含机床坐标系和工件坐标系的当 前轴位置。

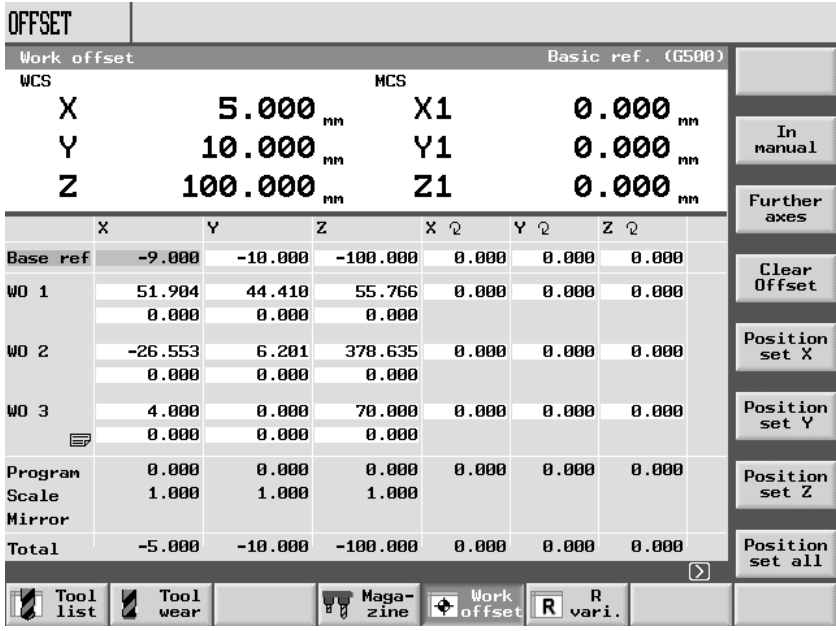

工件偏移列表

#### 基本偏移

基本参考 将显示基本偏移的坐标。

您可以在列表中更改这些坐标。

#### 工件偏移

NPV1 ... NPV3 <br> 各工件偏移的坐标(第一行粗偏移,第二行精偏移)以及坐标系可以绕 轴旋转的角度(如果需要)将列出。您可以在列表中更改这些数据(请 参见"定义工件偏移"一节)。 精偏移必须由机床制造商设置。 请参阅机床制造商的说明。

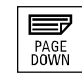

您可以使用"下一页"键显示更多的工件偏移。

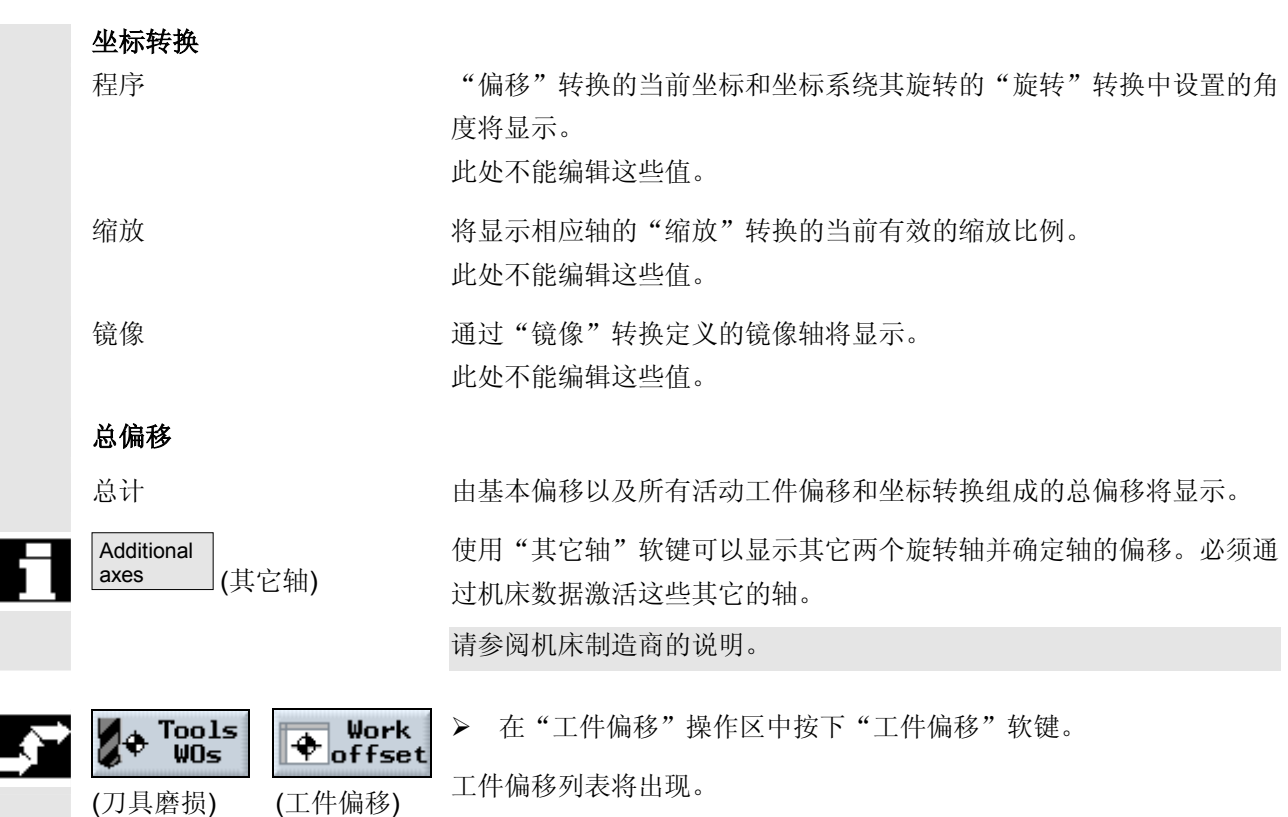

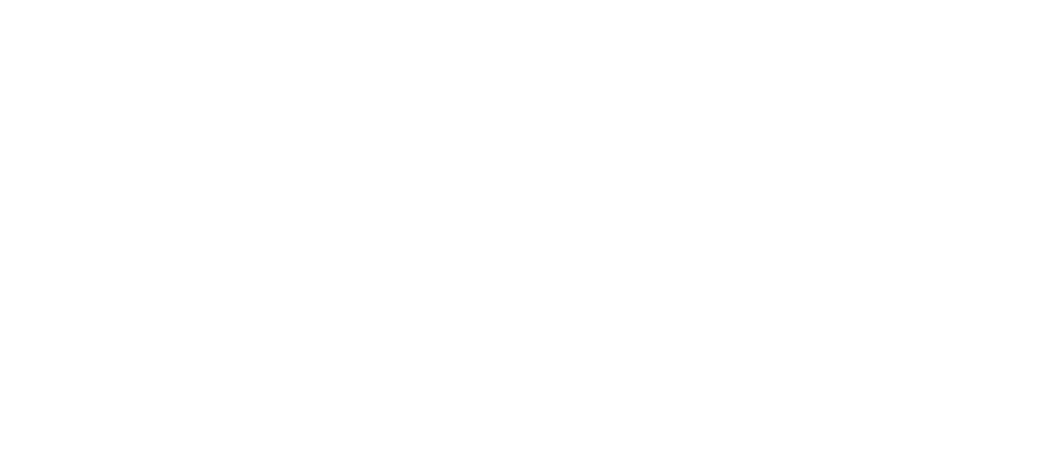

> 将光标置于"工件偏移"参数上,然后按下"切换"软键,直至在 字段上显示"-"。

¾ 按下"循环开始"键。 设置工件偏移被激活。 活动工件偏移还会显示在"WCS"窗口中。 例如 H WO1 "工件偏移"菜单中输入的偏移值在工件坐标系显示 **WCS**(工件坐 标系)中也会考虑。

▶ 将光标置于"工件偏移"参数上,然后按下"切换"软键,直至显

#### 3<br>M  $\mathbf{J}_2$  $T, S, M$

**2.14.3** 在手动区域中选择**/**取消选择工件偏移

¾ 在"机床手动"模式下选择"T、S、M..."软键。

"T、S、M"窗口将会打开。

示所需的工件偏移。

¾ 按"循环开始"键。

取消选择激活的工件偏移。

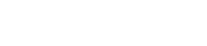

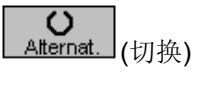

取消选择工件偏移

(切换)

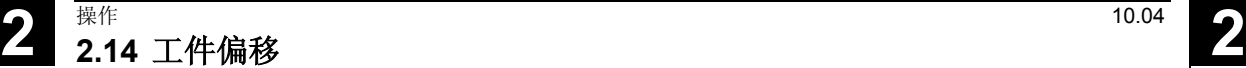

Jog

选择工件偏移

Cycle Start

 $\langle \hat{v} \rangle$ 

Cycle Start

 $\Diamond$ 

 $\overline{\mathbf{o}}$ Alternat.

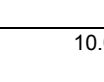

### **2.15** 切换至**CNC-ISO** 模式

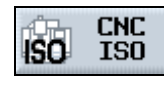

您可以通过按下"CNC ISO"软键从 ShopMill 界面切换到 SINUMERIK 840D 或 840D/840Di/810D系统的CNC ISO 标准操作界面。

只有在机床制造商已通过 PLC 接口内部实现该功能时, "标准 CNC"软键才有效。

请参阅机床制造商的说明。

如果激活了"标准 CNC"软键,以下的基本标准 CNC 操作界面显示会出现在屏幕上:

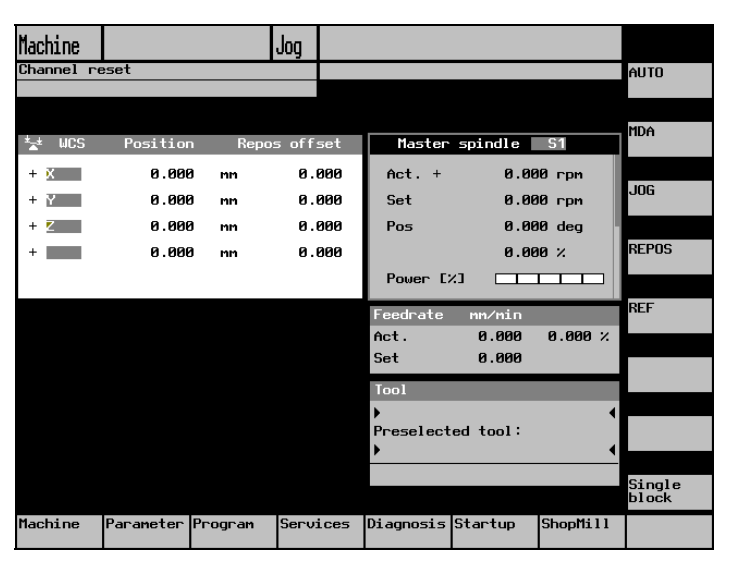

ShopMill | カ果要返回 ShopMill 操作界面, 请按"ShopMill"软键。

如果在使用标准 CNC 操作者界面, 请阅读 SINUMERIK 840D/840Di/810D 统的用户文档(请参见"参考列表"附录)。

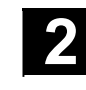

### **2.16 ShopMill**(**PCU 50**)**Open**

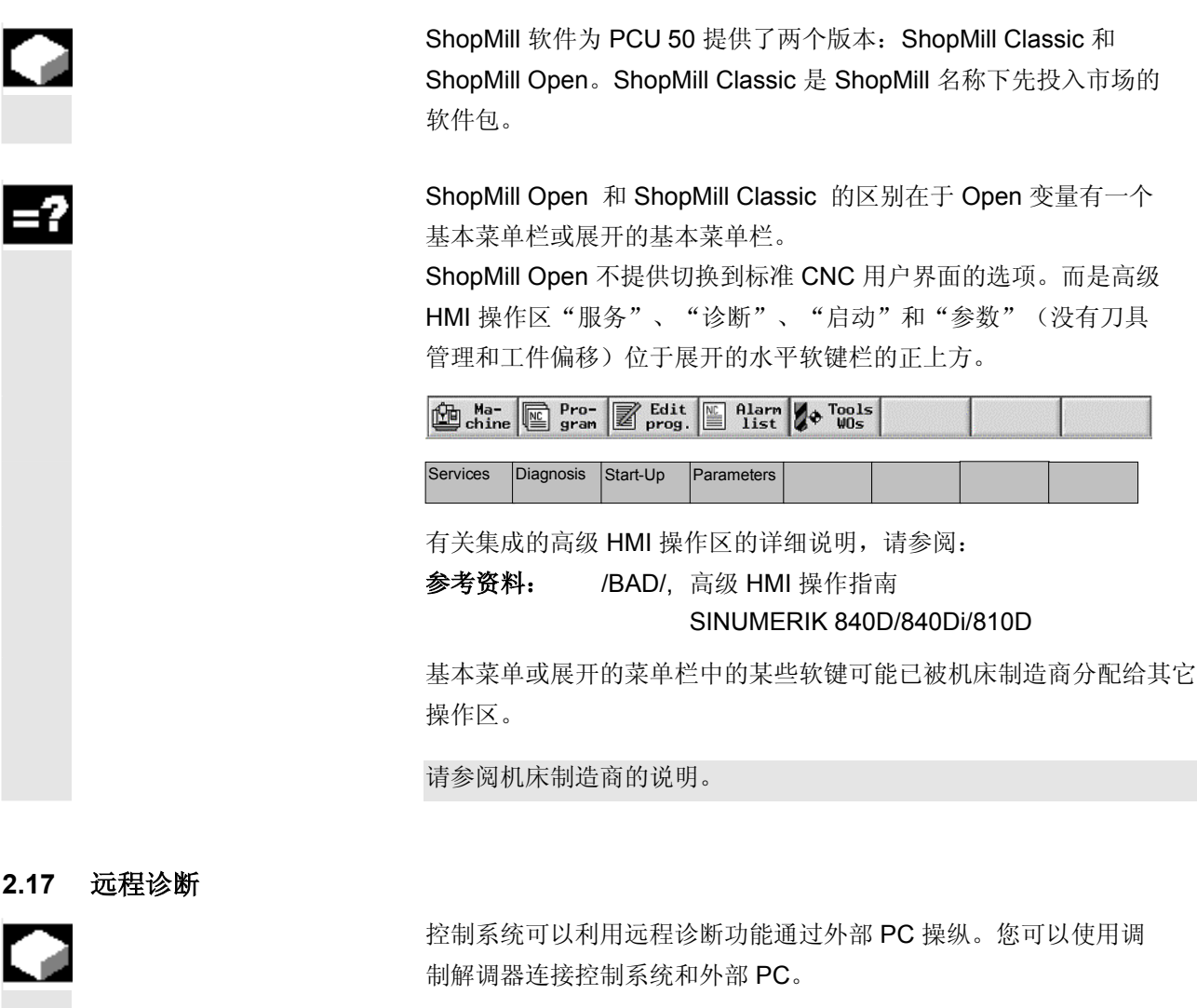

远程诊断功能在"诊断"操作区的标准 CNC 操作界面上激活。

远程诊断是一个软件选项。

 有关远程诊断的详细信息,请参阅: 参考资料: /FB/, 扩展功能 F3 功能说明

 $\blacksquare$ 

Remote<br>diagnosis

 $|$ (远程诊断)

 $\boldsymbol{3}$ 

## 使用 ShopMill 编程

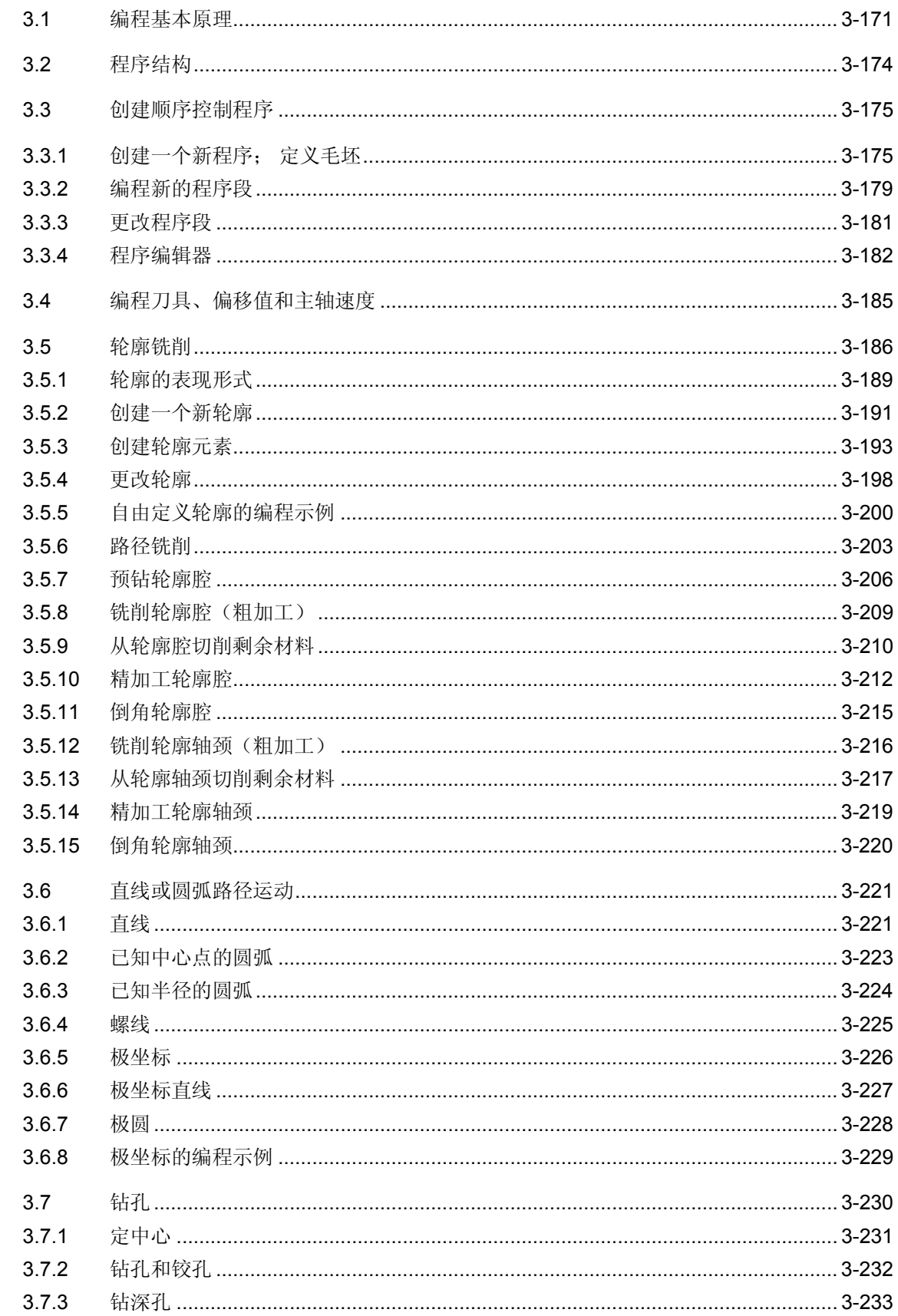

3

3

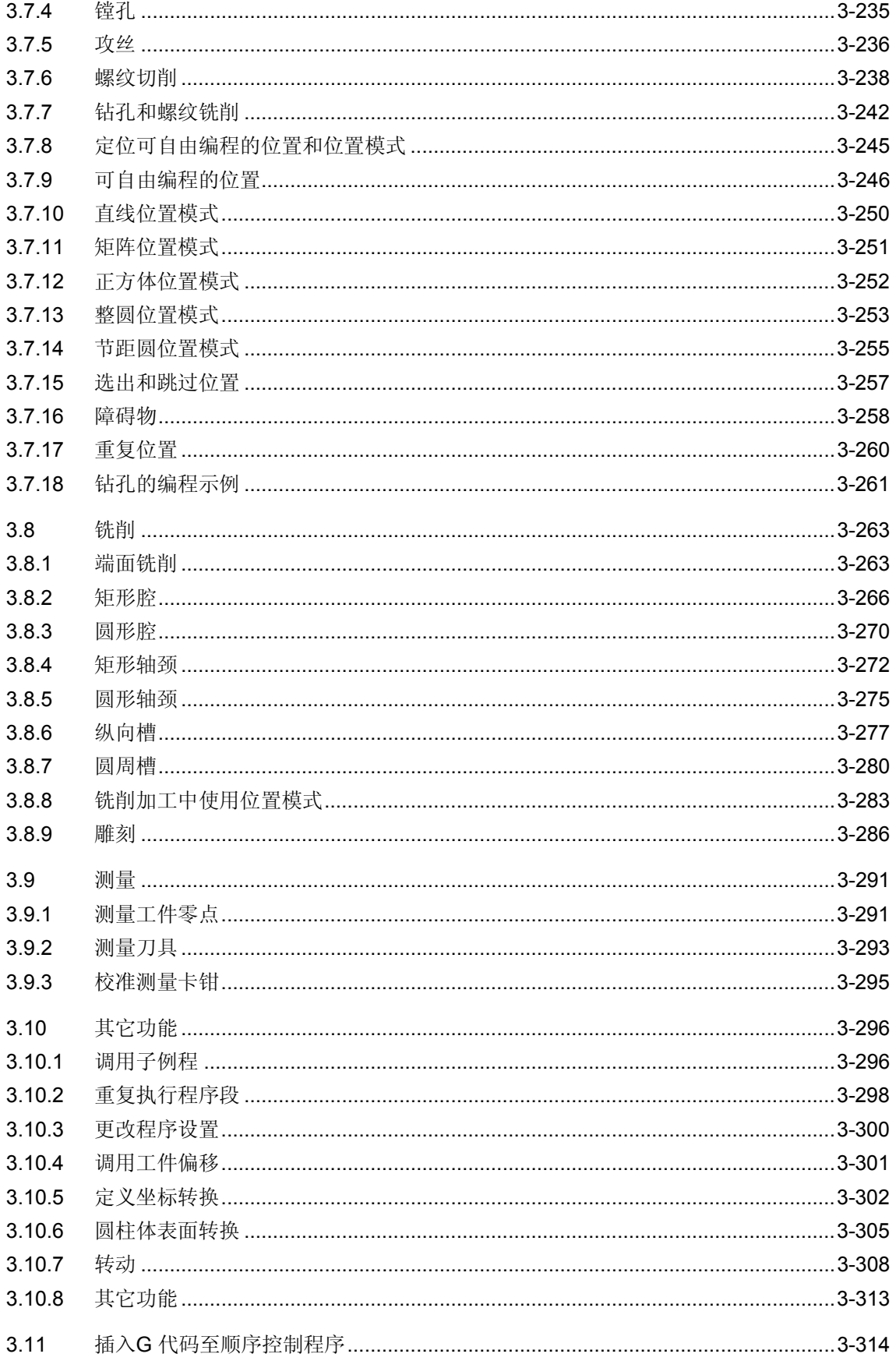

### <span id="page-170-0"></span>**3.1** 编程基本原理

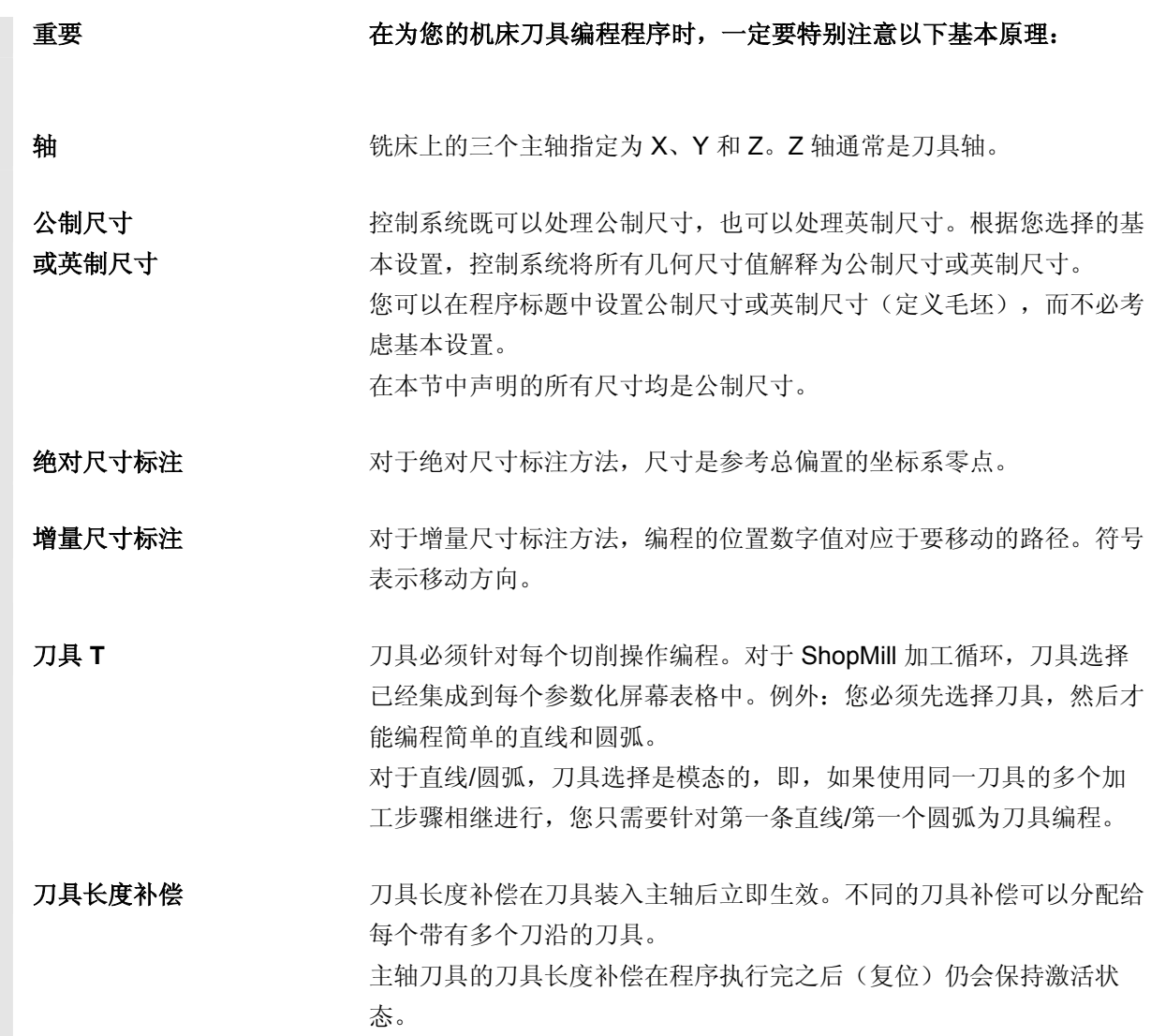

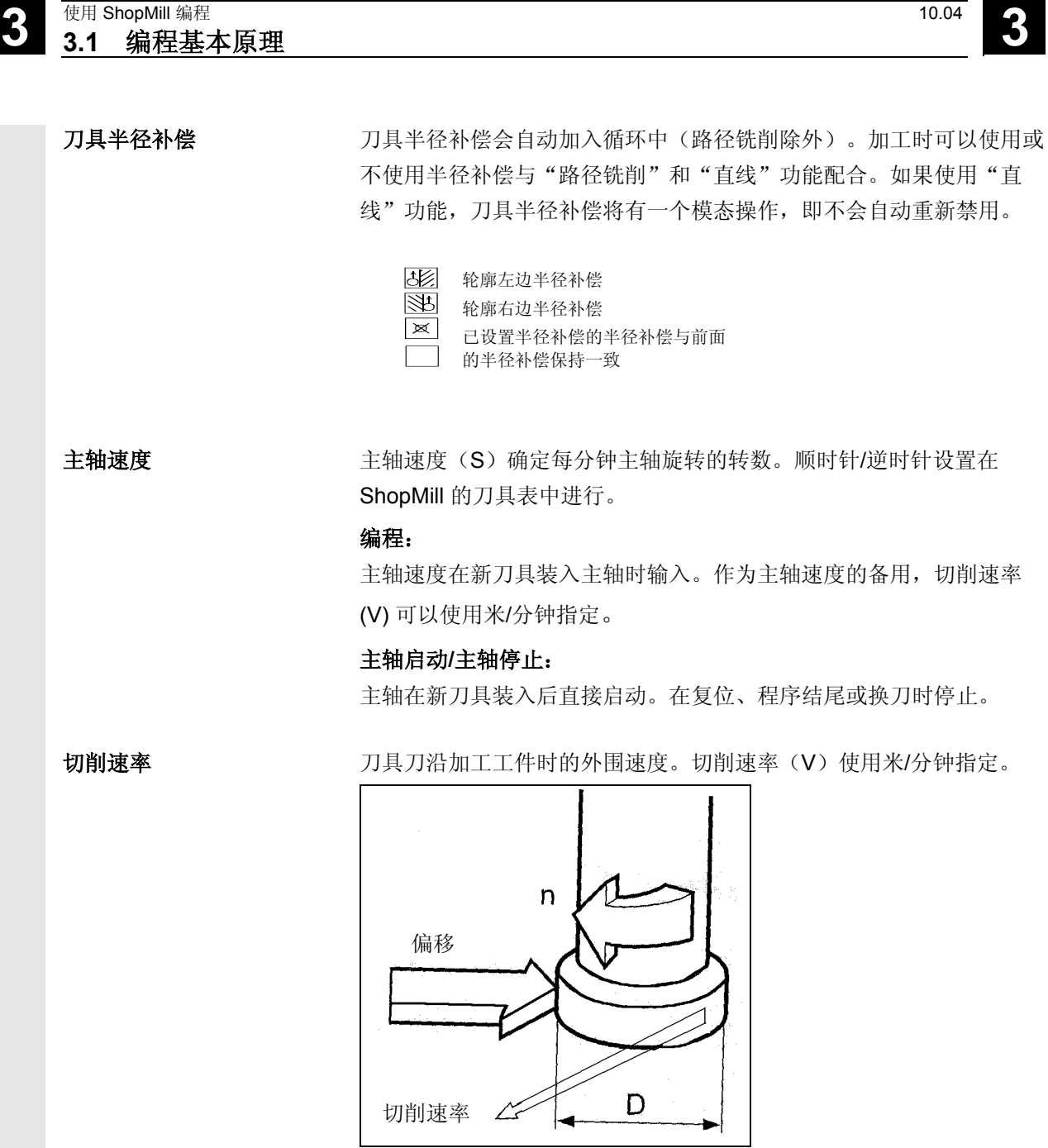

切削速率

**3**

以快进速度移动 。 编程路径沿着直线以尽可能快的速度移动,不加工工件。快进是非模态 的命令, 即, 如果您希望轴在下一个程序段中快进, 必须重新输入"快 进"作为进给率(F)。 如果没有编程进给率或快进,轴将自动以上次编程的进给率值(加工进 给率)移动。

以进给率移动 (加工进给率) 刀具以编程的进给率F沿着直线或圆弧向编程的终点移动,然后加工工 件。加工进给率(F)使用毫米/分钟、毫米/转或毫米/齿指定。铣削循 环的进给率在从毫米/分钟切换到毫米/转,以及从毫米/转切换到毫米/ 分钟时会自动转换。

> 对于铣削循环,粗切削的进给率相对于铣刀的中心点。该原则同样适用 于精切削,凹形曲线除外,此时的进给率相对于刀沿(铣刀与工件之间 的接触点)。

#### 进料速率(毫米**/**齿)

 铣刀是多边沿的刀具。因此,必须找到一个值,保证每个刀沿可以在尽 可能好的条件下加工工件。每个齿的进给对应于铣刀在齿啮合时横向移 动的线性路径。每个齿的进给也是两次连续的刀沿啮合之间工作台进给 移动的有效距离。

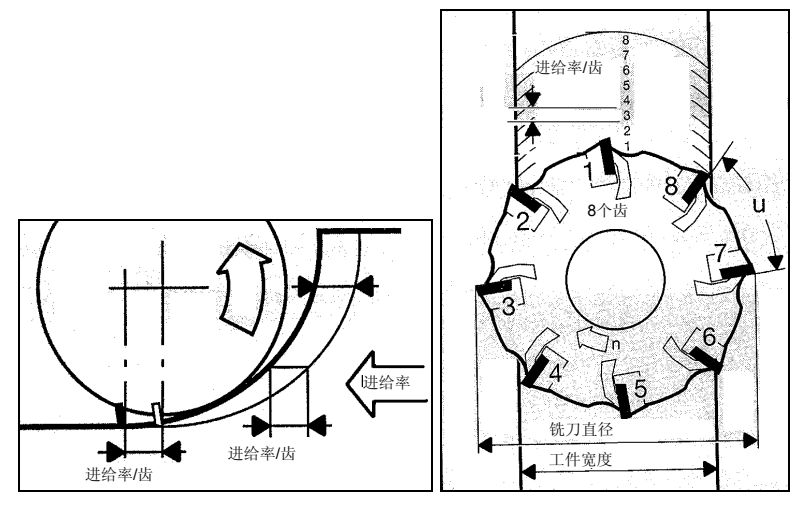

进料速率(毫米*/*齿)

 加工进给率是模态的,即,即使加工过程改变,只要前面的程序段中编 程的进给率仍适合,您就无需输入新的进给率。即使您在之间编程了快 进命令,该规则仍适用。

# <span id="page-173-0"></span>**3** 使用 ShopMill 编程 10.04 **3.2** 程序结构 **3**

### **3.2** 程序结构

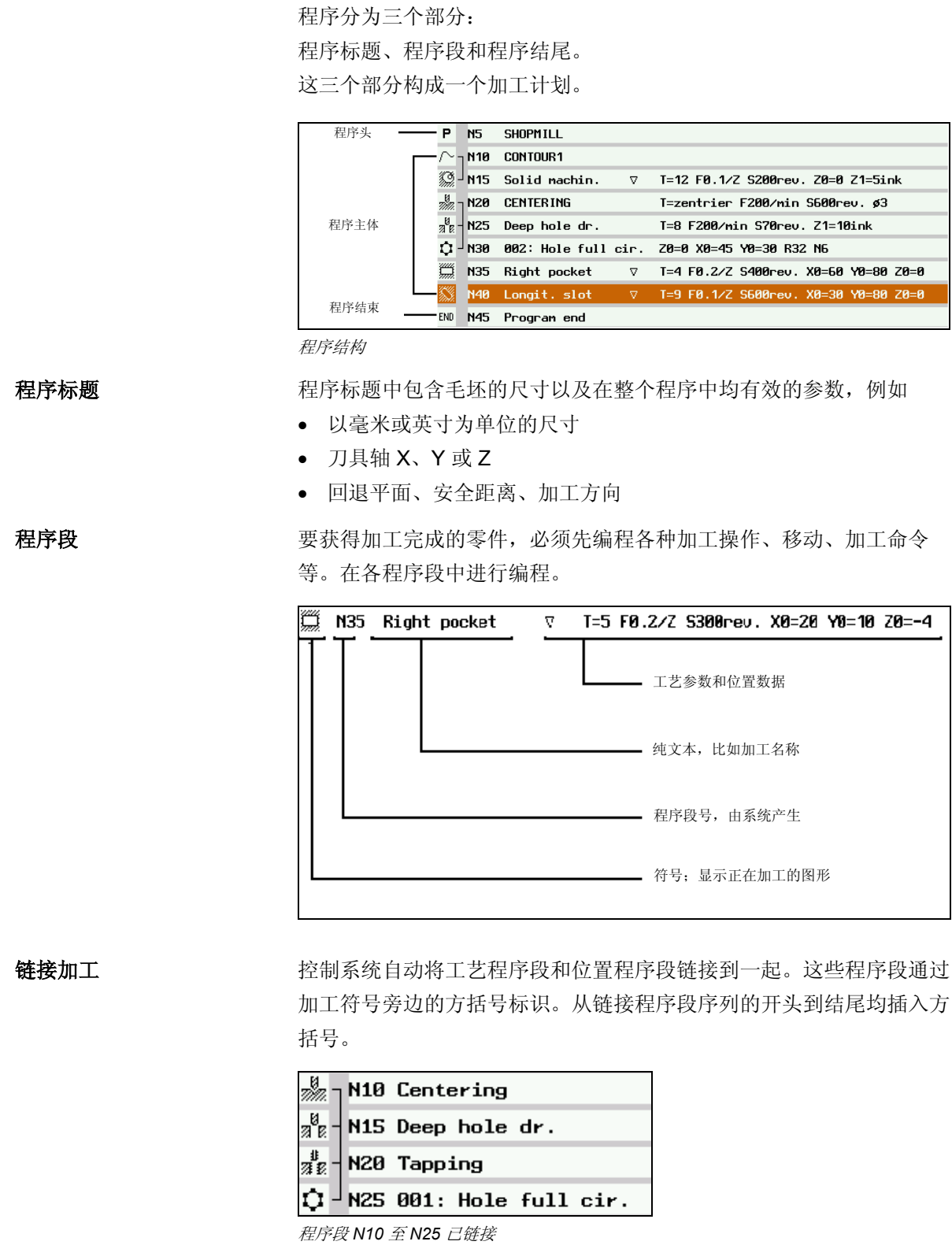

**3**

#### <span id="page-174-0"></span>**3.3** 创建顺序控制程序

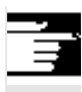

在机床上直接创建的顺序控制系统,您需要一个软件选项。

### **3.3.1** 创建一个新程序; 定义毛坯

参数化程序标题

新程序在"程序管理器"区域设置。

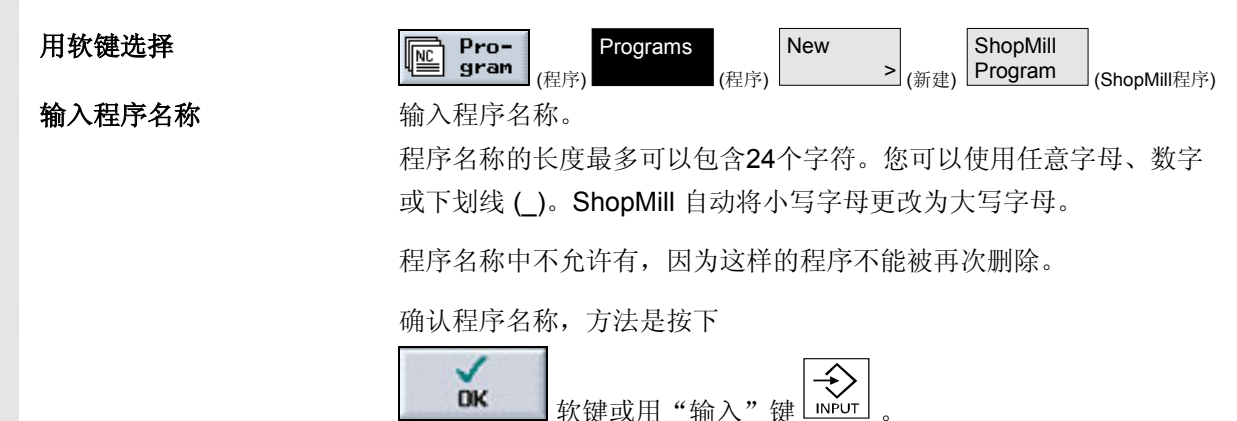

然后会出现设置"程序标题"参数的屏幕表格。

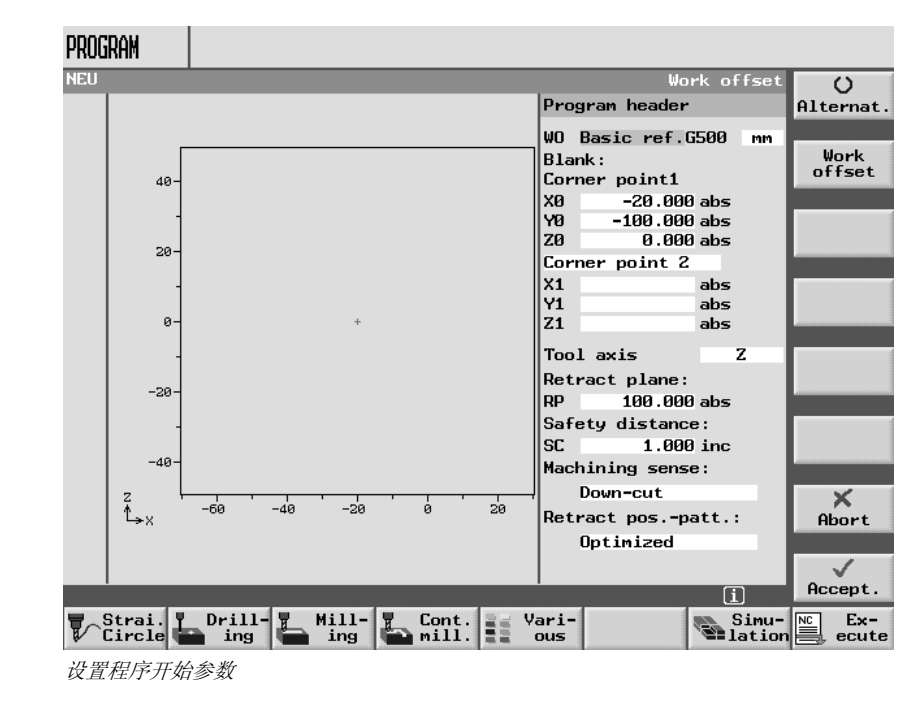

程序标题中的参数设置在整个程序中有效。

- 毛坯输入的参数 储存工件零点的工件偏移(**WO**)。您可在刀具列表中用"工件偏 移"软键选择工件偏移,但如果您不想规定工件偏移,可删除参数 的默认设置。
	- 定义程序测量单位[毫米或英寸].
	- 工件角点 **1** (X0, Y0, Z0): 工件角点 1 是毛坯尺寸的参考点。必须使用绝对值输入。
	- 工件角点 **2** 或尺寸

 $(X1, Y1, Z1 \nexists X L, W, H):$ 

工件角点 2 是工件角点 1 的对角。必须使用绝对值输入。偏差是 毛坯的长度、宽度和高度。

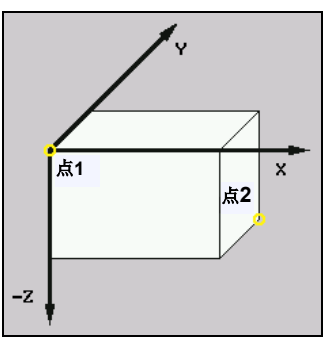

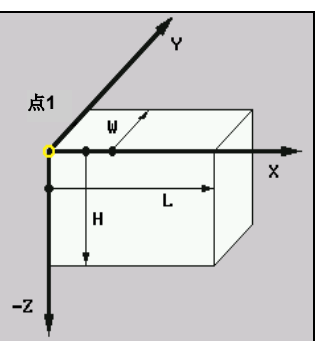

工件角点1和2<br> **T**件角点1和尺寸

• 刀具轴:刀具长度在设定轴上计算。

#### • 回退平面(**RP**)和安全距离(**SC**):

平面在工件上方。 在加工期间,刀具快速从换刀点移动到回退平面,然后移动到安全 距离。加工进给率在该高度激活。加工操作完成后,刀具以加工进 给率移开,从工件移动到安全距离高度。刀具从安全距离移动到回 退平面,然后再以快进速率移动到换刀点。 使用绝对值输入回退平面。 必须使用增量值输入安全距离(不带符号)。

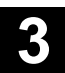

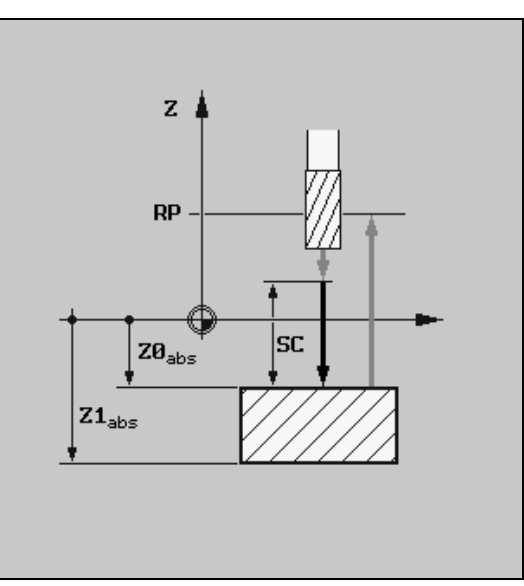

回退平面(*RP*)和安全距离(*SC*)

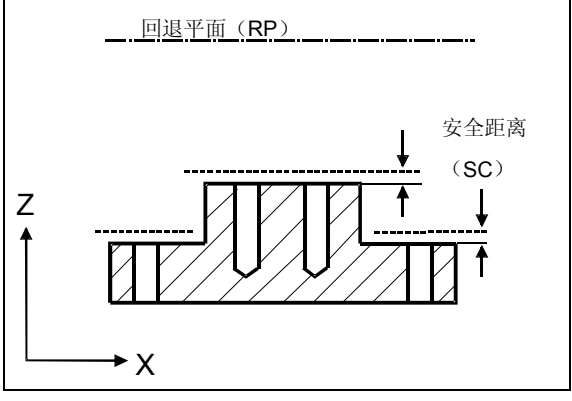

不同工件高度的安全距离

#### • 加工方向**:**

在加工腔、纵向槽或轴颈时,ShopMill 采用在刀具表中输入的加工 方向(顺向或常规)和主轴旋转。然后, 按照顺时针或逆时针方向 加工腔。

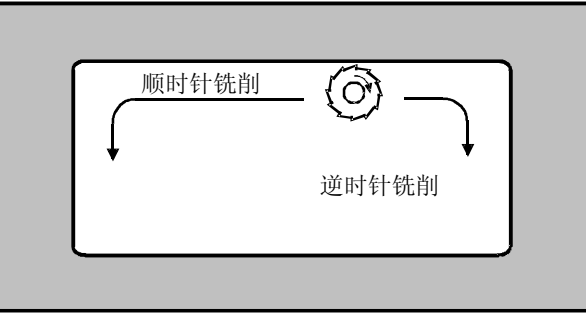

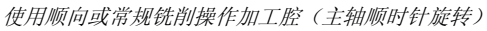

在路径铣削期间,编程的轮廓方向确定加工方向。

#### • 带位置模式的回退**:**

在使用最优化回退时,刀具以加工进给速率和安全距离(SC)相对 于工件轮廓移动。在回退到**RP**时,刀具在加工步骤完成并且进给到 新位置时回退到回退平面。因此,在刀具回退并进给时可以避免与 工件障碍物碰撞,例如,在不同的高度和位置加工腔或狭槽中的孔 时。

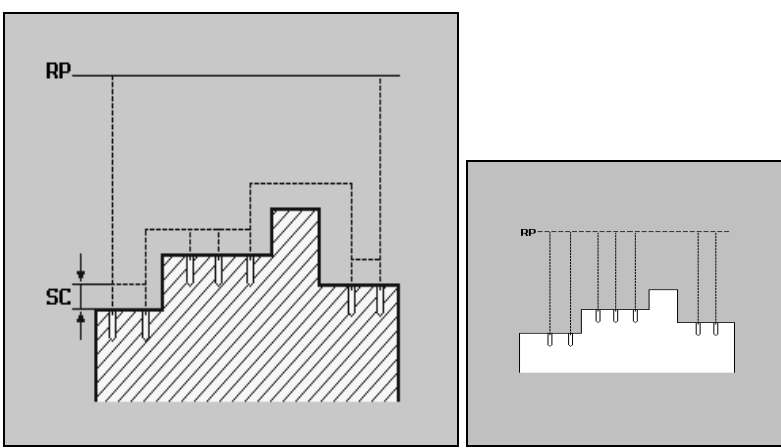

优化回退 回退到回退平面 *RP*

存储参数

用Bccept (确认) 软键选择 将存储您所输入的参数。加工计划会随后显示。

程序结束 ShopMill 已自动定义程序结束。

**3**

#### <span id="page-178-0"></span>**3.3.2** 编程新的程序段

创建新的程序段 定义了毛坯后,可以在各程序段中定义加工操作、进给率和位置。"帮 助"显示可以为各种加工操作提供支持。

一个程序可以使用大量内存。

然而,取决于所需的存储空间,您仅可编程有限数量的程序段。

• **PCU 20**

您可用"直线"功能编程最多 1000 个程序段或用"铣削腔" 编程最多600 个程序段。

• **PCU 50** 您可用"直线"功能编程最多 3500 个程序段或用"铣削腔" 编程最多2100 个程序段。 在多个夹紧情况下,一个程序可轻松包含超过允许数量的程序段。如果 信息告诉您显示了太多的程序段,用相同的刀具在一个子程序中集合各

个加工操作。以这种方式您可打开并执行程序。

注意事项 海球程序段总是在所选程序段之后插入。不能在程序标题之前或程序结尾 之后编程程序段。

参数输入字段

#### 进给率:

如果没有编程进给率(F)的值(字段为空), 系统将使用上一个编程 进给率。

#### 清除输入字段:

使用 DEL 键(或 Backspace 键)清除输入字段, 即删除编程值。

#### 预设(默认值)或清空参数字段:

您一定要在包含预设默认值的字段中输入值。如果清除默认值字段, "确认"软键将不会显示!

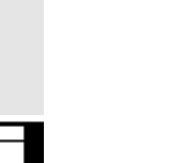

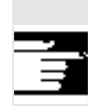

#### "切换"软键和切换键:

如果光标置于各种设置选项的输入字段上, "切换"软键会自动显示在 垂直软键栏上(请参见"用于操作和编程的重要软键"一节中的"切 换"软键)。

#### 粗加工**/**精加工:

可以给每个循环编程粗加工或精加工。如果您希望先对工件进行粗切 削,然后再进行精切削,必须再次调用该循环。再次调用循环时,编程 值不会改变。

某些循环将粗加工和精加工作为完整的加工操作提供,即您只需调用该 循环一次即可。

循环趋近 → 使用 ShopMill 趋近编程的循环

 − 刀具位于回退平面(RP)的上方: 刀具在 X/Y 平面上以快进速率定位,然后在Z 方向上定位到回退 平面(RP)

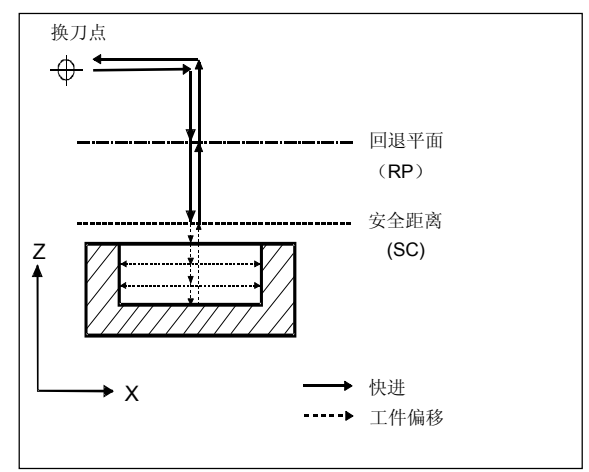

趋近回退平面上方的循环

− 或刀具位于回退平面(RP)的下方:
(程序)

 $\begin{array}{c} \bigoplus\\ \hline \text{INPUT} \end{array}$ 

INPUT

-<br>जन्

Program

\_ज़ीं<br>-

**3.3** 创建顺序控制程序

**3**

刀具先在 Z 方向上以快进速率定位到回退平面(RP), 然后在 X/Y 平面中以快进速率定位。

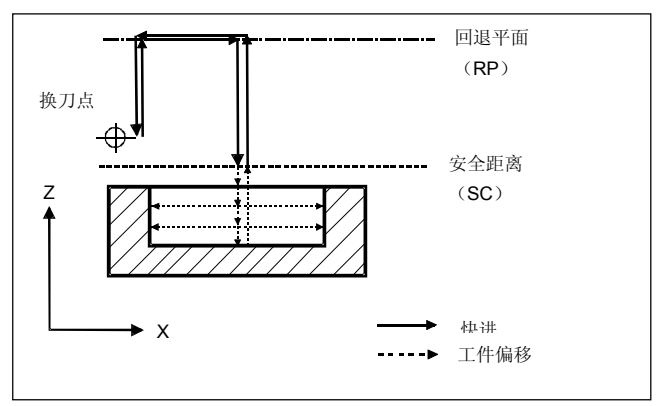

趋近回退平面上方的循环

- 刀具轴快进到安全距离(SC)
- 然后,以编程的加工进给率处理该循环
- 在完成加工后,刀具会以加工进给率移动到X/Y平面的循环中心,然 后随刀具轴移离工件,直到到达安全距离
- 然后,刀具轴以快进速率回退到回退平面
- 换刀点将从回退平面以快进速率趋近

# **3.3.3** 更改程序段

 您可以日后在编程ShopMill程序段中优化参数,也可以根据新情况进行 改编,例如,如果要提高进给率或更改位置。此时,您可以在相关联的 参数屏幕表格中直接更改每个程序段中的所有参数。

¾ 按下"程序"软键。

目录概览将显示。

- ¾ 将光标置于包含要打开的程序的目录上。
- ¾ 按"输入"或"光标向右"键。

该目录中的所有程序均会显示。

- ¾ 选择要更改的程序。
- ¾ 按"输入"或"光标向右"键。

程序的加工计划将显示。

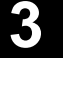

# **3** <sup>使用 ShopMill 编程 3.3 创建顺序控制程序 **3** 10.04 **3** 10.04 **3** 10.04 **3**</sup>

¾ 将光标置于加工计划中所需的程序段上。

¾ 按"向右光标"键。

所选程序段的参数屏幕将出现。

- ¾ 进行所需的更改。
- ¾ 按"确认"软键或"向左光标"键。

-或- HCCEPC (确认) <sub>将在程序中确认更改。</sub>

## **3.3.4** 程序编辑器

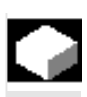

 如果要在程序中更改程序段序列、删除程序段或将程序段从一个程序复 制到另一个程序,则可使用程序编辑器。

程序编辑器中可以使用以下功能:

- 选择 例如,您可以同时标记多个程序段,以便进行剪切和粘贴。
- 复制/粘贴 您可以在程序内部或不同程序之间复制和粘贴程序段。

• 剪切 您可以剪切并删除程序段。不过,程序段会保留在缓冲区中,您仍 可以将其粘贴到其它位置。

- 搜索
	- 您可以在程序中搜索特定的程序段编号或任意字符串。
- 重命名
	- 例如,如果复制了轮廓,您可以在程序编辑器中为轮廓重命名。
	- 编号

如果将新的或复制的程序段插入两个现有的程序段之间,ShopMill 会自动生成新的程序段编号。该程序段编号可能高于下一个程序段 的程序段编号。您可以使用"编号"功能按升序为程序段编号。

**3**

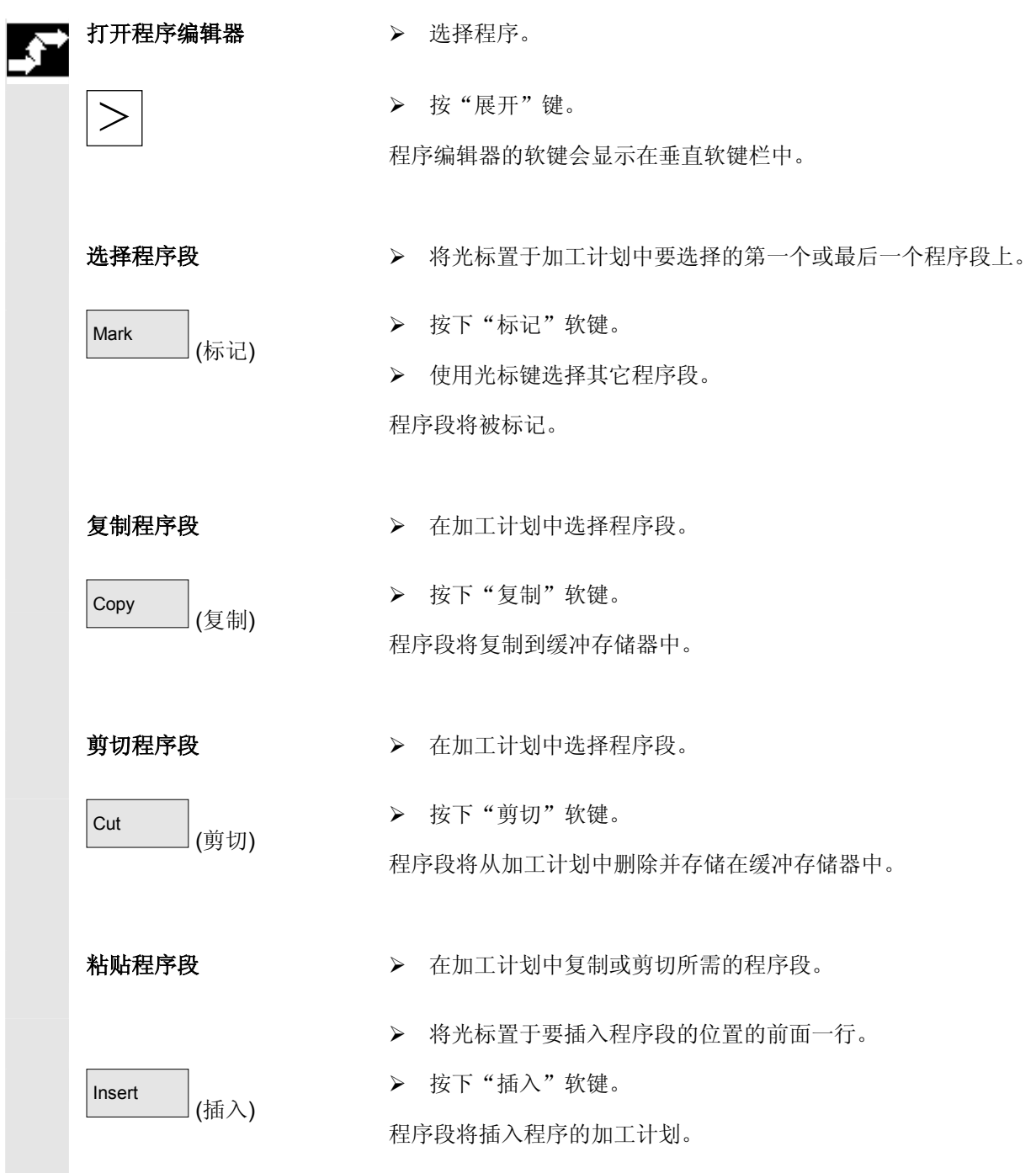

# **3** <sup>使用 ShopMill 编程 3.3 创建顺序控制程序 **3** 10.04 **3** 10.04 **3** 10.04 **3**</sup>

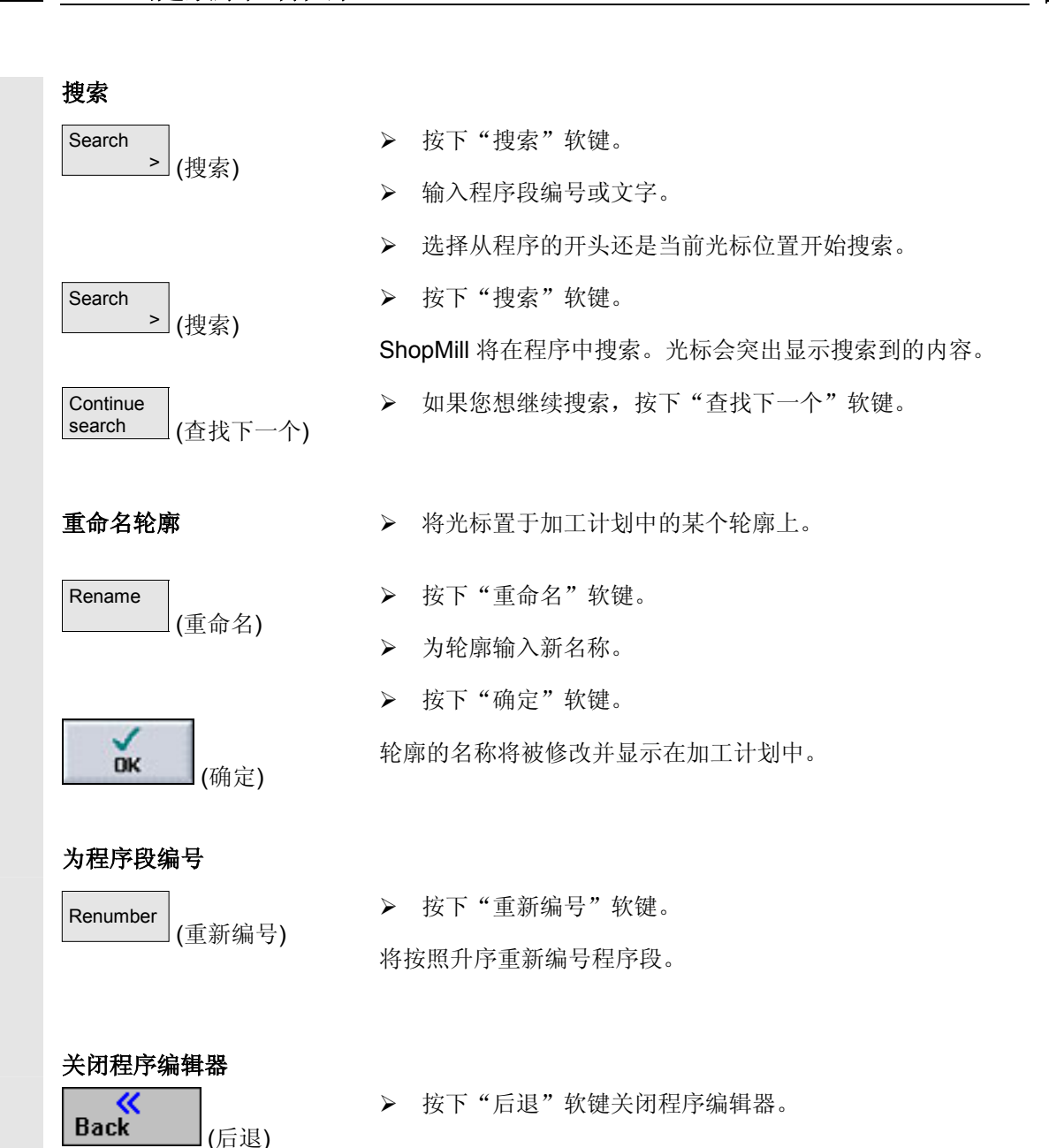

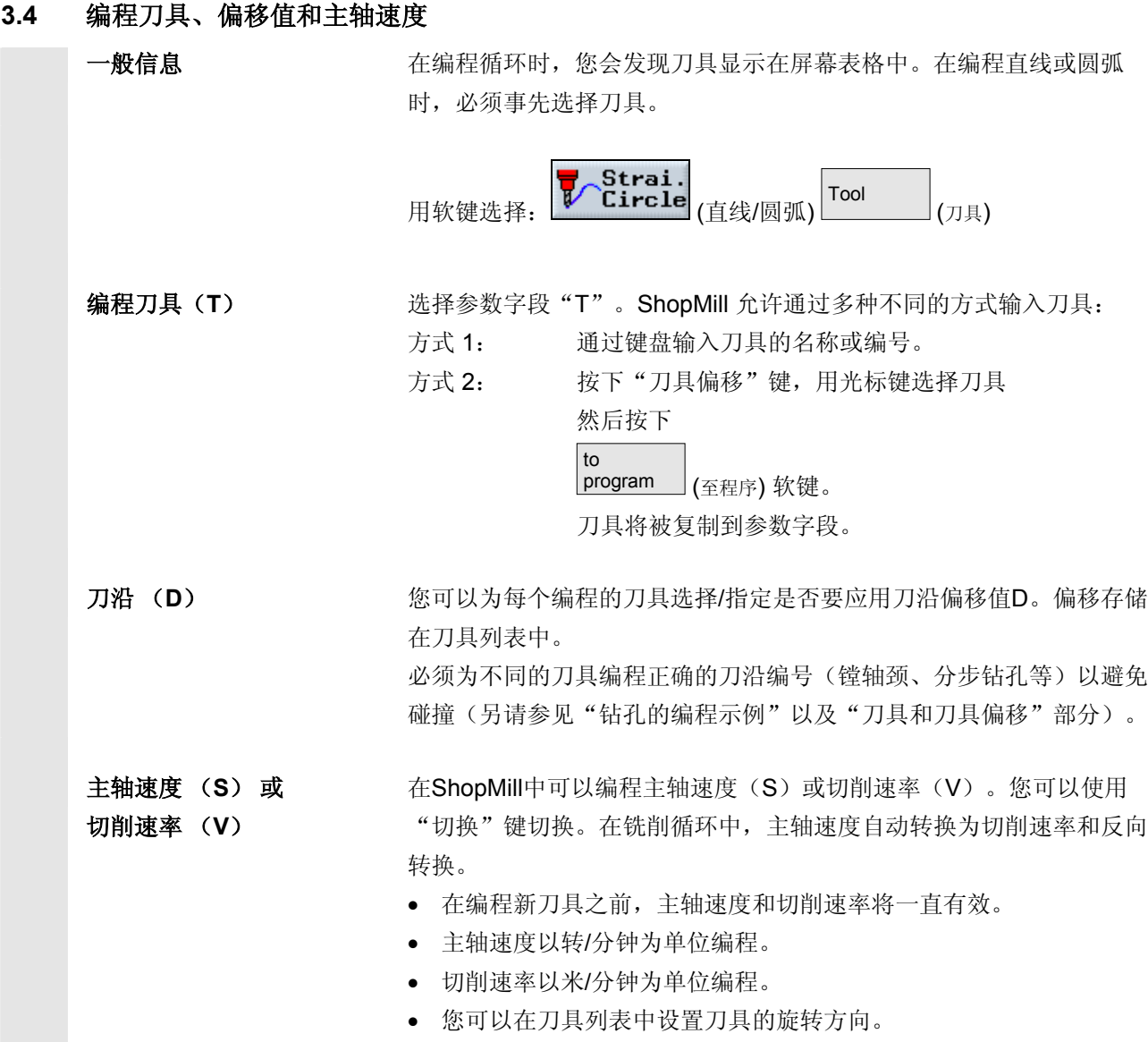

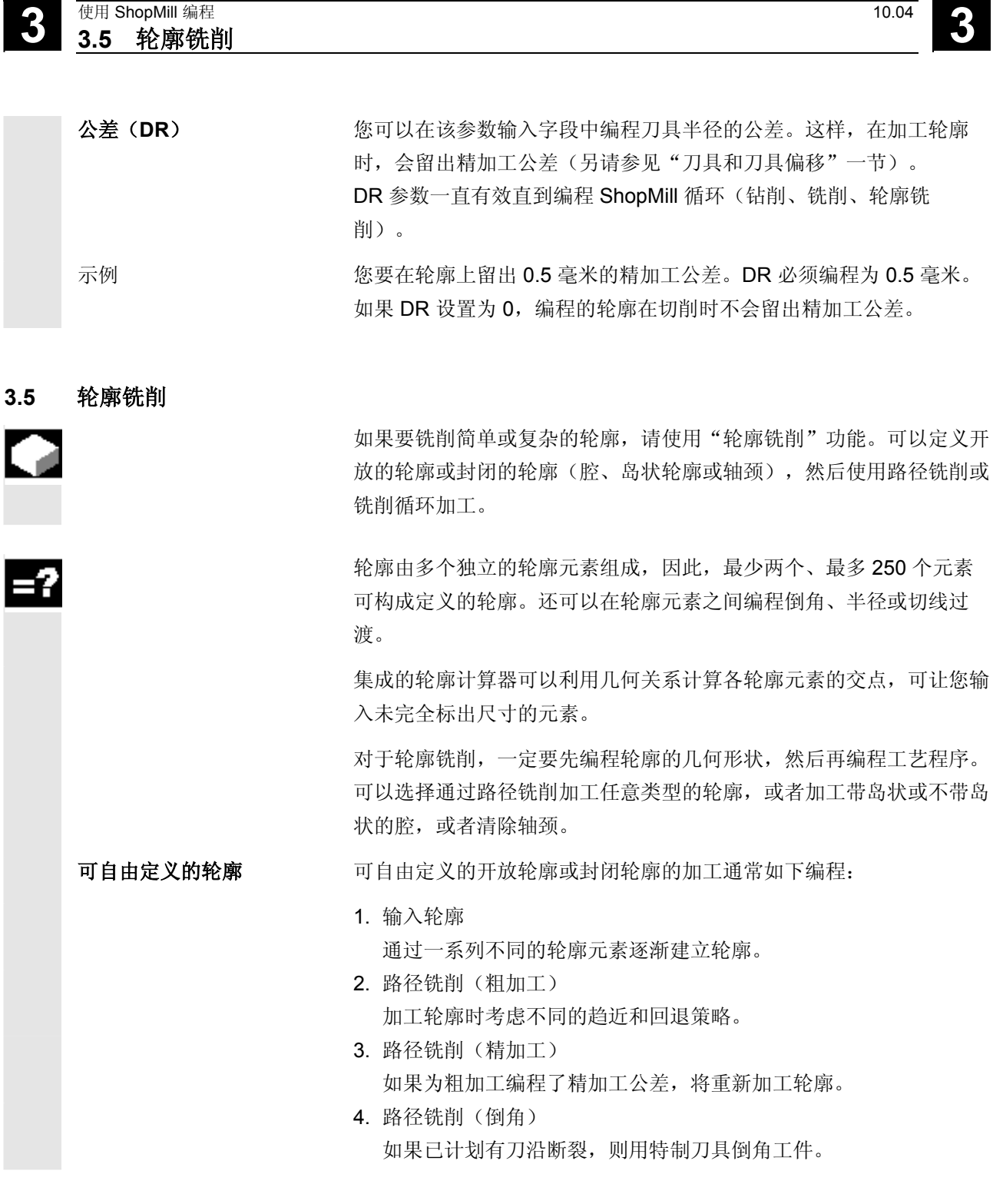

腔或岛状轮廓 腔或岛状的轮廓必须是封闭的,即轮廓的起点和终点相同。还可以铣削 包含一个或多个岛状的腔。岛状还可以部分在腔的外面或互相重叠。 ShopMill会解释指定为腔轮廓的第一个轮廓或指定为岛状的所有其它轮 廓。 带岛状的轮廓腔的加工通常如下编程: 1. 输入腔的轮廓 通过一系列不同的轮廓元素逐渐建立轮廓腔。 2. 输入带岛状的轮廓 在腔轮廓的后面输入带岛状的轮廓。 3. 定中心预钻轮廓腔 如果要预钻轮廓腔,可以先为钻孔定中心,防止钻孔偏差。 4. 预钻轮廓腔 如果希望切削刀具垂直切入材料,并且没有带端齿的铣刀,可以预 钻腔。 5. 切削带岛状的轮廓腔(粗加工) 切削带岛状的轮廓腔时考虑不同的插入策略。

- 6. 切削剩余材料(粗加工) 在切削腔时, ShopMill动检测残留的材料。如果使用适合的刀具, 不必重新加工整个腔即可切削剩余材料。
- 7. 加工带岛状的轮廓腔(精加工边沿/基体) 如果在编程粗加工时为刀沿/基体编程了精加工公差,将重新加工腔 边沿/基体。

轮廓铣削操作中包含的所有加工步骤会在加工计划中以方括号显示。

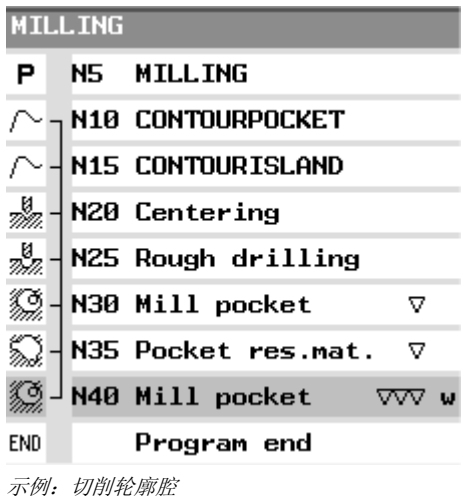

轴颈轮廓 **轴颈的轮廓必须是封闭的,即轮廓的起点和终点相同。也可以定义多轴** 颈,这些轴颈也能够重叠。ShopMill 把第一个轮廓指定为毛坯轮廓, 并把所有其它轮廓指定为轴颈。

轮廓轴颈的加工通常如下编程:

- 1. 输入毛坯轮廓 即定义材料的边界。刀具以快进速率移动到该区域之外。然后毛坯 轮廓和轴颈轮廓之间的材料被切削。
- 2. 输入轴颈的轮廓 在毛坯轮廓的后面输入轴颈轮廓。
- 3. 清除轮廓轴颈(粗加工) 轮廓轴颈被清除。
- 4. 切削剩余材料(粗加工) 在铣削轴颈期间,ShopMill 会自动检测残留的材料。如果使用适 合的刀具,则不必重新加工整个轴颈。
- 5. 加工轮廓轴颈(边沿/基体精加工) 如果为粗加工编程了精加工公差,将重新加工轴颈边沿/基体。

## **3.5.1** 轮廓的表现形式

ShopMill 将在加工计划中将轮廓表示为一个程序段。如果打开该程序 段,各轮廓元素将以符号形式列出,并使用虚线图形显示。

符号表现形式 本部 李轮廓元素通过图形窗口旁边的符号表现。元素按照输入的顺序显示。

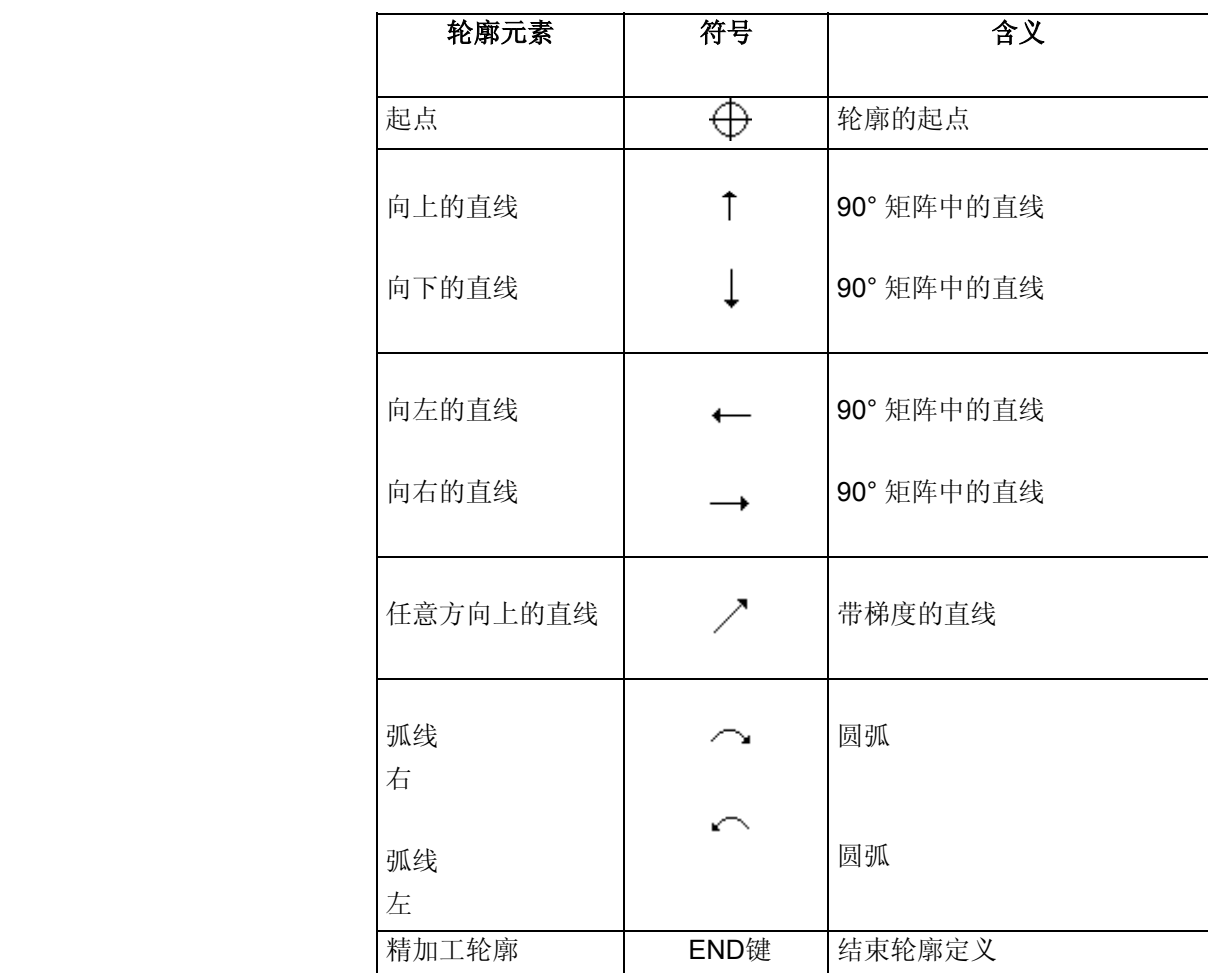

不同的符号颜色代表各自的状态:

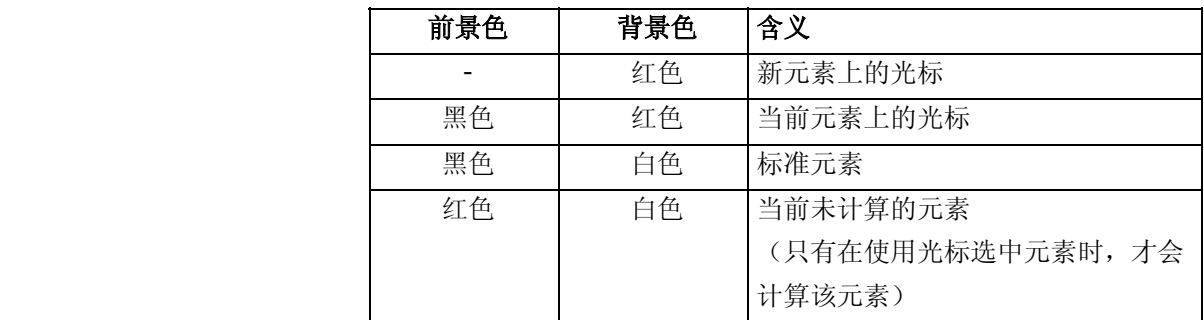

# **3 10.04 3.5** 轮廓铣削 **3.5 轮廓铣削 3.5 10.04 3**

图形表现形式 有关的 在轮廓元素输入时使用虚线图形显示轮廓编程的进度。

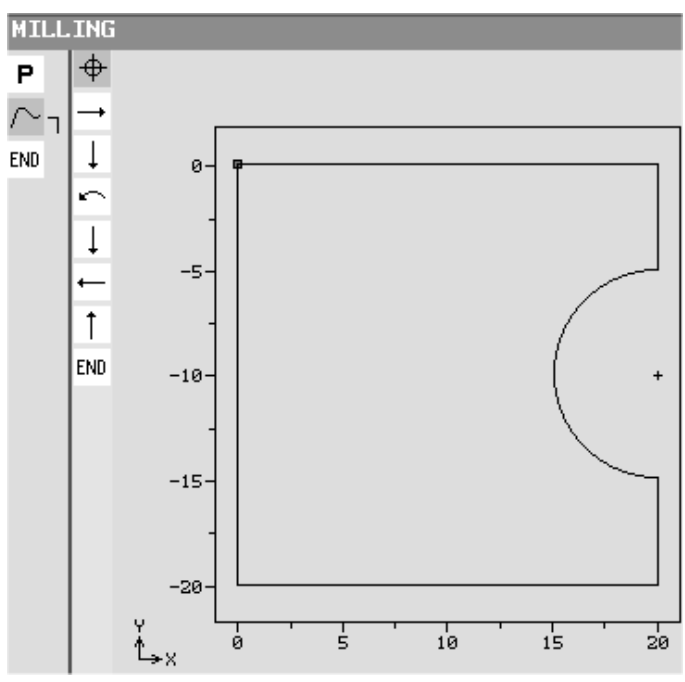

轮廓铣削时轮廓的图形表现形式

轮廓元素被创建后,可能会通过不同的线条样式和颜色显示:

- 黑色: 编程的轮廓
- 橙色: 当前轮廓元素
- 绿色虚线: 备选元素
- 蓝色点线: 部分定义的元素

坐标系的刻度会根据完整的轮廓自动调整。

坐标系的位置在图形窗口中显示。

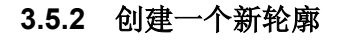

对于每个要铣削的轮廓, 必须创建一个新轮廓。

轮廓存储在程序结束处。

创建轮廓的第一步是指定起点。ShopMill 自动定义轮廓的终点。

如果更改刀具轴, ShopMill 将自动调整关联的起点轴。 可以为起点输入任何其它 G 代码格式的命令(最多 40 个字符)。

 如果要创建与现有轮廓类似的轮廓,可以复制现有轮廓并重命名该轮 廓,然后仅更改所选的轮廓元素。

反之,如果要在程序的其它位置使用相同的轮廓,不得重命名副本。对 一个轮廓的更改会自动应用于同名的其它轮廓。

- ¾ 按下"轮廓铣削"和"新建轮廓"软键。
- ¾ 为新轮廓输入一个名称。 轮廓名必须是唯一的。
- ¾ 按下"确定"软键。

轮廓起点的输入表单出现。可以输入笛卡儿坐标或极坐标。

- 直角坐标起点 > 输入轮廓的起点。
	- ¾ 根据需要输入任何其它 G 代码格式的命令。
	- ¾ 按下"确认"软键。
	- ¾ 输入各轮廓元素(请参见"创建轮廓元素"一节)。

Cont.  $mid$ ll. (轮廓铣削) New<br>| contour ≥ (新建轮廓)

> ر ہ **DK** (确定)

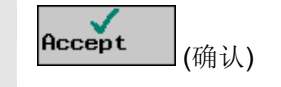

# **3 10.04 3.5** 轮廓铣削 **3.5 轮廓铣削 3.5 10.04 3**

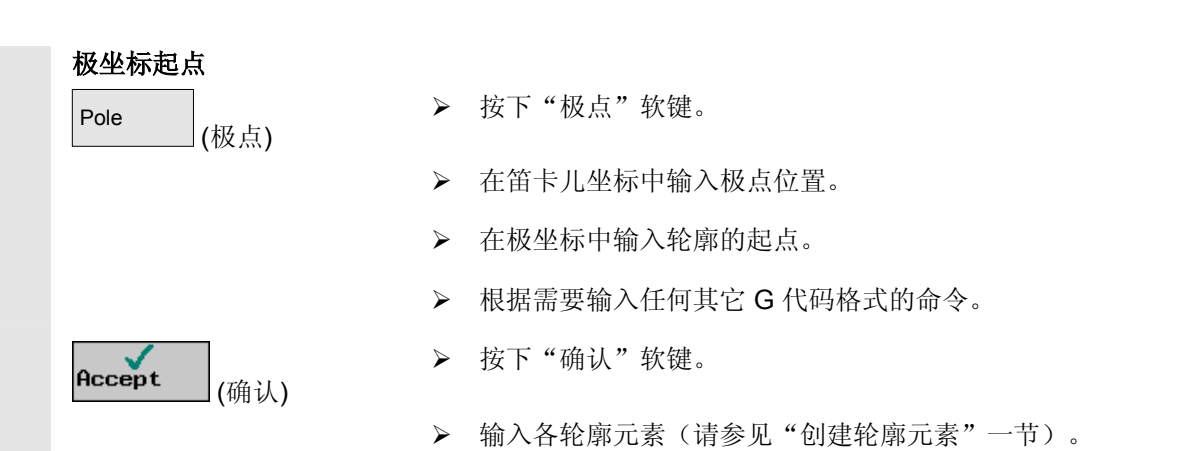

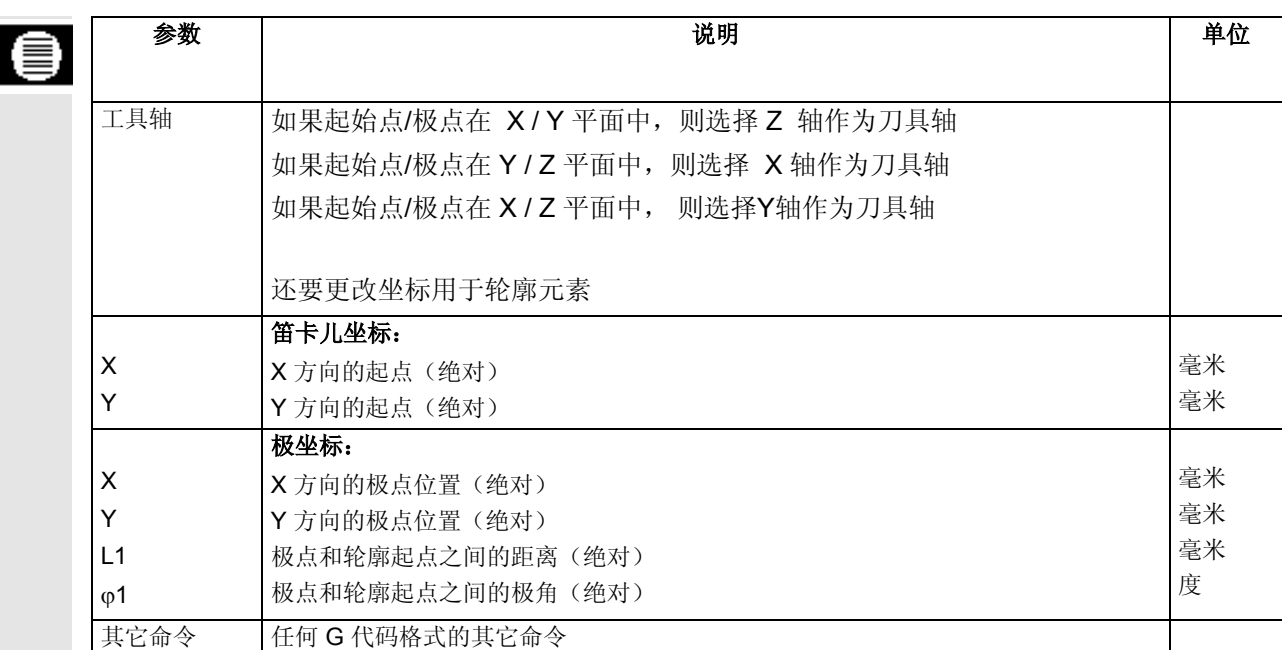

# **3.5.3** 创建轮廓元素

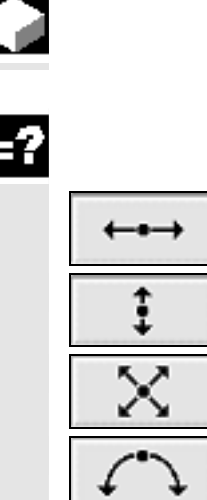

如果创建了新轮廓并指定了起点,可以定义构成轮廓的各元素。

以下轮廓元素可以用于定义轮廓:

- 水平线
- 垂直线
- 对角线
- 圆/圆弧

 对于每个轮廓元素,必须参数化一个单独的屏幕表格。水平或垂直线的 坐标是以笛卡儿坐标格式输入的;但是,对于轮廓元素如对角线和圆/ 圆弧,可以选择是笛卡儿坐标还是极坐标。如果想要输入极坐标,必须 首先定义一个极点。如果已经定义了一个极点作为起点,还可以根据此 极点建立极坐标。在此种情况下,就不需要再定义其它极点。

圆柱体表面转换 对于圆柱上的轮廓(如槽), 指定长度角度数据。如果"圆柱体表面转 换"功能通过"切换"软键激活,您也可用角度数据指定轮廓长度(在 圆柱包络圆周方向上)。这种情况下,将输入Xα、Yα 和 Iα、Jα代替 X、Y 和 I、J(另请参见"圆柱体表面转换"一节)。 请参阅机床制造商的说明。

参数输入 不可以认为科说明参数的"帮助显示"均支持参数输入。

 如果某些字段保留为空白,ShopMill 将假定值未知,并尝试通过其 它参数计算。

 如果输入的参数多于轮廓绝对需要的参数,可能会造成冲突。这种情况 下,尝试减少输入的参数,让ShopMill 计算尽可能多的参数。

### ● ● <sup>使用 ShopMill 编程 2004<br>**3.5** 轮廓铣削 2004</sup> **3.5** 轮廓铣削 **3**

加工方向 对于路径铣削,轮廓总是沿着编程的方向加工。通过按顺时针方向或逆 时针方向编程轮廓,可以确定轮廓加工时通过顺铣还是逆铣(参见下 表)。

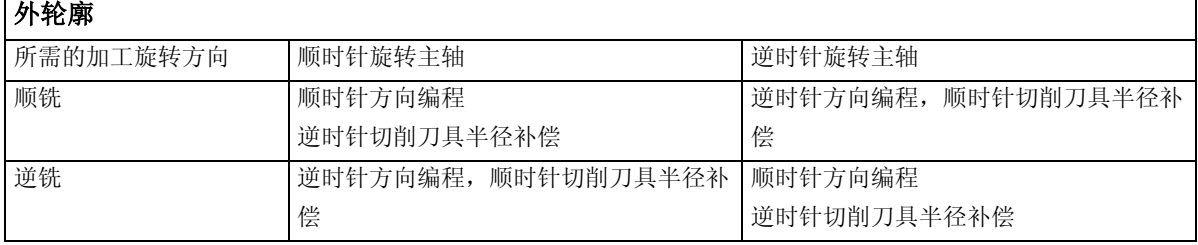

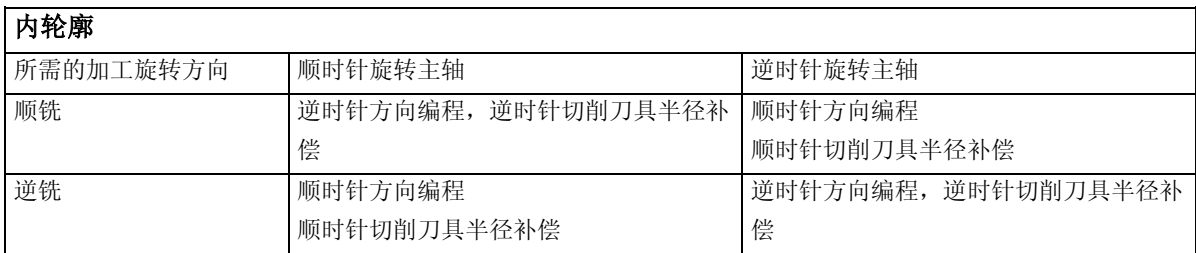

轮廓过渡元素 对于两个轮廓元素之间的过渡,可以选择圆角或倒角。过渡总是附加到 轮廓元素的终点。在轮廓元素的参数屏幕表格中选择轮廓过渡。

> 只要两个可以通过输入值计算的相继元素相交,即可以使用轮廓过渡元 素。否则,必须使用"直线/圆弧"轮廓元素。

> 这表示对于一个闭合计算器,您可编程一个从最后一个轮廓元素至第一 个轮廓元素的过渡元素。编程了过渡元素之后,轮廓的起始点就落在轮 廓的外面。

其它命令 对于每个轮廓元素,您可输入任一G代码格式的其它命令。例如,您可 以为圆弧轮廓元素编程"G9"减速和精确停止。 可以在展开的参数屏幕表格("所有参数"软键)中输入其它命令(最 多 40 个字符)。

3.5 轮廓铣削<br>3.5 轮廓铣削 使用 ShopMill 编程<br>3.5 轮廓铣削

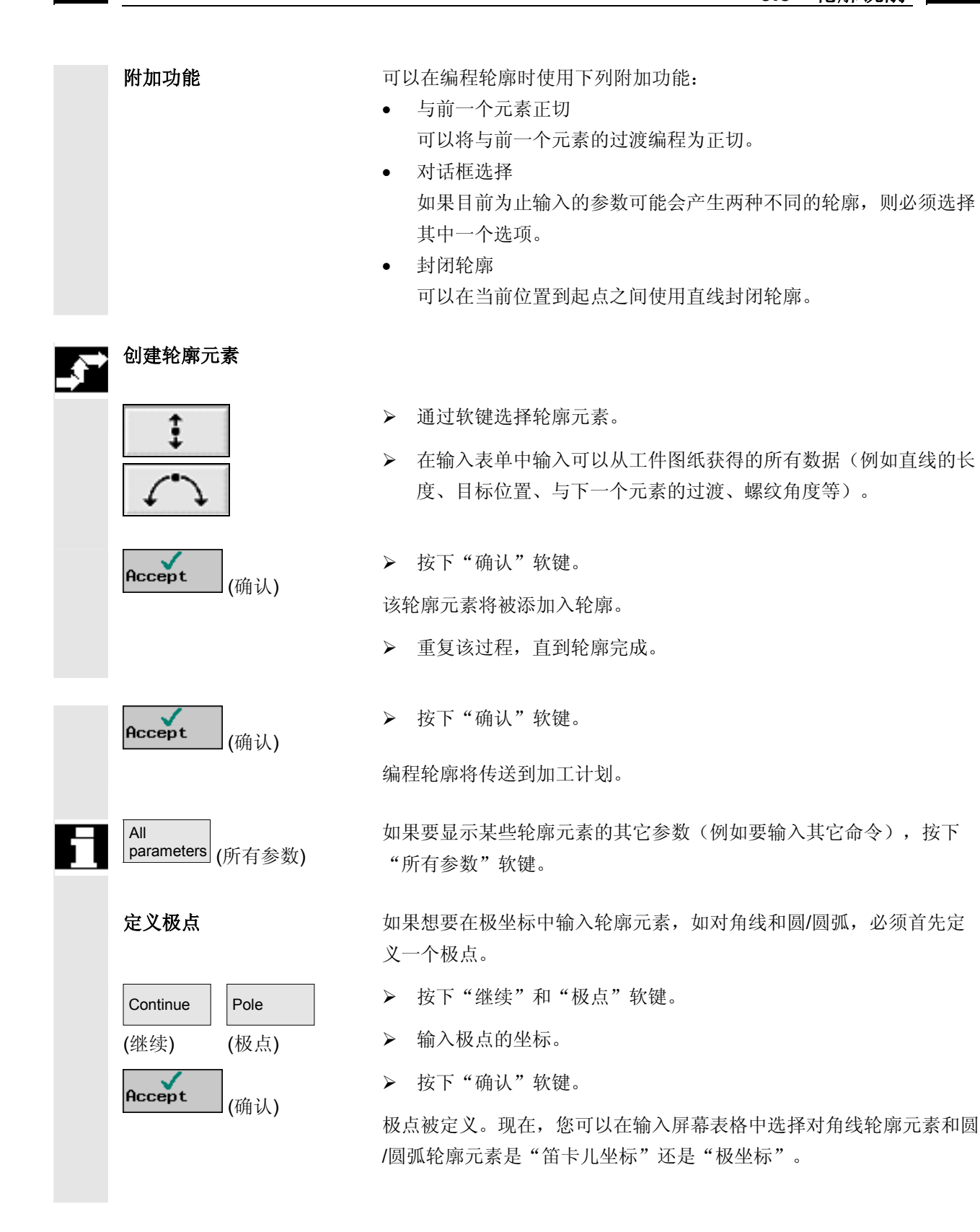

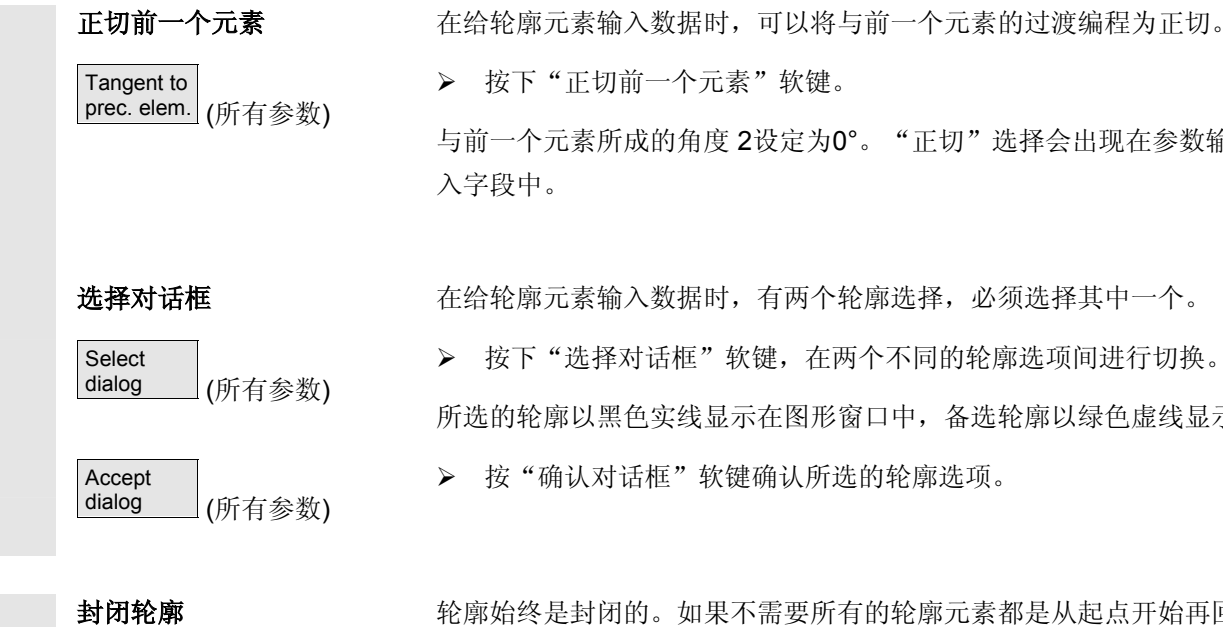

封闭轮廓 经原始终是封闭的。如果不需要所有的轮廓元素都是从起点开始再回到

与前一个元素所成的角度 2设定为0°。"正切"选择会出现在参数输

¾ 按下"选择对话框"软键,在两个不同的轮廓选项间进行切换。

所选的轮廓以黑色实线显示在图形窗口中,备选轮廓以绿色虚线显示。

**Continue** Close contour (所有参数) (所有参数) 起点,您可以从轮廓的当前位置封闭到轮廓起点。

¾ 按下"继续"和"封闭轮廓"软键。

¾ 按下"正切前一个元素"软键。

入字段中。

ShopMill 在当前位置和起点之间插入一条直线。

¾ 按"确认对话框"软键确认所选的轮廓选项。

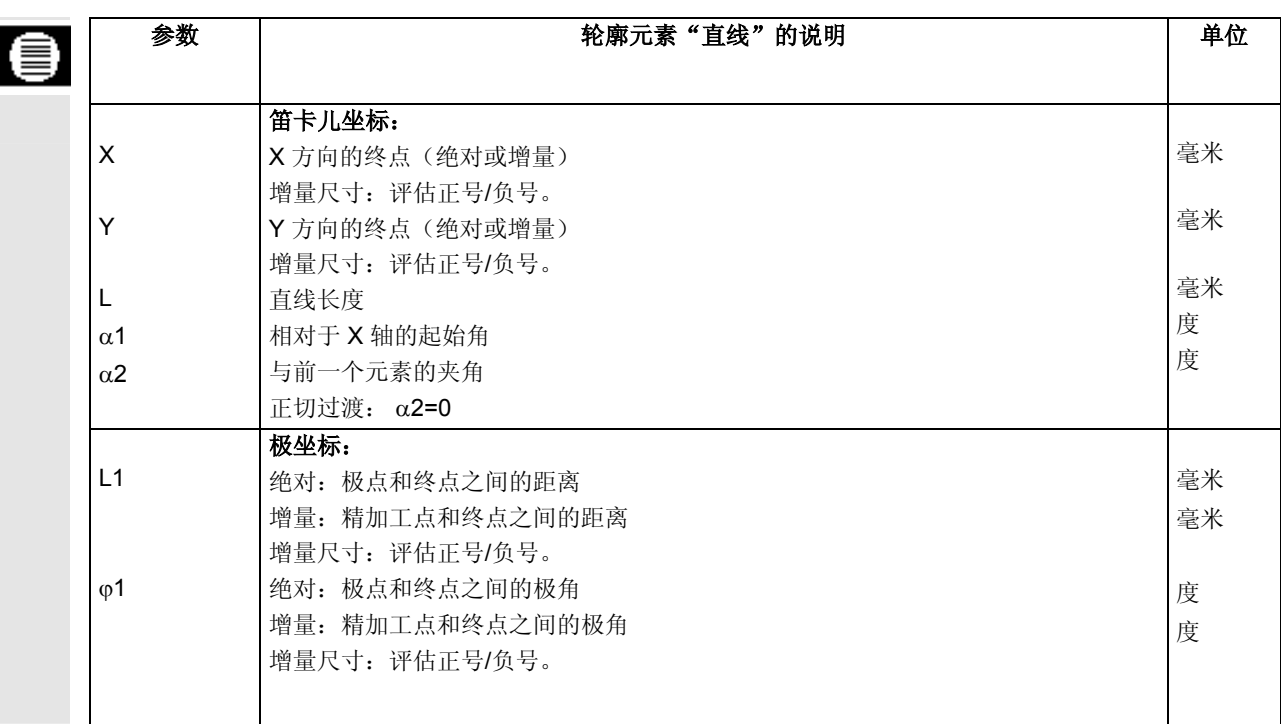

×

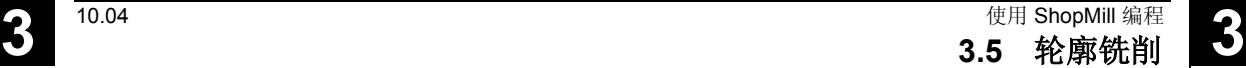

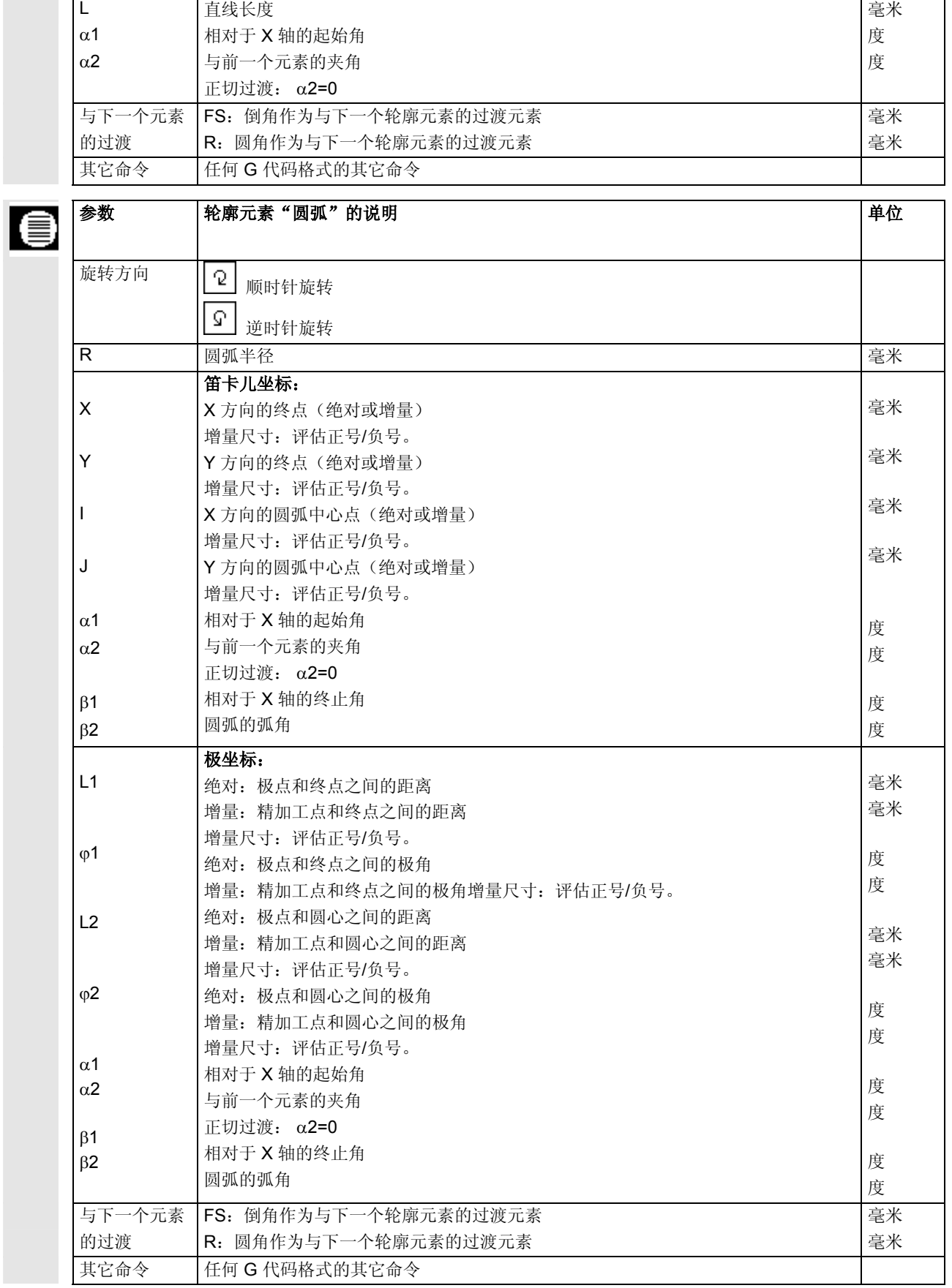

**3.5.4** 更改轮廓

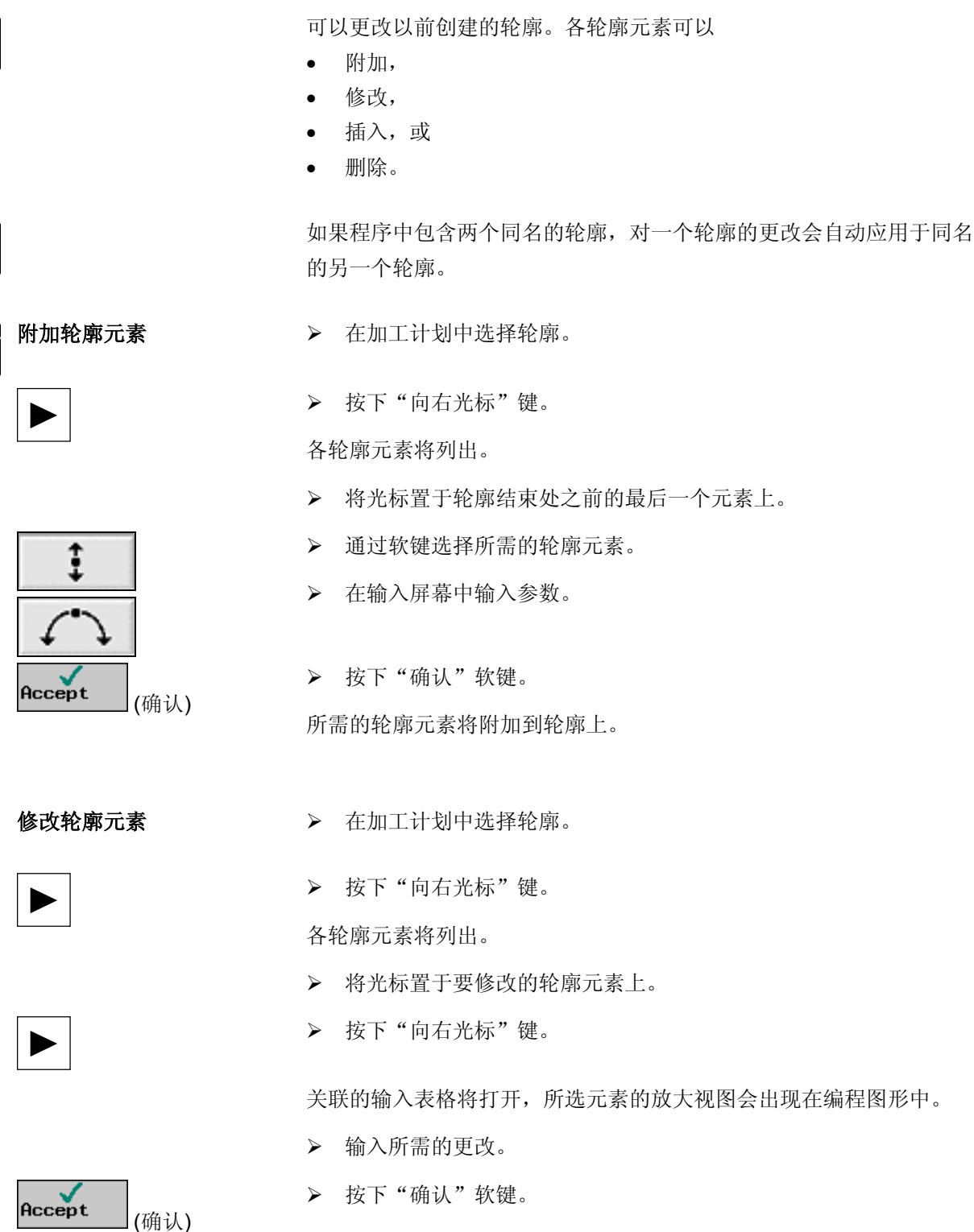

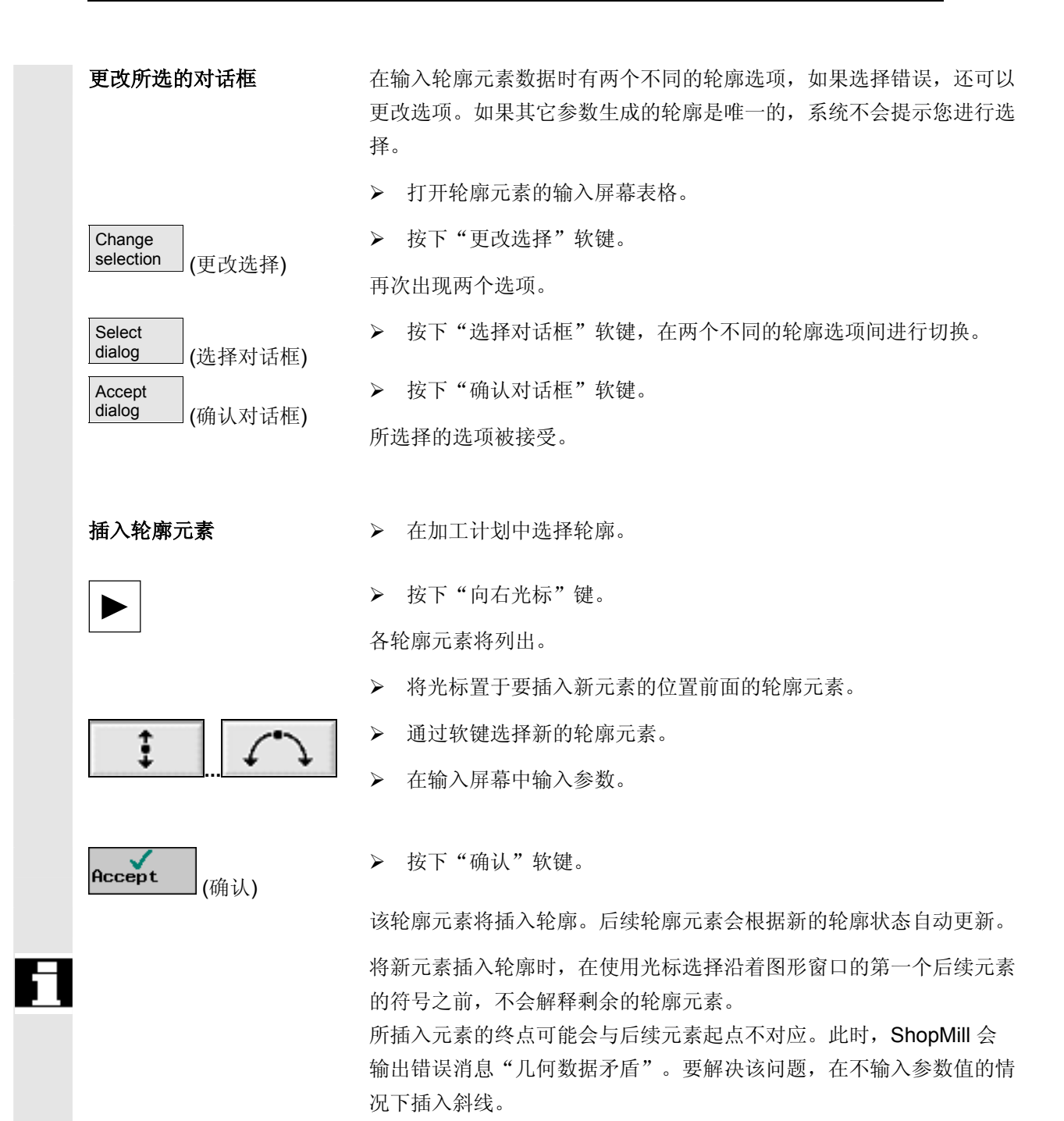

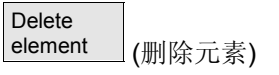

- 删除轮廓元素 → → 在加工计划中选择轮廓。
	- ¾ 按"向右光标"键。

各轮廓元素将列出。

¾ 将光标置于要删除的轮廓元素上。

¾ 按下"删除元素"软键。

¾ 按下"删除"软键。

所选的轮廓元素将被删除。

# **3.5.5** 自由定义轮廓的编程示例

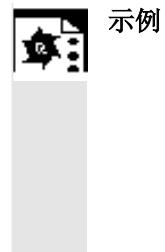

示例 **1** 起点: X=0 abs., Y=5.7 abs. 使用对话框选择中的顺时针编程轮廓。

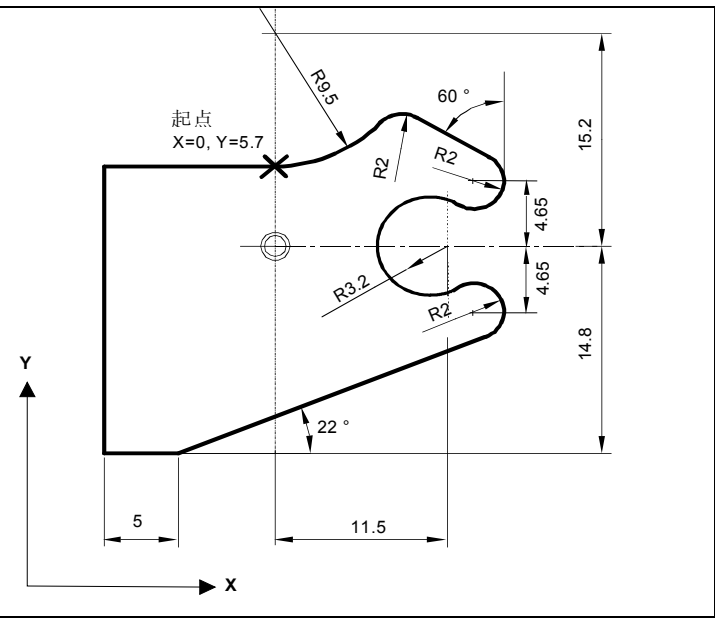

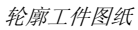

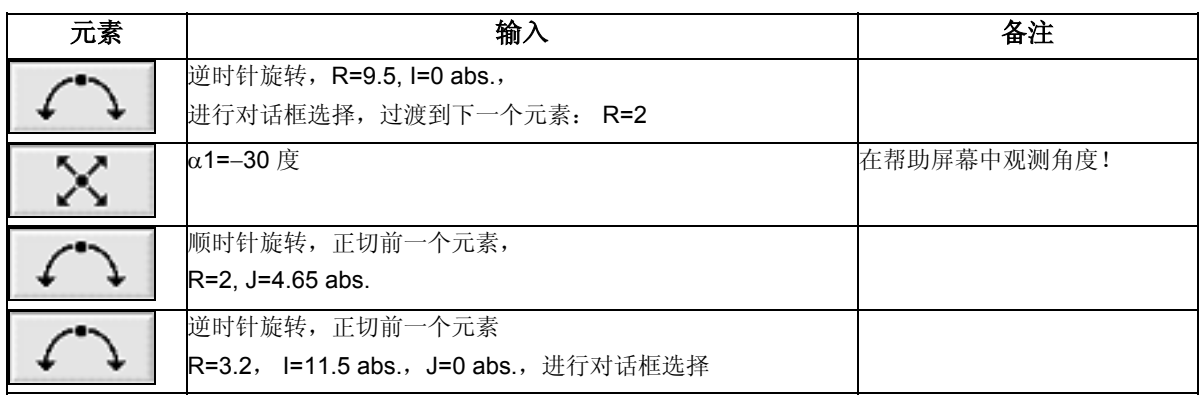

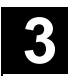

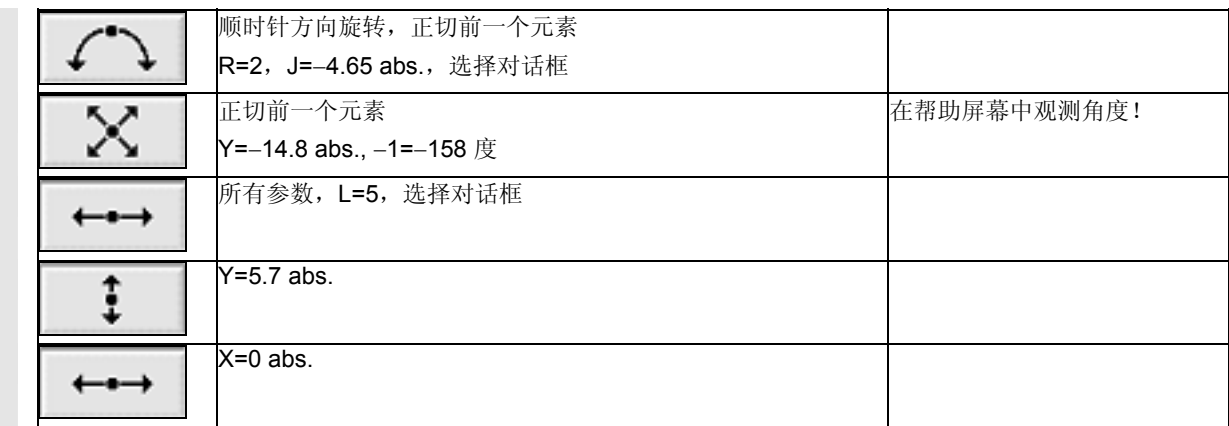

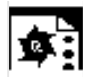

# 示例 2 **2** 起点: X=0 abs., Y=0 abs.

使用对话框选择的顺时针编程轮廓。建议选择"所有参数"软键显示该轮廓的 所有参数。

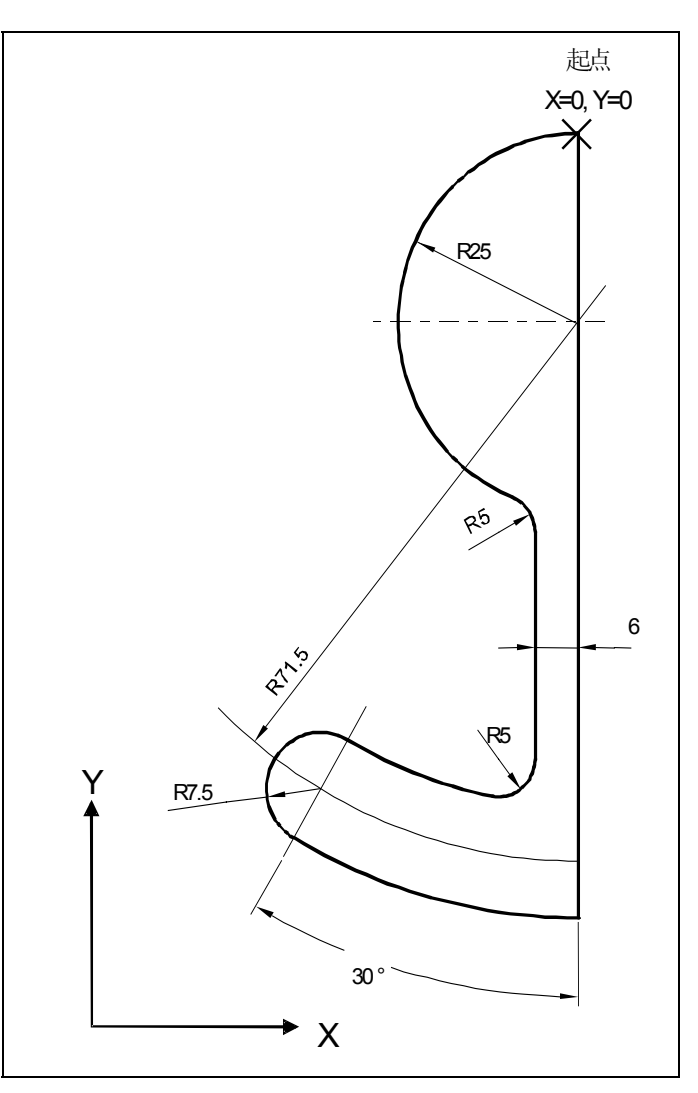

轮廓工件图纸

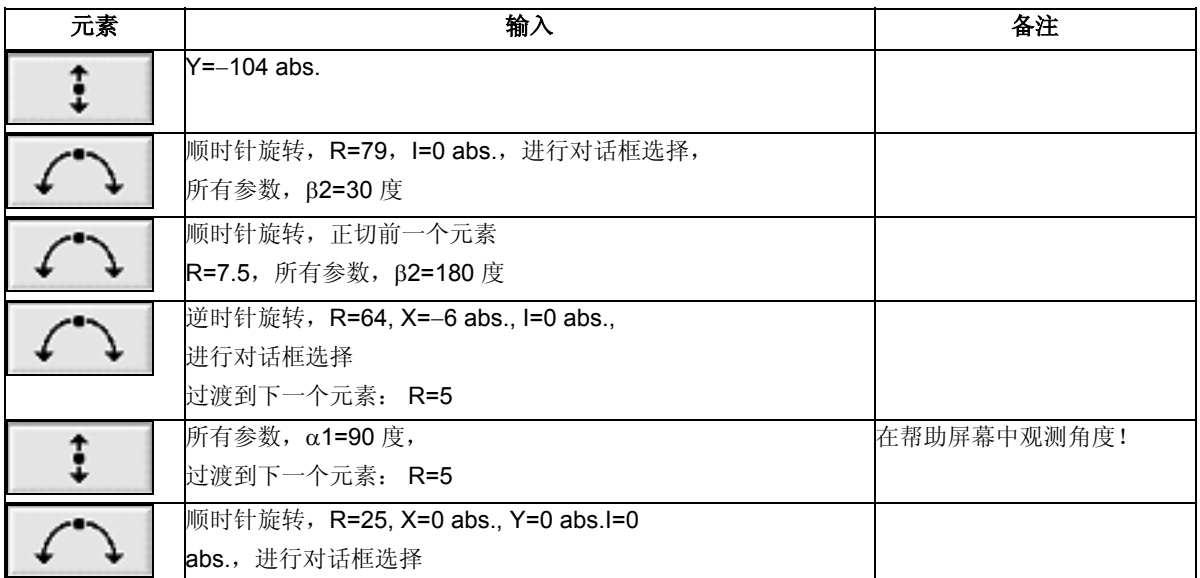

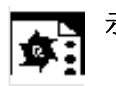

示例 **3** 起点: X=5.67 abs., Y=0 abs. 以逆时针方向编程轮廓。

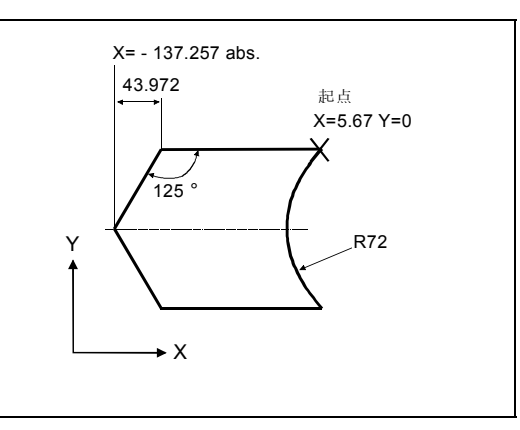

轮廓工件图纸

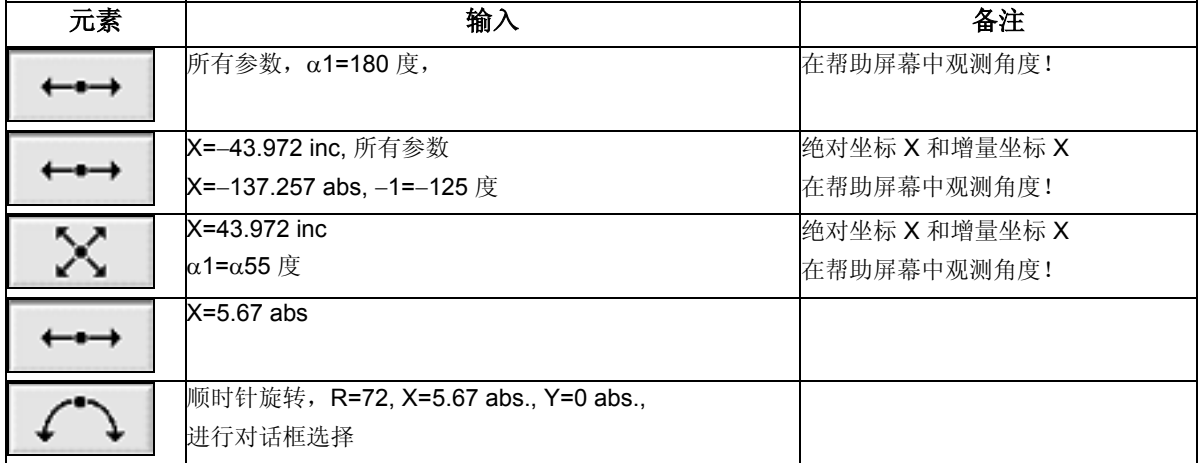

## **3.5.6** 路径铣削

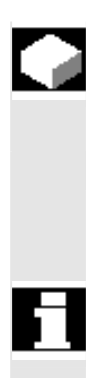

您可以使用"路径铣削"功能沿着任一编程的轮廓进行铣削操作。该功 能与切削刀具半径补偿配合使用。用两个方向都可进行加工,即编程轮 廓的方向和相反的方向。

该轮廓不必封闭。您可以执行以下任一操作:

- 内侧加工或外侧加工(在轮廓的左侧或右侧)。
- 沿着中心点路径加工

对于以相反方向的加工,路径必须包括多于 170 个轮廓元素(包括倒 角/半径)。

以与轮廓相反的方向进行路径铣削时,不考虑自由 G 代码输入的特殊 方面(除了进给值外)。

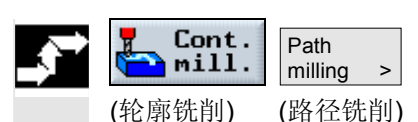

¾ 按下"轮廓铣削"和"路径铣削"软键。

轮廓右侧或左侧的路径铣削 可以使用右侧或左侧的切削刀具半径加工编程的轮廓。您也可以选择各 种模式和策略趋近轮廓和从轮廓回退。

趋近**/**回退模式 刀具可以沿着四分之一圆、半圆或直线趋近轮廓或从轮廓回退。

- 对于四分之一圆或半圆趋近路径,必须输入当前的中心点路径。
- 对于直线路径,必须指定切削刀具外沿与轮廓起点或终点之间的距 离。

您还可以编程混合模式,例如沿着四分之一圆趋近,沿着半圆回退。

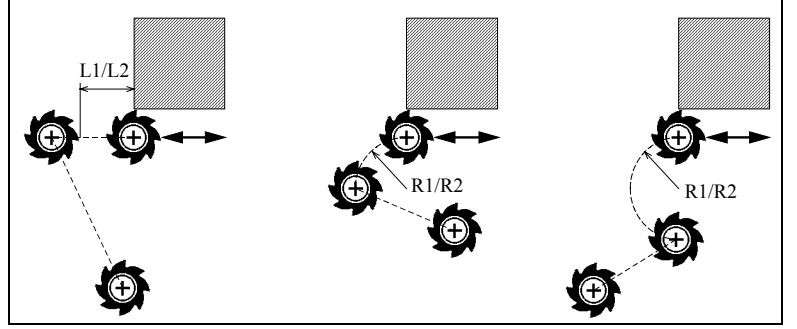

 沿着直线、四分之一圆和半圆趋近和回退;(*L1=*趋近长度;*L2=*回退长度;*R1=*趋近半 径;*R2=*回退半径)

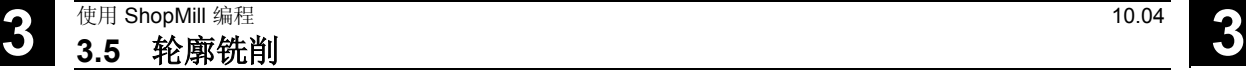

趋近**/**回退策略 您可以选择平面趋近/回退和立体趋近/回退。

- 平面趋近: Z 轴方向上的第一个趋近深度 然后是 XY 平面中的。
- 立体趋近: 同时以深度和平面趋近。
- 回退则以相反的顺序进行。 可进行混合编程,例如以平面趋近,而立体回退。

沿着中心点路径进行路径铣削 如果在半径补偿 | 区 (无半径补偿) 下激活操作, 编程的轮廓还可以沿 着中心点路径加工。此时,只能沿着直线或垂直线趋近和回退。比如, 垂直趋近/回退可用于封闭轮廓。

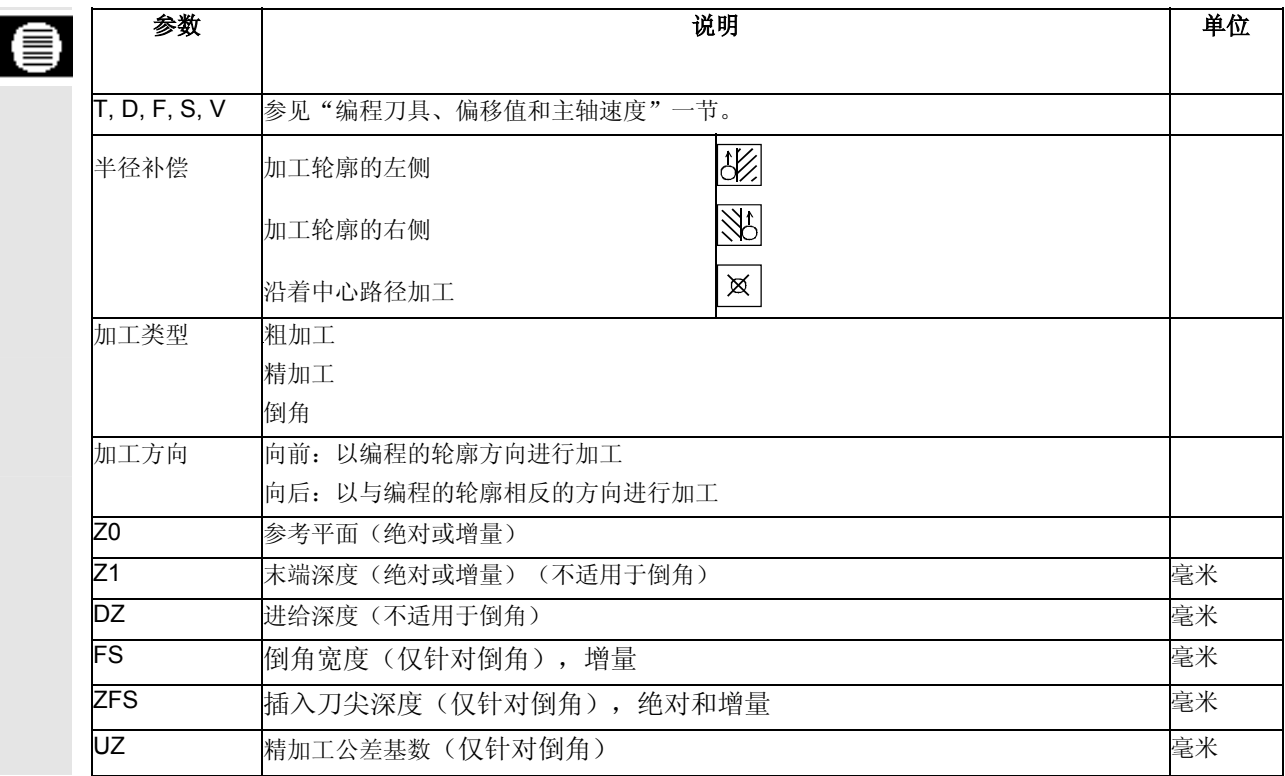

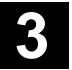

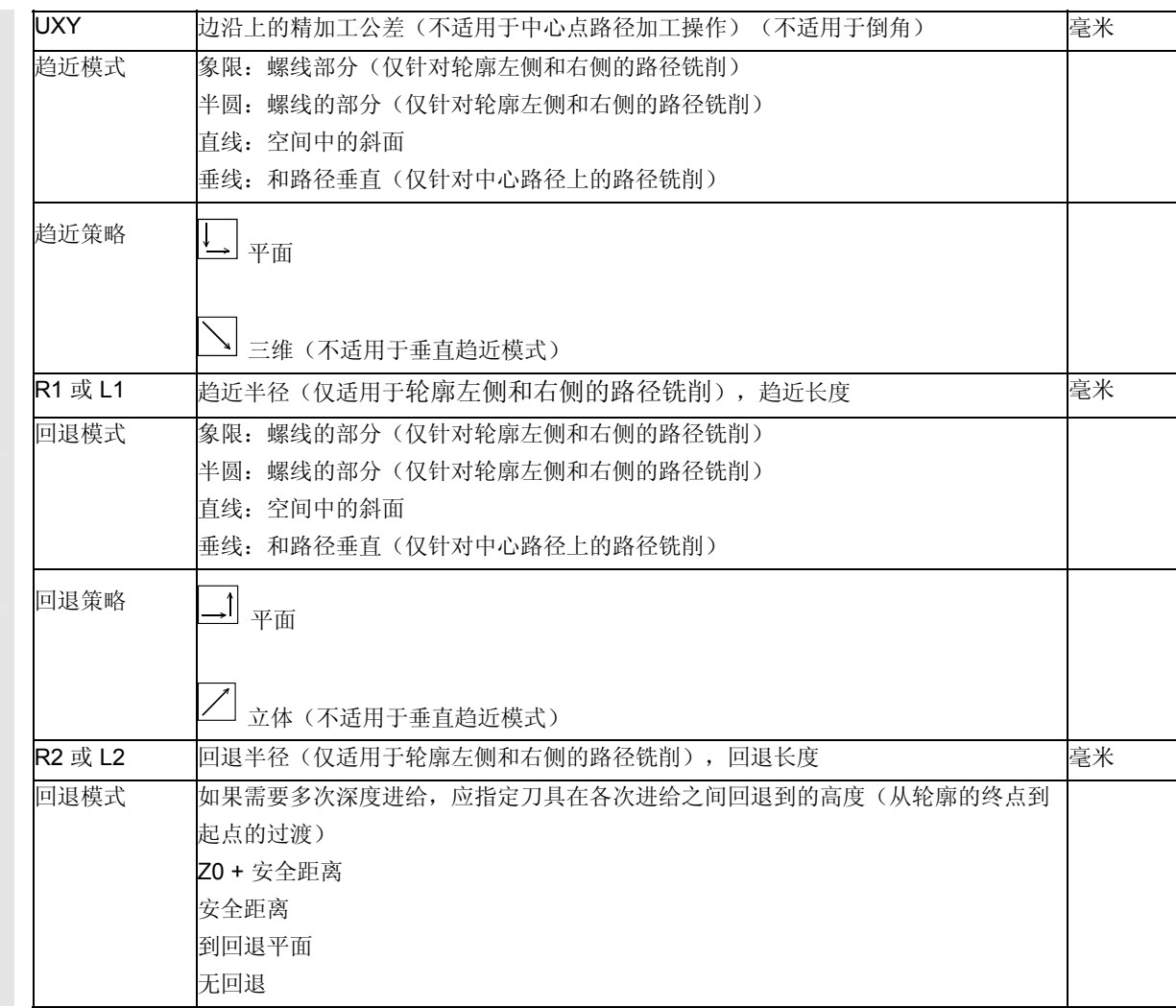

### **3.5.7** 预钻轮廓腔

Œ

 如果铣刀无法插入中心切削轮廓腔中的毛坯,则需要先进行粗钻。 所需粗钻的数目和位置取决于某些条件,例如轮廓类型、刀具、平面进 给、精加工公差。

粗钻循环包括定中心循环和实际的粗钻循环。

在计算轮廓腔时确定轮廓腔循环中的钻孔位置。该计算生成在粗钻循环 中(定中心和粗钻)调用的特殊钻孔程序。

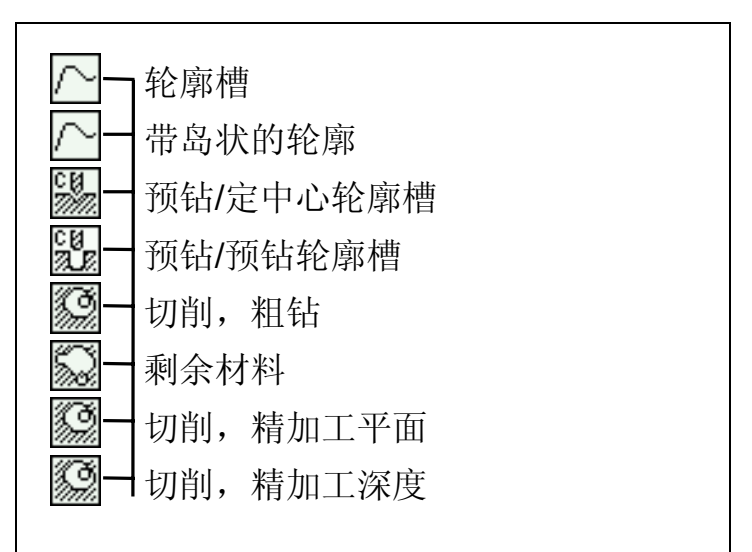

包含粗钻(定中心和粗钻)和实体加工的操作序列示例

如果铣削多个腔,并且希望避免不必要的换刀,先预钻所有腔,然后再 切削。此时,对于定中心/预钻,还必须设置在按"所有参数"软键时 出现的参数。然后如下编程:

- 1. 轮廓腔 1
- 2. 定中心
- 3. 轮廓腔 2
- 4. 定中心
- 5. 轮廓腔 1
- 6. 预钻
- 7. 轮廓腔 2
- 8. 预钻
- 9. 轮廓腔 1
- 10. 切削
- 11. 轮廓腔 2
- 12. 切削

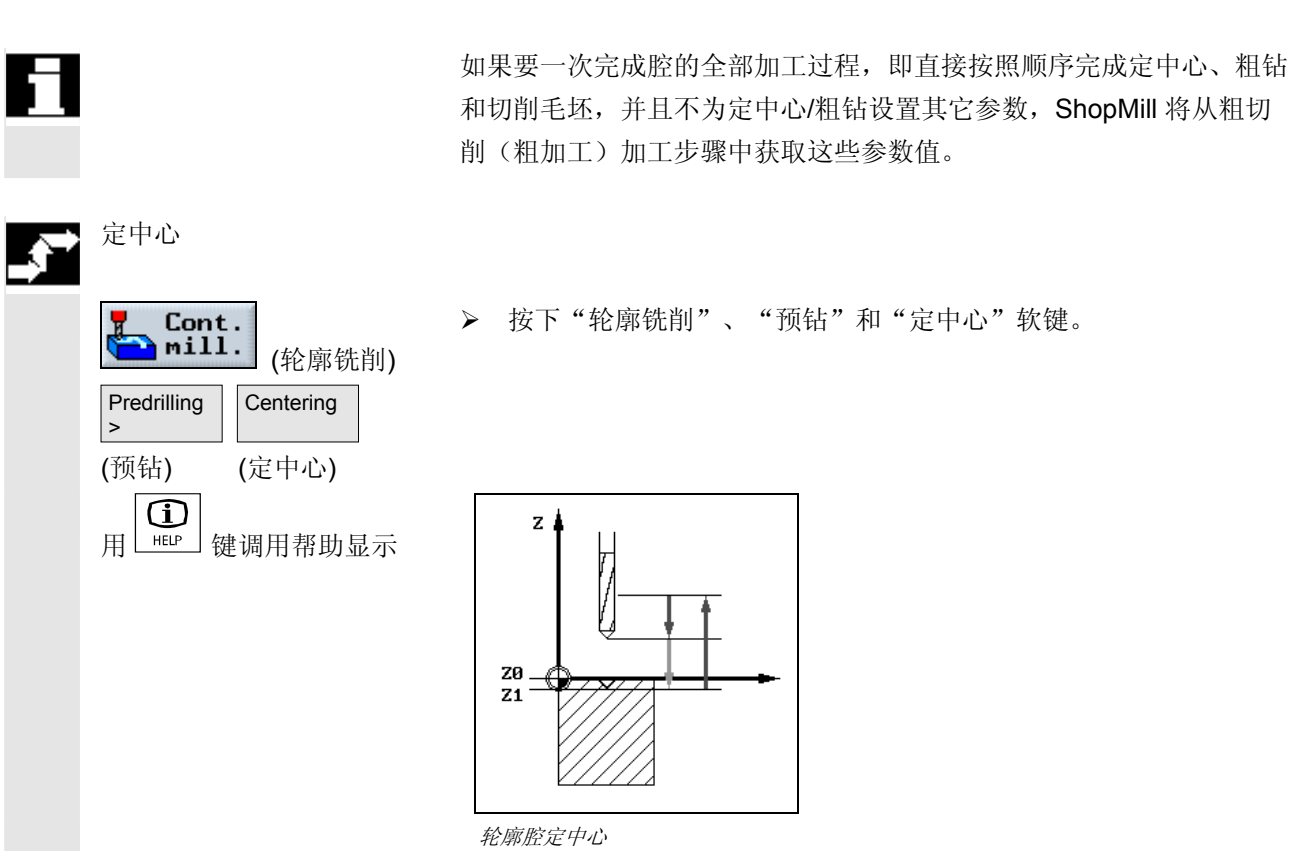

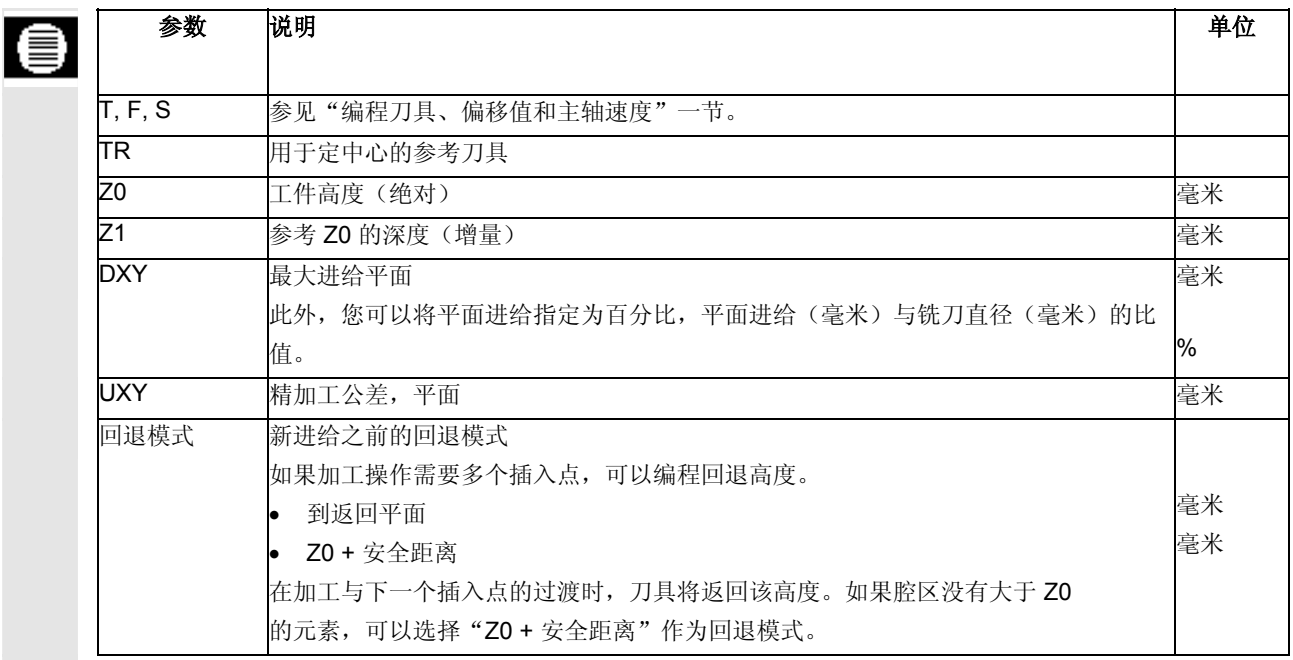

预钻

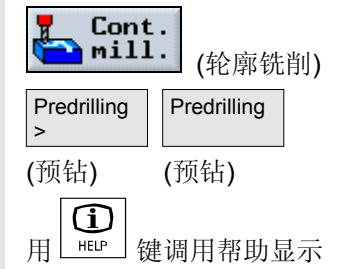

¾ 按下"轮廓铣削"、"预钻"和"预钻"软键。

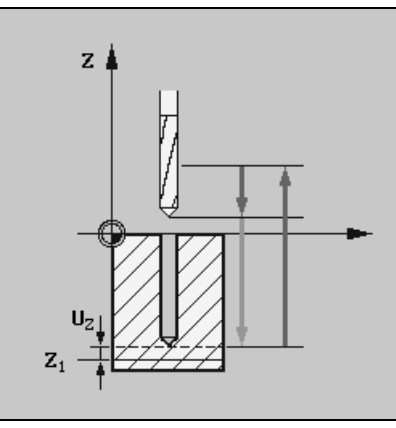

预钻一个轮廓腔

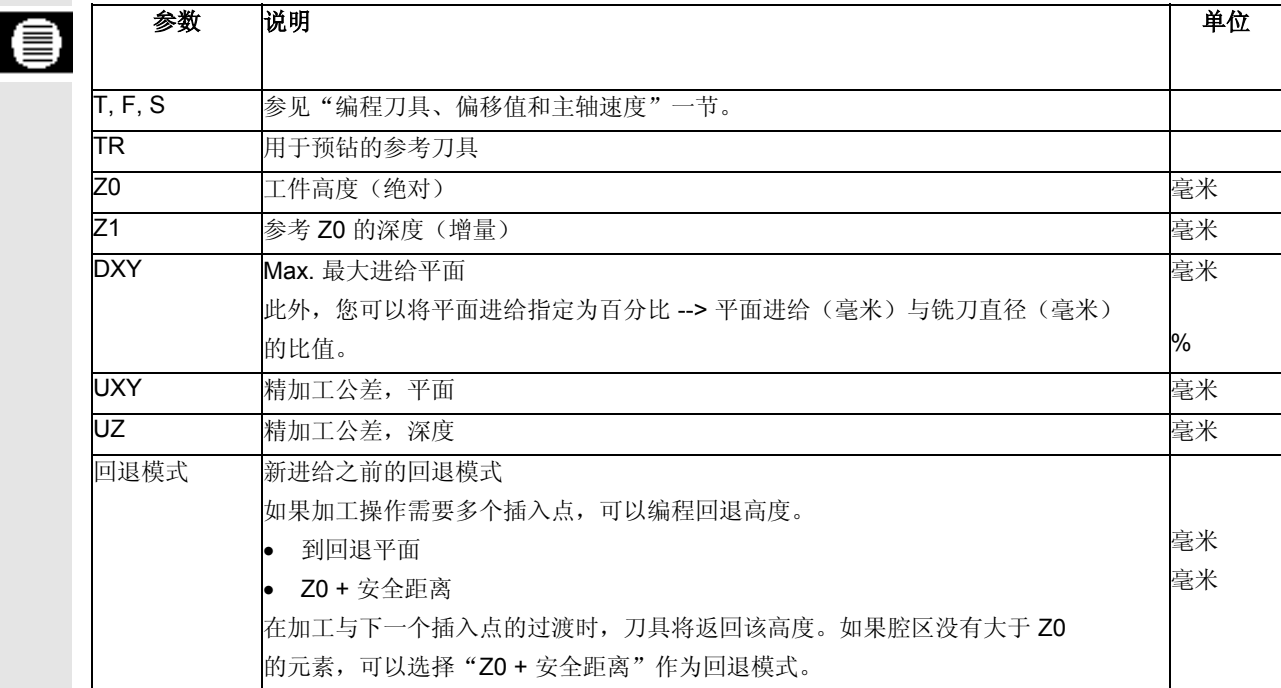

## **3.5.8** 铣削轮廓腔(粗加工)

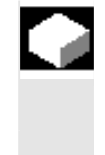

在加工带岛状的腔之前,必须输入腔和岛状的轮廓(请参见"自由定义 轮廓"一节)。您指定的第一个轮廓解释为腔轮廓,所有其它轮廓则解 释为岛状。

在实体加工时使用编程轮廓和输入屏幕表格, ShopMill 可以生成一个 程序,从内到外平行于轮廓切削腔。由用于加工的程序标题中指定的旋 转方向确定(反转或同步)方向。

岛状轮廓还可以部分被放置在腔的外面或互相重叠。

¾ 按下"轮廓铣削"和"铣削腔"软键。

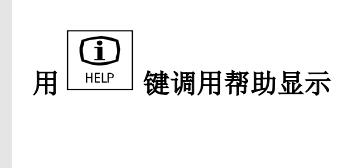

(轮廓铣削) (铣削腔)

Cont.  $\blacksquare$ mill.

Mill pocket >

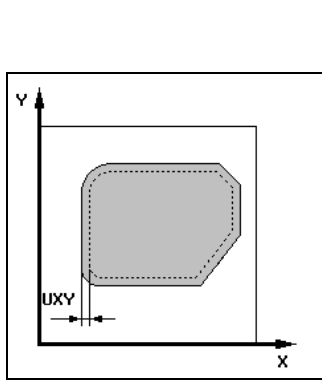

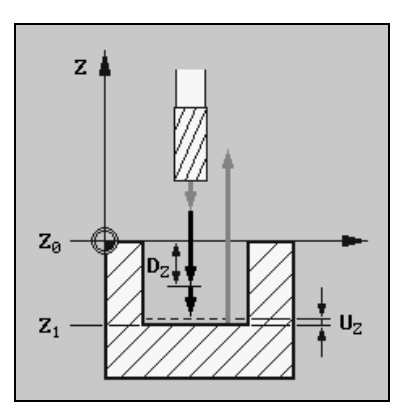

实体加工的帮助显示

| € | 参数             | 说明                               | 单位 |
|---|----------------|----------------------------------|----|
|   |                |                                  |    |
|   | T, F, V        | 参见"编程刀具、偏移值和主轴速度"一节。             |    |
|   | 切削模式           | 粗加工                              |    |
|   | Z <sub>0</sub> | 工件高度(绝对)                         | 毫米 |
|   | Z1             | 参考 Z0 的深度 (绝对或增量)                | 毫米 |
|   | <b>DXY</b>     | X/Y 平面中的最大进给。                    | 毫米 |
|   |                | 此外,您可以将平面进给指定为百分比                |    |
|   |                | →平面进给(毫米)与铣刀直径(毫米)的比值。           | %  |
|   | DZ             | Max. 进给深度(绝对或增量)                 | 毫米 |
|   | <b>UXY</b>     | 精加工公差,平面                         | 毫米 |
|   | ZU             | 精加工公差,深度                         | 毫米 |
|   | 起点             | 可以 <b>自动</b> 确定或 <b>手动</b> 输入起点。 |    |
|   | х              | 起点 X(绝对),只能手动输入                  | 毫米 |
|   | Y              | 起点 Y (绝对), 只能手动输入                | 毫米 |

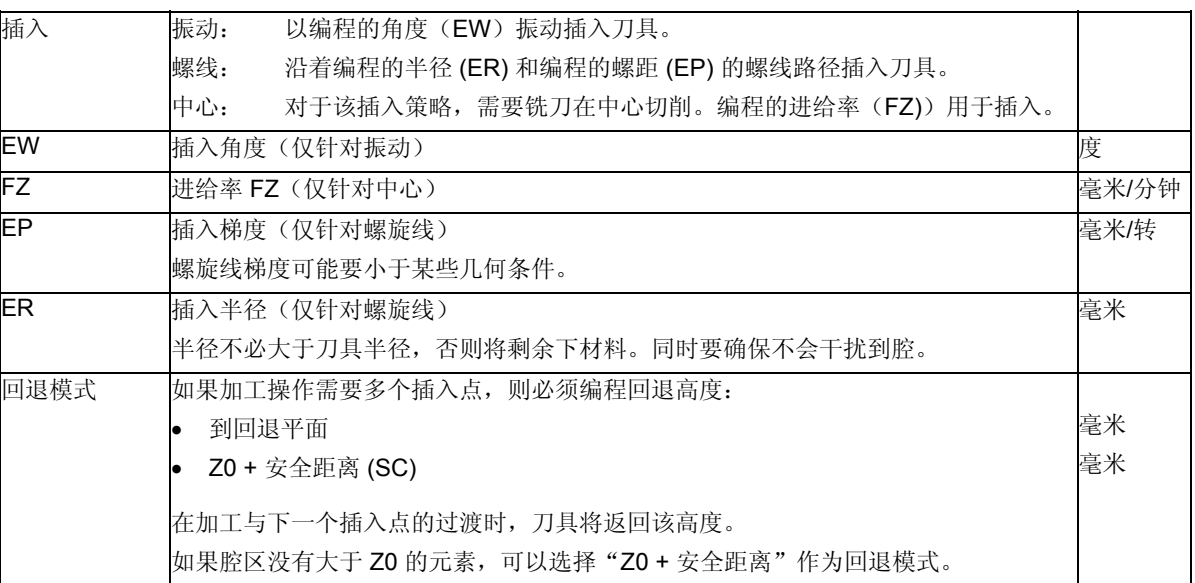

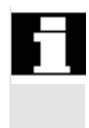

 在手动输入时,起点也可以位于腔外面。例如,在加工一侧开放的腔 时,这会非常有用。加工操作将无插入开始,线性移动到腔的开放一 侧。

## **3.5.9** 从轮廓腔切削剩余材料

如果已切削腔(带/不带岛状)中的毛坯,但是剩余材料仍存在, Shop Mill会自动检测到这种情况。如果使用适合的刀具,不必重新加工整个 腔即可切削剩余材料,即可以避免不必要的无效移动。 作为精加工公差保留的材料不属于剩余材料。

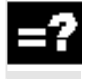

۹

剩余材料根据切削使用的铣刀计算。

如果铣削多个腔,并且希望避免不必要的换刀,先切削所有腔,然后再 切削剩余材料。这种情况下,要切削剩余材料,还必须为按下"所有参 数"软键时出现的"参考刀具 TR"参数输入值。

**3** 10.04 **10.04 3.5 轮廓铣削 ● 3** 

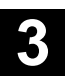

然后如下编程:

- 1. 轮廓腔 1
- 2. 切削
- 3. 轮廓腔 2
- 4. 切削
- 5. 轮廓腔 1
- 6. 切削剩余材料
- 7. 轮廓腔 2
- 8. 切削剩余材料
- "剩余材料"功能是一个软件选项。

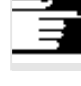

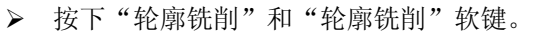

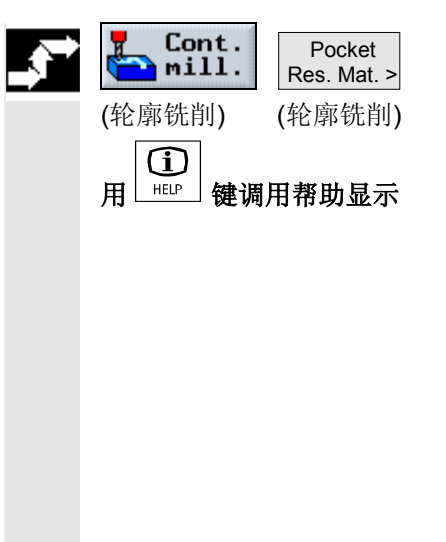

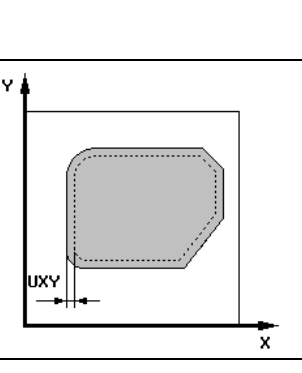

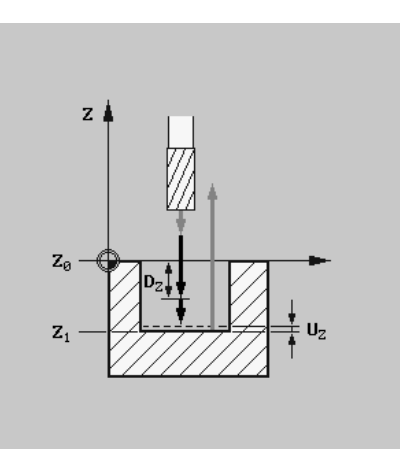

剩余材料的帮助显示

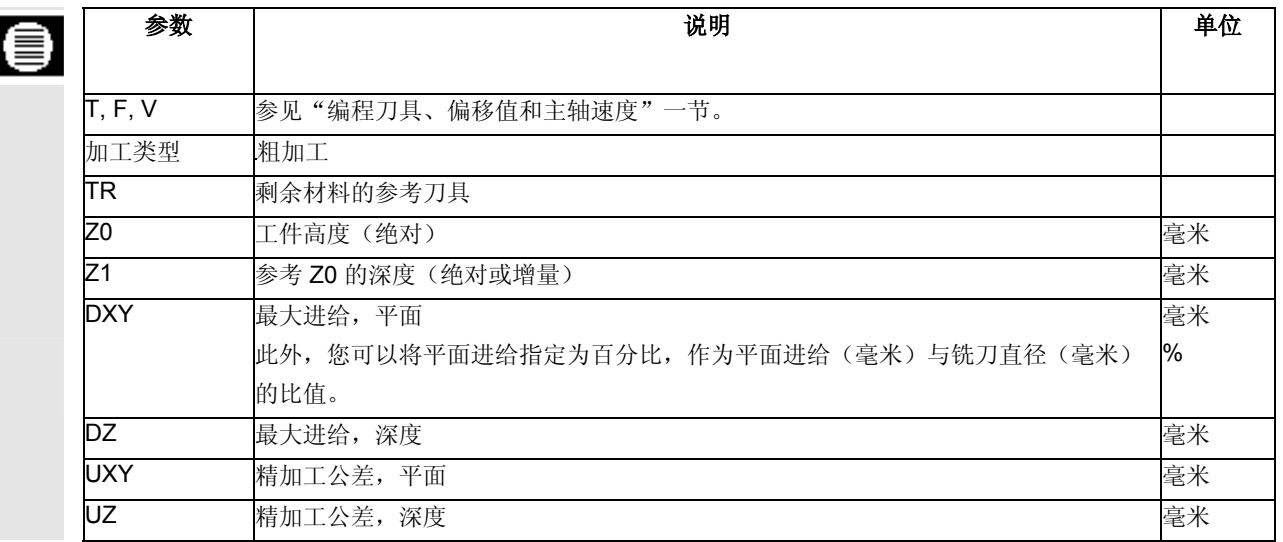

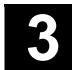

# **3 10.04 3.5** 轮廓铣削 **3.5 轮廓铣削 3.5 10.04 3**

 $U_{Z}$ 

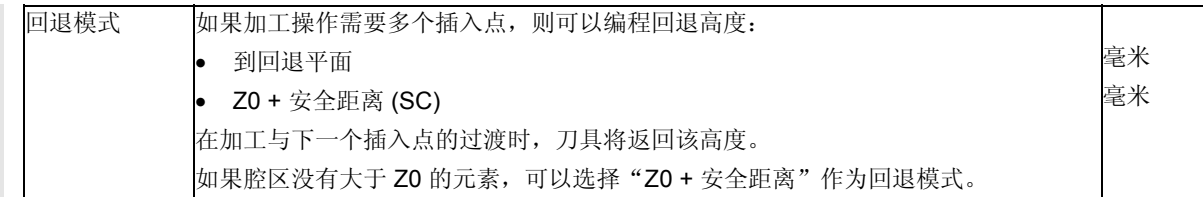

# **3.5.10** 精加工轮廓腔

如果编程了带腔基体或边沿精加工公差的腔切削,仍必须精加工腔。  $\bullet$  必须为精加工基体和精加工边沿编程单独的程序段。两种情况下腔均只 加工一次。 在精切削时, ShopMill 像对于粗切削一样考虑任何现有的岛状轮廓。 ¾ 按下"轮廓铣削"和"铣削腔"软键。 Cont. Mill  $\blacksquare$ mill. pocket >  $\parallel$ (轮廓铣削) (铣削腔) ¾ 选择"精加工基体"或"精加工边沿"加工模式。  $\begin{array}{c} \left| \begin{array}{c} \begin{array}{c} \begin{array}{c} \begin{array}{c} \end{array} \end{array} \end{array} \right. \end{array} \right. \end{array}$  $\mathbf{z}$ Ÿ  $z_{0}$  $\mathsf{D}_\mathsf{Z}$  $\mathbf{Z}_1$ UXY x "精加工带岛状的腔"的帮助显示

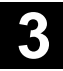

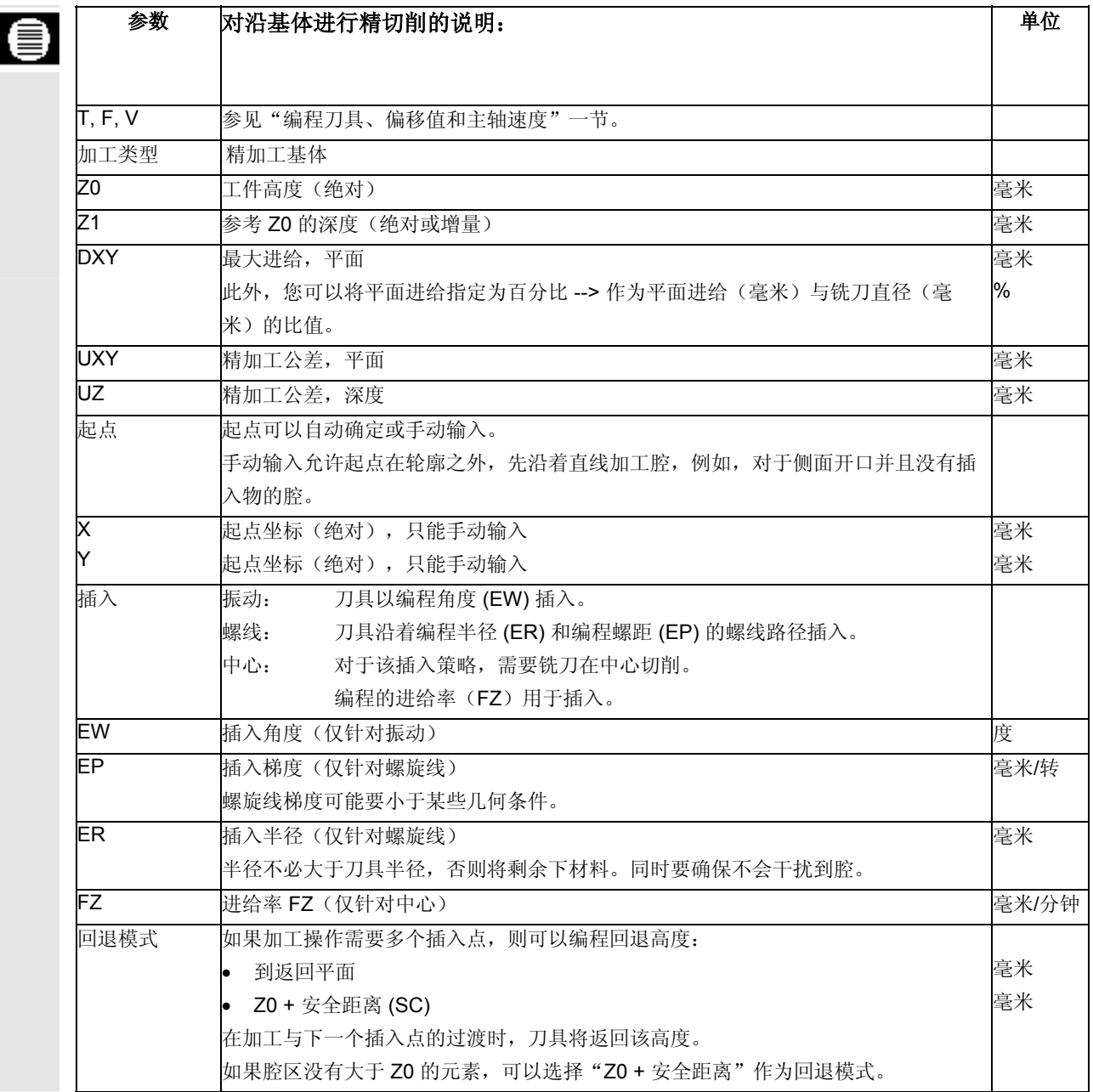

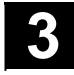

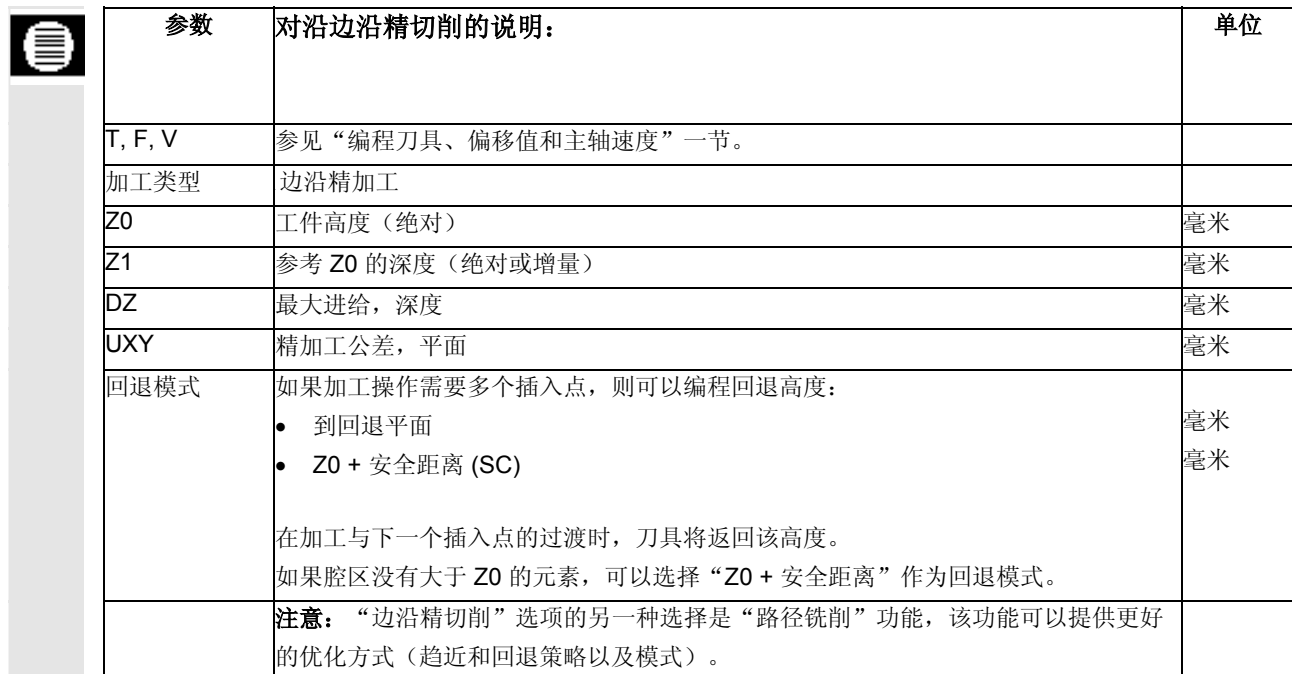

# **3.5.11** 倒角轮廓腔

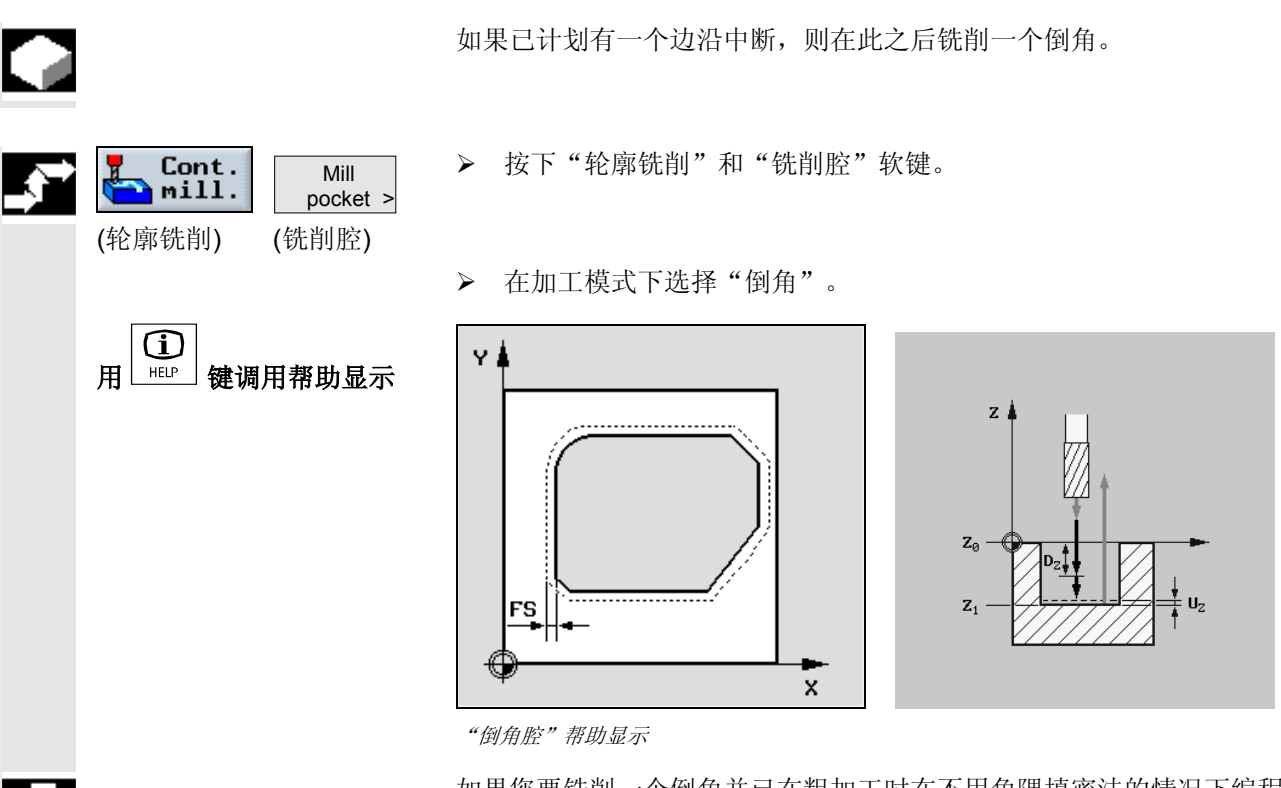

 如果您要铣削一个倒角并已在粗加工时在不用角隅填密法的情况下编程 内角,您必须指定精加工刀具半径为轮廓中的倒圆。

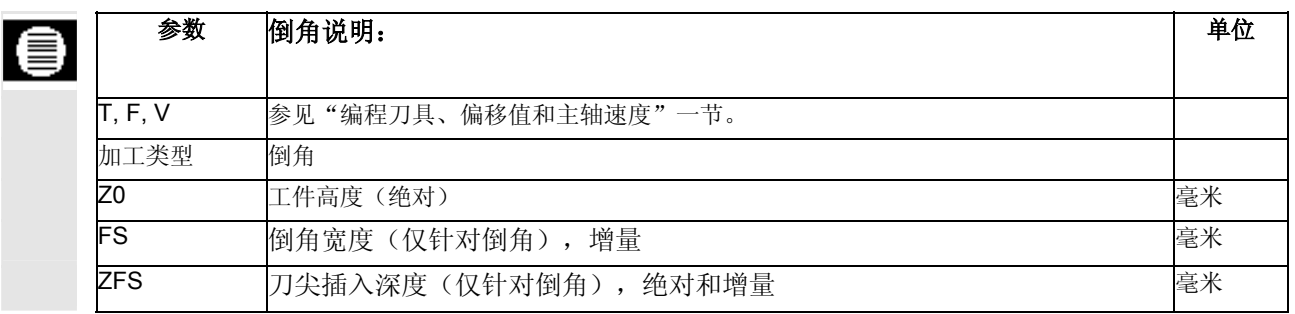

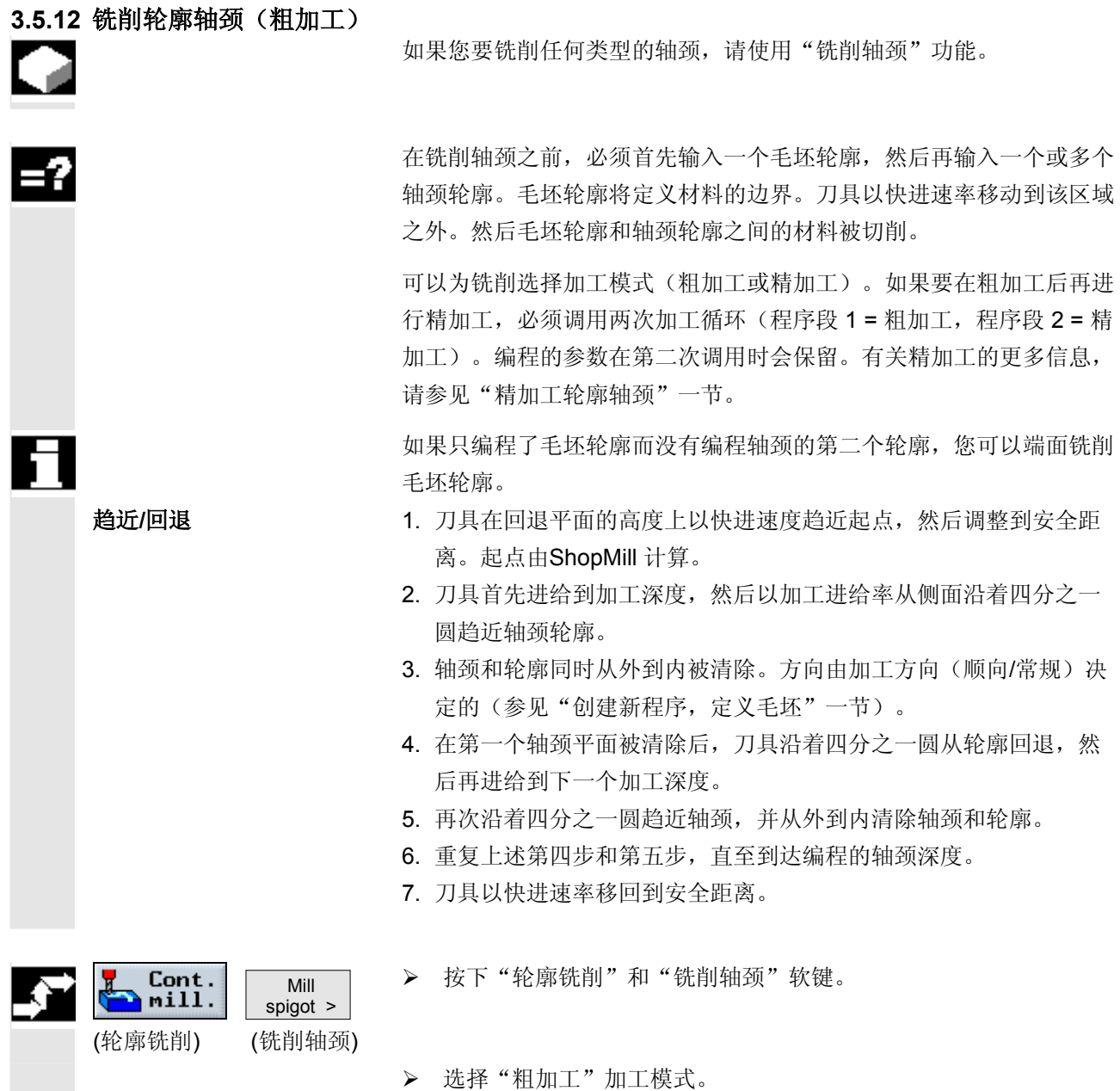
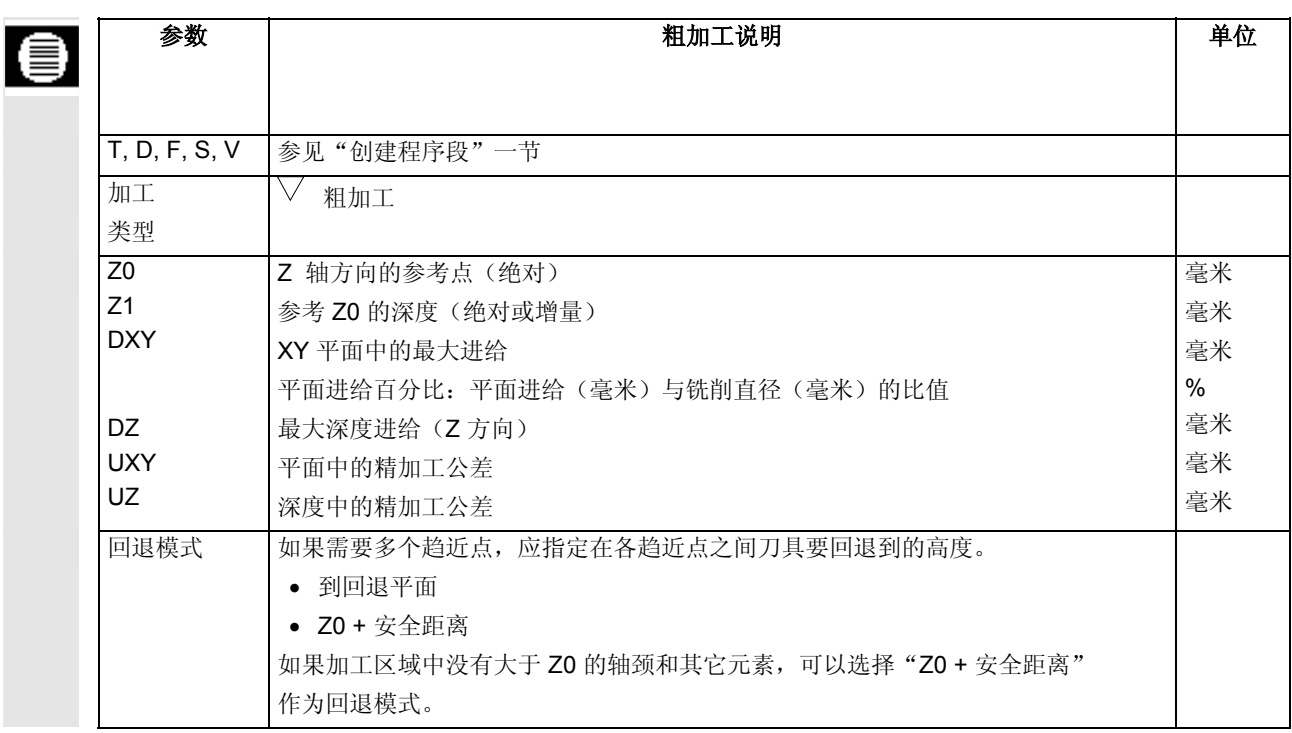

### **3.5.13** 从轮廓轴颈切削剩余材料

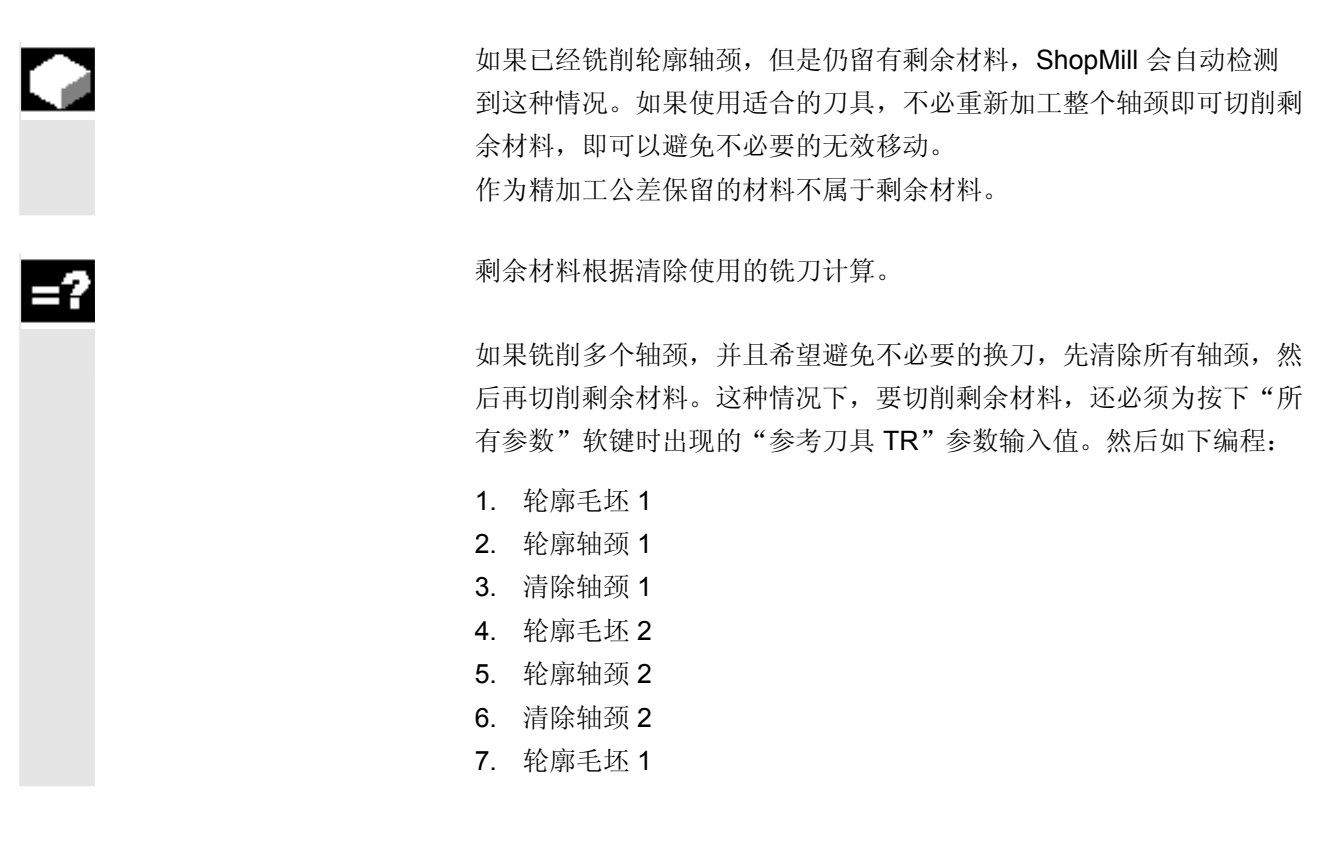

# **3 10.04 3.5** 轮廓铣削 **3.5 轮廓铣削 3.5 10.04 3**

- 8. 轮廓轴颈 1
- 9. 清除剩余材料轴颈 1
- 10. 轮廓毛坯 2
- 11. 轮廓轴颈 2
- 12. 清除剩余材料轴颈 2
- "剩余材料"功能是一个软件选项。

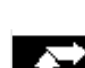

All

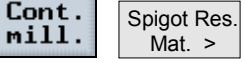

¾ 按下"轮廓铣削"和"轴颈剩余材料"软键。

(轮廓铣削) (轴颈剩余材料)

¾ 如果要输入其它参数,请按下"所有参数"软键。

parameters (所有参数)

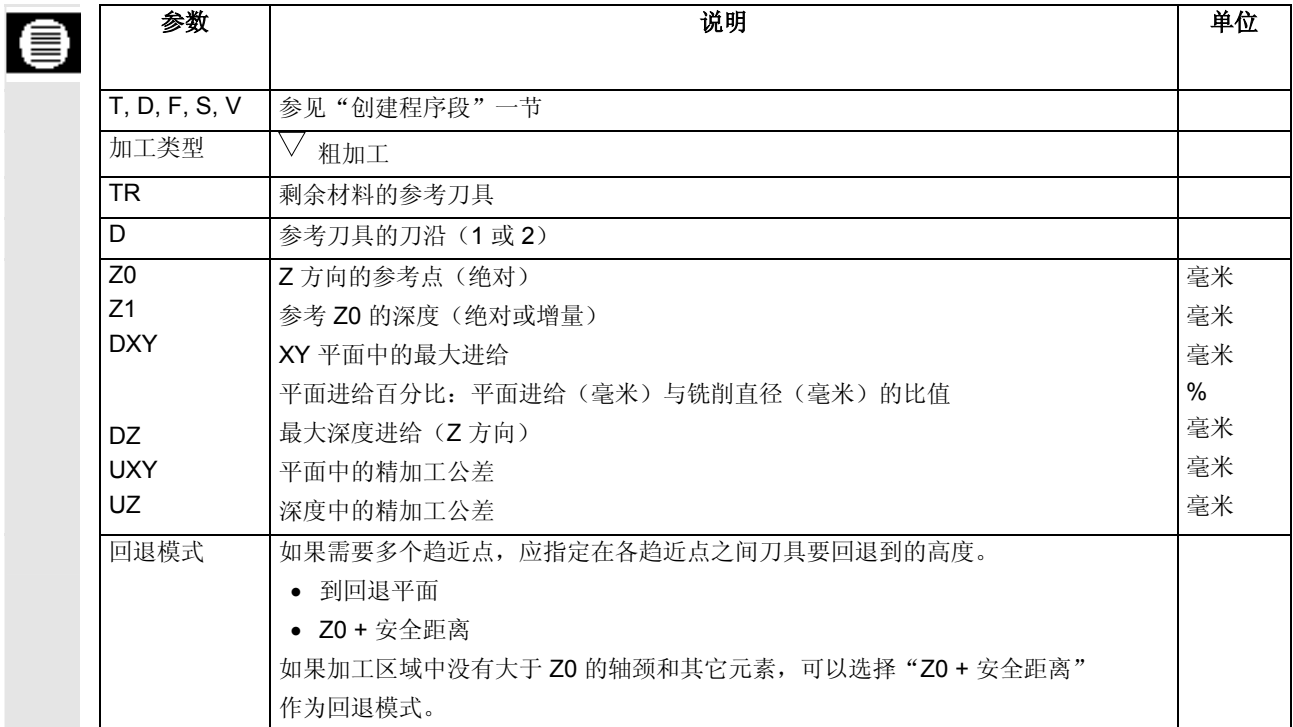

Ŧ

### **3.5.14** 精加工轮廓轴颈

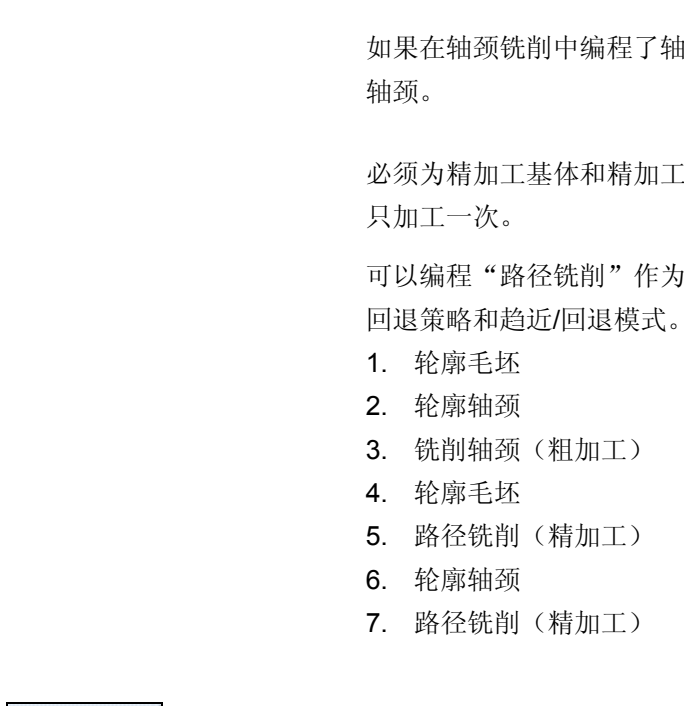

如果在轴颈铣削中编程了轴颈基体或边沿的精加工公差,仍必须精加工

必须为精加工基体和精加工边沿编程单独的程序段。两种情况下轴颈均

可以编程"路径铣削"作为"边沿精加工"的备选。还可以优化趋近/ 回退策略和趋近/回退模式。然后如下编程:

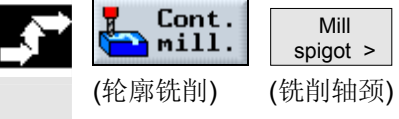

¾ 按下"轮廓铣削"和"铣削轴颈"软键。

¾ 选择"精加工基体"或"精加工边沿"加工模式。

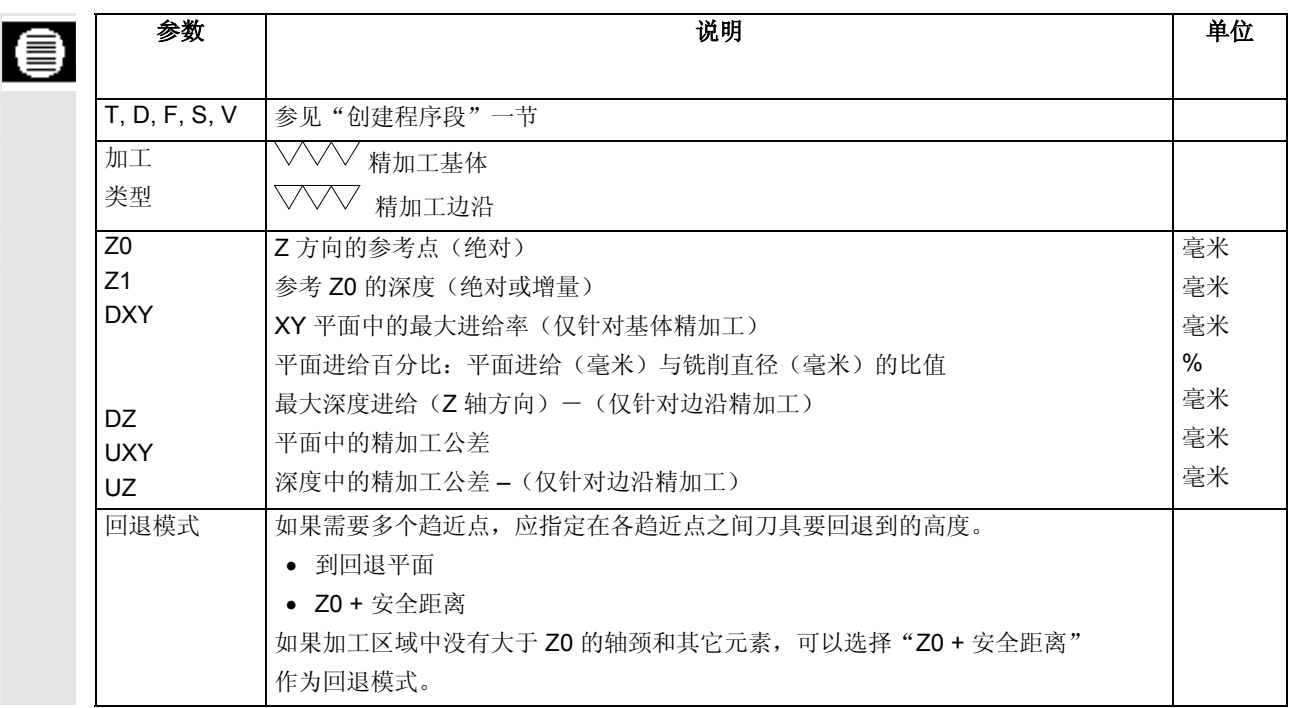

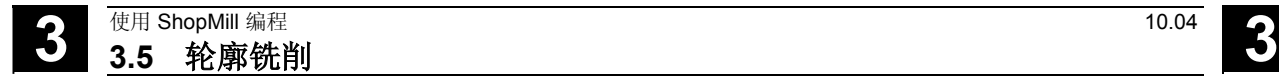

# **3.5.15** 倒角轮廓轴颈

如果已计划有一个边沿中断,则在此之后铣削一个倒角。

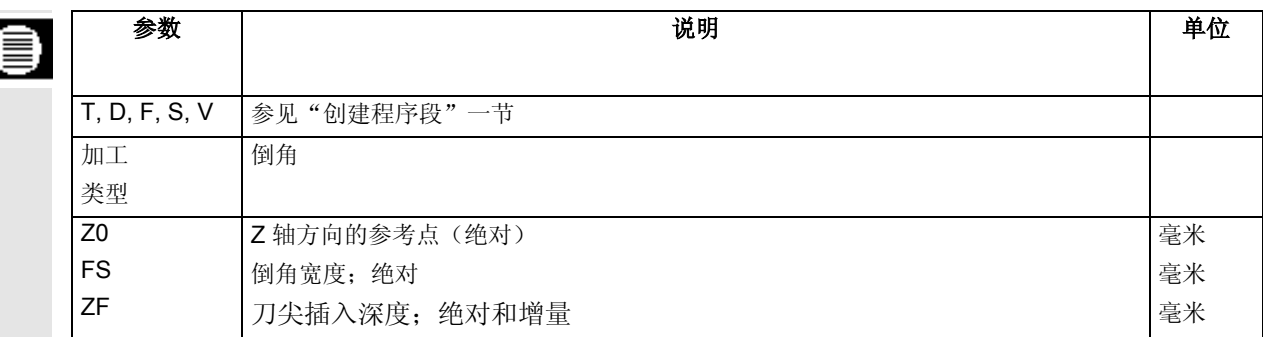

#### **3.6** 直线或圆弧路径运动

 该功能旨在实现非常简单的加工操作,例如路径运动。 较复杂的操作(例如带倒角、圆角、趋近策略、正切过渡等的轮廓)应 使用"铣削轮廓"和"路径铣削"功能实现。 您必须先编程刀具,然后才能编程简单的直线或圆。利用"直圆"和

"刀具"软键选择带主轴速度的刀具。 只能为线性行进运动编程快进。

**3.6.1** 直线

刀具以编程进给率或快进速率从当前位置移动到编程的终点位置。

半径补偿 此外,您也可用半径补偿执行直线。半径补偿是模态的,因此,如果要 不带半径补偿移动,必须重新禁用半径补偿。如果顺序编程多个带半径 补偿的直线程序段,只需在第一个程序段中选择半径补偿。

> 当用半径补偿执行第一个路径运动时,在起点处不用补偿进行刀具移 动,在终点处用补偿进行刀具移动。这表示如果已编程一个垂直路径, 刀具移动一个斜的路径。直到执行第二个带半径补偿的编程路径移动 时,补偿才会应用于整个移动路径。如果禁用半径补偿,则情况恰好相 反。

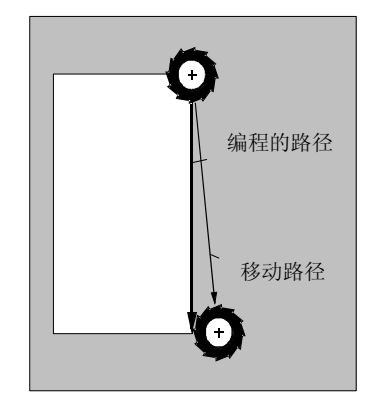

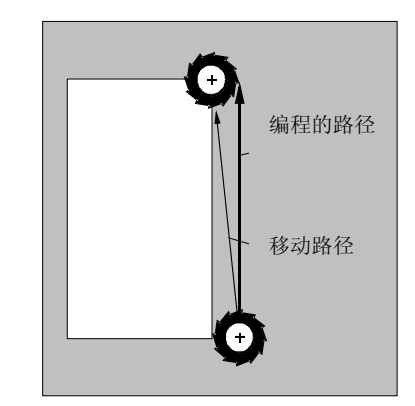

第一个带半径补偿的路径移动 第一个取消半径补偿的路径移动

Strai.<br>Circle Straight

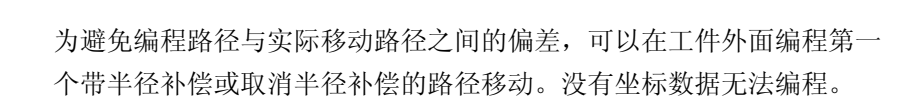

¾ 按下"直线/圆弧"和"直线"软键。

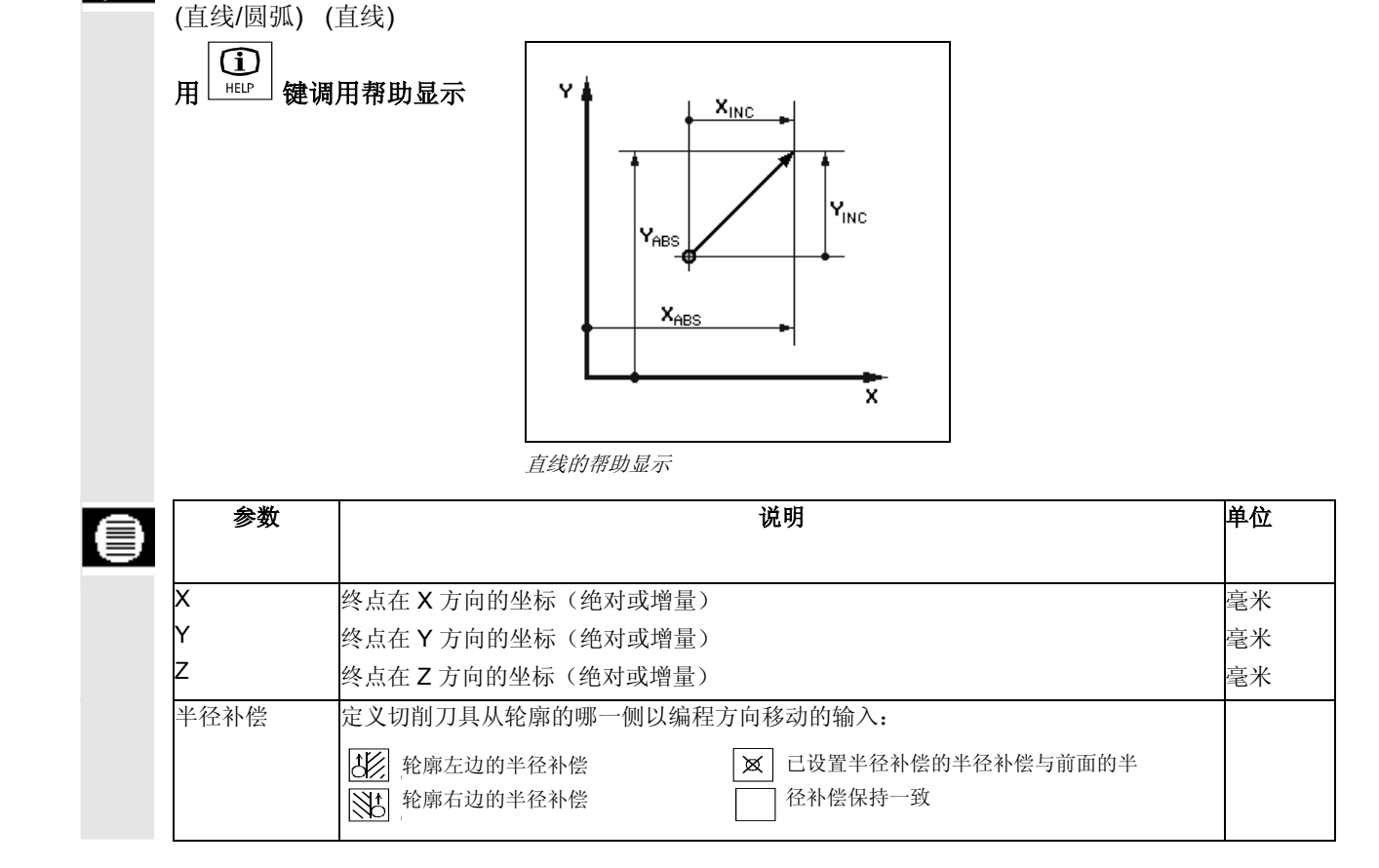

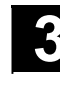

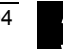

# **3.6.2** 已知中心点的圆弧

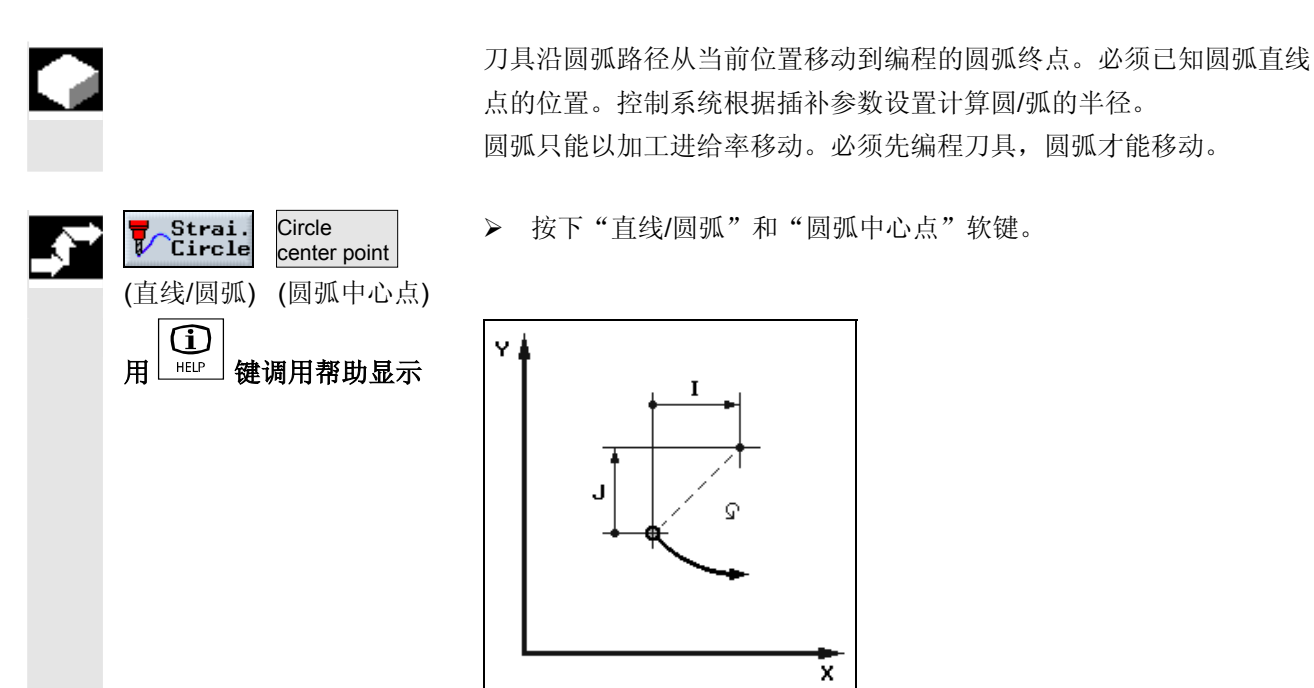

已知中心点的圆弧的帮助显示

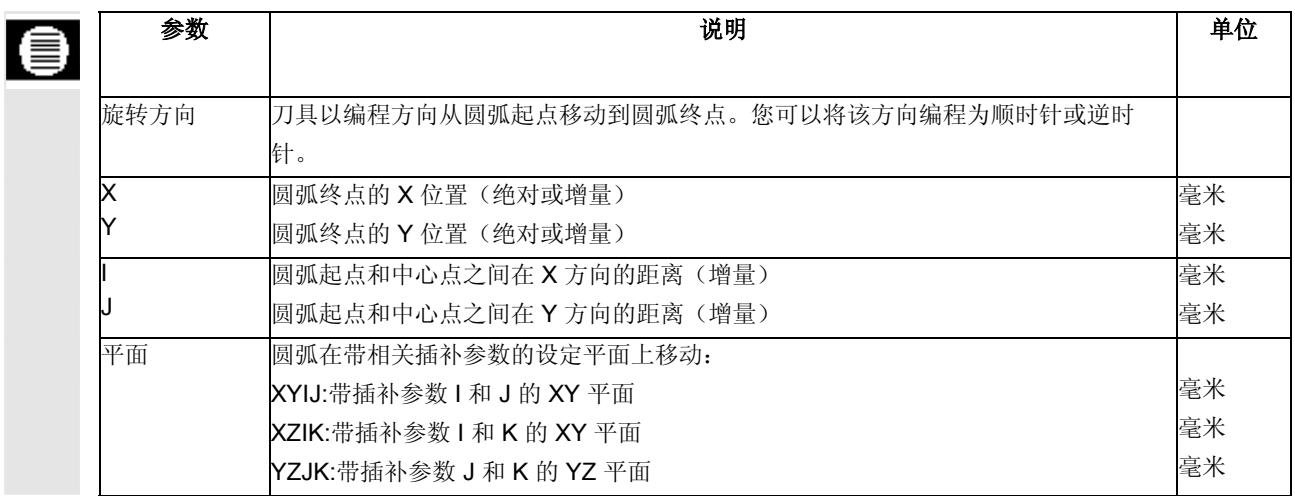

**Circle** radius

(直线/圆弧) (圆弧半径)

用 画 键调用帮助显示

 $\bigoplus$ 

刀具沿编程半径的圆弧路径从当前位置移动到编程圆弧终点。控制系统 计算圆弧中心点。您不需要编程插补参数。 圆弧只能以加工进给率移动。

¾ 按下"直线/圆弧"和"圆弧半径"软键。

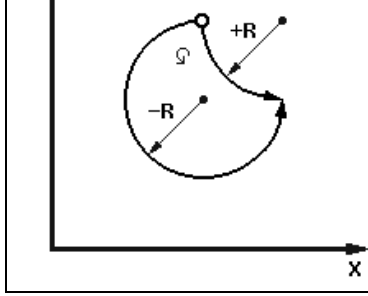

已知半径的圆弧的帮助显示

Ÿ

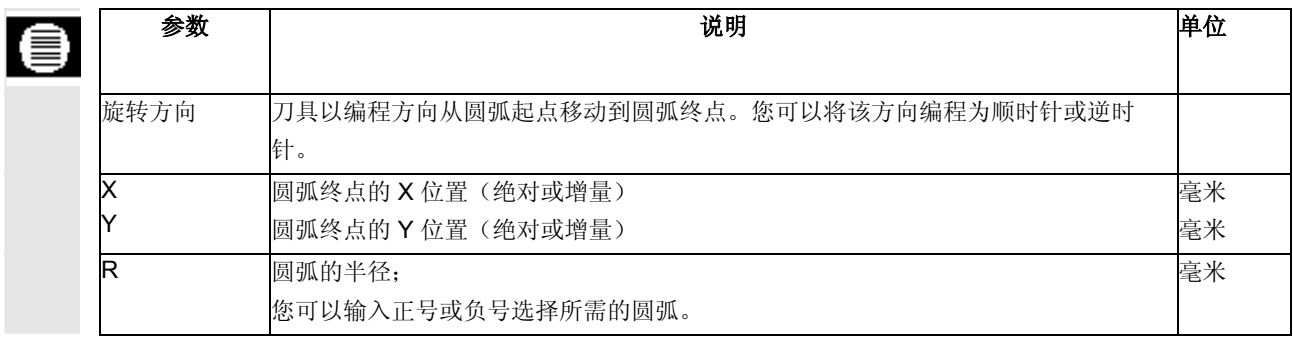

# **3.6.4** 螺线

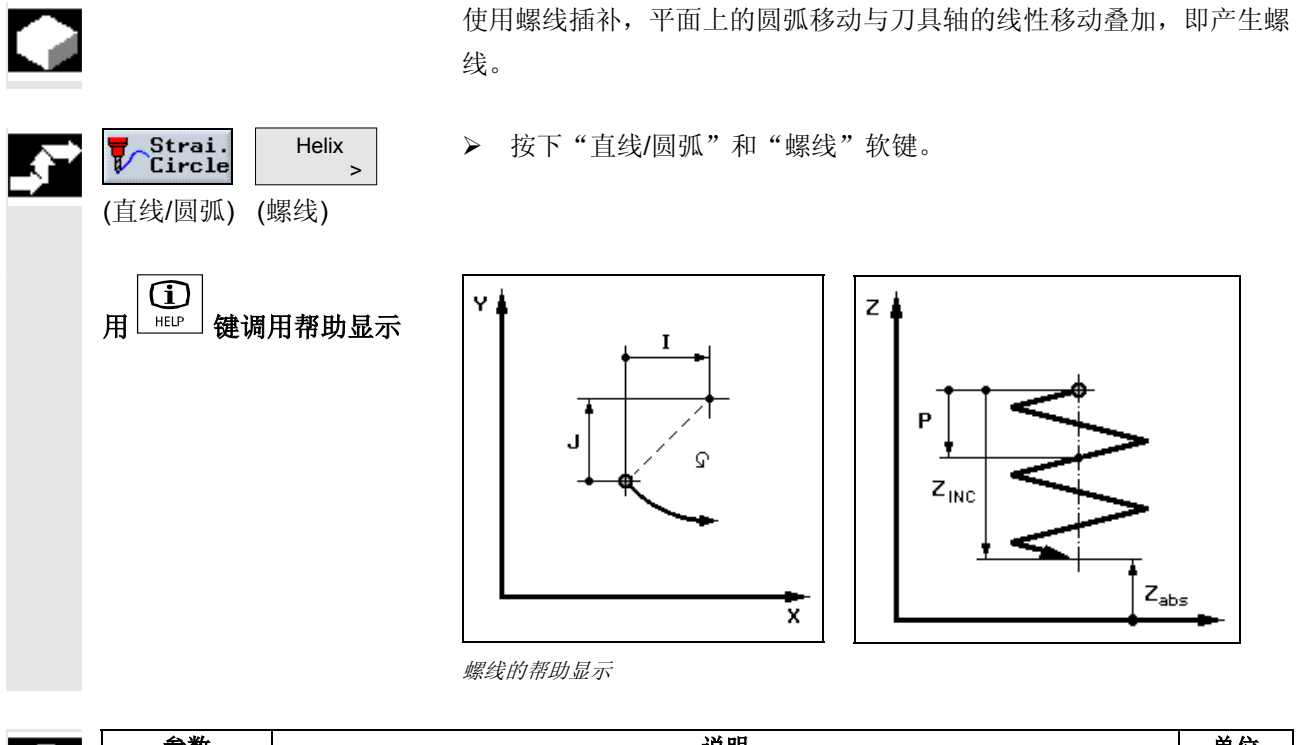

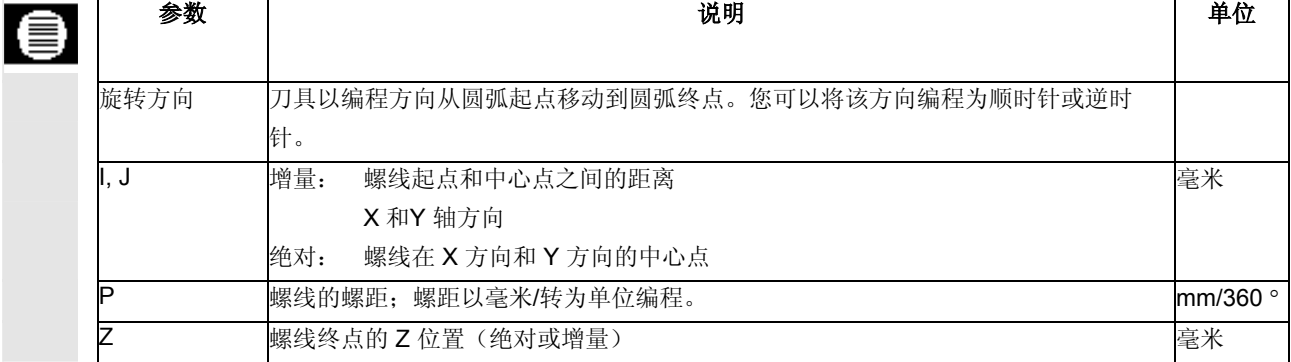

**3.6.5** 极坐标

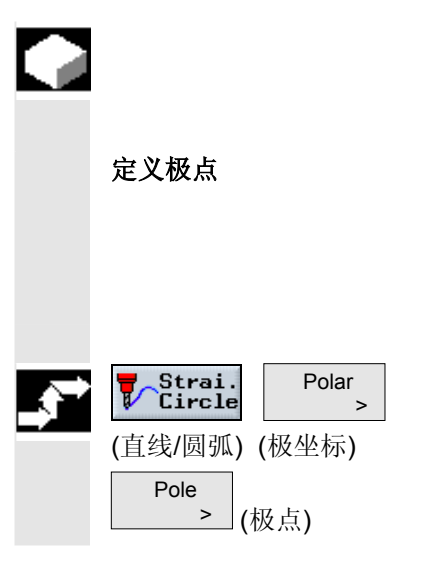

如果工件从中心点(极点)使用半径和角度标注,您会发现使用极坐标 编程会很有帮助。

您可以使用极坐标编程直线和圆弧。

定义极点 本权点 必须先定义极点,然后才能使用极坐标编程直线或圆弧。该极点作为极 坐标系的参考点。

> 第一条直线或第一个圆的角度需要以绝对坐标编程。对于以后的直线和 圆弧,您可以使用绝对坐标或增量坐标编程角度。

▶ 按"直线/圆弧"、"极坐标"和"极点"软键。

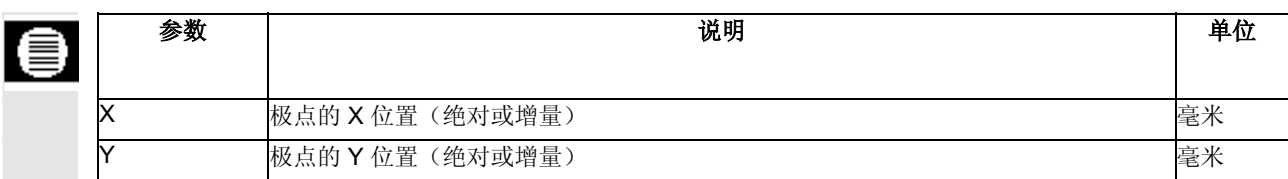

#### **3.6.6** 极坐标直线

Œ

极坐标系中的直线通过半径(L) 和角度 (α)定义。角度参考 X 轴。 刀具以加工进给率或快进速率沿直线从当前位置移动到编程的终点。

 定义极点后在极坐标中输入的第一条直线必须使用绝对角度编程。对于 以后的直线或圆弧,可以使用增量坐标编程。

¾ 按"直线/圆弧"、"极坐标"和"极坐标直线"软键。

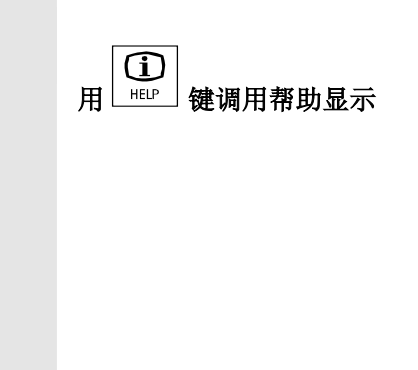

(直线/圆弧) (极坐标)

Straight<br>polar >

**S**trai.<br>*C*ircle

Polar >

(极坐标直线)

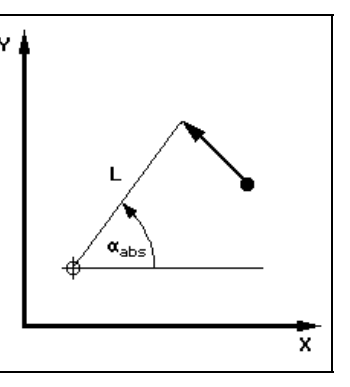

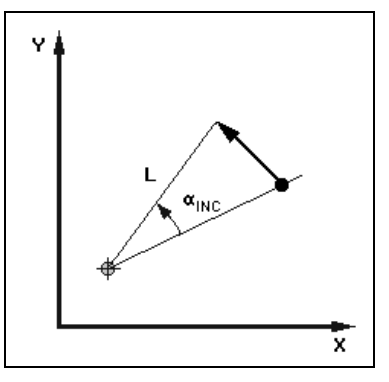

使用绝对角度和增量角度的极线的帮助显示

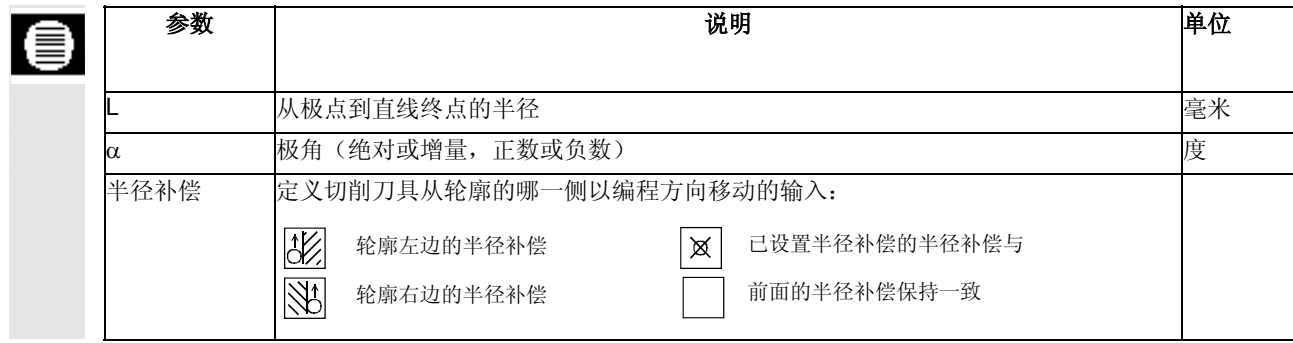

# **3.6.7** 极圆

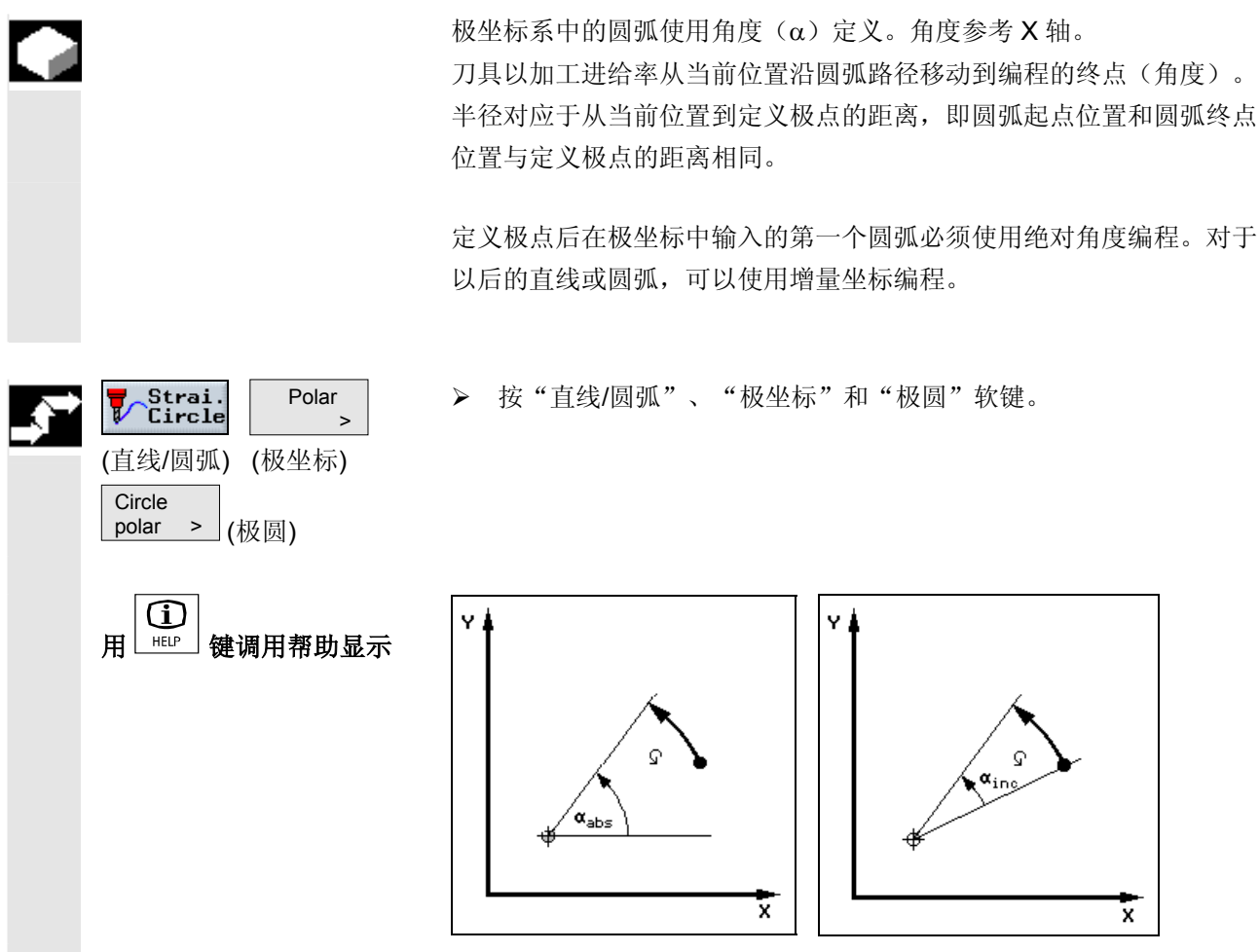

使用绝对角度和增量角度的极圆的帮助显示

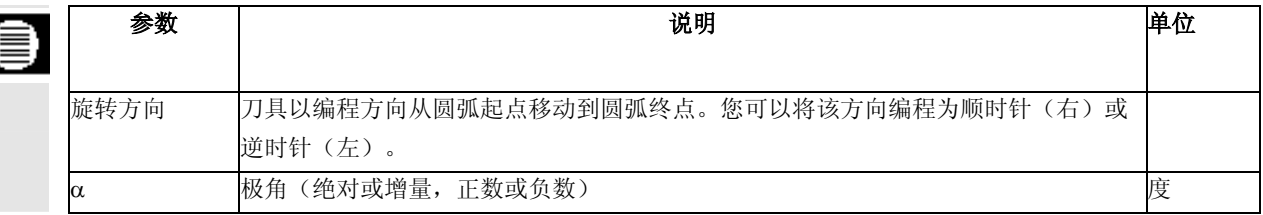

# **3.6.8** 极坐标的编程示例

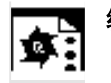

**A** 

**编程五边形 不过的 医**需要加工五边形的外轮廓。 确保输入的工件尺寸正确! 以快进速率趋近起始点: X70, Y50, 半径补偿关。

极点: X=50, Y=50

1. 第一条极线: L=20, α =- 72度 绝对, 半径补偿右

2. 第二条到第五条极线: L=20, α=-72 度增量, 右边半径补偿

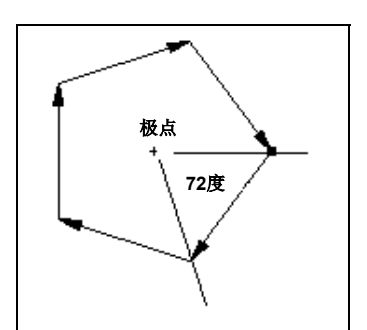

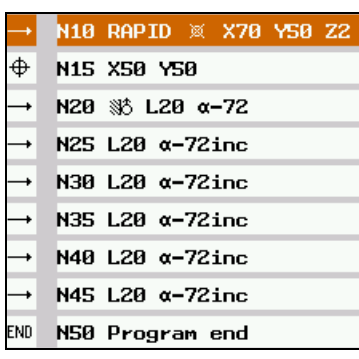

编程图形和加工计划摘要

**编程 225 度的圆弧 不过**您需要加工圆弧形的外轮廓。 确保输入的工件尺寸正确! 以快进速率趋近起始点: X=80, Y=50, 半径补偿右 极点: X=60, Y=50 顺时针旋转, $α= 135$ 度,绝对

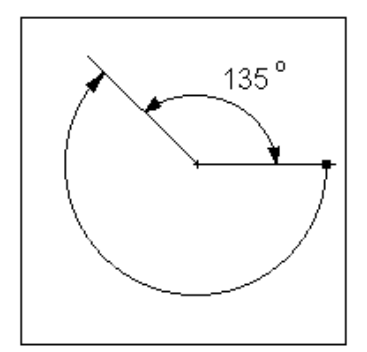

NS RAPID ※ X80 Y50 Z2  $\rightarrow$  $\oplus$ N10 X60 Y50  $\sim$ N15 F200/min 2 α135 END Program end

编程图形和加工计划摘要

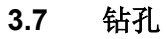

编程孔和螺纹 在 ShopMill 中,先完全按照需要执行的顺序编程工艺程序段,例如:

- 1. 定中心, 使用刀具以及主轴速度和加工进给率的输入
- 2. 钻深孔,使用刀具以及主轴速度和加工进给率的输入
- 3. 攻丝,使用刀具以及主轴速度和加工进给率的输入

编程了工艺程序段后,需要输入位置数据: ShopMill提供多种位置模式 (参见"位置"一节)。

在钻孔循环中必须遵循该顺序,即先编程工艺程序段,然后再定位程序 段。

# **3.7.1** 定中心

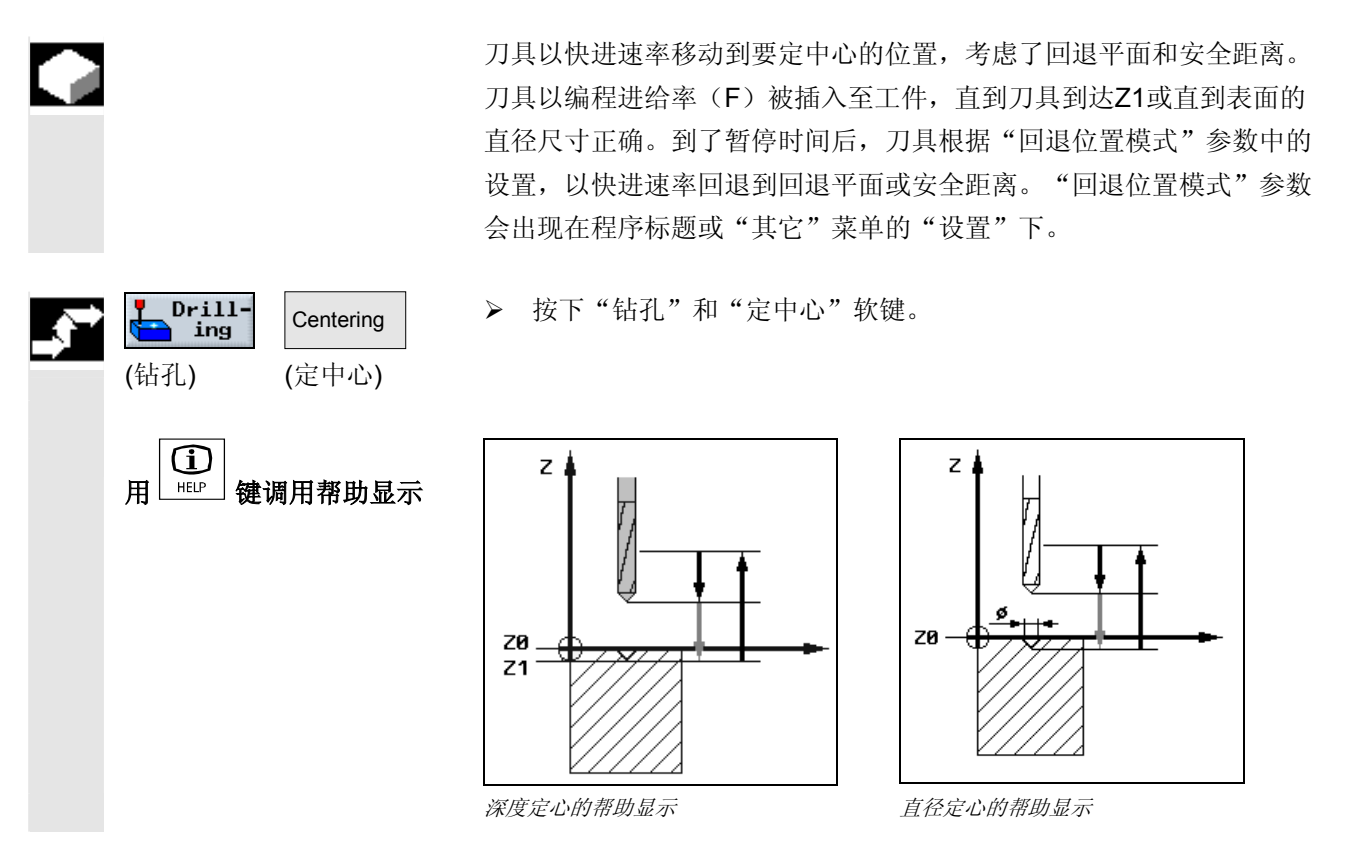

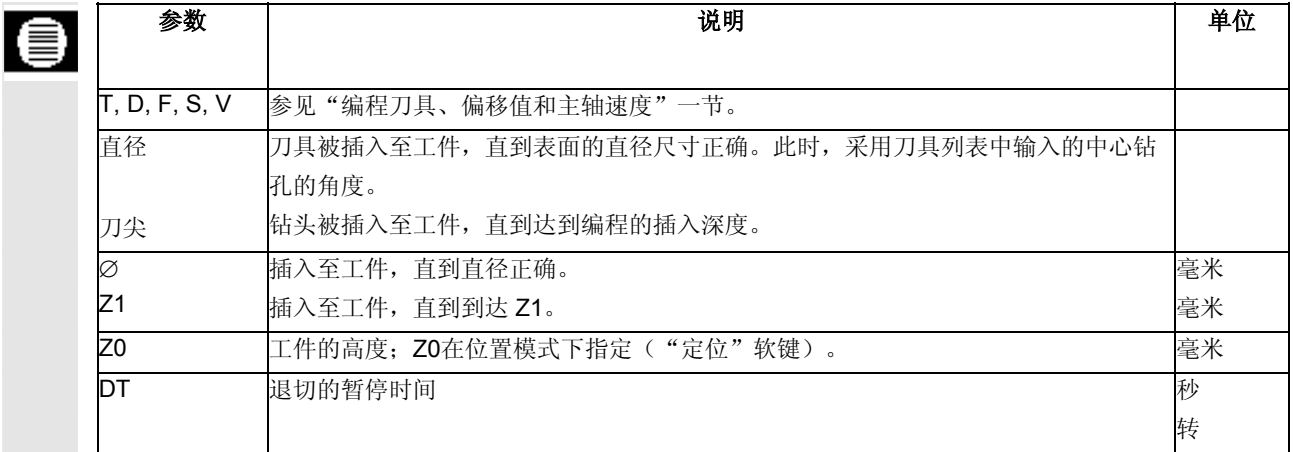

# **3.7.2** 钻孔和铰孔

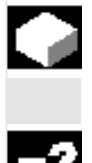

刀具以快进速率移动到编程的位置,考虑了回退平面和安全距离。然 后,刀具以使用F编程的进给率插入工件,直到到达深度Z1。

钻孔: 如果到达 Z1 并且到了暂停时间, 钻头根据"回退位置模式"参 数中的设置,以快进速率回退到回退平面或安全距离。"回退位置模 式"参数会出现在程序标题或"其它"菜单的"设置"下。

较孔: 如果到达Z1并且到了暂停时间, 铰刀以编程的回退进给率回退 到安全距离。

¾ 按"钻孔"和"钻铰孔"软键。

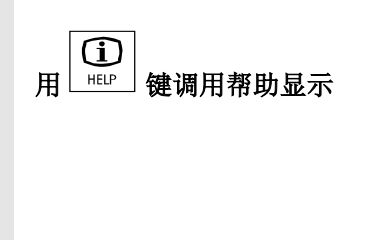

(钻孔) (钻铰孔)

Drill-<br>) ing

Drilling reaming

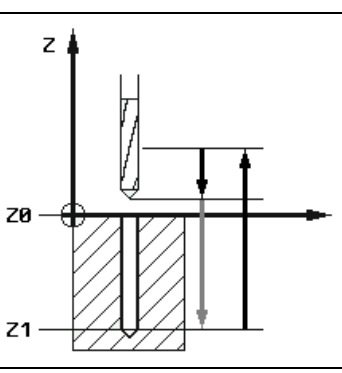

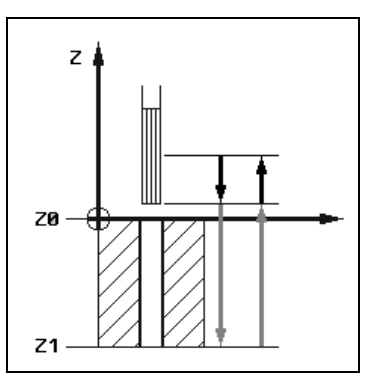

钻孔的帮助显示 的复数形式 医心包的 医心包病 医心包病

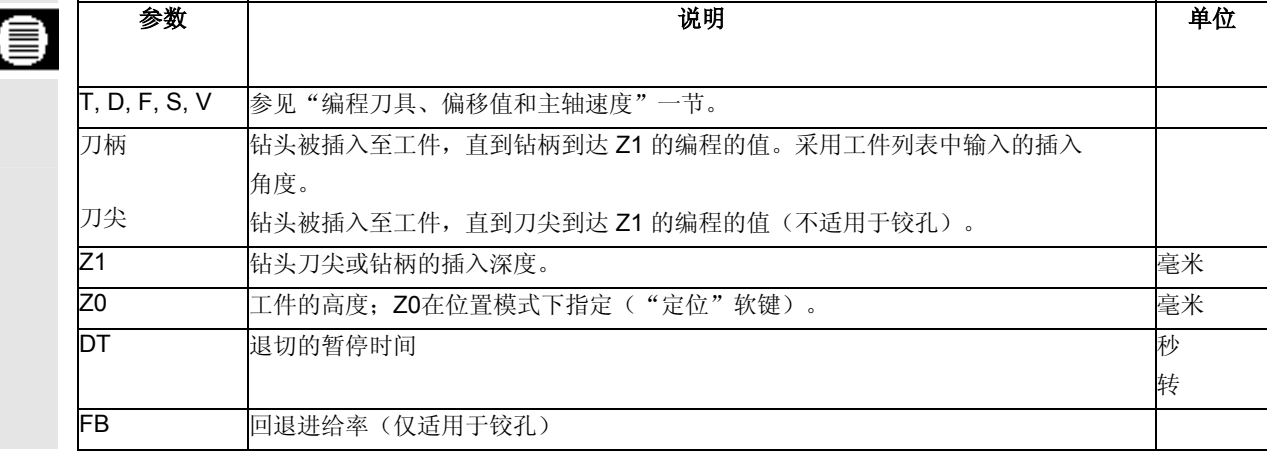

### **3.7.3** 钻深孔

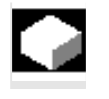

 $Drill-$ Deep hole ing drilling (钻孔) (钻深孔)

刀具以快进速率移动到编程的位置,考虑了回退平面和安全距离。然 后,刀具以编程的进给率被插入至工件。

¾ 按"钻孔"和"钻深孔"软键。

切削 刀具以编程的进给率(F)钻孔,直到到达第一个进给深度。到达第一 个深度后,刀具以快进速率从工件中回退以进行切削,然后再次被重新 插入,插入深度为第一个进给深度减去安全距离(V3)。随后,刀具 继续钻孔到下一个进给深度,然后再次回退,并重复该过程,直到到达 最终钻孔深度(Z1)。到了暂停时间后(DT),刀具以快进速率回退 到安全距离。

断屑 刀具以编程的进给率(F)钻孔, 直到到达第一个进给深度。到达该深 度后,刀具将以回撤距离(V2)回退以进行断屑,然后再次被向下插 入到下一个钻孔深度。刀具会重复该过程,直到到达最终钻孔深度 (Z1)。

特定的量可以通过机床数据或在参数屏幕表格中进行定义。如果参数已 经通过机床数据预先分配,该参数就不会显示在参数屏幕上。

 $Z_{\perp}$ 

 $z_{\scriptscriptstyle (\!\varsigma\!)}$ n

请参阅机床制造商的说明。

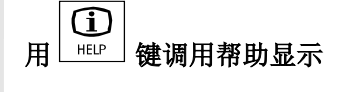

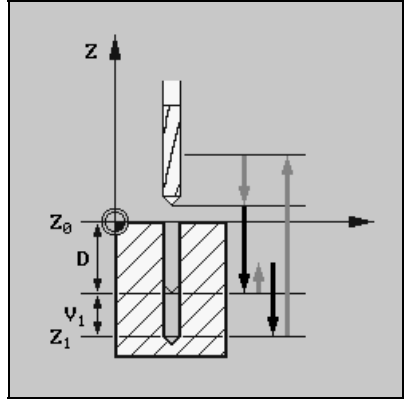

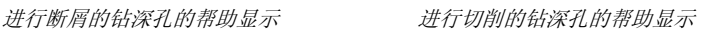

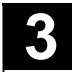

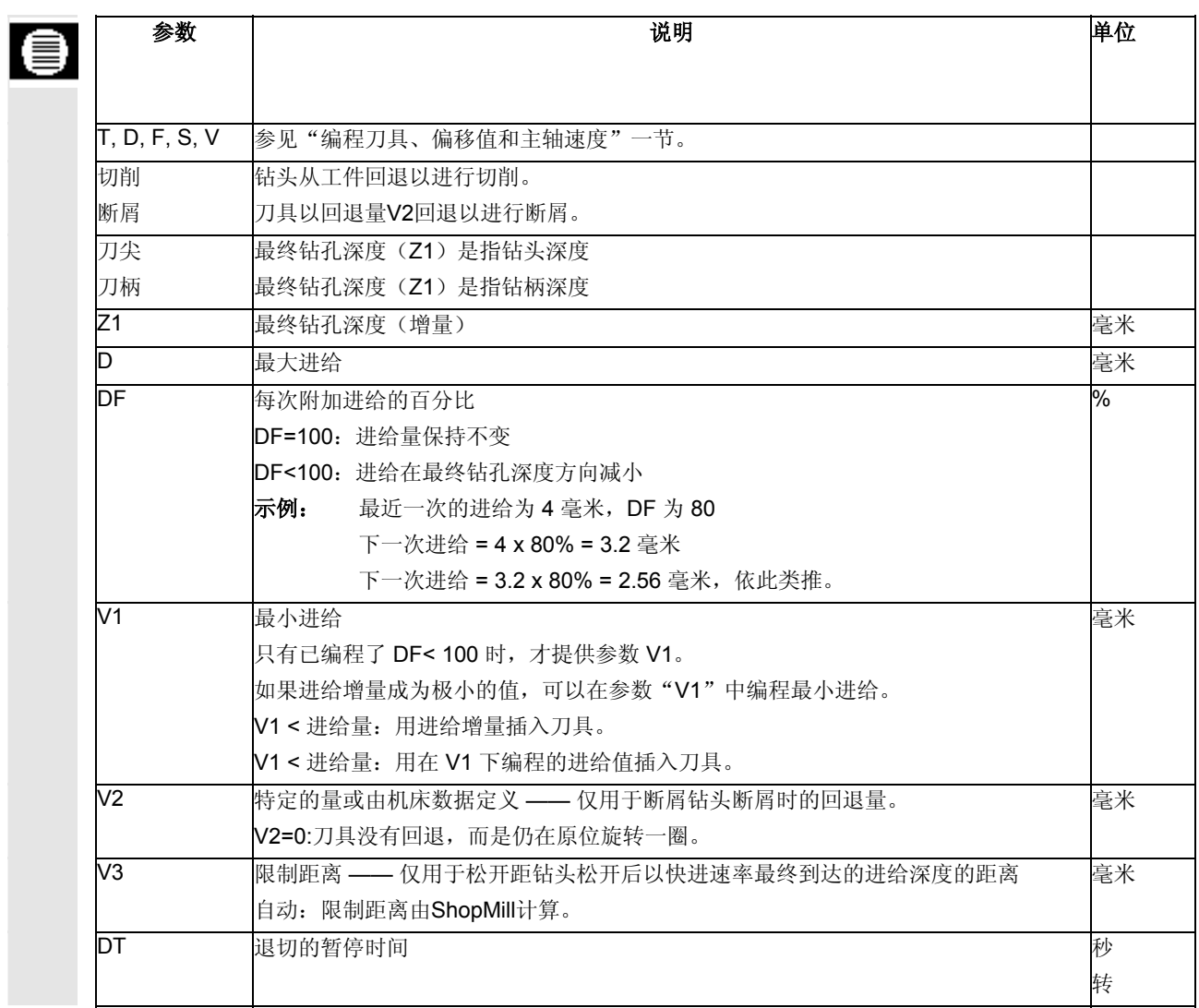

**3.7.4** 镗孔

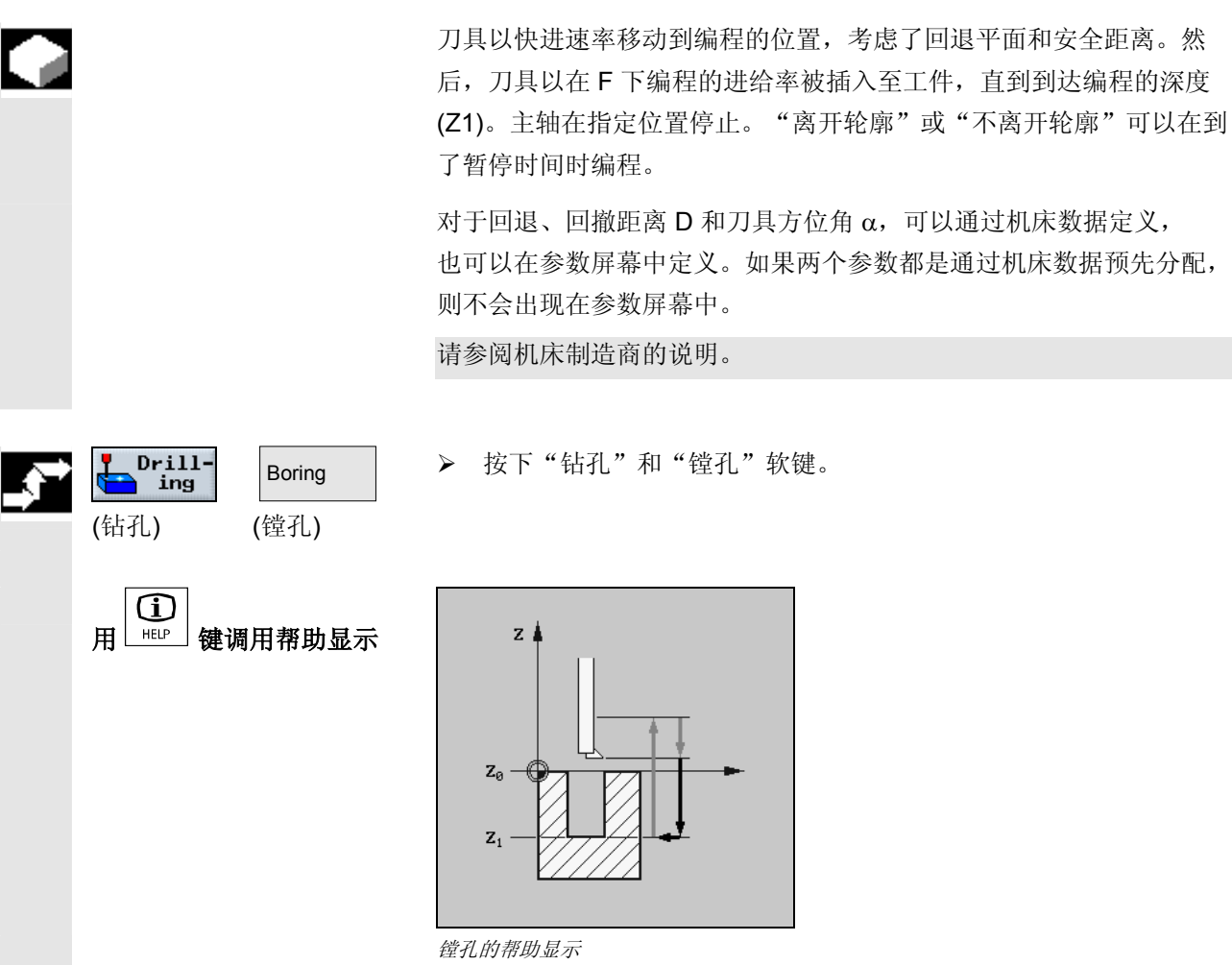

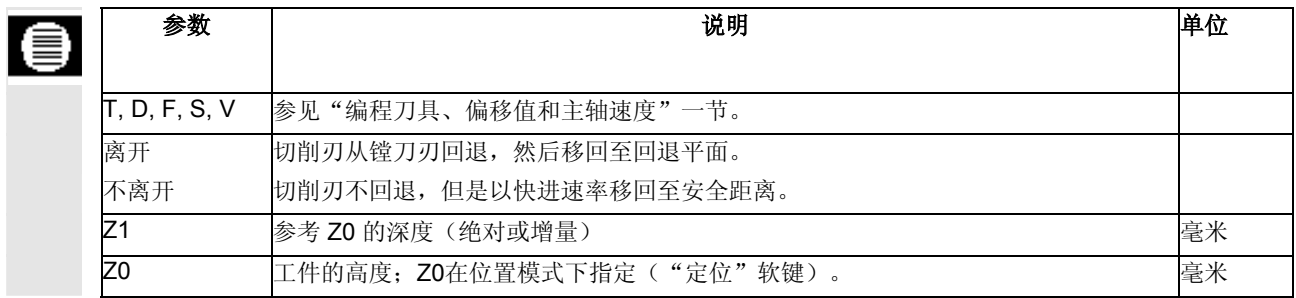

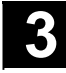

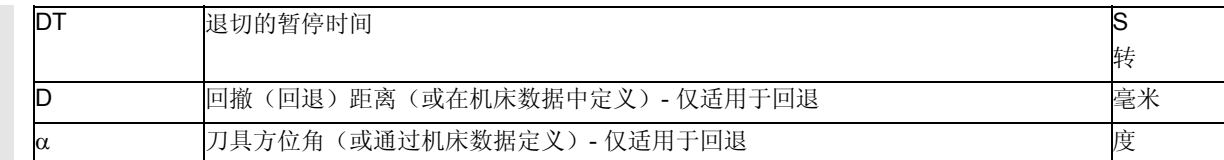

# **3.7.5** 攻丝

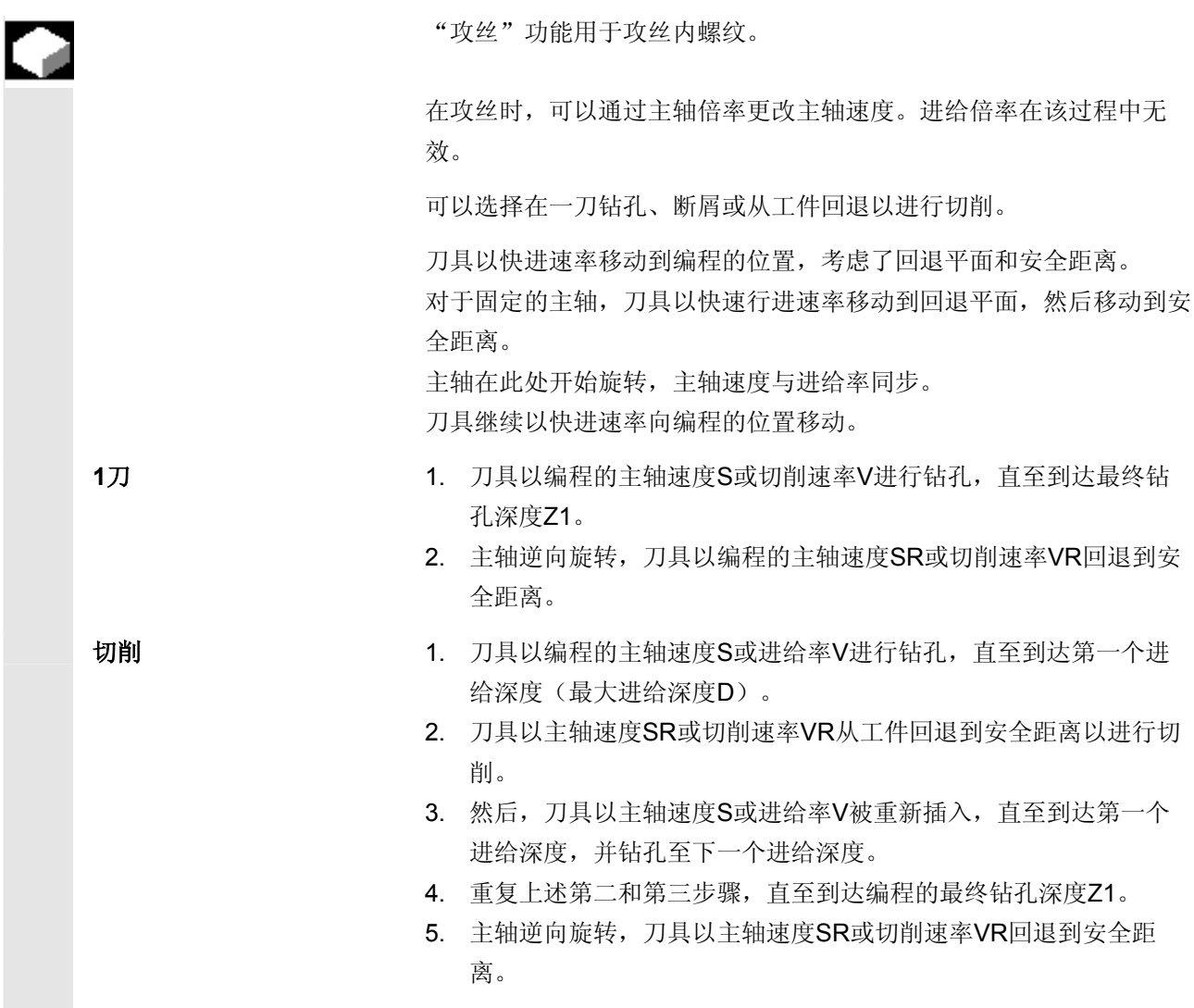

3.7 10.04 10.04 **3.7** 10.04 **3.7** 10.04 **3.7** 10.04 **3.7** 10.04 使用 ShopMill 编程<br>3.7 钻孔

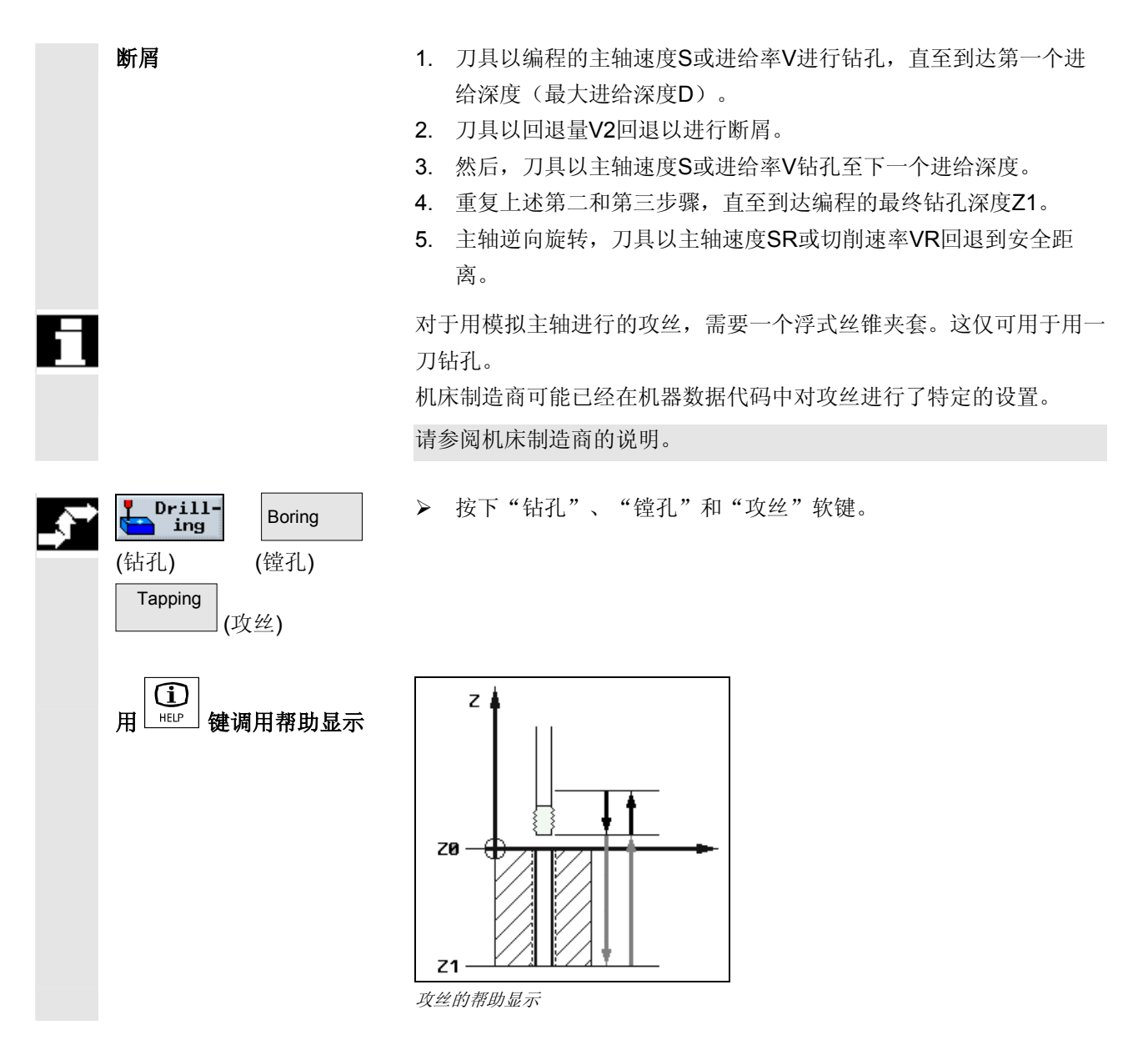

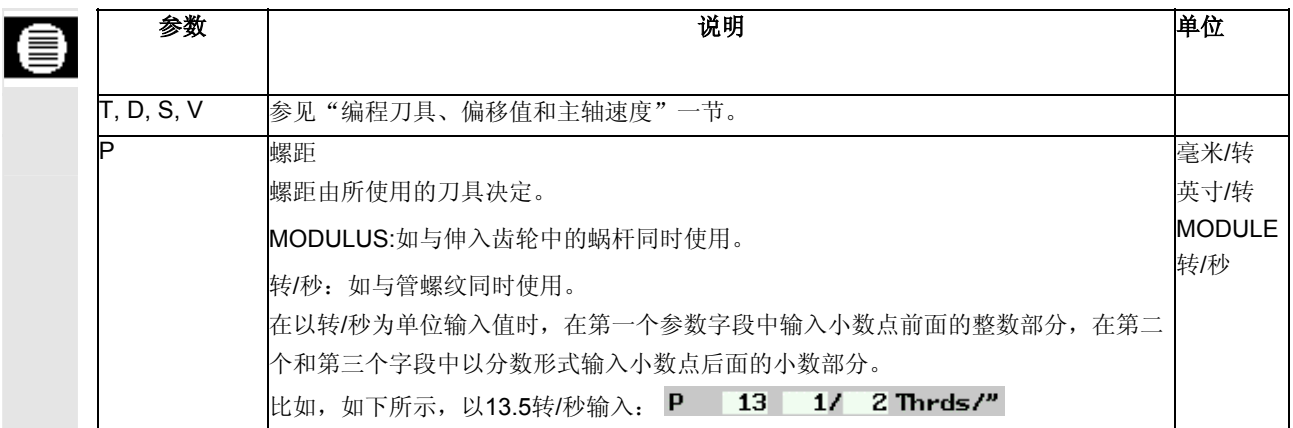

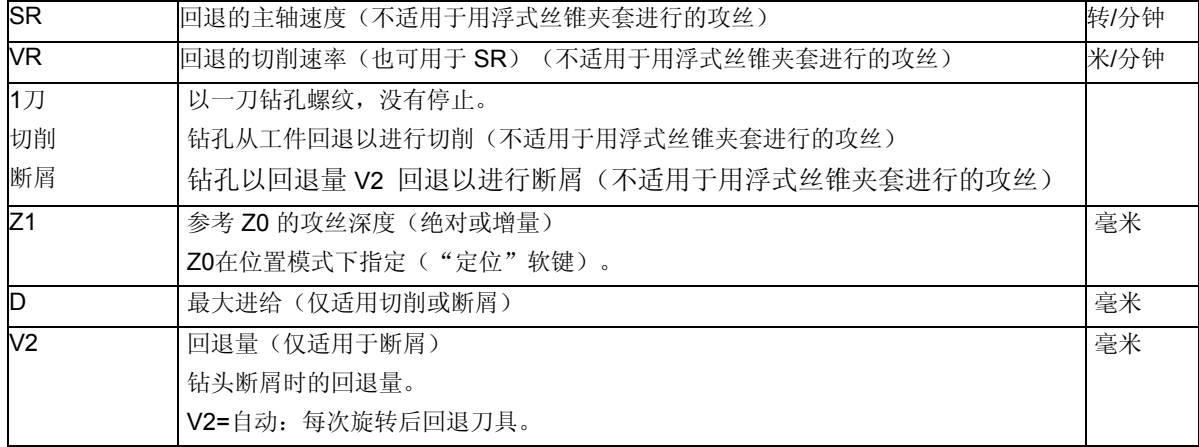

# **3.7.6** 螺纹切削

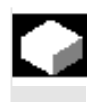

您可以使用成形铣刀加工任何类型的左旋或右旋螺纹。 螺纹可以加工成左旋或右旋螺纹,可以从顶部向底部加工或从底部向顶 部加工。

对于公制螺纹(螺距P为毫米/转), ShopMill 给螺纹深度K参数所赋的 值是由螺距计算出的值。可以更改该值。默认选项必须用机床数据代码 激活。

请参阅机床制造商的说明。

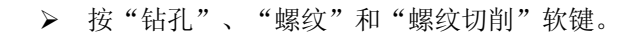

内螺纹 顺序:

Cut thread

Drill-<br>} ing

(钻孔) (螺纹)

Thread  $\overline{\phantom{a}}$ 

(螺纹切削)

- 以快进速率定位在回退平面上的螺纹中心点上
- 以快进速率移动到以根据安全距离的量向前平移的参考平面
- 以编程的进给率沿着控制系统计算的趋近圆趋近
- 沿着圆弧路径向螺纹直径趋近
- 沿着螺线路径顺时针或逆时针切削螺纹(视左旋螺纹或右旋螺纹而 定)

3.7 10.04 10.04 **3.7** 10.04 **3.7** 10.04 **3.7** 10.04 **3.7** 10.04 使用 ShopMill 编程<br>3.7 钻孔

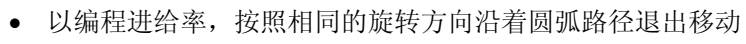

• 以快进速率回退到螺纹中心点,然后再回退到回退平面

#### 外螺纹 顺序:

- 以快进速率定位在回退平面中的起点上
- 以快进速率进给到根据安全距离的量向前平移的参考平面
- 以编程的进给率沿着控制系统计算的趋近圆趋近
- 沿着圆弧路径向螺纹直径趋近
- 沿着螺线路径顺时针或逆时针切削螺纹(视左旋螺纹或右旋螺纹而 定)
- 以编程进给率,按照相反的旋转方向沿着圆弧路径退出移动
- 以快进速率回退到回退平面

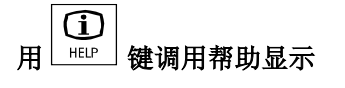

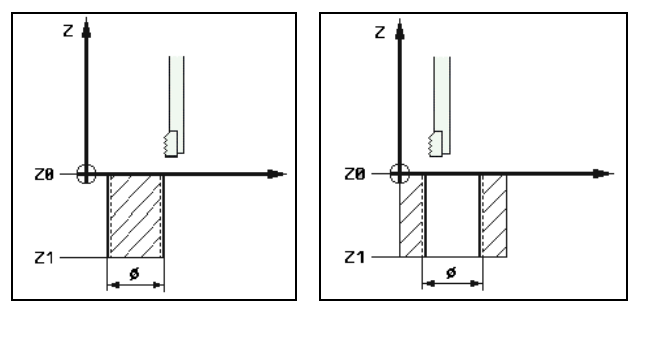

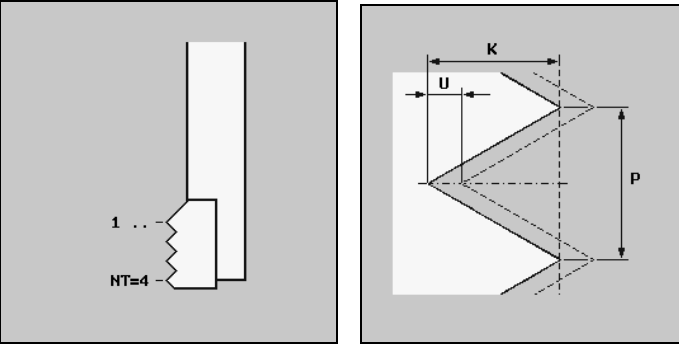

螺纹切削的帮助显示

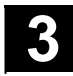

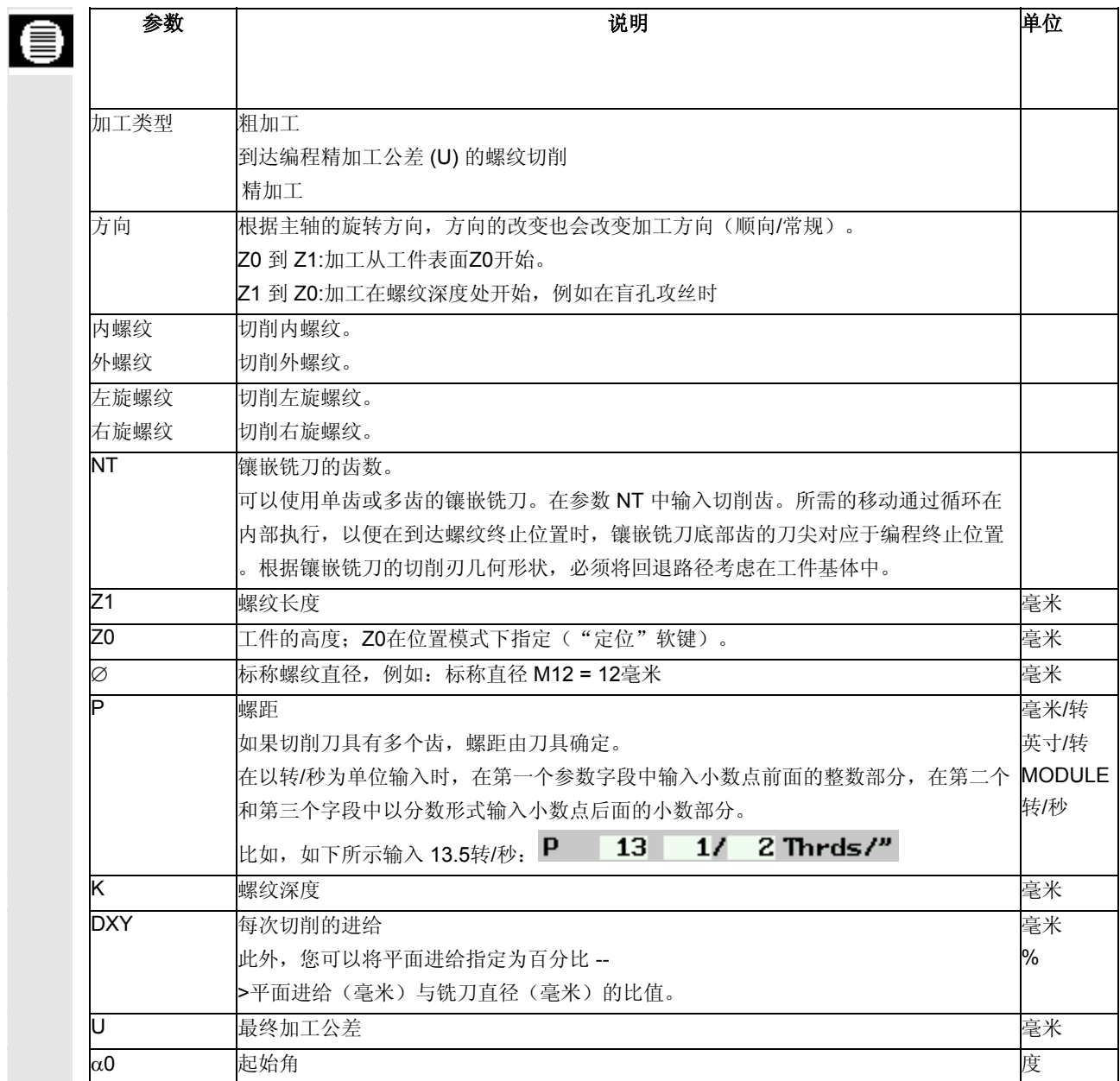

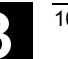

#### 3.7 10.04 10.04 **3.7** 10.04 **3.7** 10.04 **3.7** 10.04 **3.7** 10.04 使用 ShopMill 编程<br>3.7 钻孔

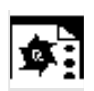

螺纹切削编程示例 在实心毛坯中切削圆形腔,然后切削螺纹。

铣刀无法切过中心。因此,必须使用Ø22毫米的钻头预钻圆形腔。然 后,可以在中心插入铣刀。

 使用位置模式可以编程上述循环的位置(参见"在铣削操作中使用位置 模式")。

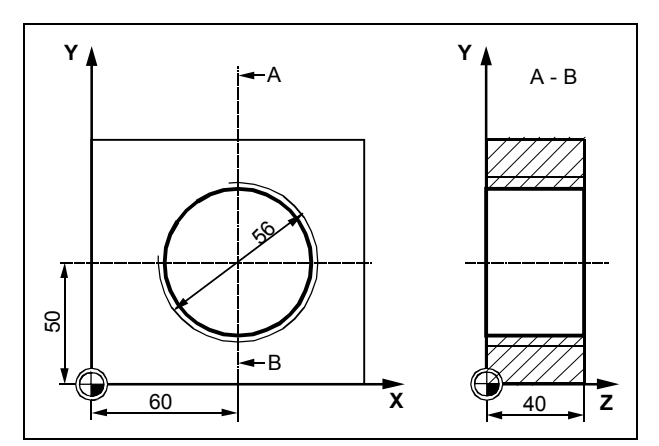

带螺纹的圆形腔的车间图纸

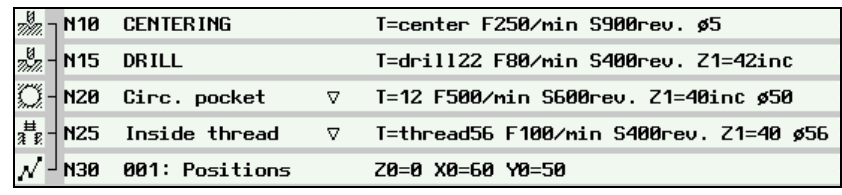

加工计划摘要;切削带螺纹的圆形腔

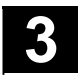

◥

您可以使用钻孔和螺纹铣削的切削刀具,在一次操作中加工指定深度和

# **3.7.7** 钻孔和螺纹铣削

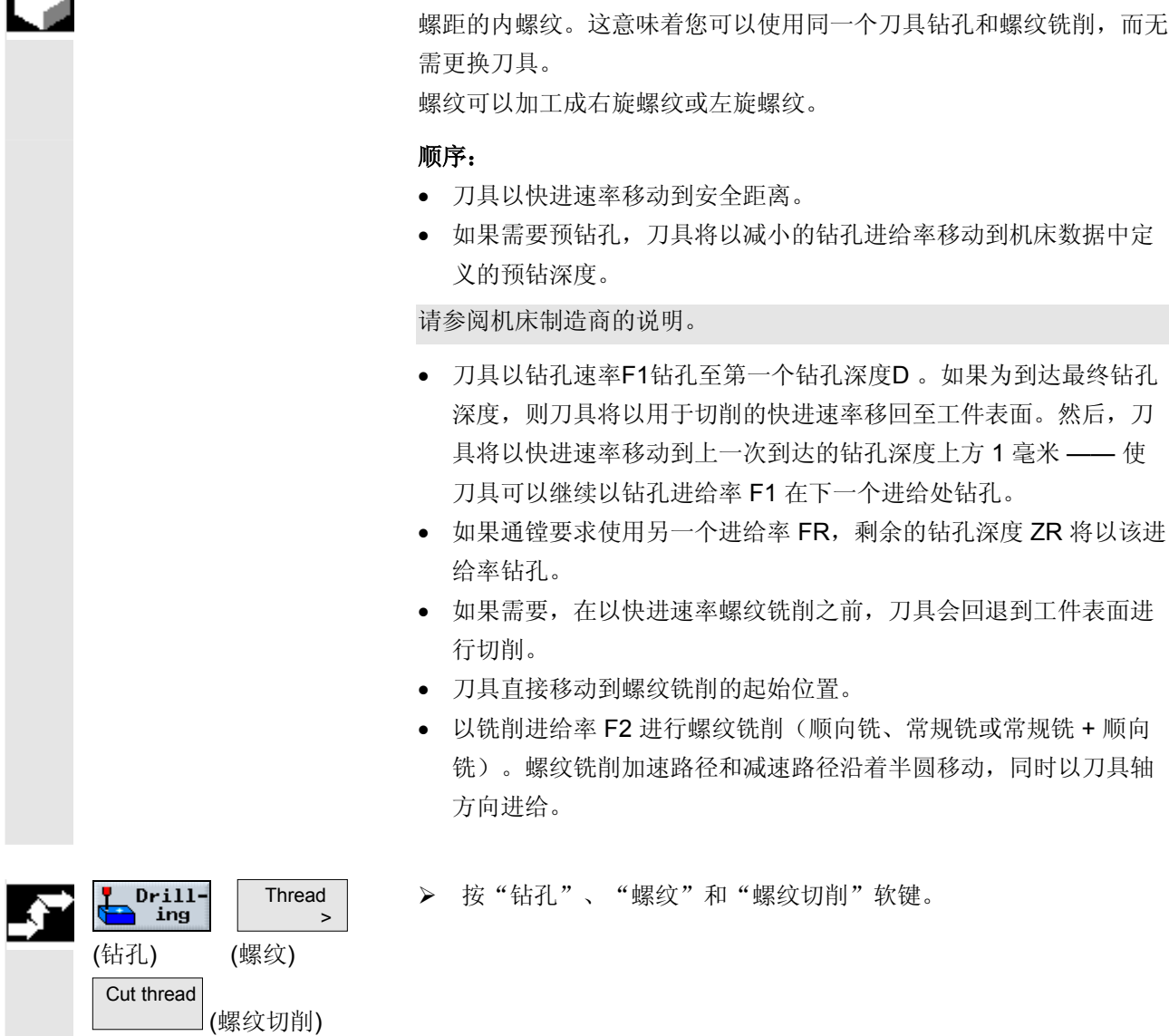

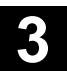

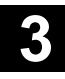

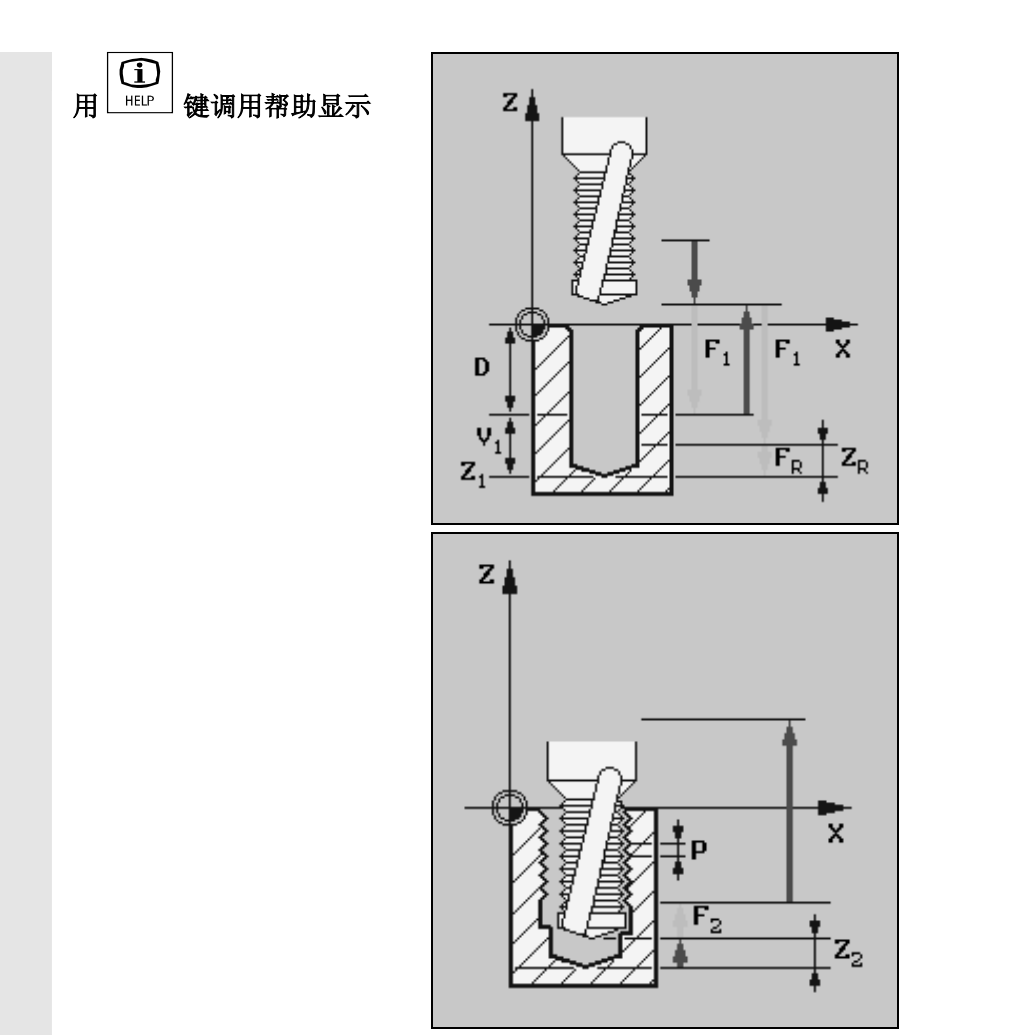

钻孔和螺纹铣削切削刀具的显示

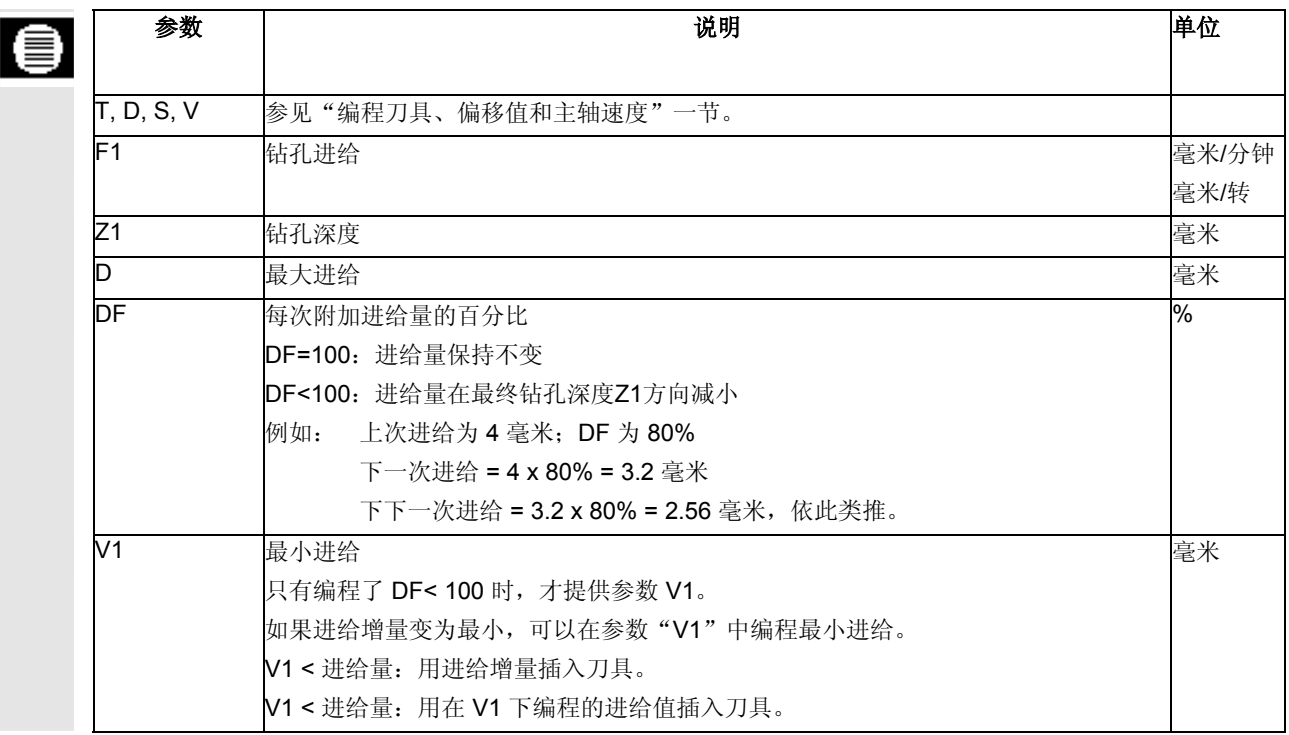

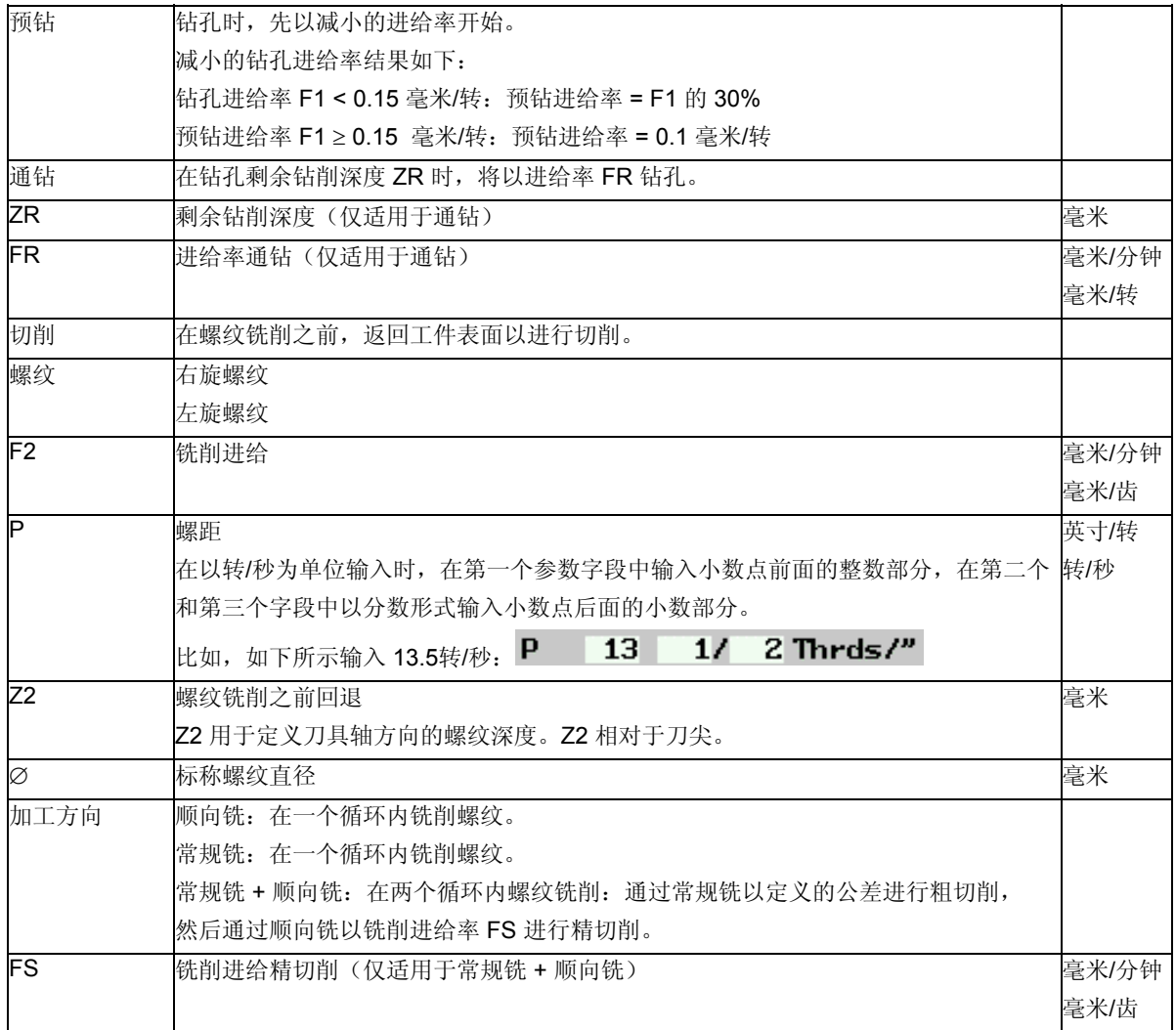

# **3.7.8** 定位可自由编程的位置和位置模式

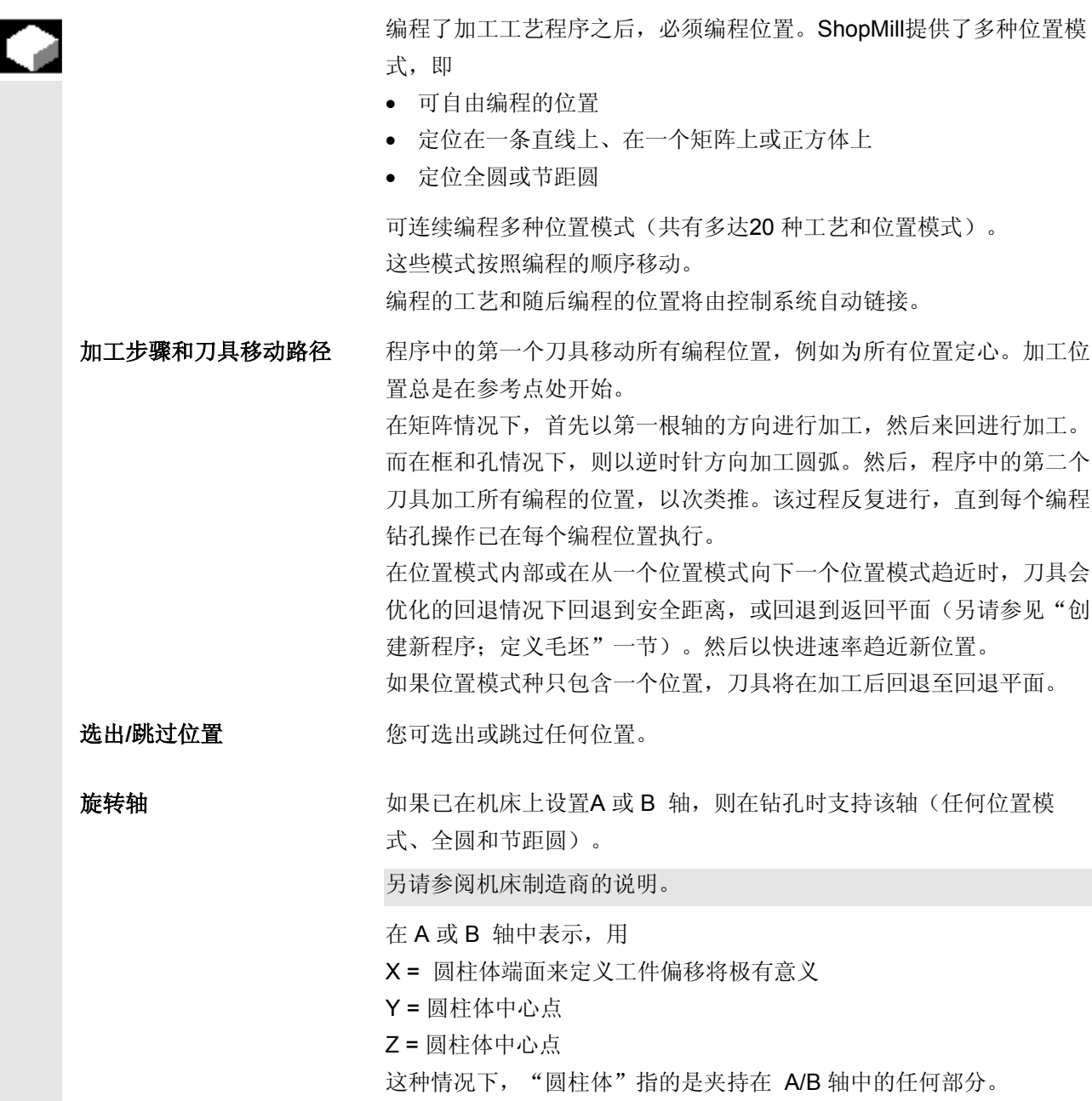

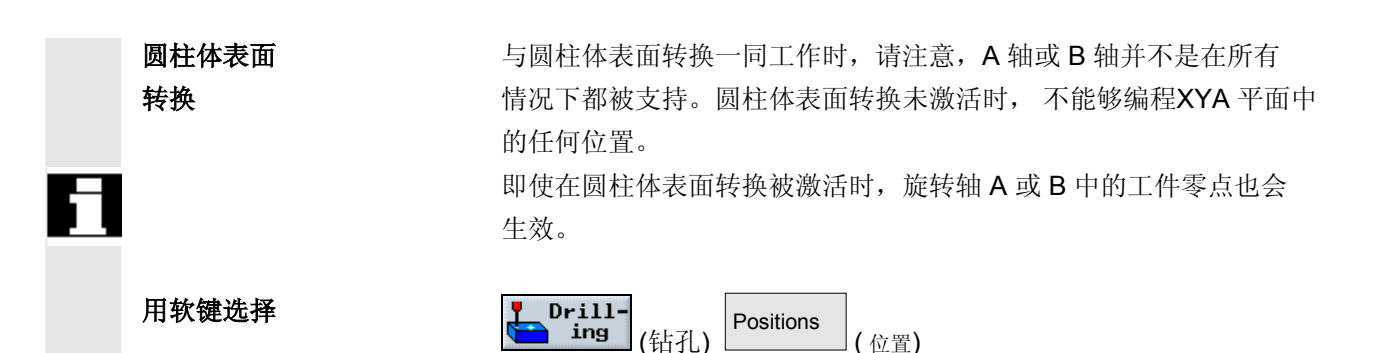

# **3.7.9** 可自由编程的位置

该模式使您可以在 X/Y 、X/A 和 XYA 平面中自由编程各个位置, 即直 角坐标或极坐标。

各个位置按照所编程的顺序趋近。按下"全部删除"软键删除在 X/Y 中编写的所有位置。

#### 旋转轴 • XA 平面

如果需要, 在 XA 中进行编程, 以防止加工时 Y 轴移动。 要确保钻孔指向"圆柱体"的中心位置, 您必须首先将 Y 轴定位在 "圆柱体"的上方。

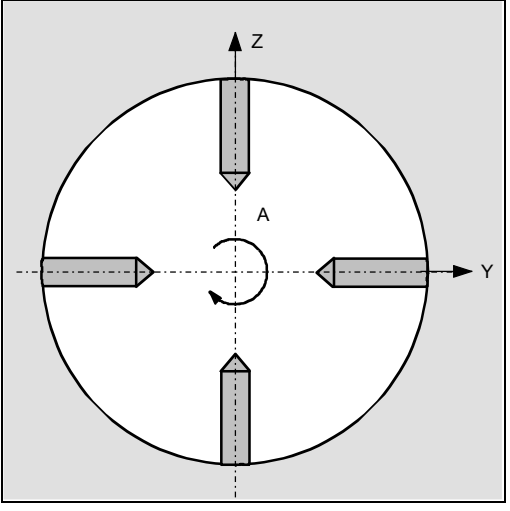

钻孔指向中心

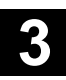

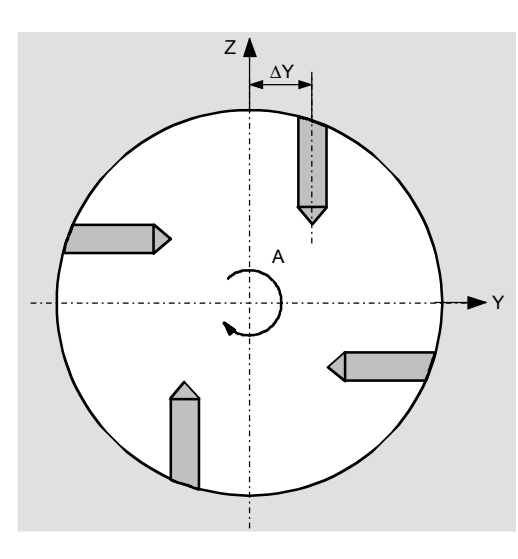

*Y* 轴不是在圆柱体上方的中心处(∆*Y*)

• XYA 平面

如果加工时需要移动 Y 轴, 则在 XYA 平面中进行编程。可为每个位 置指定一个值。

例如,除了 XA 平面可能外,下面所述的平面也有可能

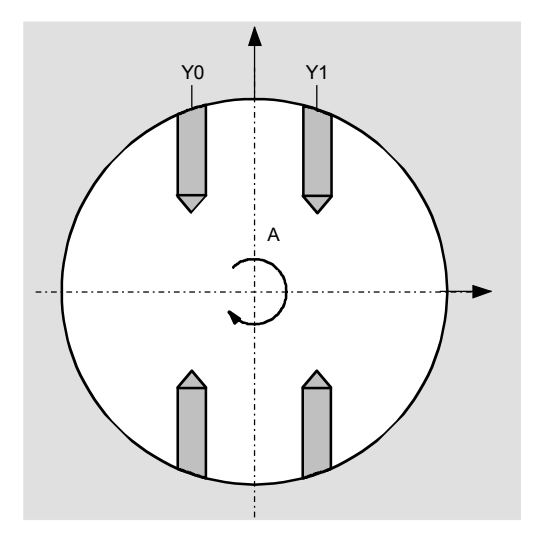

*Y* 轴移动(*Y0*,*Y1*)

 $\overline{\mathbf{e}}$ 

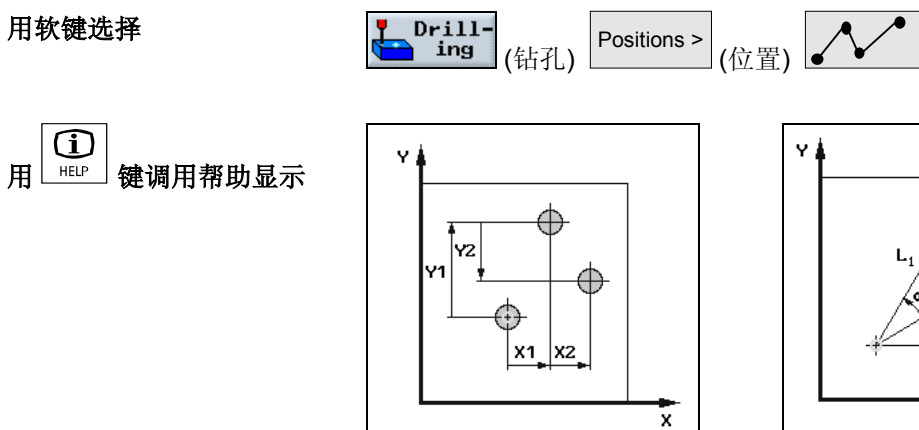

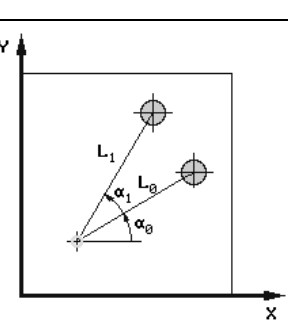

"可自由编程的位置,极坐标"的帮助显示

 "可自由编程的位置,直角坐标"的帮助 显示

| 参数                     | XY 说明                                 | 单位 |
|------------------------|---------------------------------------|----|
|                        | (不支持 A 或 B 轴)                         |    |
| 直角坐标/                  | 使用直角坐标或极坐标尺寸编程                        |    |
| 极坐标                    |                                       |    |
| Z0                     | 工件高度(绝对或增量)                           | 毫米 |
| $\overline{\text{X0}}$ | 孔在 X 方向的第一个位置(绝对或增量)                  | 毫米 |
| Y0                     | 孔在 Y 方向的第一个位置(绝对或增量)                  | 毫米 |
| 直角坐标:                  |                                       |    |
| X1  X8                 | X轴中的其它位置(绝对或增量)                       | 毫米 |
| Y1  Y8                 | Ⅳ 轴中的其它位置(绝对或增量)                      | 毫米 |
|                        | 如果要编程其它位置,保存已编程的位置,然后通过按下"任何位置"软键再次打开 |    |
|                        | 参数输入表格。                               |    |
| 极坐标:                   |                                       |    |
| L1L7                   | 位置距离(绝对)                              | 毫米 |
| $\alpha$ 1 $\alpha$ 7  | 直线相对于 X 轴的旋转角度。                       | 度  |
|                        | 直线以逆时针旋转。<br>正角:                      |    |
|                        | 直线以顺时针旋转。<br>负角:                      |    |
|                        | 如果要编程其它位置,保存已编程的位置,然后通过按下"任何位置"软键再次打开 |    |
|                        | 参数输入表格。                               |    |

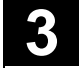

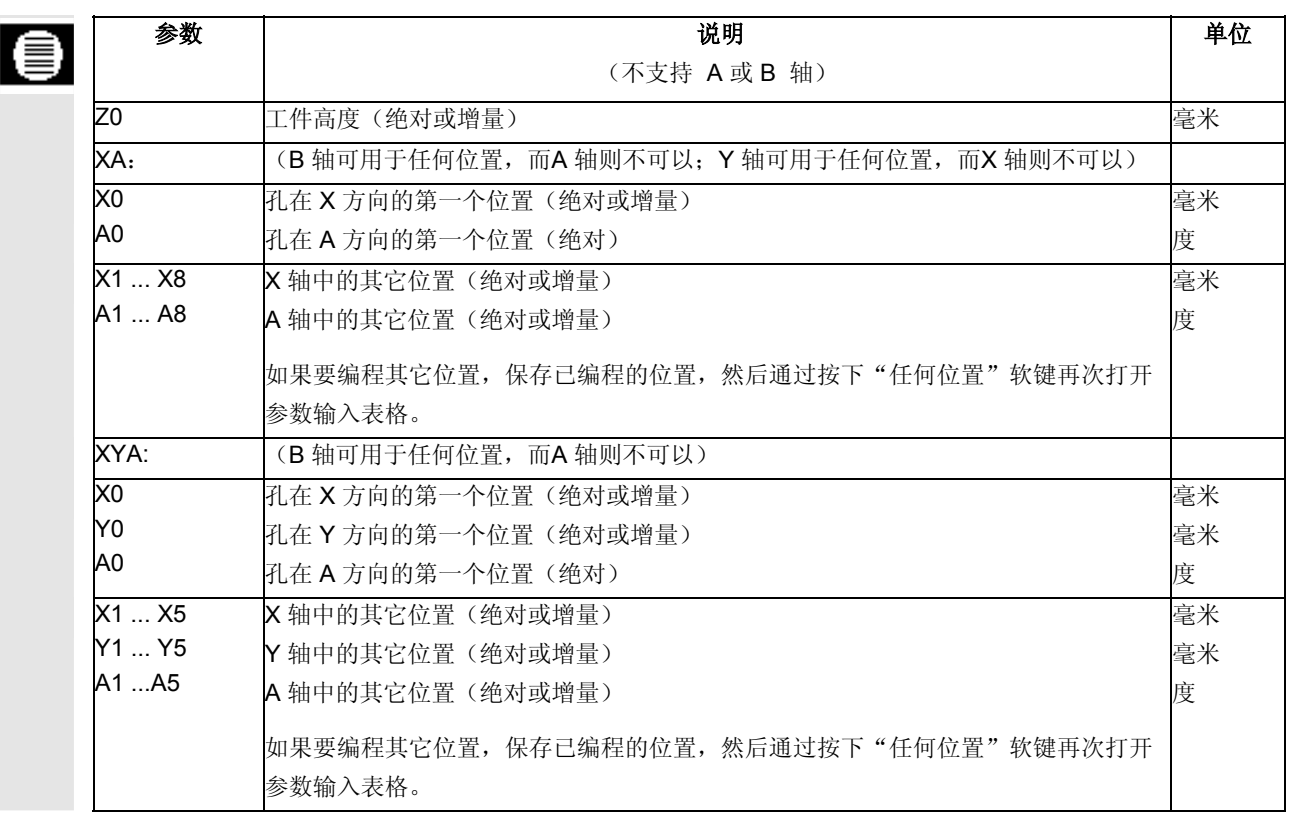

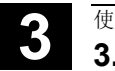

# **3.7.10** 直线位置模式

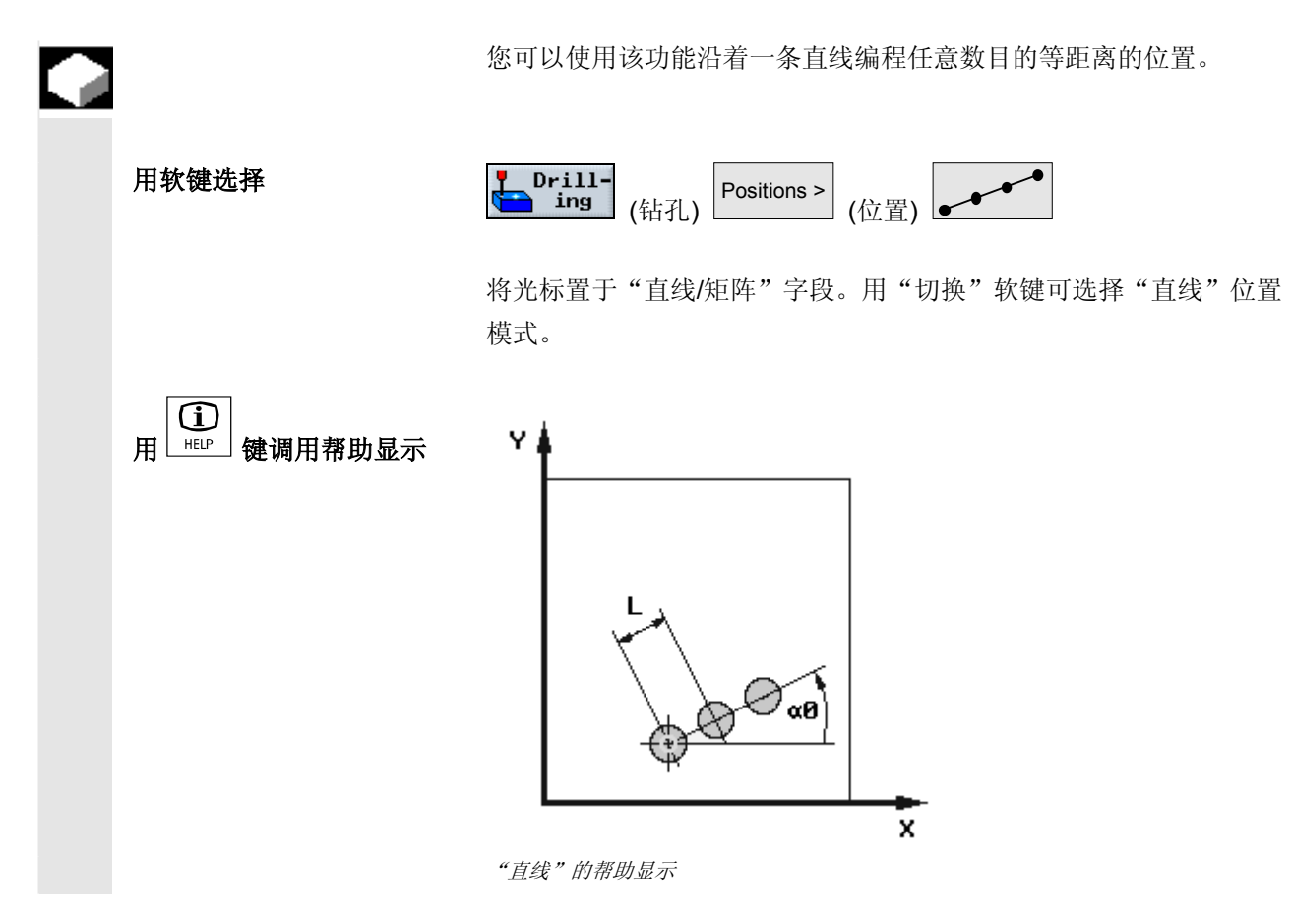

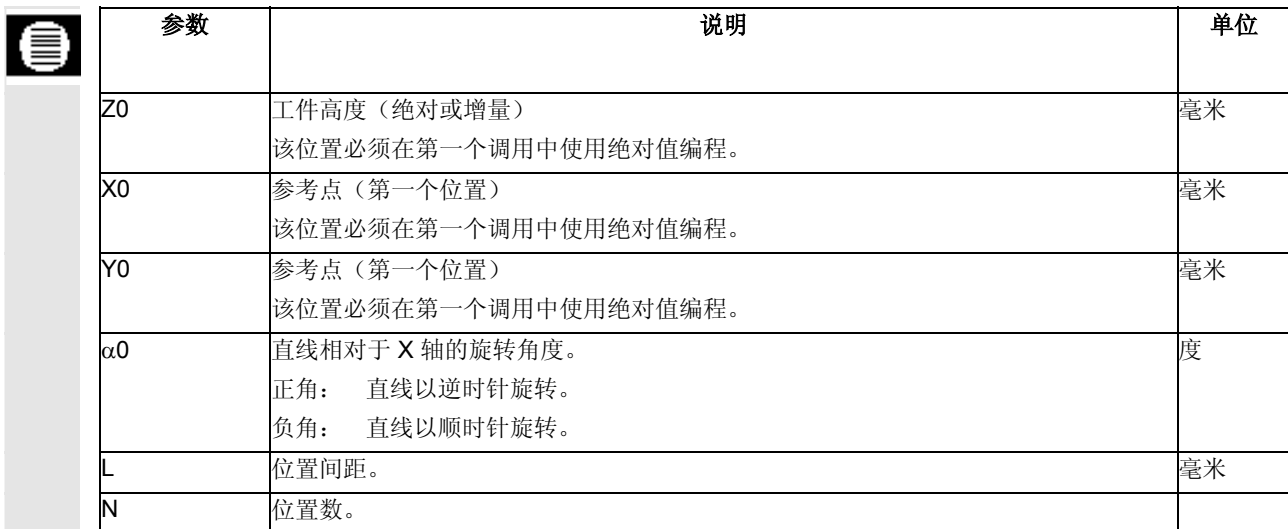

# **3.7.11** 矩阵位置模式

用软键选择

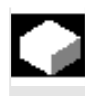

您可以使用该功能沿一条或多条平行线编程任意数目的等距离位置。

如果要编程一个菱形矩阵,请输入角 αX 或 αY。

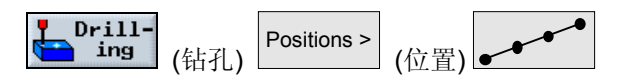

将光标置于"直线/矩阵"字段。用"切换"软键可选择"矩阵"位置 模式。

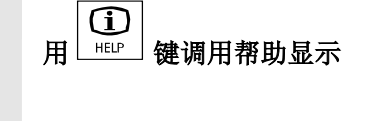

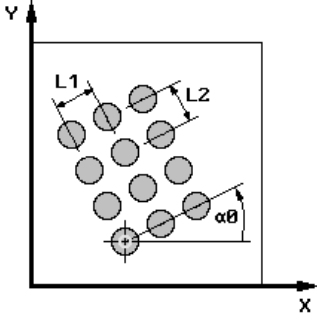

"矩阵"的帮助显示

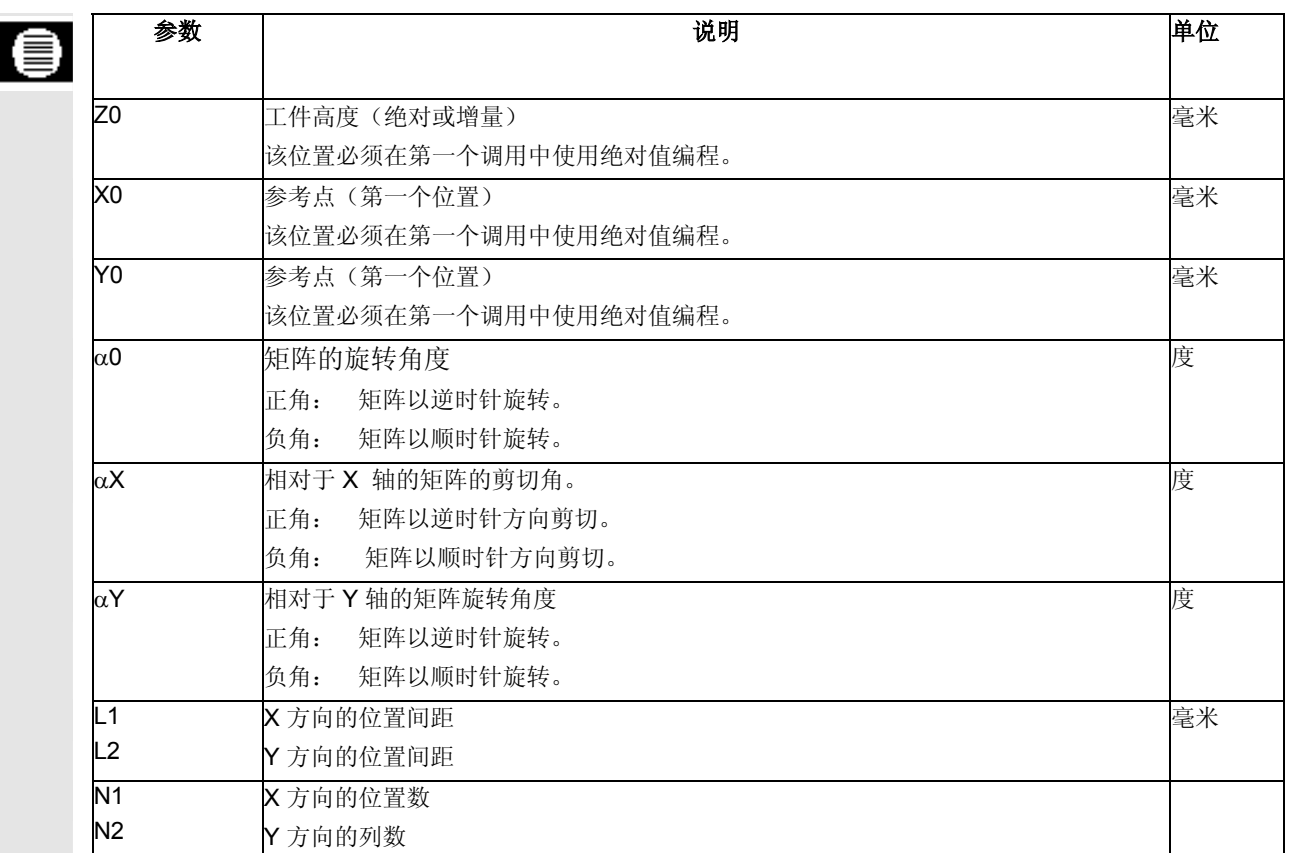

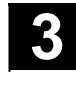

# **3.7.12** 正方体位置模式

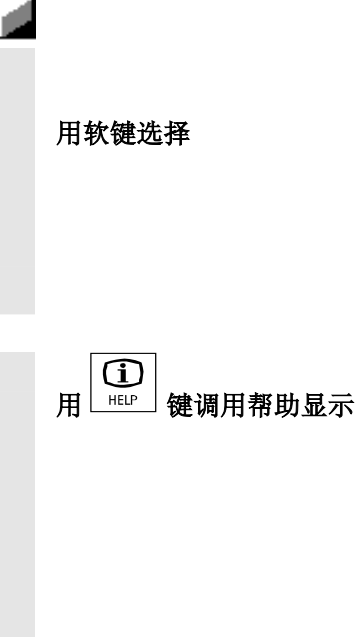

您可以使用该功能沿直线编程任意数目的等距离位置。两根轴上的间距 可能不同。

如果要编程一个菱形正方体,请输入角 αX 或 αY。

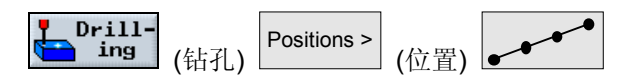

将光标置于"直线/矩阵"字段。用"切换"软键可选择"正方体"位 置模式。

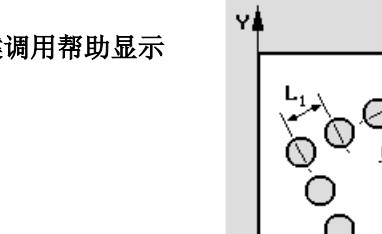

 $\alpha_{\theta}$ ≅

正方体的帮助显示

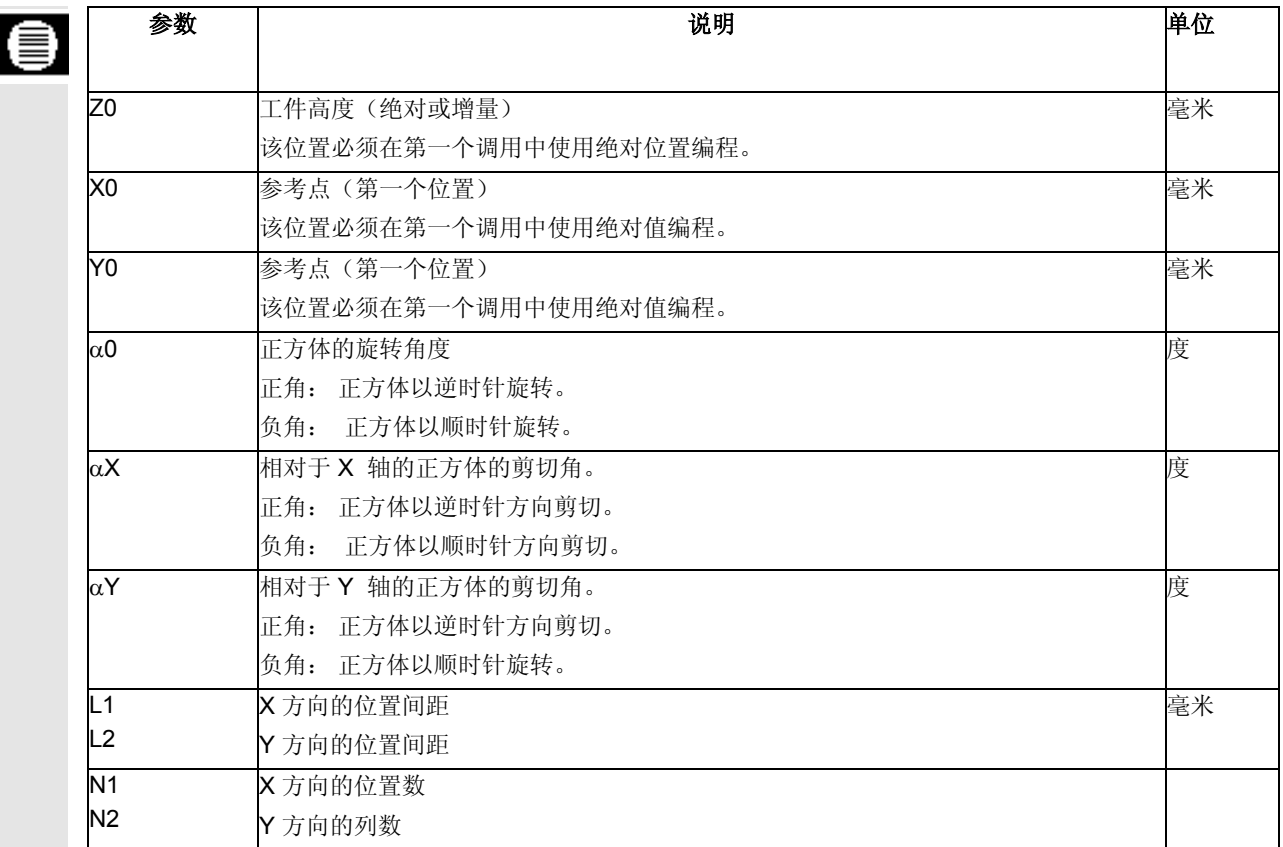
#### **3.7.13** 整圆位置模式

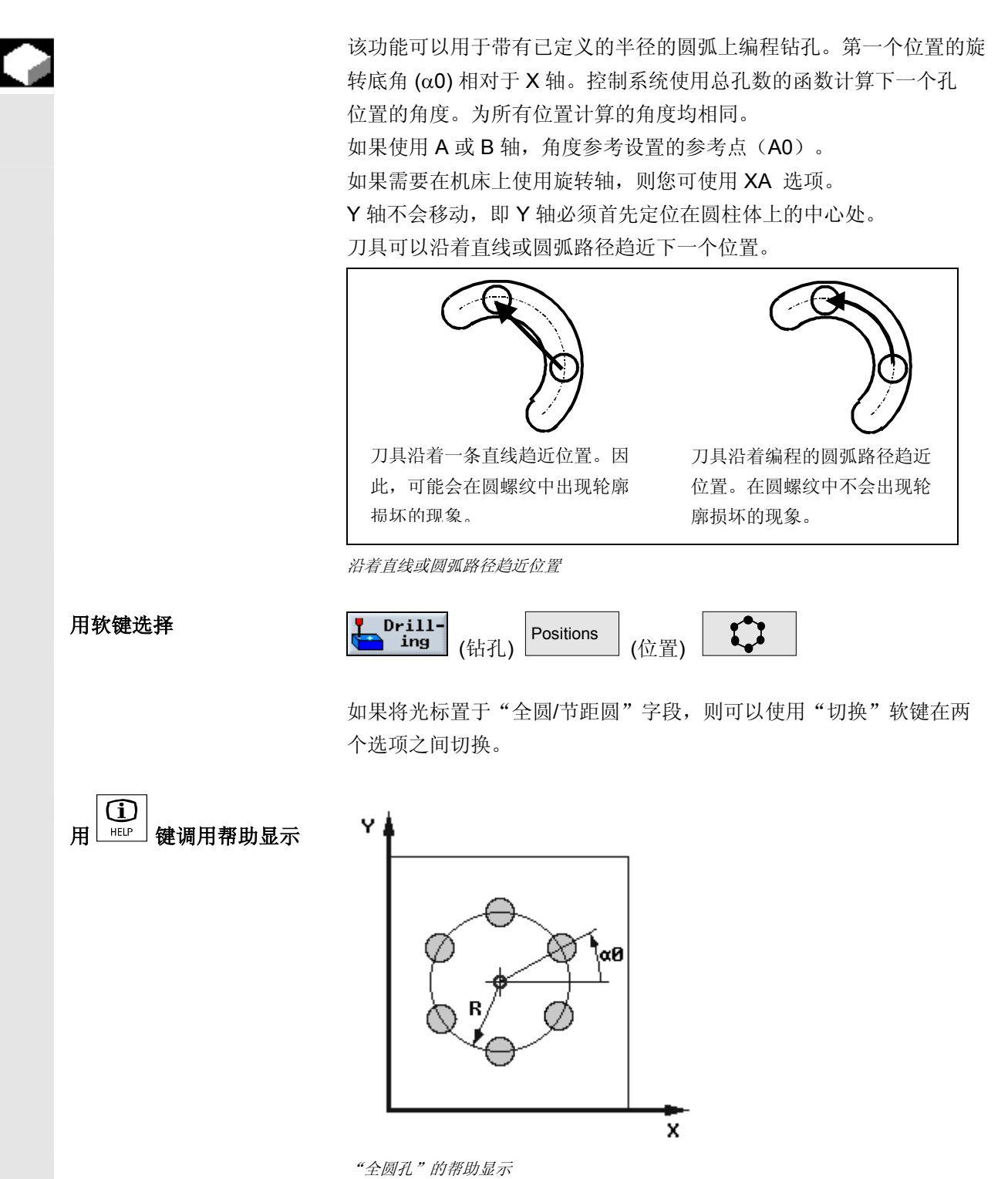

© 西门子股份有限公司2004版权所有。 SINUMERIK 840D/840Di/810D 操作/编程 ShopMill (BAS) – 版本 10.04 3-253

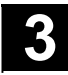

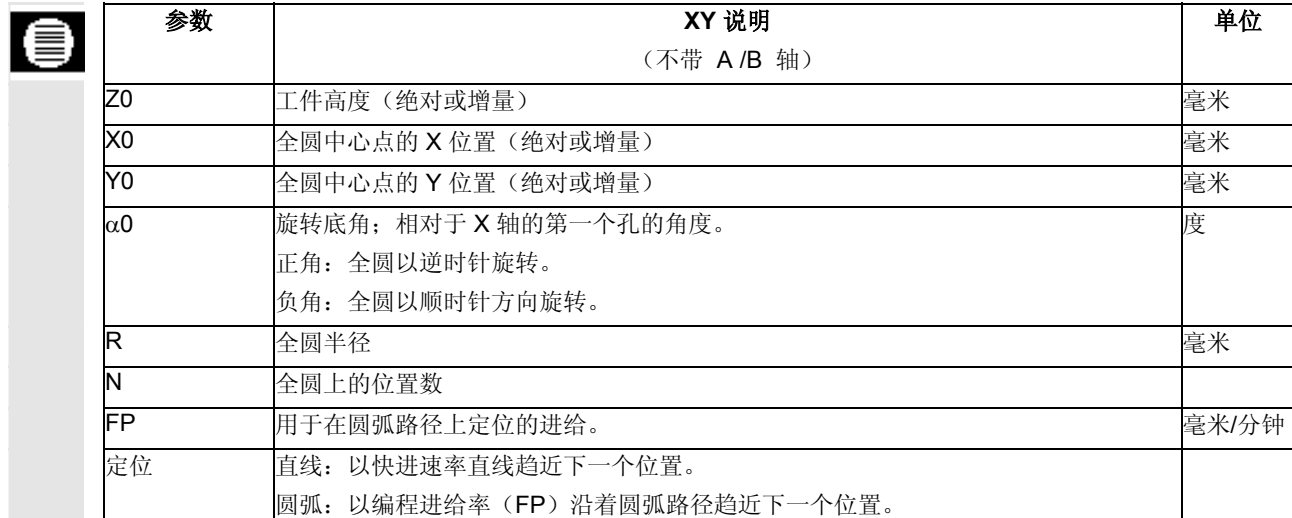

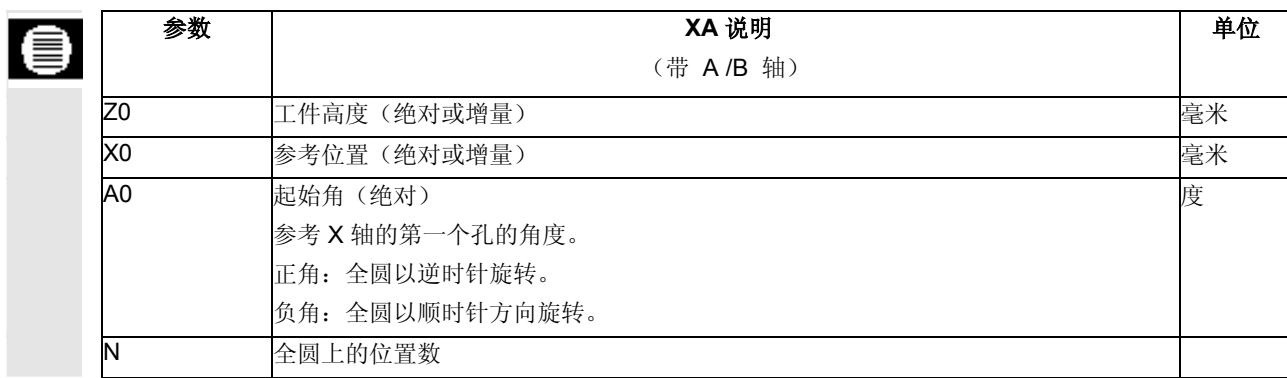

### **3.7.14** 节距圆位置模式

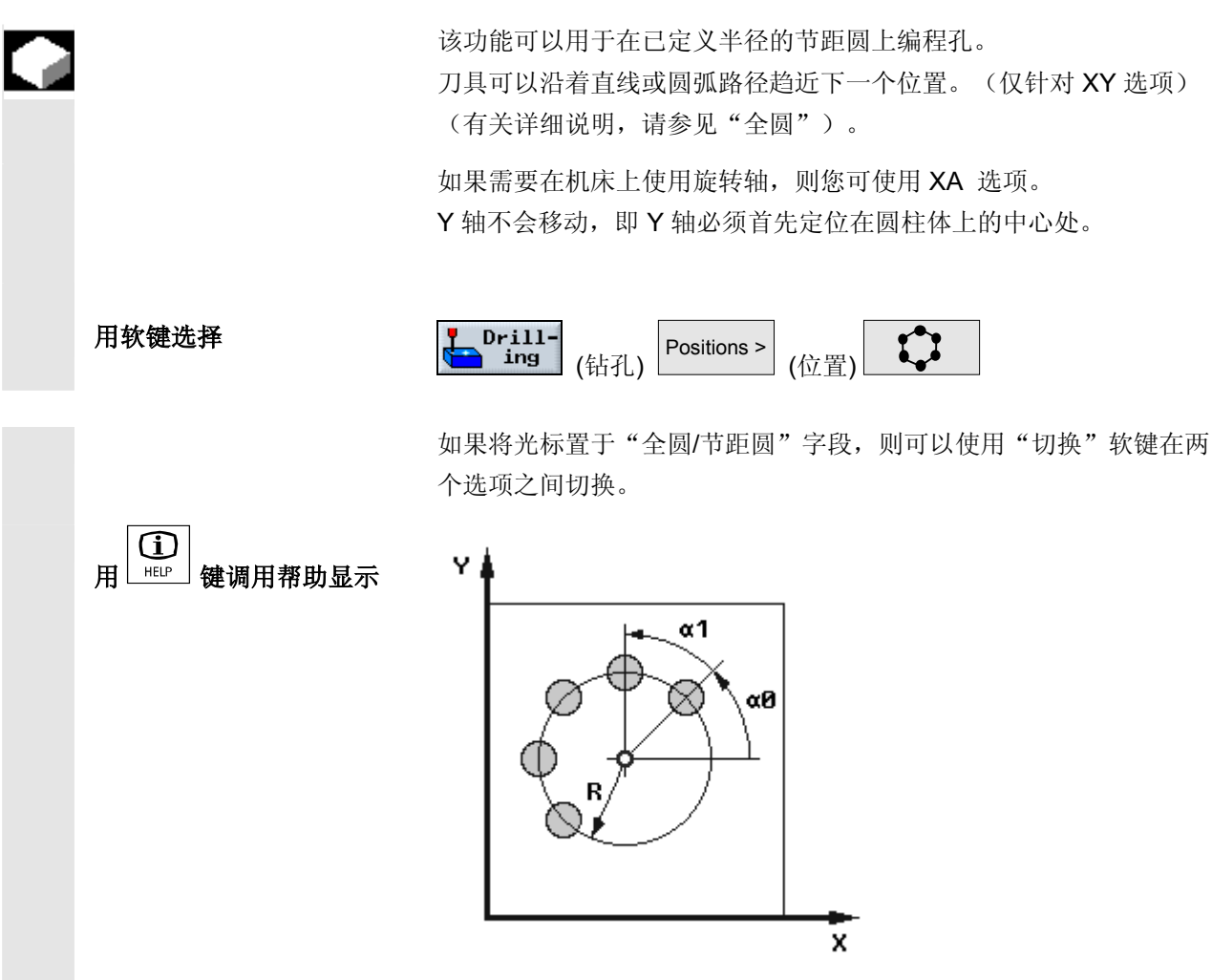

"节距圆"的帮助显示

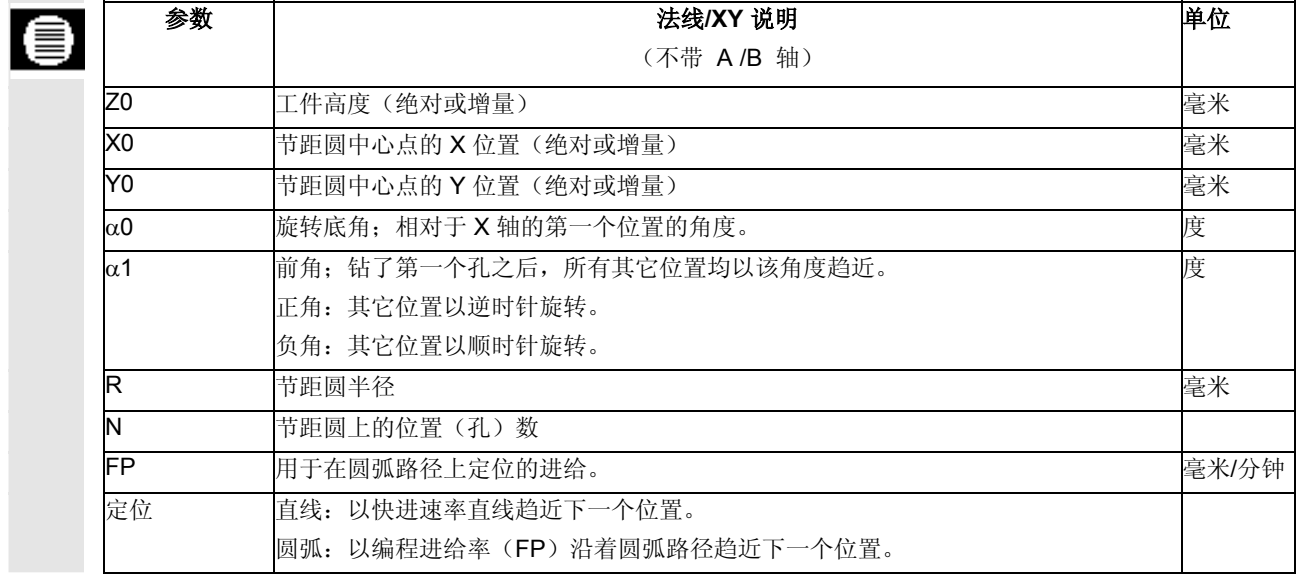

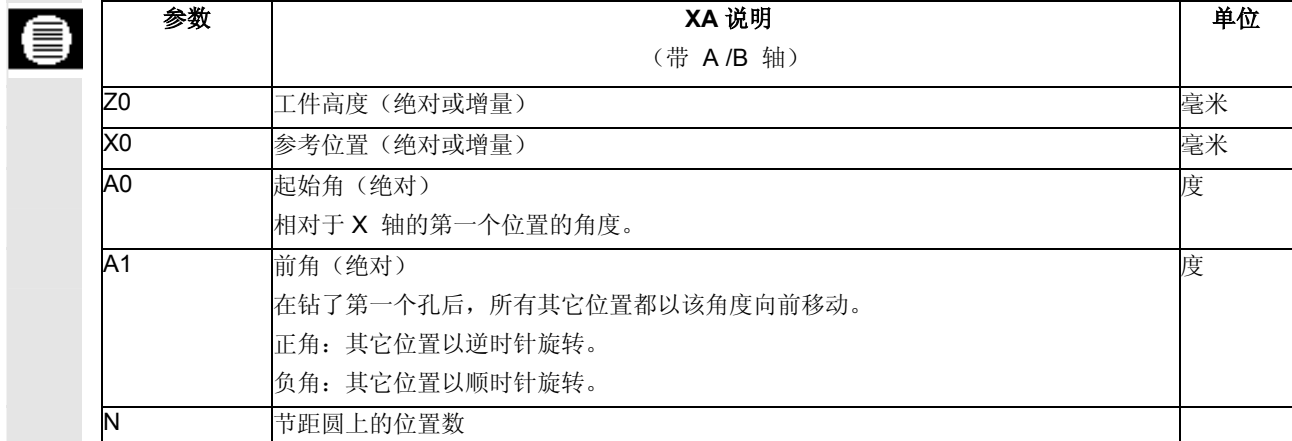

3.7 10.04 10.04 **3.7** 10.04 **3.7** 10.04 **3.7** 10.04 **3.7** 10.04 使用 ShopMill 编程<br>3.7 钻孔

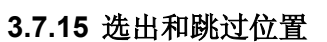

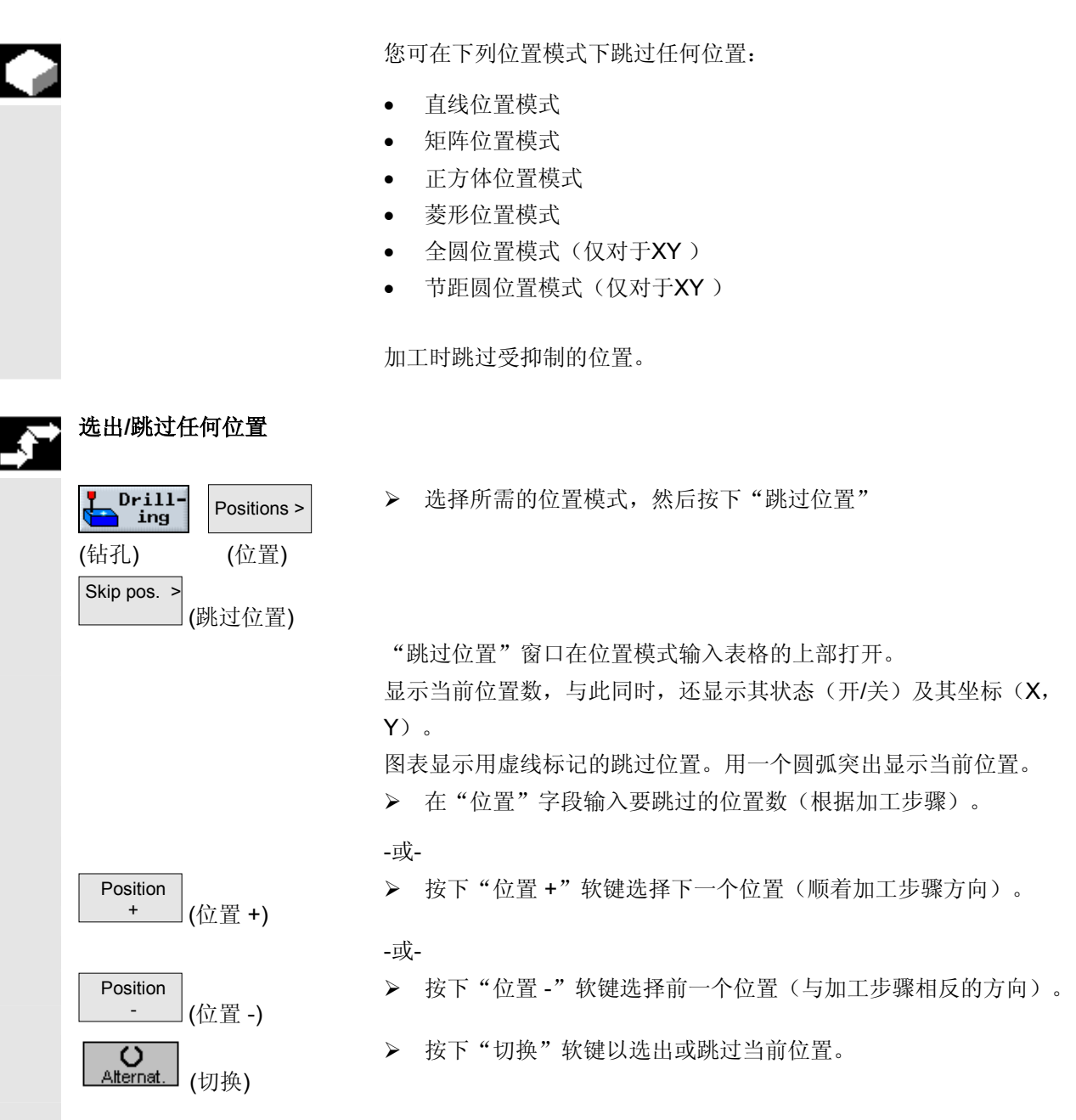

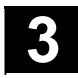

用软键选择

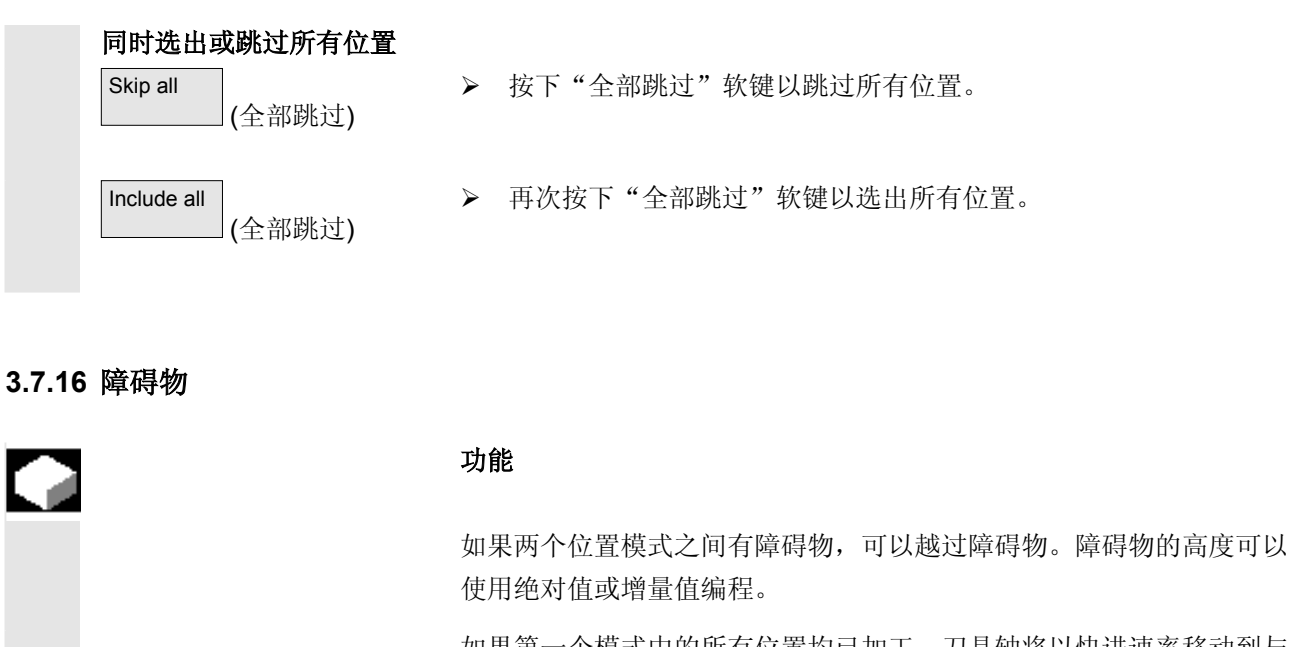

 如果第一个模式中的所有位置均已加工,刀具轴将以快进速率移动到与 障碍物高度 + 安全距离相对应的高度。在该高度以快进速率趋近新位 置。然后,刀具轴趋近与位置模式的 Z0 + 安全距离相对应的位置。

 $Drill-$ Positions > **Obstacle**  $\frac{1}{\text{ing}}$  (位置) (钻孔) (障碍物)

注意事项 网络罗马有在障碍物位于两个位置模式之间时,它们才会被注册。 如果换刀点和编程的回退平面的位置低于障碍物,刀具将移动到回退平 面的高度,然后再继续移动到新位置,而不考虑障碍物。障碍物不得高 于回退平面。

#### 3.7 10.04 10.04 **3.7** 10.04 **3.7** 10.04 **3.7** 10.04 **3.7** 10.04 使用 ShopMill 编程<br>3.7 钻孔

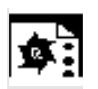

#### 编程示例 对中间有障碍物的 4 个位置进行钻孔。

先给这些孔定中心,然后再钻孔。以 X=15 编程了前两个位置后,需要 编程障碍物。然后,以 X=100 编程剩余的位置。

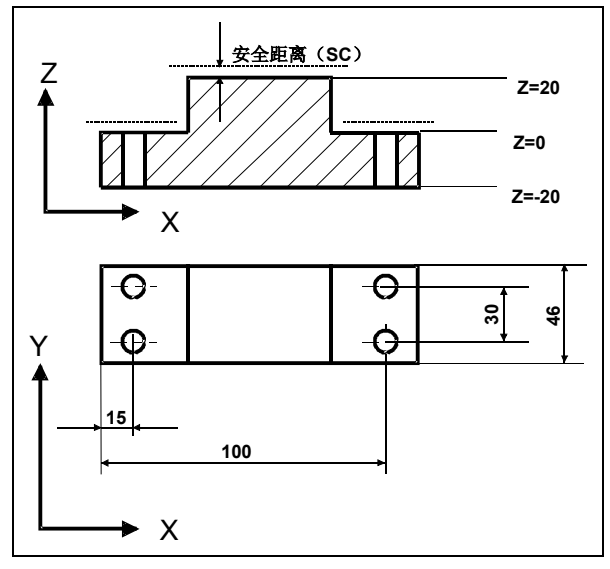

车间图纸

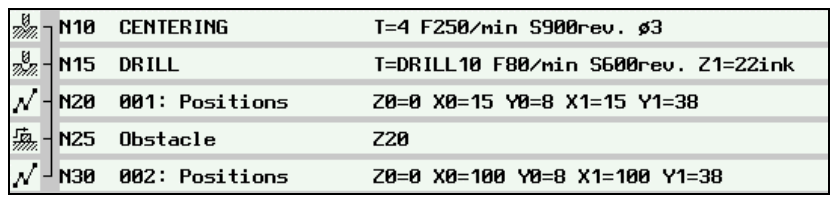

"障碍物"编程示例的加工计划摘要

## **3.7.17** 重复位置

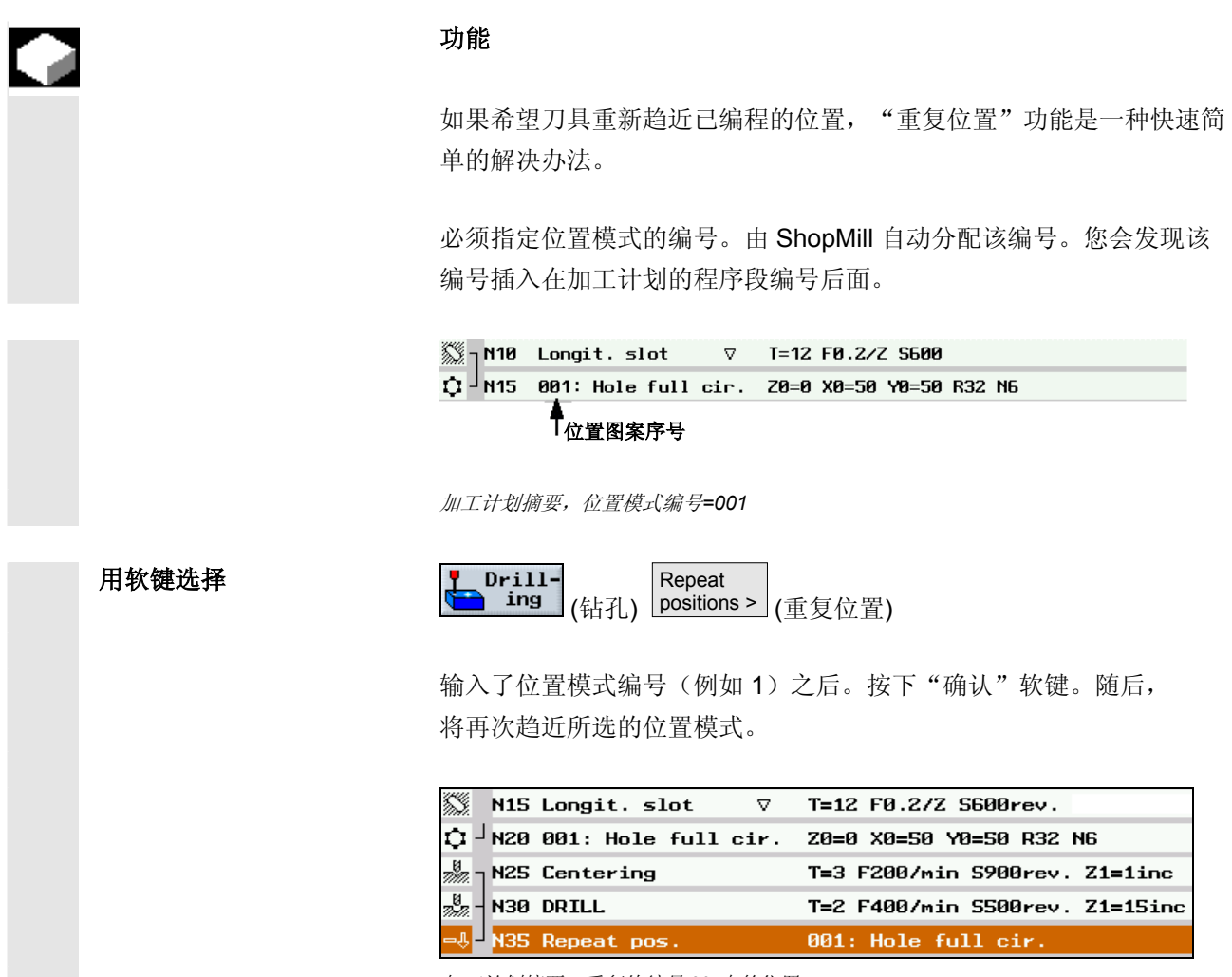

加工计划摘要;重复块编号 *60* 中的位置

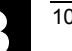

#### **3.7.18** 钻孔的编程示例

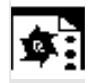

在不同高度钻孔 加工任务: 您已在工件中切削了凹槽。现在, 您要在该工件的不同加工平面上 加工 Ø 12 毫米的盲孔和通孔。

#### 编程:

为 4 个孔定心 利用切削深钻盲孔

利用断屑深钻通孔

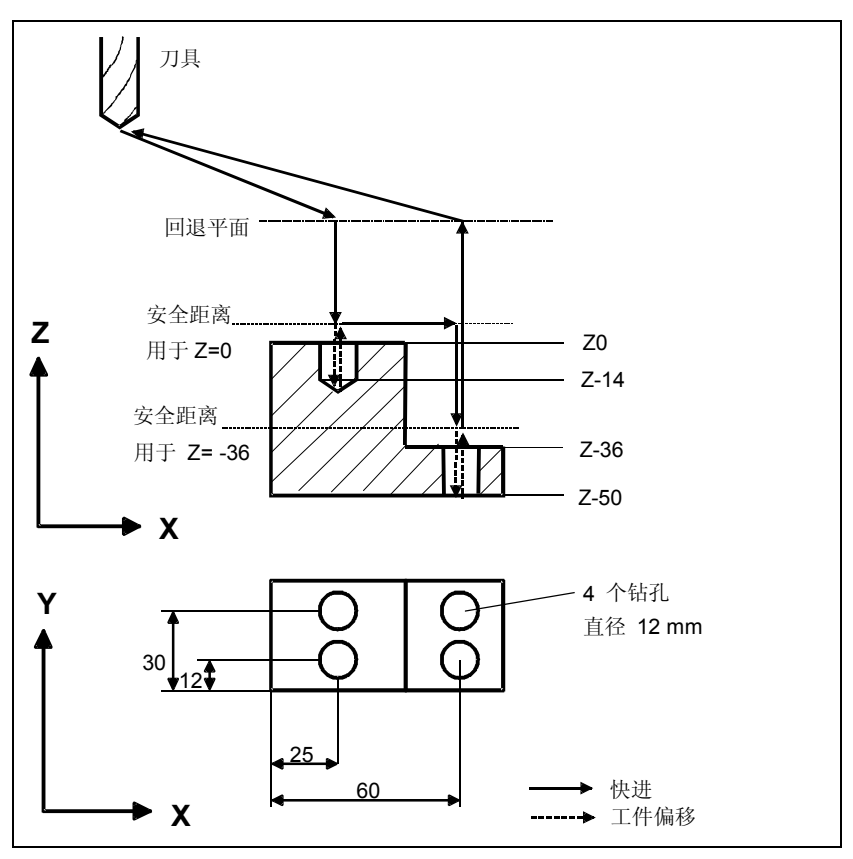

车间图纸

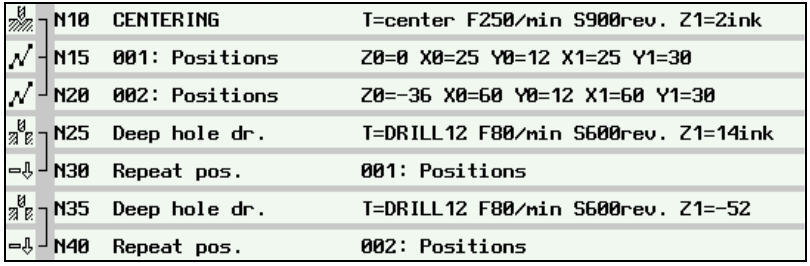

加工计划摘要

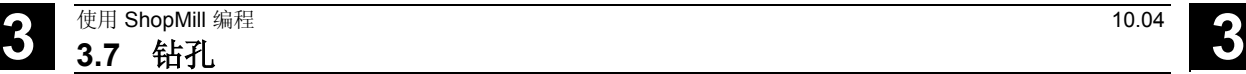

使用平底扩孔钻钻孔 您要在工件上绕着节距圆加工带螺钉头凹槽的通孔。 刀具偏移程序段")。 Z 15 截面 A-B 9 8.5 30 X B 45 (ග Ø 80 Ć 60 Ó Y 40 A 50

 $\bullet$  X

车间图纸

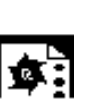

编程平底扩孔钻时, 必须选择偏移值 D2 (请参见"为刀刃 1/2 创建

♨ NS Centering T=center F200/min S600rev. \$3 y<br>ta N10 DRILL T=drill9 F100/min S400rev. Z1=31inc å **N15 DRILL** T=spot\_facer F60/min S400rev. Z1=8inc  $\mathsf{\mathsf{J}_{\mathsf{N20}}$  001: Hole pitch cir Z0=0 X0=50 Y0=40 R30 N6 Ю 加工计划摘要

100

**3** 10.04 **3** 10.04 **3** 10.04 **3.8** 铣削 **3** 10.04 **3.8** 铣削 **3** 10

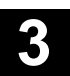

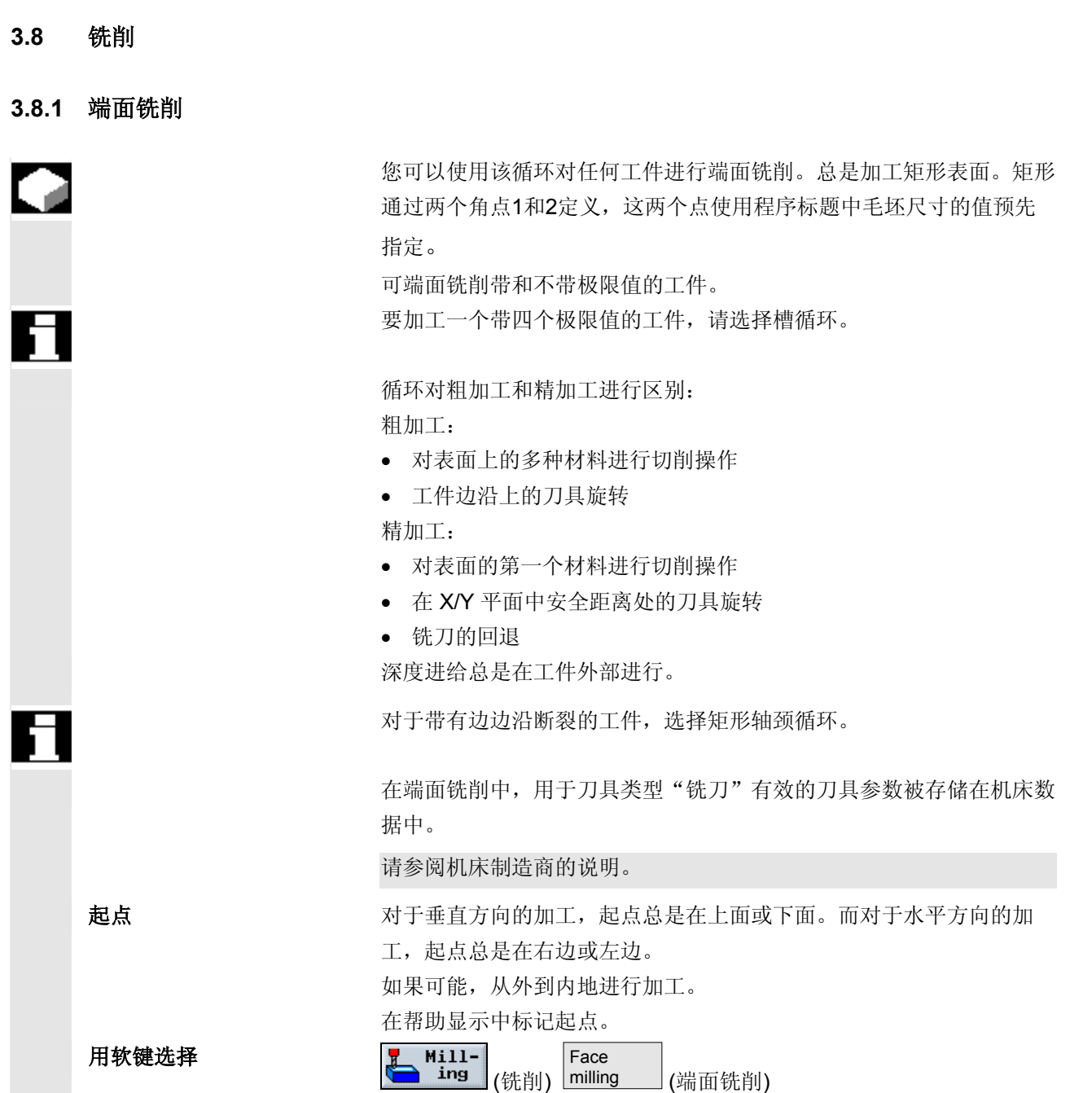

#### 选择加工方向

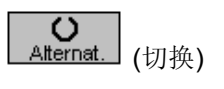

使用"切换"软键在"方向"字段中切换,直至所需的加工方向的图标 出现为止。

• 加工的相同方向

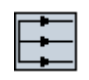

• 加工的交替方向

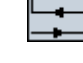

#### 选择极限值

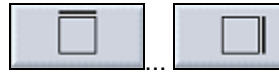

按下用于每个所需的极限值的软键。

所选的极限值显示在帮助显示和虚线图中。

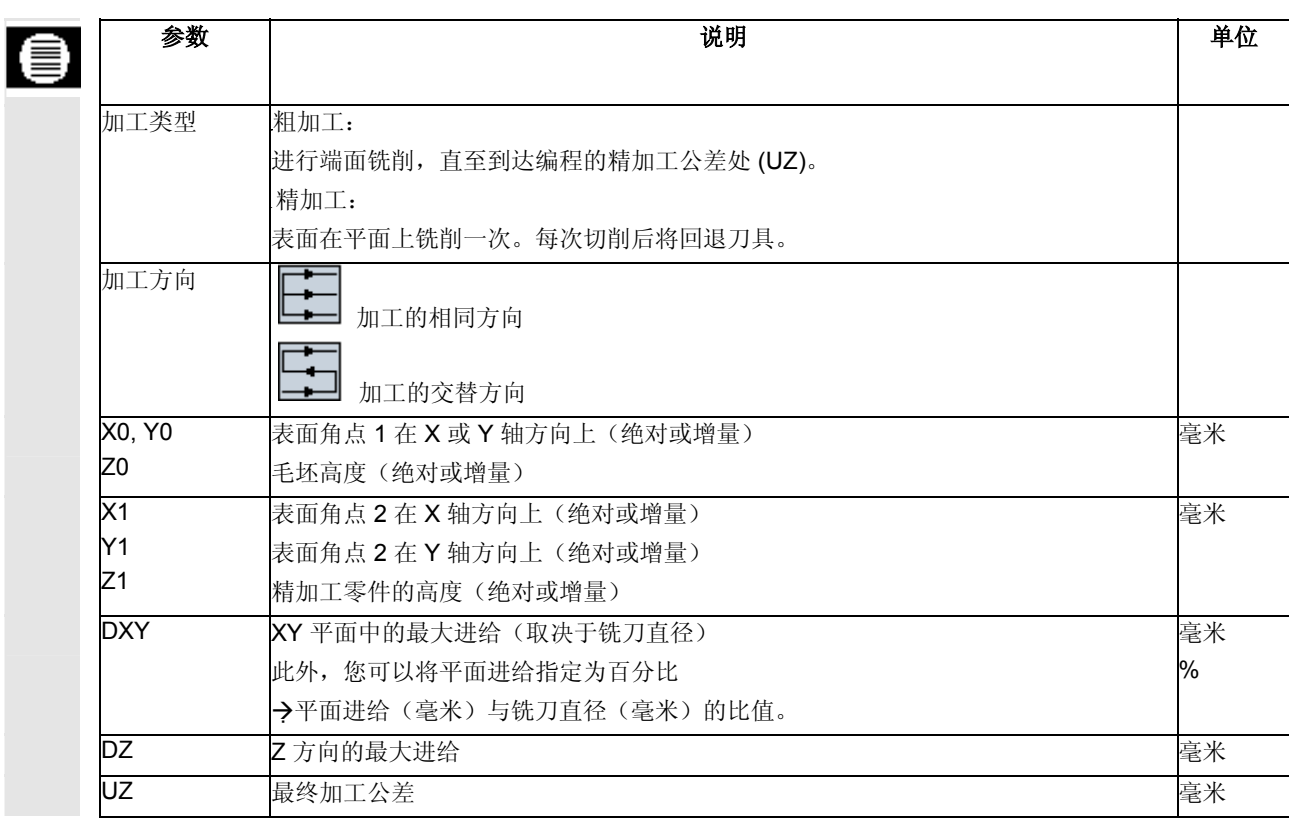

3.8 <sup>10.04</sup> 10.04 **3.8** 化第 ShopMill 编程 使用 ShopMill 编程<br>3.8 铣削

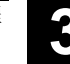

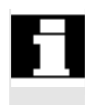

#### 编程示例 位于 端面铣削

 为粗加工和精加工输入的精加工公差必须相同。精加工公差用于定位回 退刀具。

您要在工件表面上切削至 10 毫米深度。在粗切削中必须切削 8 毫米,在精切削中必须切削 2 毫米。切削刀具的直径为 40 毫米。 毛坯尺寸: X0=0, Y0=0, Z0=10, X1=100 绝对, Y1=50 绝对, Z1=0 绝对

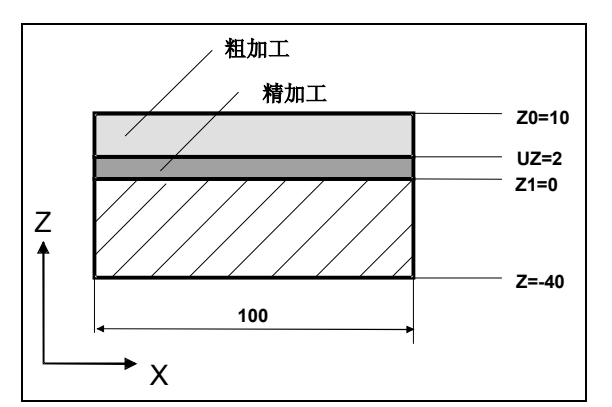

端面铣削:粗加工和精加工

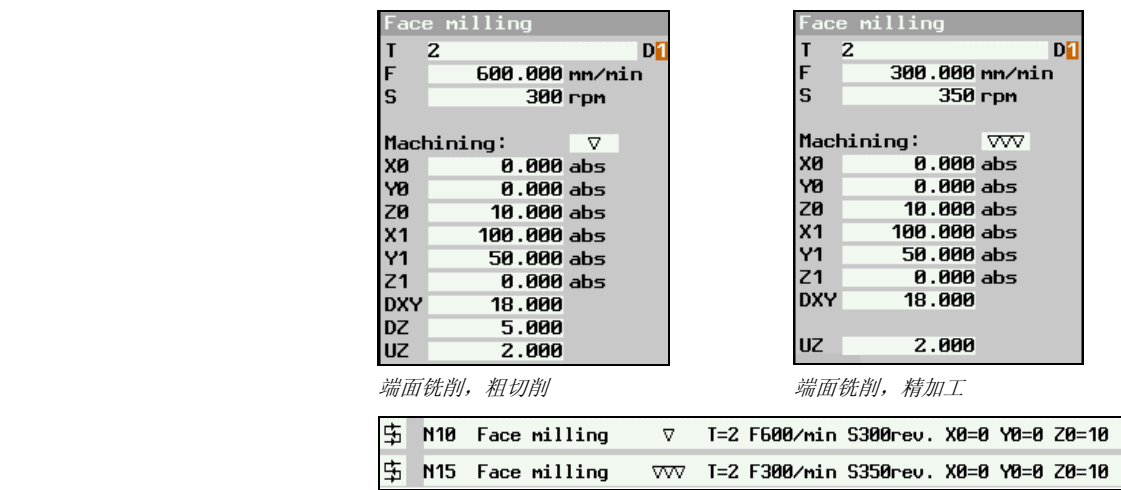

加工计划摘要;端面铣削的粗加工和精加工

#### **3.8.2** 矩形腔

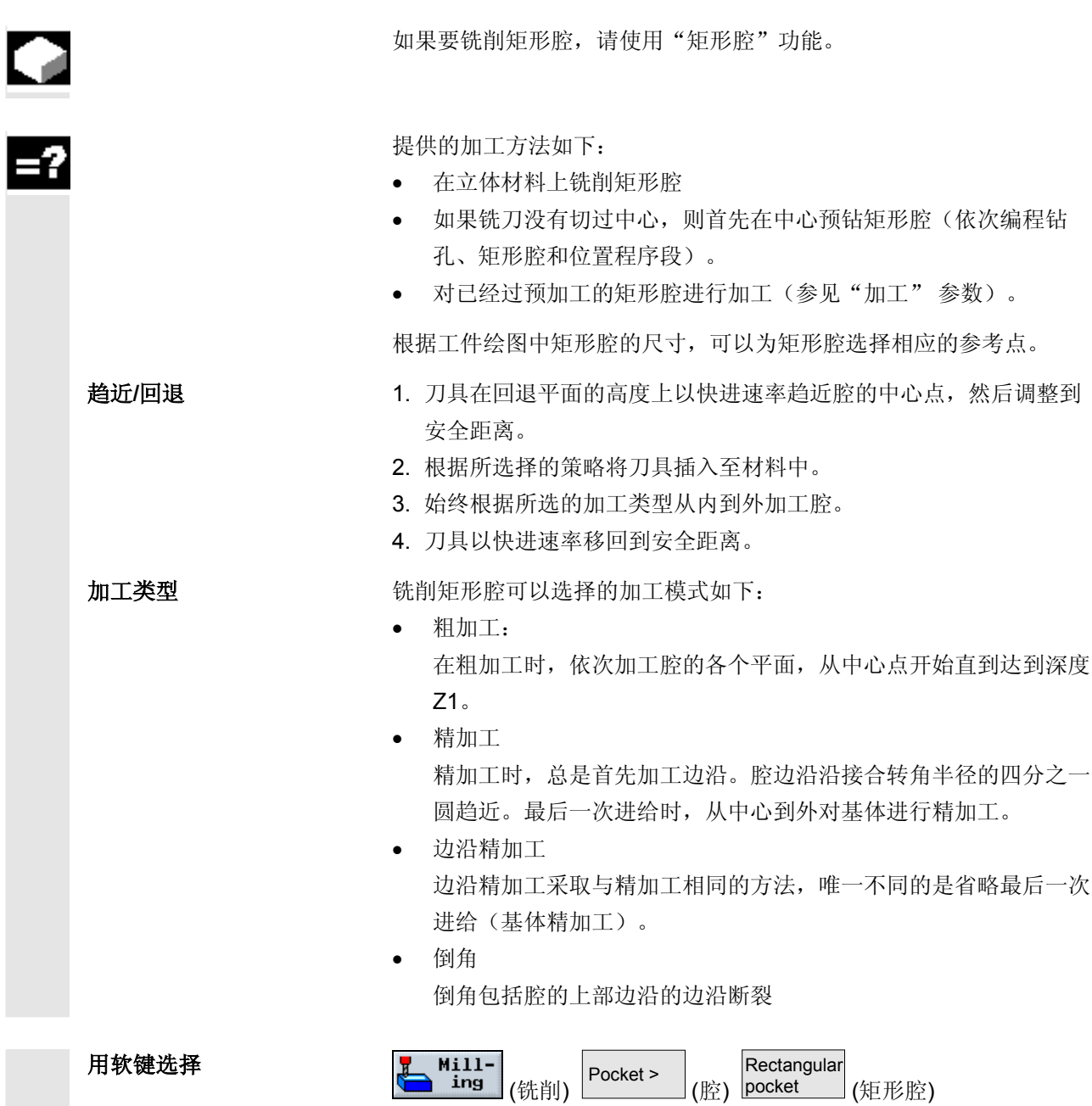

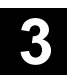

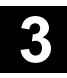

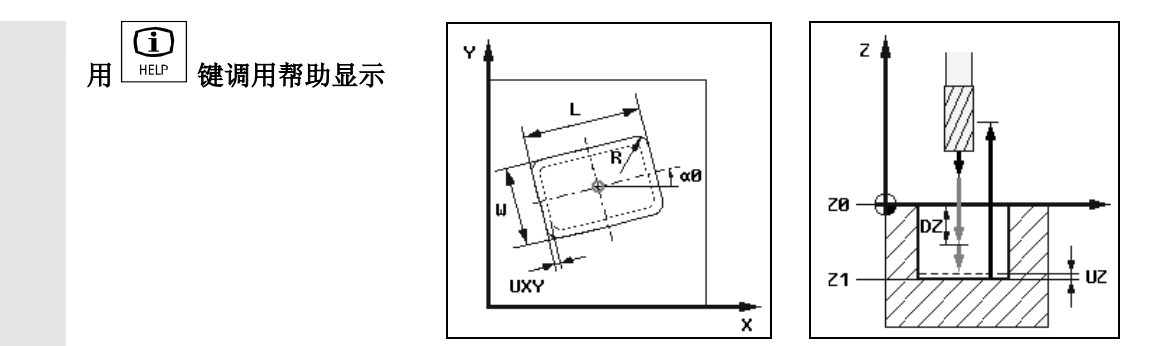

铣削矩形腔的帮助显示

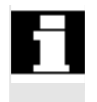

如果要在精加工时铣削一个倒角且角半径为 R = 0, 则在倒角时, 您必须在参数 R 中指定精加工铣刀的半径。

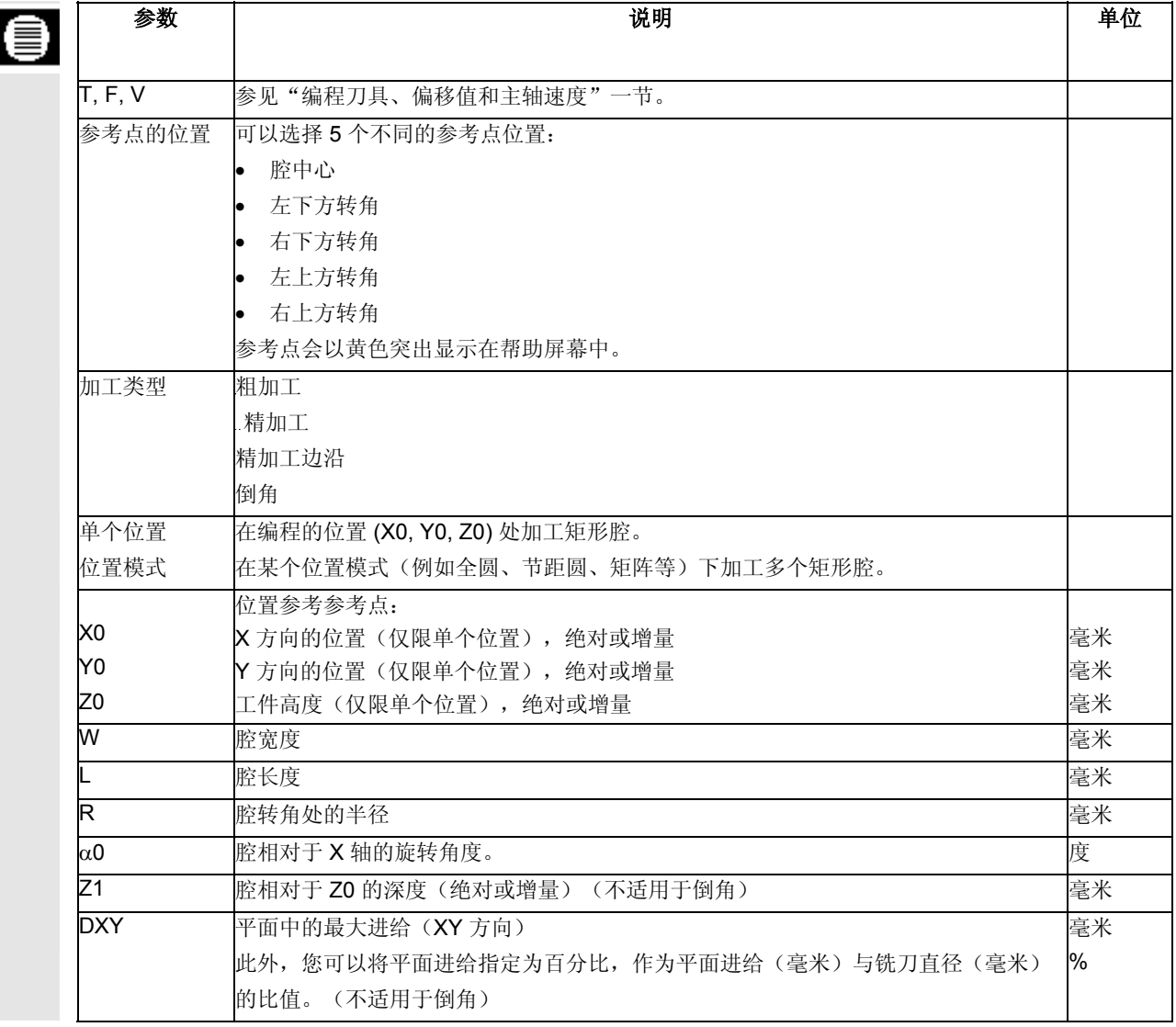

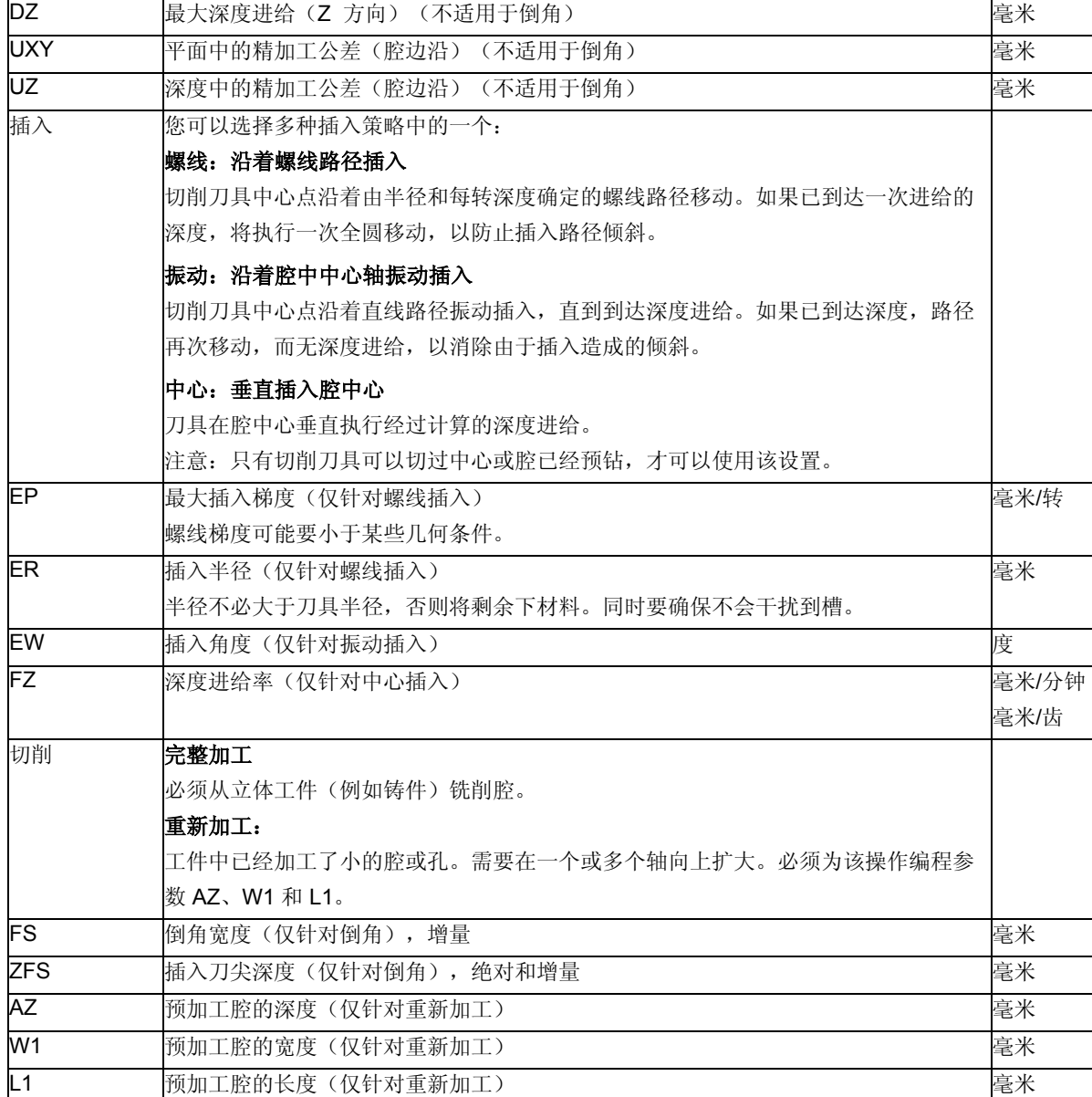

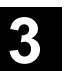

3.8 <sup>10.04</sup> 10.04 **3.8** 化第 ShopMill 编程 使用 ShopMill 编程<br>3.8 铣削

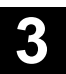

Ø.

编程示例 若您希望切削一个矩形腔,从粗切削操作开始,然后进行精切削。因为您使用 的切削刀具无法切过中心,工件需要先预钻一个 Ø 20 毫米的钻孔。

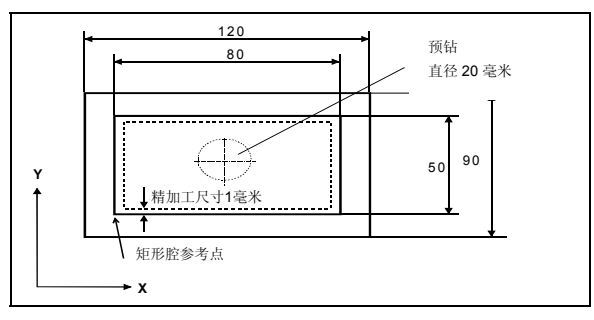

矩形腔的工件绘图

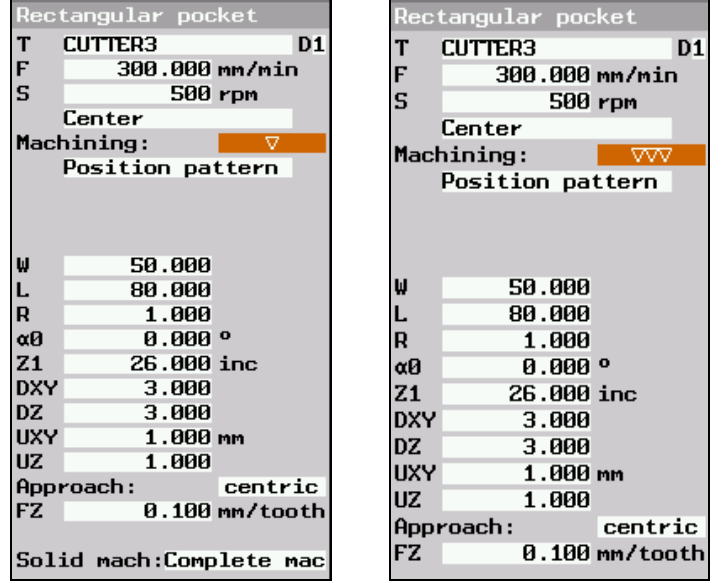

粗切削矩形腔精加工矩形腔

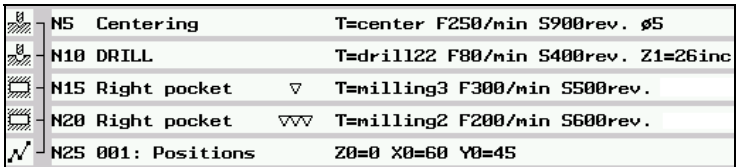

加工计划摘要;预钻和铣削矩形腔

#### **3.8.3** 圆形腔

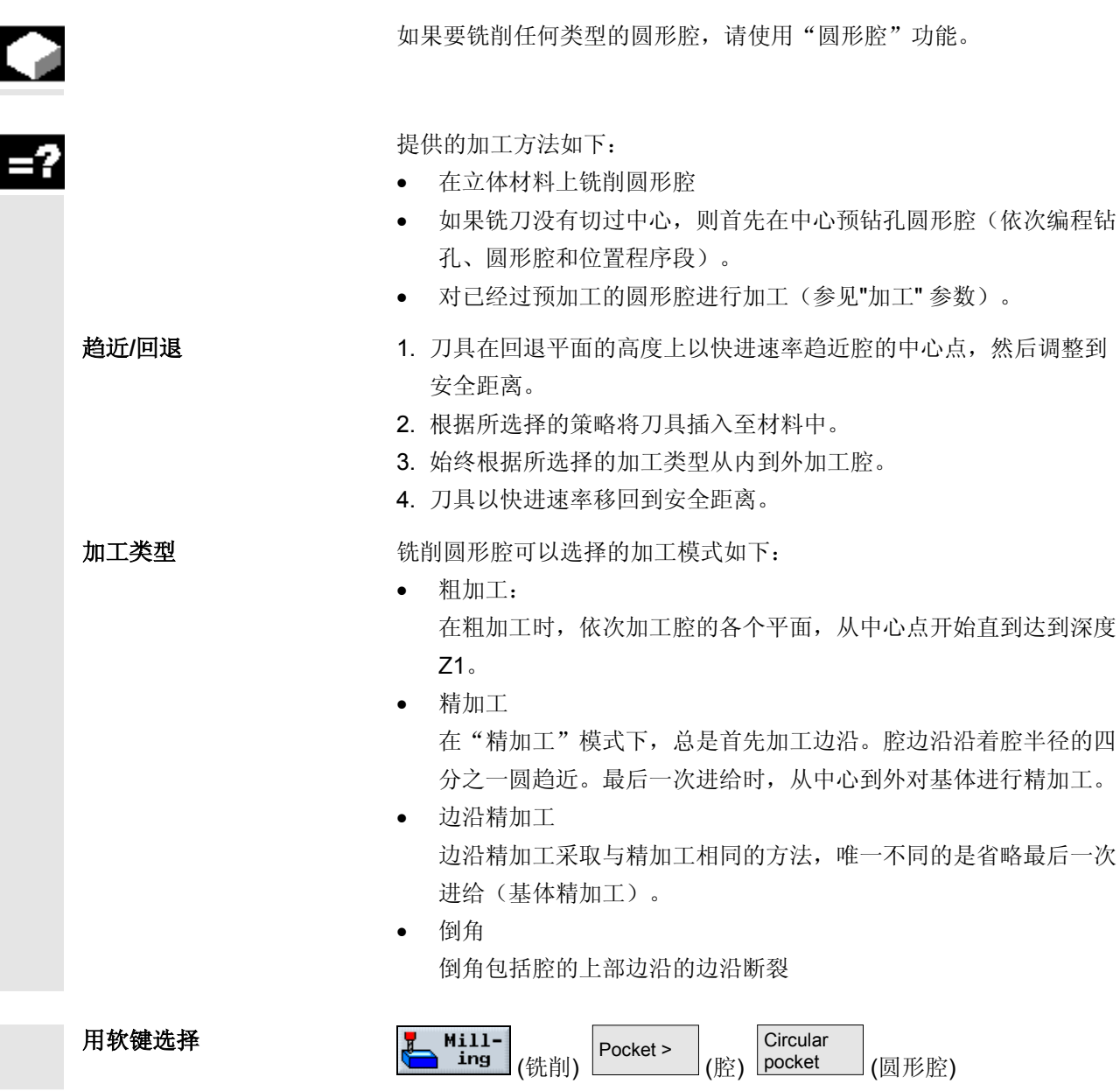

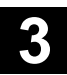

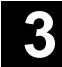

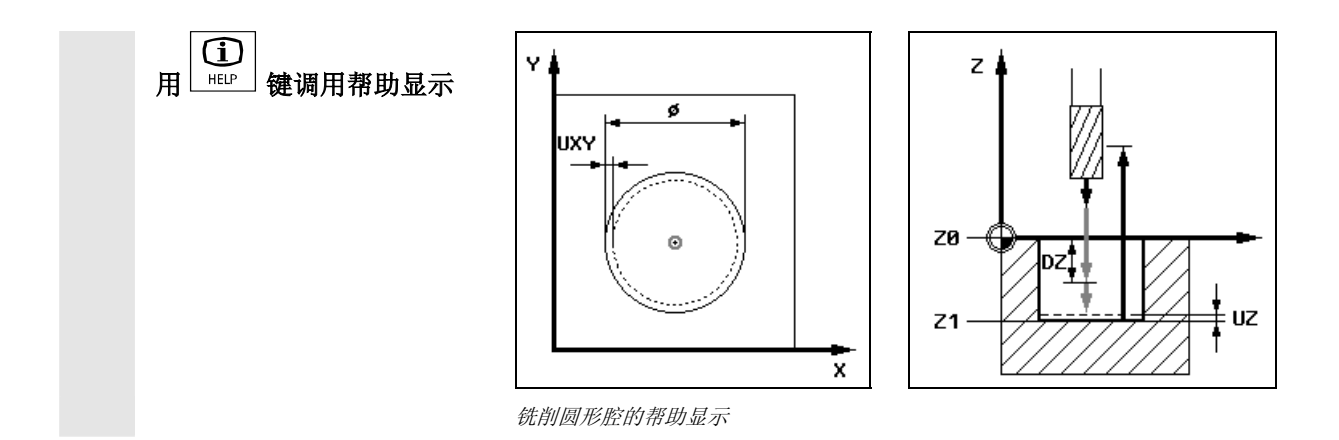

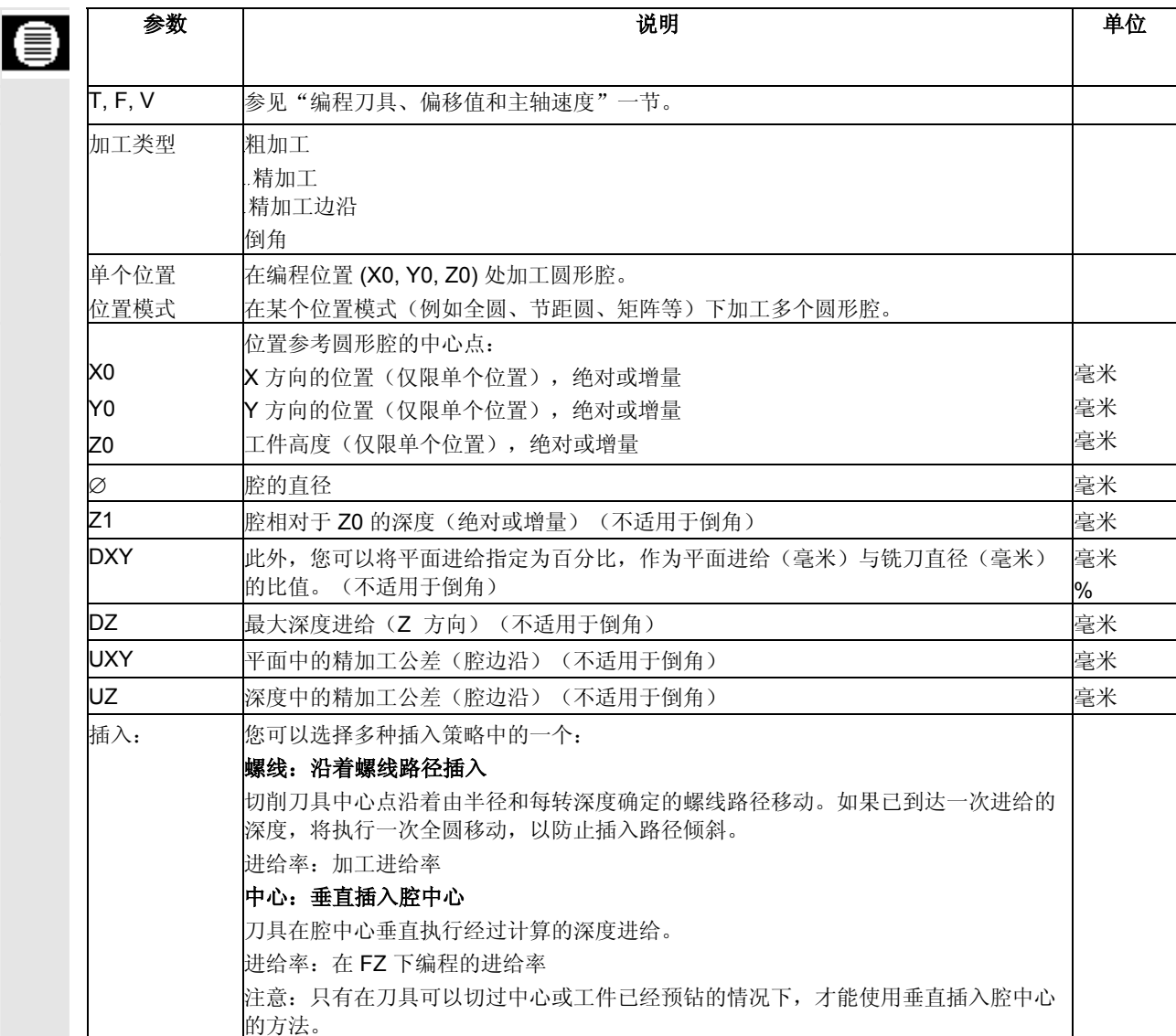

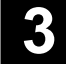

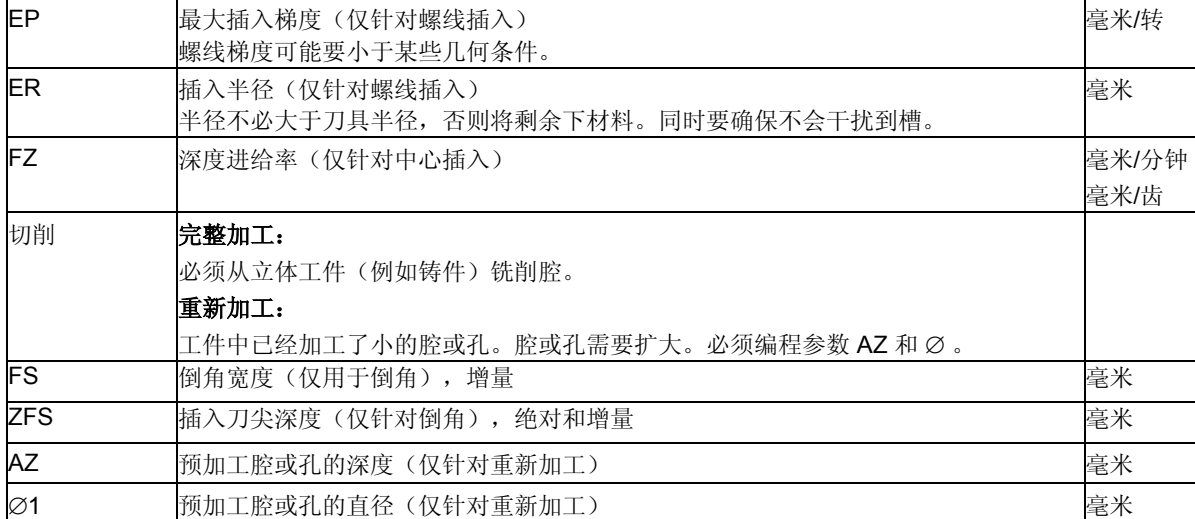

#### **3.8.4** 矩形轴颈

如果要铣削不同的矩形轴颈,会使用"矩形轴颈"功能。

Ŧ

Œ

可以从以下带有或不带转角半径的形状中选择:

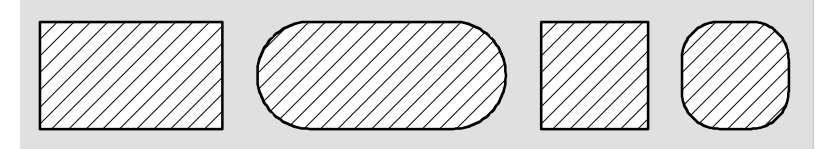

矩形轴颈

根据工件绘图中矩形轴颈的尺寸,可以为矩形轴颈选择相应的参考点。

除了所需的矩形轴颈以外,还必须定义毛坯轴颈,即材料的外边缘。刀 具以快进速率移动到该区域之外。毛坯轴颈不得覆盖相邻的毛坯轴颈, 由 ShopMill 自动将其定位在精加工轴颈的中心位置上。

 仅使用一次进给加工轴颈。如果要使用多次进给加工轴颈,必须多次编 程减小精加工公差的"矩形轴颈"功能。

- 轮廓趋近**/**回退 1. 刀具在回退平面的高度上以快进速度趋近起点,然后调整到安全距 离。起点位于通过 α0 旋转的 X 正轴上。
	- 2. 刀具以加工进给率沿着半圆向轴颈轮廓移动。刀具先在加工深度进 给,然后在平面上移动。轴颈作为编程的加工方向(顺向或普通) 的函数以顺时针或逆时针方向加工。
	- 3. 轴颈被加工一周后,刀具在平面上沿着半圆从轮廓回退, 然后讲给 到下一个加工深度。
	- 4. 沿着半圆和圆周再次趋近轴颈一次。然后重复该过程,直到到达轴 颈深度。
	- 5. 刀具以快进速率移回到安全距离。

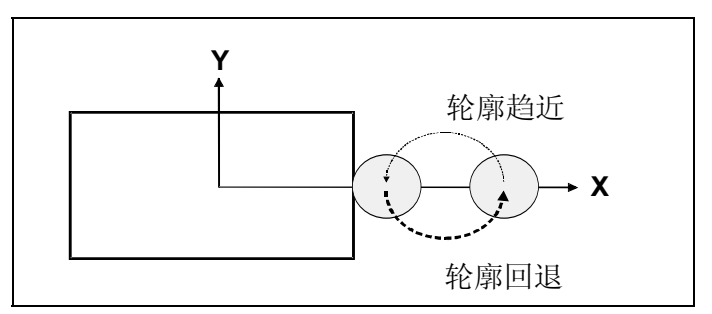

顺时针旋转主轴和常规铣削操作中沿着半圆的轮廓趋近*/*回退 加工类型 **http://default.com/default/** 铣削矩形腔可以选择的加工模式如下:

- 
- 粗加工

粗加工包括绕着轴颈移动,直至到达编程的精加工公差。

- 精加工 如果您已编程精加工公差,则绕着轴颈移动,直至到达深度 Z1 。
- 倒角

倒角包括矩形轴颈上部边沿处的边沿断裂。

用软键选择

 $Mill-$ Rectangular (铣削) Spigot > ing (轴颈) spigot (矩形轴颈)

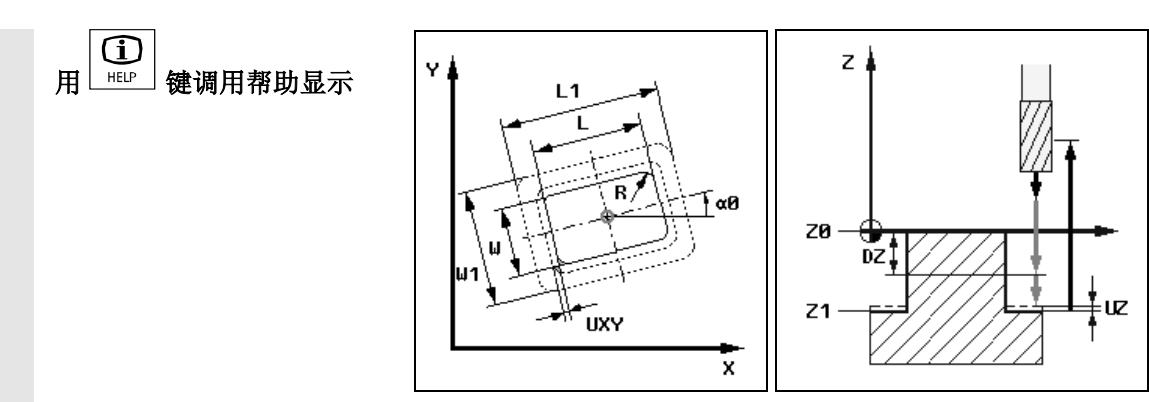

铣削矩形轴颈的帮助显示

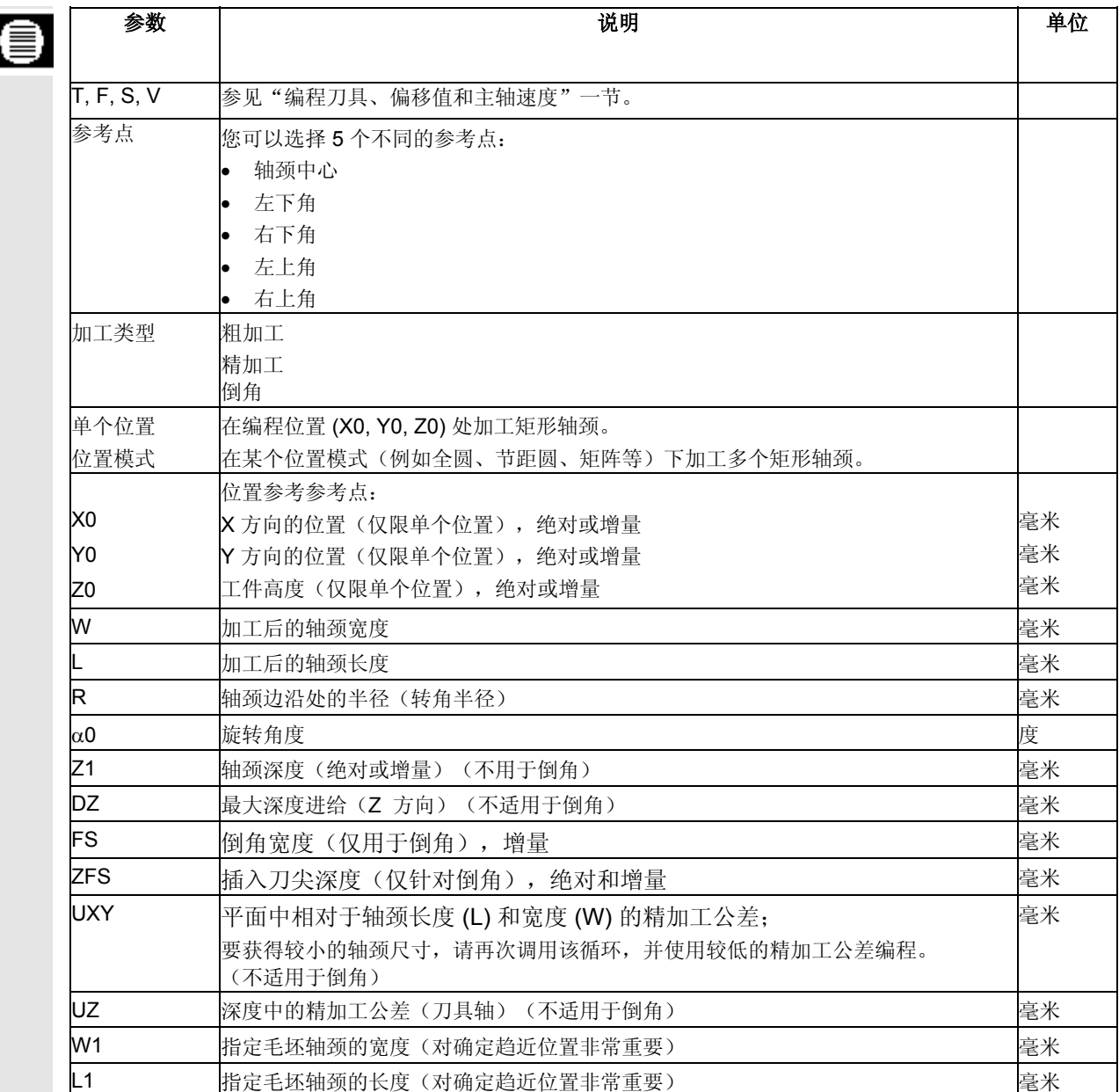

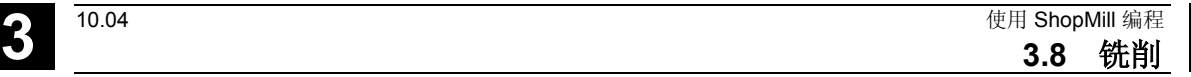

#### **3.8.5** 圆形轴颈

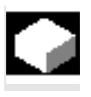

 $=$ ?

如果要铣削圆形轴颈,请使用"圆形轴颈"功能。

 除了所需的圆形轴颈以外,还必须定义毛坯轴颈,即材料的外边缘。刀 具以快进速率移动到该区域之外。毛坯轴颈不得覆盖相邻的毛坯轴颈, 由 ShopMill 自动将其定位在精加工轴颈的中心位置上。

 仅使用一次进给加工轴颈。如果要使用多次进给加工轴颈,必须多次编 程减小精加工公差的"圆形轴颈"功能。

- 趋近**/**回退 1. 刀具在回退平面的高度上以快进速度趋近起点,然后调整到安全距 离。起点始终位于 X 正轴上。
	- 2. 刀具以加工进给速率沿着半圆向轴颈轮廓一侧移动。刀具先在加工 深度执行进给,然后在平面上移动。轴颈作为编程加工方向(顺向 或常规)的函数以顺时针或逆时针方向加工。
	- 3. 轴颈加工一周后,刀具在平面上沿着半圆从轮廓回退, 然后进给到 下一个加工深度。
	- 4. 沿着半圆和圆周再次趋近轴颈一次。然后重复该过程,直到到达轴 颈深度。
	- 5. 刀具以快进速率移回到安全距离。

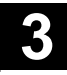

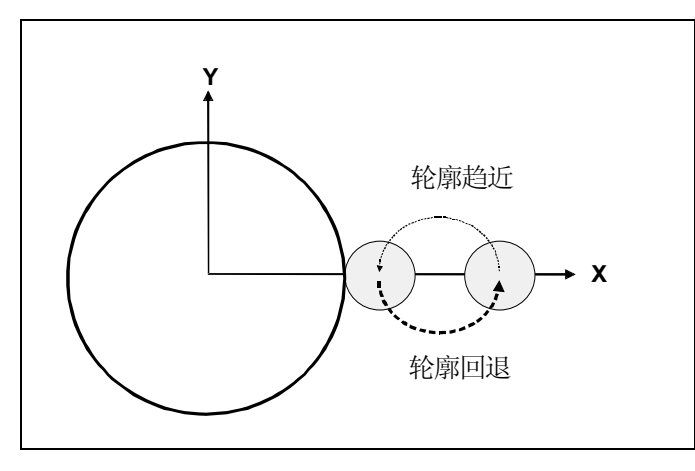

顺时针旋转主轴和常规铣削操作中沿着半圆的轮廓趋近*/*回退

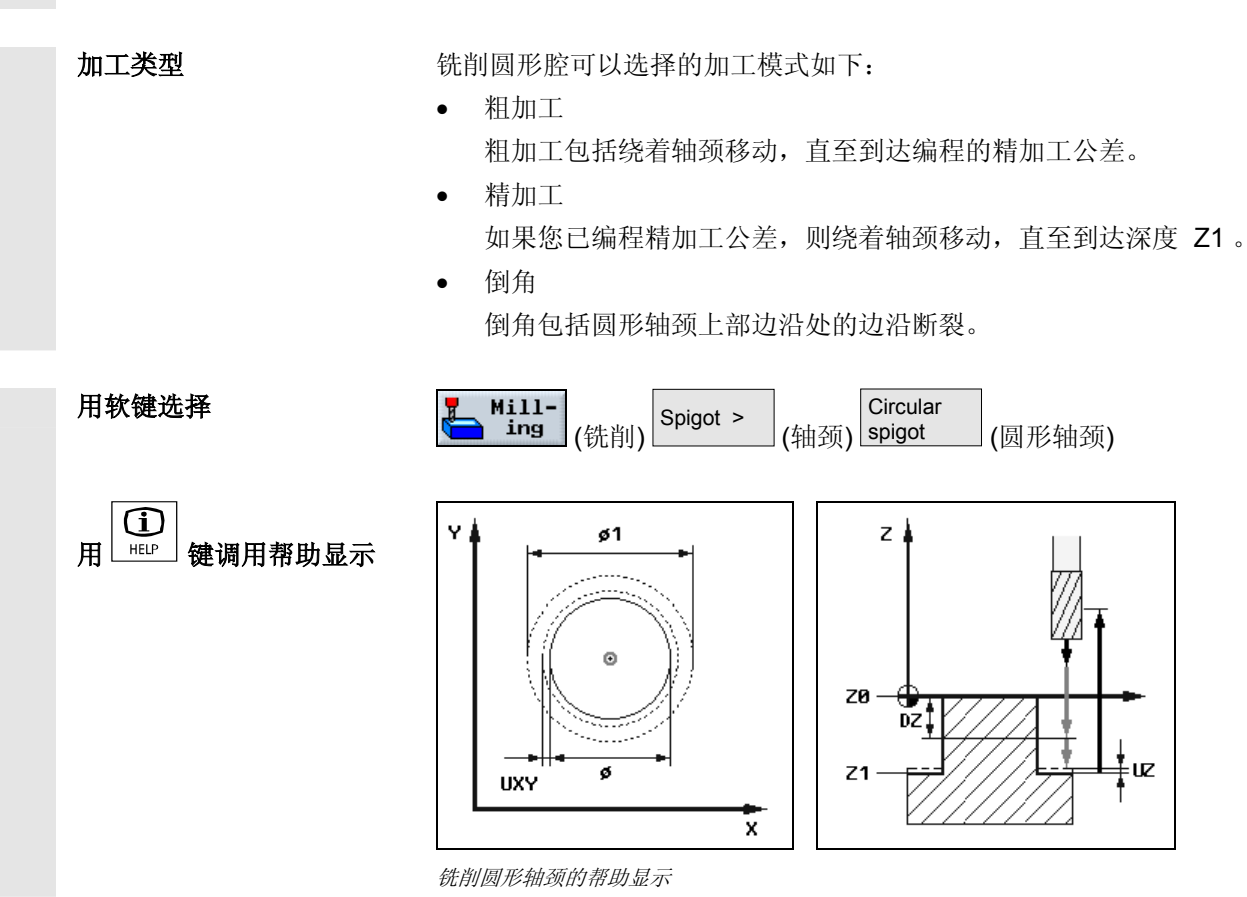

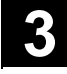

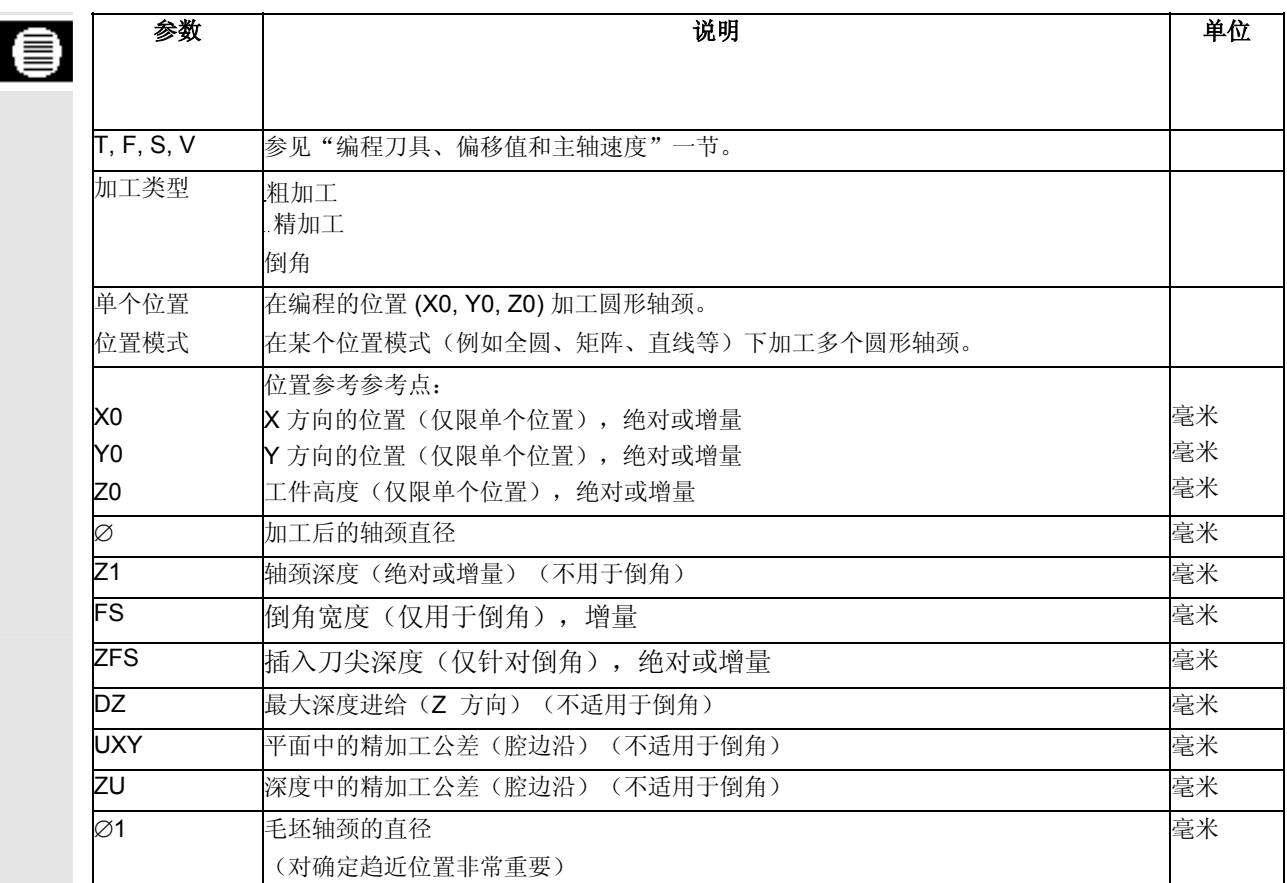

### **3.8.6** 纵向槽

 $\bullet$ 

EZ

如果您要铣削任何类型的纵向槽,请使用"纵向槽"功能。

提供的加工方法如下:

- 在立体材料上铣削纵向槽
- 如果铣刀没有切过中心,则首先在中心预钻孔纵向槽(依次编程钻 孔、矩形腔和位置程序段)。

根据工件绘图中纵向槽的尺寸,可以为纵向槽选择相应的参考点。

- 趋近**/**回退 1. 刀具以快进速率在回退平面上移动,并以安全距离进给。
	- 2. 根据所选择的策略将刀具插入至材料中。
	- 3. 始终根据所选择的加工类型从内到外加工纵向槽。
	- 4. 刀具以快进速率移回到安全距离。

#### 3.8 使用 ShopMill 编程 2004<br>3.8 先削 **3.8** 铣削 **3**

加工类型 **http://default.com/default/** 铣削纵向槽可以选择的加工模式如下:

- 粗加工 在粗加工时,依次加工槽的各个平面,直到达到深度Z1。
- 精加工 在"精加工"模式下,总是首先加工边沿。槽边沿沿接合转角半径 的四分之一圆趋近。最后一次进给时,从中心到外对基体进行精加 工。
- 边沿精加工 边沿精加工采取与精加工相同的方法,唯一不同的是省略最后一次 进给(基体精加工)。
- 倒角 倒角包括纵向槽上部边沿处的边沿断裂。

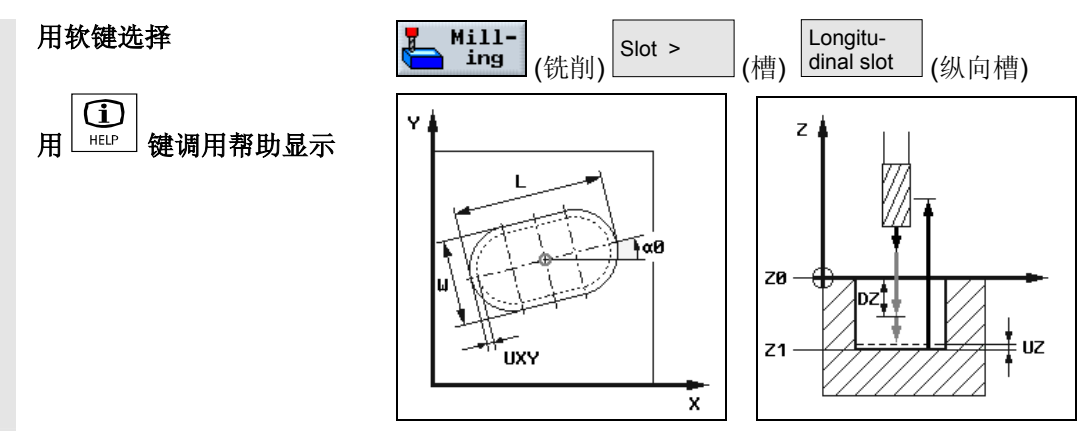

纵向槽的帮助显示

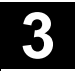

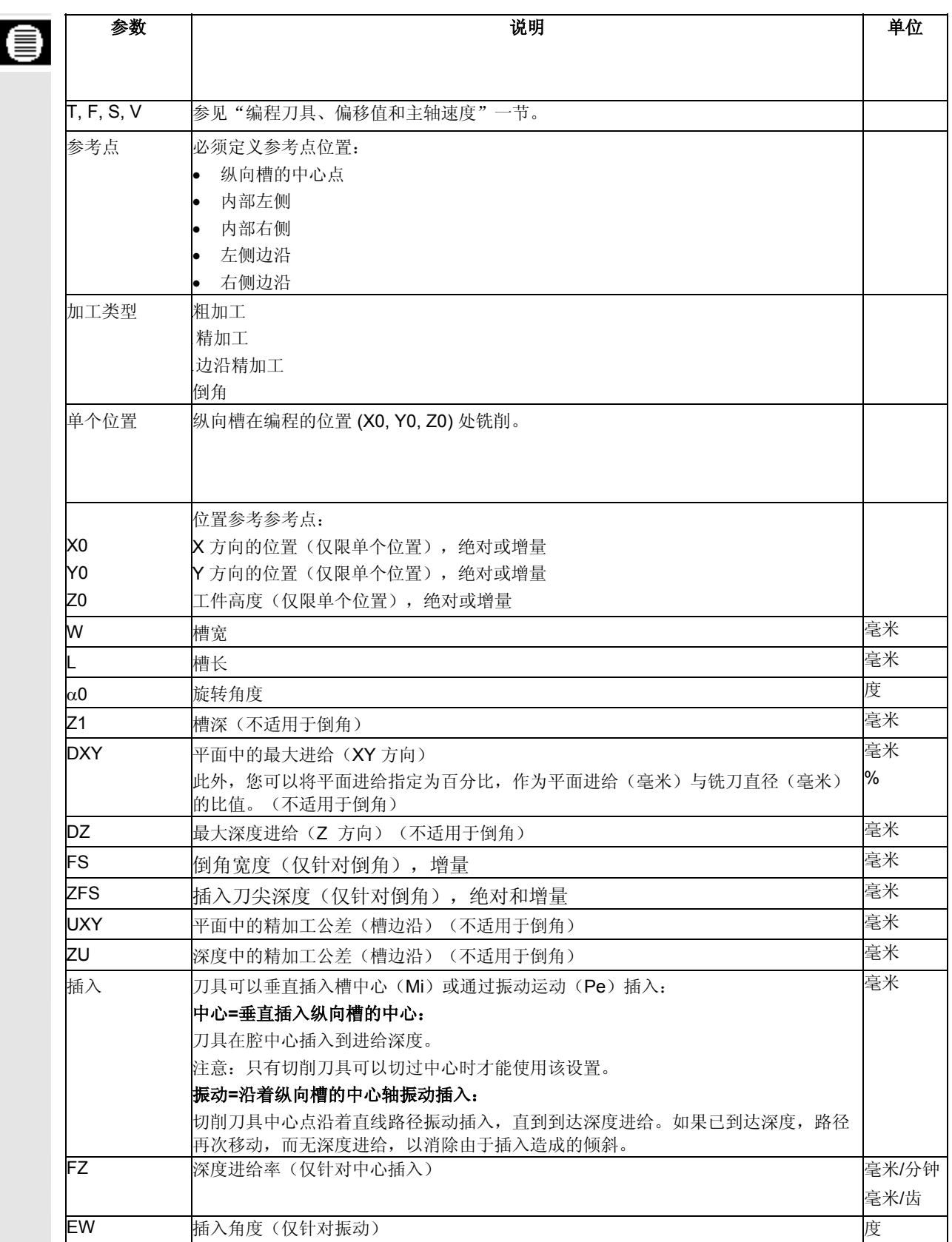

**3.8.7** 圆周槽

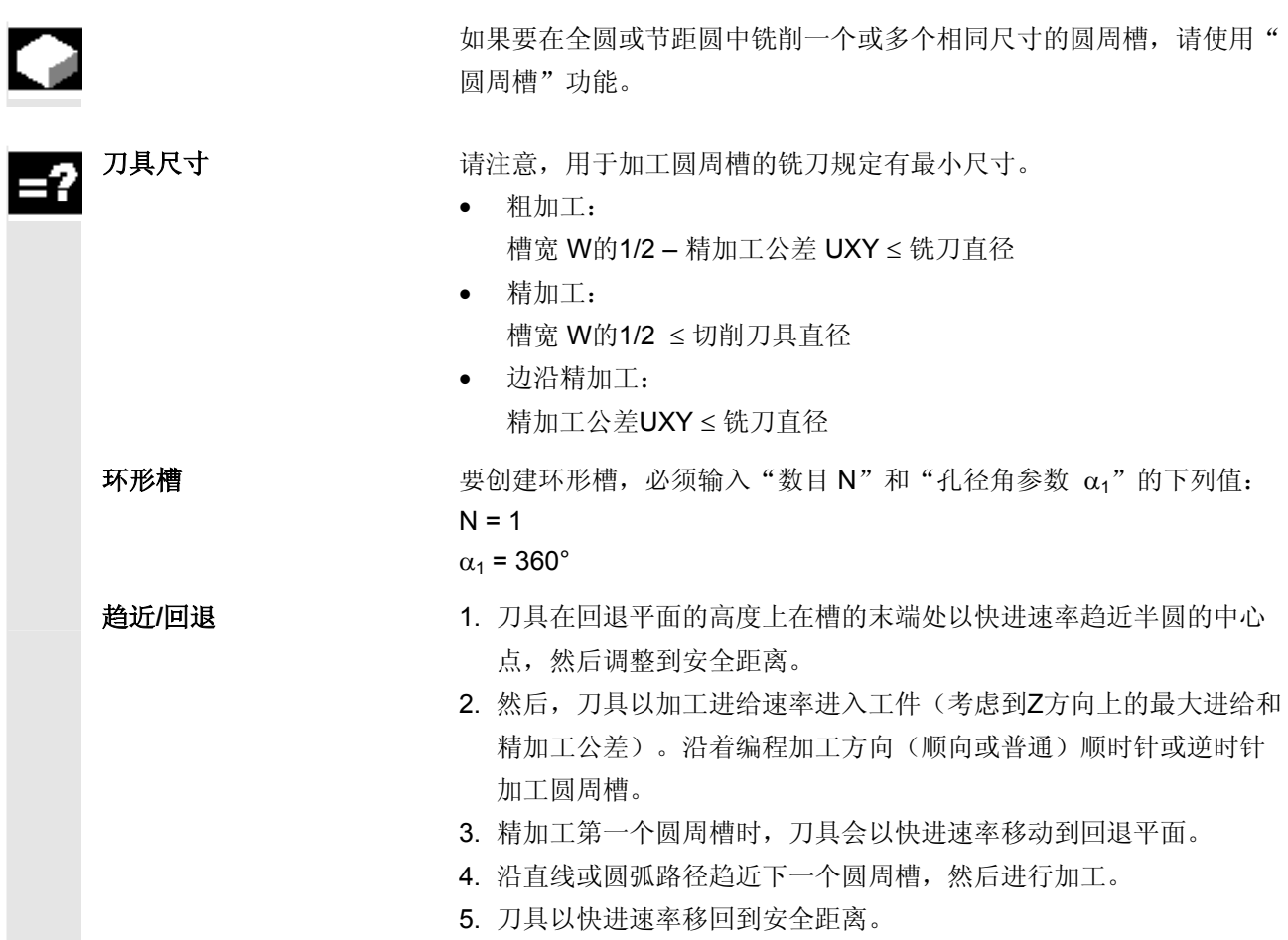

用软键选择

 $\overline{\mathbb{C}}$ 

用Lie 键调用帮助显示

加工类型 **http://default.com/default/** 铣削圆周槽可以选择的加工模式如下:

• 粗加工 在粗加工时,依次加工槽的各个平面,从半圆中心点开始到槽的末 端,直至达到深度Z1。

• 精加工

在"精加工"模式下,总是首先加工边沿,直到达到深度Z1。槽边 沿沿接合半径的四分之一圆趋近。最后一次进给将从半圆的中心点 开始向槽的末端对基体进行精加工。

- 边沿精加工 边沿精加工采取与精加工相同的方法,唯一不同的是省略最后一次 进给(基体精加工)。
	- 倒角 倒角包括圆周槽上部边沿处的边沿断裂

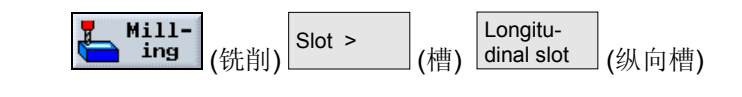

用"切换"软键可在全圆或节距圆上定位圆周槽。

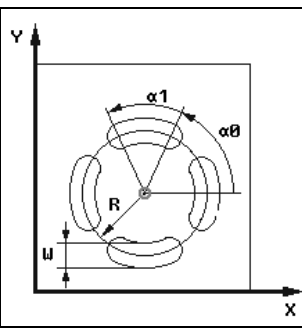

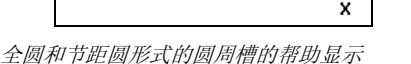

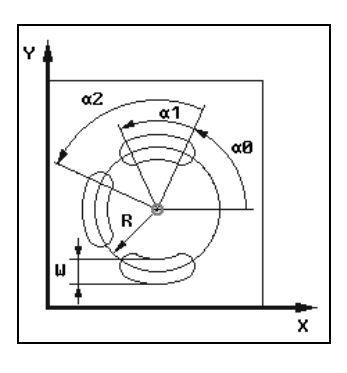

使用 ShopMill 编程<br>3.8 铣削

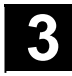

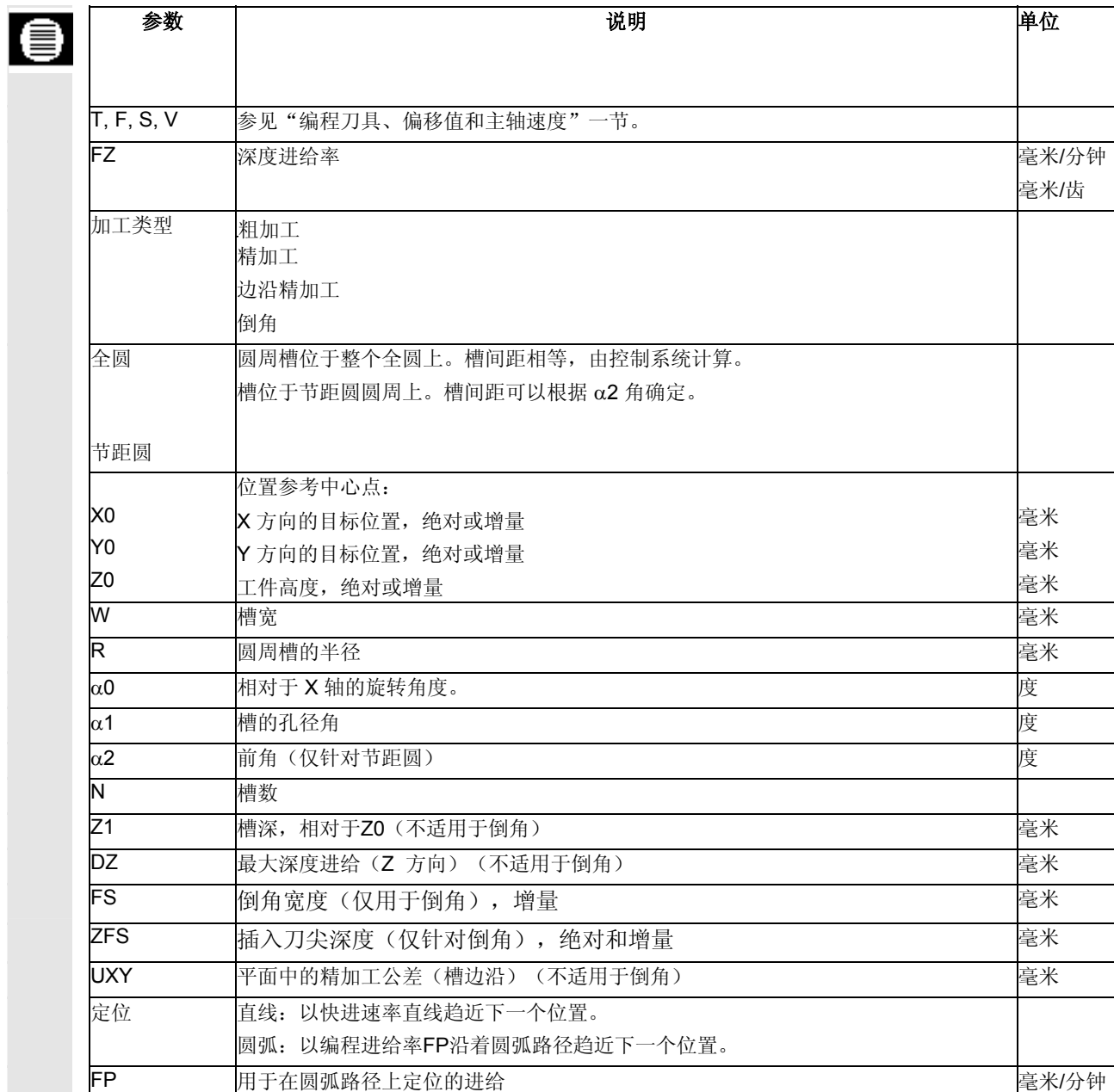

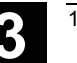

#### **3.8.8** 铣削加工中使用位置模式

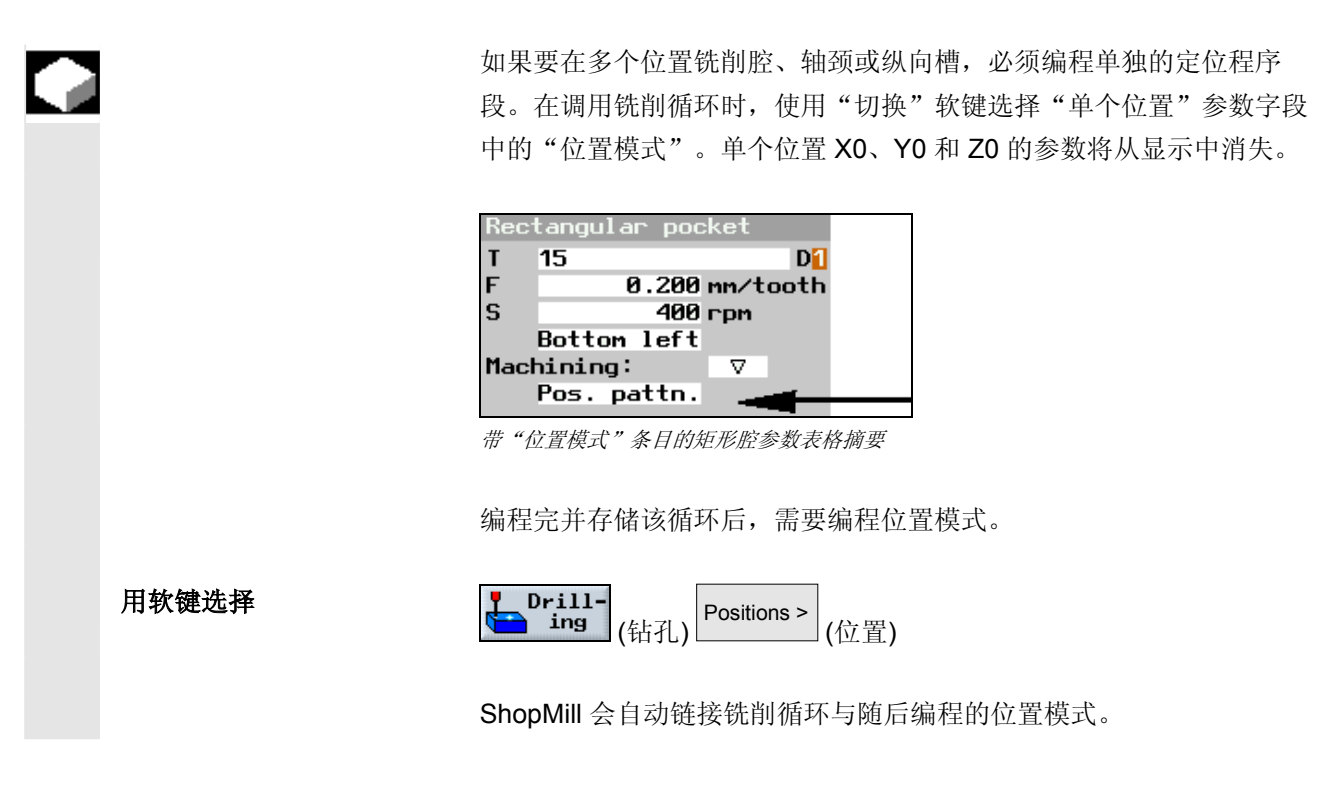

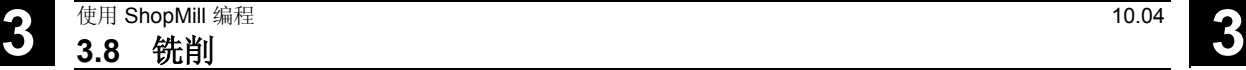

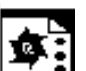

**编程示例 1** 您要铣削 12 个相互平行的矩形腔, 角度为 15 度。矩阵上的排列: 4 列, 3 行。 毛坯尺寸: X=115 毫米, Y=80 毫米, Z=30 毫米 矩形腔尺寸:长度20 毫米,宽度10 毫米,深度 8 毫米 转角半径 1.5 毫米。

您已选择了"左下角"作为腔参考点。

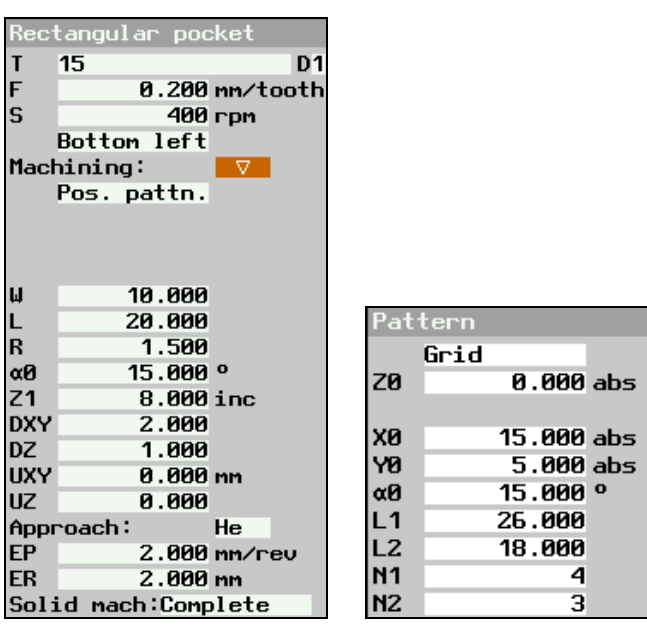

矩形腔和位置模式的参数输入字段

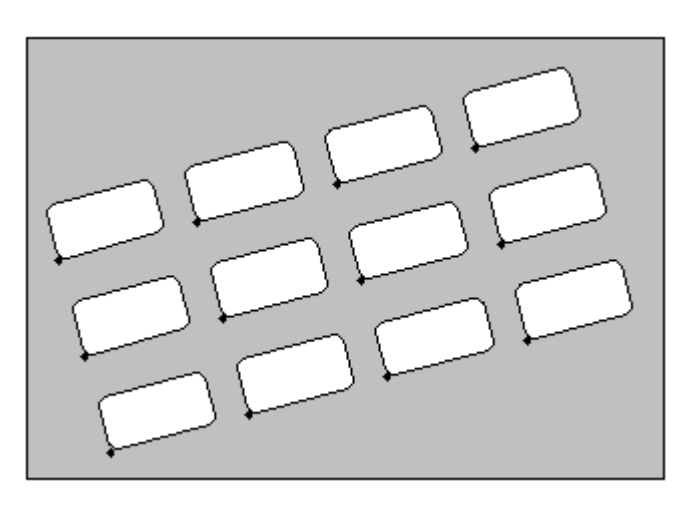

编程图形,角度为 *15* 度的矩阵上的矩形腔

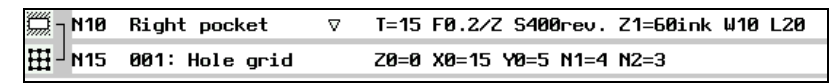

加工计划摘要;在矩阵上铣削矩形腔

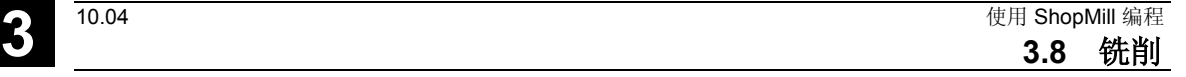

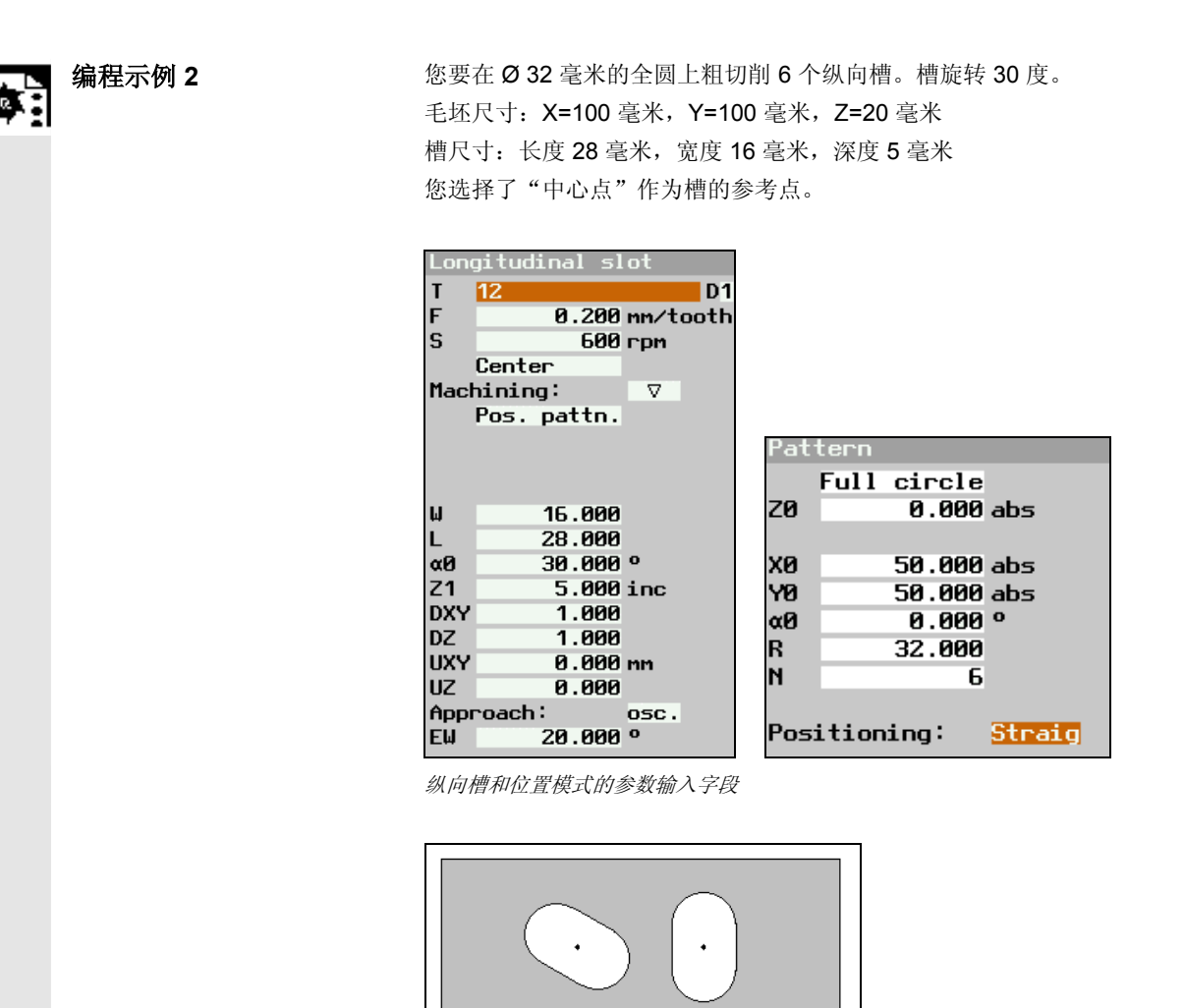

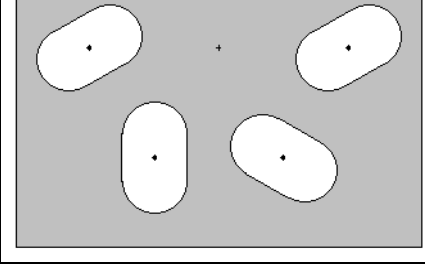

编程图形,全圆上夹角*30* 度处的纵向槽

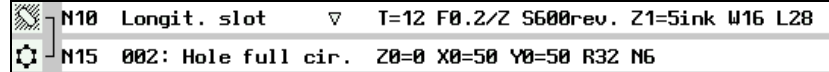

加工计划摘要;在全圆上铣削纵向槽

**3.8.9** 雕刻

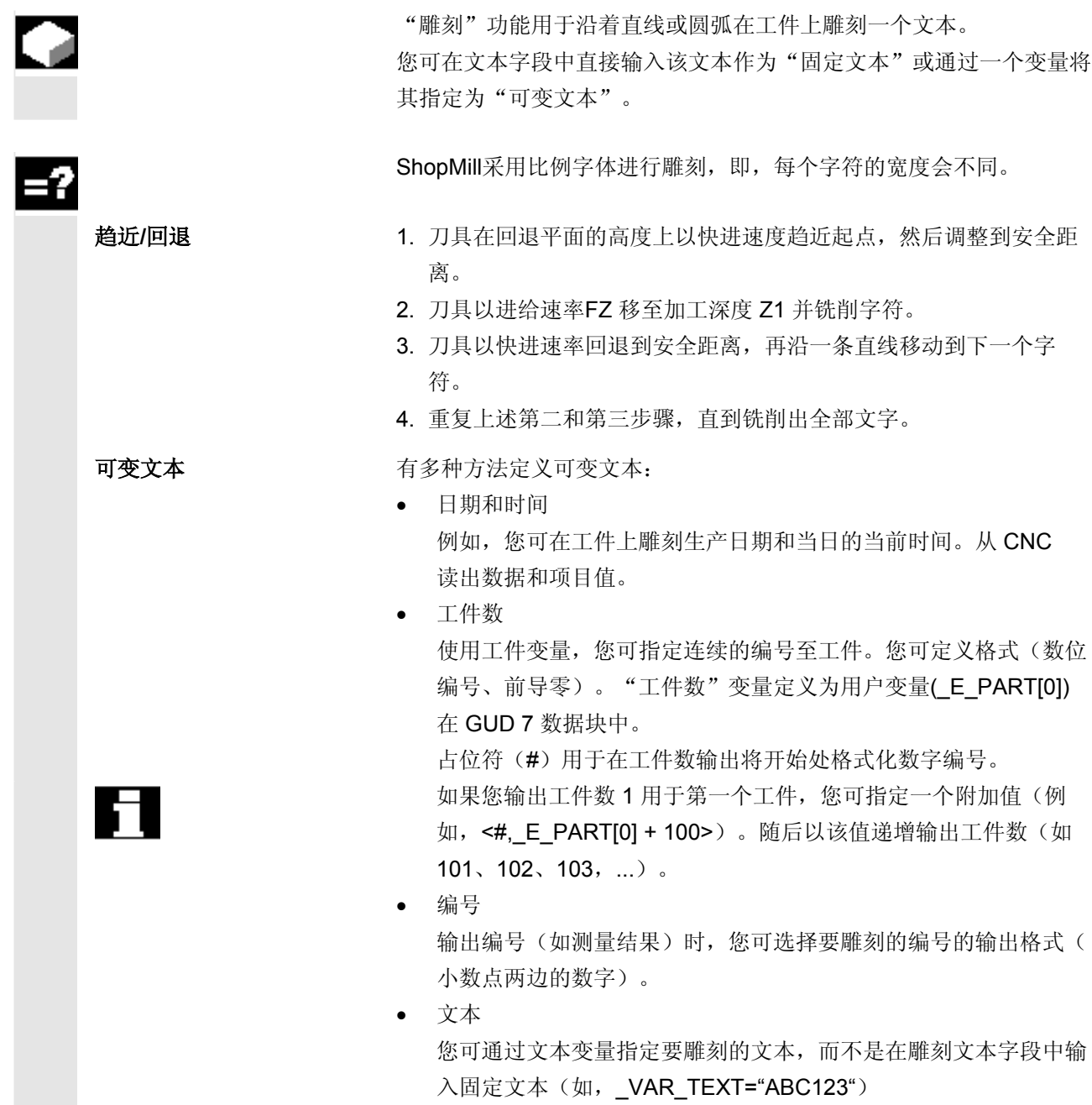

3.8 <sup>10.04</sup> 10.04 **3.8** 化第 ShopMill 编程 使用 ShopMill 编程<br>3.8 **铣削** 

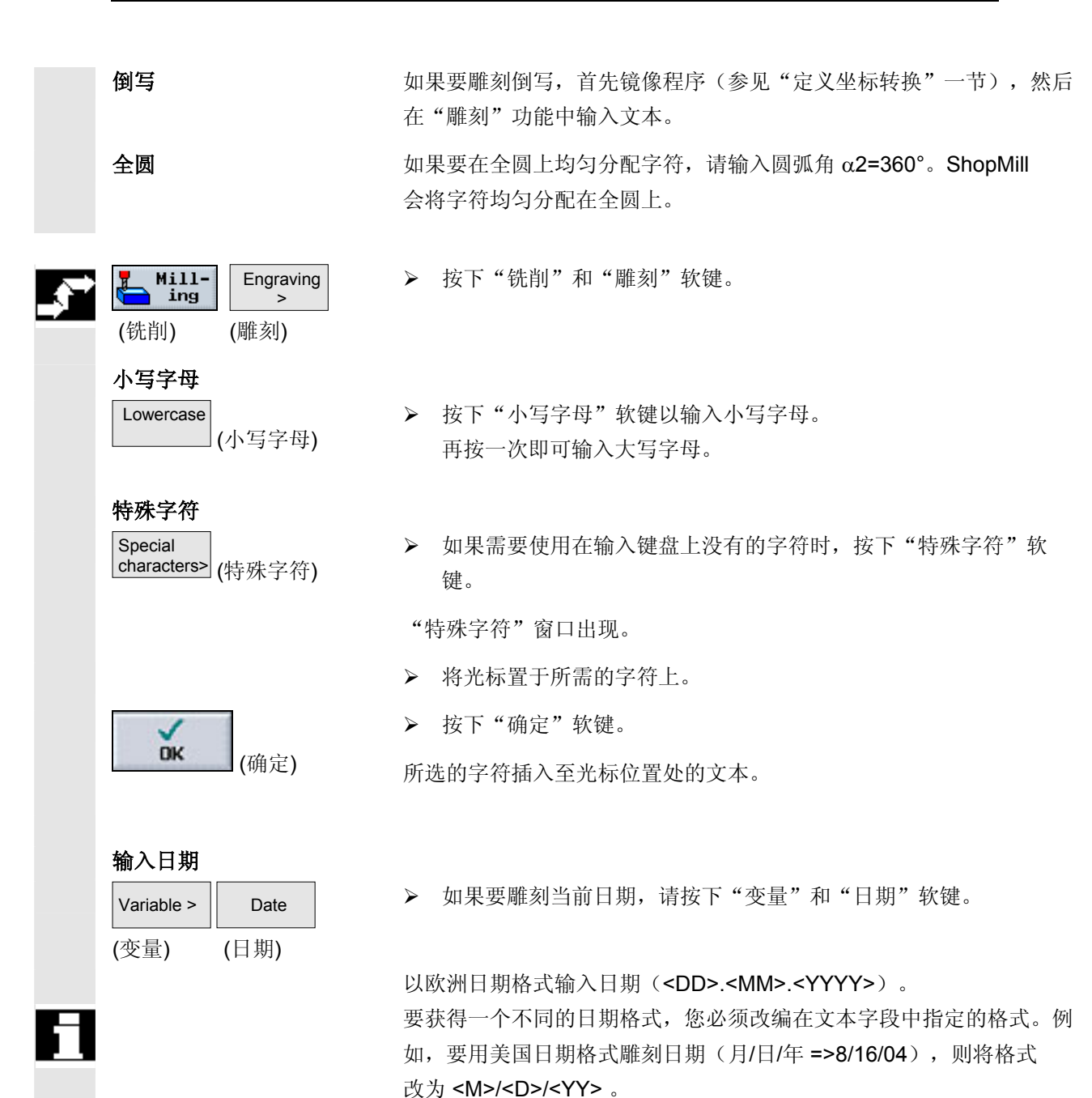

# 3.8 铣削 **3.8** 铣削 **3.8** 6

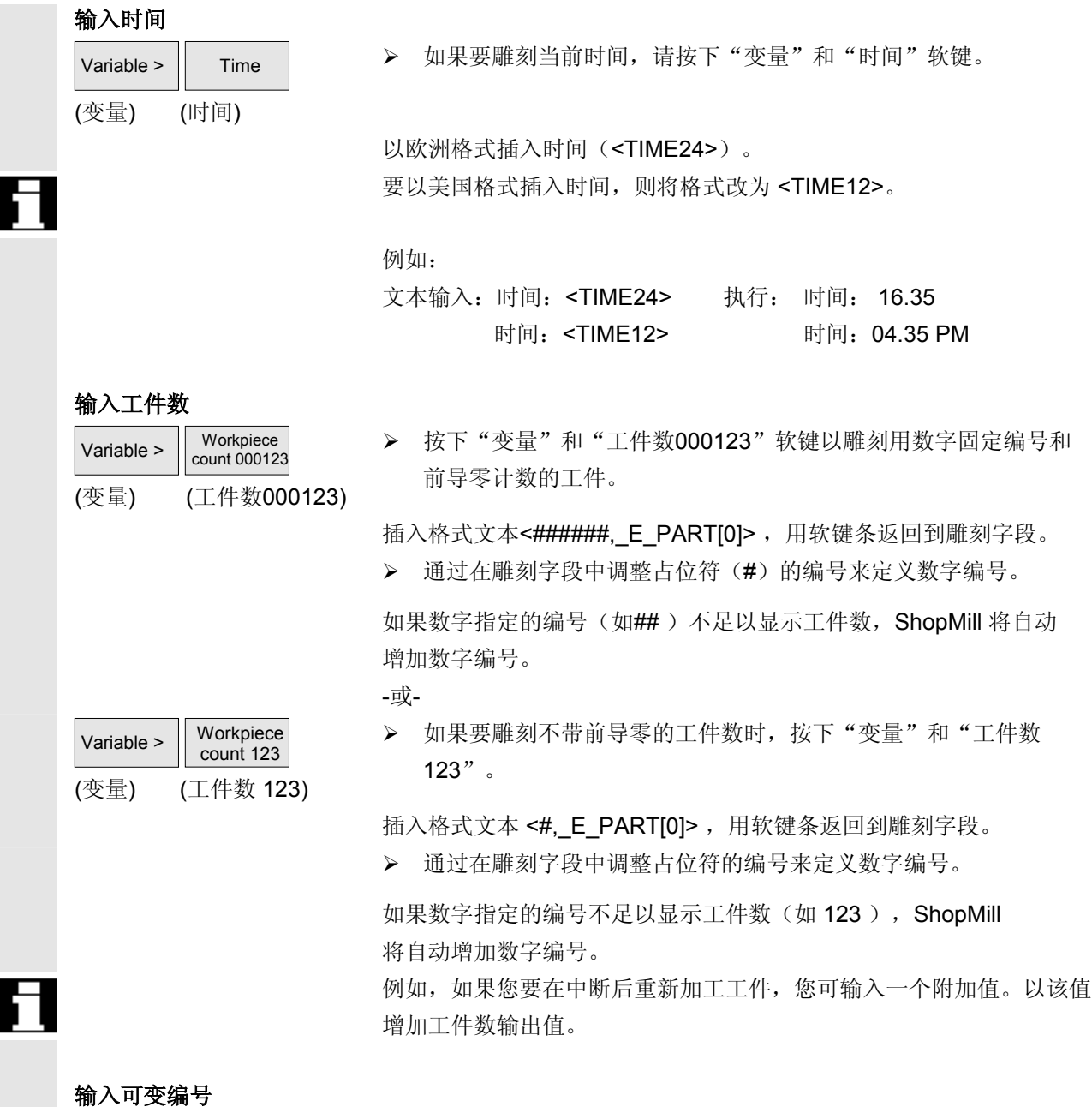

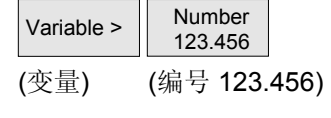

▶ 如果要以某一特定格式雕刻任一编号, 请按下"变量"和"编号 123.456"软键。

插入格式文本<#.###,\_VAR\_NUM>, 用软键条返回到雕刻字段。
▶ 占位符 #.### 定义数字格式, 将以此格式雕刻用 \_VAR\_NUM 定义的编号。

例如,您已经存储12.35 in \_VAR\_NUM,您可如下所示格式化变量。

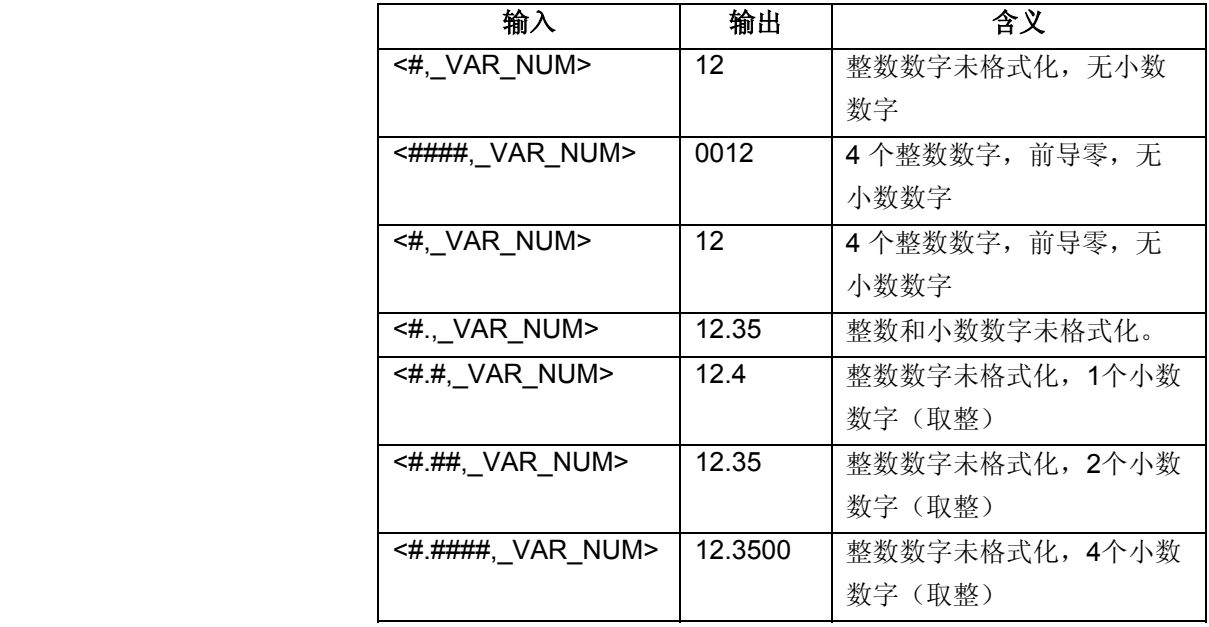

如果小数点前的空间不足以显示所输入的编号,则该编号会自动扩展。 如果数字的指定编号大于要雕刻的编号,自动用相应的前导零和尾随零 填充输入格式。

您也可使用一个空白代替小数点。

你可使用任一其它数字变量(如R0)代替 \_VAR\_NUM。

# H

### 输入可变文本 Variable >  $\left| \right|$  Variable text (变量) (可变文本)

### 删除文本

Delete<br>text > (删除文本) ▶ 如果要从一个变量得出要雕刻的文本(最多 200 个字符),请按下"变量"和"可变文本"软键。

 插入格式文本 <Text, \_VAR\_TEXT>,用软键条返回到雕刻字段。 您可使用任一其它文本变量代替 \_VAR\_TEXT。

¾ 按下"删除文本"软键以删除整个文本。

—————————————————总是将变量格式文本插入在当前光标位置处。<br>|

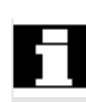

 只有当光标位于雕刻文本的输入字段时,才会出现"小写字母"、"特 殊字符"和"删除文本"软键。

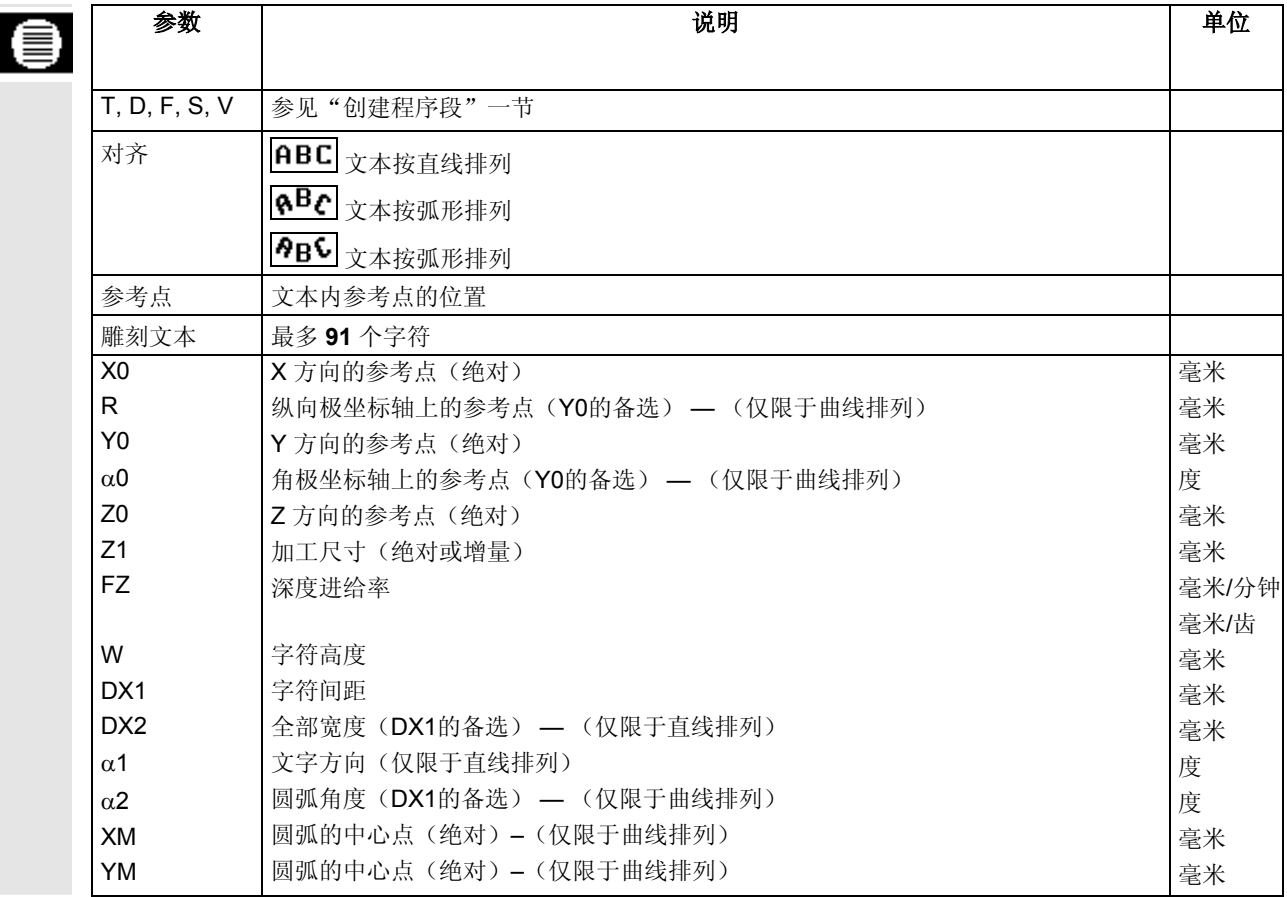

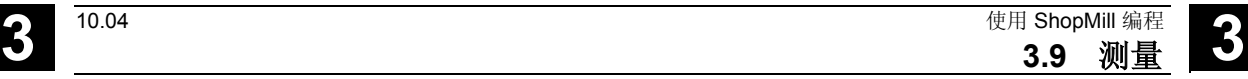

### **3.9** 测量

 $\bullet$ 

### **3.9.1** 测量工件零点

"工件零点"功能用于通过电子测量探头在程序中确定工件零点。

 例如,如果您要制造多个工件,则在用虎钳夹紧下一个工件时可能会在 旧的工件和新的工件之间产生一个偏移。可通过测量工件边沿以确定新 的工件零点并将其保存在工件偏移或GUD中。

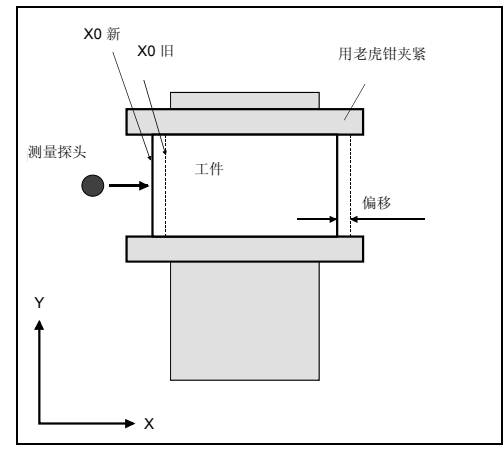

与上一次夹紧存在偏移的工件夹紧

如果需要加工多个被夹紧的平行工件,可以先确定每个工件的零点。

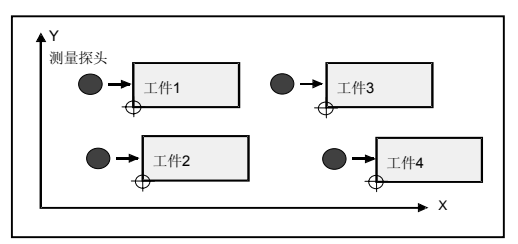

多个被卡持的工件

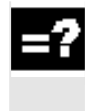

 电子测量探头也可以专门用于在某个程序内确定工件零点。探头必须事 先经过校准(参见"校准电子测量探头"一节)。这些测量探头在刀具 管理中必须指定为 3D 探头。

在自动测量过程中,测量探头先以快进速率移动,然后以测量进给速率

在计算工件零点时要考虑到工件半径,并且工件半径要存储在工件偏移

¾ 在主轴中插入一个电子测量探头(参见"编程刀具、偏移值和主轴

移动到工件边沿再返回。在机床数据中定义测量进给速率。

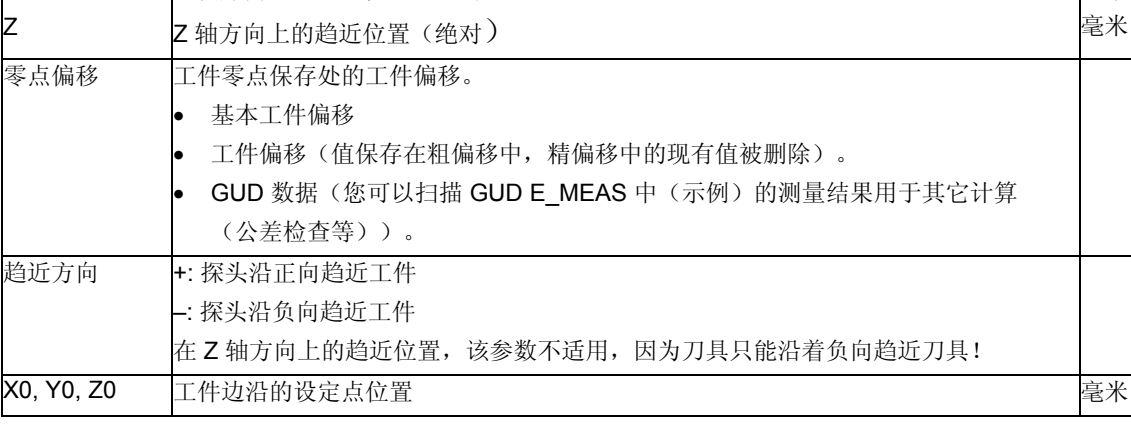

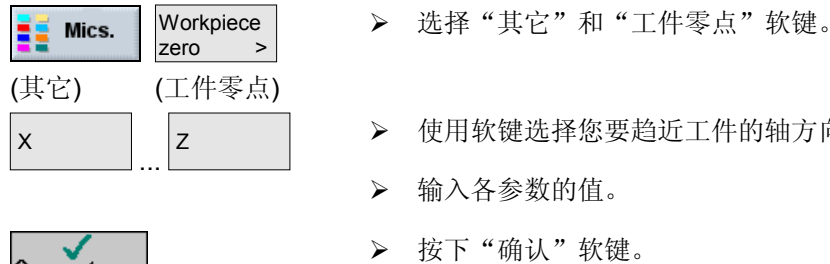

- 用软键选择您要趋近工件的轴方向。
	- ¾ 输入各参数的值。

速度"一节)。

请参阅机床制造商的说明。

中。

¾ 按下"确认"软键。

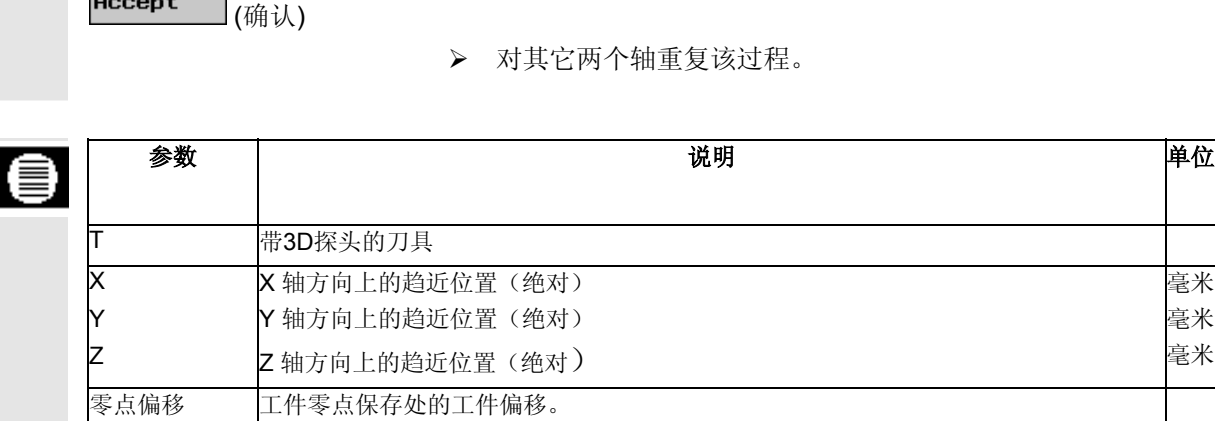

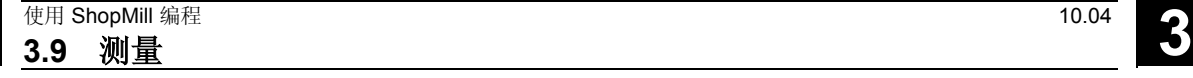

毫米 毫米 毫米

### **3.9.2** 测量刀具

如果需要在加工工件时检查刀具磨损,可以使用"测量刀具"功能。

 您只能使用一个电子测量探头在程序中测量刀具,且必须要先校准探 头。

 在测量时,可以考虑一个横向或纵向偏移V。如果刀具的最大长度不在 刀具的最外侧、最大宽度不在刀具的最底部,您可以将此差异存储在偏 移中。

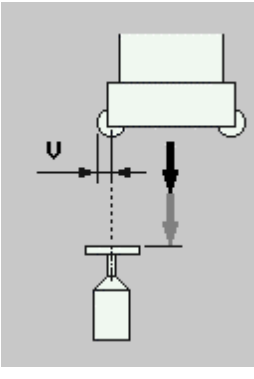

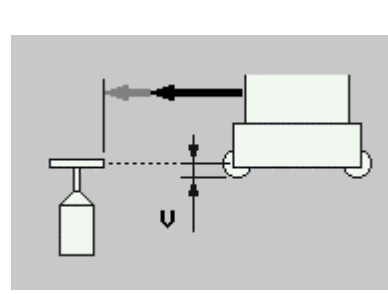

 **横向偏移** 

然后, ShopMill根据刀柄参考点和探头的已知位置, 以及根据刀具补偿 数据,来计算刀具磨损数据。磨损值被自动输入磨损列表,并添加到磨 损列表中储存的任何现有值。

 如果磨损超过刀具磨损 ∆L 或 ∆R 中设置的最大允许值,刀具将被替 换,以后不再使用。如果没有供替换的刀具,加工操作将中断。

 在测量循环过程中,刀具自动以测量速率趋近探头。在返回至换刀点 前,刀具移动至回退平面。

ShopMill自动根据刀具类型和所选的测量方法(测量半径/长度), 使 用旋转主轴或静止主轴执行测量。

总是以与主轴旋转相反的方向测量半径。

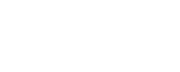

 用固定主轴测量刀具长度。然而,如果待测量的铣刀直径大于探头直 径,则以相反的方向测量正在旋转的轴。随后,刀具移动穿过探头中心 至中心位置,但此时刀具外沿在探头中心上方。

- ¾ 移动刀具,直到刀具位于接近刀具探头测量表面中心的位置(参见 "直线或圆弧路径运动")。
- ¾ 选择"其它"和"测量刀具"软键。
- ¾ 使用软键选择您是否要测量半径或刀具长度。

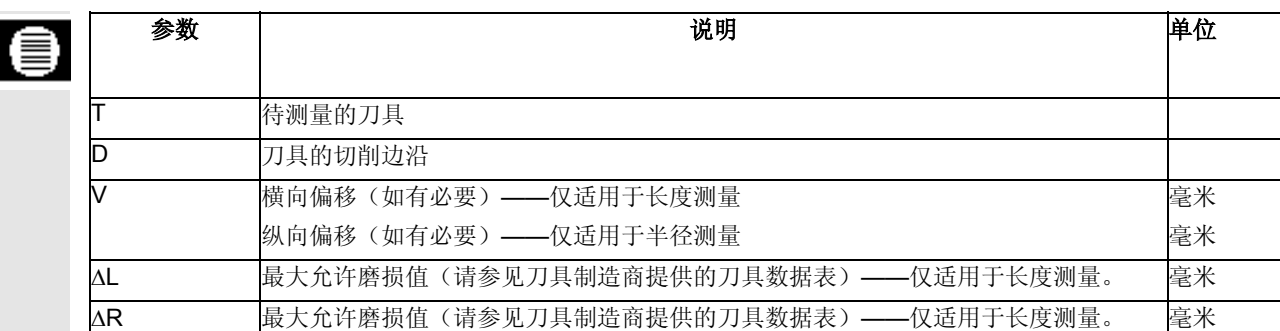

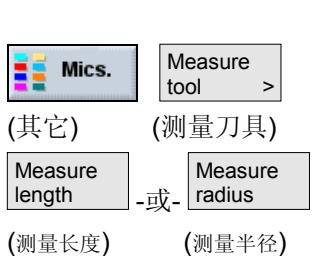

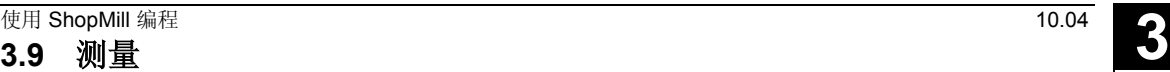

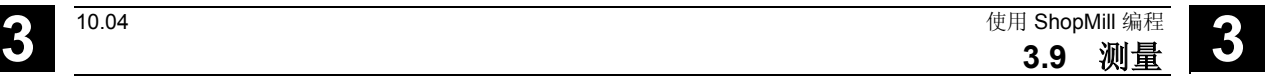

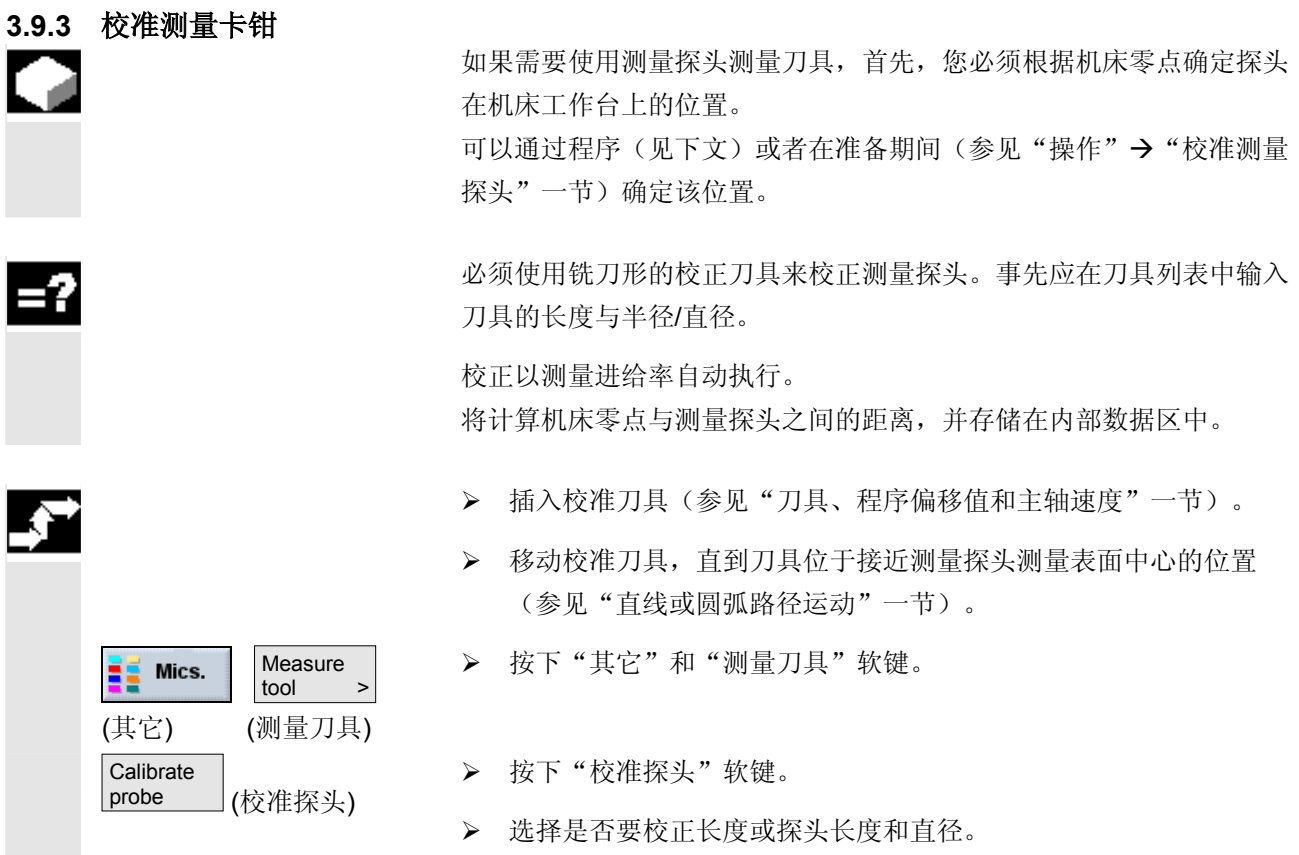

### **3.10** 其它功能

### **3.10.1** 调用子例程

 如果编程不同的工件时需要使用相同的加工步骤,可以在独立的子例程 中定义这些加工步骤。然后,即可在任意程序中调用该子例程。因此, 完全相同的加工步骤只需编程一次。

#### ShopMill

不区分主程序和子例程。这表示您可以在另一个顺序控制程序中作为子 例程调用"标准的"顺序控制或 G 代码程序。 在该子例程中,还可以调用另一个子例程。最大嵌套深度为8个子例 程。

不能在由控制系统链接的程序段之间插入子例程。

 如果想要把一个顺序控制程序按子例程调用,该程序必须已经计算过一 次(在机床自动模式下装载或模拟程序)。对于G代码子例程则不需要 这样做。

子例程必须始终存储在NC主程序中(在一个单独的目录"XYZ"中, 或者在"ShopMill", "零件程序", "子例程"目录中)。

 如果要调用其它驱动器上的子例程,可以使用 G 代码命令 "EXTCALL"。

例如: 在PCU 20 小型闪存卡上调用"形状25\_1.mpf"。 EXTCALL "C:\FORM25\_1.MPF"

 请注意,在调用子例程时,ShopMill会评估子例程的程序标题中的设 置。这些设置即使在子例程结束之后仍会保持激活状态。 如果为了主程序的需要,希望再次激活从程序标题开始的设置,在调用 子例程之后可以在主程序中再一次进行设置(参见"更改程序设置"一 节)。

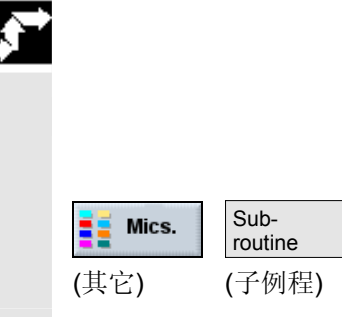

- ¾ 如何创建可以在其它程序中作为子例程调用的 ShopMill 或 G 代码程序。
- ¾ 将光标置于主程序加工计划中您要插入调用子例程的位置前面的程 序段上。
- ¾ 选择"其它"和"子例程"软键。
- ¾ 如果所需的子例程与主程序不在同一个目录,应输入子例程的路 径。

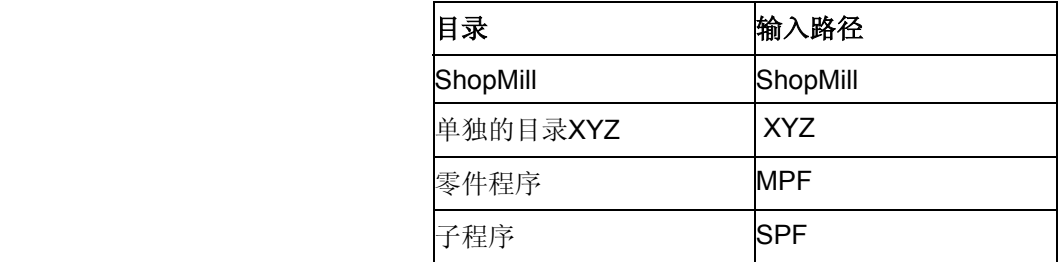

 ¾ 输入要插入的子例程的名称。 如果没有用于存储子例程的目录而指定的子例程文件扩展名,您只 需输入文件扩展名(\*.mpf 或 \*.spf)。

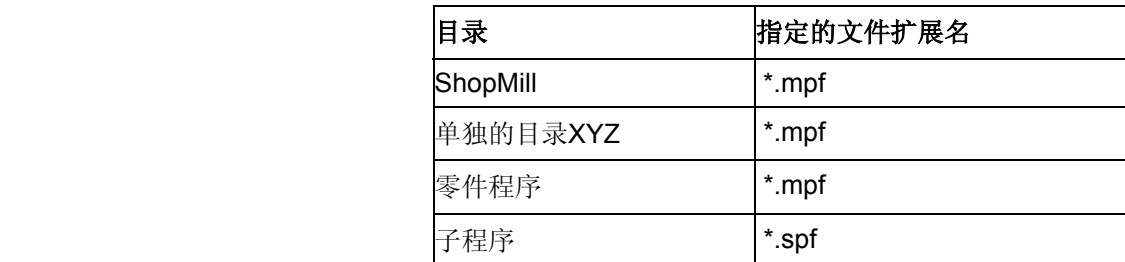

因此,请在位置模式下执行子例程。

Accept (确认) ¾ 按下"确认"软键。

子例程调用将被插入主程序。

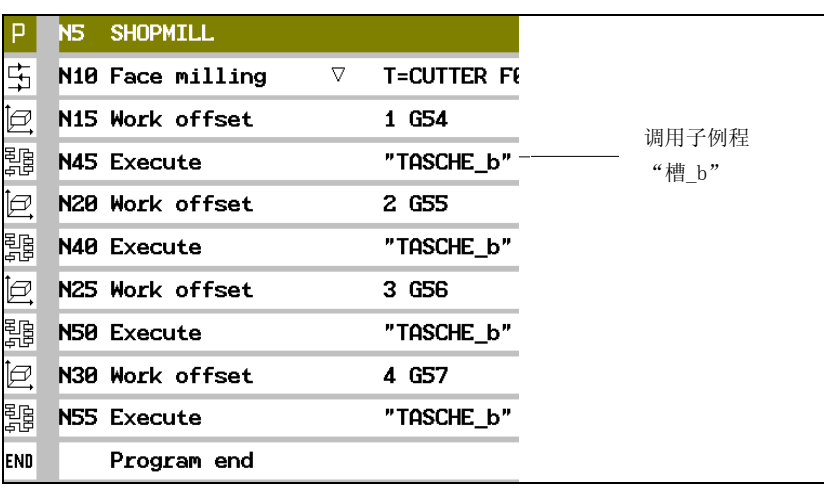

子例程调用

### **3.10.2** 重复执行程序段

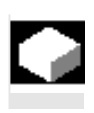

 $=2$ 

 如果加工工件的某些步骤必须多次执行,则只需对这些步骤编程一次。 ShopMill 提供重复执行程序段的功能。

 必须使用开始和结束标记来标记要重复执行的程序段。然后,这些程序 段可以在程序中重复调用最多 9999 次。标记必须是唯一的,即必须拥 有不同的名称。

 您也可以在创建程序之后设置标记并重复执行,但是不能在链接的程序 段中重复执行。

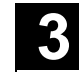

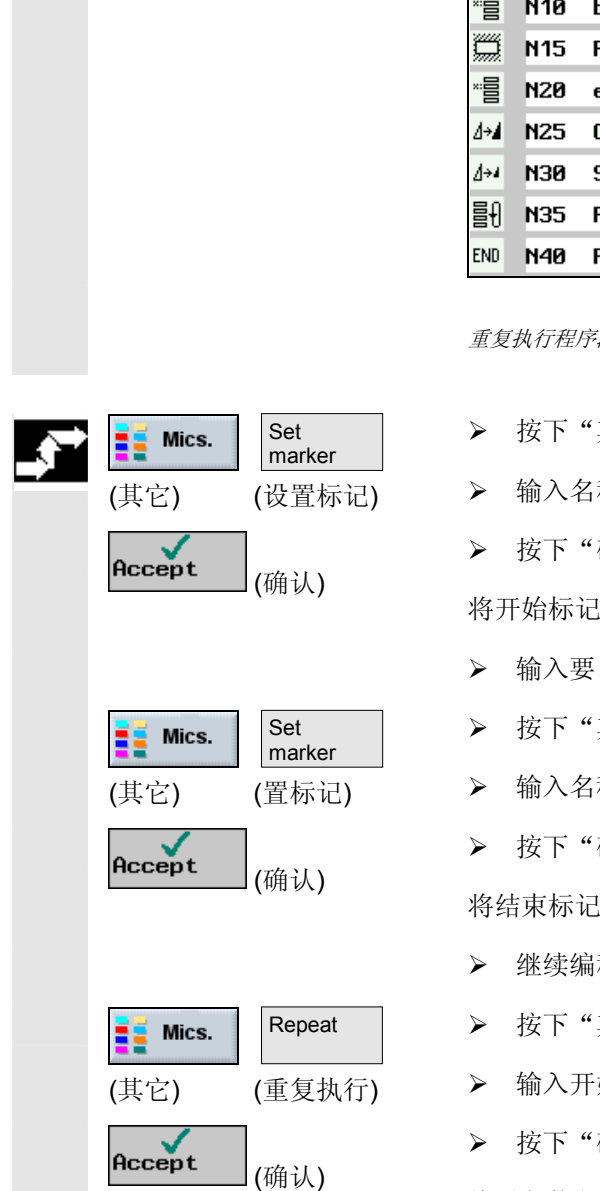

还可以使用前面程序段的结尾标记和后面程序段的开始标记作为标记。

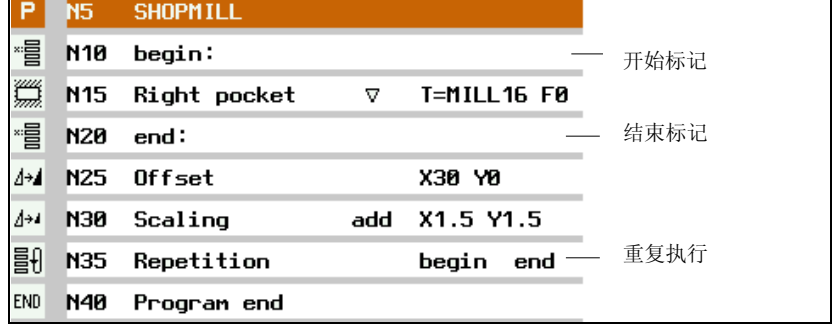

授

- 其它"和"设置标记"软键。
- 称。
- 确认"软键。

将开始标记插入当前程序段的后面。

- 以后反复执行的程序段。
- 其它."和"设置标记"软键。
- 称。
- 确认"软键。

将结束标记插入当前块的后面。

- 程,直到位于要重复执行程序段的位置。
- 其它"和"重复执行"软键。
- 始标记和结束标记的名称以及程序段要重复执行的次数。
- 确认"软键。

将重复执行被标记的程序段。

### **3** 使用 ShopMill 编程 10.04 **3.10** 其它功能 **3**

### **3.10.3** 更改程序设置

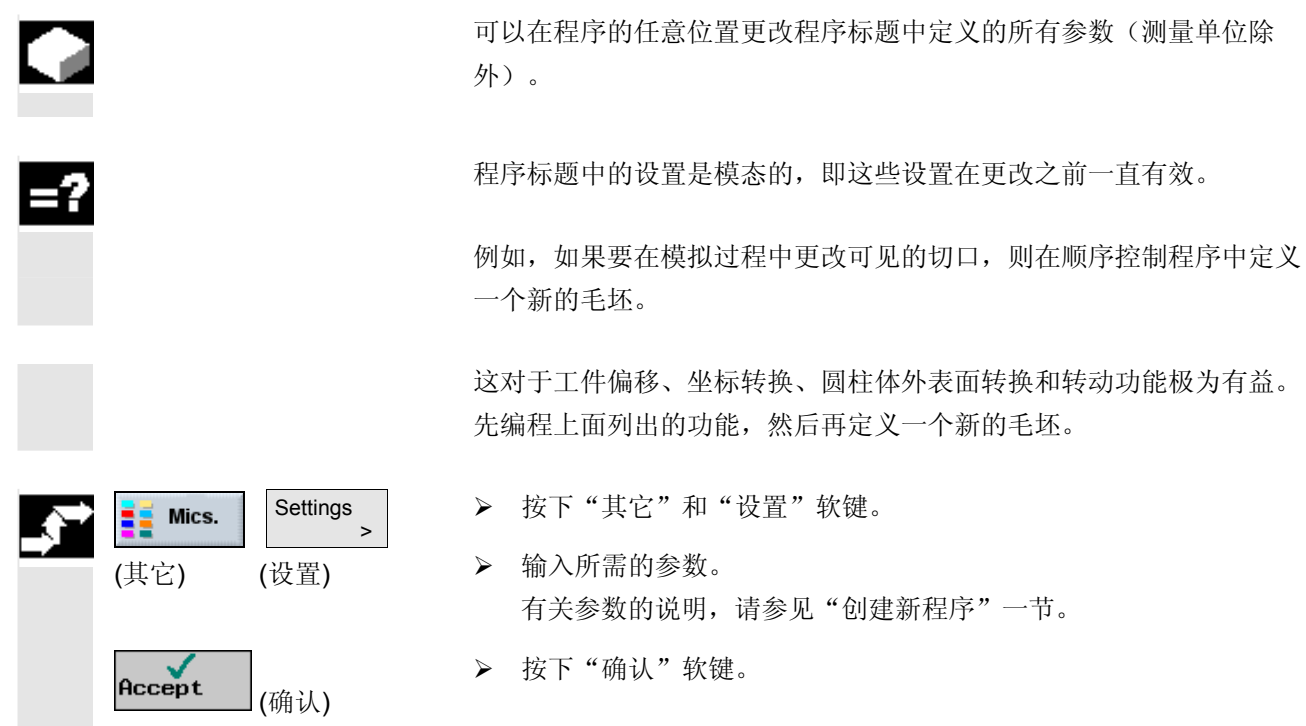

将装载程序的新设置。

### **3.10.4** 调用工件偏移

您可以从任一程序中调用工件偏移(G54 等)。

例如,如果要使用同一程序加工不同毛坯尺寸的工件,可以使用这些偏 移。在这种情况下,偏移会使工件零点适应新的毛坯。

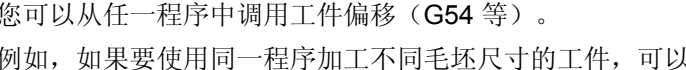

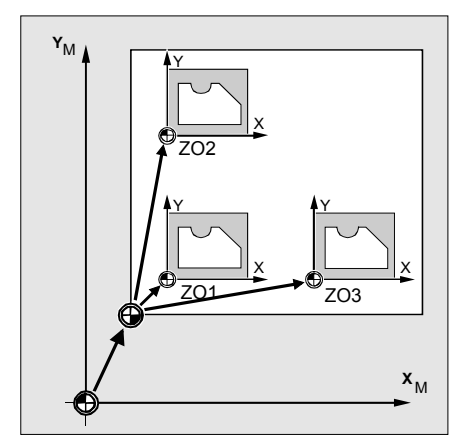

*X* 方向和 *Y* 方向的工件偏移

 在工件偏移列表中定义工件偏移(请参见"定义工件偏移"一节)。也 可以在此处查看所选偏移的坐标。

¾ 按"其它"、"转换"和"工件偏移"软键。

¾ 选择一个工件偏移或标准偏移。

-或-

¾ 在输入字段中直接输入所需的偏移。

-或-

Work<br>offset > (工件偏移)

(其它) (转换)

Mics.

Work<br>offset

Transformation >

> (工件偏移)

¾ 按下"工件偏移"软键。

显示工件偏移列表。

-和-

¾ 选择工件偏移。

œ

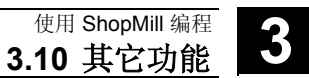

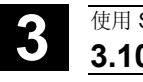

### **3** 使用 ShopMill 编程 10.04 **3.10** 其它功能 **3**

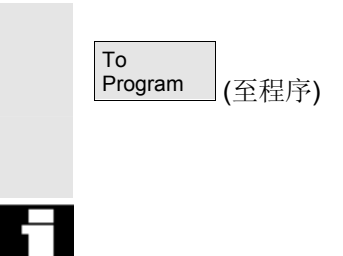

-和-

¾ 按下"至程序"软键。

工件偏移将被装载到参数屏幕表格。

要取消选择工件偏移,选择标准偏移或在字段中输入零。

### **3.10.5** 定义坐标转换

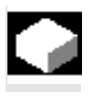

=2

为使编程工作更为简便,可以转换坐标系。这样就可以旋转坐标系。

坐标转换仅在当前程序中有效。

您可以定义移位、旋转、缩放或镜像。您可以选择新的坐标转换或增量 坐标转换。

如果有新的坐标转换,所有以前定义的坐标转换均将被取消。增量坐标 转换则是在当前所选坐标转换的基础上生效。

 • 偏移 对于每个轴,可以编程零点偏移。

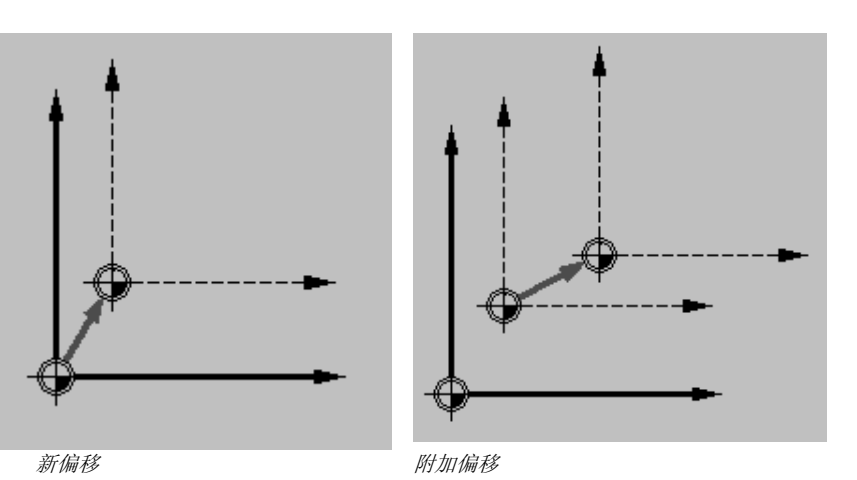

 • 旋转 您可以通过指定的角度旋转每个轴。正角对应于逆时针旋转。

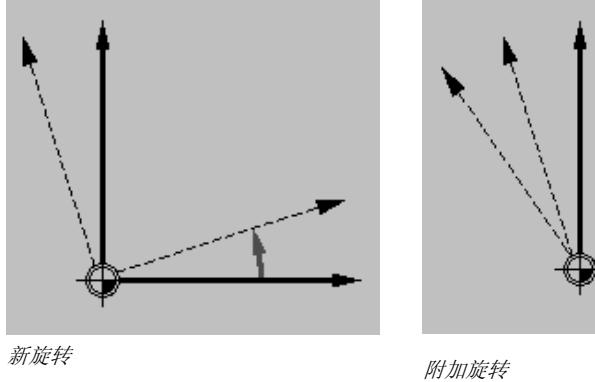

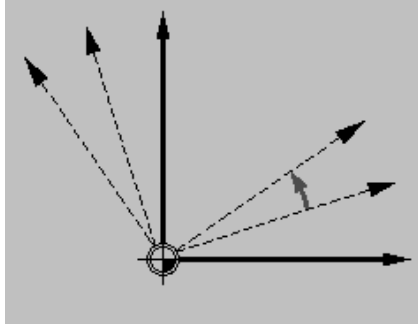

• 缩放

您可以为当前加工平面和刀具轴指定缩放比例系数。然后,编程的 坐标乘以该比例系数。

 注意,缩放总是参考工件的零点。例如,如果您增加中心点和零点不一 致的腔的尺寸,缩放将改变腔的中心。

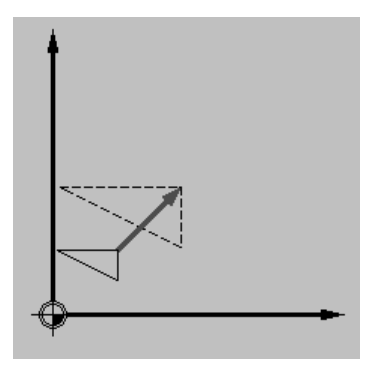

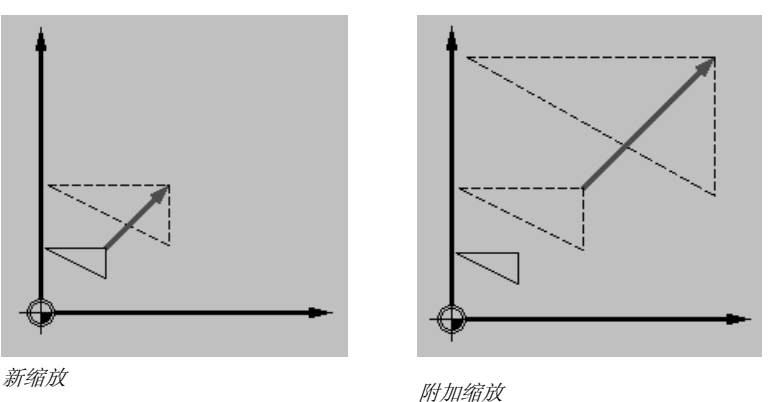

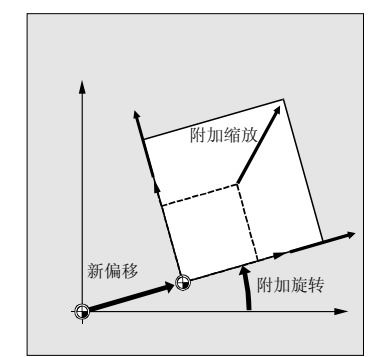

偏移、旋转和缩放

• 镜像

您也可以镜像所有轴。 在每种情况下,输入要镜像的轴。

H

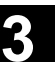

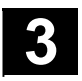

### **3** 使用 ShopMill 编程 10.04 **3.10** 其它功能 **3**

П

### 注意,镜像后,切削刀具的移动方向(常规/顺向)也将被镜像。

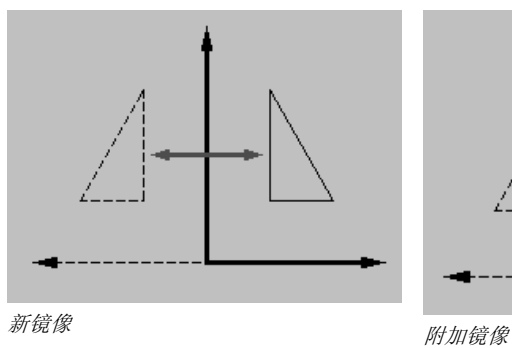

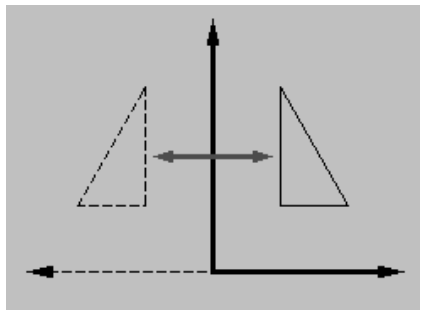

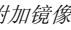

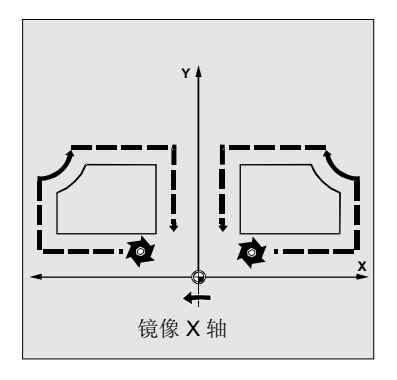

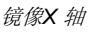

- ¾ 按下"其它"和"转换"软键。
- ¾ 使用软键选择坐标转换。
- ¾ 选择要编程新坐标转换还是编程附加坐标转换。
- ¾ 输入所需的坐标。

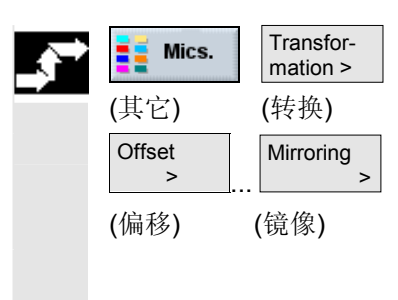

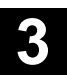

### **3.10.6** 圆柱体表面转换

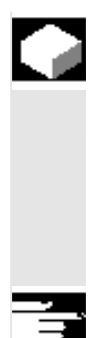

### 功能

需要进行圆柱体表面转换,以

- 在圆柱体上进行纵向开槽,
- 在圆柱体上进行横向开槽
- 在圆柱体上以任一路径进行开槽。

圆柱体外表面转换是一个软件选项。

 参考圆柱展开的级表面编程槽路径槽可以使用直线/圆弧轮廓、通过钻 孔循环或铣削循环或者使用轮廓铣削功能(自由轮廓编程)进行编程。

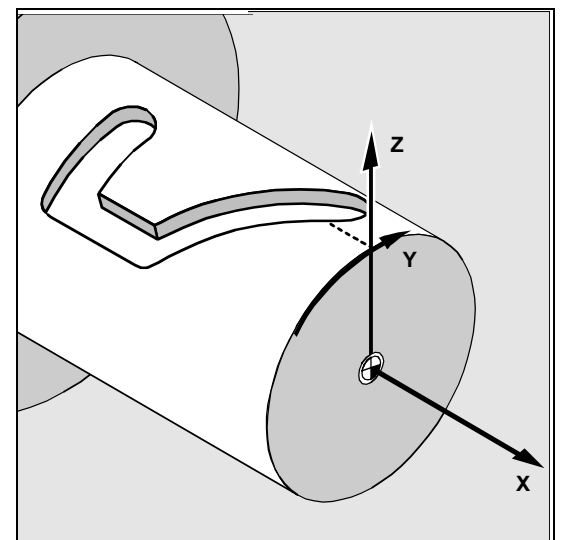

有两种圆柱体表面转换方案,即

- 关闭槽边补偿
- 打开槽边补偿(仅针对路径铣削)

关闭槽边补偿时,如果刀具直径等 于槽宽,可以加工任何类型边平行 的槽。

> 如果槽宽大于刀具直径,槽边不平 行。

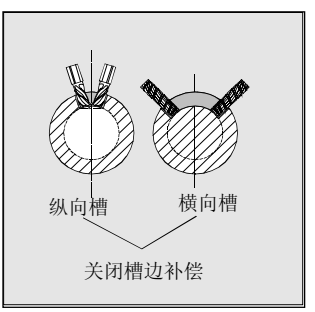

编程槽轮廓进行加工。

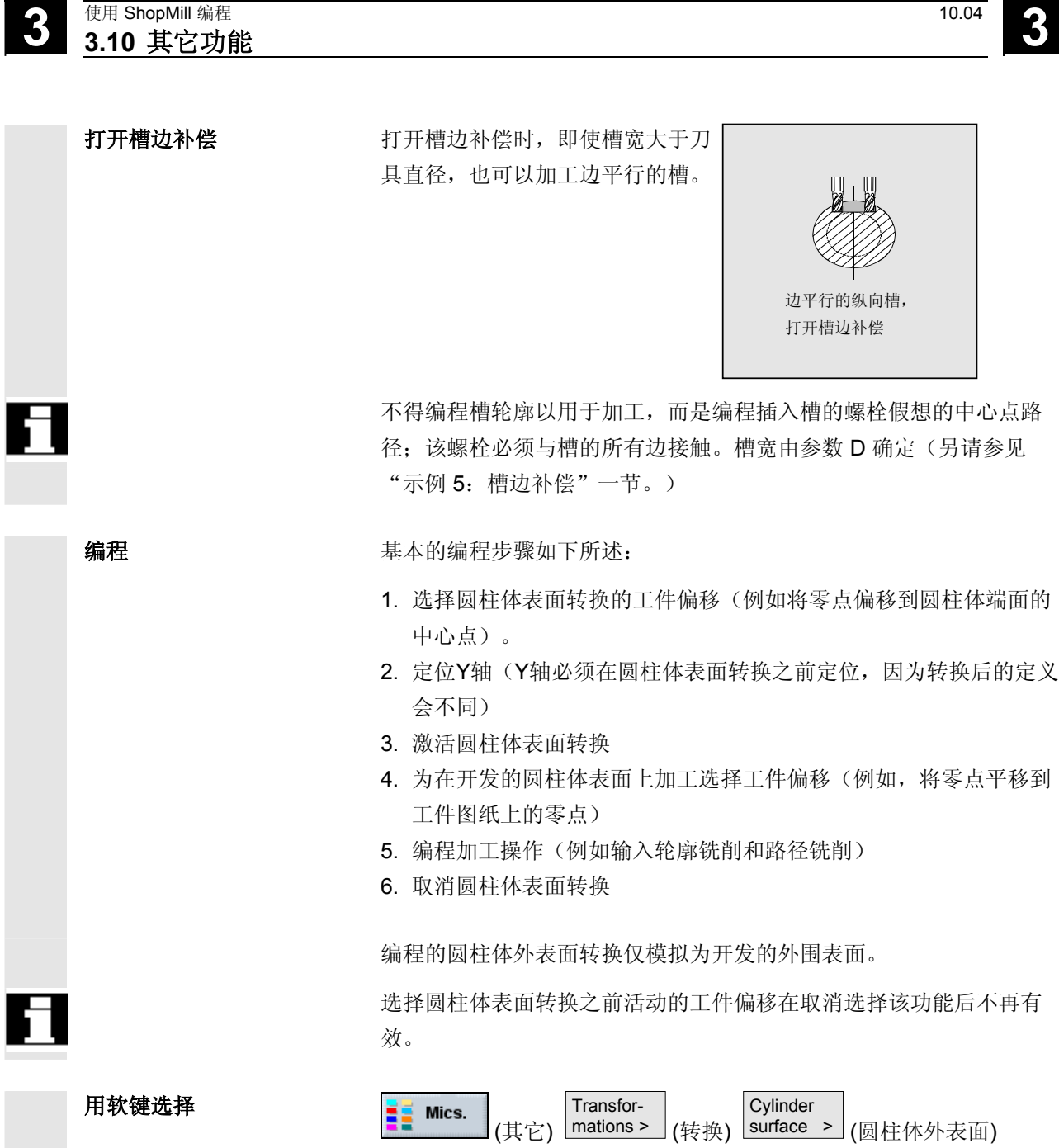

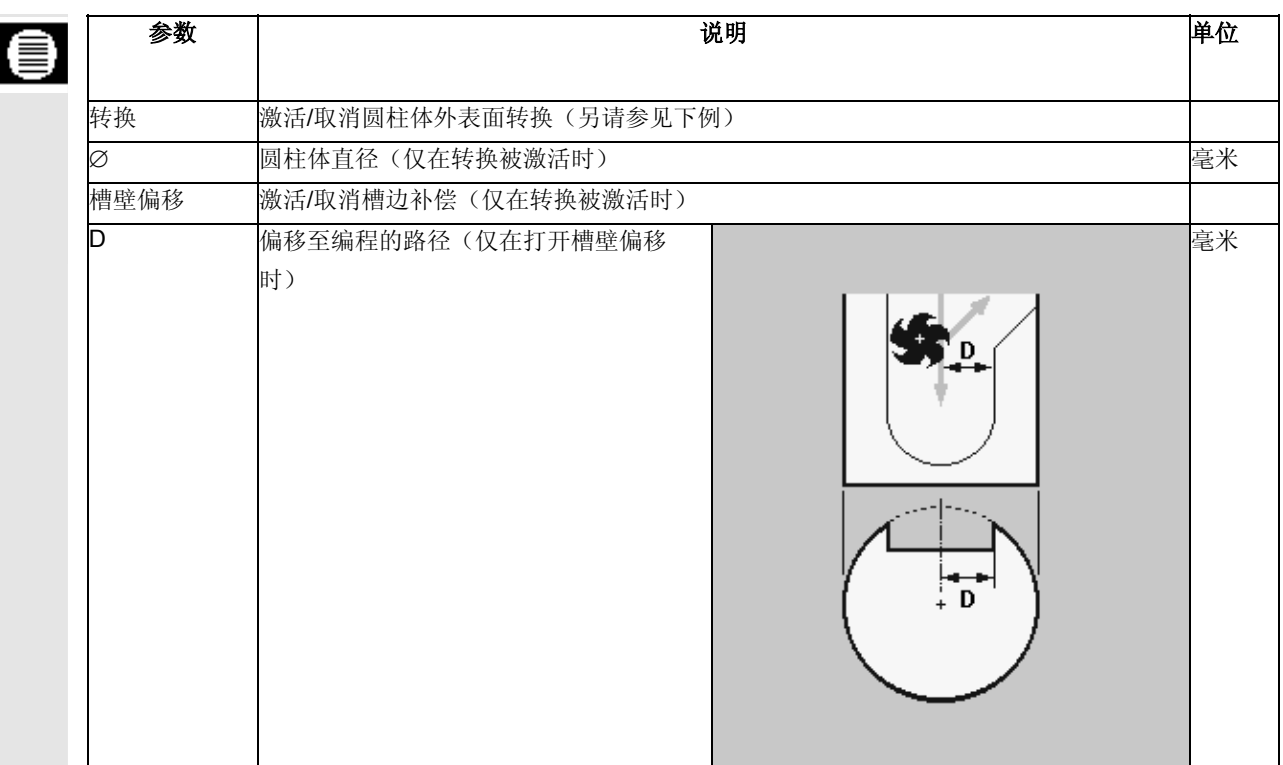

#### 自由轮廓编程的选项

一般信息 **The Mand The The Address 对于圆柱体上的轮廓**(例如槽), 在圆柱体外围表面圆周方向(例如 Y 轴)的长度经常被指定作为角度。 在自由轮廓编程中的"铣削轮廓"功能下为该任务提供多个选项。 根据所选的轴(通过显示机床数据选择),您可以输入该长度作为一个 角度。 起点 在用于选择起点的屏幕表格中,您还可以通过"切换"软键激活或取消 圆柱体外表面转换功能。激活该功能时,会为您提供圆柱体的直径 ∅。 轮廓元素 视轴和相关的元素而定,在激活圆柱体外表面转换功能时,角度参数  $\ddagger$  $\alpha$ ,  $\alpha$  或 Yα, Jα 会添加到 "水平/垂直/对角线"和"弧线"中。

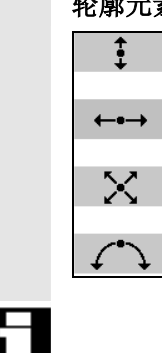

 备注 开发表面的尺寸在图形中以毫米为单位指定!

#### **3.10.7** 转动

您可以使用旋转头或旋转台来建立和/或加工倾斜平面。

不需要编程机床的转动轴(A, B, C),您可以根据相关工件图纸中的 说明, 直接指定绕着工件坐标系的几何轴(X, Y, Z)旋转。

然后,在加工时,程序中工件坐标系的旋转会自动转换成为相关的机床 转动轴的旋转。

 总是旋转转动轴,以将加工平面定位在垂直于用于加工的刀具轴。加工 时,加工平面是永久设置的。

坐标系转动时,以前设置的工件偏移会为转动状态自动转换。

主要编程过程如下所述:

1. 将坐标系转动到要加工的平面。

2. 以一般方法编程X/Y 平面中的加工。

3. 将坐标系转动回其初始位置。

 趋近编程的加工时,软件限制开关可能会在转动平面中受到干扰。在这 种情况下, ShopMill 沿着回退表面上方的软件限制开关移动。 在回退表面下面受到干扰的情况下,出于安全考虑,用一个报警中断程 序。为避免这种情况,转动之前在 X/Y 平面中移动刀具,使刀具尽可 能靠近加工操作的起点,或定义更加接近于工件的回退平面。

在转动后的平面中, "工件零点"功能有效, 但是"测量刀具"功能无 效。

在复位状态甚至在开机之后,仍会保留转动后的坐标,您仍可以在 Z+ 方向从斜孔回退。

请参阅机床制造商的说明。

**3** 10.04 **10.04 3.10** 東它功能

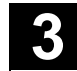

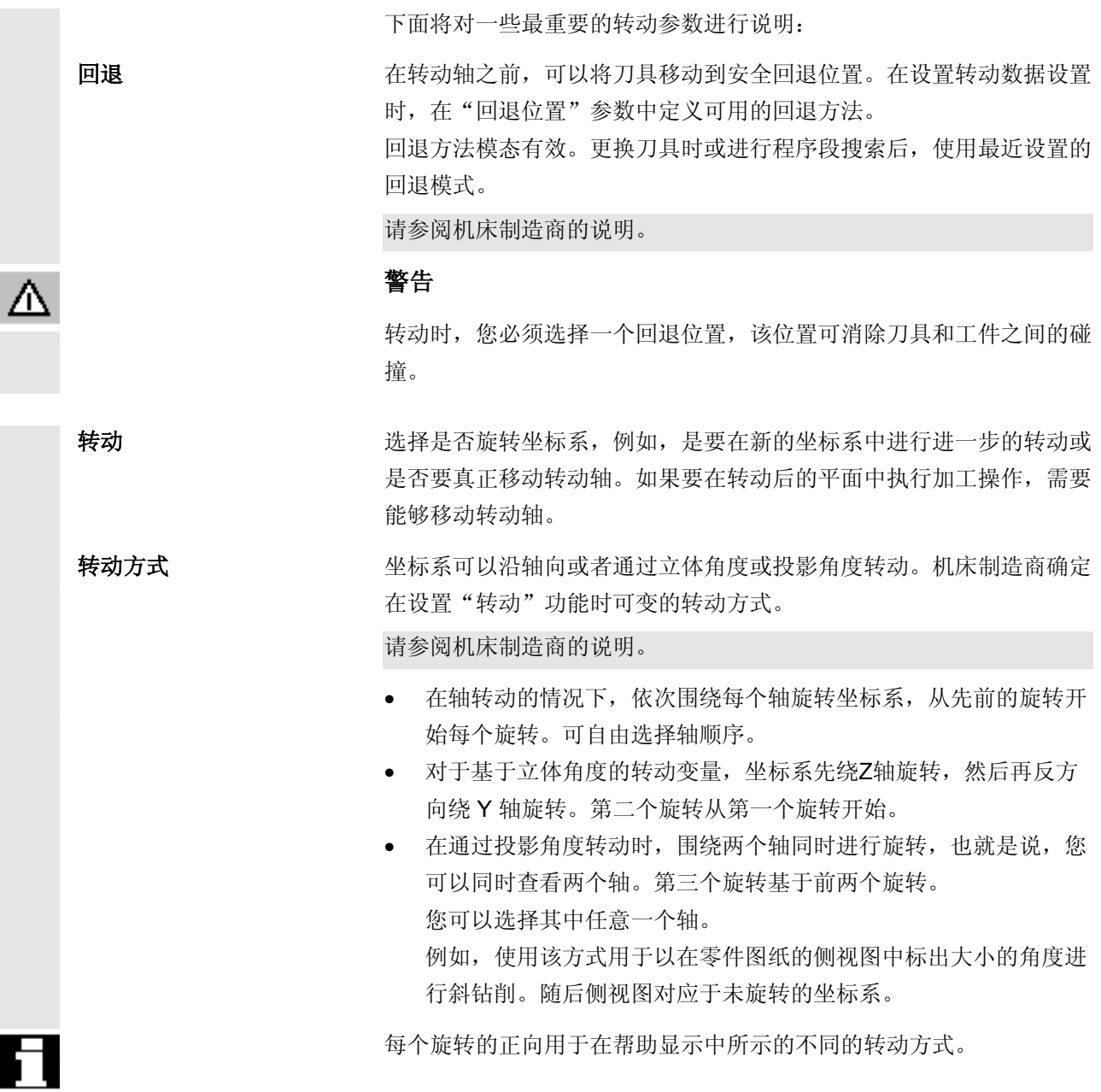

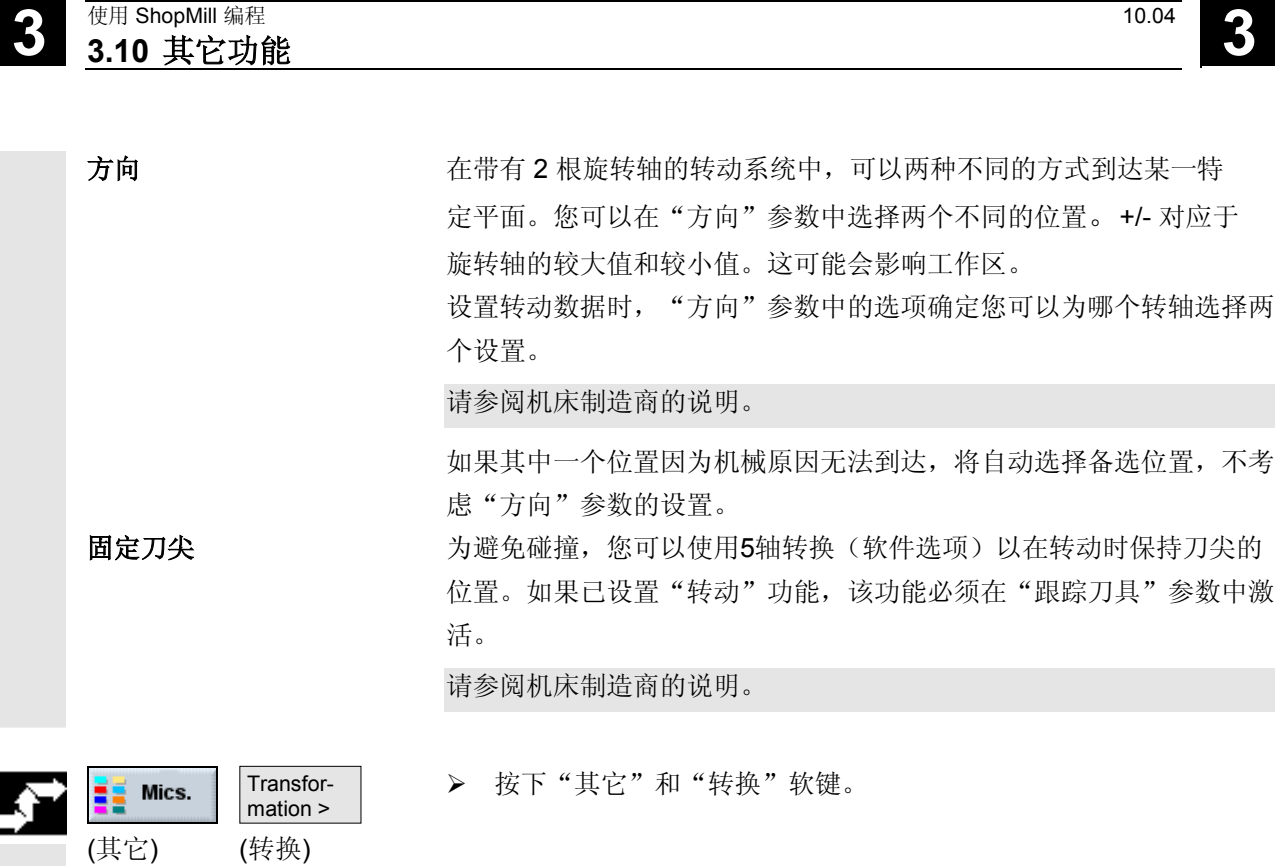

¾ 按下"删除值"以恢复到初始状态,即将值置零。 进行此项,例如转动坐标系回至其初始方向。

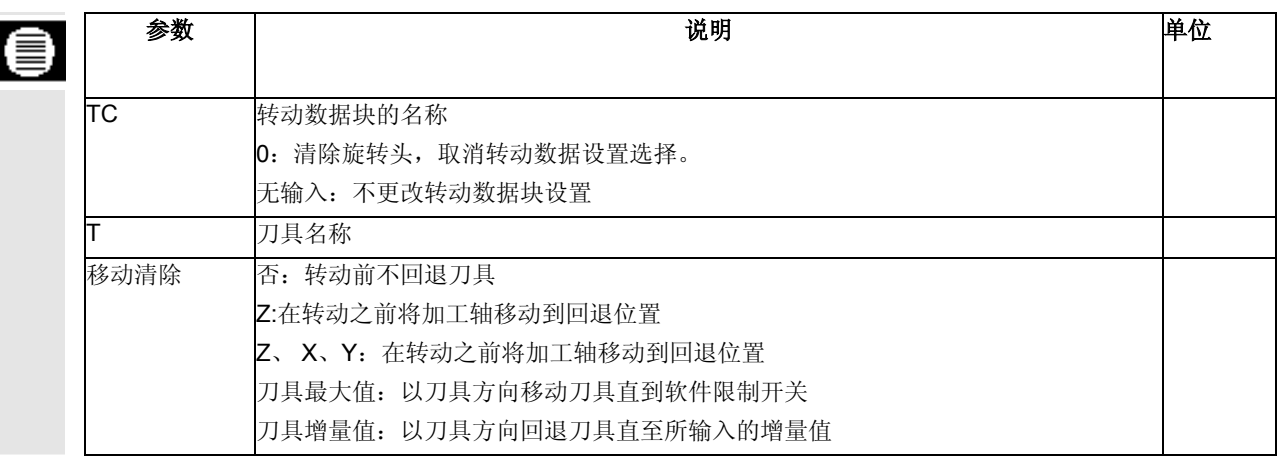

Swivel >

Delete<br>values

(转动)

(删除值)

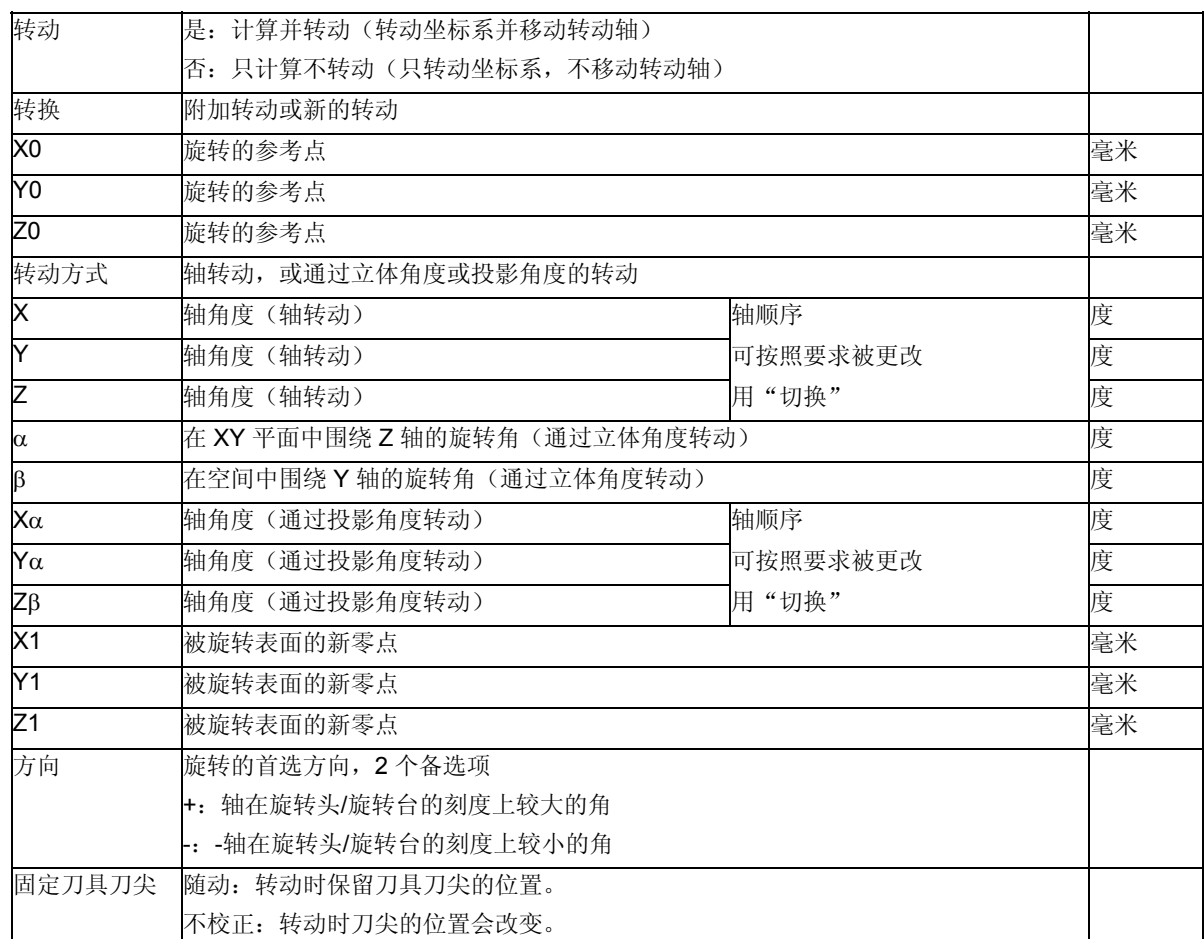

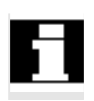

ΙÓ.

其它增量转换可以在(X0、Y0、Z0)之前或(X1、Y1、Z1)转动之 后加入偏移(请参见"工件偏移"一节)。

编程示例 现在 医罗在立方体上斜切一个转角。倾斜平面被定义为如下所示的加工平 面:

- 对于轴转动和使用立体角度的转动,坐标系先在 XY 平面中旋 转,使立方体倾斜平面的上部边沿与 X 轴平行 (绕 Z 轴旋转  $45^\circ$ , 或 α=45°)。然后倾斜坐标系, 使立方体的倾斜平面处于 XY 平面中 (绕 Y 轴旋转 -54.736°, 或 β=54.736°)。
- 对于通过投影角度选项的转动, X 轴和 Y 轴旋转 45°, 使立方 体的倾斜平面处于 XY 平面中。然后, Z 轴旋转 30°, 使 X 轴穿过倾斜平面的中心点(被旋转表面的零点)。

## **3** 使用 ShopMill 编程 10.04 **3.10** 其它功能 **3**

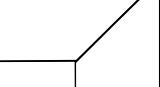

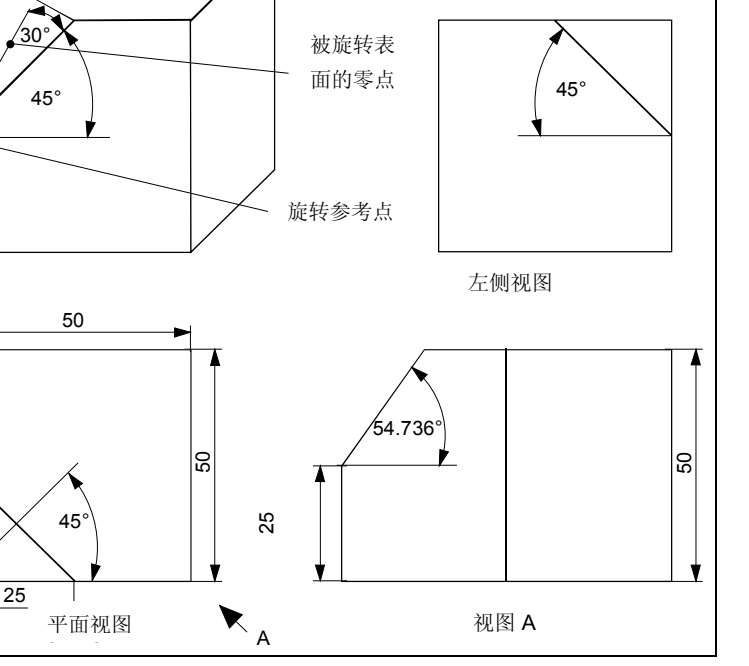

 $W \rightarrow \mathbb{R}$ 工件零点

用旋转头加工工件

25

a,

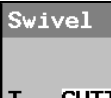

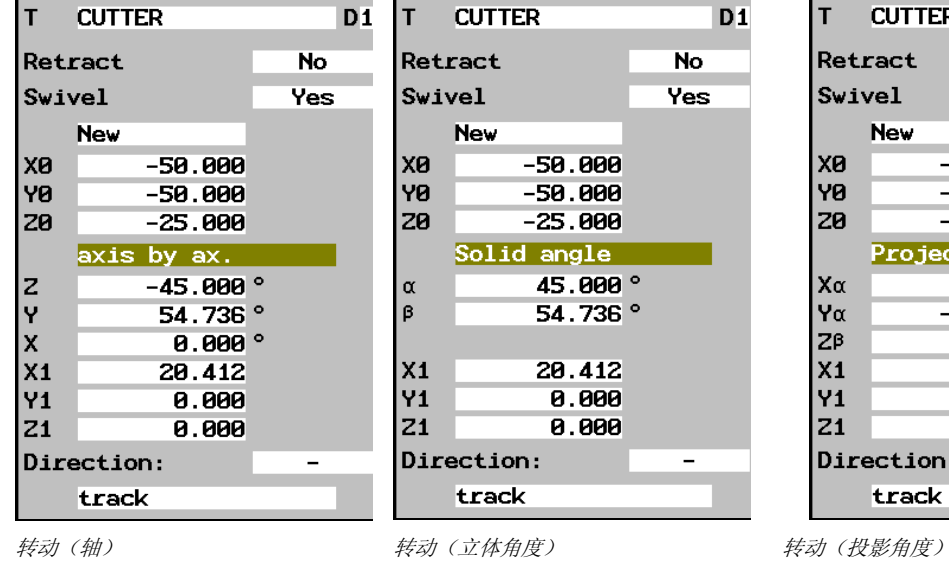

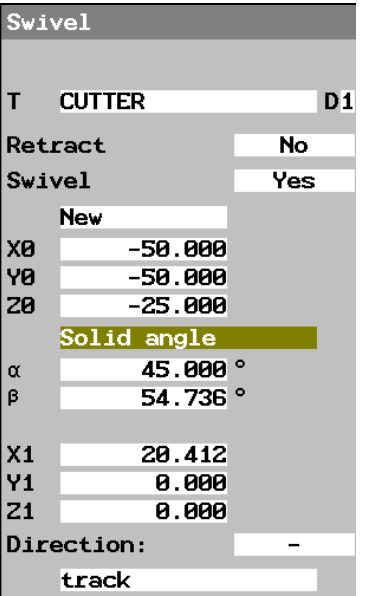

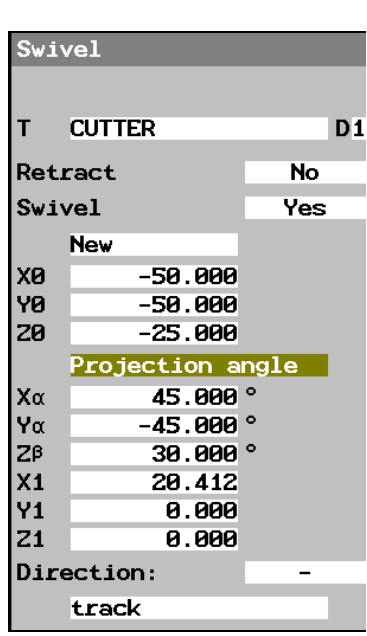

Z

X Y

3.10 其它功能<br>3.10 某它功能 **3.10 其它功能 3** 

### **3.10.8** 其它功能

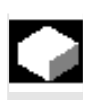

例如,您可以在各个加工步骤之间重新定位主轴,或者启用冷却液或停<br> 止加工。

可提供下列功能:

• 主轴

确定主轴旋转方向或主轴位置(请参见"手动启动、停止和定位主 轴"一节)

• 齿轮级 如果机床有齿轮,则设置齿轮级

请参阅机床制造商的说明。

• 其它 M 功能

"关门"等机床功能,通常由机床制造商额外提供

请参阅机床制造商的说明。

- 冷却液
	- 启用/禁用冷却液 1/2
- 刀具特定的功能 1 到 4 选择刀具特定的功能 1 到 4; 通常由机床制造商额外提供

请参阅机床制造商的说明。

- 暂停时间 设置多长时间后机床继续执行
- 编程停止 如果同时激活了"编程停止"软键,在机床上停止执行(请参见" 程序控制"一节)。
- 停止: 停止在机床上执行
- ¾ 按"直线圆弧"和"机床功能"软键。
- ¾ 输入所需的参数。
- ¾ 按下"确认"软键。

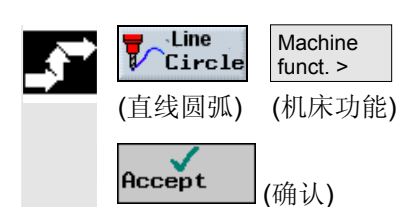

I

### **3.11** 插入**G** 代码至顺序控制程序

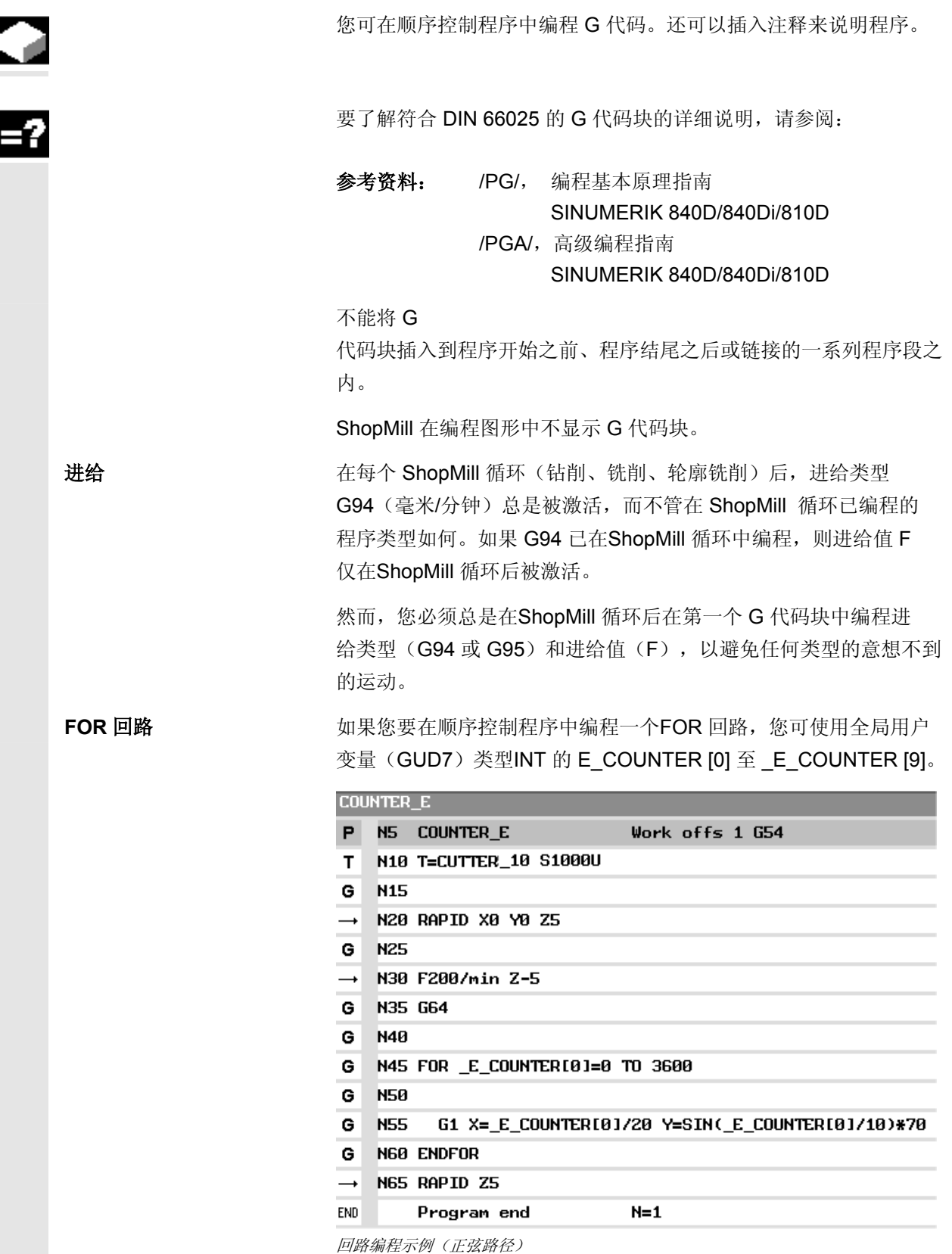

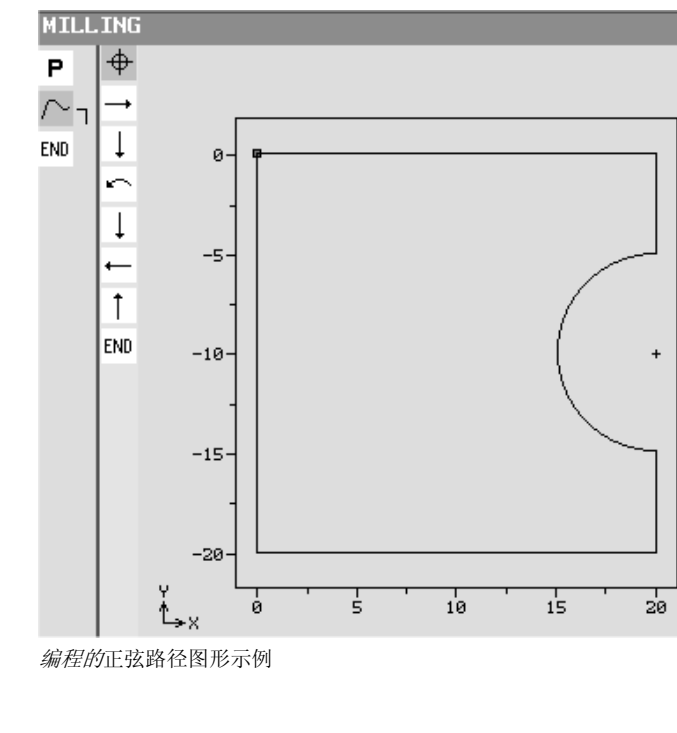

- ¾ 在顺序控制程序的加工计划中,将光标置于要插入G代码程序段的 位置前面的程序段上。
- ¾ 按下"输入"键。
- ¾ 输入 G 代码命令或注释。 注释必须以分号 (;) 开头。

新创建的 G 代码块在加工计划中程序段编号的前面用"G"标记。

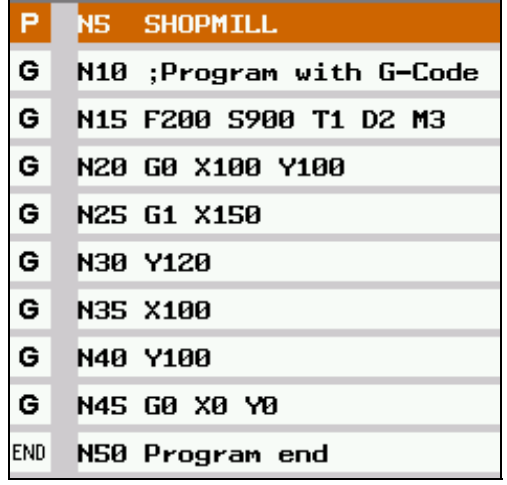

顺序控制程序中的 *G* 代码

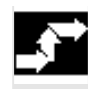

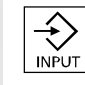

Ξ

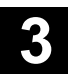

4

### 使用 G 代码编程

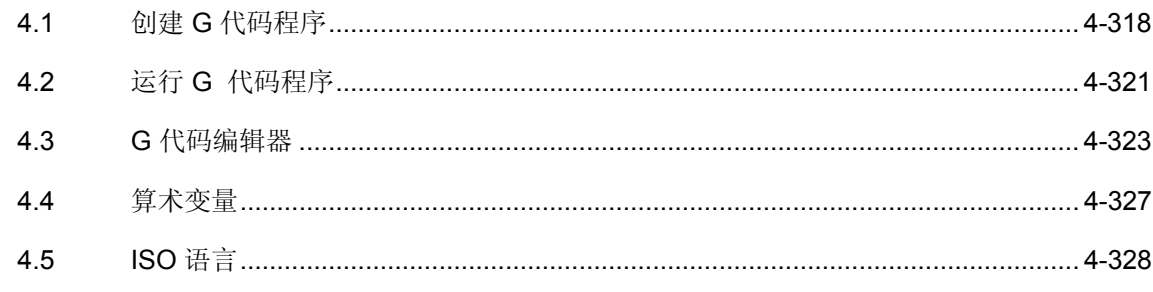

<span id="page-317-0"></span>如果不想用 ShopMill 功能编程, 您还可以在 ShopMill 用户界面中使用 G 代码命令创建 G 代码程序。

您可以编写符合 DIN 66025 的 G 代码命令。

此外,参数屏幕还支持轮廓、钻削循环和铣削循环的测量与编程。G 代码通过各个表格生成,您可以将这些表格重新编译回屏幕表格。测量 循环支持功能必须由机床制造商设置。

请参阅机床制造商的说明。

 有关 DIN 66025的G代码指令以及循环和测量循环的详细说明, 请参阅:

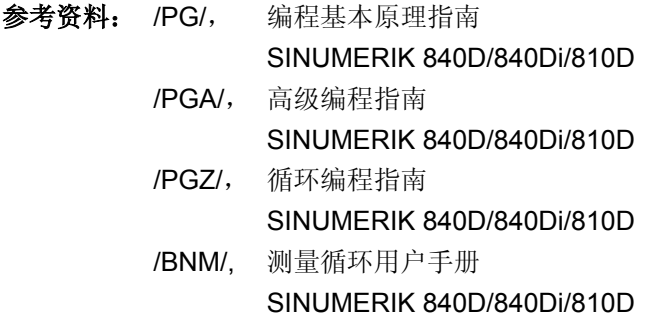

 如果需要了解 PCU 50 上特定 G 代码命令或循环参数的详细信息, 可以调用上下文关联帮助功能。

有关在线帮助的详细说明,请参阅:

参考资料: /BAD/, 高级HMI操作指南 SINUMERIK 840D/840Di/810D

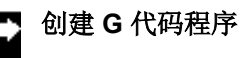

#### Pro-圖 gram (程序)

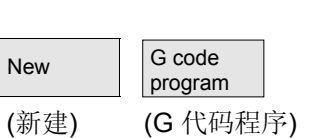

- ¾ 按下"程序"软键。
- ¾ 选择要创建新程序的目录。
- ¾ 按"新建"和"G 代码程序"软键。
- ¾ 输入程序名称。

程序名称的长度最多可以包含24个字符。您可以使用任意字母、数 字或下划线 ()。ShopMill 自动将小写字母替换为大写字母。

**4**

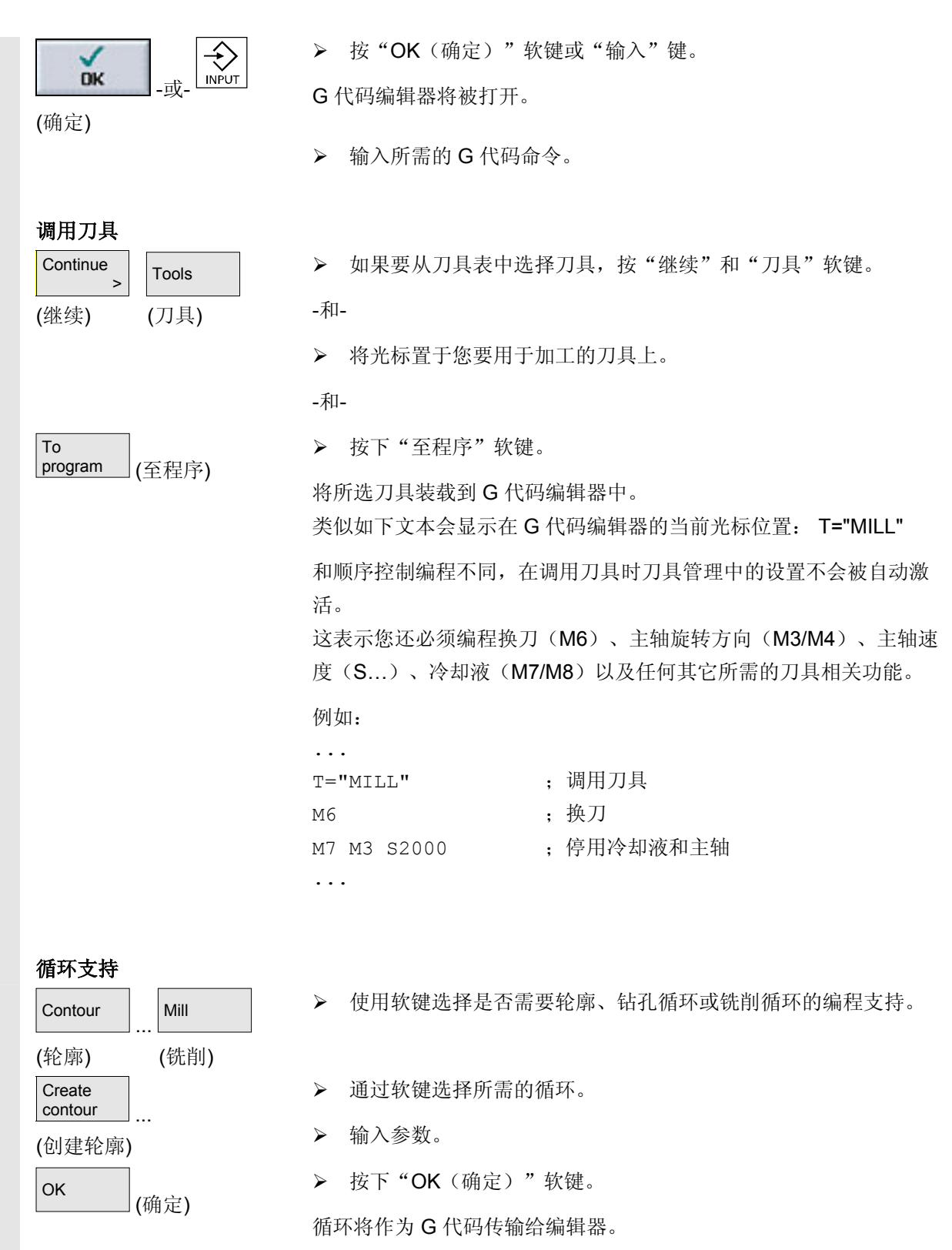

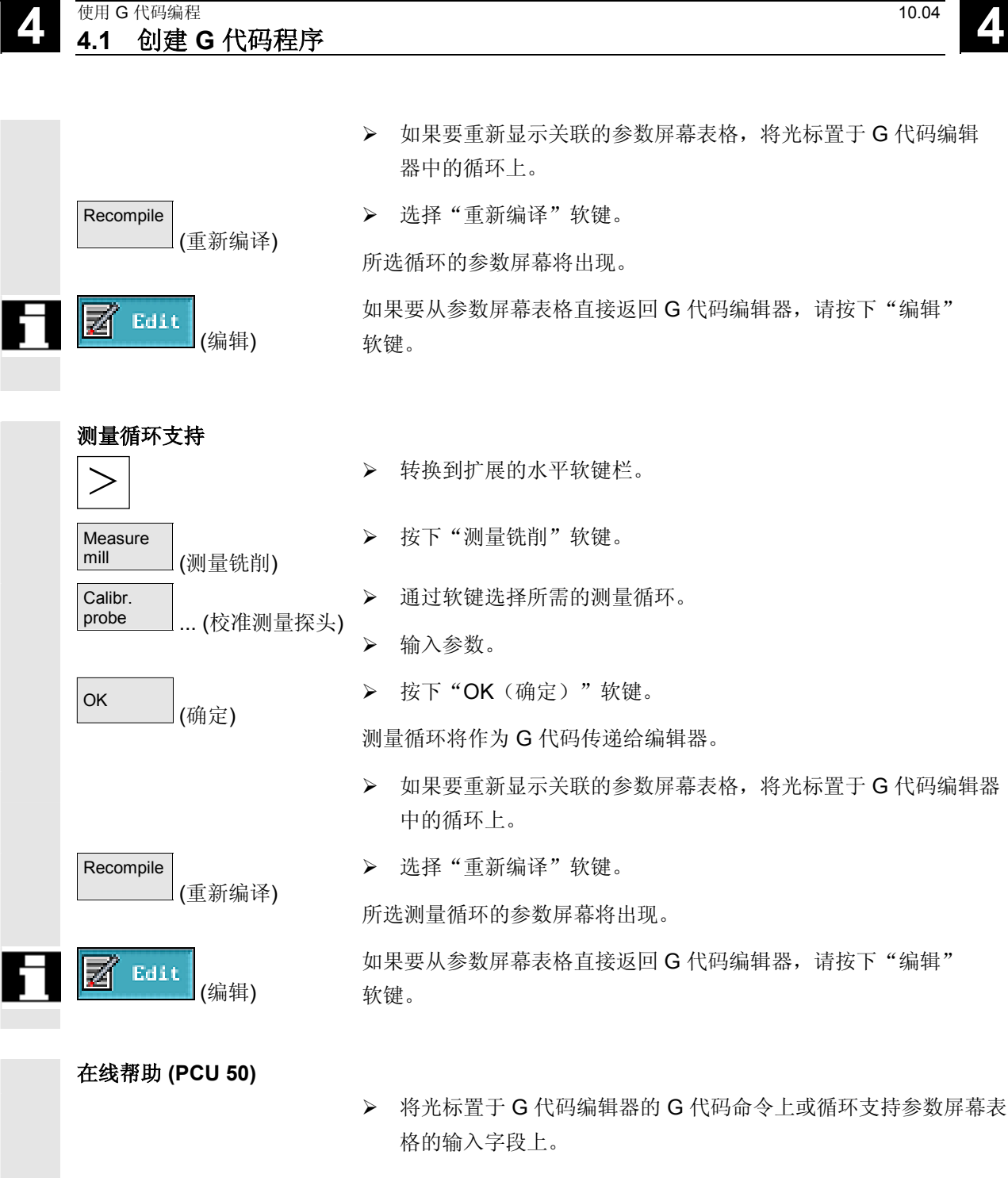

¾ 按下"帮助"键。

相关的帮助屏幕将显示。

 $\, \oplus$ **HELP** 

**4**

### <span id="page-320-0"></span>**4.2** 运行 **G** 代码程序

¢

执行程序时,工件根据对机床的编程进行加工。

程序以自动模式开始执行后,工件加工将自动进行。不过,您可以随时 停止程序,然后再重新恢复执行。

 可以在屏幕上通过图形模拟程序的执行,不必移动机床轴即可检查编程 结果。

有关模拟的详细信息,请参见"模拟"一节。

在机床上执行程序之前,必须满足以下要求:

- 控制系统的测量系统与机床同步。
- 有使用 G 代码创建的程序可用。
- 输入了所需的刀具补偿和工件偏移。
- 激活了机床制造商实施的所需的安全互锁机制。

 在执行G代码程序时,提供的功能与执行顺序控制程序时相同(请参见 "加工工件"一节)。

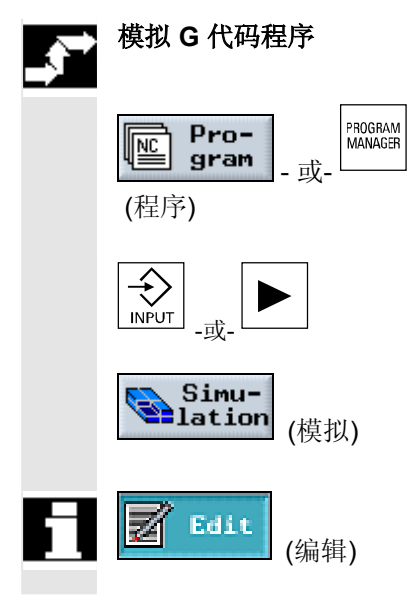

- ▶ 按下"程序"软键或"程序管理器"键。
- ¾ 将光标置于所需的 G 代码程序上。
- ¾ 按下"输入"或"向右光标"键。

在 G 代码编辑器中打开程序。

¾ 按下"模拟"软键。

将以图形形式全屏显示程序的执行情况。

如果要从参数屏幕表格直接返回 G 代码编辑器, 请按下"编辑" 软键。

### **4** 使用 G 代码编程 10.04 **4.2** 运行 **G** 代码程序 **4**

(程序)

r)

**Execute** 

 $N<sub>C</sub>$ 

Cycle Start

 $\Diamond$ 

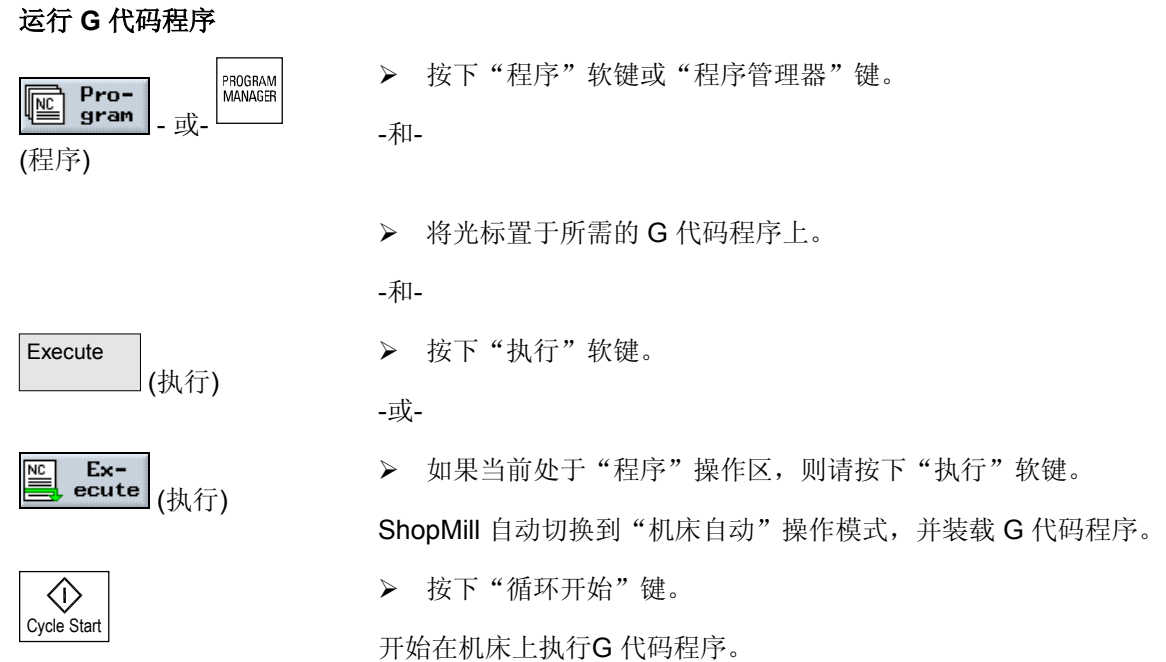

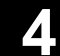

<span id="page-322-0"></span>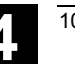

**4**

### **4.3 G** 代码编辑器

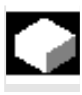

如果要在 G 代码程序中更改程序段序列, 删除程序段, 或将程序段从<br>一个程序复制到另一个程序, 可使用 G 代码编辑器 一个程序复制到另一个程序,可使用 G 代码编辑器。

> 如果要更改当前正在执行的程序中的 G 代码,只能更改尚未执行的 G 代码块。这些代码块会突出显示。

G 代码编辑器中有下列功能可用:

- 选择
	- 您可以选择任一G代码。
- 复制/粘贴 您可以在程序内部或不同程序之间复制和粘贴G 代码。
- 剪切 您可以剪切并删除任意 G 代码。不过,G代码会保留在缓冲区中, 您仍可以将其粘贴到其它位置。
- 搜索/替换
	- 在 G 代码程序中,可以搜索特定的字符串并使用其它字符串替换。
- 到开头/到结尾 可以很容易跳转到 G 代码程序的开头或结尾。
- 编号

如果将新的或复制的G码块插入两个现有的G代码块之间,ShopMill 会自动生成新的程序段编号。该程序段编号可能高于下一个程序段 的块编号。"重新编号"功能用于按照升序为 G 代码块重新编号。

## **4** 使用 G 代码编程 10.04 **4.3 G** 代码编辑器 **4**

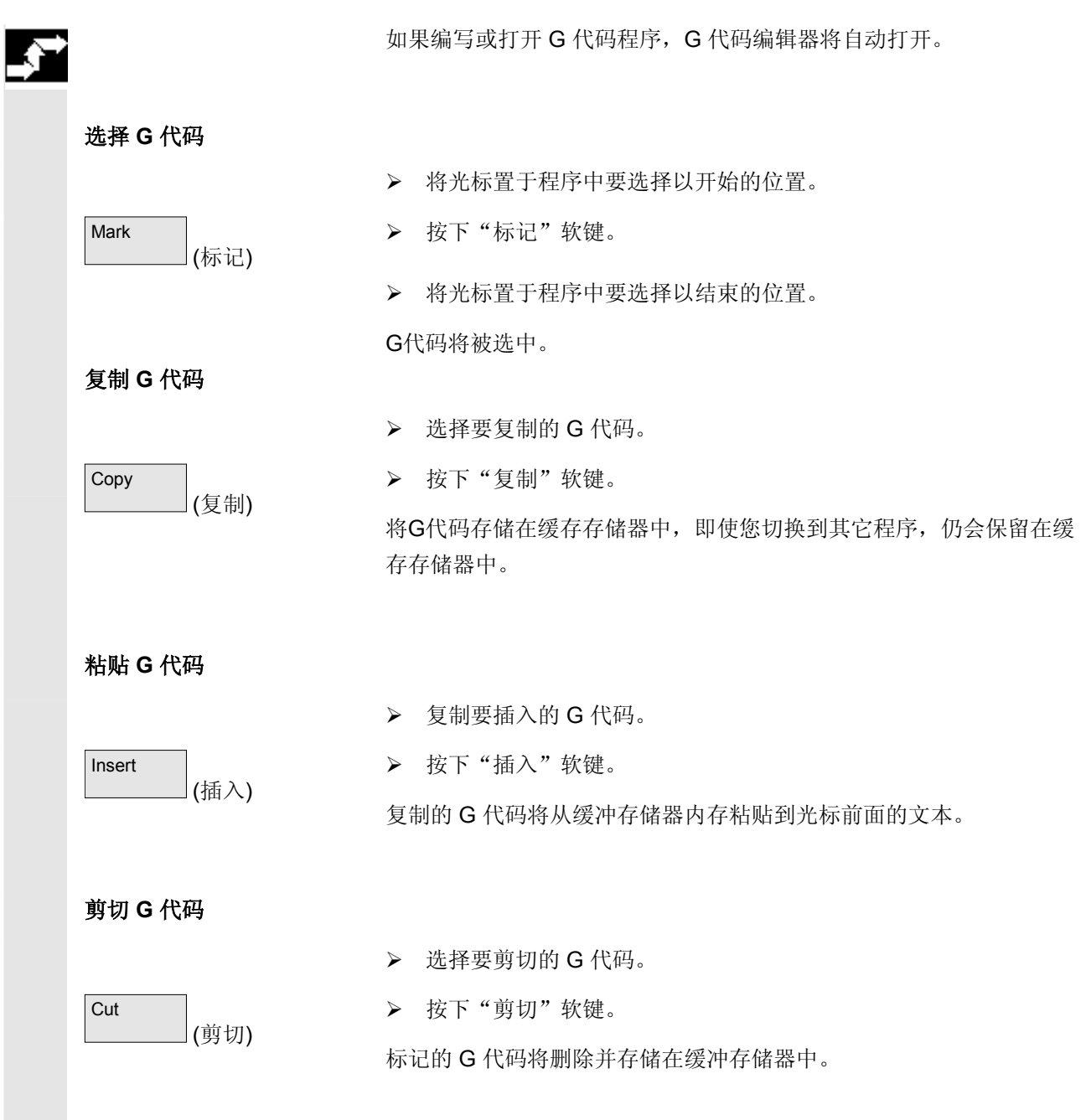
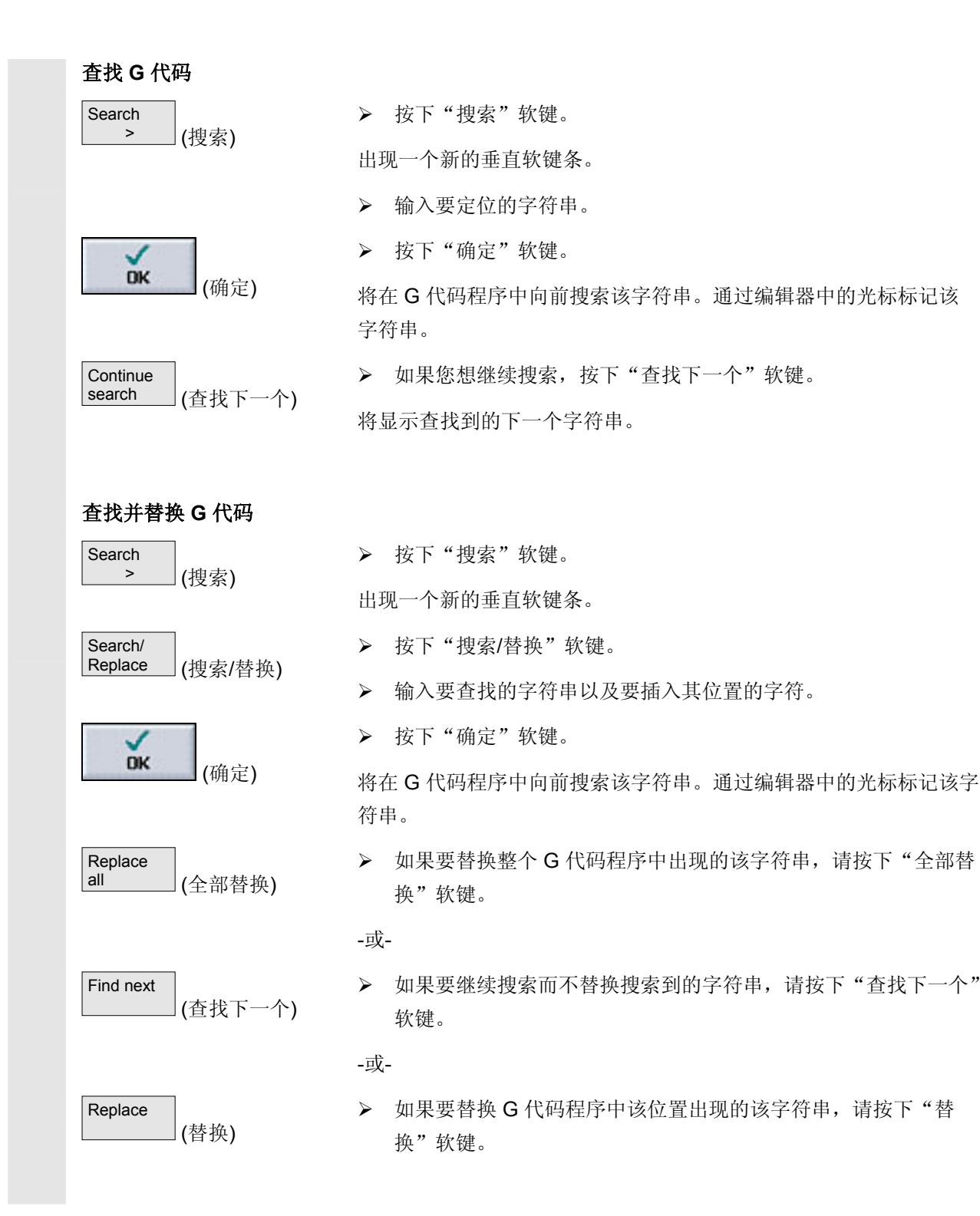

# **4** 使用 G 代码编程 10.04 **4.3 G** 代码编辑器 **4**

## 跳转到开头**/**结尾

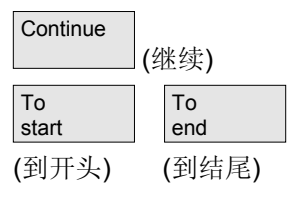

# 对 **G** 代码块重新编号

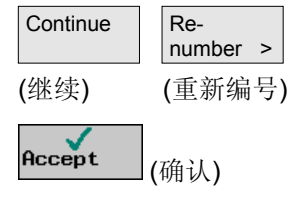

¾ 按"继续"和"到开头"或"到结尾"软键。

将显示 G 代码程序的开头或结尾。

- ¾ 按下"继续"和"重新编号"软键。
- ¾ 输入第一个块的编号以及块编号之间的增量(例如 1、5、10)。
- ¾ 按下"确认"软键。

代码块将重新编号。

您可以通过输入 0 作为增量或程序段编号重新取消编号。

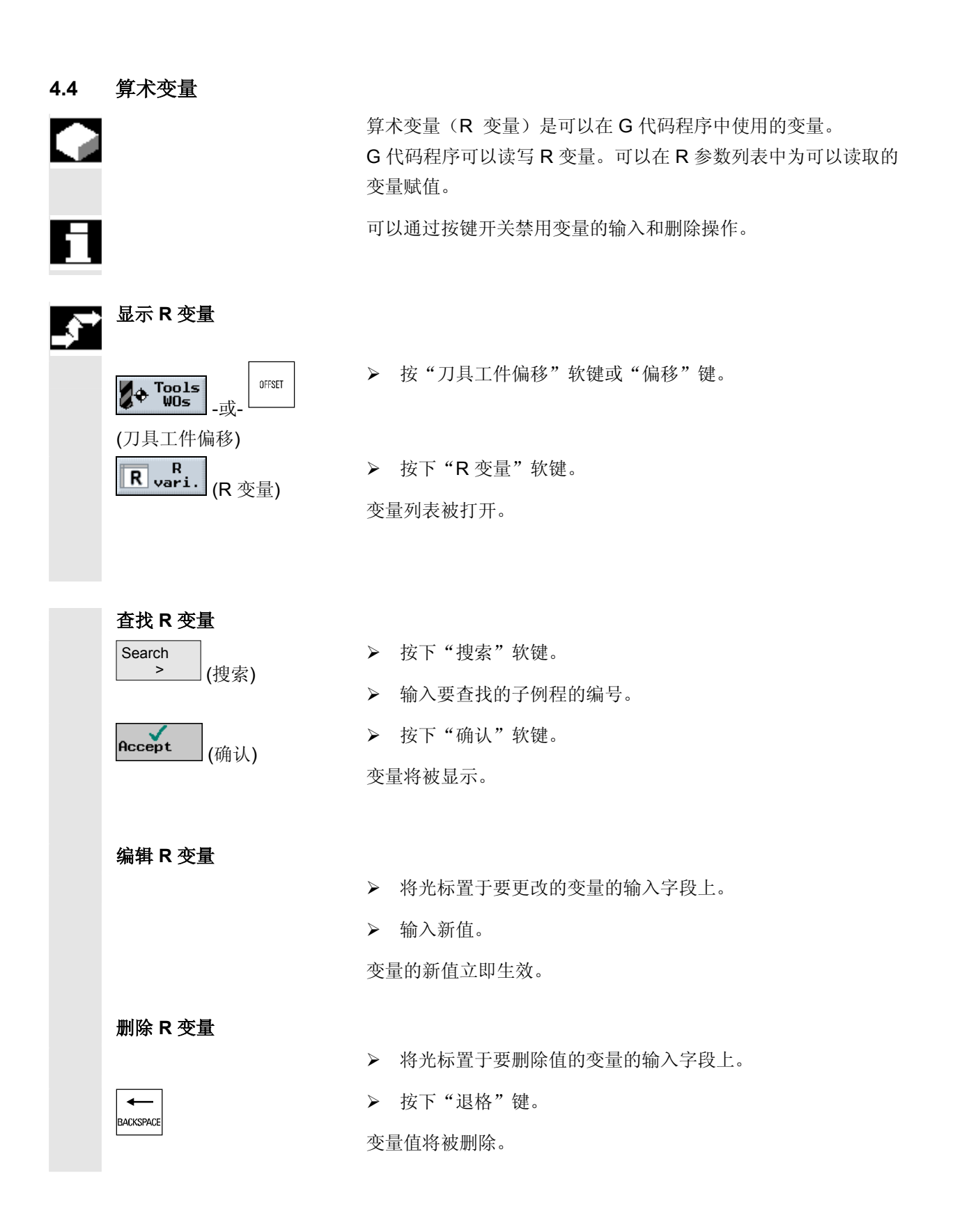

 $\blacksquare$ 

# **4.5 ISO** 语言

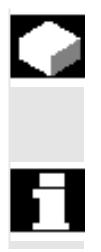

如果已在 ShopMill 中设置 ISO 语言,您也可创建并运行 ISO 语言程序。 请参阅机床制造商的说明。

> ISO 语言程序不是使用 SIEMENS G 代码创建的程序。 请参见"创建 G 代码程序"一节。

# 模拟

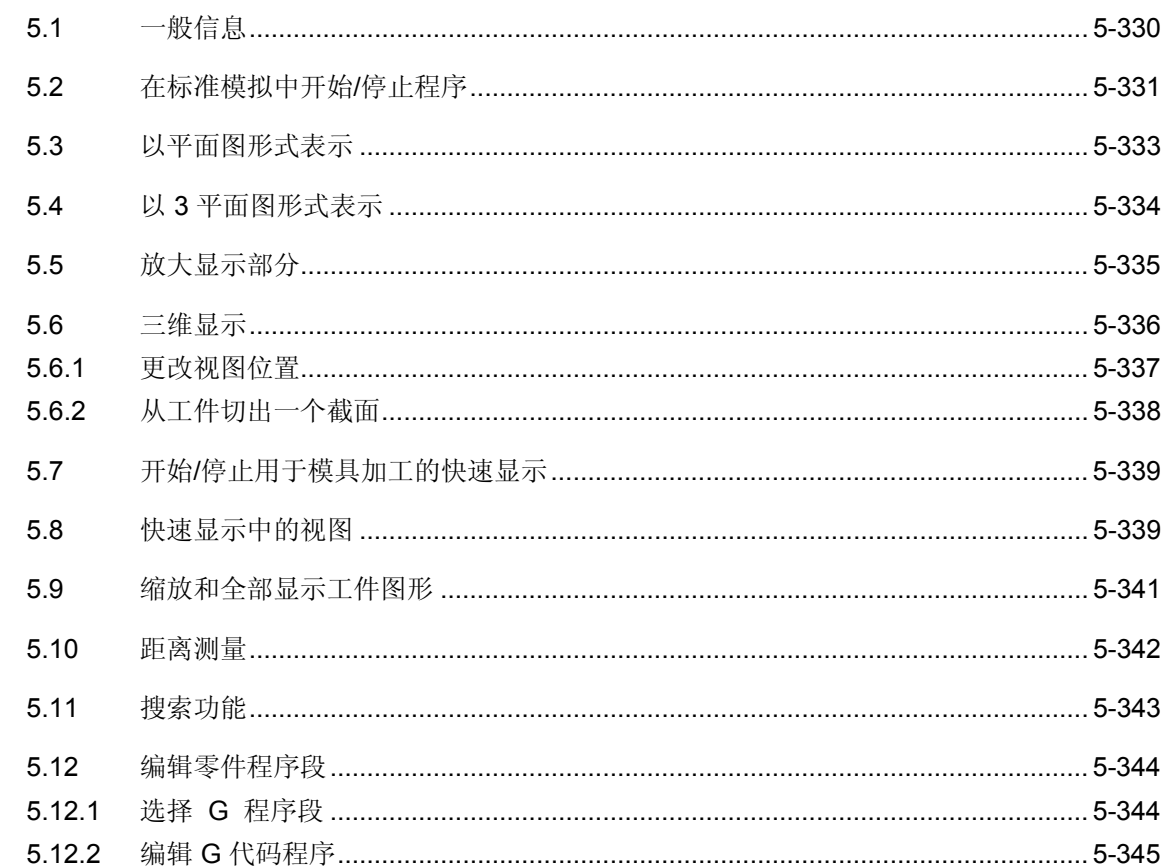

<span id="page-329-0"></span>**5.1** 一般信息

I

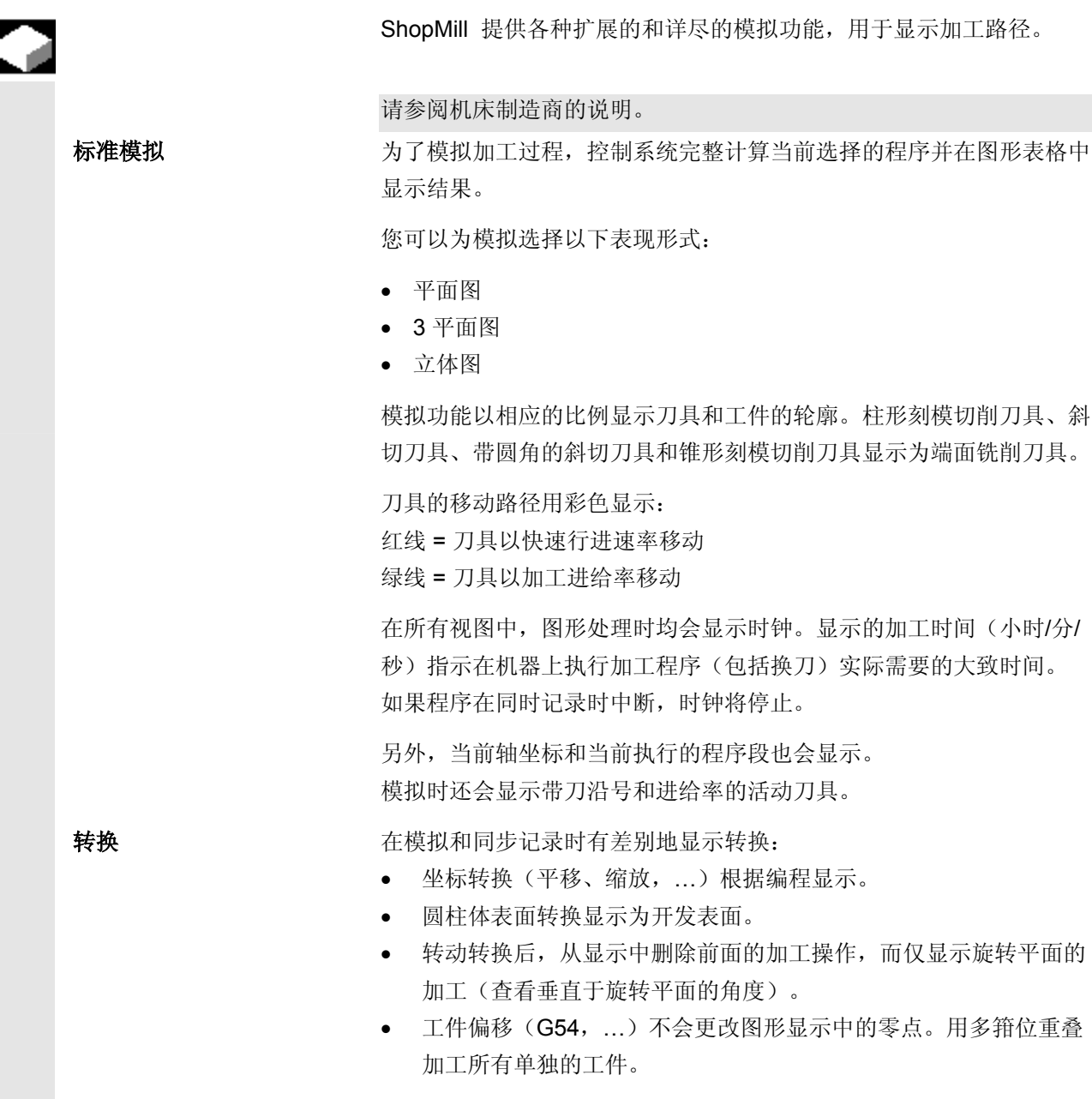

<span id="page-330-0"></span>如果要显示在 ShopMill 中定义的某个工件不同的部分,您可在程序中 定义一个新的毛坯(参见"更改程序设置"一节) 模具加工快速显示 移动路径的快速显示可用于大型零件程序。在该快速虚线图纸视图中, 所有编程的位置(甚至是那些从工件偏移得出的结果)被显示为从 G1 得出的轴路径。 请参阅机床制造商的说明。 用于模具加工的快速显示仅可适用于 PCU 50。

# **5.2** 在标准模拟中开始**/**停止程序

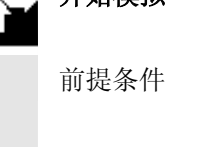

开始模拟

Simu-<br>elation Standard (模拟) (标准) **Single** Details **Block**  $\begin{array}{c} \hline \end{array}$ (详细信息) (单个程序段) 所需的程序

- 顺序控制程序或
- G 代码程序

已选定并已存在于程序编辑器中。

- ¾ 按下"模拟"和"标准"软键。
- ¾ 如果要逐个程序段地执行程序,按"详细信息"和"单个程序段" 软键。

程序的执行将以图形形式在屏幕上显示。机床轴不移动。

对于顺序控制程序,模拟的毛坯尺寸从程序标题中获得。

如果在程序中调用子例程, ShopMill将评估子例程的程序标题, 并使用 其中定义的毛坯图形显示零件。子例程标题中的设置即使在子例程执行 之后仍会生效。

如果要保留主程序中使用的毛坯,应在子例程标题中删除与毛坯有关的 数据。

对于G代码程序,必须指定毛坯的尺寸或自己所选的视角。

# **5** 模拟 10.04 **5.2** 在标准模拟中开始**/**停止程序 **5**

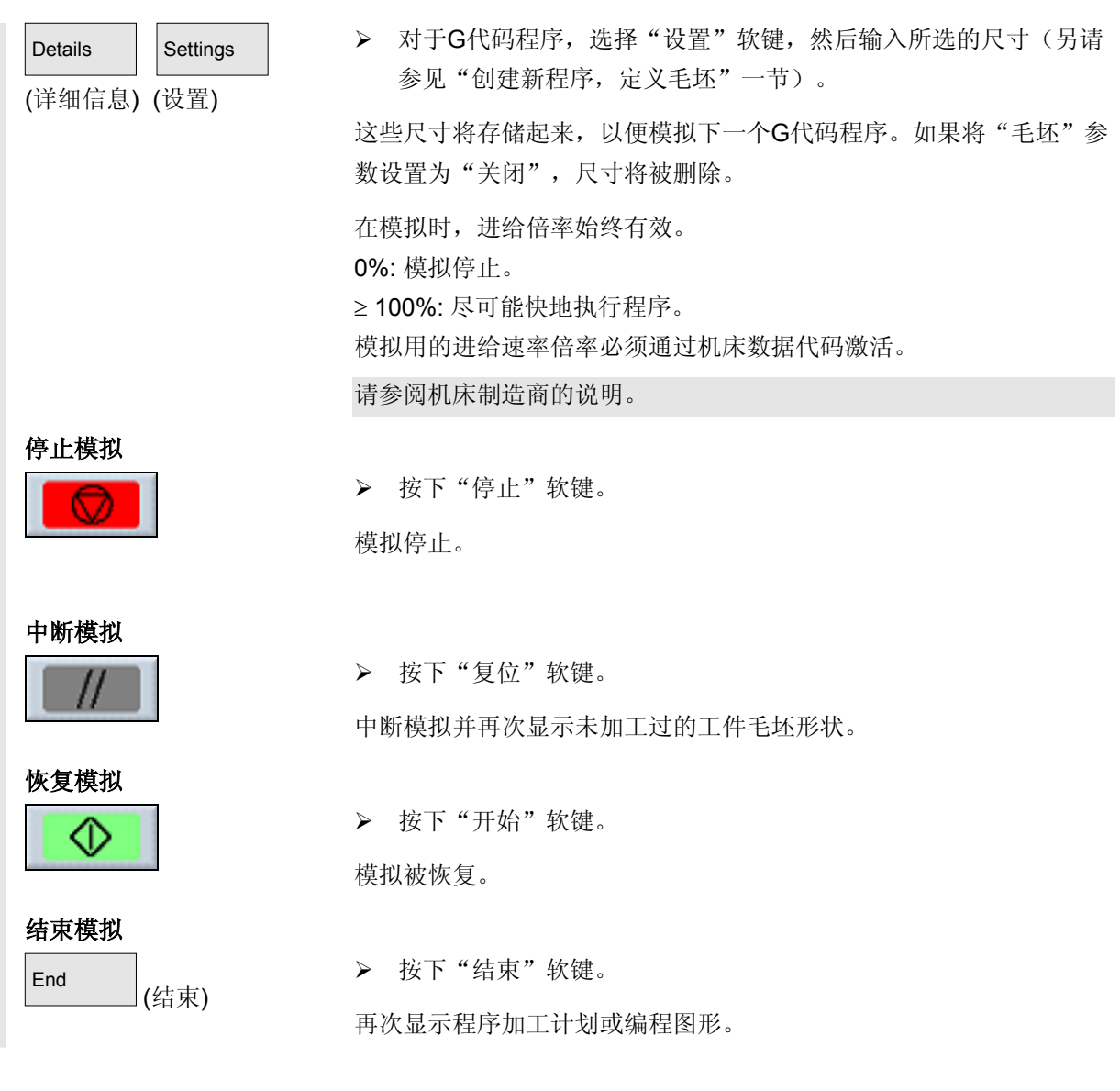

# <span id="page-332-0"></span>**5.3** 以平面图形式表示

(平面图)

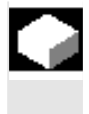

以平面图形式显示 Plan view

 您可通过该软键将以平面图形式显示工件。 深度显示指示加工当前所处的深度。 这些图形中的深度显示规则为: "越深越黑"。

¾ 按下"平面图"软键。

显示当前工件的平面图。 工件的平面图显示示例:

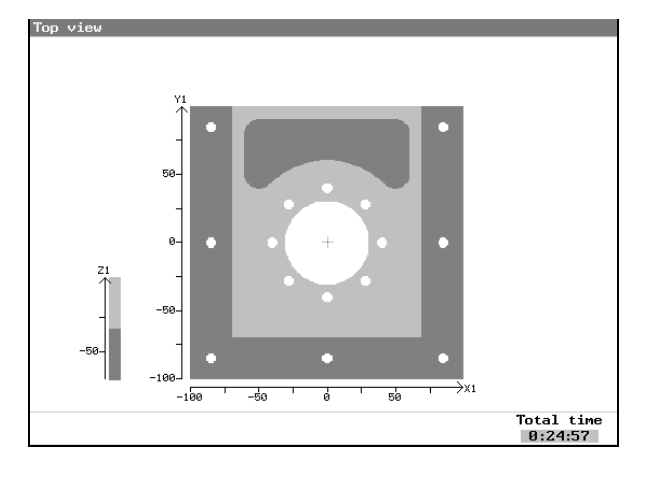

# <span id="page-333-0"></span>**5** 模拟 10.04 **5.4** 以 **3** 平面图形式表示 **5**

## **5.4** 以 **3** 平面图形式表示

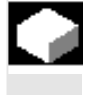

### 以**3** 平面图形式表示

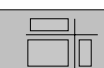

 过程以包含 2 个截面的平面图形式表示,与技术图纸相类似。 3 平面图提供了缩放视角的功能。

¾ 按下"3 平面视图"软键。

显示当前工件的 3 平面图。 工件的 3 平面图显示示例:

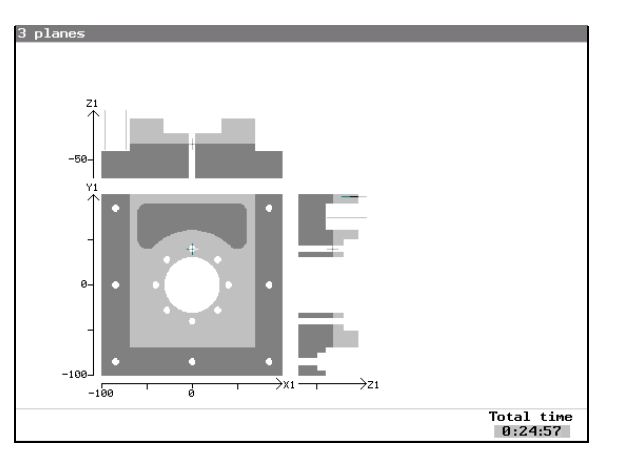

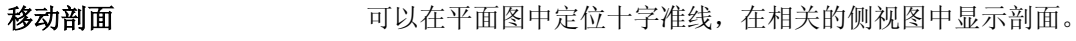

 要显示隐藏的轮廓,可以在3平面显示中将剖面移动到任意所需的位置 上。这样可以显示隐藏的轮廓。

¾ 按下光标键移动平面中的剖面。

-或-

¾ 按下光标键移动 x 平面中的剖面。

-或-

> 按下"向下翻页"或"向上翻页"键来移动 y 平面中的剖面。

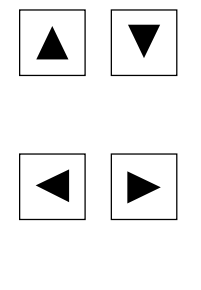

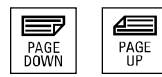

<span id="page-334-0"></span>**5** 10.04 模拟 **5.5** 放大显示部分 **5**

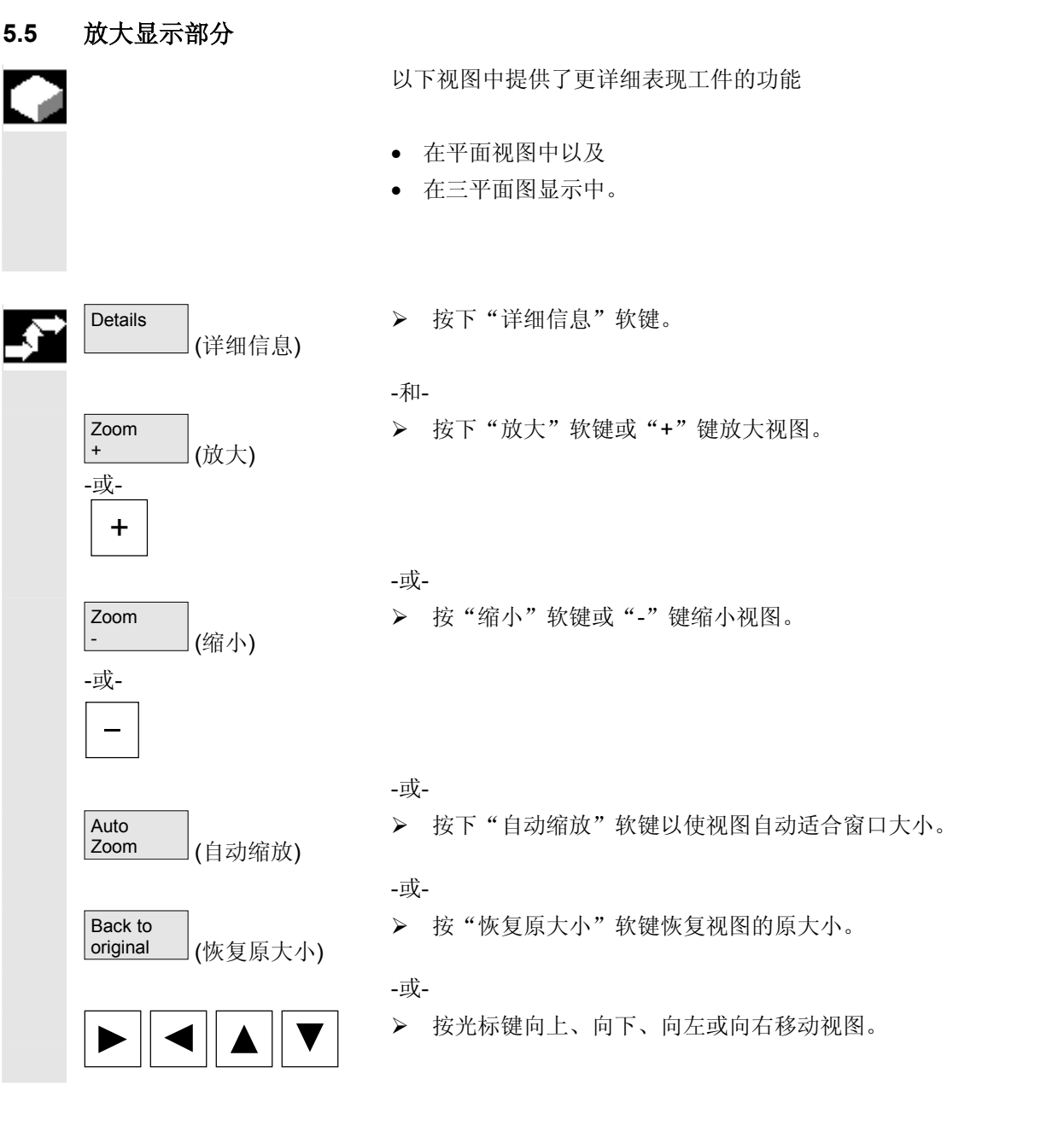

# <span id="page-335-0"></span>**5** 模拟 10.04 **5.6** 三维显示 **5**

**5.6** 三维显示

¢

立体模型图

I

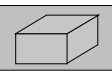

 工件以立体图形式显示。模拟窗口会显示当前的加工状态。 您可以在立体图上显示隐藏的轮廓和视图,方法如下

- 改变垂直轴的位置或
- 在所需位置从立体模型图切出一个截面。
- ¾ 按下"立体模型图"软键。

显示当前工件的立体模型图。 立体模型图示例:

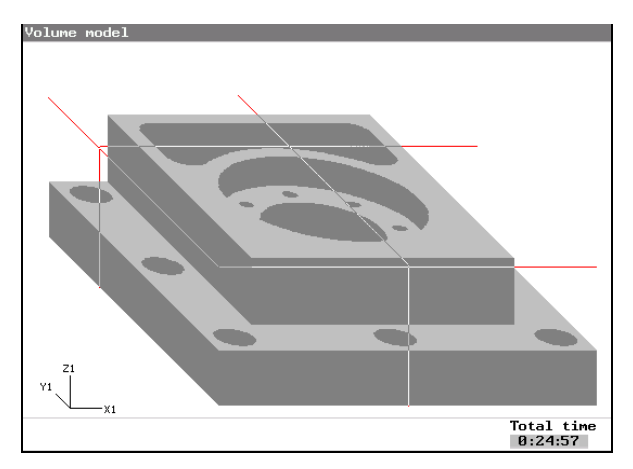

# <span id="page-336-0"></span>**5.6.1** 更改视图位置

Details (详细信息)

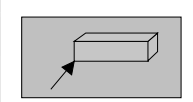

您可选择不同视图用于查看立体模型图。

¾ 按下"详细信息"软键。

## -和-

¾ 按下该键从前面查看工件的左侧。

¾ 按下该键从前面查看工件的右侧。

## -或-

-或-

¾ 按下该键从后面查看工件的右侧。

-或-

¾ 按下该键从后面查看工件的左侧。

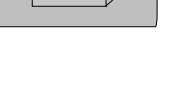

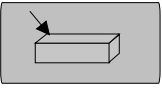

# <span id="page-337-0"></span>**5** 模拟 10.04 **5.6** 三维显示 **5**

# **5.6.2** 从工件切出一个截面

 $\sqrt{p}$ 

Ф

 您可从立体模型图中切出一个截面。 前提条件:您已选择工件的一个侧面。

¾ 按下"切开"软键。

移动剖面 罗里尔隐藏的轮廓,使用光标和"翻页"键将剖面移动到任意位置(另 请参见"通过三平面视图表示"一节)。

> 短时间更新后显示新的设置。 通过一个立体模型图的截面视图:

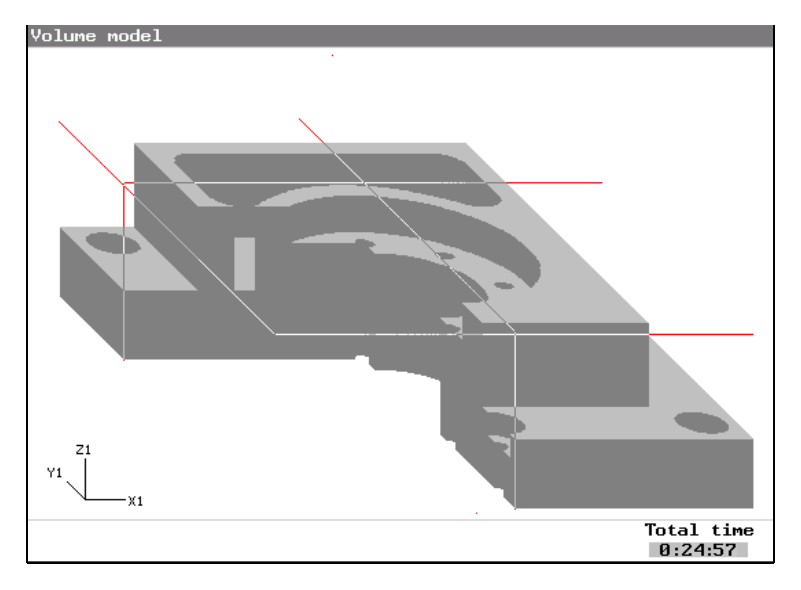

# <span id="page-338-0"></span>**5.7** 开始**/**停止用于模具加工的快速显示

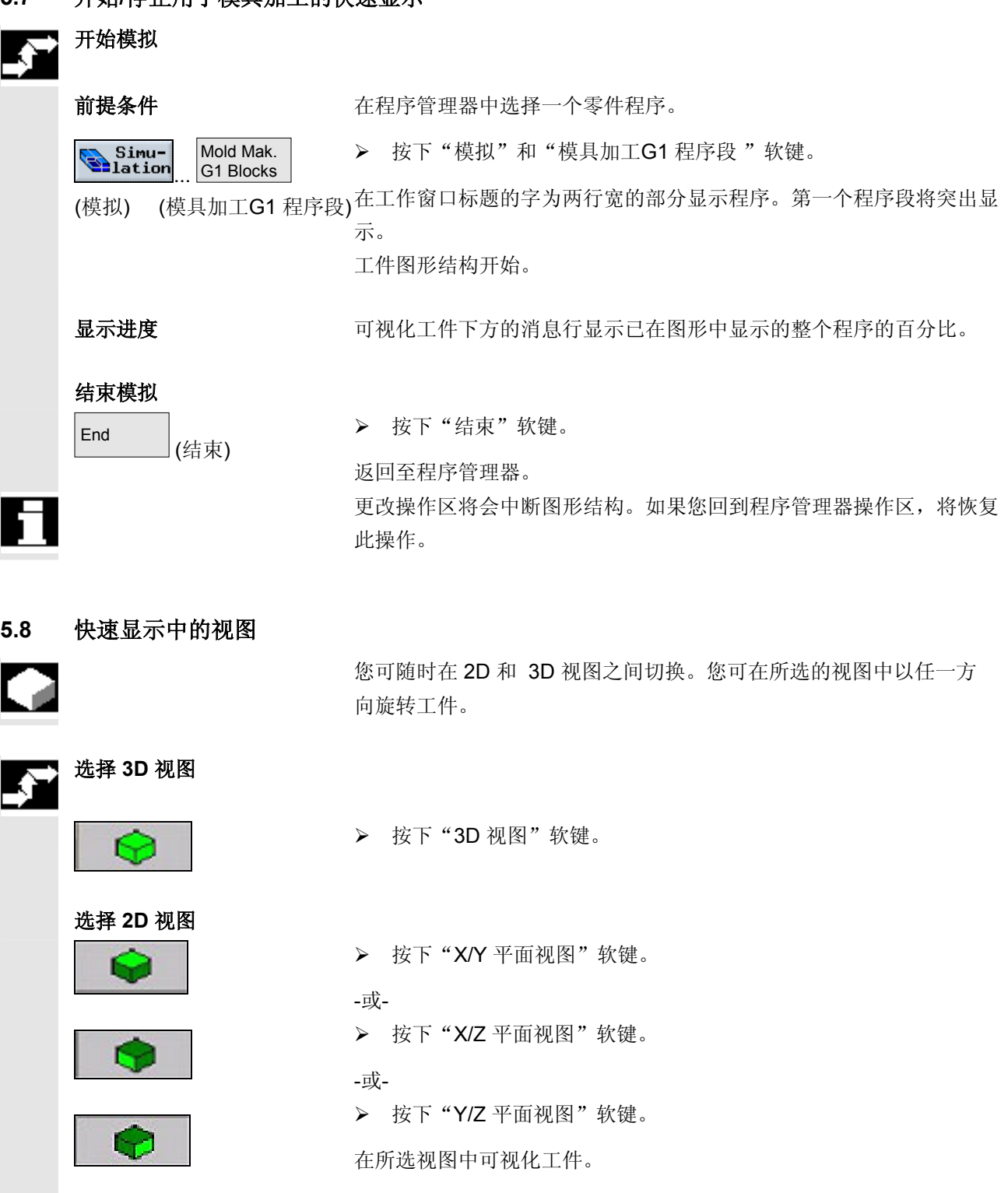

# **5** 模拟 10.04 **5.8** 快速显示中的视图 **5**

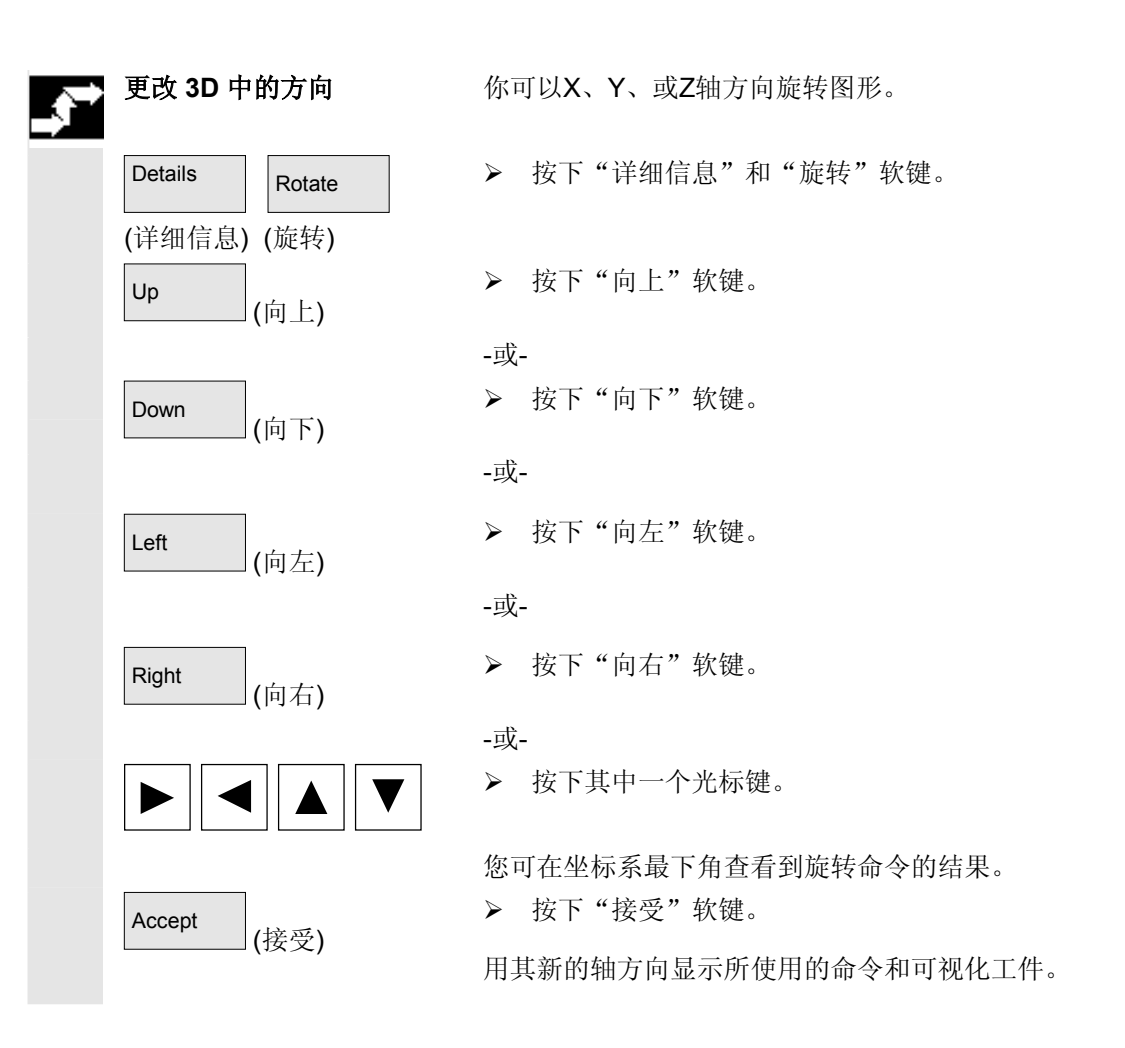

# <span id="page-340-0"></span>**5.9** 缩放和全部显示工件图形

您可调整所显示的图形的大小,以满足您的需求。

# 缩放视图

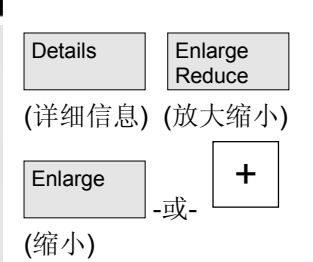

- ¾ 按下"详细信息"和"放大缩小"软键。
- ¾ 按下"缩小" 软键 或按下"+"键。

放大图形视图。

## 缩小视图

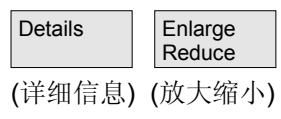

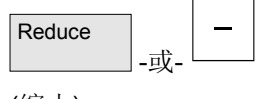

 $\begin{array}{c} \hline \end{array}$ 

(详细信息) (放大缩小)

Enlarge **Reduce** 

(自动显示大小)

(缩小)

Details

Autom.<br>Size

自动显示大小

¾ 按下"详细信息"和"放大缩小"软键。

在垂直的软键条上出现新的软键。

¾ 按下"缩小" 软键 或按下"-"键。

缩小图形视图。

- ¾ 按下"详细信息"和"放大缩小"软键。
- ¾ 按下"自动显示大小"软键。

 调至视图以适合窗口大小。 自动调整大小,考虑每根轴中的工件最大长度。

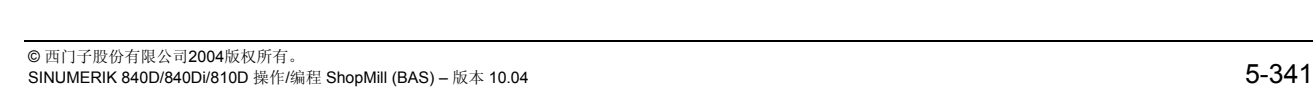

## <span id="page-341-0"></span>**5** 模拟 10.04<br>**5.10** 距离测量 <sup>模拟</sup> <sup>10.04</sup> <mark>5</mark><br>**5.10** 距离测量

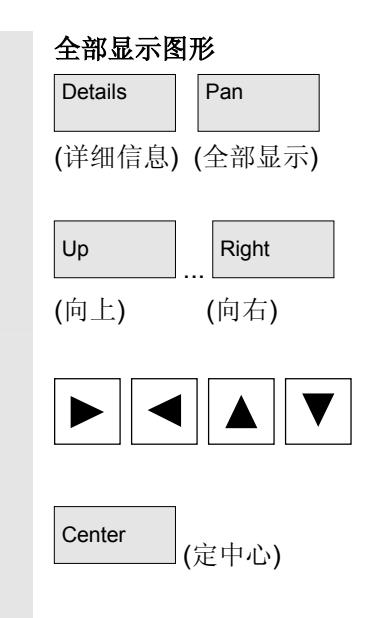

¾ 按下"详细信息"和"全部显示"软键。

¾ 按下"向上"、"向下"、"向左"或"向右"软键。

-或-

¾ 按下其中一个光标键。

-或-

¾ 按下"定中心"软键。

向上、向下、向左或向右全部显示视图或将其校准于屏幕中心。

# **5.10** 距离测量

通过标记图形中的两个点可测量并显示工件位置之间的直接路径(空间 对角线)。

测量距离

# Details Distance (详细信息) (距离) Mark<br>Point A (记点 A) Mark<br>Point B (标记点 B)

- ¾ 按下"详细信息"和"距离"软键。
- ¾ 移动十字准线至所需的位置。
- ¾ 按下"记点 A"软键以定义第一个点。
- ¾ 将光标置于第二个点上并按下"标记点 B"软键。

在图形中标记所选的点。 计算两个点之间的距离并在图形显示下的消息行中输出。 如果要测量更多距离,重复该步骤。

# <span id="page-342-0"></span>**5.11** 搜索功能

搜索功能让您可跳转到工件显示中所选位置的程序段。

# 在图形中选择一个程序段

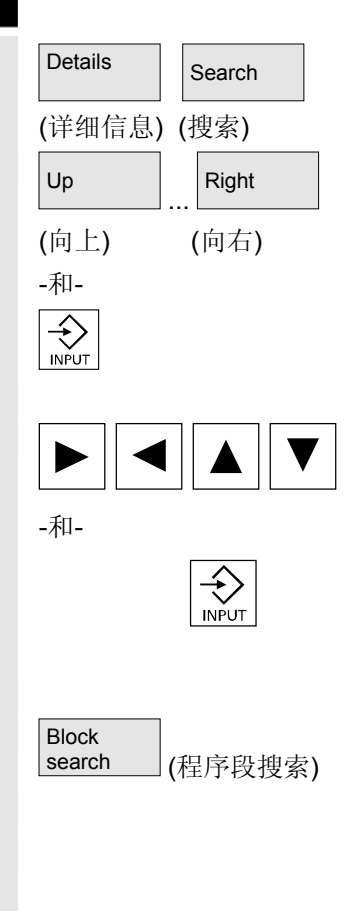

¾ 按下"详细信息"和"搜索"软键。

用鼠标将形状改为十字准线。

▶ 按下"向上"、"向下"、"向左"或"向右"软键将十字准线移 至所需的位置内并用"输入"键确认。

-或-

¾ 按下其中一个光标键以定位十字准线并用"输入"键确认。

## -或-

¾ 直接将十字准线定位在所需的点上并按下"程序段搜索"软键。

该行以高亮颜色突出显示。

 搜索与所选点相关联的程序段并在图形显示上方的程序节区以高亮颜色 突出显示。

编辑子菜单提供搜索特定程序段的其它方式。

# <span id="page-343-0"></span>**5** 模拟 10.04 **5.12** 编辑零件程序段 **5**

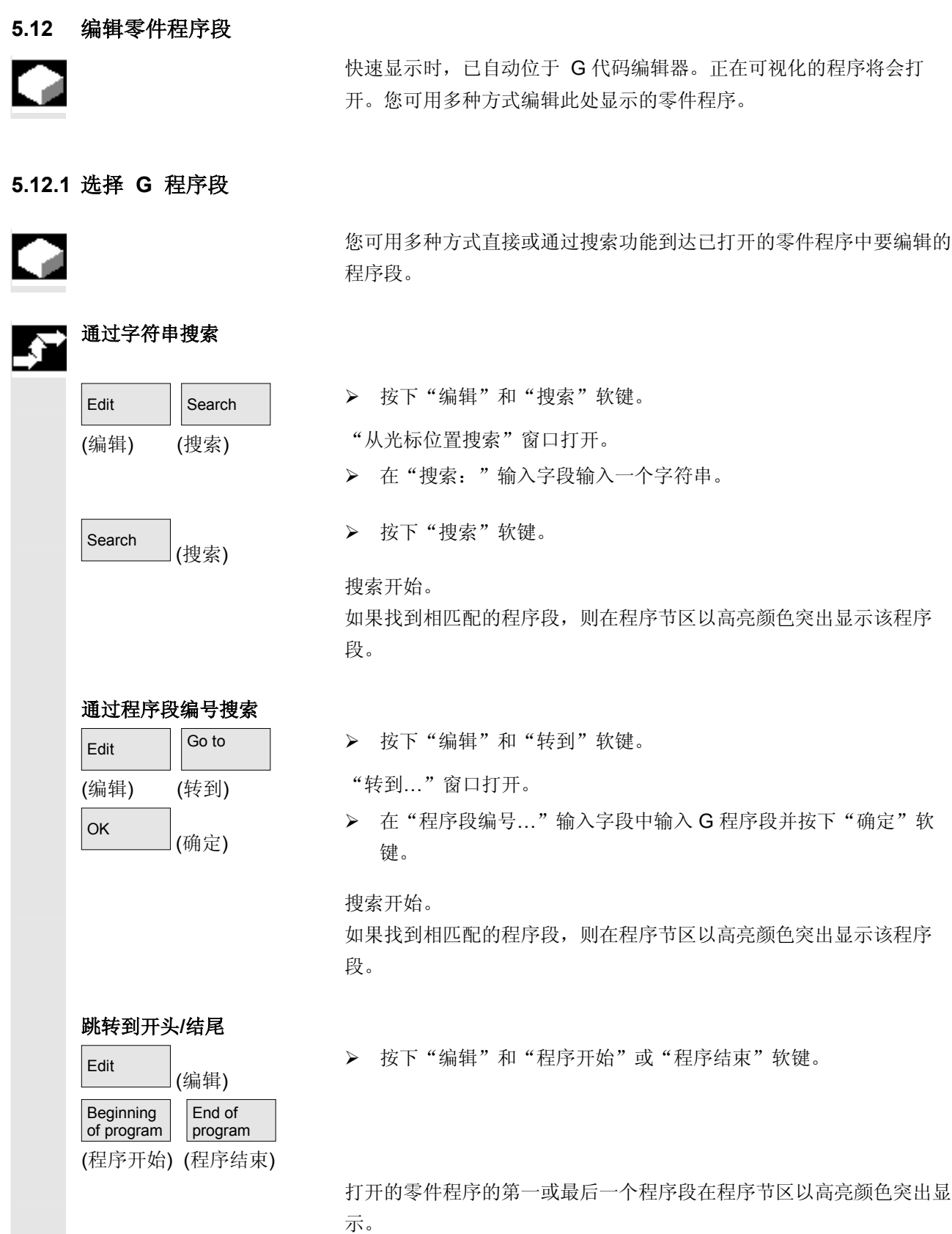

<span id="page-344-0"></span>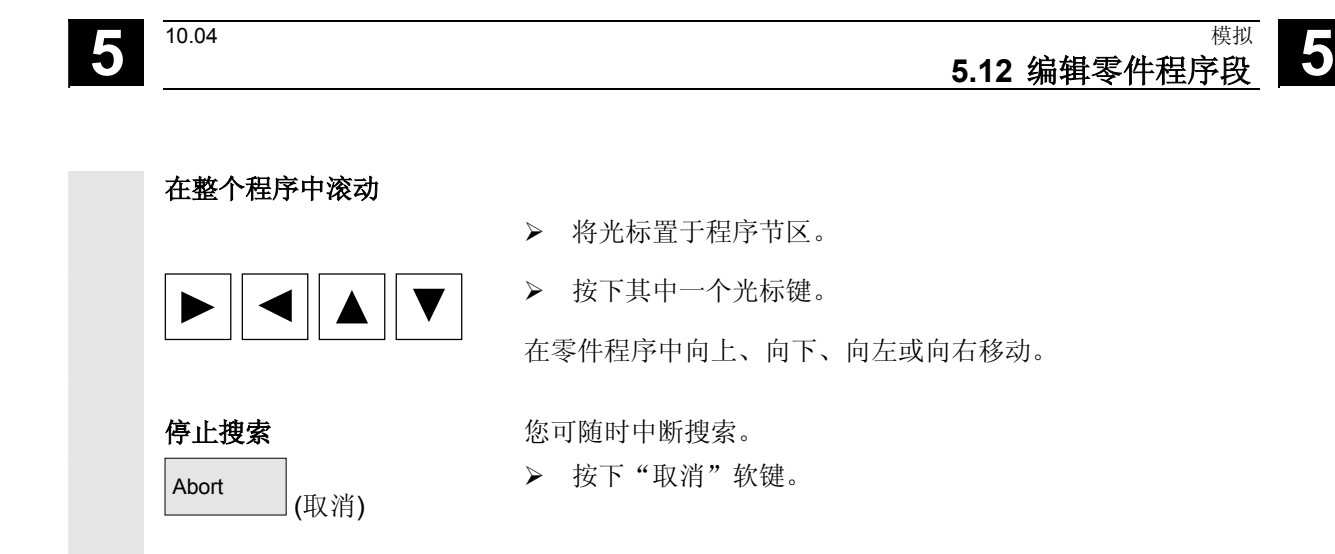

## **5.12.2** 编辑 **G** 代码程序

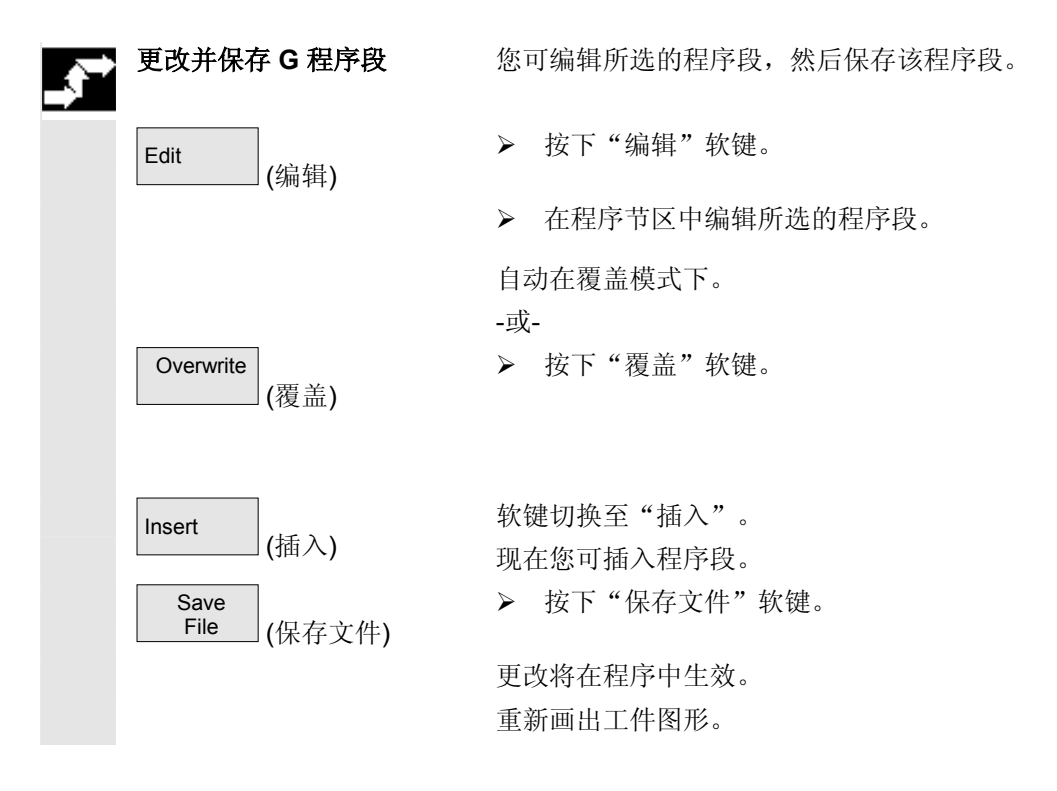

 $\blacksquare$ 

# **5** 模拟 10.04 **5.12** 编辑零件程序段 **5**

# 文件管理

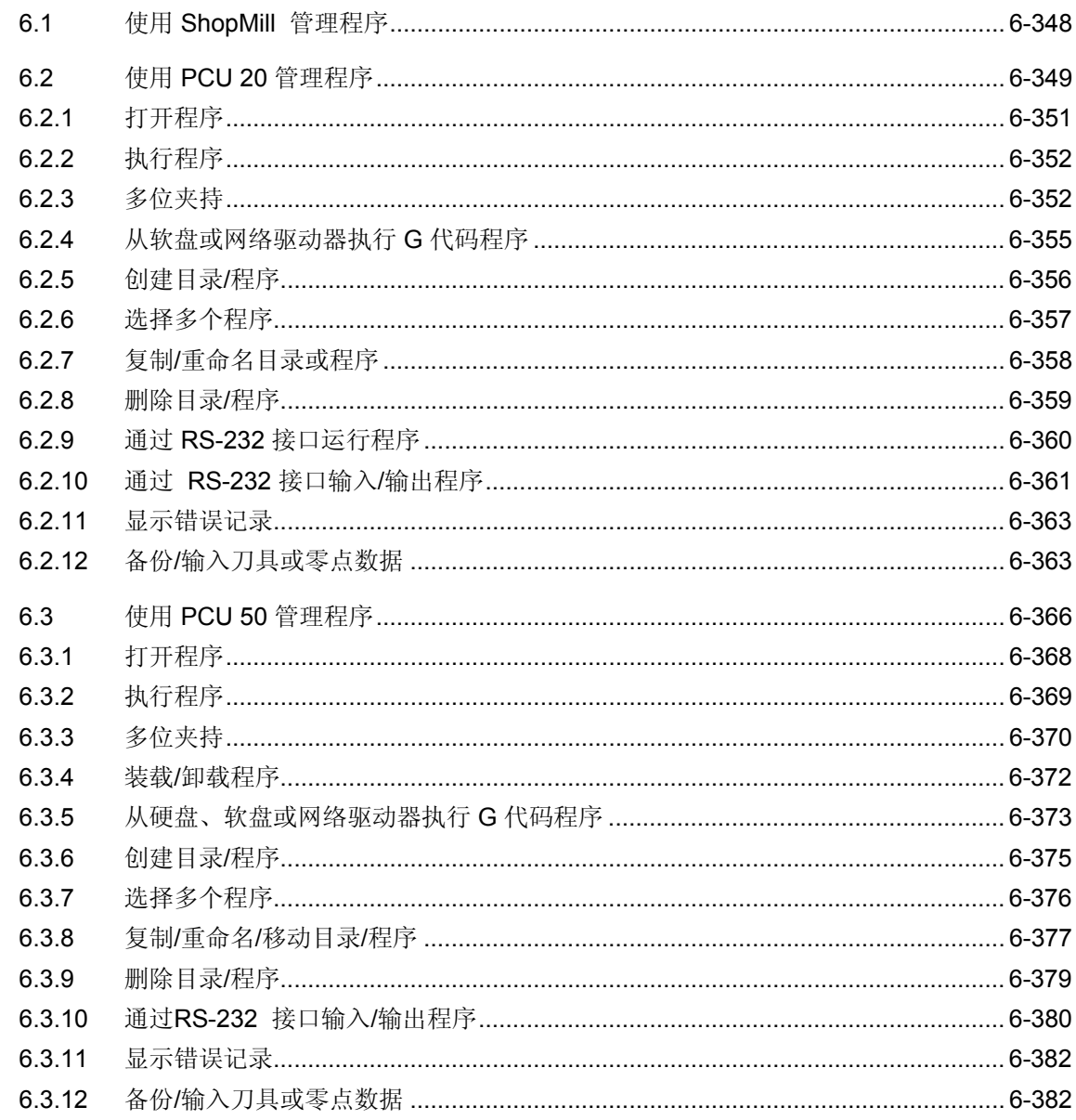

## <span id="page-347-0"></span>**6.1** 使用 **ShopMill** 管理程序

a.

 在ShopMill中为加工工件创建的所有程序均将存储在主NC存储器中。 可以通过程序管理器随时访问这些程序,以执行、编辑、复制或重命名 程序。不再需要的程序可以删除,以便释放其存储空间。

ShopMill 提供了多种方法用于与其它工作站交换程序和数据:

- 本机硬盘(仅针对 PCU 50)
- RS-232 接口
- 软盘驱动器
- 网络连接

以下各节说明 PCU 20 或 PCU 50 使用的备选程序管理功能。 确定您的 ShopMill 软件正在运行哪个 PCU, 然后参阅"使用PCU 20 管理程序"一节或"使用PCU 50管理程序"一节。

# <span id="page-348-0"></span>**6.2** 使用 **PCU 20** 管理程序

Œ

对于 PCU 20 中的 ShopMill 变量, 所有程序和数据均存储在 NC 主存储器中。

可以通过 RS-232 接口交换数据和程序。

还可以显示软盘驱动器或网络驱动器的目录树。

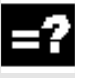

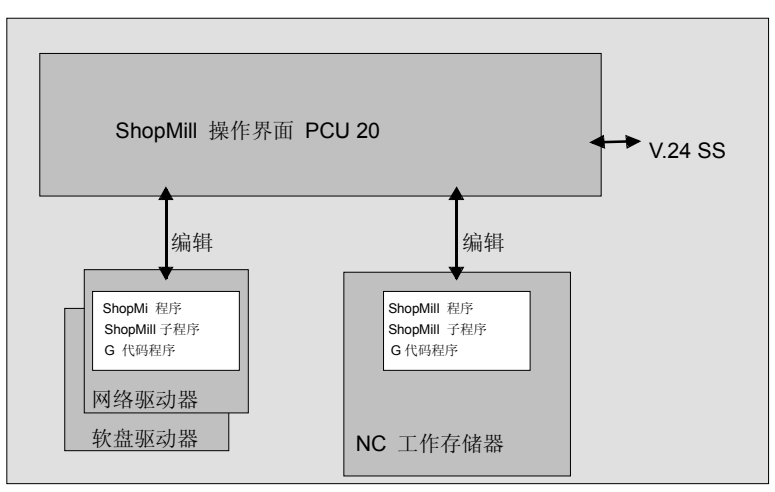

*PCU 20* 的数据存储

在"程序管理器"中显示所有目录和程序的概览。

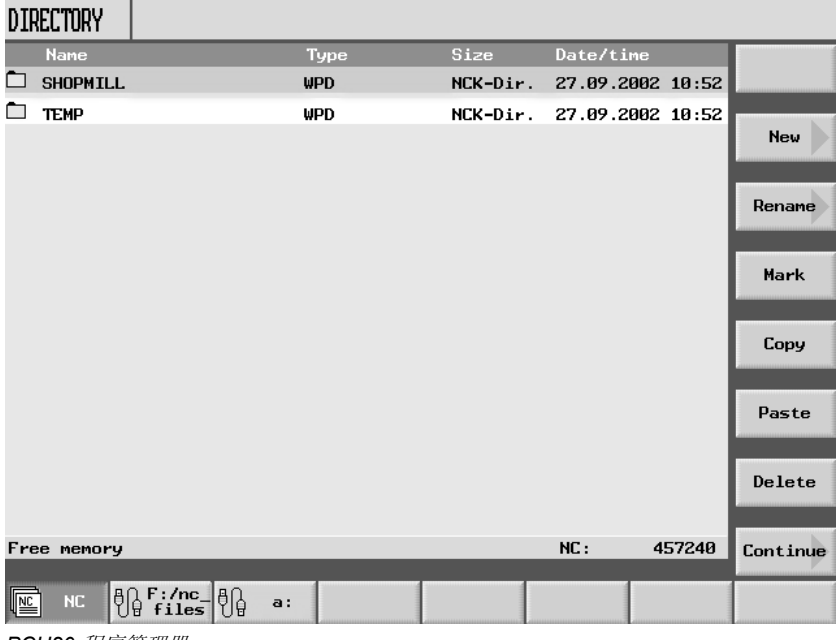

*PCU20* 程序管理器

 在水平软键条中,您可以选择包含要显示的目录和程序的存储介质。除 了"NC"软键(通过该软键可以显示NC主存储器中的数据)之外,还 可以指定其它四个软键。可以显示软盘和网络驱动器上的目录和程序。

可以显示软盘和网络驱动器上的目录和程序:

请参阅机床制造商的说明。

在概览中,左侧栏中的符号含义如下:

目录

**E** <br>
<br>
<br>
<br>
<br>
<br>
<br>
<br>
<br>
<br>
<br><br><br><br><br><br><br><br><br><br><br><br><br><br>

零点数据/刀具数据

目录和程序总是与以下信息一同列出:

- 名称 名称的长度最多可以为 24 个字符。要将数据传输到外部系统, 名称将截断成 8 个字符。
- 类型 目录:WPD 程序:MPF
	- 零点数据/刀具数据:INI
- 大小(字节)
- (创建或上次更改的)日期/时间

ShopMill将用于计算切削过程内部创建的程序存储在"TEMP"目录 中。

有关NC中存储器分配的信息会显示在水平软键条的上方。

<span id="page-350-0"></span>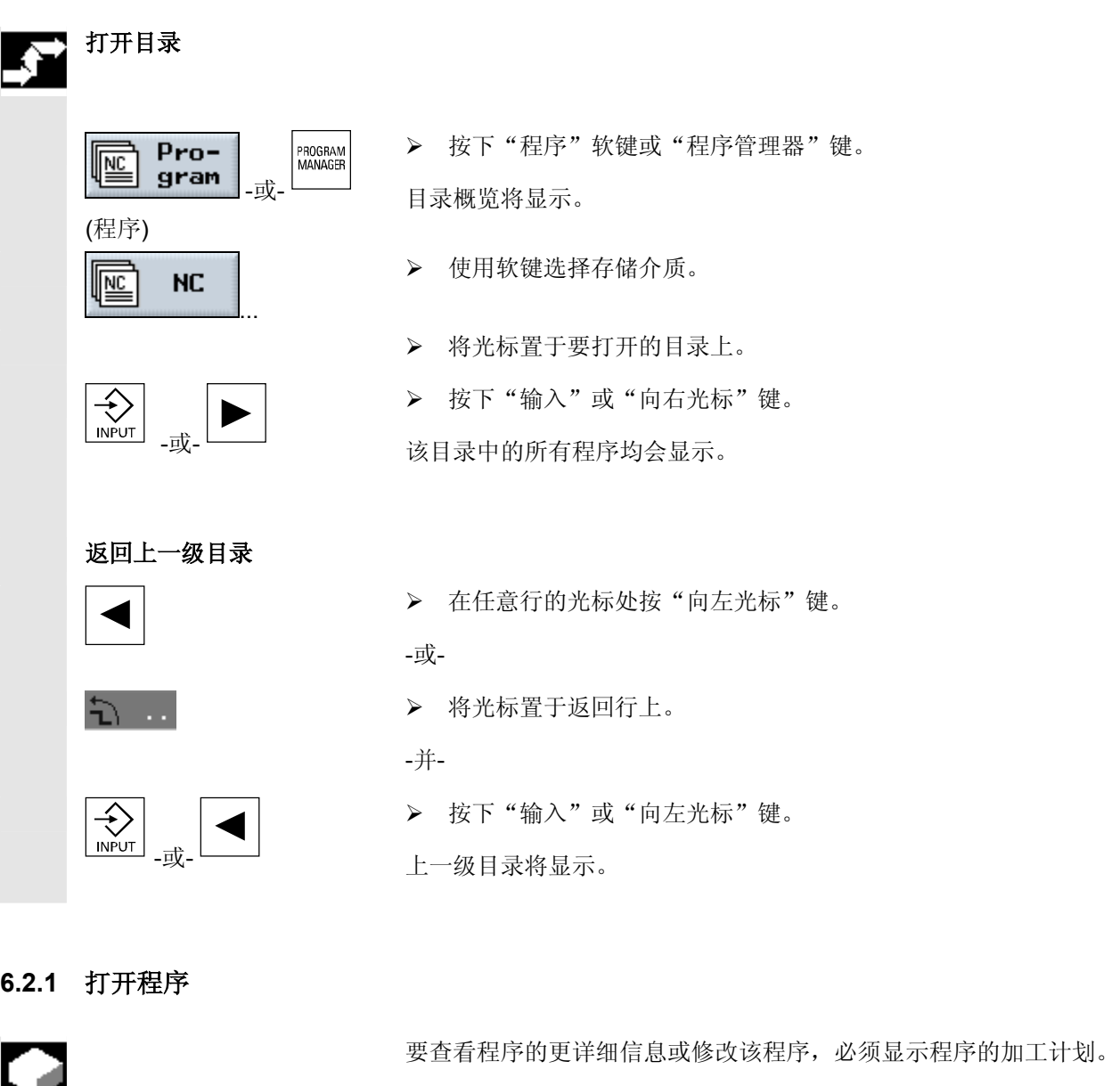

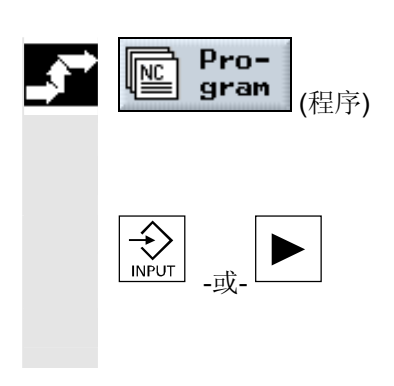

¾ 按下"程序"软键。

目录概览将显示。

- ¾ 将光标置于要打开的程序上。
- ¾ 按"输入"或"向右光标"键。

所选的程序将在"程序"操作区打开。程序的加工计划将显示。

# <span id="page-351-0"></span>**6** 文件管理 10.04 **6.2** 使用 **PCU 20** 管理程序 **6**

**6.2.2** 执行程序

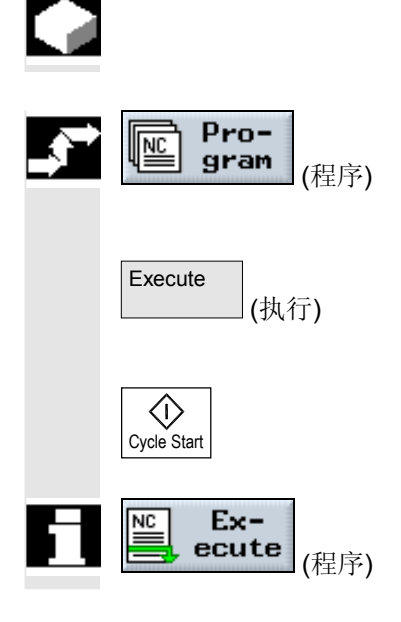

可以随时通过选择存储在系统中的任何程序自动加工工件。

¾ 打开程序管理器。

¾ 将光标置于要执行的程序上。

¾ 按下"执行"软键。

ShopMill 切换到"机床自动"操作模式,并上载程序。

¾ 然后按"循环开始"键。

工件加工开始(另请参见"自动模式"一节。)

如果程序已在"程序"操作区中打开,按下"执行"软键,在"机床自 动"模式下装载程序。然后按下"循环开始"键开始加工工件。

# **6.2.3** 多位夹持

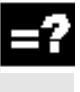

 "多位夹持"功能为多工件夹持提供优化的换刀。这缩短了停机时间, 因为在开始下一个换刀动作之前,刀具在夹持状态下执行所有加工操 作。

 您不仅可使用表面夹持,还可使用"多位夹持"功能用于旋转固定板。 为了这个目的, 机床必须有一根附加旋转轴(如 A 轴)或一个分度单 元。

请参阅机床制造商的说明。

您不仅可用此功能加工相同的工件,也可加工不同的工件。

"不同程序的多位夹持"功能是一个软件选项。

 ShopMill 自动生成一个由多个程序组成的单个程序。程序中的刀具序 列保持不变。循环和子例程不打开,位置模式作为封闭的单元处理。

各个程序必须满足以下要求:

- 仅顺序控制程序(非 G 代码程序)
- 程序必须具有可执行性
- 第一个夹持的程序必须已经经过试运行
- 没有标记/重复,即程序中没有分支
- 没有英寸/公制切换
- 没有工件偏移
- 没有坐标转换(平移、缩放等)
- 轮廓的名称必须是唯一的,即在多个不同的程序中不得调用相同的 轮廓名
- 在切削循环(轮廓铣削)中,不得将"起点"参数设置为"手 动"。
- 没有模态设置,即对所有后续程序段均生效的设置(仅针对不同程 序的多位夹持)
- 每个夹持最多 50 个轮廓
- 最多 49 个夹持

您可以使用子例程代替多位夹持的程序中没有包含的标记或重复。

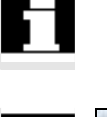

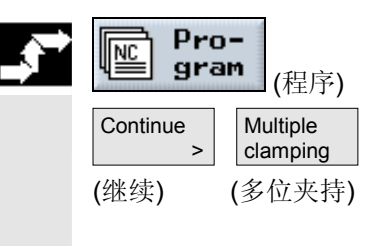

- ¾ 打开程序管理器。
- ¾ 按下"继续"和"多位夹持"软键。
- ¾ 指定夹持编号以及要使用的第一个工件偏移的编号。 从起始工件偏移开始按照升序对夹持进行处理。在"刀具/工件偏 移"菜单中定义工件偏移(请参见"工件偏移"一节)。
- ¾ 输入新的全局程序的名称 (XYZ.MPF)。

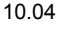

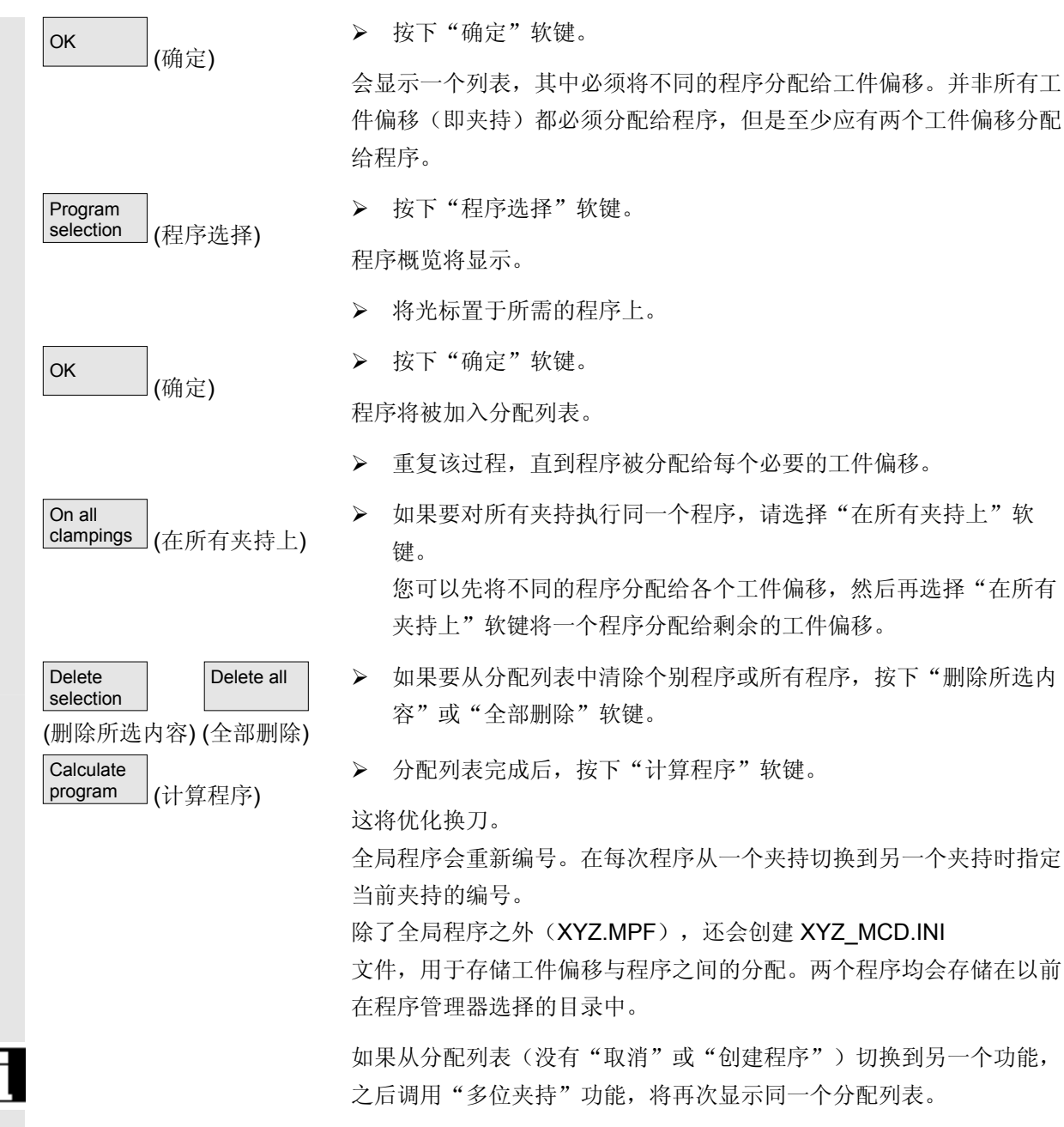

# <span id="page-354-0"></span>**6.2.4** 从软盘或网络驱动器执行 **G** 代码程序

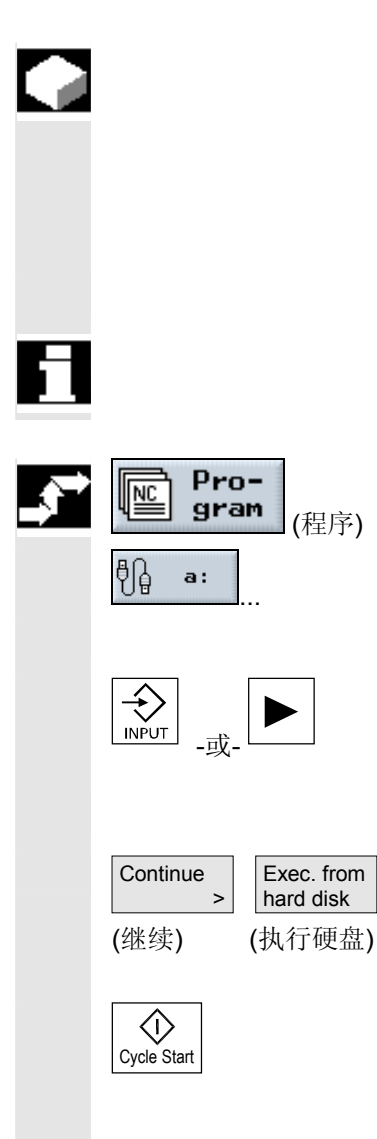

如果 NC 主存储器的容量已经很紧张,还可以从软盘或网络驱动器执行 G代码程序。

并非将整个G代码程序装载到 NC 主存储器之后才开始执行该程序, 而是仅装载第一部分之后即开始执行。然后,在执行第一部分的同时陆 续装载后续的程序段。

从软盘/网络驱动器执行程序时,G代码程序仍存储在相应驱动器中。

不能从软盘驱动器/网络驱动器执行顺序控制程序。

¾ 打开程序管理器。

- ¾ 通过相应的软键选择软盘/网络驱动器。
- ¾ 将光标置于包含要执行的G代码程序的目录上。
- ¾ 按下"输入"或"向右光标"键。

目录将会打开。

- ¾ 将光标置于要执行的G代码程序上。
- ¾ 选择"继续"和"执行硬盘"软键。

ShopMill 切换到"机床自动"操作模式,并上载G代码程序。

¾ 按下"循环开始"键。

启动工件加工过程(另请参见"自动模式"一节)。程序内容将在程序 处理的同时陆续被装载到NC主存储器中。

## <span id="page-355-0"></span>**6.2.5** 创建目录**/**程序

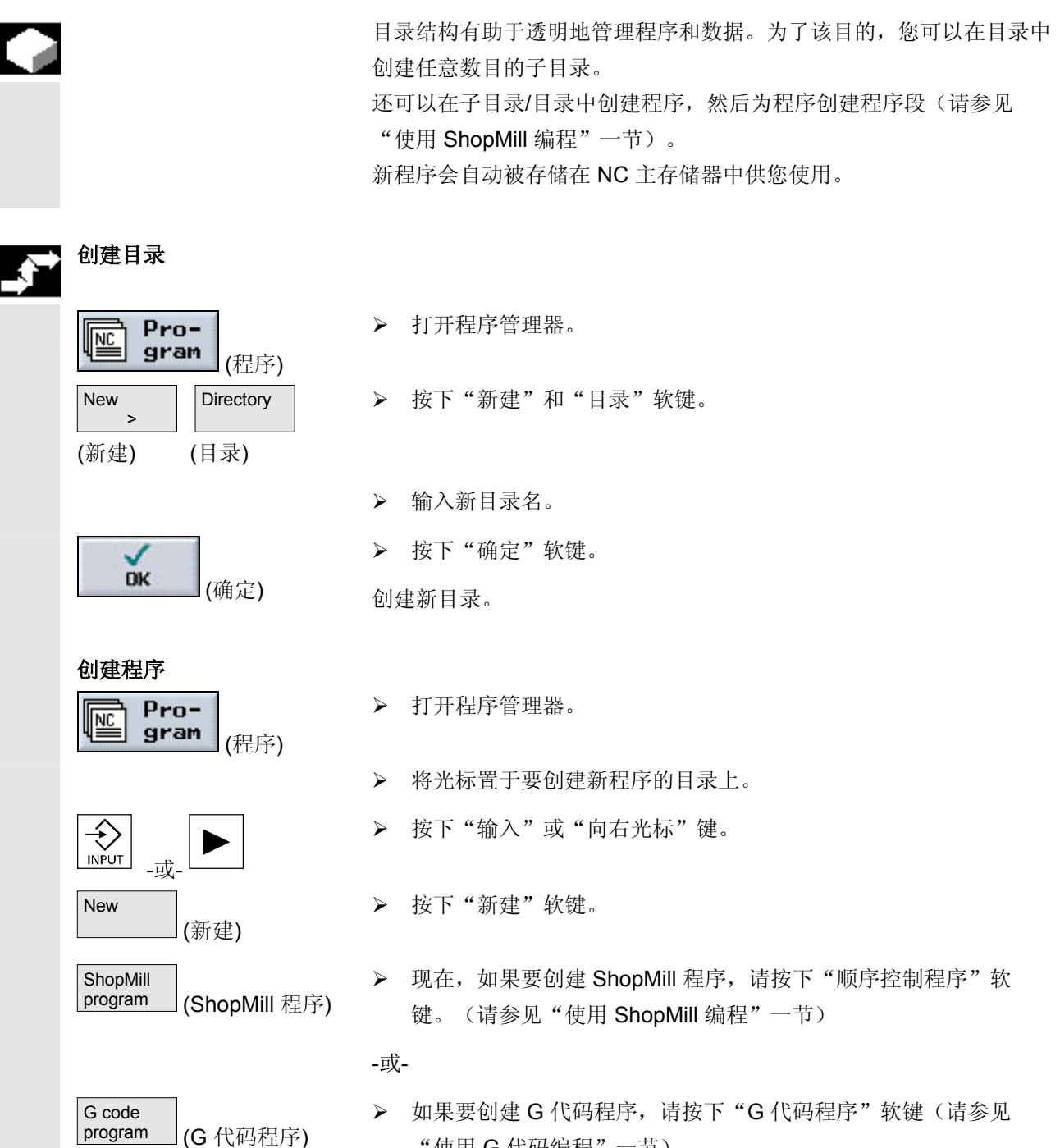

"使用 G 代码编程"一节)。

# <span id="page-356-0"></span>**6.2.6** 选择多个程序

可以单独标记多个程序或成块标记,以便随后进行复制、删除等操作。

# 选择多个程序作为一个程 序段

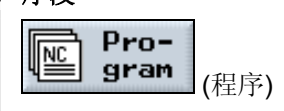

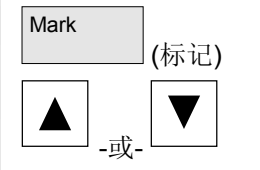

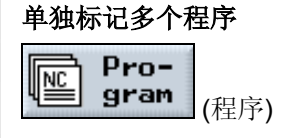

- ¾ 打开程序管理器。
- ¾ 将光标置于第一个要选择的程序上。
- ¾ 按下"标记"软键。
- ¾ 按向上光标键或向下光标键扩展程序选择区。 整个程序段将被标记。
- ¾ 打开程序管理器。

¾ 按下"选择"键。

¾ 将光标置于第一个要选择的程序上。

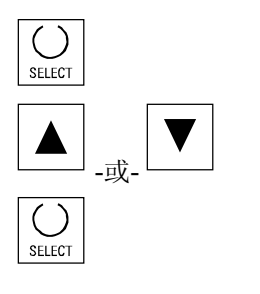

- ¾ 将光标移动到要选择的下一个程序上。
- ¾ 再次按下"选择"键。

分别选择的程序将被标记。

# <span id="page-357-0"></span>**6.2.7** 复制**/**重命名目录或程序

 要创建与现有程序类似的新目录或程序,可以复制旧的目录或程序,然 后仅更改所选的程序或程序段,这样会节省时间。 也可以使用目录和程序的复制和插入功能,通过软盘或网络驱动器与其 它 ShopMill 系统交换数据。 还可以重命名目录或程序。

在"机器自动"模式下装载程序时不能重命名该程序。

# 复制目录**/**程序

œ

 $Pro-$ <u>NC</u> gram (程序) **Copy**  (复制) Insert (插入) **DK** (确定) ں **OK** (确定)

- ¾ 打开程序管理器。
- ¾ 将光标置于要复制的目录/程序上。
- ¾ 按下"复制"软键。
- ¾ 选择要插入已复制的目录/程序的目录级别。
- ¾ 按下"插入"软键。

将在所选的目录级别中插入复制的目录/程序。如果该目录级别中已存 在同名的目录/程序,会提示您要覆盖还是要使用其它名称插入。

- ¾ 如果要覆盖目录/程序,请按下"确定"软键。
- -或-

¾ 如果要使用其它名称插入目录/程序,则输入其它名称。

-并-

¾ 按下"确定"软键。

<span id="page-358-0"></span>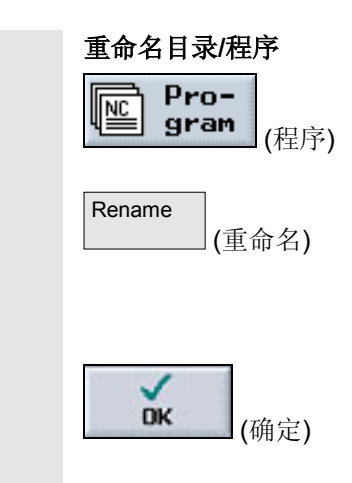

- ¾ 打开程序管理器。
- ¾ 将光标置于要重命名的目录/程序上。
- ¾ 按下"重命名"软键。
- ¾ 在字段"To:"中输入新的目录名或程序名。 名称必须是唯一的,即不允许有两个同名的目录或程序。
- ¾ 按下"确定"软键。

目录/程序将被重命名。

## **6.2.8** 删除目录**/**程序

 应经常删除不再使用的程序或目录,保持数据管理系统的清晰,并释放 NC 主存储器。 如有必要,事先将该数据备份在外部数据介质上(请参见"通过

RS-232 接口输入/输出程序"一节)。

 请注意,删除目录后,该目录中包含的所有程序、刀具数据和零点数据 以及子目录均将被删除。

如果要释放 NC 主存储器中的空间,应删除"TEMP"目录中的内容。 ShopMill 将为计算切削过程内部创建的程序存储在该目录中。

- ¾ 打开程序管理器。
- ¾ 将光标置于要删除的目录/程序上。
- ¾ 按下"删除"和"确定"软键。

所选的目录或程序将被删除。

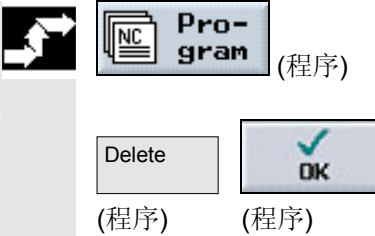

## <span id="page-359-0"></span>**6.2.9** 通过 **RS-232** 接口运行程序

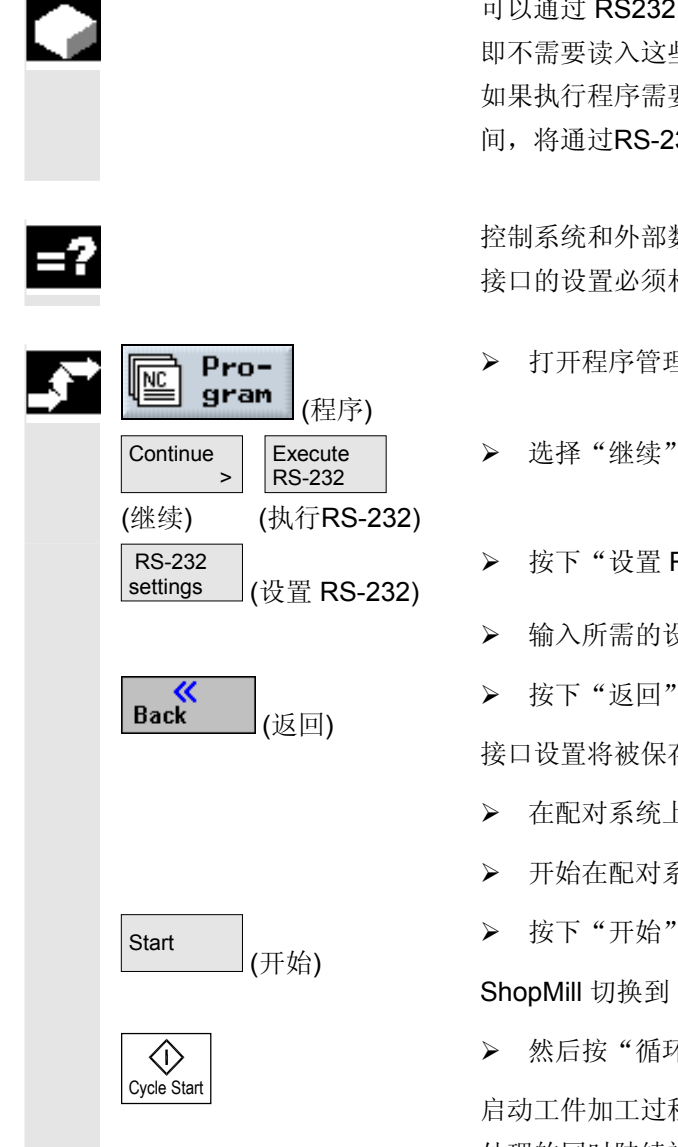

 可以通过 RS232 接口直接执行存储在外部数据介质中的程序, 即不需要读入这些程序即可使用这些程序加工工件。 如果执行程序需要的存储器空间超过了NC主存储器中的可用存储空 间,将通过RS-232接口陆续装载程序内容。

 控制系统和外部数据介质的 RS-232 接口必须兼容,即每个 RS-232 接口的设置必须相同。

- ¾ 打开程序管理器。
- ¾ 选择"继续"和"执行RS-232"软键。
- > 按下"设置 RS-232"软键设置接口。
- ¾ 输入所需的设置。
- ¾ 按下"返回"软键。
- 接口设置将被保存。
- ¾ 在配对系统上,选择要执行的程序。
- ¾ 开始在配对系统上传输。
- ¾ 按下"开始"软键。

ShopMill 切换到"机床自动"操作模式,并上载程序的一部分。

¾ 然后按"循环开始"键。

启动工件加工过程(另请参见"自动模式"一节)。程序内容将在程序 处理的同时陆续被装载到NC主存储器中。通过 RS232 接口执行程序 后,程序仍会存储在外部介质上。
### **6.2.10** 通过 **RS-232** 接口输入**/**输出程序

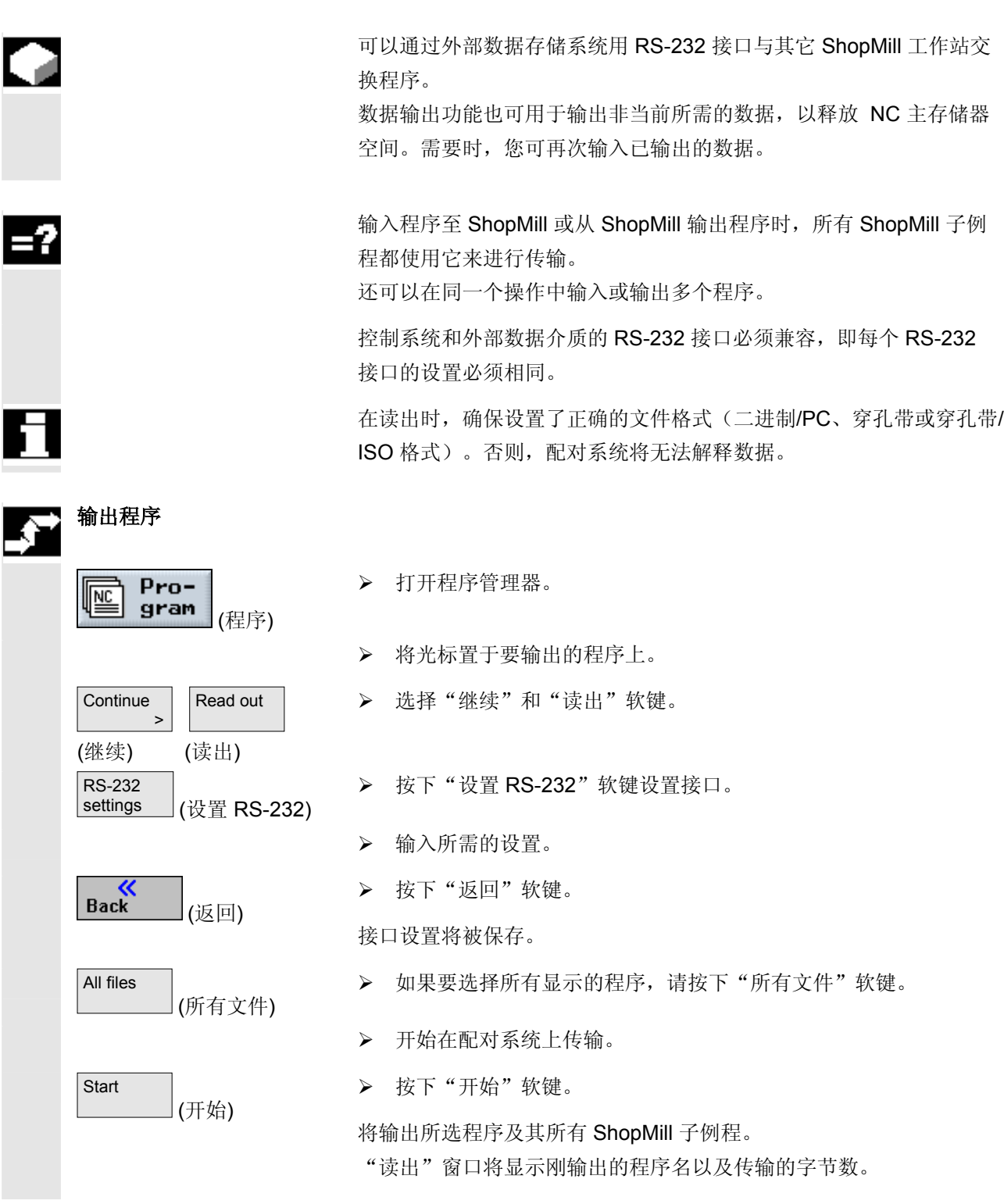

# **6** 文件管理 10.04 **6.2** 使用 **PCU 20** 管理程序 **6**

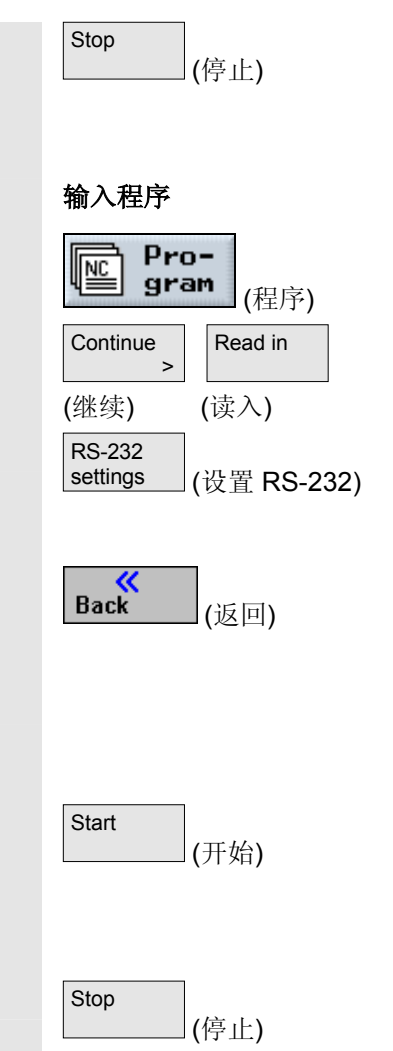

- ¾ 如果要中断数据传输,请按下"停止"软键。
- ¾ 然后,再次按下"开始"软键,以重新开始数据传输。
- ¾ 打开程序管理器。
- ¾ 选择"继续"和"读入"软键。
- > 按下"设置 RS-232"软键设置接口。
- ¾ 输入所需的设置。
- ¾ 按下"返回"软键。
- 接口设置将被保存。
- ¾ 在配对系统上,选择要读入的程序。
- ¾ 开始在配对系统上传输。
- ¾ 按下"开始"软键。

 "读入"窗口将显示刚读入的程序名以及传输的字节数。该程序将保存 在程序标题指定的目录里。

- ¾ 如果要中断数据传输,请按下"停止"软键。
- ¾ 然后,再次按下"开始"软键,以重新开始数据传输。

### **6.2.11** 显示错误记录

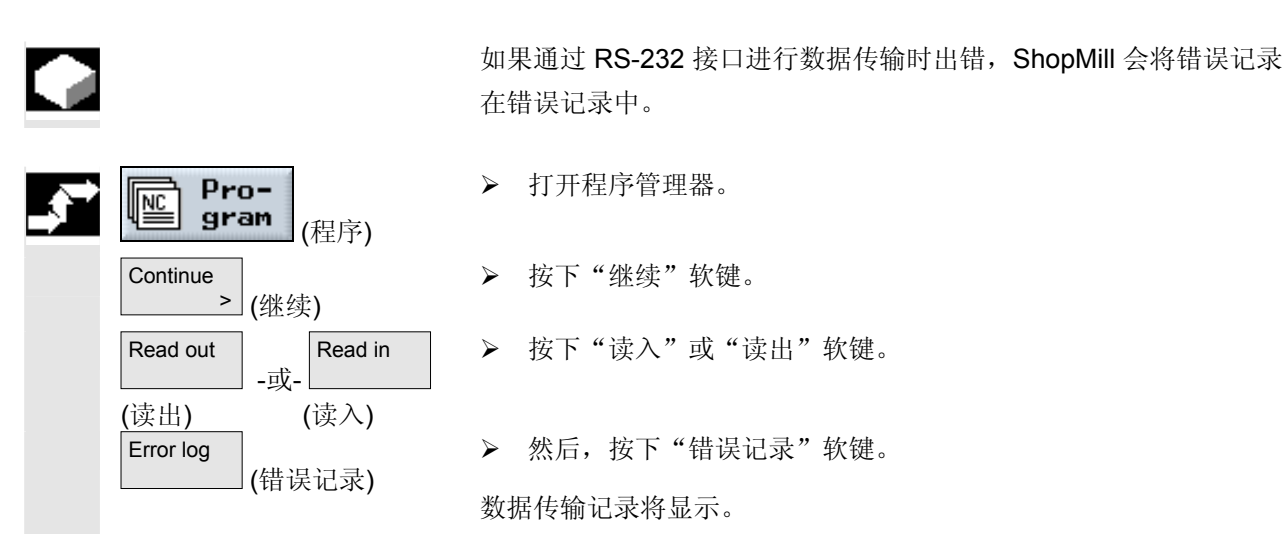

#### **6.2.12** 备份**/**输入刀具或零点数据

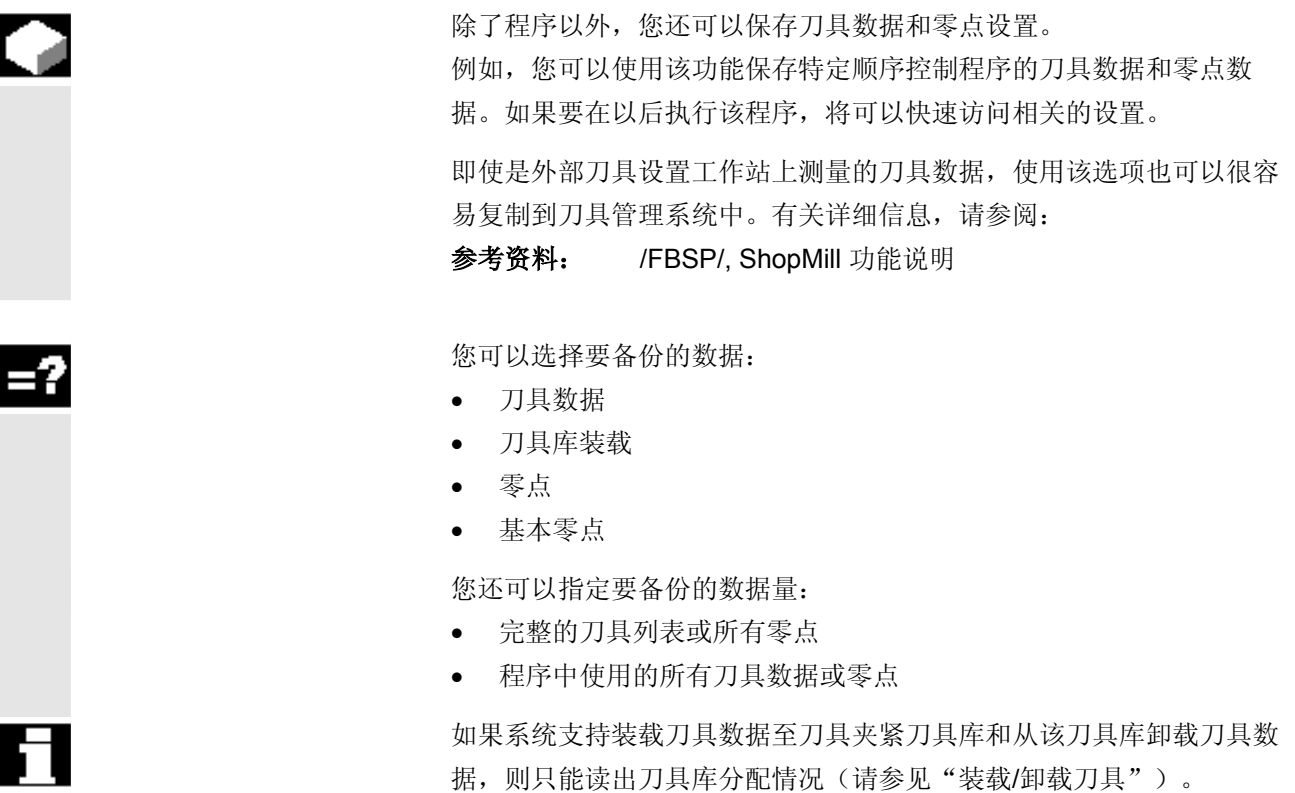

# **6** 文件管理 10.04 **6.2** 使用 **PCU 20** 管理程序 **6**

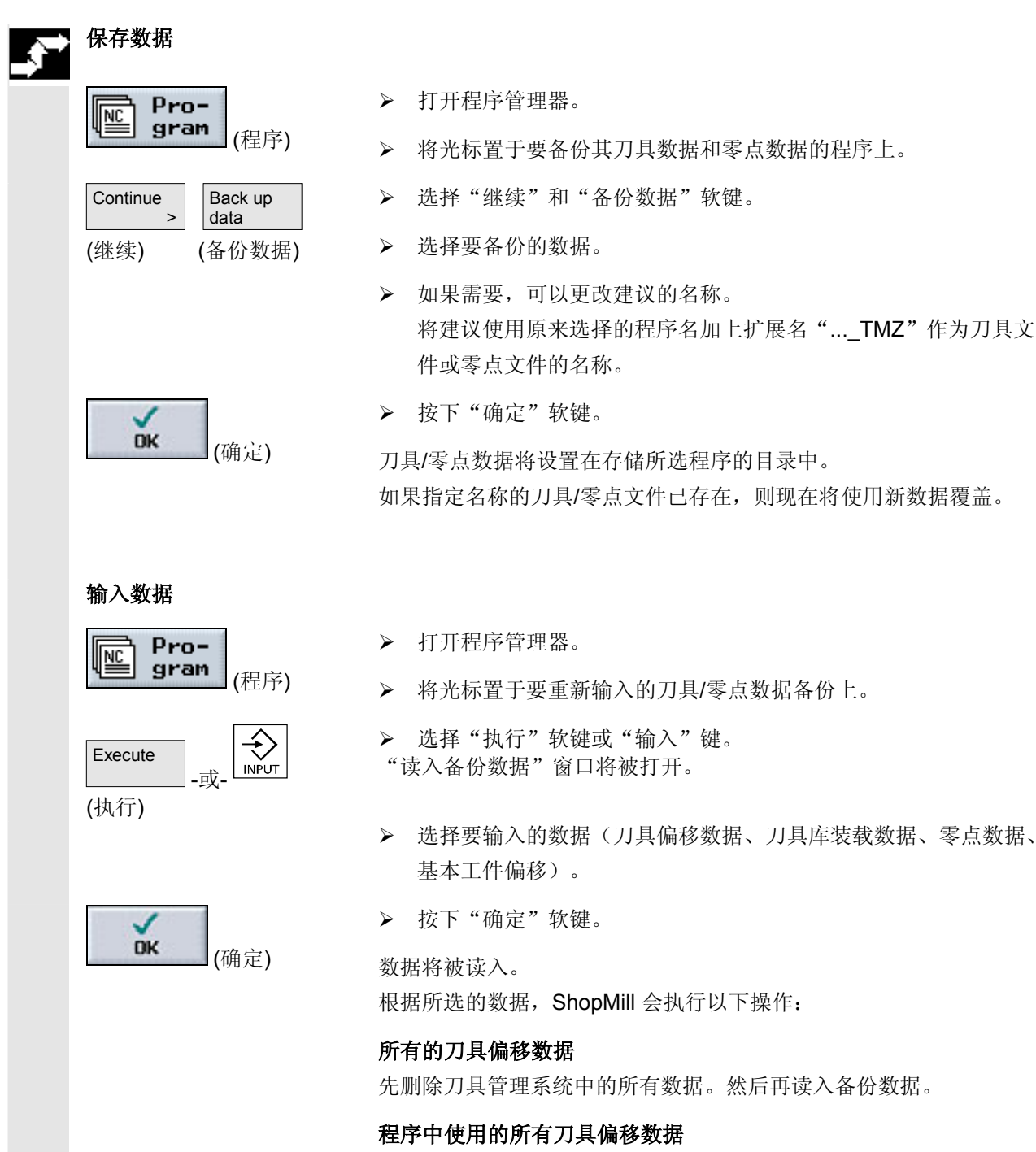

如果在刀具管理系统中已经存在至少一个要读入的刀具,可以在以下选 项中进行选择。

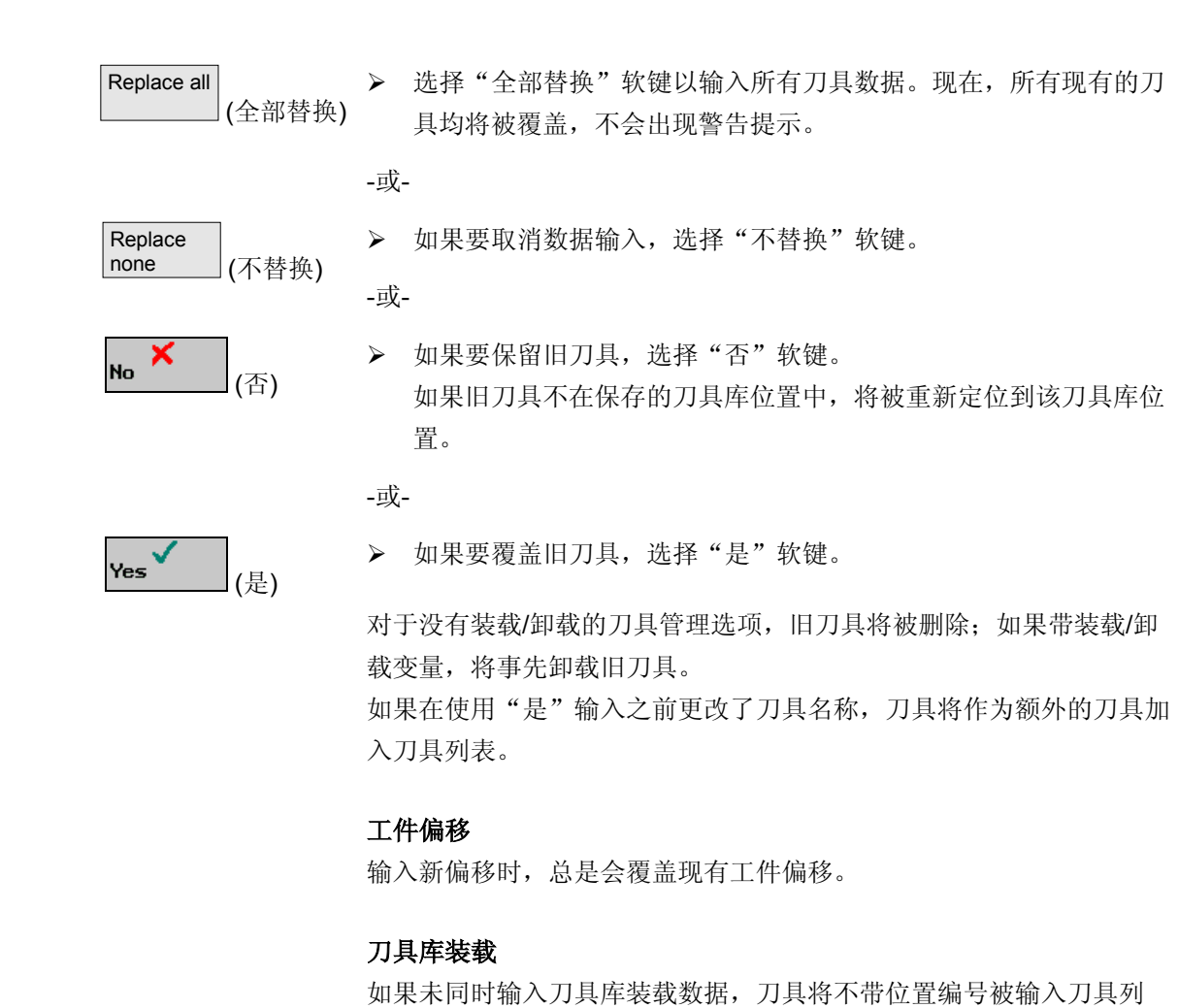

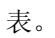

PCU 50 中的ShopMill变量除了NC主存储器之外,还有自己的硬盘。 这样,可以将 NC 中所有当前不需要的程序存储在硬盘上。 通过 RS-232 接口输入或输出数据时,可以显示软盘或网络驱动器目录

管理和程序。

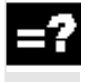

-4

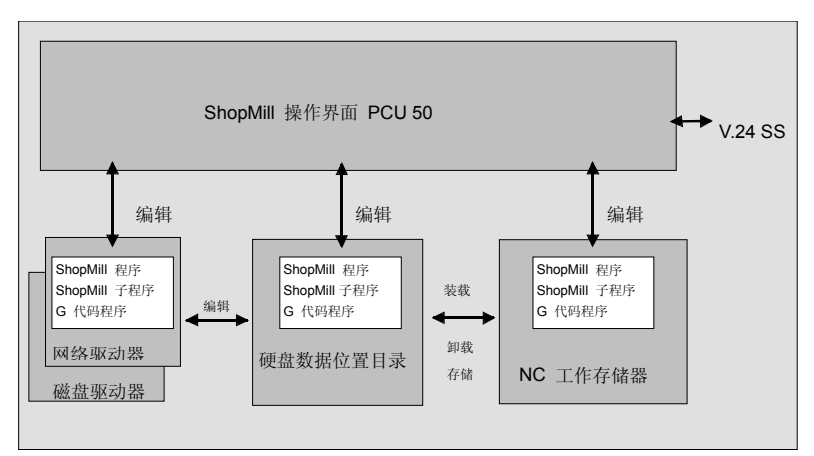

*PCU 50* 的数据存储

在"程序管理器"中显示所有目录和程序的概览。

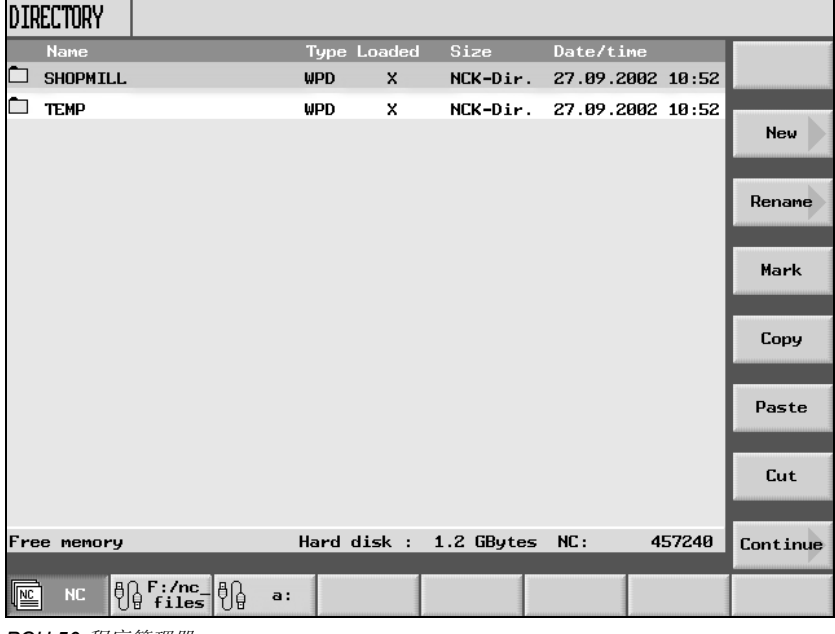

*PCU 50* 程序管理器

 在水平软键条中,您可以选择包含要显示的目录和程序的存储介质。除 了"NC"软键之外(可以显示NC主存储器中的数据以及硬盘上的数据 管理目录),还可以指定其它四个软键。

P

**6**

□ 日录 **E**<br> **E** 

可以显示以下存储介质的目录和程序:

- 网络驱动器(需要网卡)
- 软盘驱动器
- 作为存档目录的硬盘。

请参阅机床制造商的说明。

在概览中,左侧栏中的符号含义如下:

零点数据/刀具数据

目录和程序总是与以下信息一同列出:

• 名称

名称的长度最多可以为 24 个字符。要将数据传输到外部系统, 名称将被截断成 8 个字符。

• 类型 目录:WPD 程序:MPF 零点数据/刀具数据: INI

• 已装载 "已装载"列中的叉号指示程序仍在 NC 主存储器中 (X) 还是已读 出到硬盘中()。

- 大小(字节)
- (创建或上次更改的)日期/时间

ShopMill将为计算切削过程内部创建的程序存储在"TEMP"目录中。

有关硬盘驱动器上和NC中存储器分配的信息会显示在水平软键条的上 方。

# **6** 文件管理 10.04 **6.3** 使用 **PCU 50** 管理程序 **6**

¾ 按下"程序"软键或"程序管理器"键。 PROGRAM<br>MANAGER 武. 目录概览将显示。 ¾ 使用软键选择存储介质。 ... ¾ 将光标置于要打开的目录上。 ¾ 按下"输入"或"向右光标"键。 该目录中的所有程序均会显示。

> ¾ 在任意行的光标处按"向左光标"键。 -或- ¾ 将光标置于返回行上。 -并- ¾ 按下"输入"或"向左光标"键。 将显示上一级目录。

#### **6.3.1** 打开程序

要查看程序的更详细信息或修改该程序,必须显示程序的加工计划。

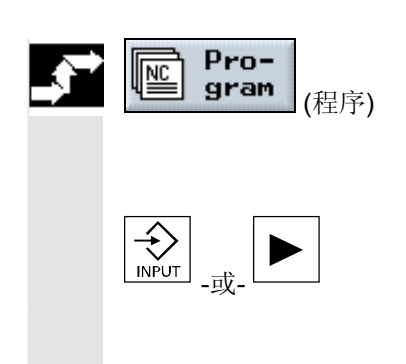

¾ 按下"程序"软键。

将显示目录概览。

¾ 将光标置于要打开的程序上。

¾ 按"输入"或"向右光标"键。

将在"程序"操作区打开所选的程序。将显示程序的加工计划。

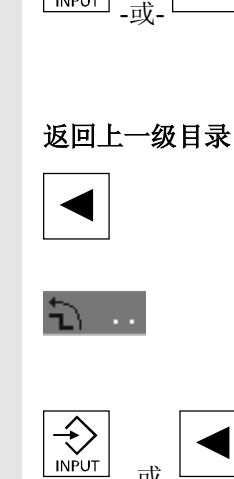

 $\frac{1}{4}$ 

打开目录

Pro-

gram

**NC** 

(程序)

NC

 $\left\langle \bigdownarrow \right\rangle$ 

 $\underline{\mathbb{N}}$ 

#### **6.3.2** 执行程序

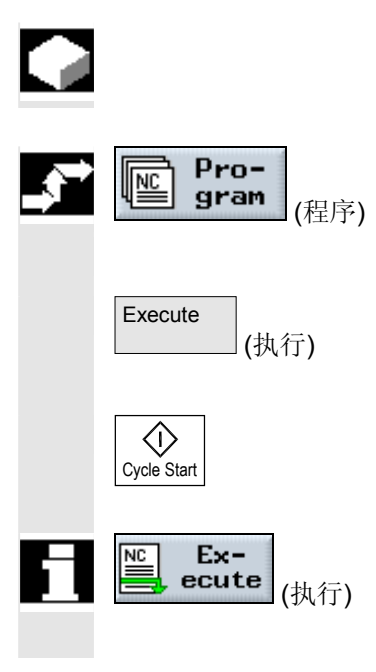

可以通过选择存储在系统中的任何程序随时自动加工工件。

- ¾ 打开程序管理器。
- ¾ 将光标置于要执行的程序上。
- ¾ 按下"执行"软键。

ShopMill 切换到"机床自动"操作模式,并上载程序。

¾ 然后按"循环开始"键。

工件加工开始(另请参见"自动模式"一节。)

如果程序已在"程序"操作区中打开,按下"执行"软键,在"机床自 动"模式下装载程序。然后按下"循环开始"键开始加工工件。

### **6.3.3** 多位夹持

Ξ.

 "多位夹持"功能为多工件夹持提供优化的换刀。这缩短了停机时间, 因为在开始下一个换刀动作之前刀具在夹持中执行所有加工操作。

 您不仅可使用表面夹持,还可使用"多位夹持"功能来旋转固定板。为 了这个目的, 机床必须有一根附加旋转轴(如 A 轴)或一个分度单 元。

请参阅机床制造商的说明。

您不仅可用此功能加工相同的工件,也可加工不太的工件。

"不同程序的多位夹持"功能是一个软件选项。

 ShopMill 自动生成一个由多个程序组成的单个程序。程序中的刀具序 列保持不变。循环和子例程不打开,位置模式作为封闭的单元处理。

各个程序必须满足以下要求:

- 仅顺序控制程序(非 G 代码程序)
- 程序必须具有可执行性
- 第一个夹持的程序必须已经进行试运行
- 没有标记/重复,即程序中没有分支
- 没有英寸/公制切换
- 没有工件偏移
- 没有坐标转换(平移、缩放等)
- 轮廓的名称必须是唯一的,即在多个不同的程序中不得调用相同的 轮廓名
- 在切削循环(轮廓铣)中,不得将"起点"参数设置为"手动"。
- 没有模态设置,即对所有后续程序段均生效的设置(仅针对不同程 序的多位夹持)
- 每个夹持最多 50 个轮廓
- 最多 99 个夹持

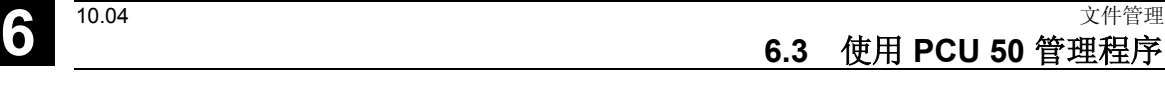

¾ 打开程序管理器。 Pro- $\underline{\text{NC}}$ gram (程序) **Continue** Multiple ¾ 按下"继续"和"多位夹持"软键。  $\sim$   $\rightarrow$ clamping (继续) (多位夹持) ¾ 输入新的全局程序的名称(XYZ.MPF)。 ¾ 按下"确定"软键。 OK (确定) 给程序。 Program<br>selection ¾ 按下"程序选择"软键。 (程序选择) 将显示程序概览。 ¾ 将光标置于所需的程序上。 ¾ 按下"确定"软键。 OK (确定) 将程序加入分配列表。 ¾ 重复该过程,直到将程序分配给每个必要的工件偏移。  $\overline{On}$  all > 如果要对所有夹持执行同一个程序,请选择"在所有夹持上"软 clampings (在所有夹持上) 键。 您可以先将不同的程序分配给各个工件偏移,然后再选择"在所有 夹持上"软键将一个程序分配给剩余的工件偏移。

- ¾ 如果要从分配列表中清除个别程序或所有程序,按"删除所选内 容"或"全部删除"软键。
- ¾ 分配列表完成后,按下"计算程序"软键。

这将优化换刀。

随后,将会重新编号全局程序。在每次程序从一个夹持切换到另一个夹 持时指定当前夹持的编号。

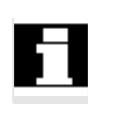

您可以使用子例程代替多位夹持的程序中没有包含的标记或重复。

¾ 指定夹持编号以及要使用的第一个工件偏移的编号。 从工件偏移开始按照升序对夹持进行处理。在"刀具/工件偏移"菜 单中定义工件偏移(请参见"工件偏移"一节)。

会显示一个列表,其中必须将不同的程序分配给工件偏移。并非所有工 件偏移(即夹持)都必须分配给程序,但是至少应有两个工件偏移分配

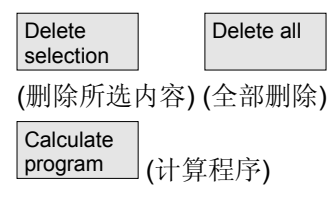

除了全局程序之外(XYZ.MPF), 还会创建 XYZ\_MCD.INI 文件,用于存储工件偏移与程序之间的分配。两个程序均会存储在以前 在程序管理器选择的目录中。 如果从分配列表(没有"取消"或"创建程序")切换到另一个功能, 之后调用"多位夹持"功能,将再次显示同一个分配列表。

#### **6.3.4** 装载**/**卸载程序

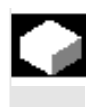

Ξ.

 如果不想以后执行某个程序,可以从 NC 主存储器中卸载程序。 程序将存储在硬盘上,NC 主存储器空间再次被释放。

 执行存储在硬盘上的程序时,程序会重新被装载到 NC 主存储器中。 不过,您也可以将一个或多个顺序控制程序装载到NC主存储器中,但 不立即执行这些程序。

处于"机床自动"模式的程序不能从 NC 存储器卸载到硬盘。

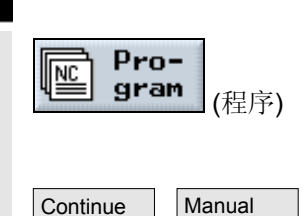

(继续) (手动卸载)

Unload

卸载程序

 $\longrightarrow$ 

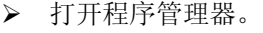

¾ 将光标置于要从 NC 主存储器卸载的程序上。

¾ 按下"继续"和"手动卸载"软键。

在"已装载"列中不再以"**X**"标记所选程序。 在显示可用内存空间的行中,可以查看空间已经被释放的 NC 主存储 器。

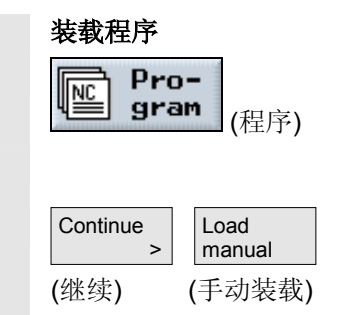

¾ 打开程序管理器。

- ¾ 将光标置于要装载到 NC 主存储器中的程序上。
- ¾ 按下"继续"和"手动装载"软键。
- 在"已装载"栏中将以"**X**"标记所选程序。

#### **6.3.5** 从硬盘、软盘或网络驱动器执行 **G** 代码程序

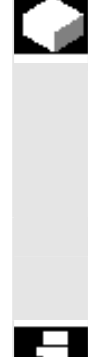

如果 NC 主存储器的容量已经很紧张,还可以从硬盘或软盘或网络驱 动器执行程序。

并非将整个G代码程序装载到 NC 主存储器之后才开始执行,而是仅装 载第一部分之后即开始执行。然后,在执行第一部分的同时陆续装载后 续的程序段。

 从硬盘或软盘/网络驱动器执行程序时,G代码程序仍存储在相应驱动器 中。

不能从硬盘、软盘/网络驱动器执行顺序控制程序。

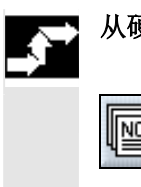

从硬盘运行**G**代码程序

Pro- $NC$ </u> gram (程序)

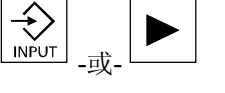

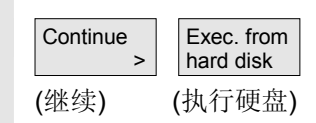

- ¾ 打开程序管理器。
- ¾ 将光标置于包含要从硬盘执行的G代码程序的目录上。
- ¾ 按"输入"或"向右光标"键。

程序概览将显示。

- ¾ 将光标置于要从硬盘执行的G代码程序上(没有"X")。
- ¾ 选择"继续"和"执行硬盘"软键。

ShopMill 切换到"机床自动"操作模式,并上载G代码程序。

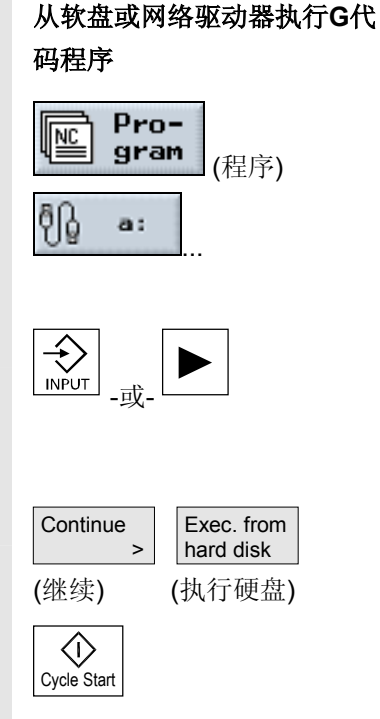

- ¾ 打开程序管理器。
- ¾ 通过相应的软键选择软盘/网络驱动器。
- ¾ 将光标置于包含要执行的G代码程序的目录上。
- ¾ 按下"输入"或"向右光标"键。

目录将打开。

- ¾ 将光标置于要执行的G代码程序上。
- ¾ 选择"继续"和"执行硬盘"软键。

ShopMill 切换到"机床自动"操作模式,并上载G代码程序。

¾ 按"循环开始"键。

启动工件加工过程(另请参见"自动模式"一节。)程序内容将在程序 处理的同时陆续被装载到NC主存储器中。

#### **6.3.6** 创建目录**/**程序

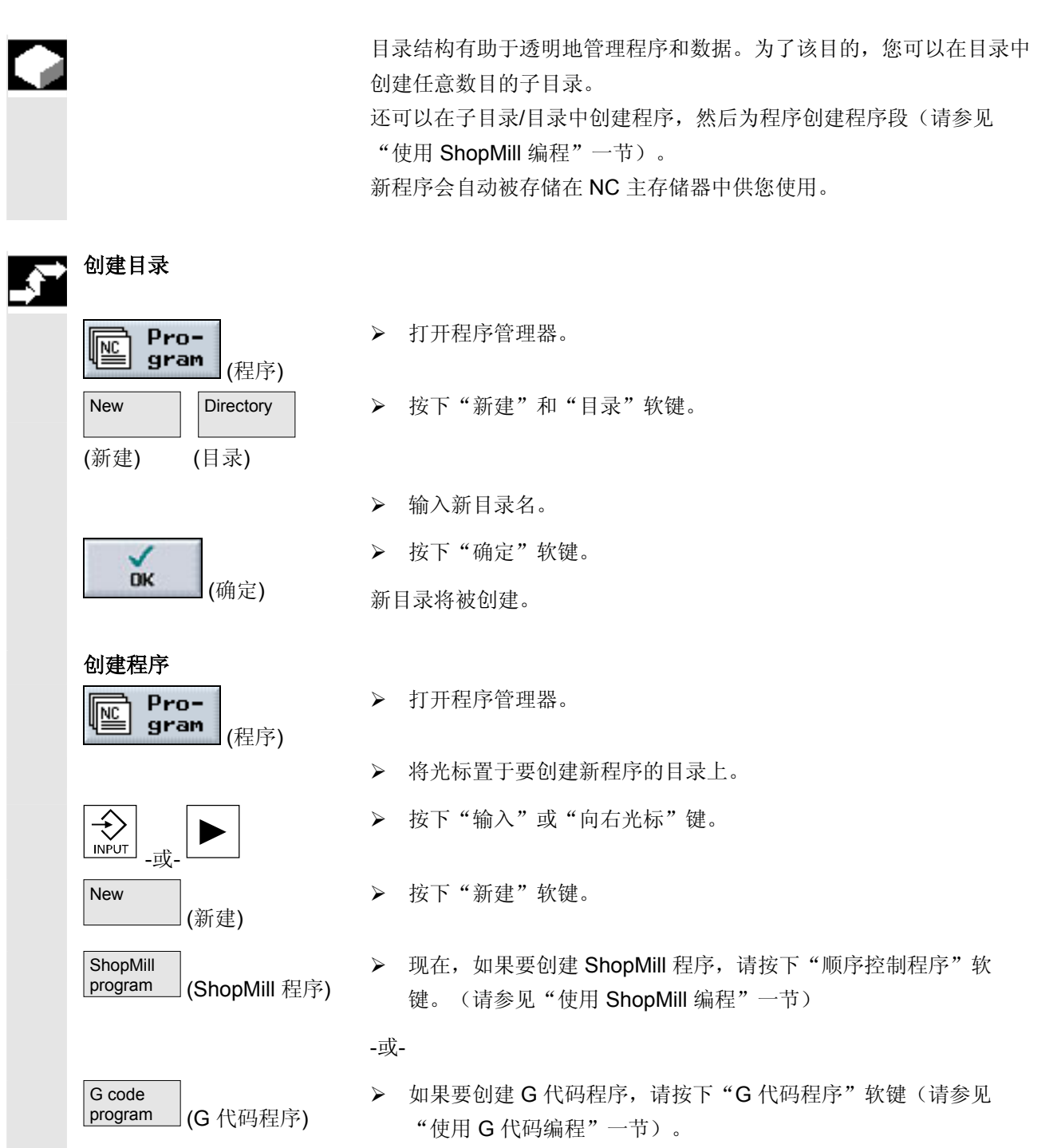

选择多个程序作为一个程

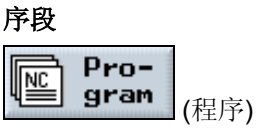

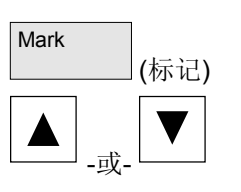

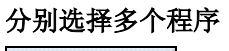

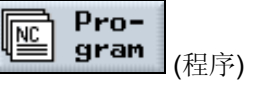

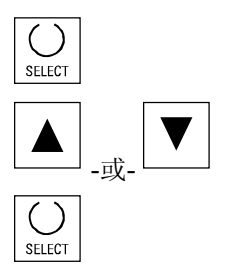

- 可以分别选择多个程序或成块选择,以便随后进行复制、删除等操作。
- ¾ 打开程序管理器。
- ¾ 将光标置于第一个要选择的程序上。
- ¾ 按下"标记"软键。
- ¾ 按向上光标键或向下光标键增大程序选择区。

整个程序段将被标记。

- ¾ 打开程序管理器。
- ¾ 将光标置于第一个要选择的程序上。
- ¾ 按下"选择"键。
- ¾ 将光标移动到要选择的下一个程序上。
- ¾ 再次按下"选择"键。

分别选择的程序将被标记。

#### **6.3.8** 复制**/**重命名**/**移动目录**/**程序

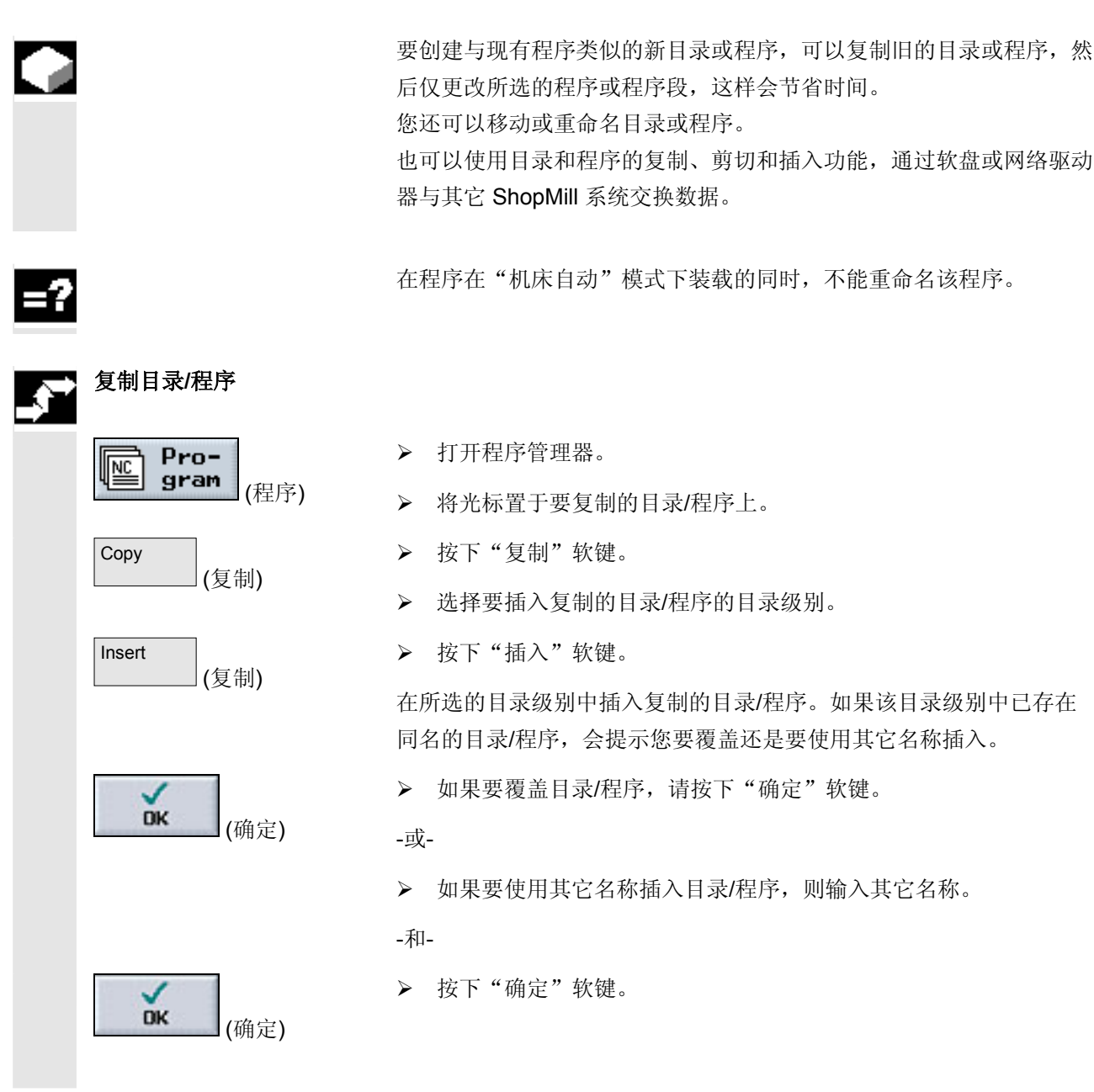

(程序)

(重命名)

(确定)

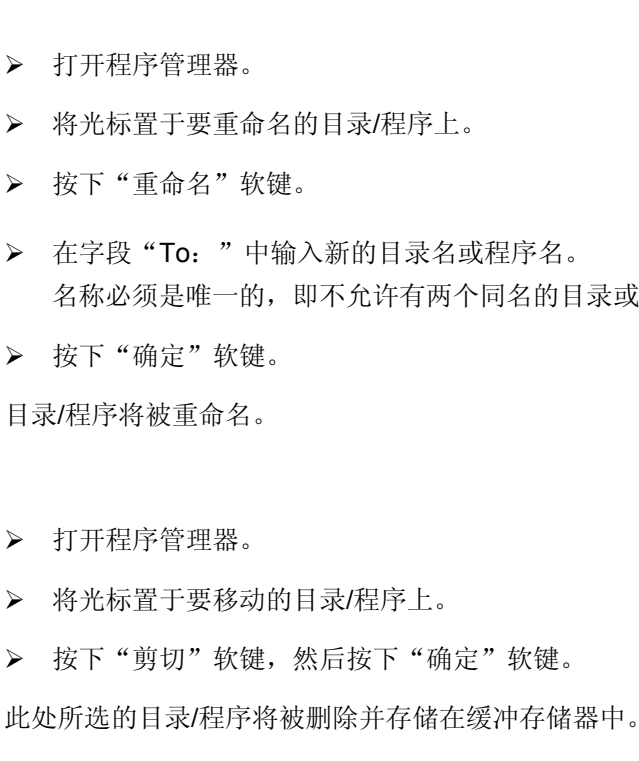

¾ 选择要插入目录/程序的目录级别。

¾ 按下"插入"软键。

目录/程序将被移动到所选的目录级别。 如果该目录级别中已存在同名的目录/程序,会提示您要覆盖还是要使 用其它名称插入。

¾ 如果要覆盖目录/程序,请按下"确定"软键。

-或-

¾ 如果要使用其它名称插入目录/程序,则输入其它名称。

-并-

¾ 按下"确定"软键。

- 
- ¾ 在字段"To:"中输入新的目录名或程序名。 名称必须是唯一的,即不允许有两个同名的目录或程序。
- ¾ 按下"确定"软键。

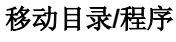

**DK** 

重命名目录**/**程序

Pro-

gram

Rename

 $N<sub>C</sub>$ 

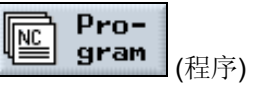

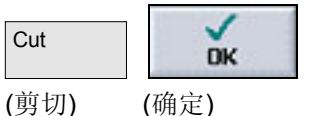

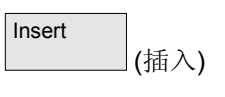

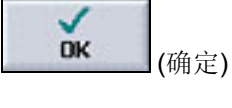

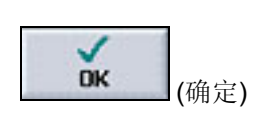

#### **6.3.9** 删除目录**/**程序

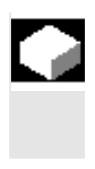

 $=?$ Н

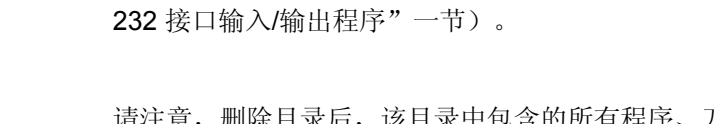

 请注意,删除目录后,该目录中包含的所有程序、刀具数据和零点数据 以及子目录均将被删除。

 应经常删除不再使用的程序或目录,以保持数据管理概览更加清晰。 如有必要,事先将该数据备份在外部数据介质上(请参见"通过 RS-

如果要释放 NC 主存储器中的空间, 应删除"TEMP"目录中的内容。 ShopMill 将为计算切削过程内部创建的程序存储在该目录中。

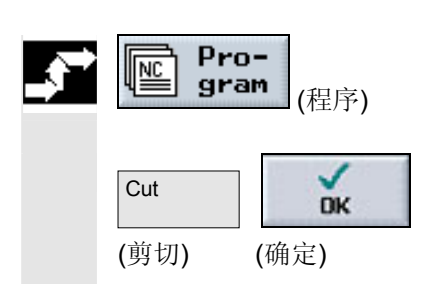

¾ 打开程序管理器。

- ¾ 将光标置于要删除的目录/程序上。
- ¾ 按下"剪切"和"确定"软键。

所选的目录或程序将被删除。

#### **6.3.10** 通过**RS-232** 接口输入**/**输出程序

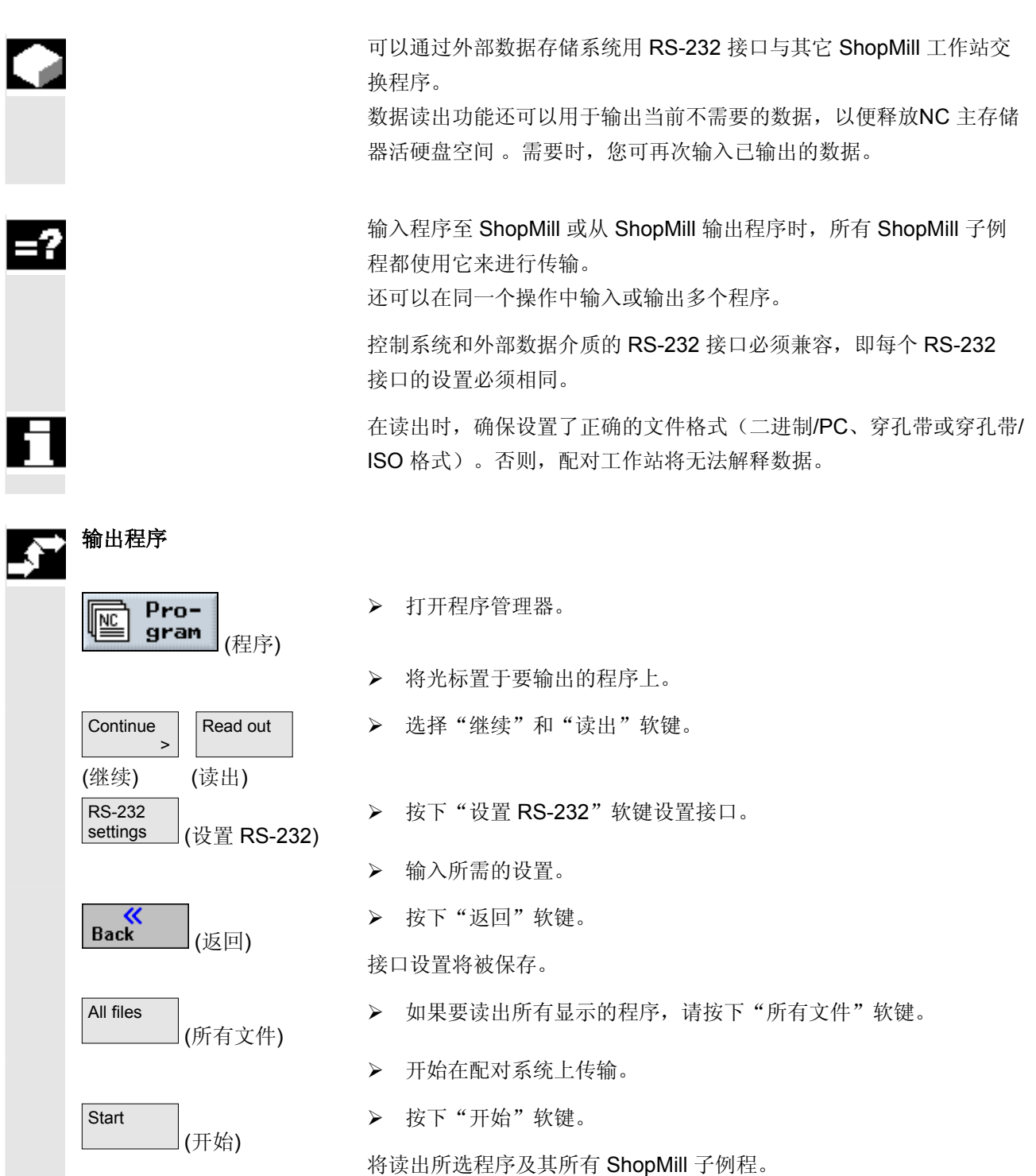

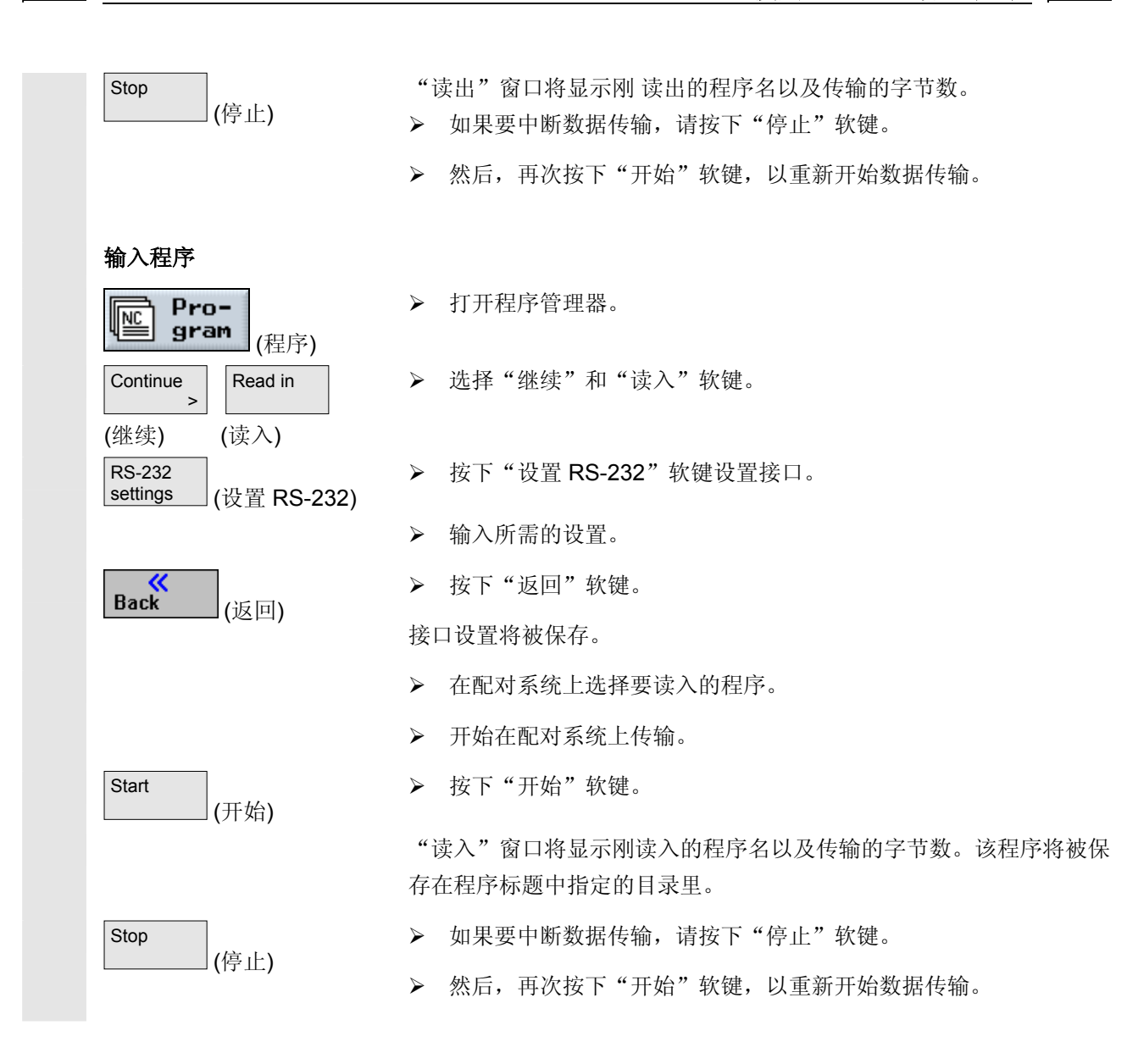

# **6** 文件管理 10.04 **6.3** 使用 **PCU 50** 管理程序 **6**

#### **6.3.11** 显示错误记录

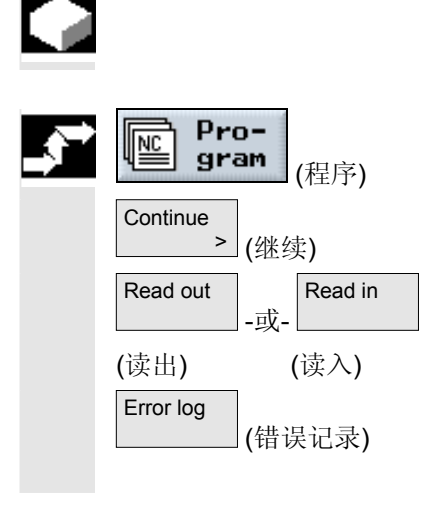

如果通过 RS-232 接口进行数据传输时出错, ShopMill 会将错误记 录在错误记录中。

- ¾ 打开程序管理器。
- ¾ 按下"继续"软键。
- ¾ 按下"读入"或"读出"软键。

¾ 然后,按下"错误记录"软键。

将显示数据传输记录。

### **6.3.12** 备份**/**输入刀具或零点数据

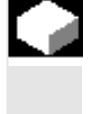

 除了程序以外,您还可以保存刀具数据和零点设置。 例如,您可以使用该功能保存特定顺序控制程序的刀具数据和零点数 据。如果要在以后执行该程序,将可以快速访问相关的设置。

 即使是外部刀具设置工作站上测量的刀具数据,使用该选项也可以轻松 被复制到刀具管理系统中。有关详细信息,请参阅:

参考资料: /FBSP/, ShopMill 功能说明

您可以选择要备份的数据:

- 刀具数据
- 刀具库装载
- 零点
- 基本零点

您还可以指定要备份的数据量:

- 完整的刀具列表或所有零点
- 程序中使用的所有刀具数据或零点

 如果系统支持装载刀具数据至刀具夹紧刀具库和从该刀具库卸载刀具数 据,则只能读出刀库分配情况(请参见"装载/卸载刀具")。

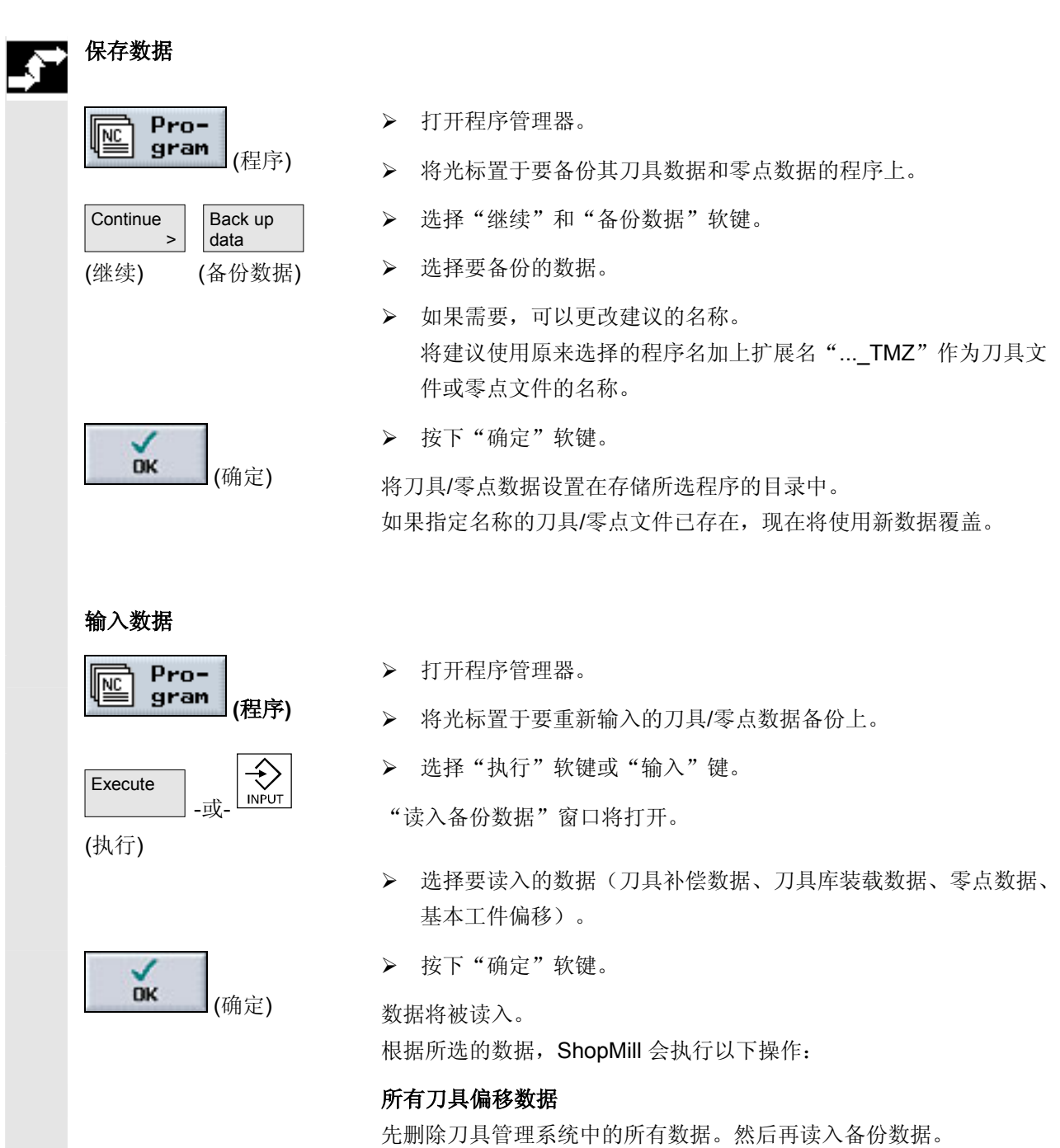

#### 程序中使用的所有刀具偏移数据

如果在刀具管理系统中已经存在至少一个要读入的刀具,可以在以下选 项中选择。

# **6** 文件管理 10.04 **6.3** 使用 **PCU 50** 管理程序 **6**

(全部替换)

(不替换)

(否)

(是)

Replace all

Replace<br>none

Х **No** 

Yes

▶ 选择"全部替换"软键以输入所有刀具数据。现在,所有现有的刀 具均将被覆盖,不会出现警告提示。

-或-

¾ 如果要取消数据输入,选择"不替换"软键。

-或-

¾ 如果要保留旧刀具,选择"否"软键。 如果旧刀具没有被保存在刀具库位置中,将被重新定位到该位置。

-或-

¾ 如果要覆盖旧刀具,选择"是"软键。

对于不带装载/卸载的刀具管理选项,旧刀具将被删除;如果带装载/卸 载变量,将事先卸载旧刀具。 如果在使用"是"输入之前更改了刀具名,刀具将作为额外的刀具被加 入至刀具列表。

#### 工件偏移

输入新偏移时,总是会覆盖现有工件偏移。

#### 刀具库装载

如果未同时输入刀具库装载数据,刀具将不带位置编号被输入刀具列 表。

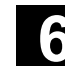

## 轴模具加工

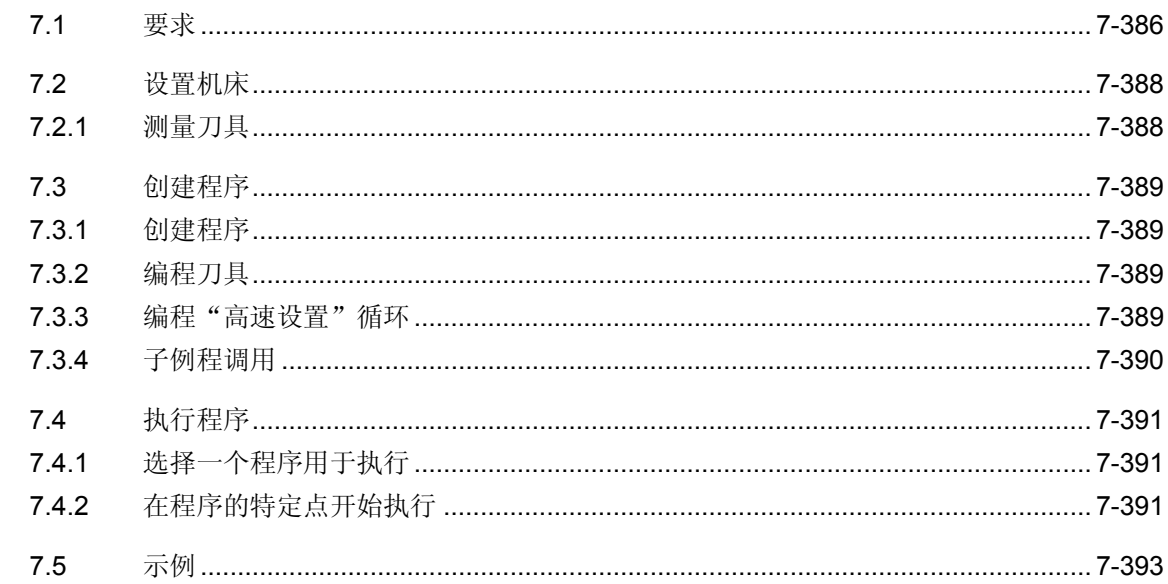

#### <span id="page-385-0"></span>**7** 轴模具加工 10.04 **7.1** 要求 **7**

### **7.1** 要求

 本章节仅对用 ShopMill 进行模具加工的特殊方面进行描述。ShopMill 功能的详尽说明在前面各章节中均有描述。

 ShopMill 不仅可处理顺序控制程序,而且还可处理 G 代码模具加工程 序。其前提条件是驱动系统的最优化。

请参阅机床制造商的说明。

根据机床类型,可执行3 轴模具加工应用程序和动态 5 轴加工操作。 您也可使用集成至 ShopMill 的这些功能, 以设置机床, 如确定工件零点或测量用于模具加工程序的刀具。

程序结构和存储 要实现最佳的速率控制以用于模具加工程序, 您必须将模具加工程序分 成一个中央工艺程序和单独的几何程序,而不是创建一个完整的程序。

• 工艺程序

工艺程序包含基本设置,如工件偏移、刀具调用、进给值、主轴速 度和控制命令以用于速率控制。 工艺程序也调用几何程序为子程序。 您可在 ShopMill G 代码编辑器中创建工艺程序。

• 几何程序

每个操作类型的几何程序(粗加工、粗饰和精加工)仅包含待加工 自由形状的表面几何值。 在一个外部 CAM 系统中以 G01 程序段形式创建几何程序。 视应用场合而定,几何程序大小范围为从 500 KB 至 100 MB。 不能够再直接在 NC RAM 中处理该大小范围内的程序。 这表示几何程序必须存储在 PCU 50 硬件驱动器和PCU 20 中的小 型闪存卡上。 仅在控制程序和服务器之间有点对点连接时,才建议存储在网络驱 动器,因为只有这时才能确保数据传输不受中断。优先存储在硬盘 和小型闪存卡上。

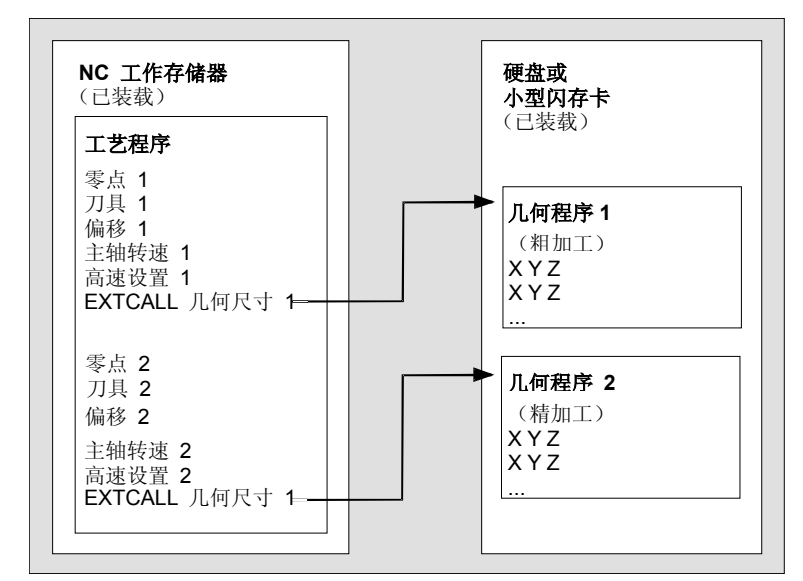

带有几何程序的工艺程序之程序结构

• 完整的程序

完整的程序包含这两个基本设置,如工件偏移、刀具调用等等, 以及待加工自由形状表面的几何值。然而,在一个完整的程序中编 程最佳的速率控制是一个非常复杂的工作。也在外部 CAM 系统上创建完整的程序。因为其尺寸,完整的程序被存储在 PCU 50 硬盘或 PCU 20 中的小型闪存卡上。

只有在控制系统和服务器之间有点对点连接情况下,才建议存储在 网络驱动器上。

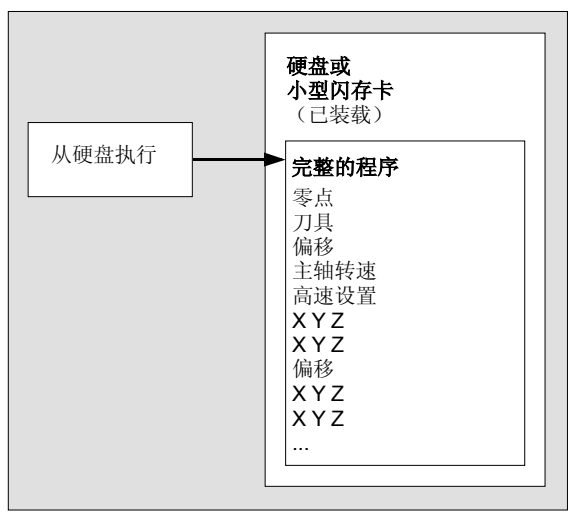

完整的程序之程序结构

<span id="page-387-0"></span>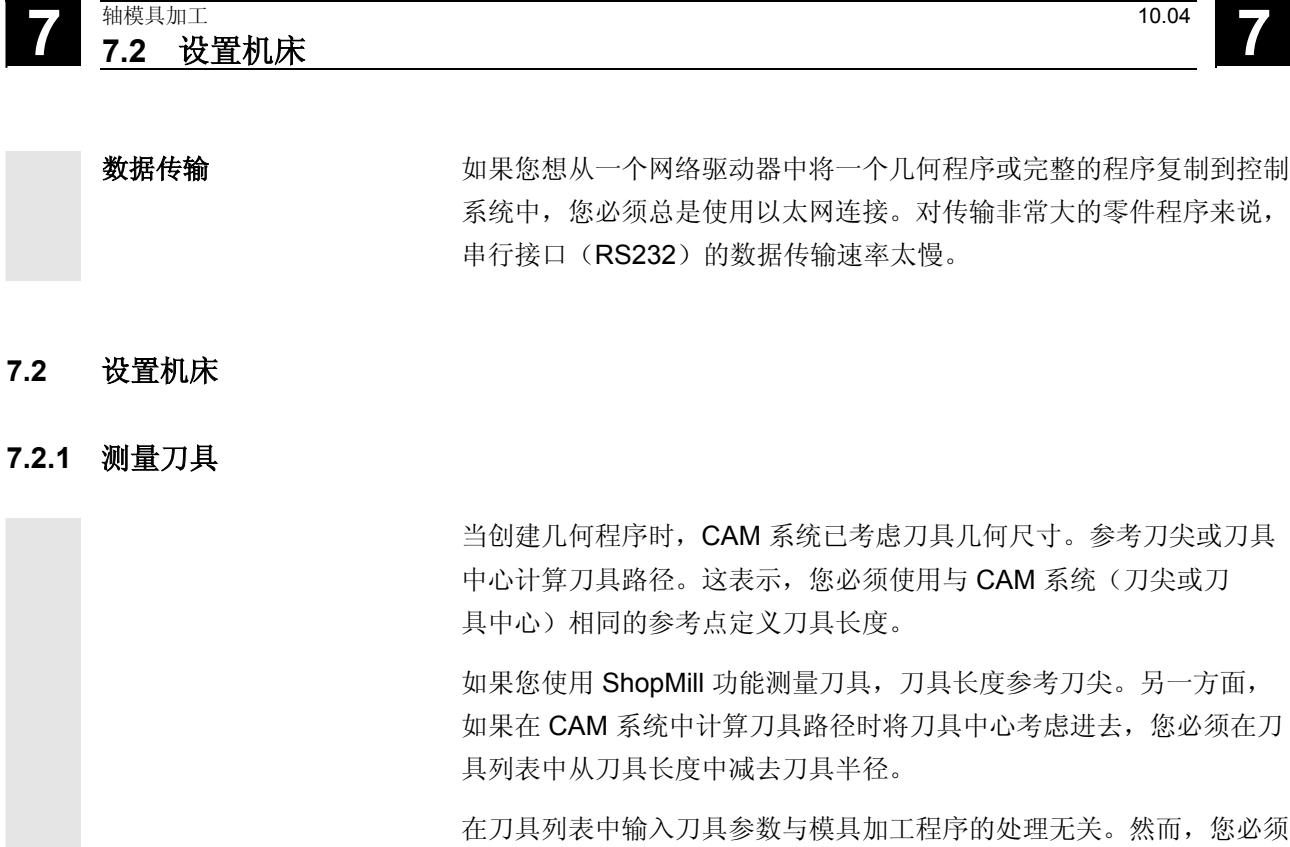

仍旧在刀具列表中输入刀具参数以获取信息。

<span id="page-388-0"></span>**7** 10.04 轴模具加工 **7.3** 创建程序 **7**

#### **7.3** 创建程序

#### **7.3.1** 创建程序

 对于工艺程序,在程序管理器中创建一个新的 G 代码程序并随后在 G 代码编辑器中处理该程序。顺序控制系统不适合用作工艺程序。

 在外部 CAM 系统上创建几何程序或完整的程序。例如, 如果您随后 想插入注释至几何程序或在完整的程序中更改刀具名称,这都可在 ShopMill G 代码编辑器中完成。

#### **7.3.2** 编程刀具

 如果在工艺程序中编程刀具,请注意下述内容: 当已创建几何程序时,编程的刀具几何形状必须和由 CAM 系统所使用 的刀具几何形状相匹配。

#### **7.3.3** 编程"高速设置"循环

 加工自由形状的表面涉及到高速率、精度和表面质量的要求。 您可视加工(粗加工、粗饰、精加工)类型而定用"高速设置"循环非 常轻松地实现最佳速率控制。 您可通过在 G 代码编辑器中的循环支持调用循环。CAM 系统后置处理

程序的输出公差通常输入在"公差"参数中。

 在工艺程序中调用几何程序前调用循环。 有关循环的更多信息可参阅:

参考资料: /PGZ/,循环编程指南 SINUMERIK 840D/840Di/810D

### <span id="page-389-0"></span>**7.3.4** 子例程调用

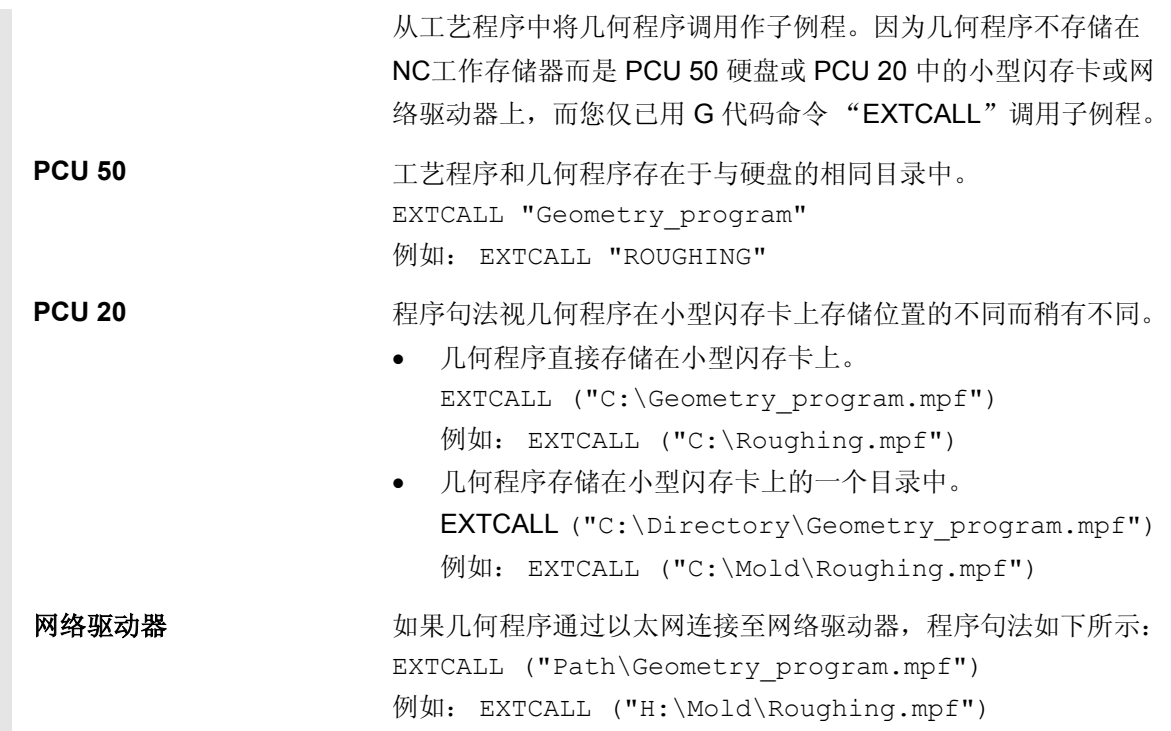

<span id="page-390-0"></span>**7** 10.04 轴模具加工 **7.4** 执行程序 **7**

#### **7.4** 执行程序

#### **7.4.1** 选择一个程序用于执行

 如同标准 G 代码程序那样选择位于 NC 工作存储器中的工艺程 序以用于执行。通过 G 代码命令"EXTCALL"自动选择几何程序。

 用"执行硬盘"软键在程序管理器中选择位于PCU 50 硬盘或 PCU 20 中的小型闪存卡上或网络驱动器上的完整的程序。 因为数据传输速度慢,不推荐通过 PCU 20 上的 V.24接口进行处理。

#### **7.4.2** 在程序的特定点开始执行

带几何程序的工艺程序 要在几何程序中开始执行某个程序段,请在搜索指示器中 输入查找目标。 1级(工艺程序):带所需几何程序调用的程序行 2 级(几何程序):用于启动加工的程序行 如果几何程序在小型闪存卡上,您必须在2级界面上的"程序"输入 字段指定程序名称和路径。小型闪存卡上的路径总是为"C:\", 即您 在下列输入字段中输入: C:\Program\_name 选择加速计算方法"外部一不进行计算"。 在工艺程序中通过计算进行程序段搜索。跳过所需几何程序前的所有 EXTCALL 命令。在所需的几何轴中不通过计算进行程序段搜索。 这种计算方法假设所有机床功能,如刀具调用、加工速率、主轴速度等 到,都被包含在工艺程序中。几何程序必须仅包含自由形状表面 的几何值。

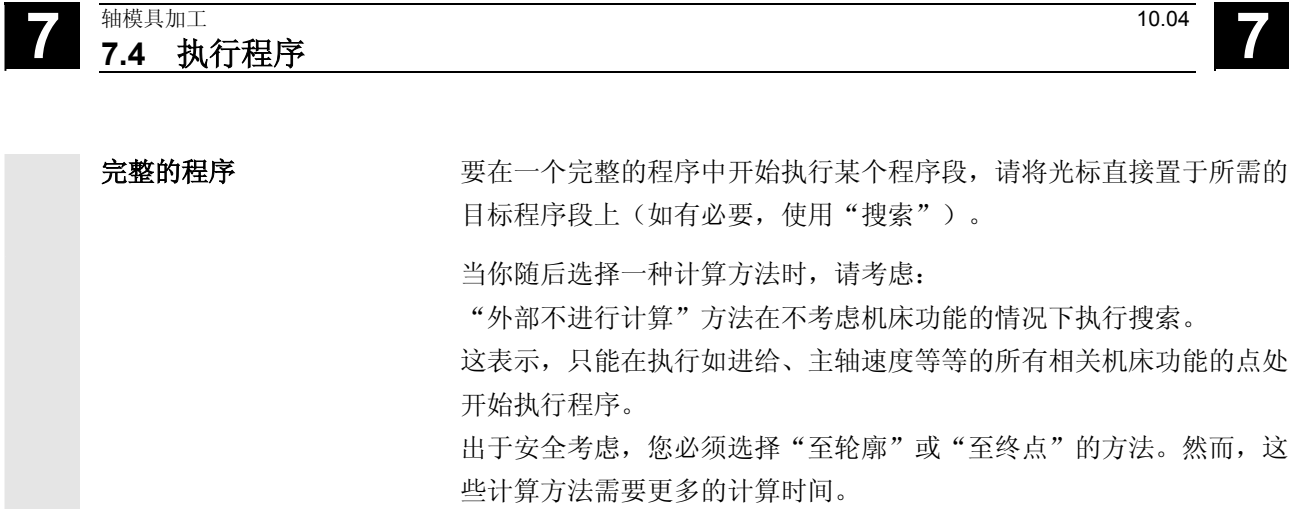

- <span id="page-392-0"></span>**7.5** 示例 PROGRAM N3 L6¶  $==eof ==$ 
	- 工件 有效的 化务是在一个3 轴机床上加工一个手机座。

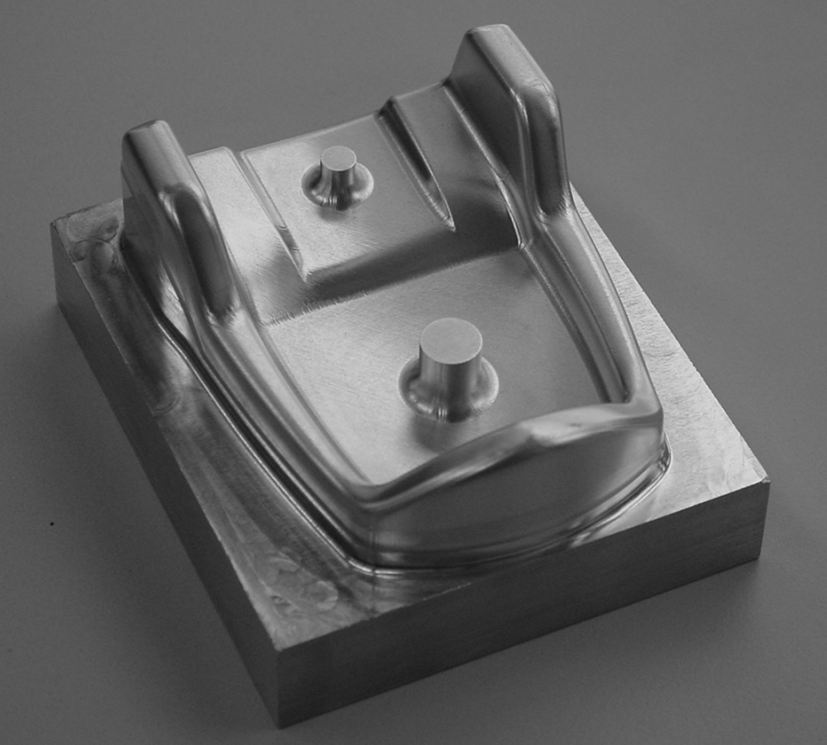

待加工的工件

程序结构 模具加工程序被分成一个工艺程序和一个几何程序。

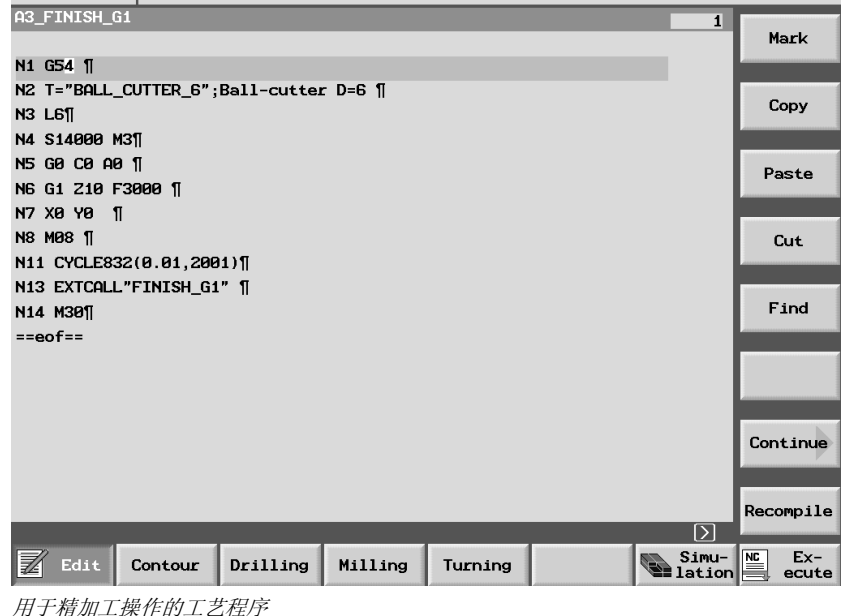

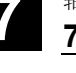

在工艺程序中调用"高速设置"循环以实现最佳的速率控制。

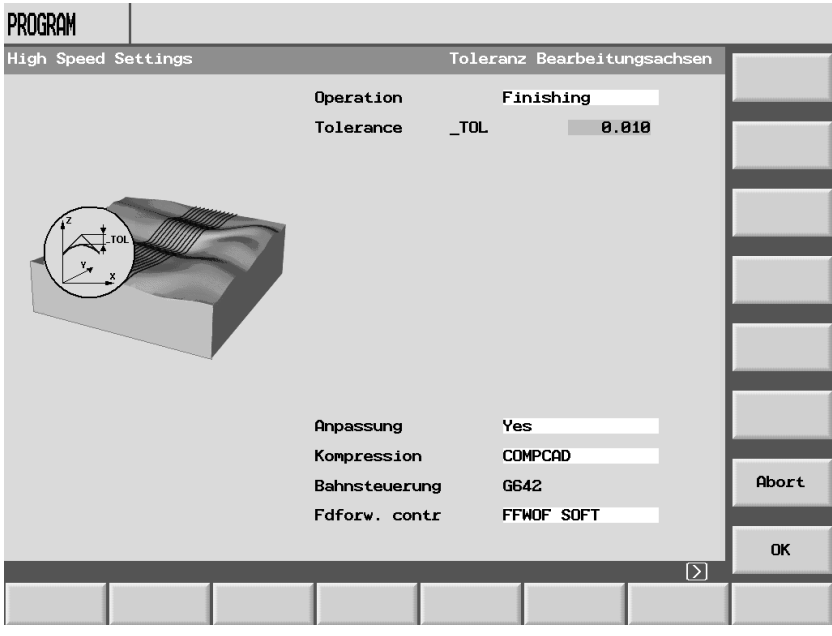

"高速设置"循环 (*CYCLE832*)

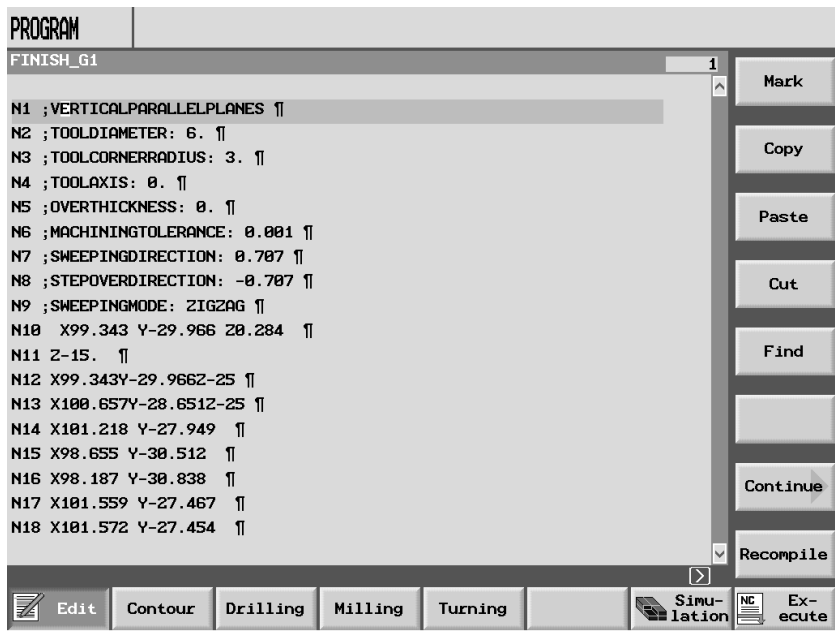

用于精加工操作的几何程序

 $\blacksquare$ 

同步记录 **http://defaulde.com/defaulder/** 执行模具加工程序时,可在屏幕上观测该进程。

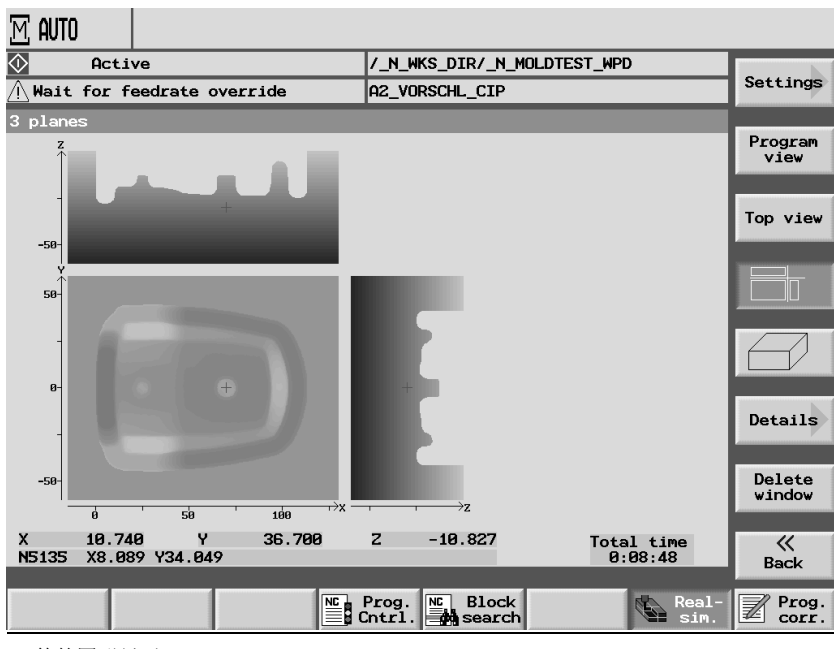

工件的图形显示

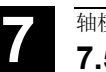
# 报警和消息

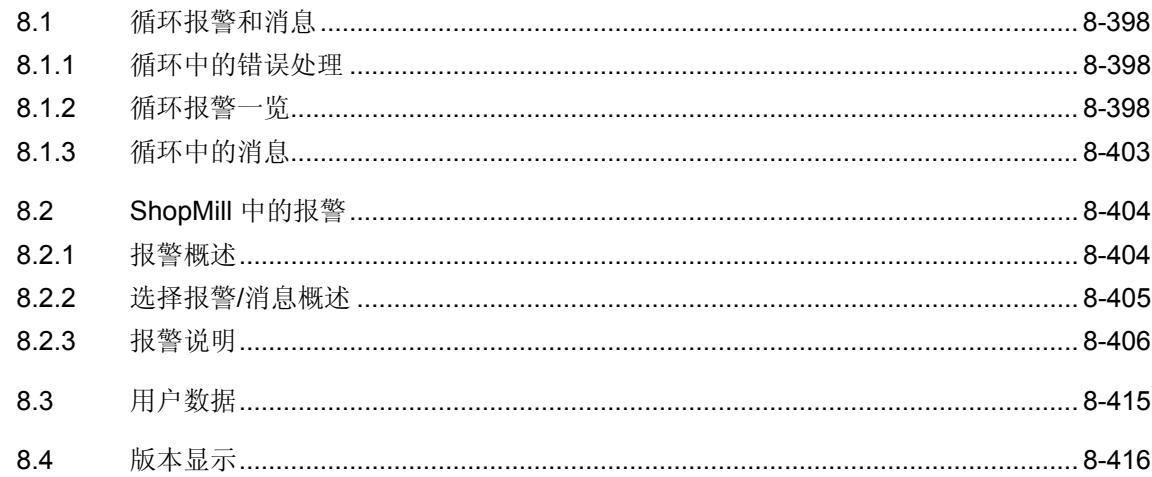

#### <span id="page-397-0"></span>**8.1** 循环报警和消息

#### **8.1.1** 循环中的错误处理

 如果在循环中探测到有错误情况,在发出报警且处理被中断。 在循环中发出带有编号 61000 和 62999 的报警。 这些编号范围的复位条件是

- 61000 ... 61999为 NC 复位
- 62000 ... 62999 为取消

用报警编号显示的文本提供错误原因说明。

#### **8.1.2** 循环报警一览

 下列表格列出了可能会在循环中出现的报警,该报警带有消息,提示您如何对造成 这些错误的原因进行补救。

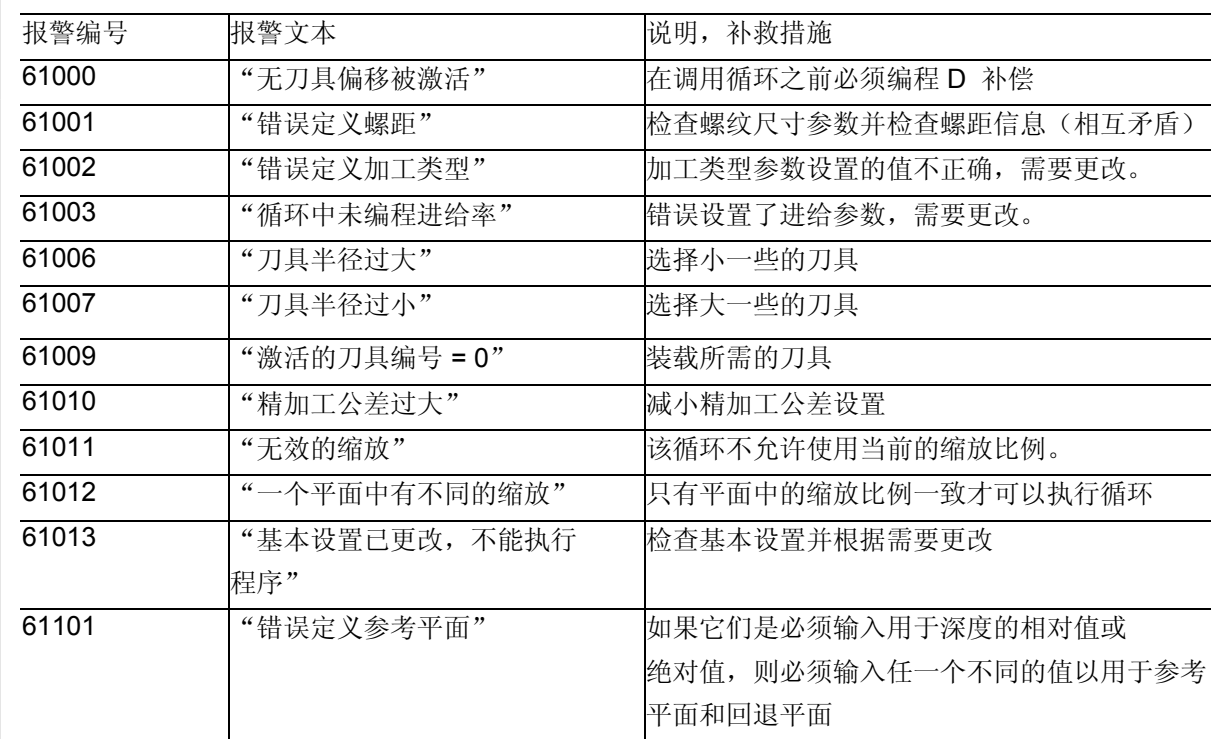

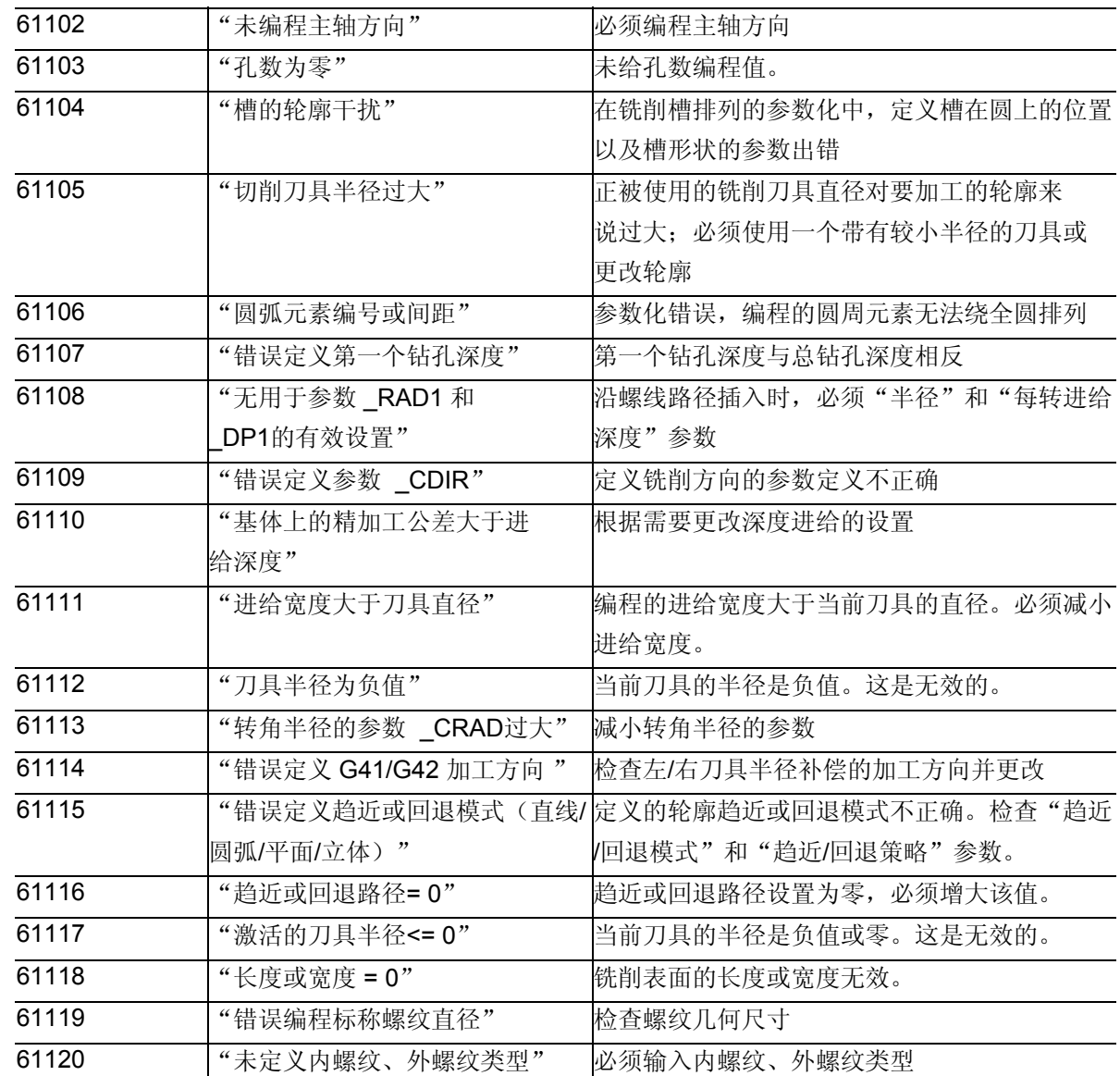

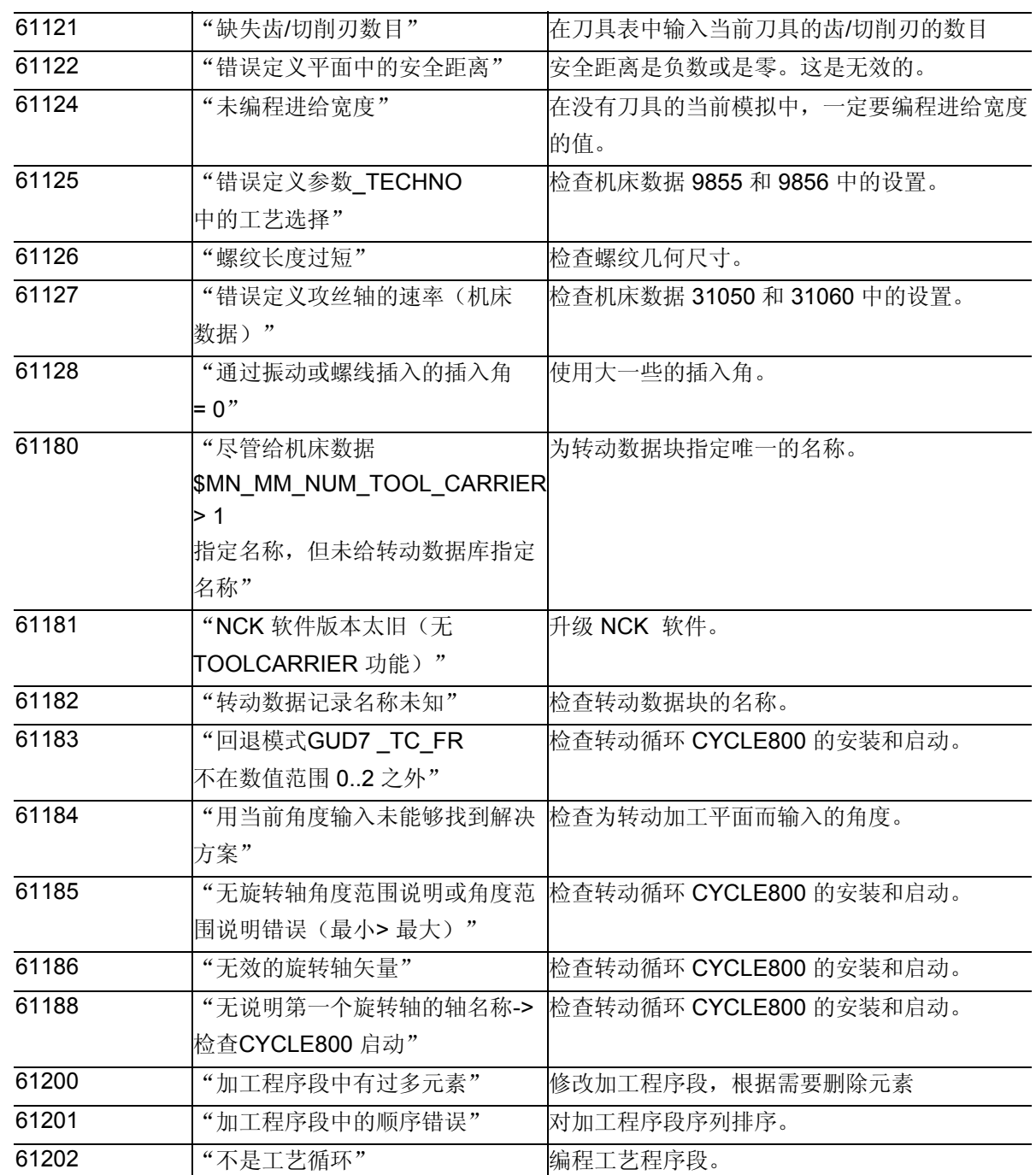

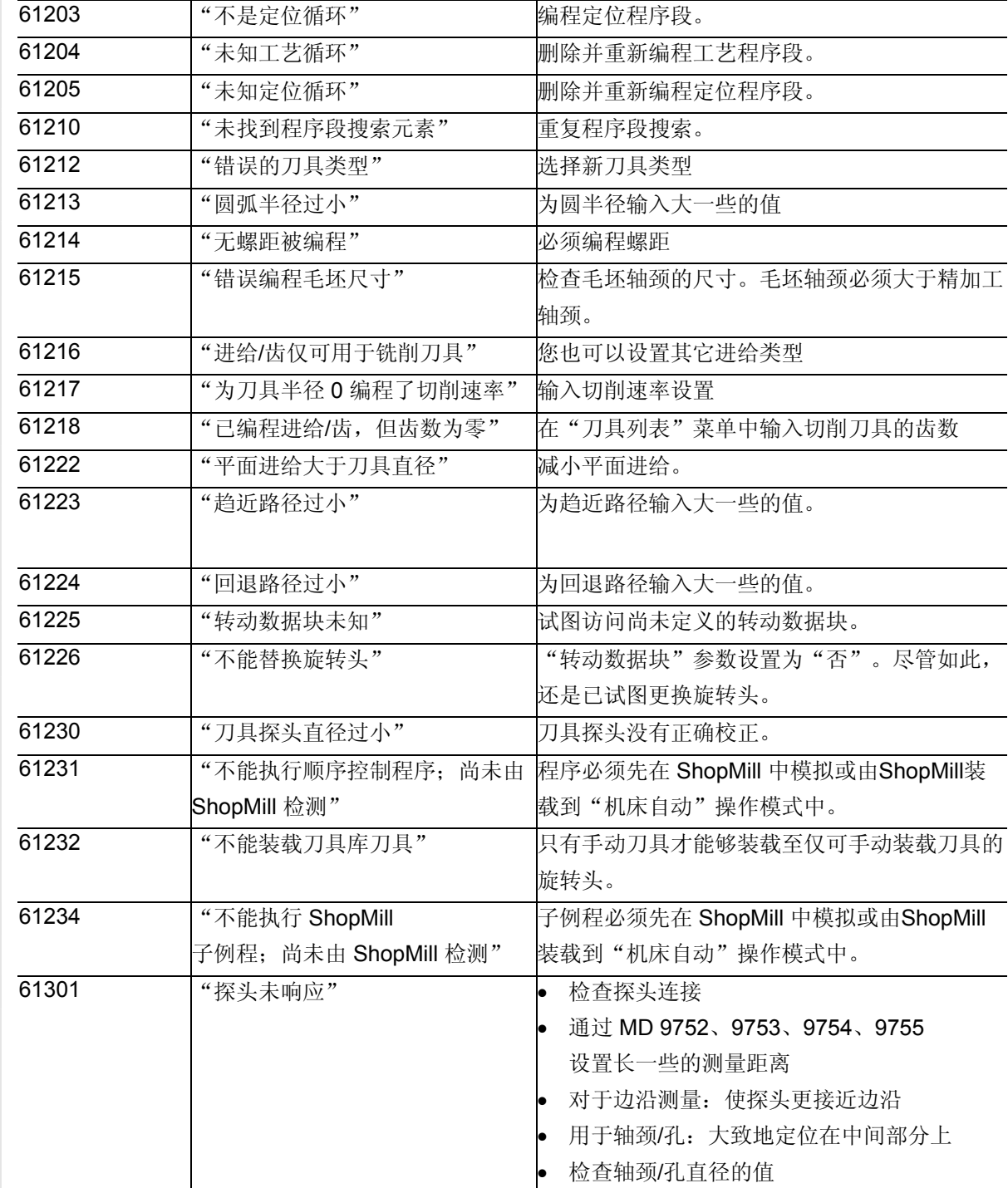

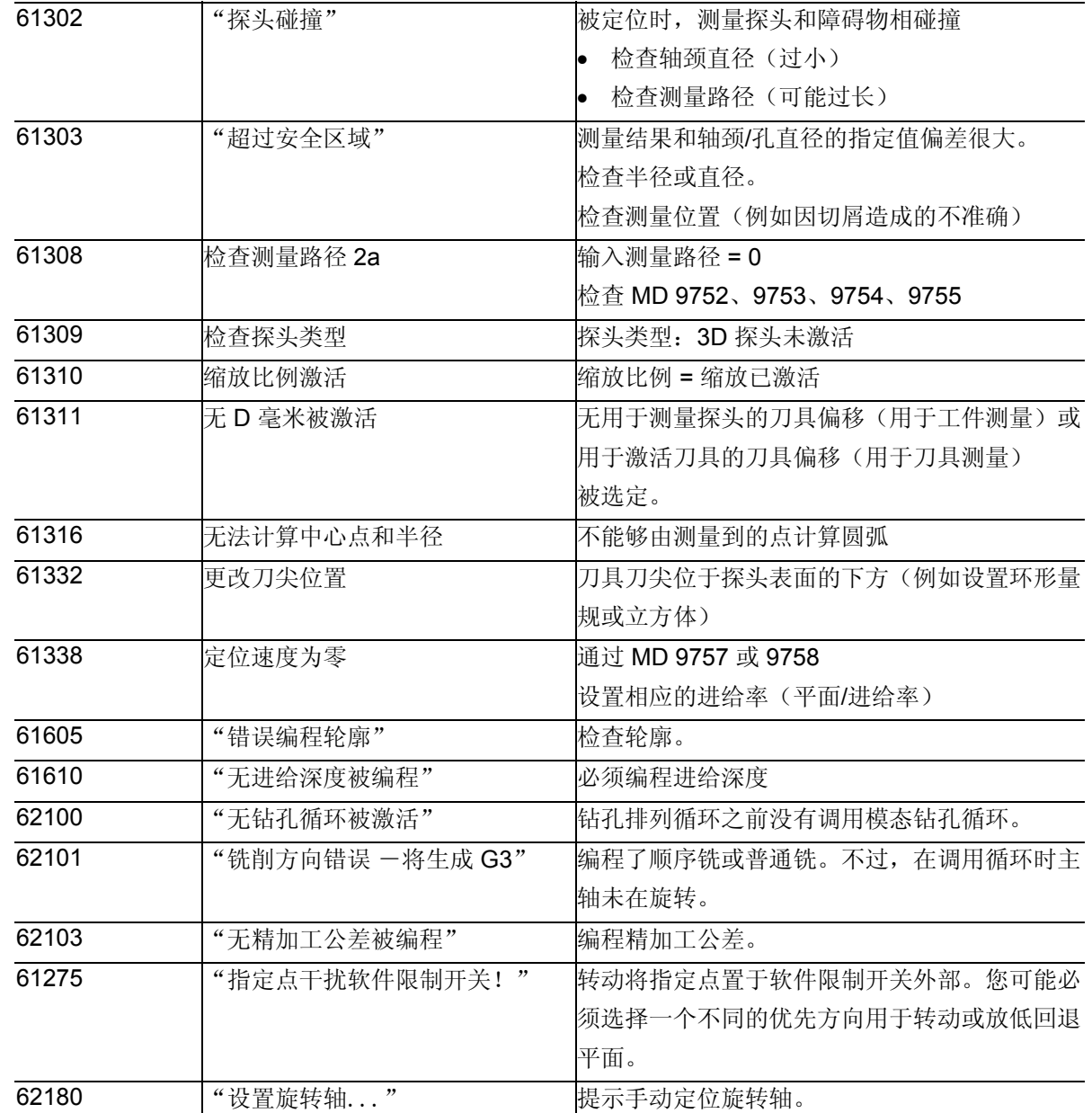

<span id="page-402-0"></span>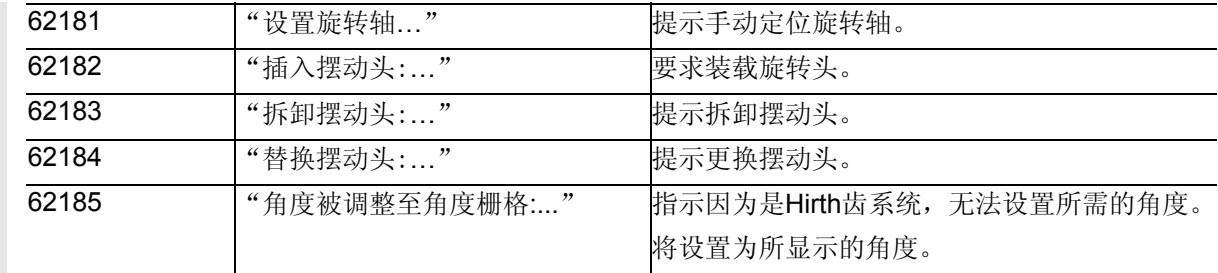

## **8.1.3** 循环中的消息

 循环在控制系统的对话框行中给出消息。这些消息不会中断执行。 它们提供有关指定循环行为的信息及加工如何进行,通常被显示用于加 工操作的持续时间或直至循环结束的持续时间。

#### <span id="page-403-0"></span>**8.2 ShopMill** 中的报警

#### **8.2.1** 报警概述

 如果在ShopMill中检测到有错误,系统会生成一条报警并中断程 序执行(如有必要)。 用报警编号显示的文本提供错误原因说明。

报警概述

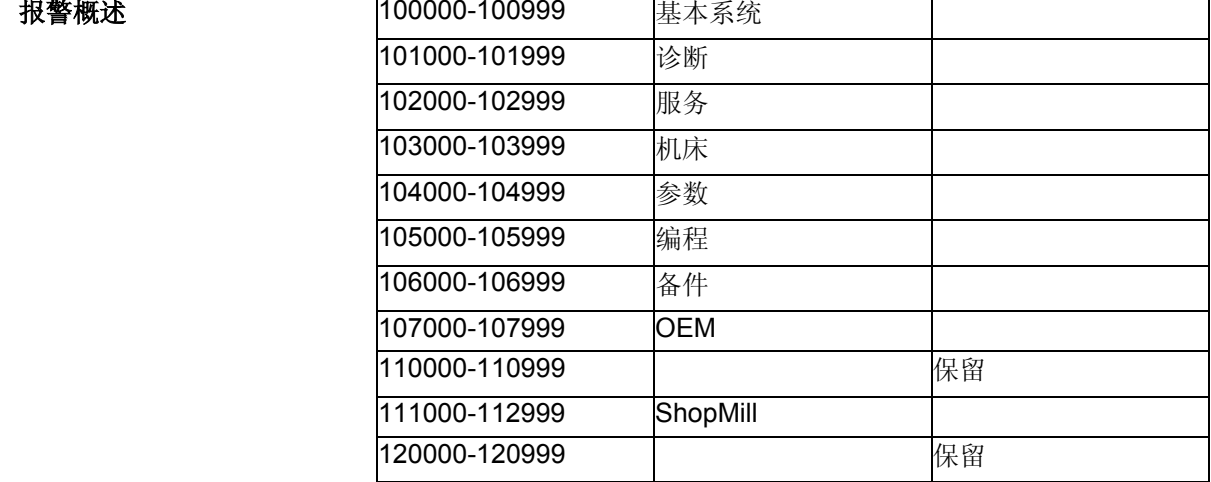

#### 警告

 请根据当前激活的报警说明检查车间内的情况。根据指示消除报警原因 并确认。如果未观测到该警告,则将会危及到机床、工件、存储的设置 甚至是您自身的人身安全。

 如果在标准 CNC 模式下工作,请参阅以下手册中的报警说明: 参考资料: /DA/,SINUMERIK 840D/840Di/810D 诊断说明

 $\triangle$ 

#### <span id="page-404-0"></span>**8.2.2** 选择报警**/**消息概述

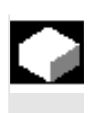

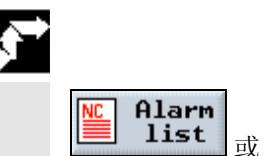

 $\sum_{\text{ALARM}}$ 

## 功能

您可以查看报警和消息并确认。

### 操作步骤

报警/消息概述显示所有有效的报警和消息以及编号、日期、取消条件 和说明。 通过按下显示为一个符号的键清除报警:

关闭再重新打开机床/控制系统(主开关)或启动 NCK

按下"复位"键

按下"报警取消"键

报警使用"循环开始"取消

报警使用"返回"键取消

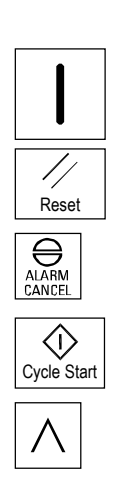

#### <span id="page-405-0"></span>**8.2.3** 报警说明

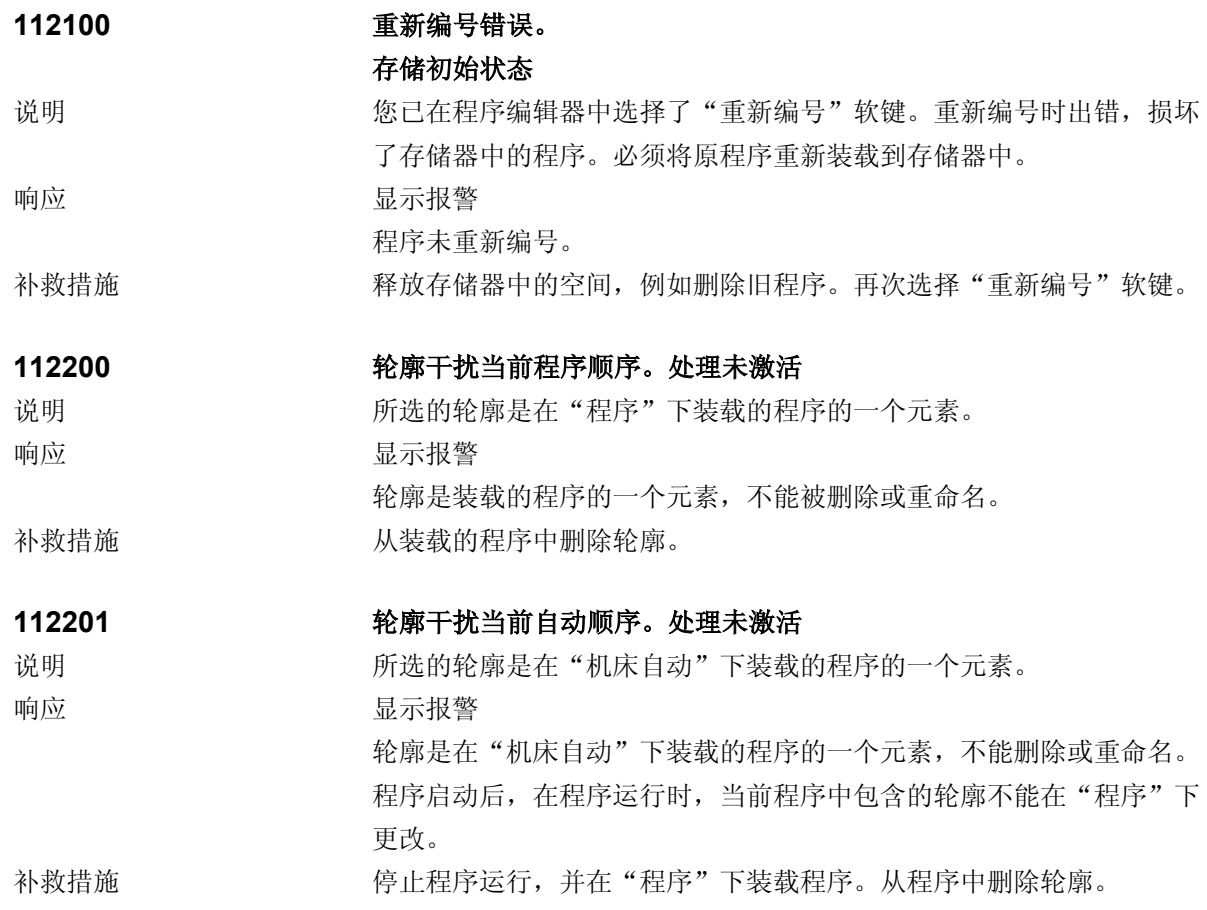

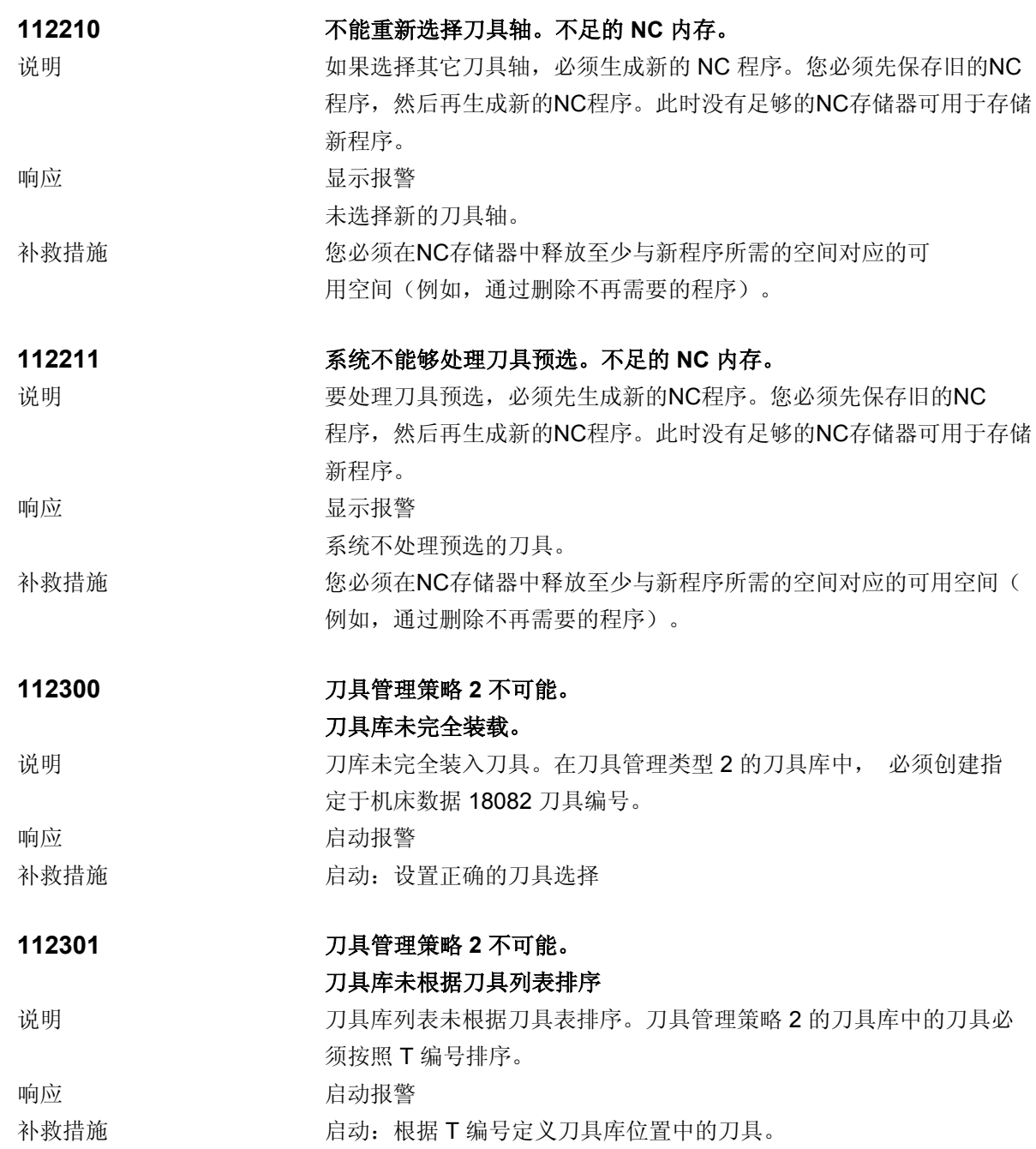

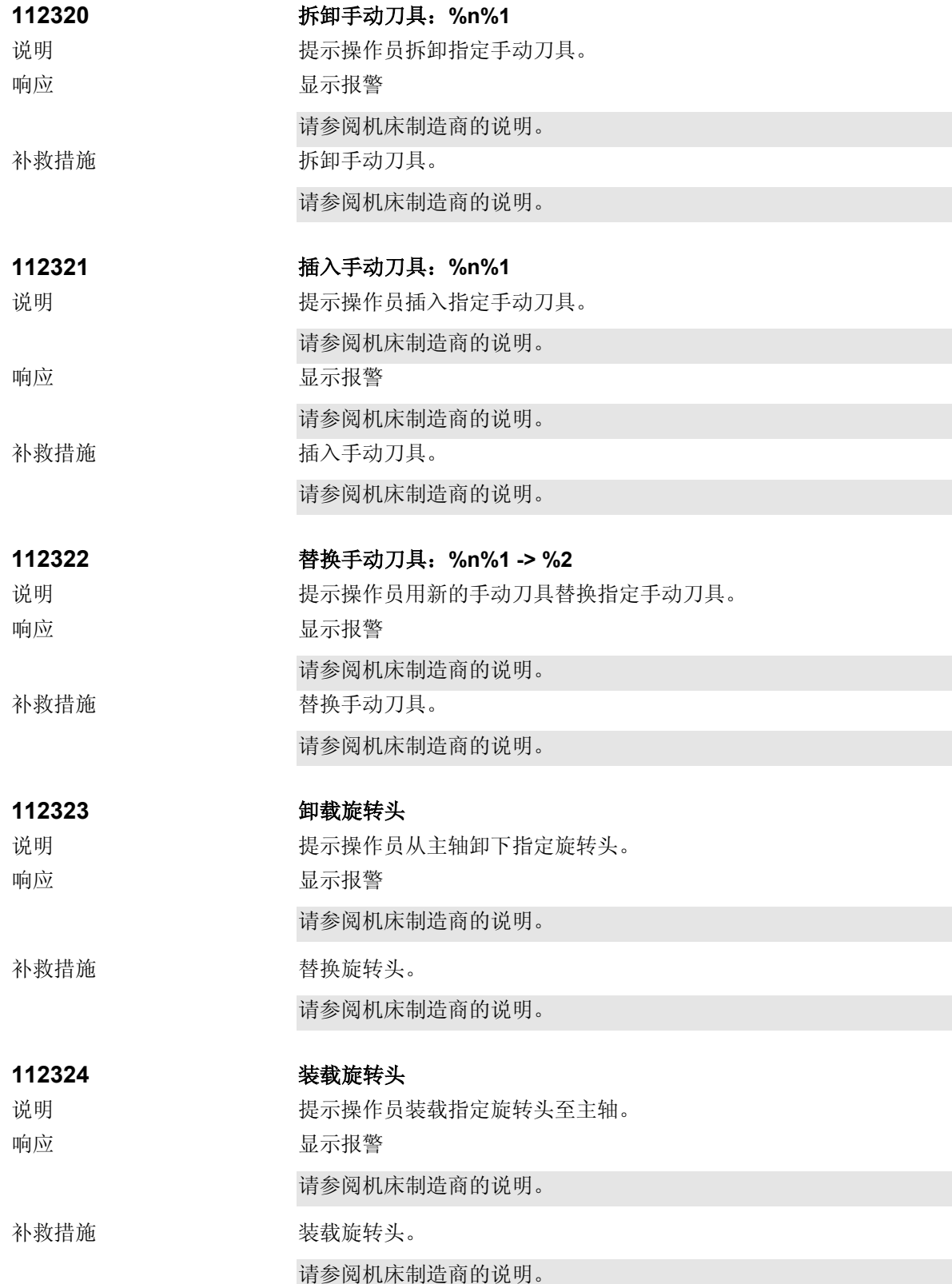

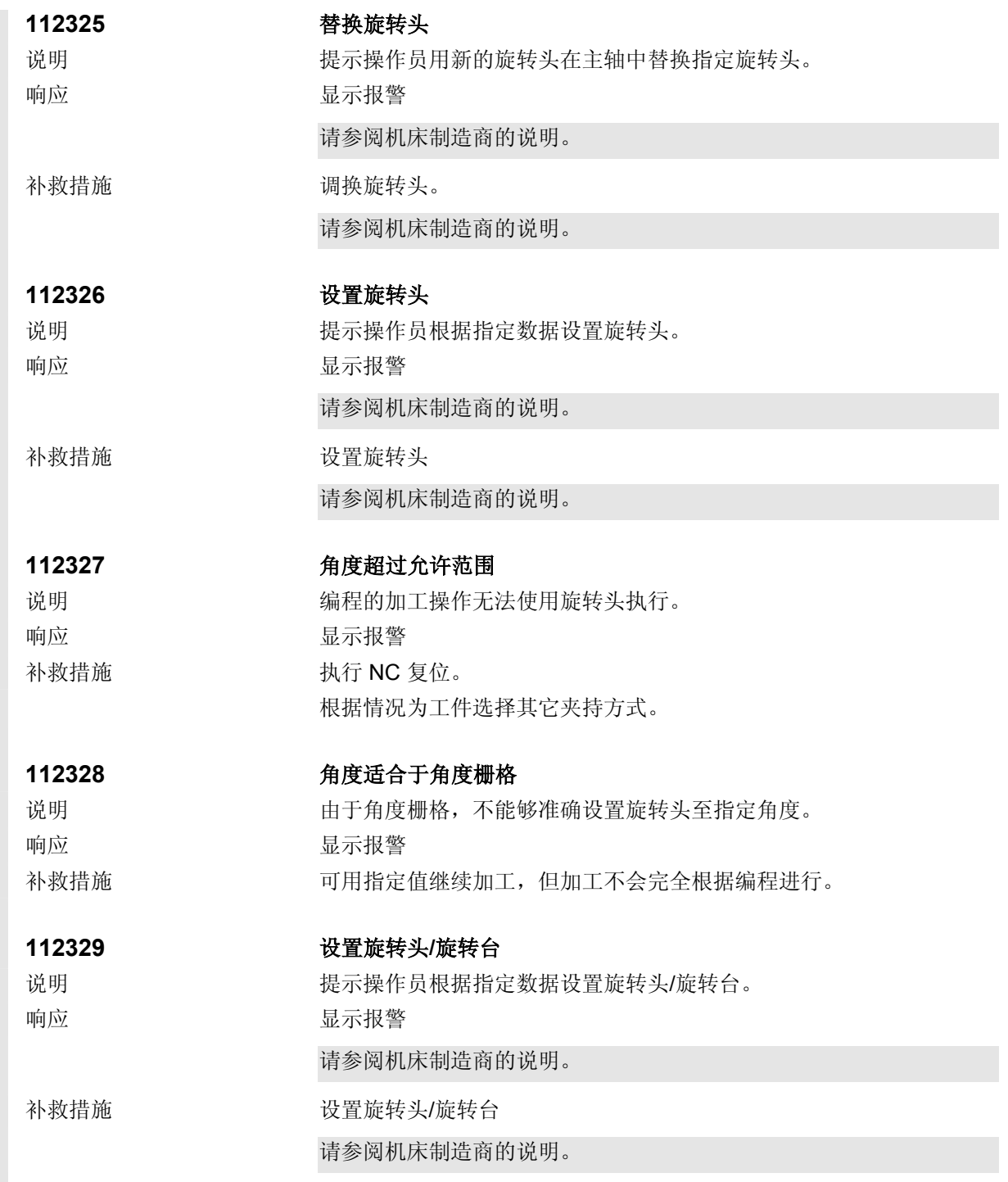

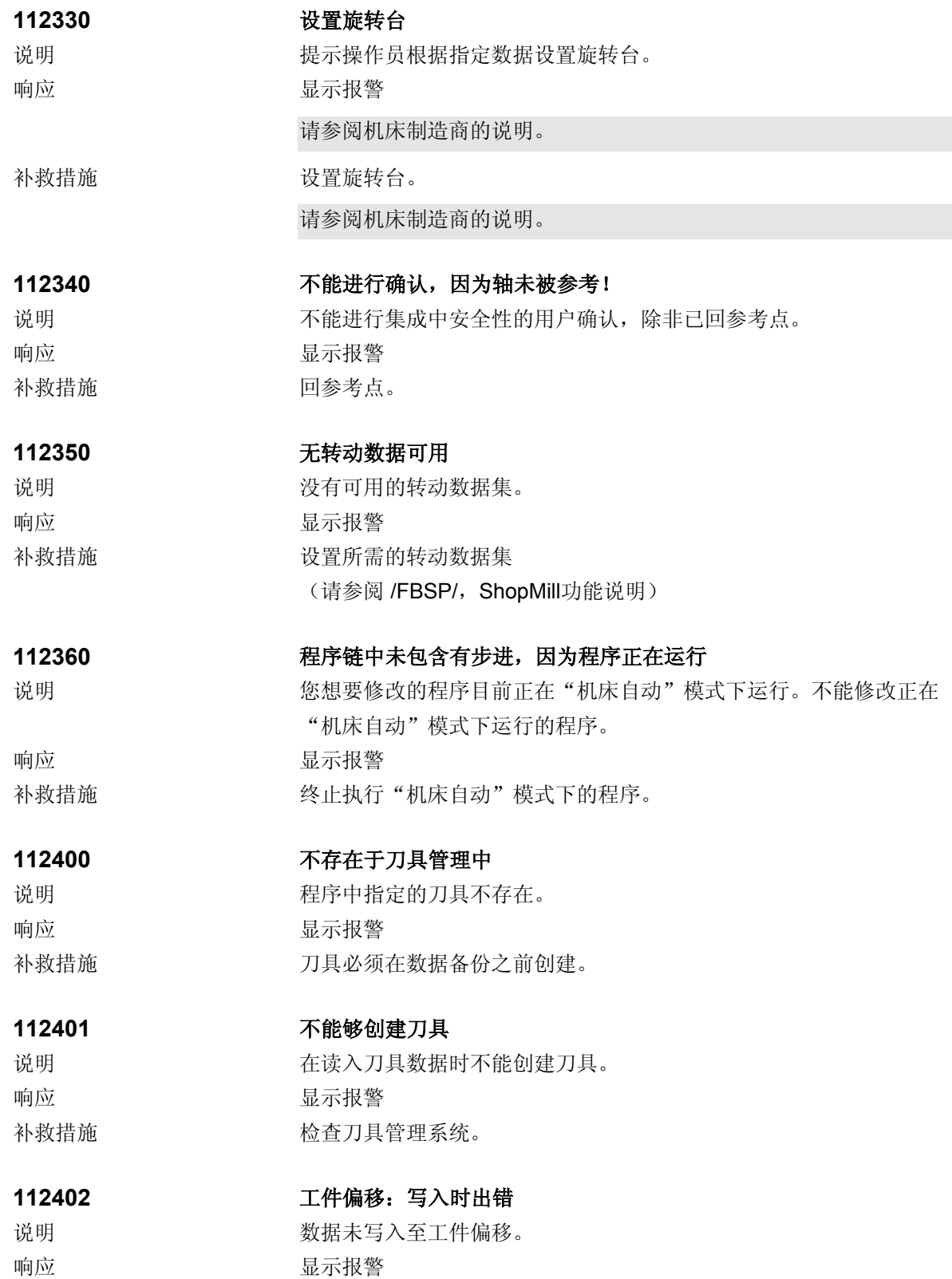

补救措施 检查工件偏移。

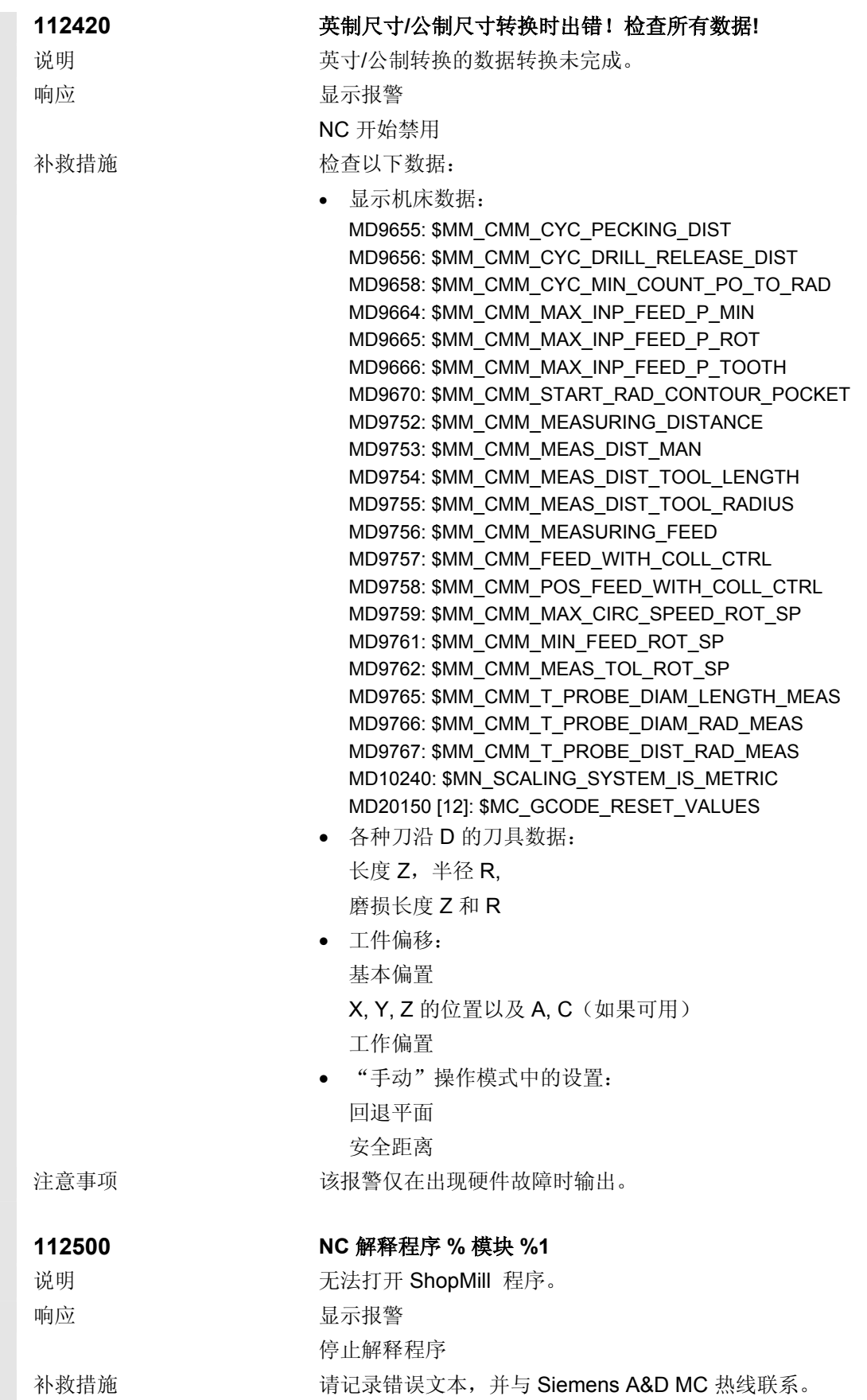

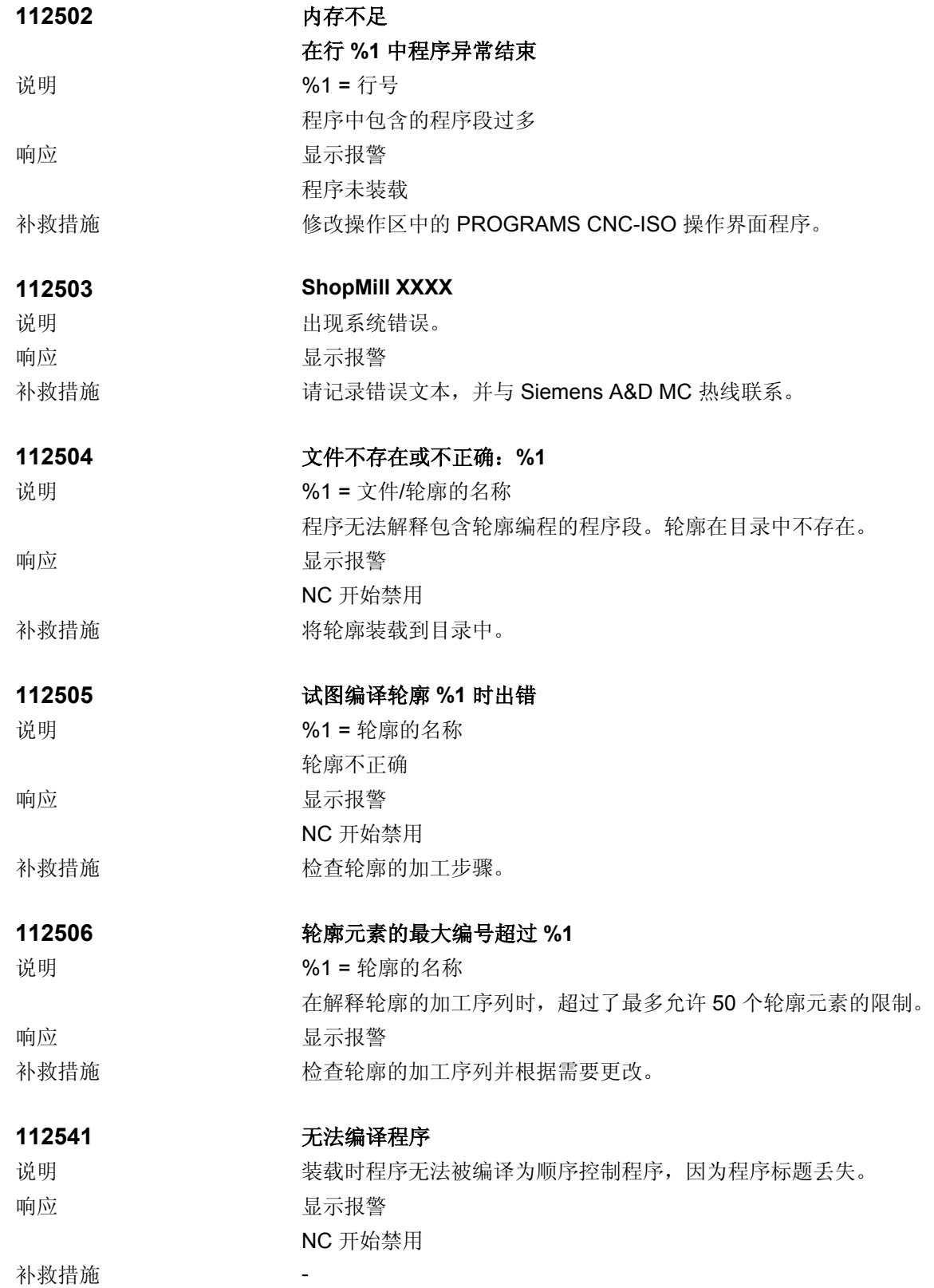

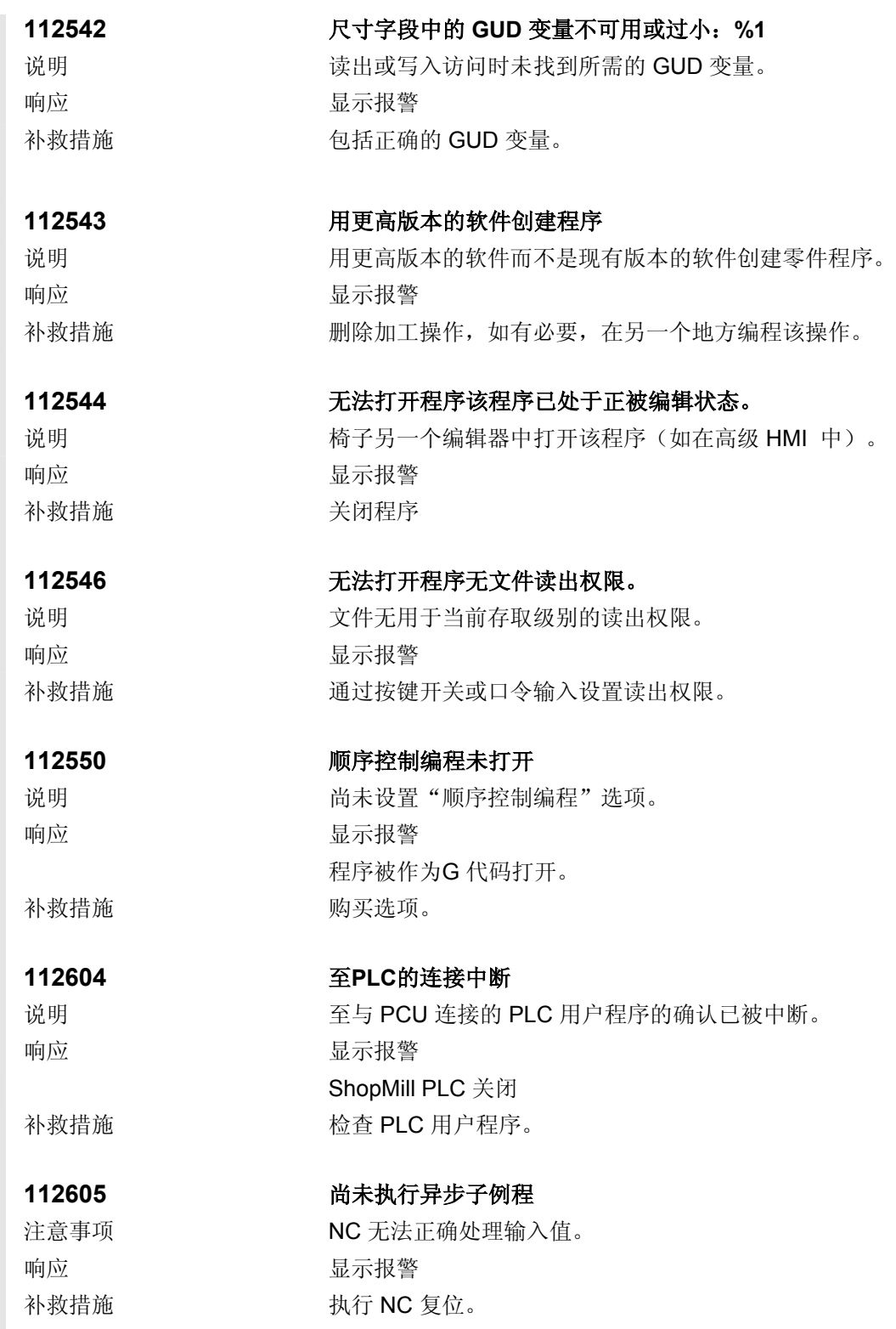

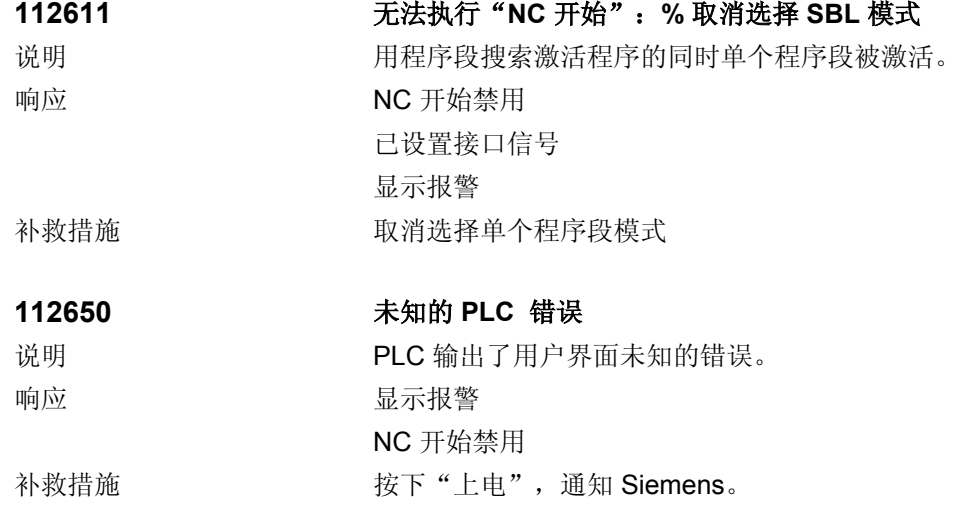

<span id="page-414-0"></span>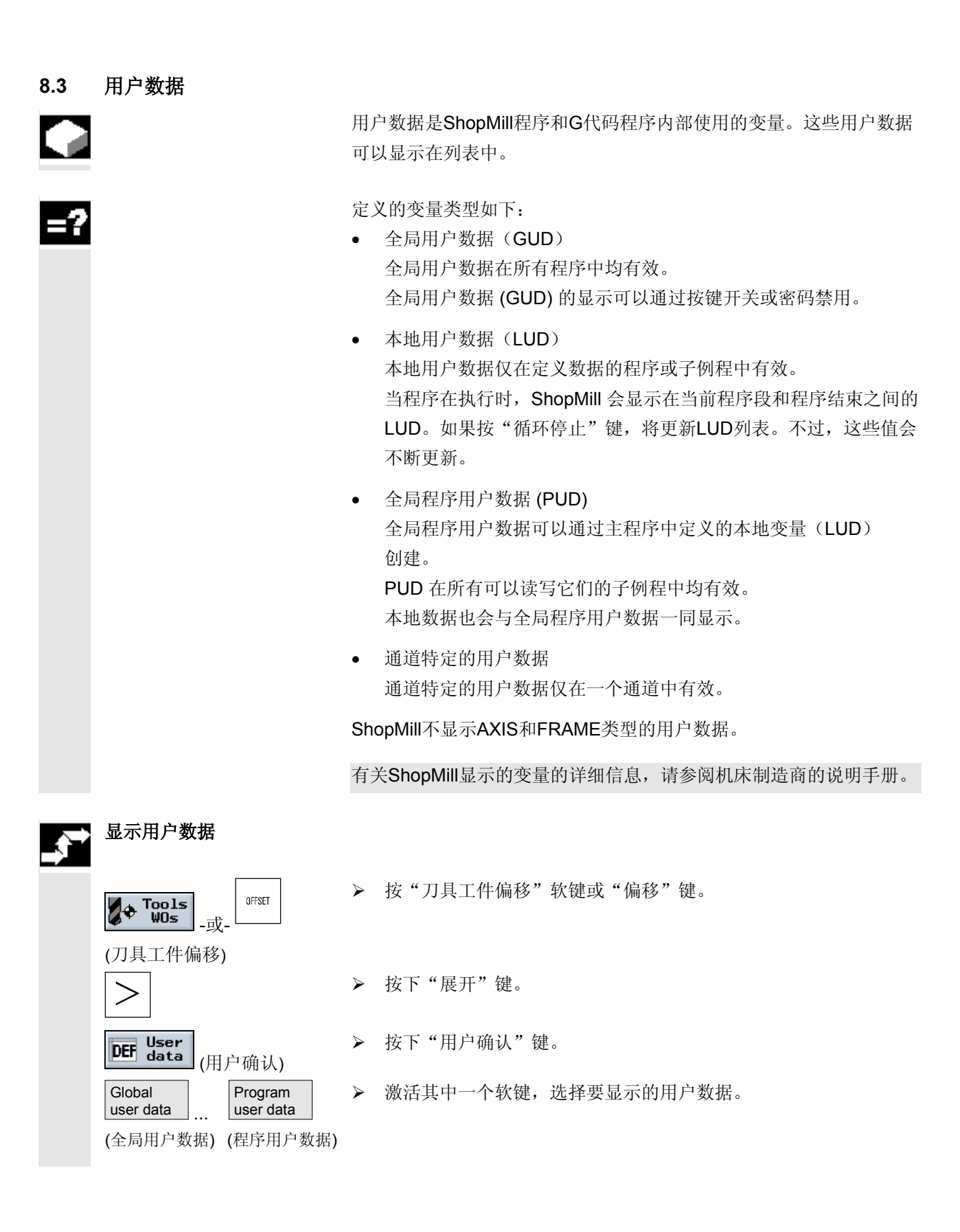

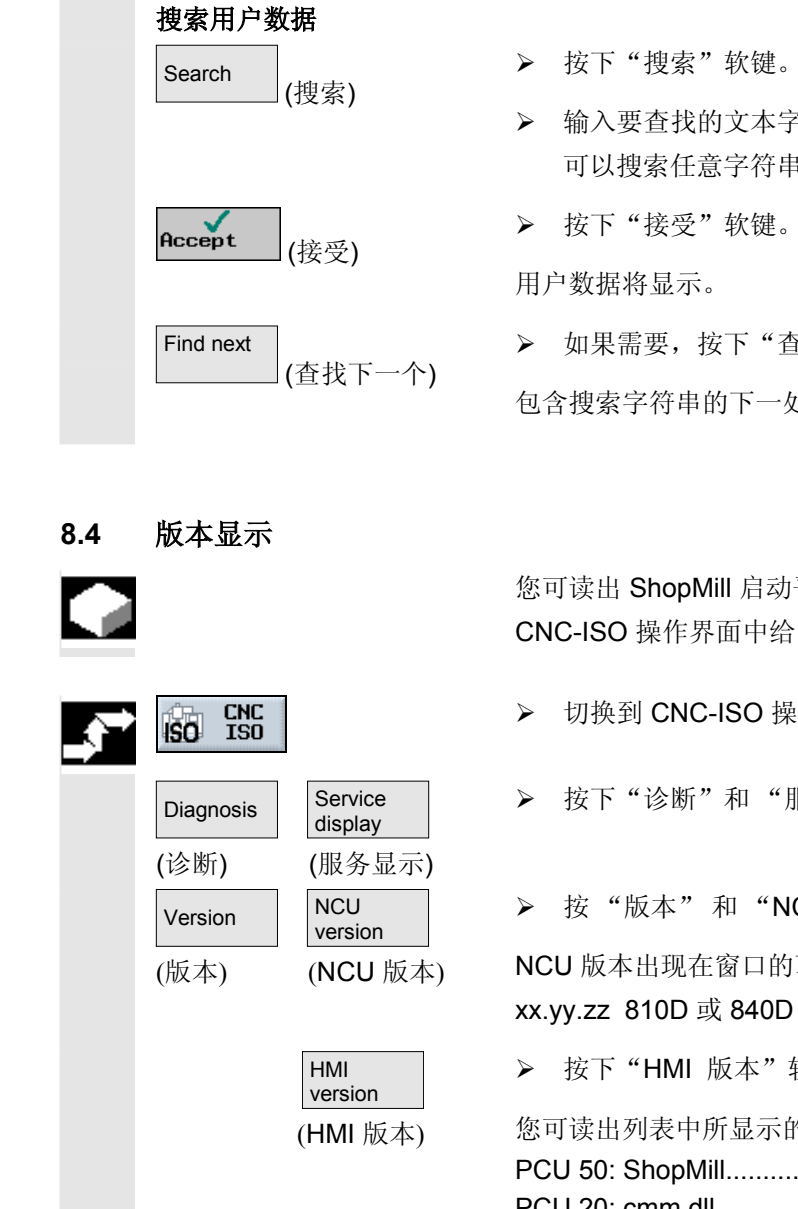

 $GUD +$ 

或

GUD -

- ▶ 可以按下"GUD +"和"GUD -"软键来显示全局用户数据和通 道特定的用户数据 GUD 1 到 GUD 9。
- ¾ 输入要查找的文本字符串。 可以搜索任意字符串。

<span id="page-415-0"></span>● <sup>报警和消息</sup><br>● 8.4 版本显示

报警和消息 <sup>10.04</sup> <mark>8</mark><br>8.4 版本显示

▶ 如果需要, 按下"查找下一个"软键继续搜索。 包含搜索字符串的下一处将显示。

 您可读出 ShopMill 启动平面上 ShopMill-PLC 的版本。 CNC-ISO 操作界面中给出了 ShopMill 和 NCU 的版本。

- ▶ 切换到 CNC-ISO 操作界面。
- ¾ 按下"诊断"和 "服务显示"软键。
- ¾ 按 "版本" 和 "NCU 版本" 软键。

NCU 版本出现在窗口的顶部,显示为:

¾ 按下"HMI 版本"软键。

您可读出列表中所显示的 ShopMill 版本: PCU 50: ShopMill............V xx.yy.zz PCU 20: cmm.dll............. V xx.yy.zz

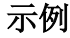

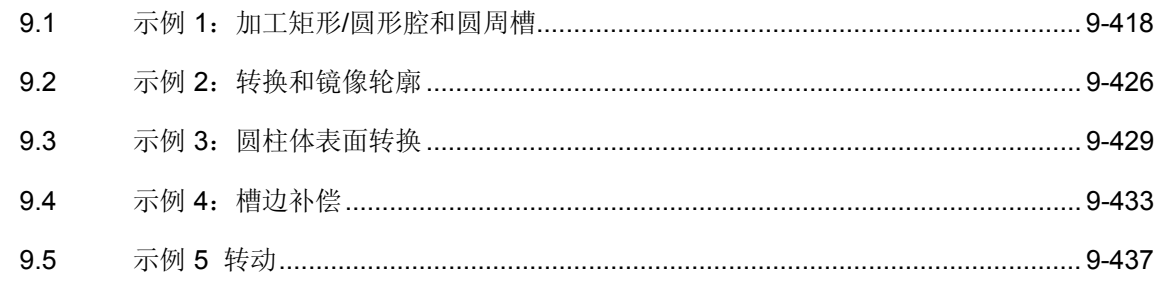

<span id="page-417-0"></span>**9.1** 示例 **1**:加工矩形**/**圆形腔和圆周槽

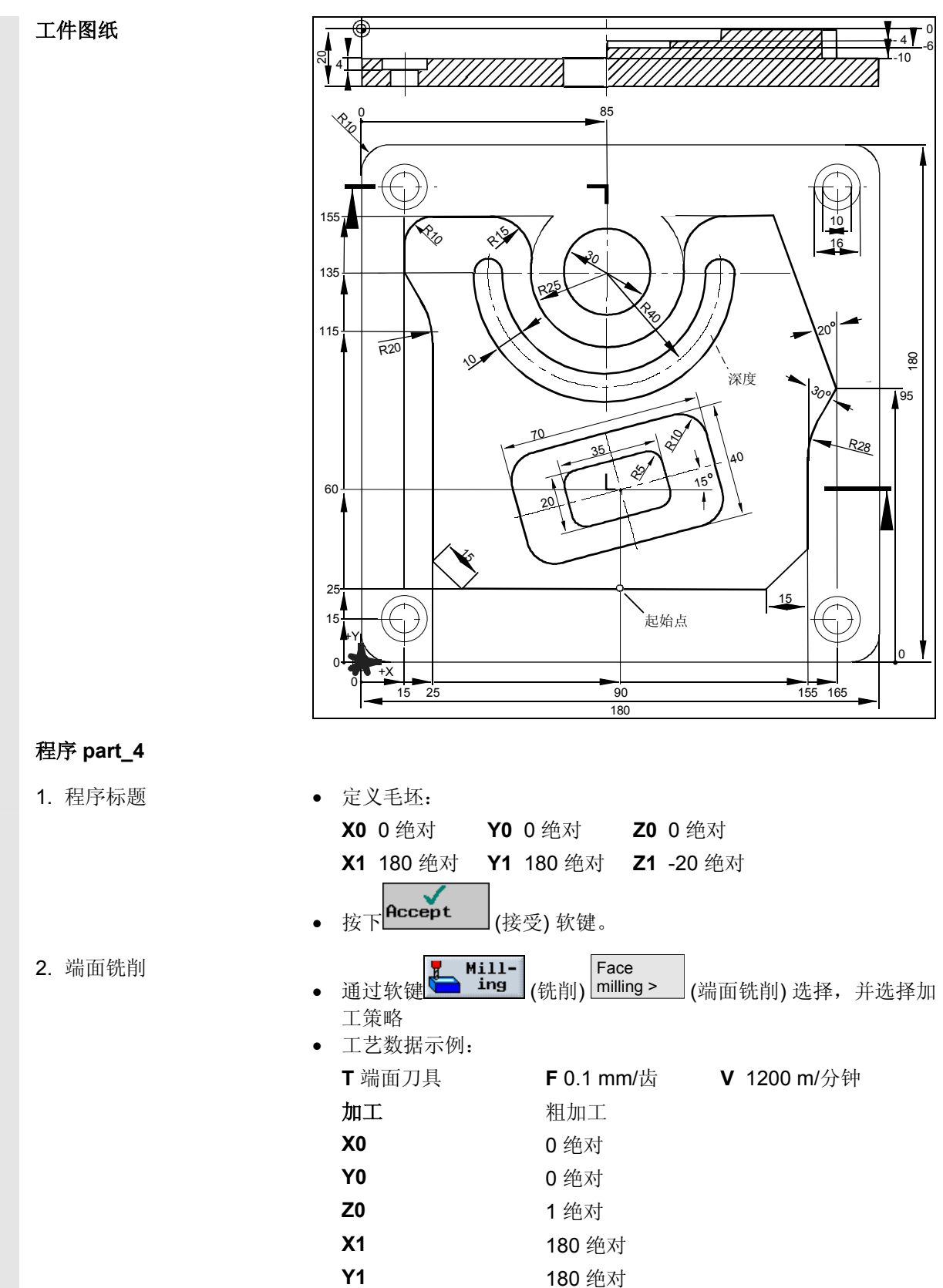

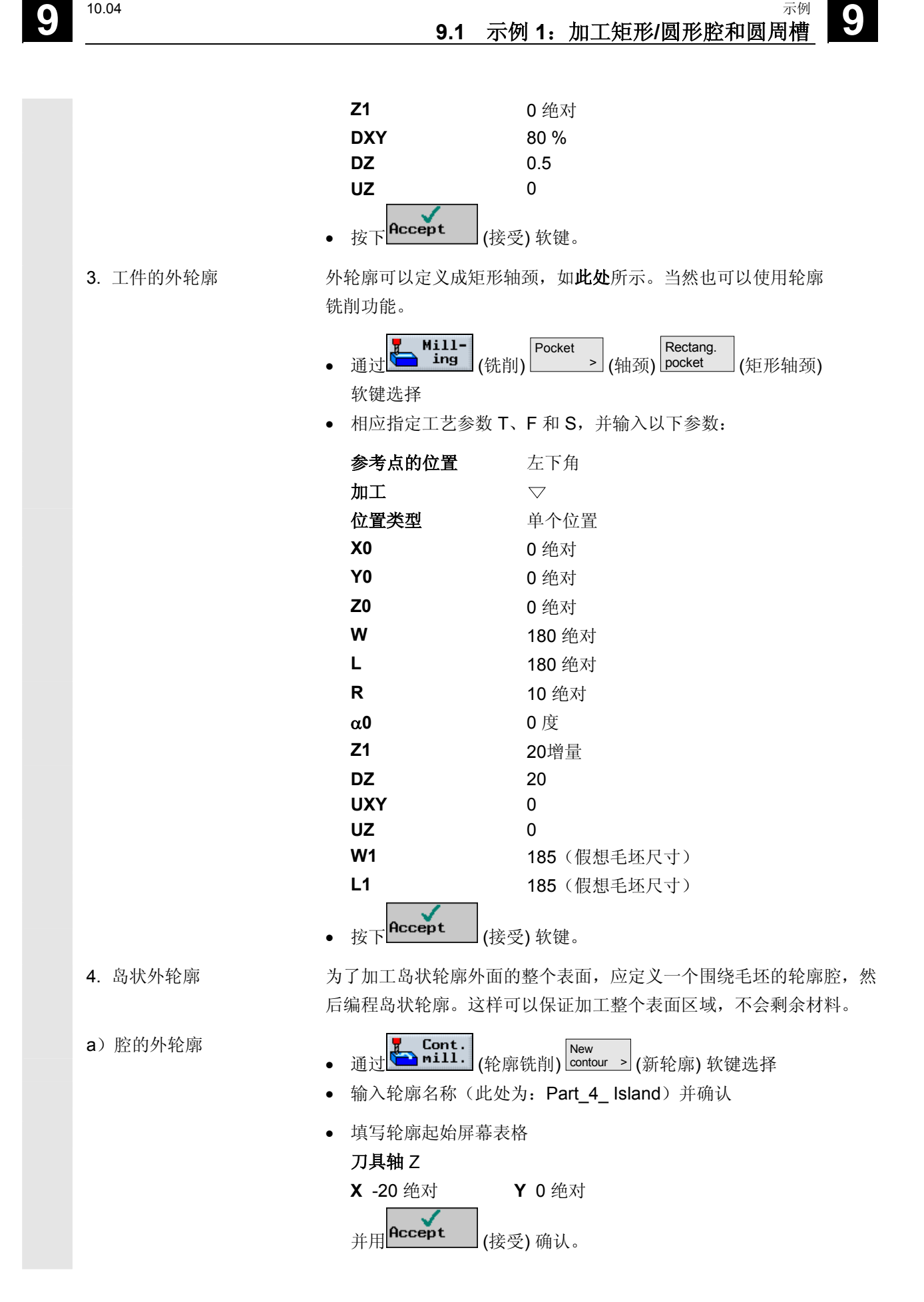

# **9** 示例 10.04 **9.1** 示例 **1**:加工矩形**/**圆形腔和圆周槽 **9**

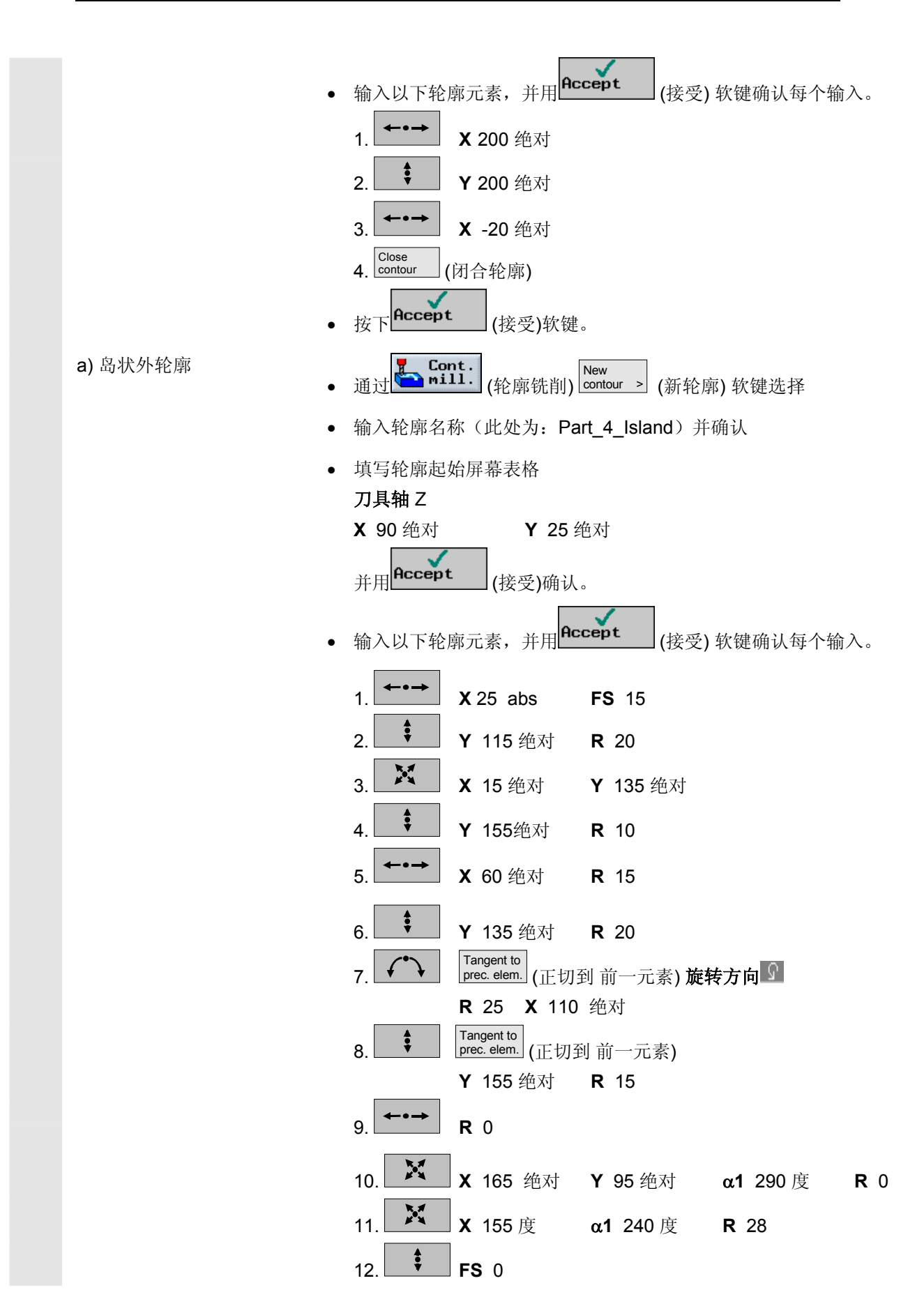

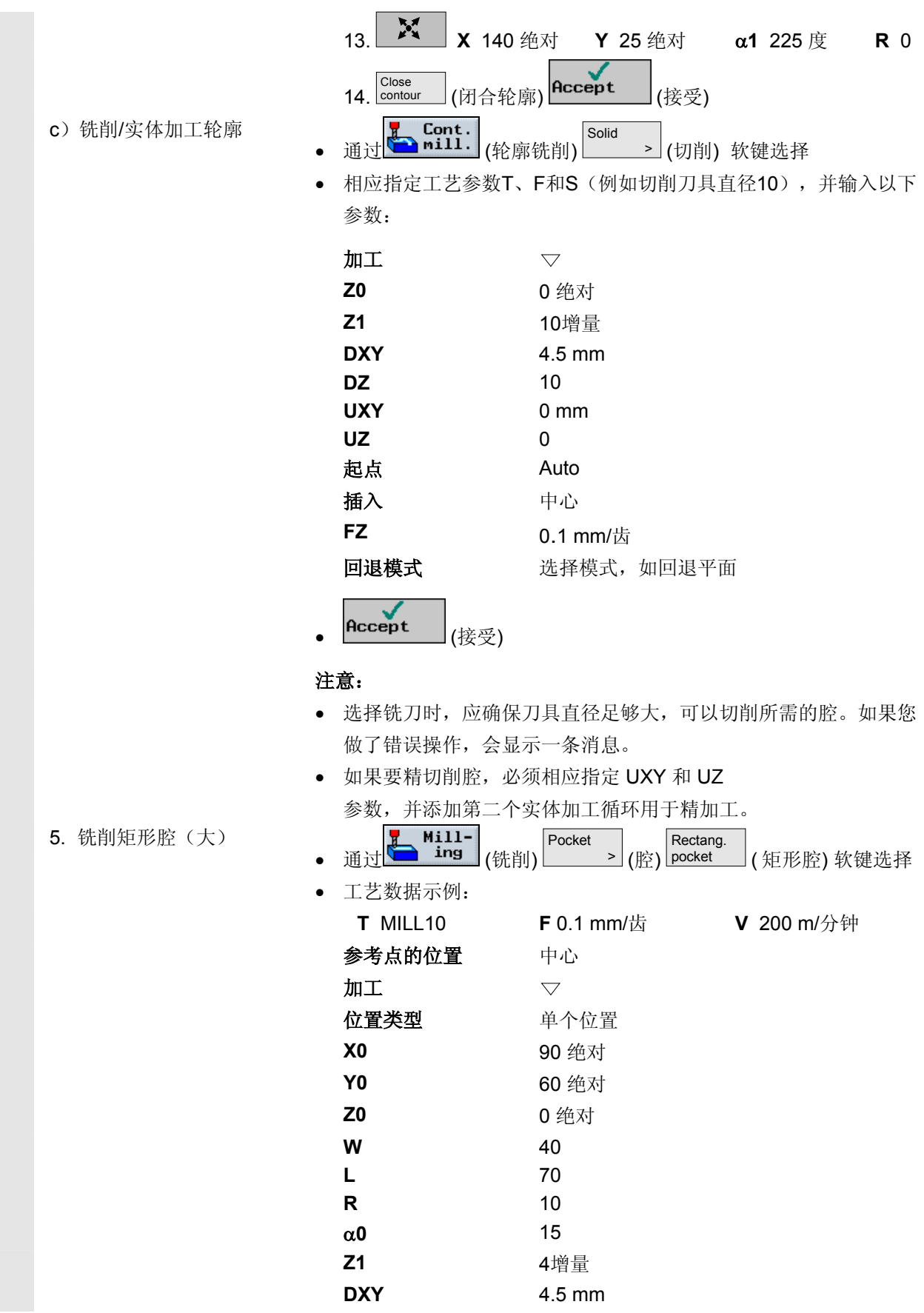

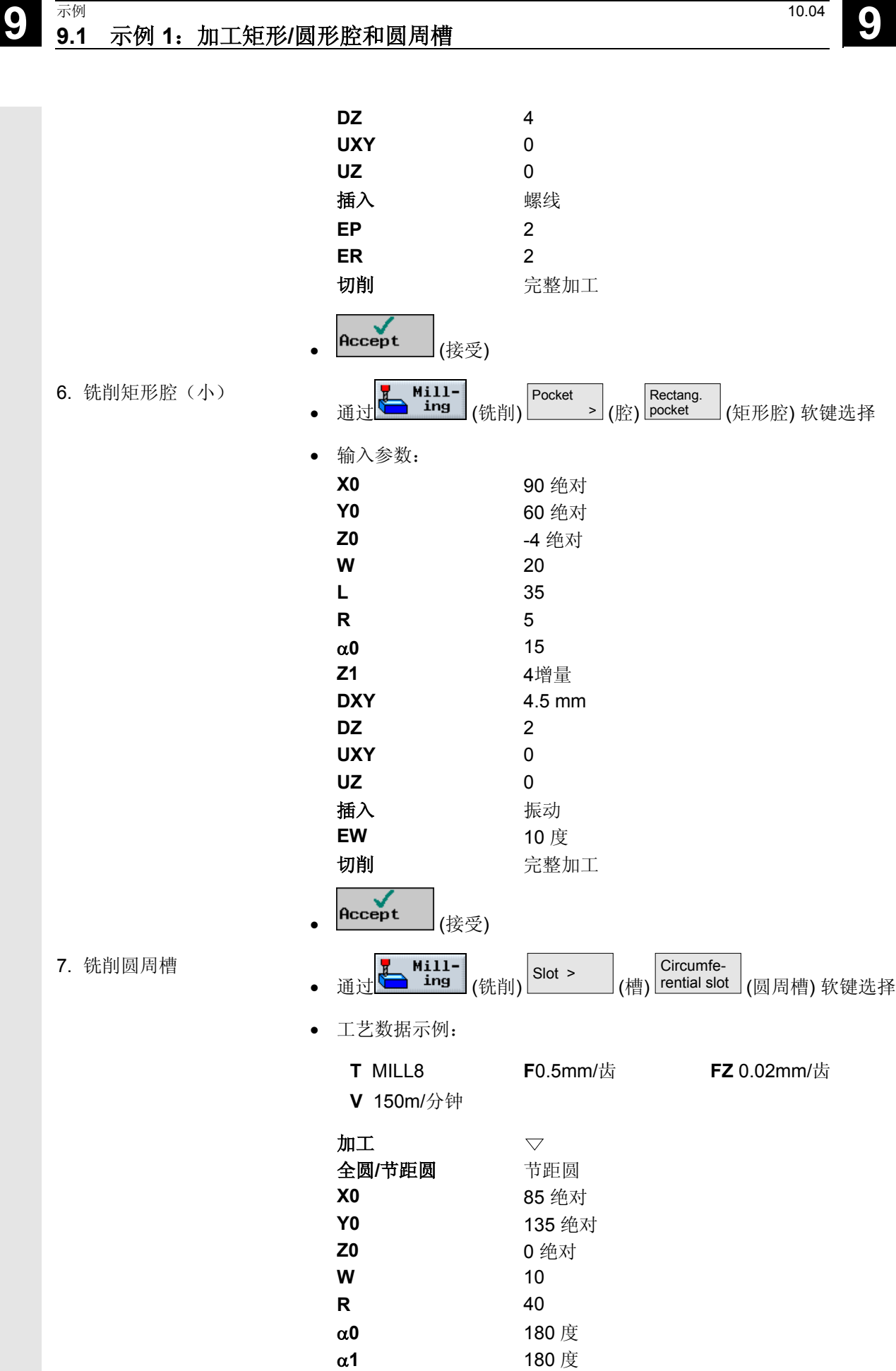

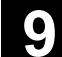

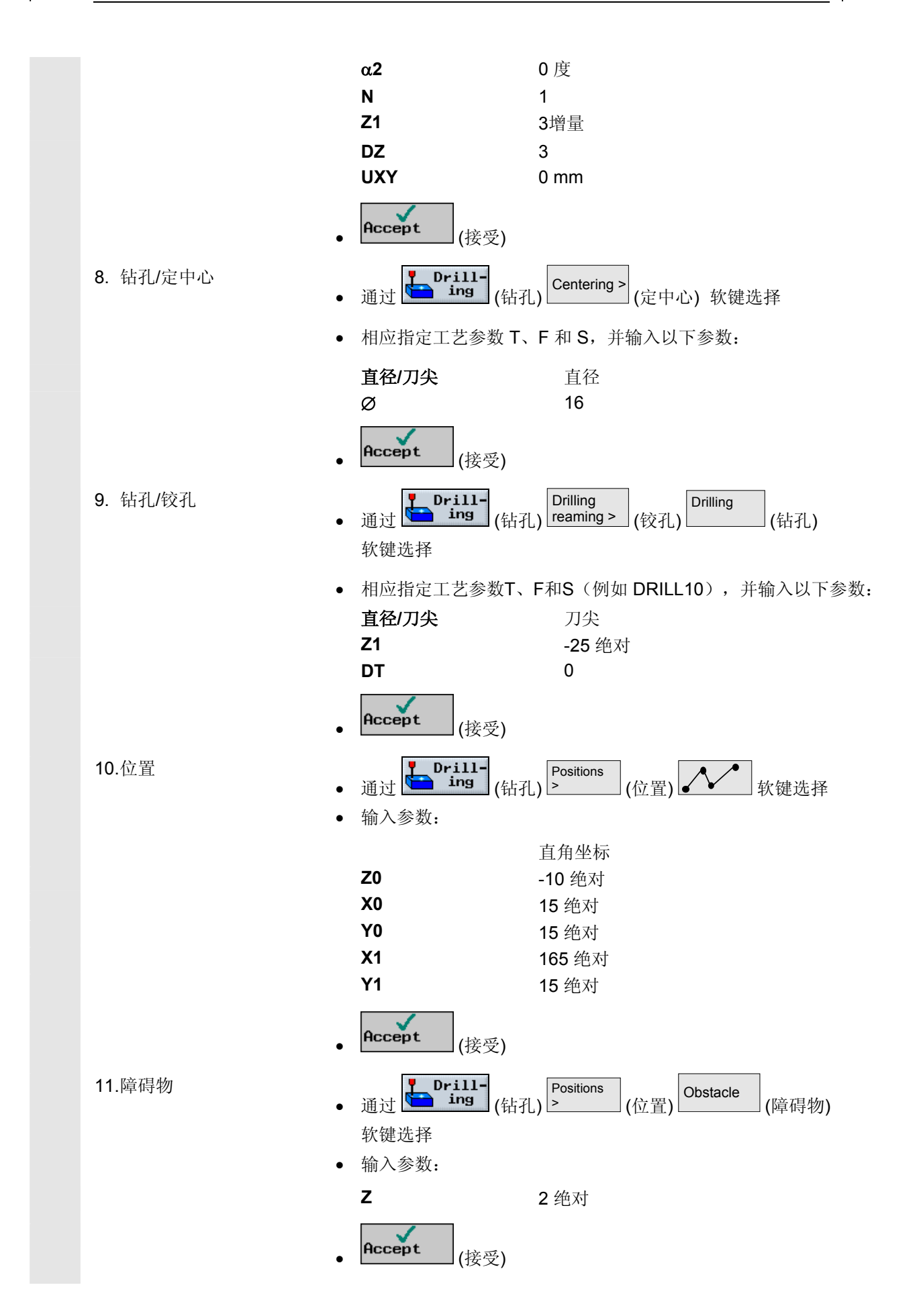

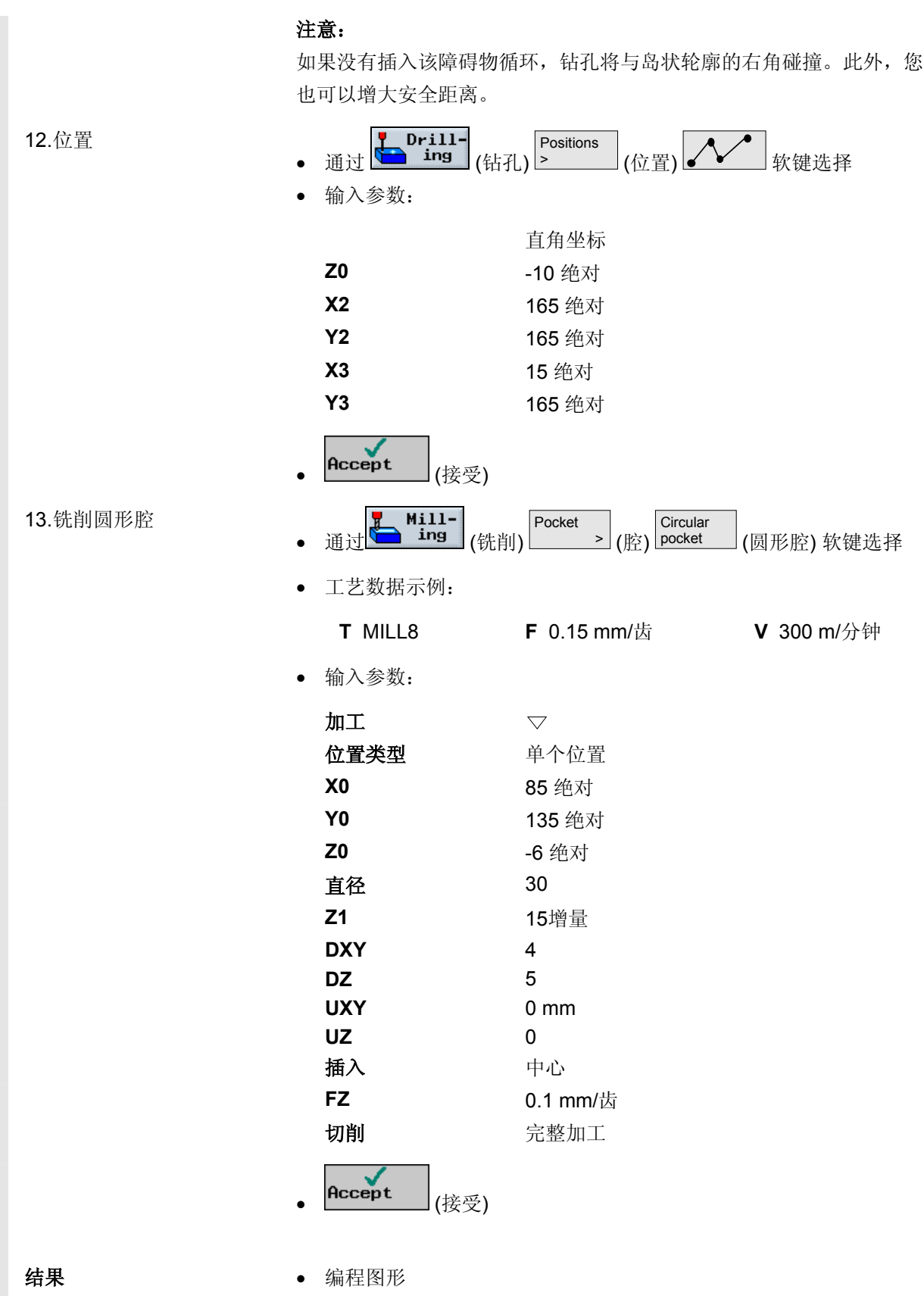

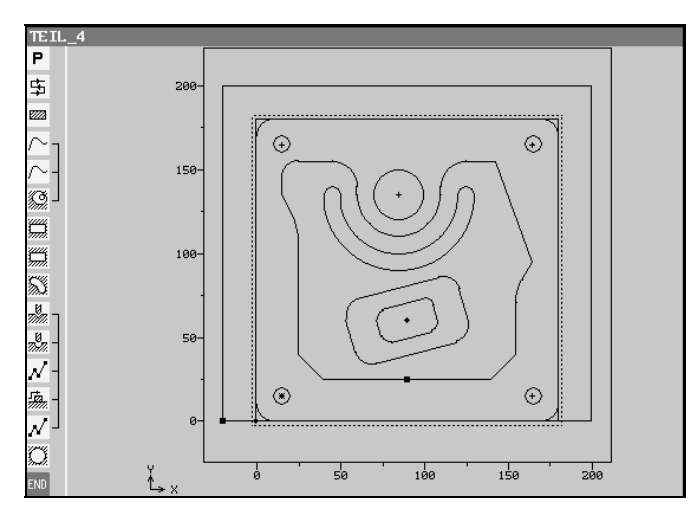

• ShopMill 程序显示

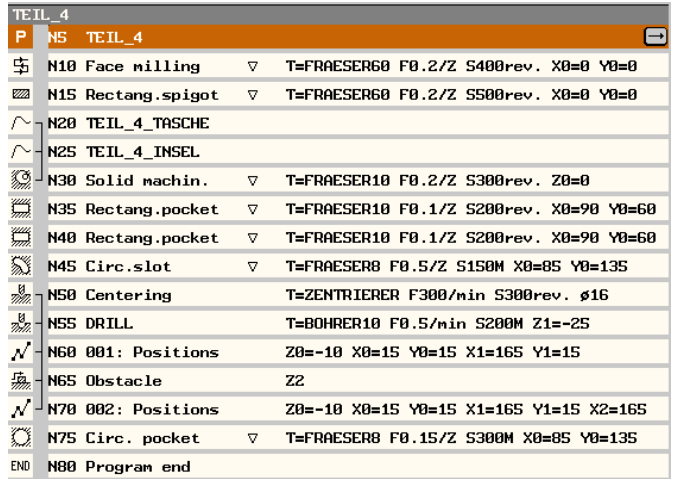

© 西门子股份有限公司2004版权所有。 SINUMERIK 840D/840Di/810D 操作/编程 ShopMill (BAS) – 版本 10.04 9-425

#### <span id="page-425-0"></span>**9.2** 示例 **2**:转换和镜像轮廓

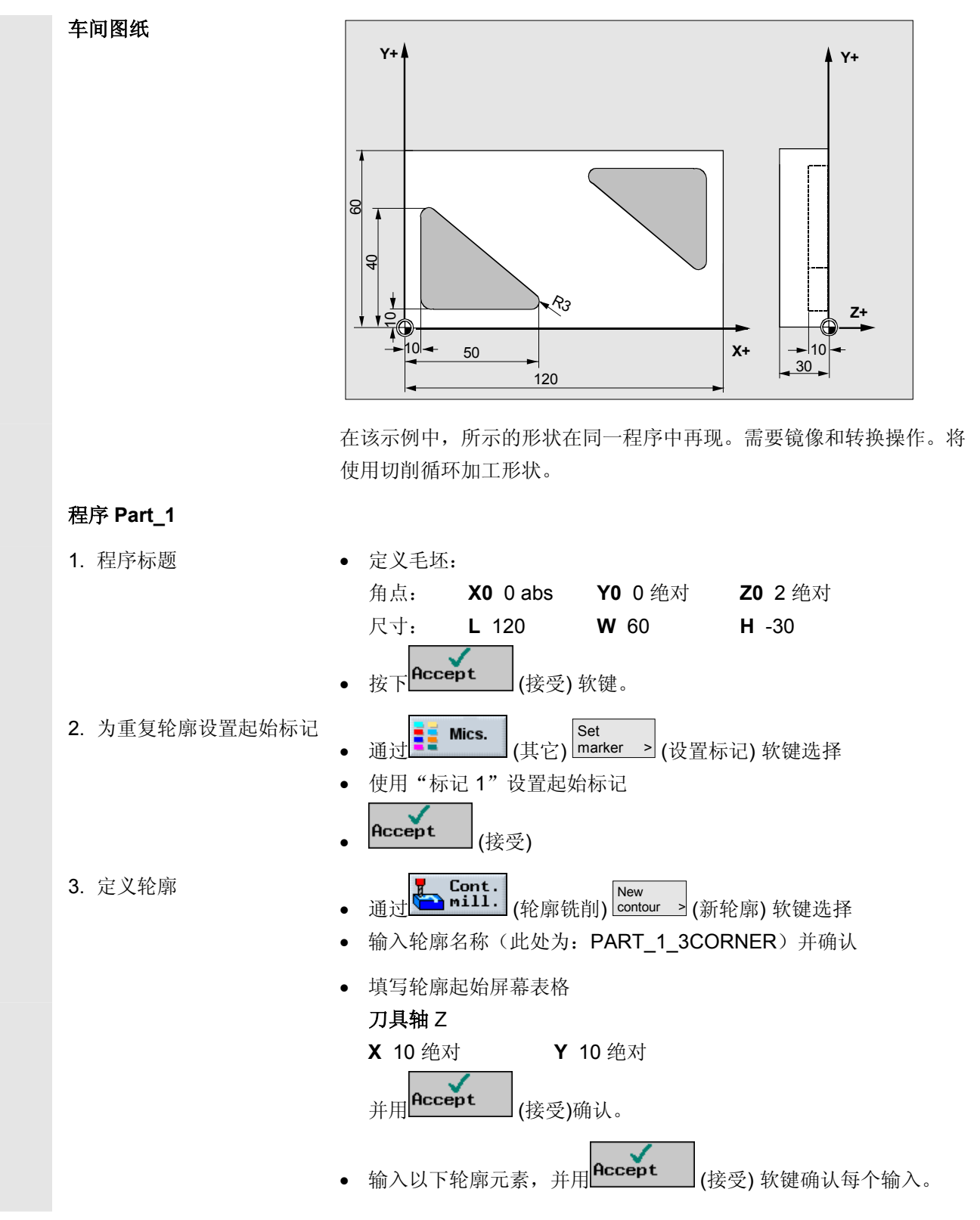

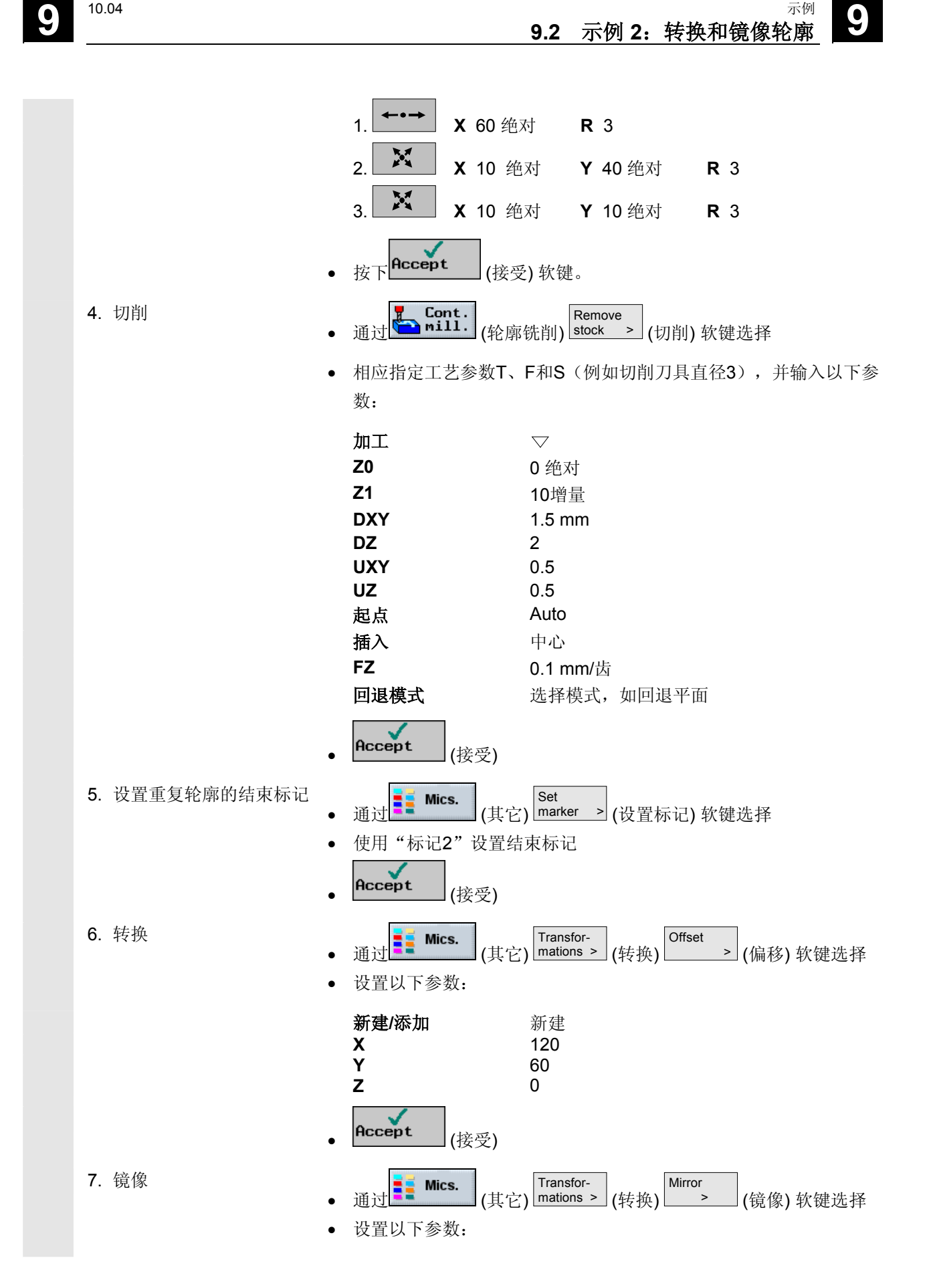

● <sup>示例</sup> 9.2 示例 2: 转换和镜像轮廓 **9** 9.2 万元的 9.2 元例 2: 转换和镜像轮廓 **9** 

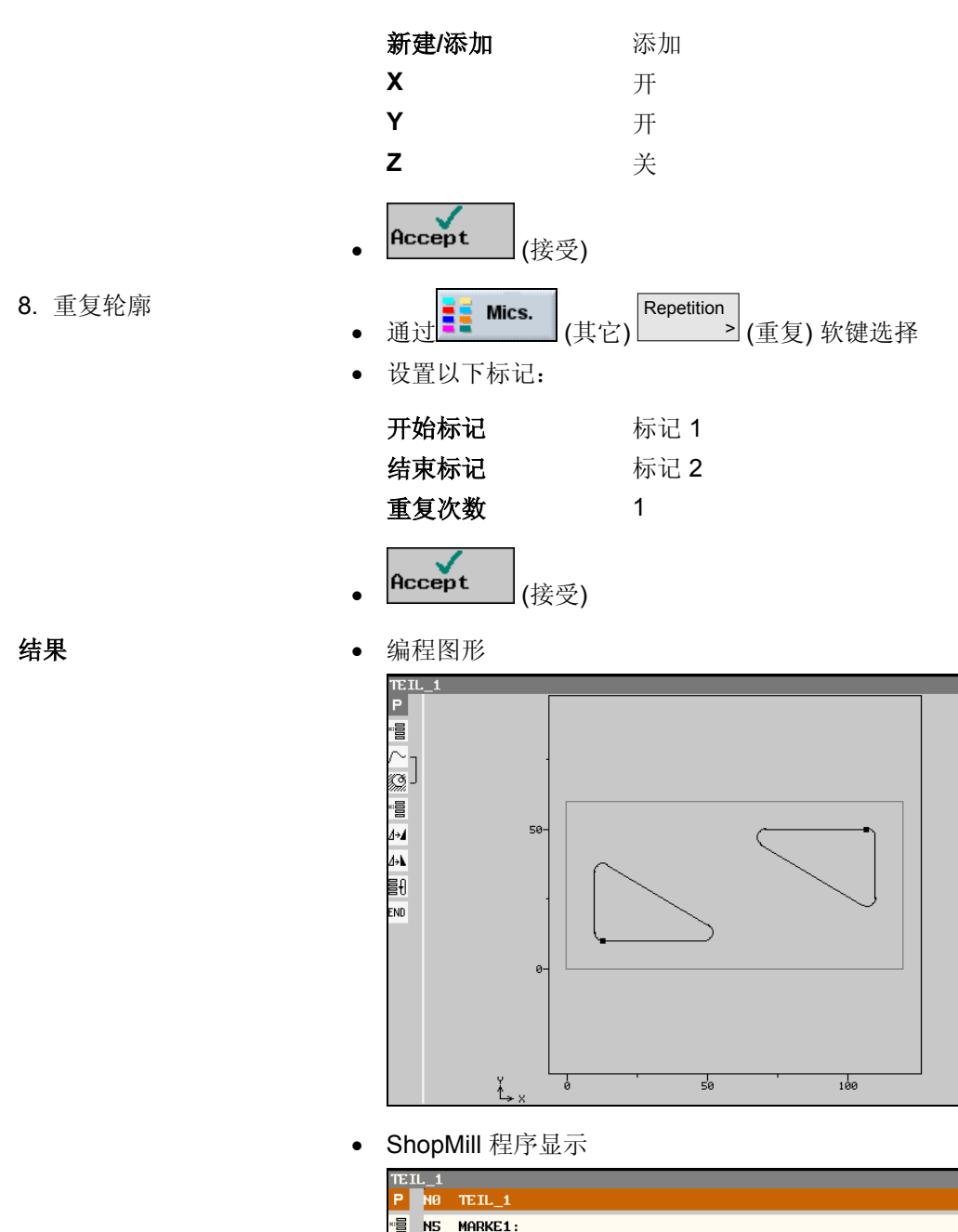

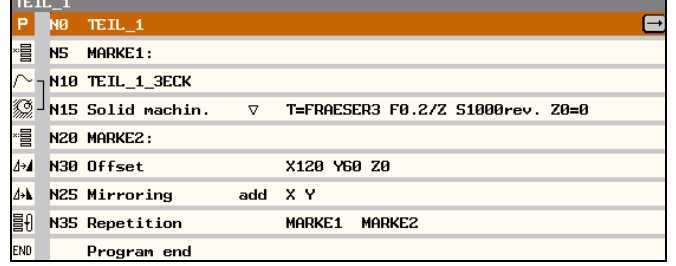

#### <span id="page-428-0"></span>**9.3** 示例 **3**:圆柱体表面转换

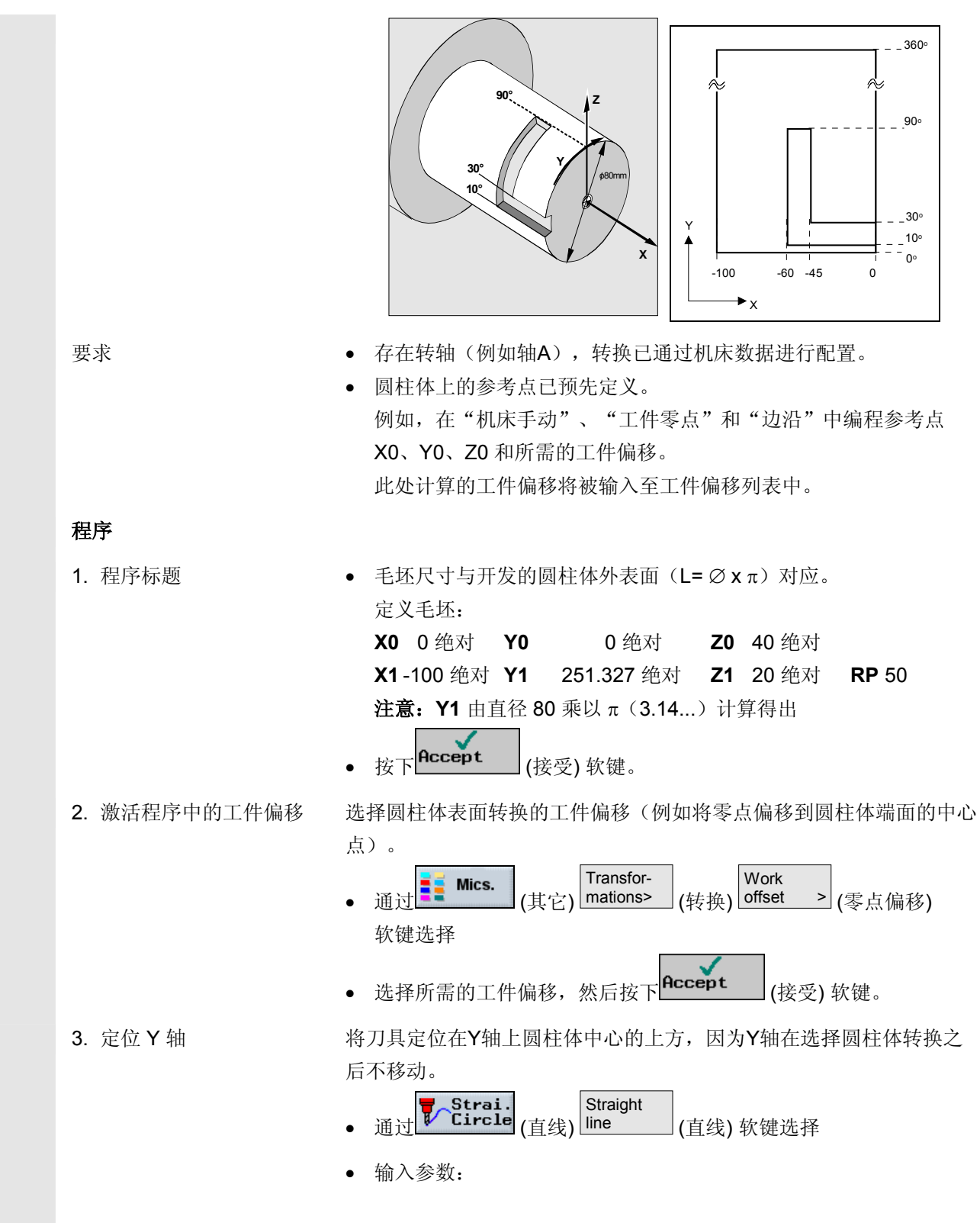

# ● <sup>示例</sup> 9.3 示例 3: 圆柱体表面转换 <sup>10.04</sup> ●

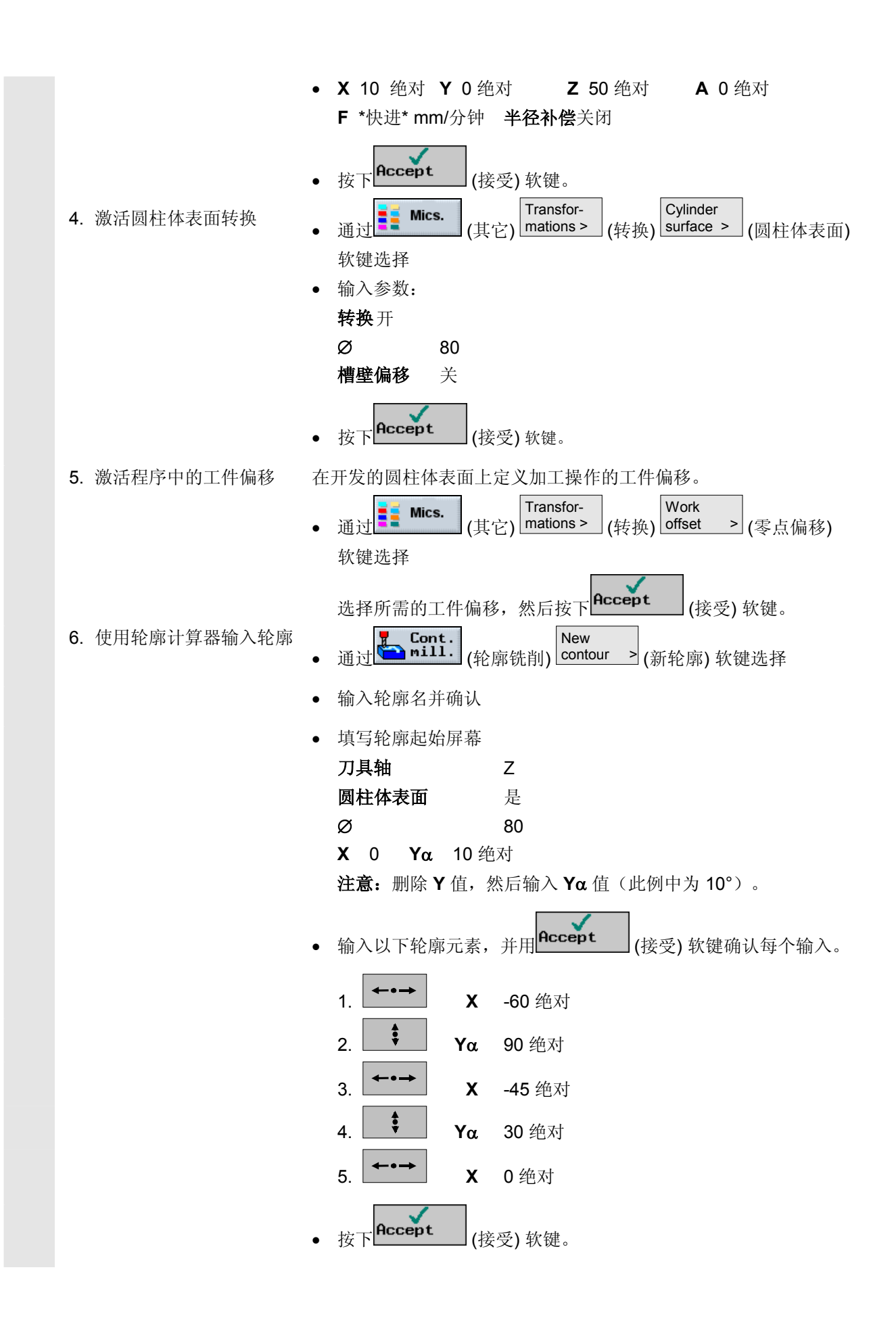

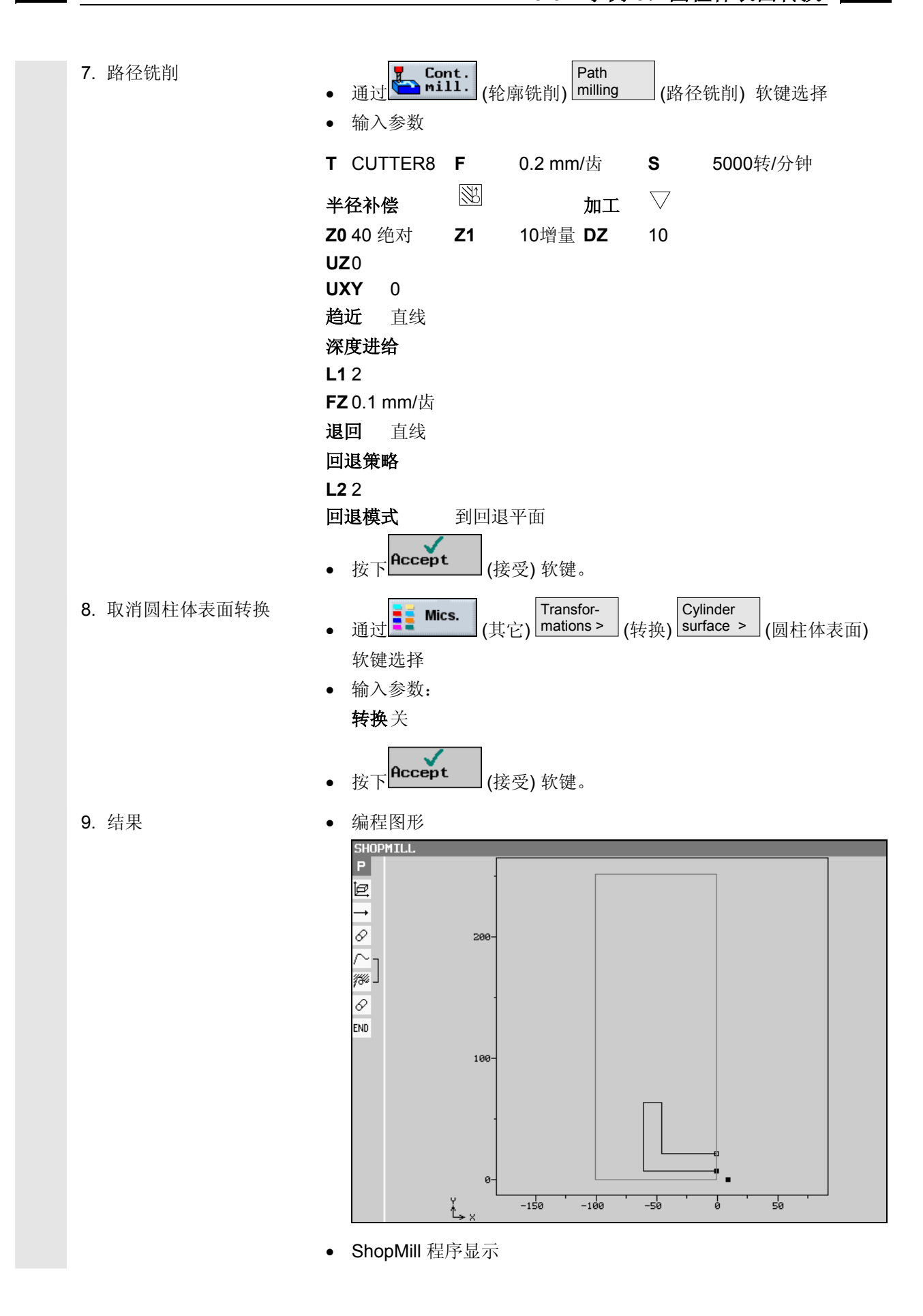

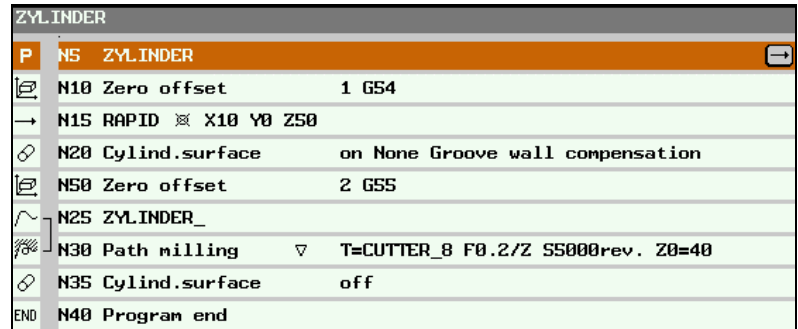
**9**

# <span id="page-432-0"></span>**9.4** 示例 **4**:槽边补偿

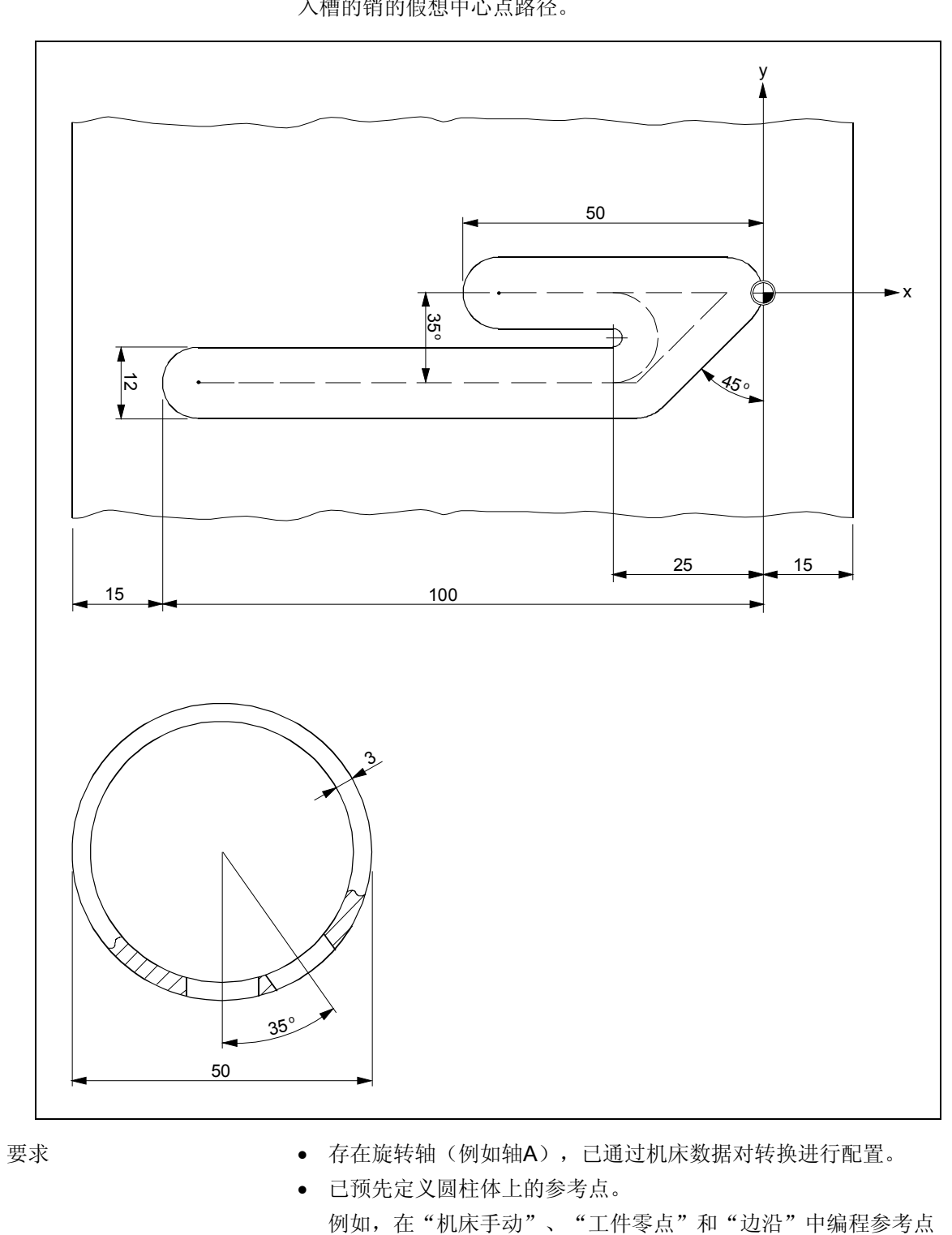

X0、Y0、Z0 和所需的工件偏移。

槽边平行的槽在管道中铣削。在本例中,被编程的不是槽轮廓,而是插 入槽的销的假想中心点路径。

# **9** 示例 10.04 **9.4** 示例 **4**:槽边补偿 **9**

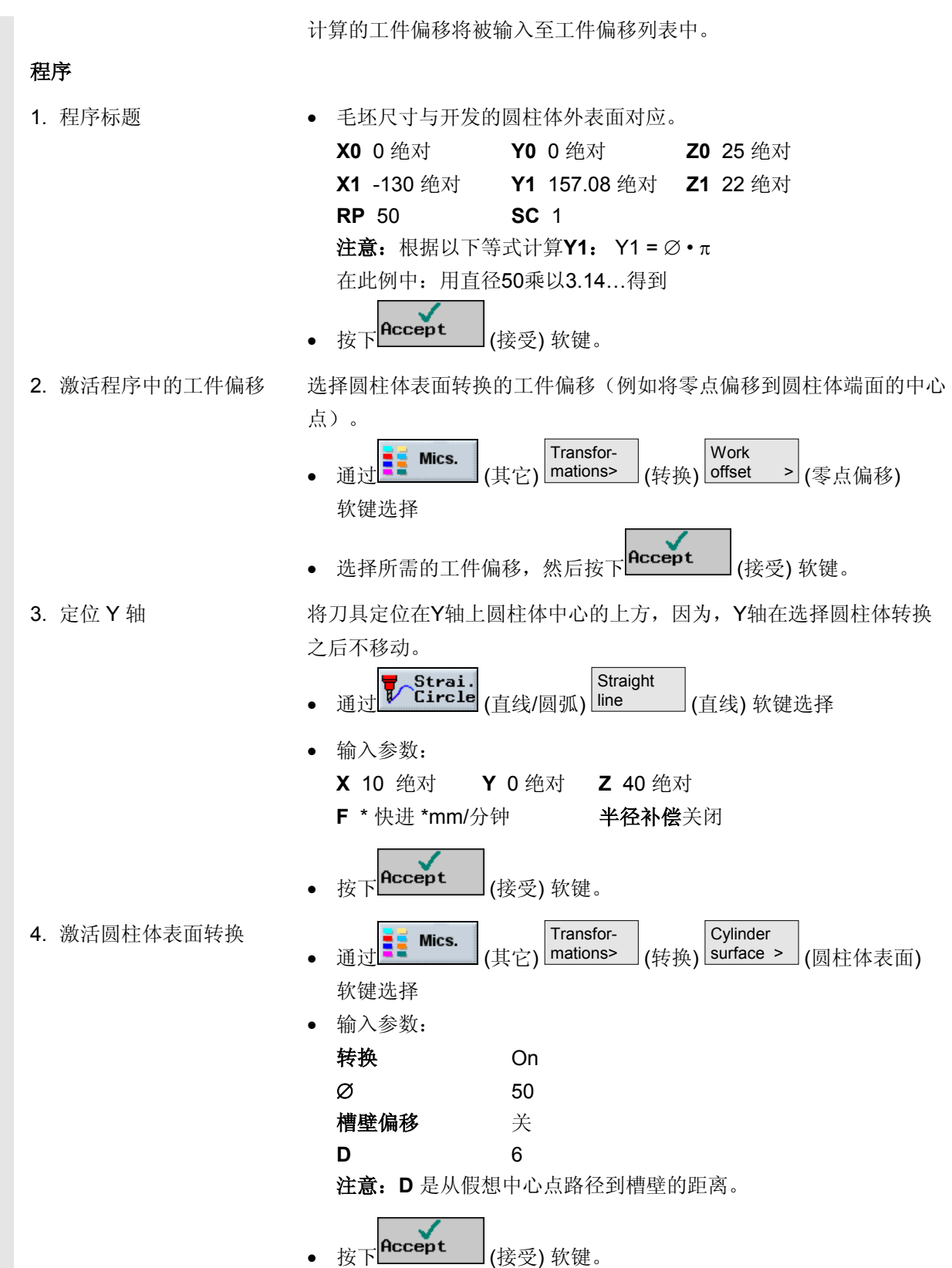

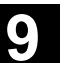

**9**

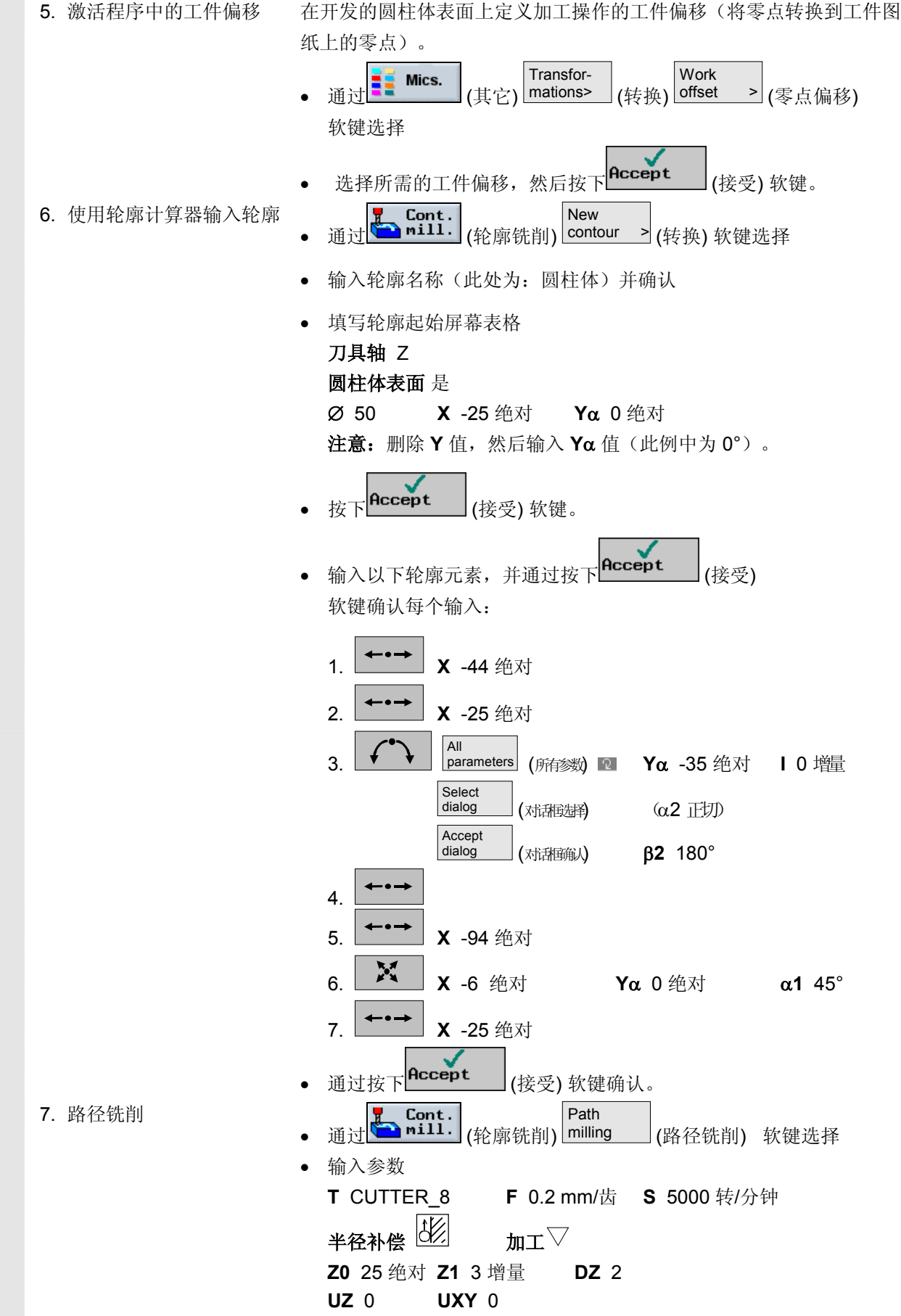

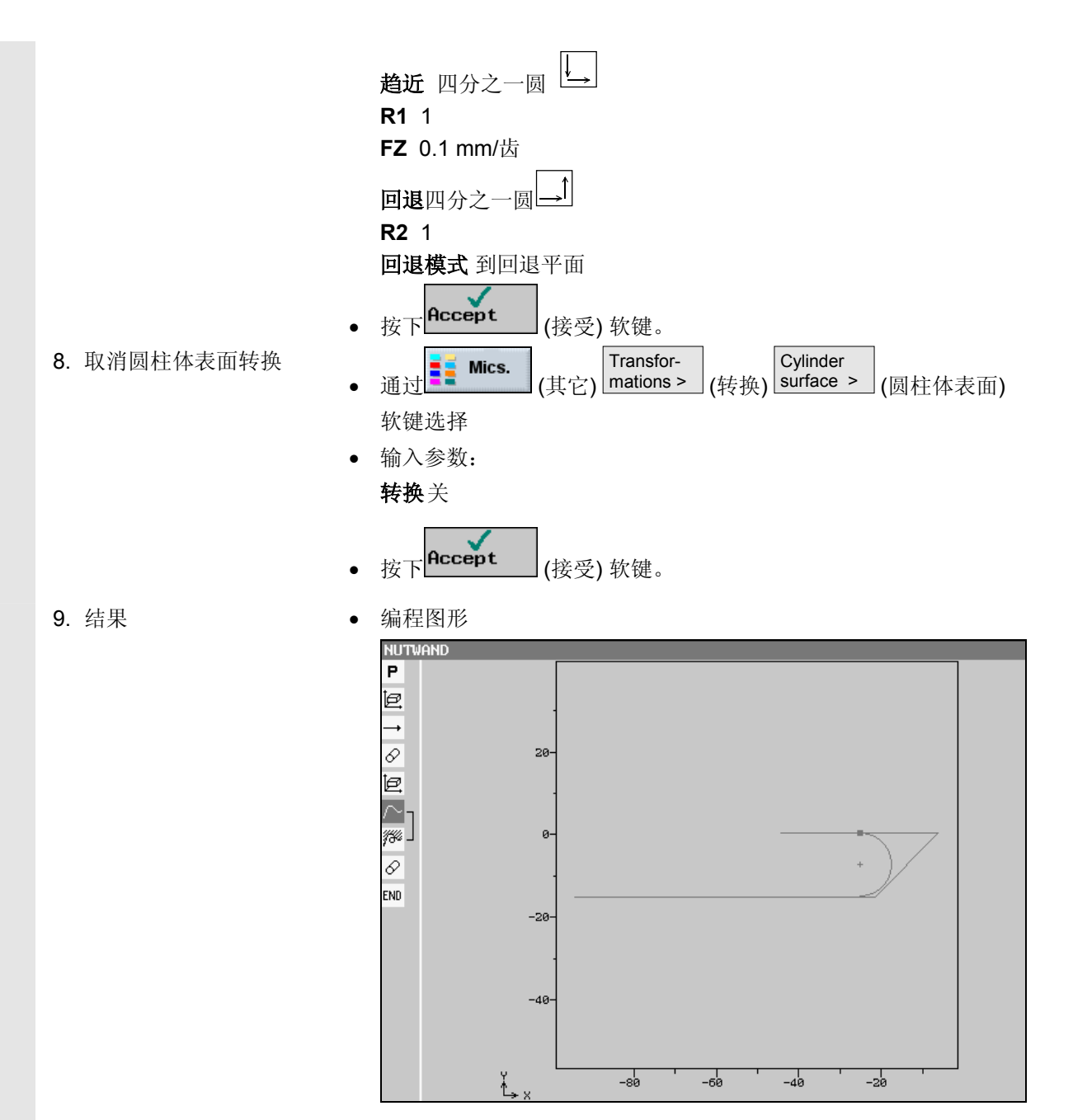

• ShopMill 程序显示

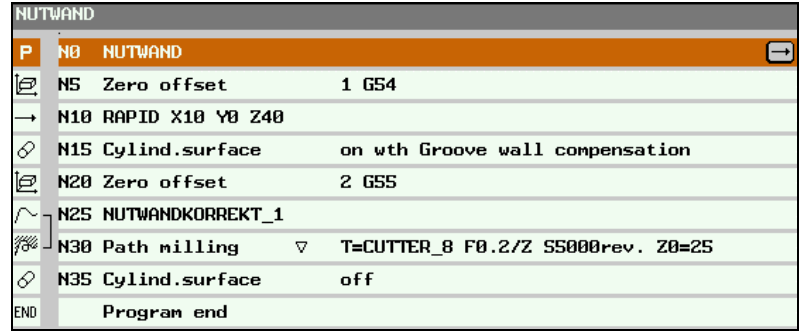

# <span id="page-436-0"></span>**9.5** 示例 **5** 转动

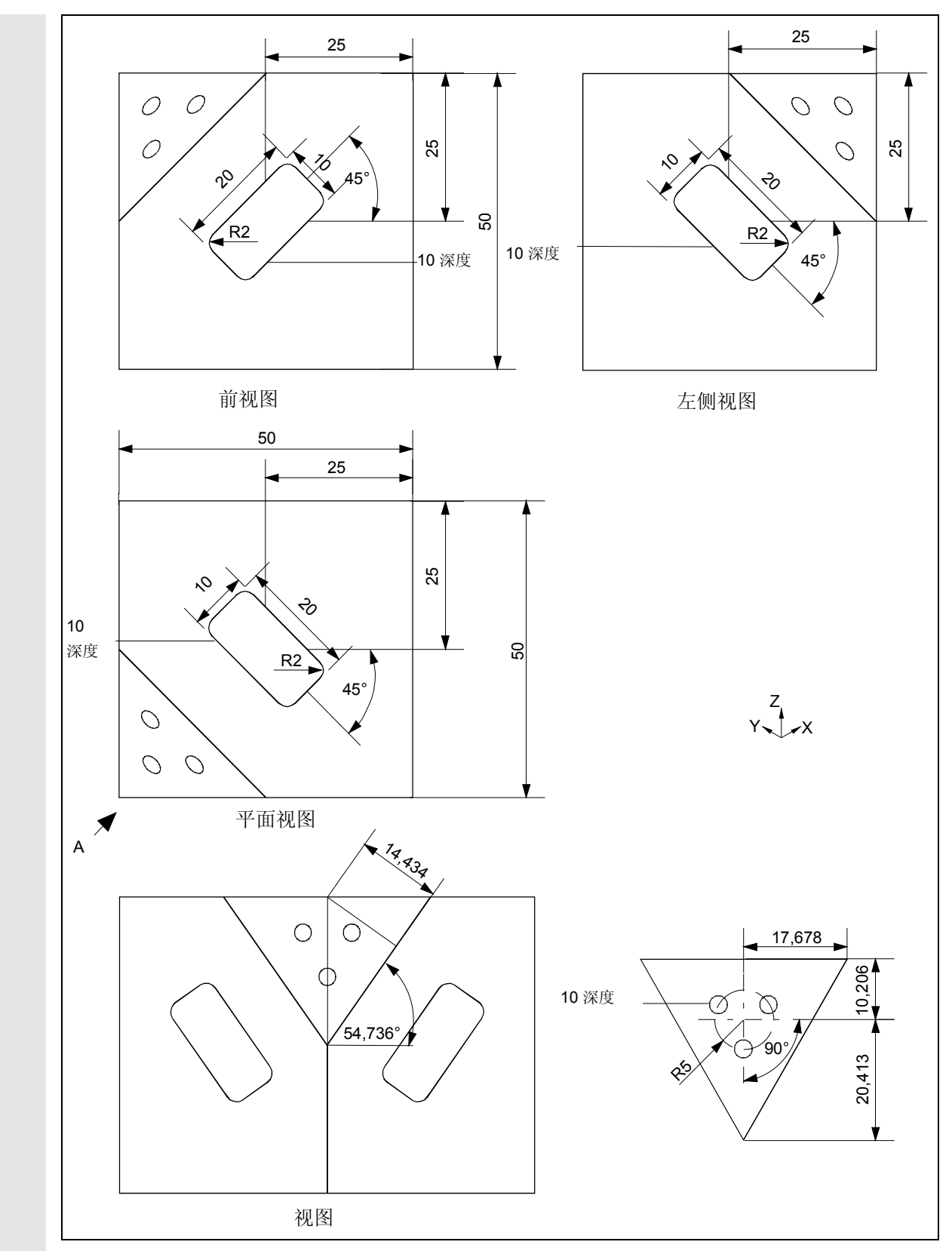

**9** 示例 10.04 **9.5** 示例 **5** 转动 **9**

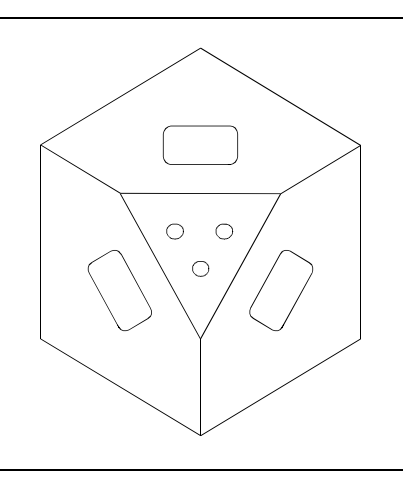

这个示例涉及到加工平面的多次转动。

# 编程示例 **4**

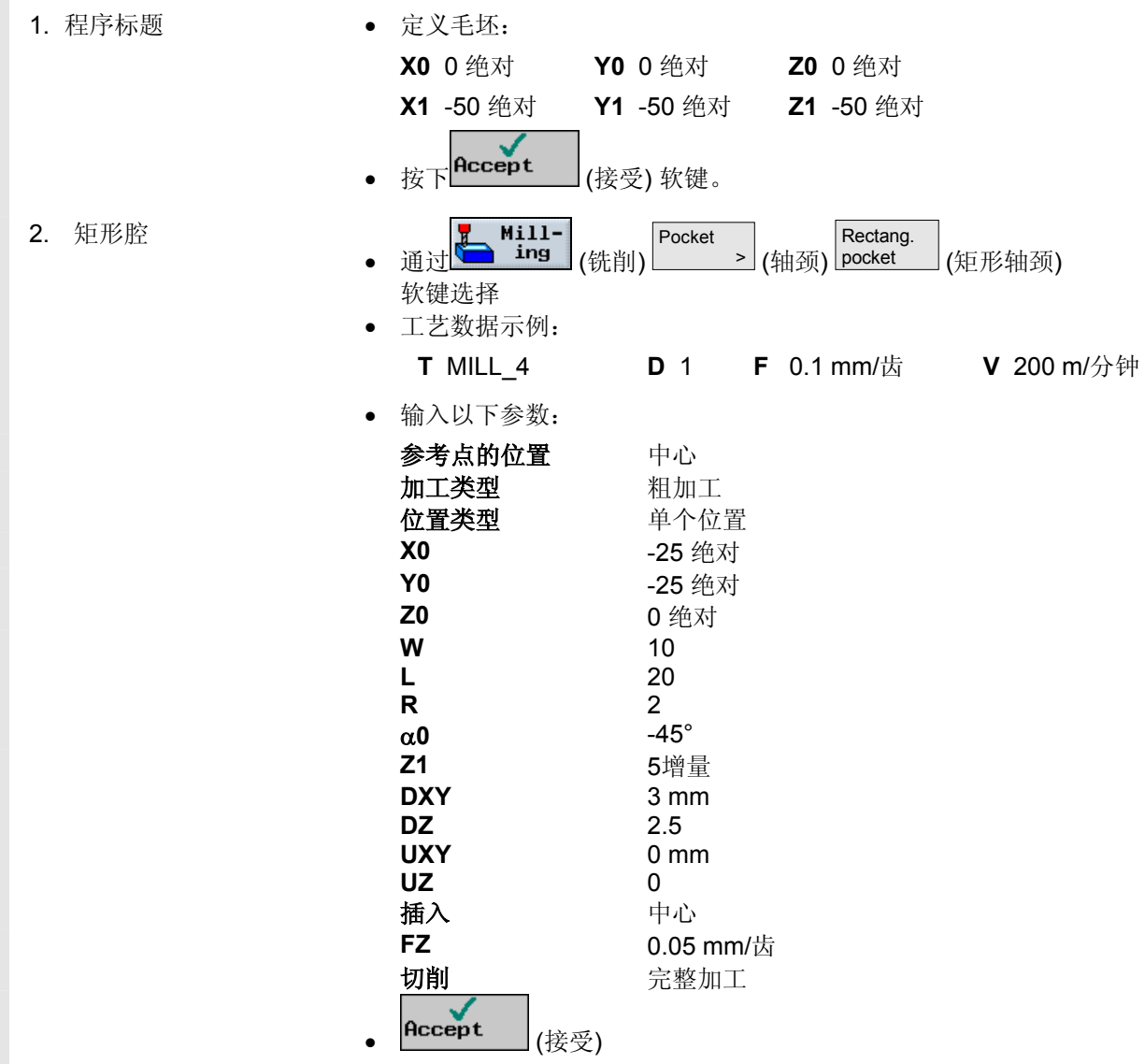

**9**

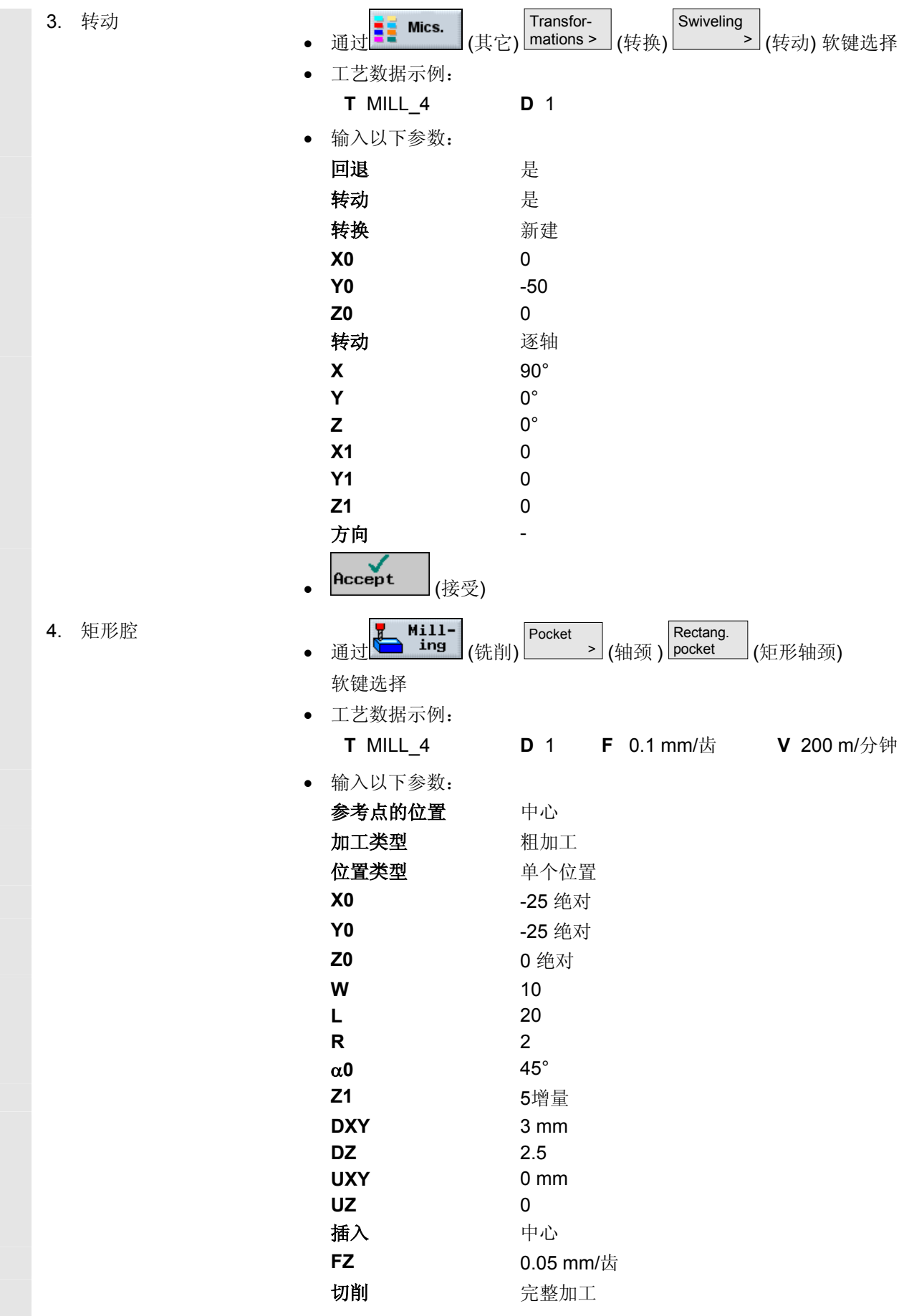

# **9** 示例 10.04 **9.5** 示例 **5** 转动 **9**

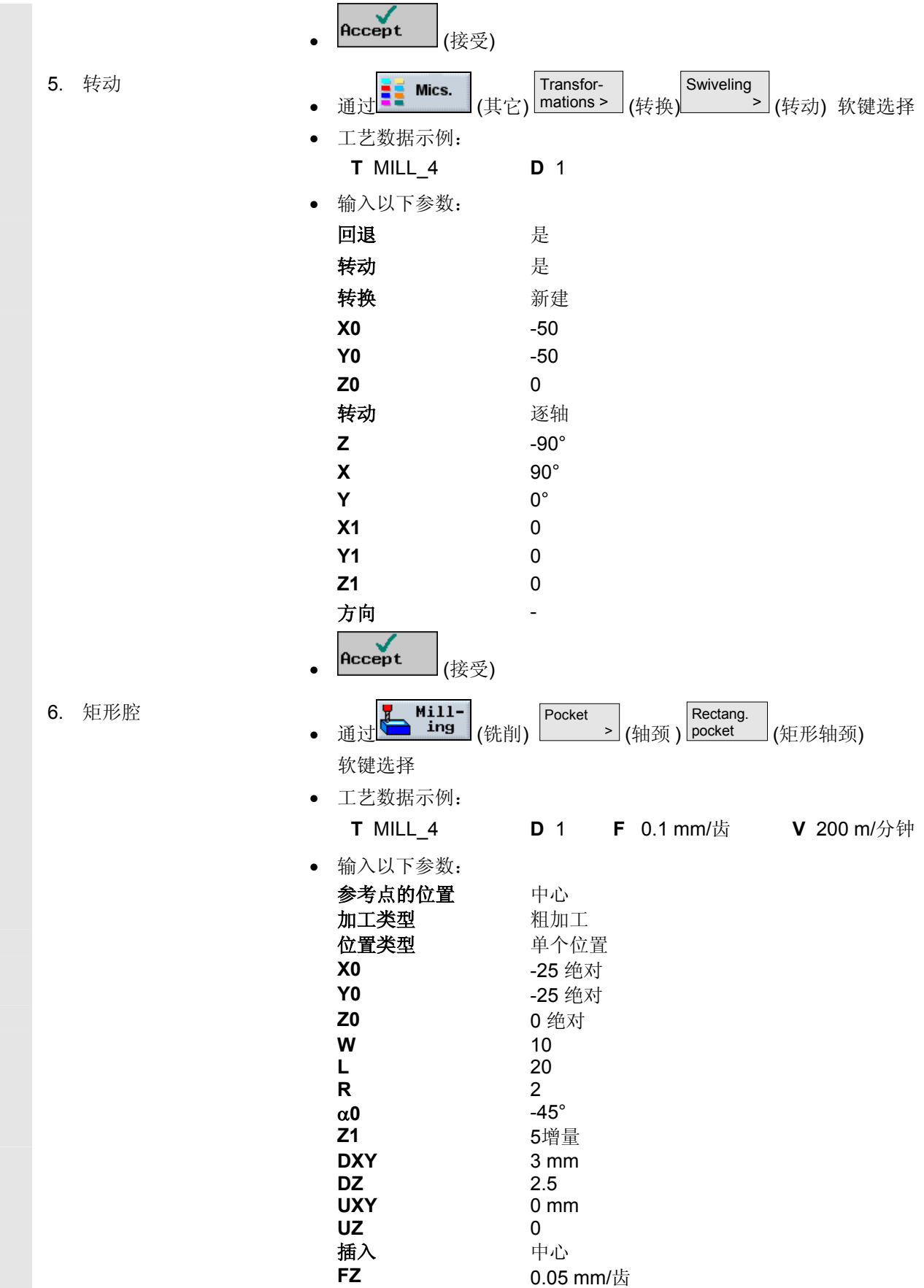

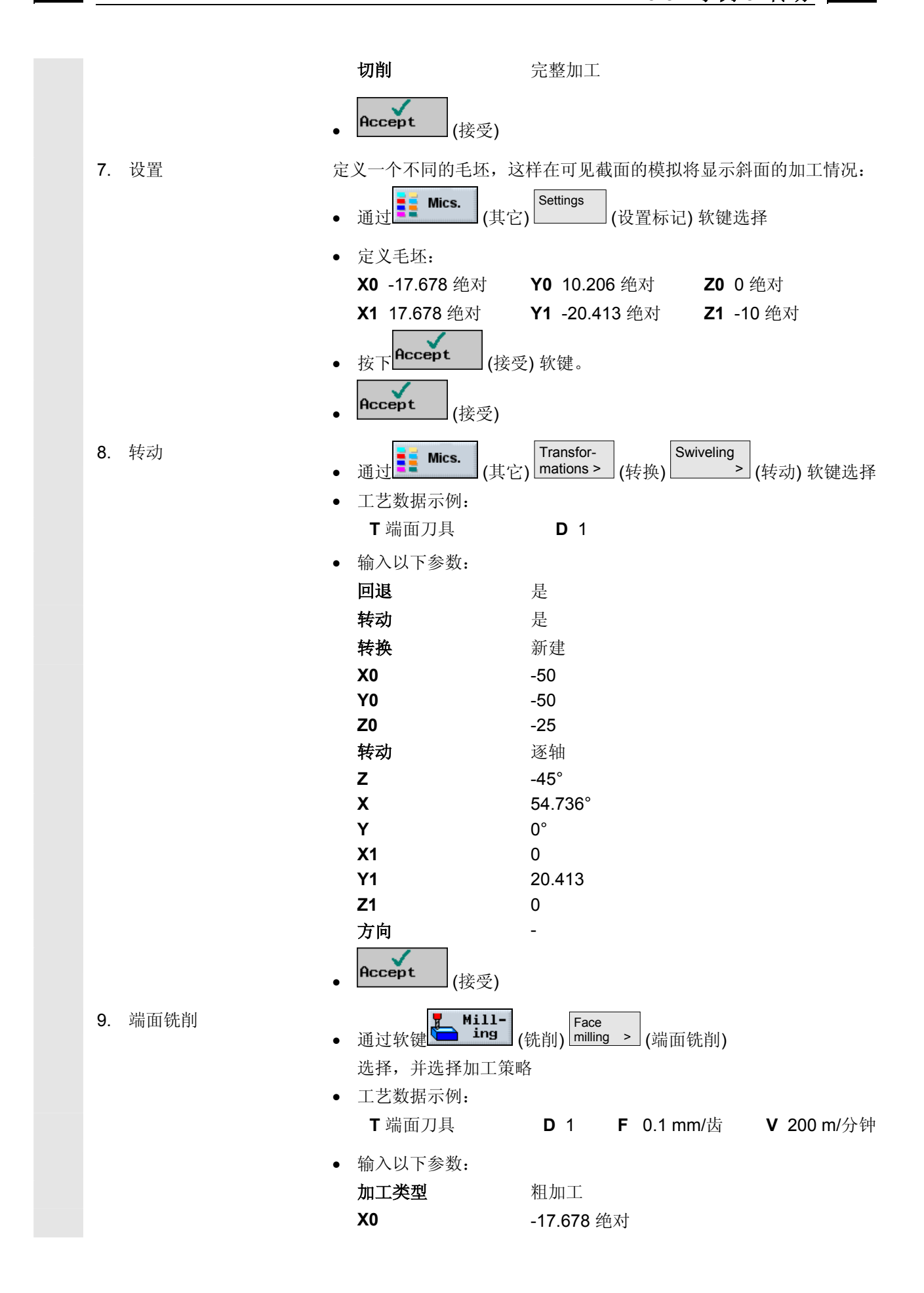

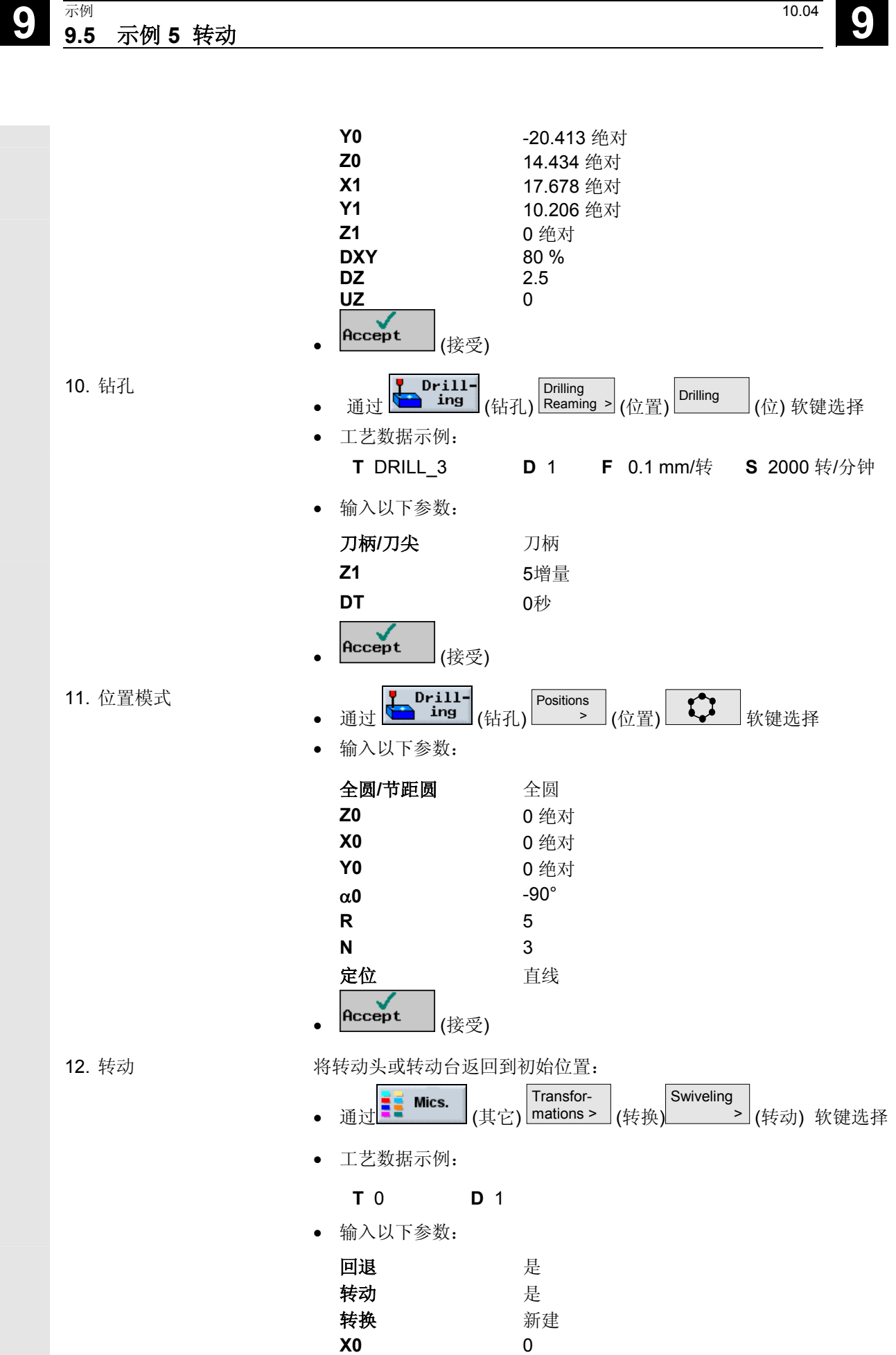

**9**

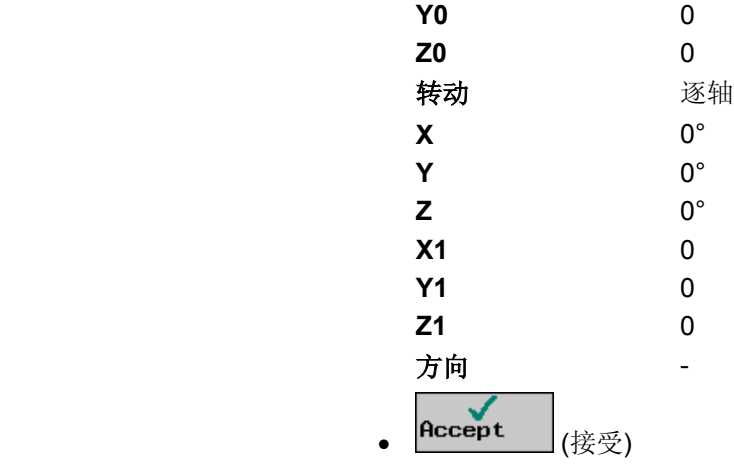

结果 • ShopMill 程序显示

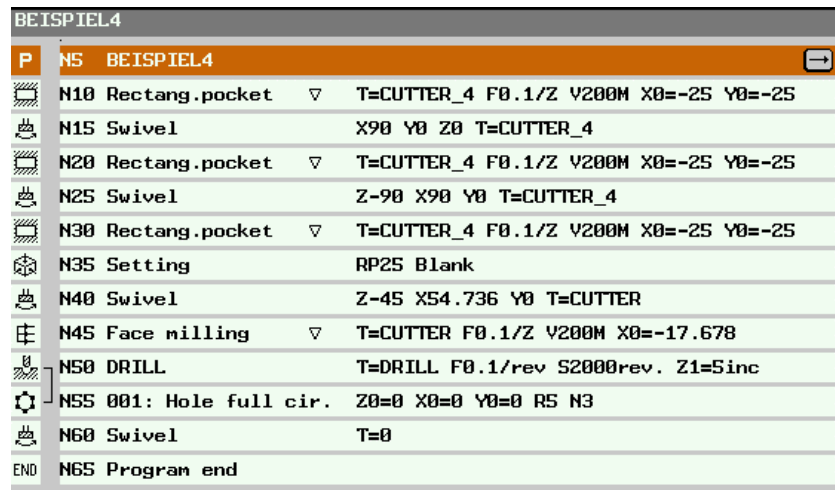

 $\blacksquare$ 

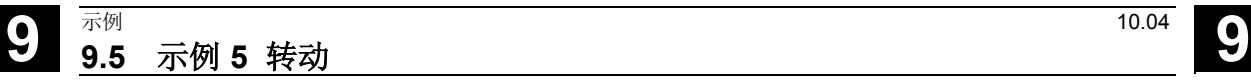

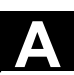

Δ

附录

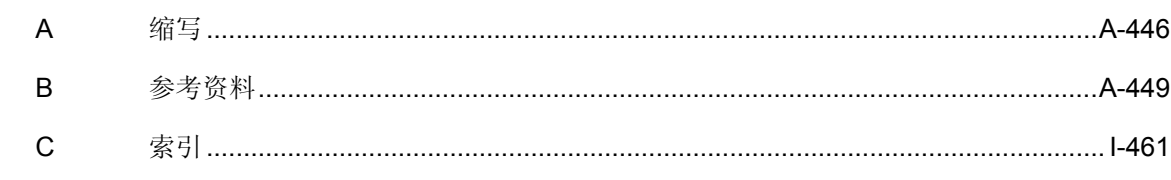

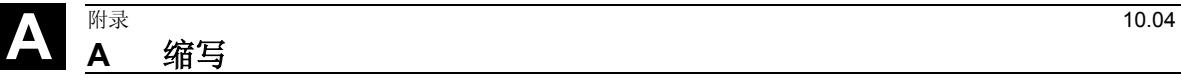

<sup>附录</sup> <sup>10.04</sup> <br>**A** 缩写

**A** 缩写

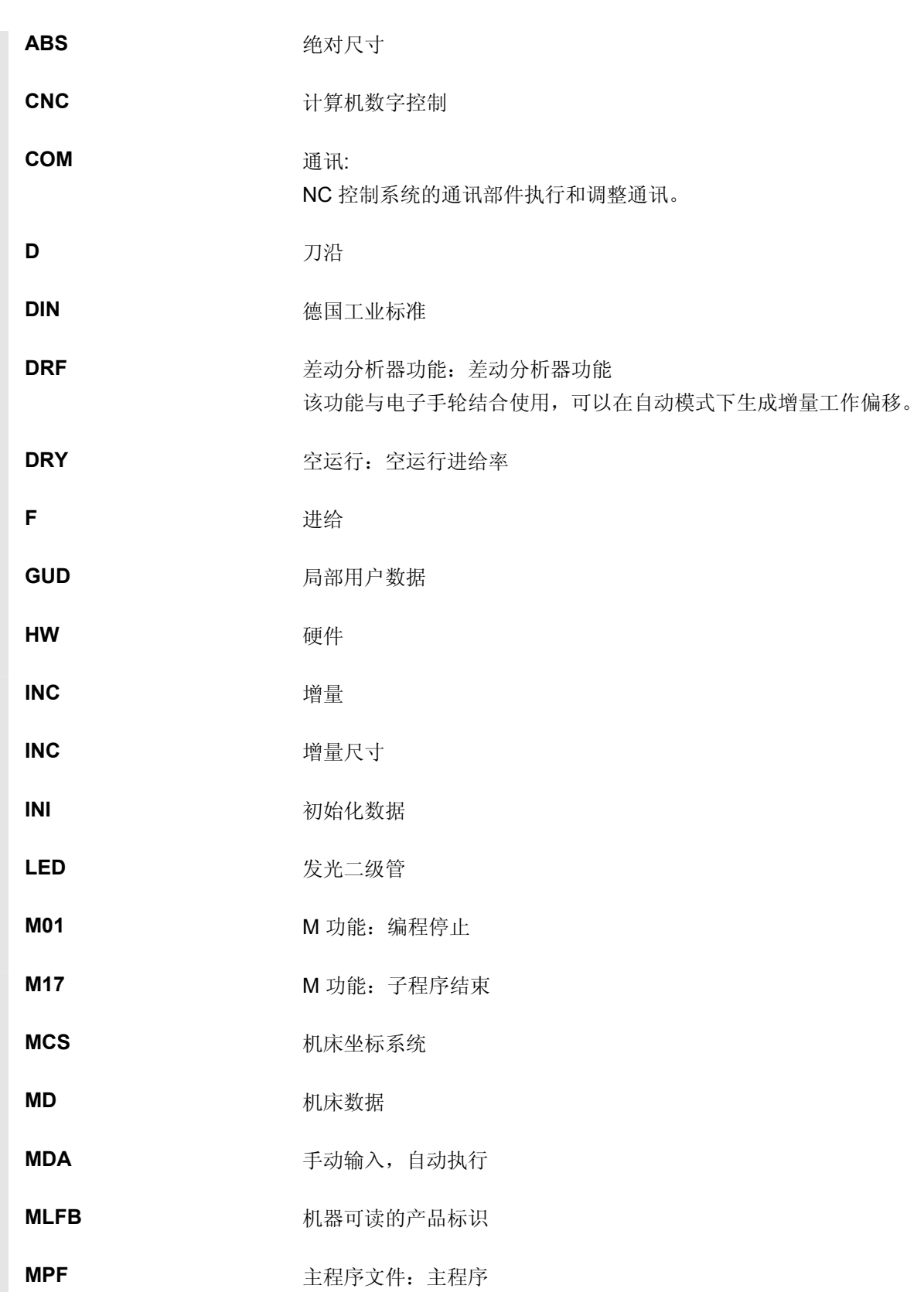

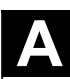

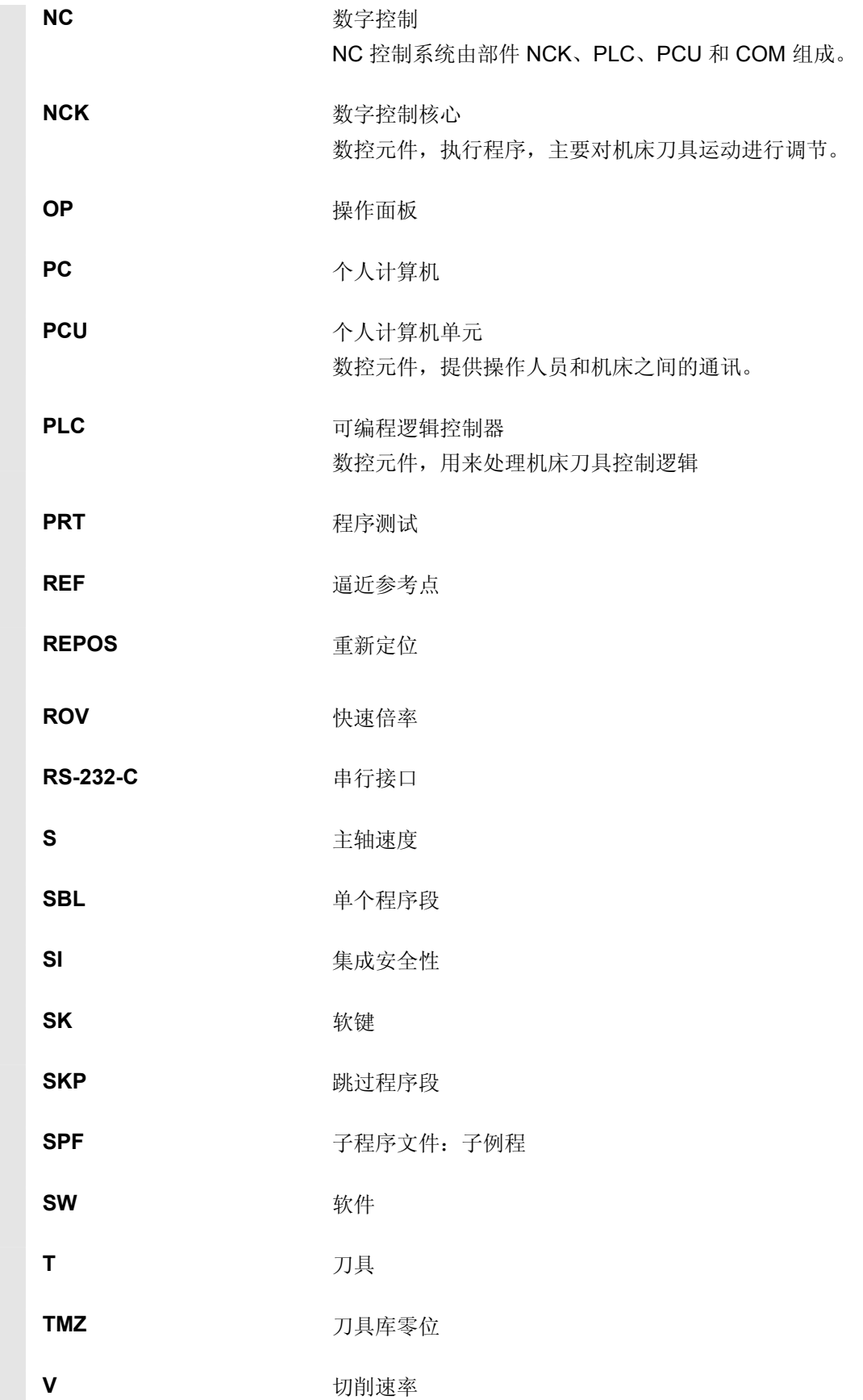

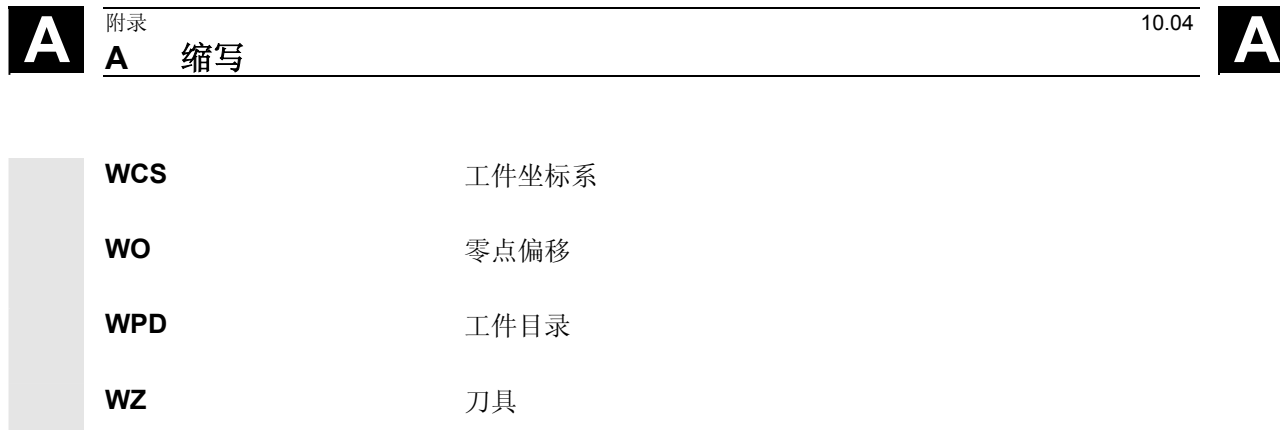

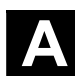

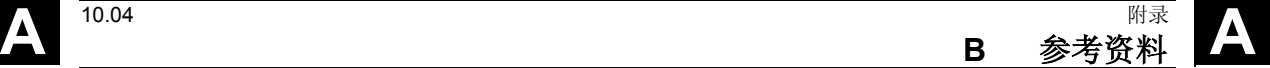

#### **B** 参考资料

每月更新一次的出版物总览将以各种语言公布在下面的网址:

<http://www.siemens.com/motioncontrol>

通过"支持""技术文档""出版物总览"

### 一般文档

- **/BU/ SINUMERIK & SIMODRIVE**, 机床刀具的自动系统 目录 NC 60
- **/IKPI/** 工业通讯和场设备 目录 IC PI
- **/ST7/** SIMATIC 全集成自动化和微自动化产品 目录 ST 70
- **/Z/** 运动-连接 电缆,接插件和 SIMATIC、SINUMERIK、MASTERDRIVES和SIMOTION 的系统元件 目录 NC Z

集成安全性 应用手册 工业安全系统

### 电子文档

**/CD1/** SINUMERIK 系统 **DOC ON CD** (包括所有SINUMERIK 840D/840Di/810D/802和SIMODRIVE出版物)

#### ▲ <sup>附录</sup><br>■ 多考资料 <sup>附录</sup> <sup>10.04</sup> <br>**B** 参考资料

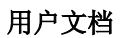

**/AUK/** SINUMERIK 840D/810D 自动车削操作简要说明 **/AUP/** SINUMERIK 840D/810D 自动车削图形编程系统操作指南 编程 /设置 **/BA/** SINUMERIK 840D/810D **MMC** 操作指南 **/BAD/** SINUMERIK 840D/840Di/810D **HMI Advanced**操作指南 **/BAH/** SINUMERIK 840D/840Di/810D **HT 6**操作指南 **/BAK/** SINUMERIK 840D/840Di/810D 简明操作指南 **/BAM/** SINUMERIK 810D/840D **ManualTurn** 操作/编程 **/BAS/** SINUMERIK 840D/840Di/810D **ShopMill**操作/编程 **/BAT/** SINUMERIK 840D/810D **ShopTurn**操作/编程 **/BEM/** SINUMERIK 840D/810D **HMI Embedded**操作指南 **/BNM/** SINUMERIK 840D840Di//810D 测量循环用户手册 **/BTDI/** SINUMERIK 840D840Di//810D 运动控制信息系统(MCIS) 用户指南——刀具数据信息 **/CAD/** SINUMERIK 840D/840Di/810D **CAD Reader** 操作指南 (在线帮助部分) **/DA/** SINUMERIK 840D/840Di/810D 诊断指南 **/KAM/** SINUMERIK 840D/810D **ManualTurn** 简要说明 **/KAS/** SINUMERIK 840D/810D **ShopMill**简要说明 **/KAT/** SINUMERIK 840D/810D **ShopTurn** 简要说明

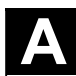

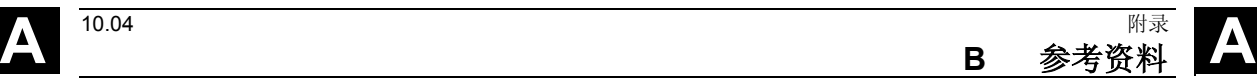

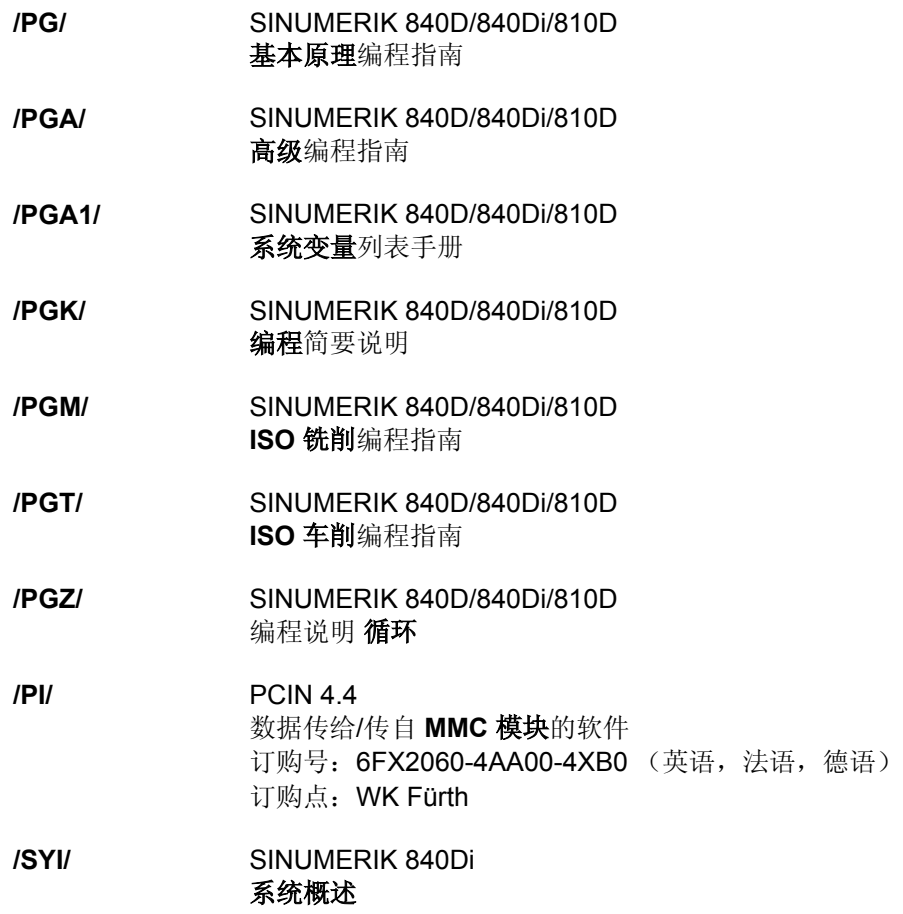

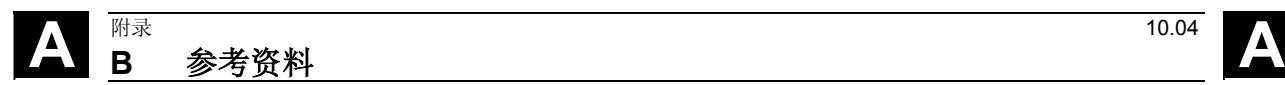

# 制造商**/**服务文档

**a)** 列表

- **/LIS/** SINUMERIK 840D/840Di/810D SIMODRIVE 611D 列表
- *b)* 硬件 **/ASAL/** SIMODRIVE 611, MASTERDRIVES VC/MC 异步伺服电机设计指南一般概述部分
- **/APH2/** SIMODRIVE 611 异步伺服电机**1PH2** 设计指南
- **/APH4/** SIMODRIVE 611 **AC** 感应电机 **1PH4** 设计指南
- **/APH7S/** SIMODRIVE 611 **AC** 感应电机**1PH7** 设计指南
- **/APH7M/** MASTERDRIVES MC **AC** 感应电机**1PH7** 设计指南
- **/APL6/** MASTERDRIVES VC/MC 异步伺服电机**1PL6** 设计指南
- **/BH/** SINUMERIK 840D840Di//810D 操作部件手册
- **/BHA/** SIMODRIVE 传感器 带**Profibus-DP**的绝对值编码器用户手册(HW)
- **/EMV/** SINUMERIK, SIROTEC, SIMODRIVE, SIMOTION **EMC** 规则设计指南

一致性的最新说明可在下面的网址查阅 [http://www4.ad.siemens.de](http://www4.ad.siemens.de/)

请输入 ID 号码: 15257461 至"搜索"区(右上方) 并点击"搜索"。

- **/GHA/** SINUMERIK/SIMOTION **ADI4 –** 四个坐标轴的模拟驱动接口 手册
- **/PFK6/** SIMODRIVE 611, MASTERDRIVES MC 设计指南同步伺服电机 **1FK6**
- **/PFK7/** SIMODRIVE 611, MASTERDRIVES MC 设计指南同步伺服电机 **1FK7**
- **/PFS6/** MASTERDRIVES MC 同步伺服电机**1FS6**设计指南
- **/PFT5/** SIMODRIVE 611 同步伺服电机**1F T5**设计指南

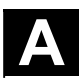

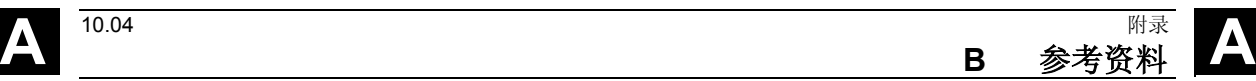

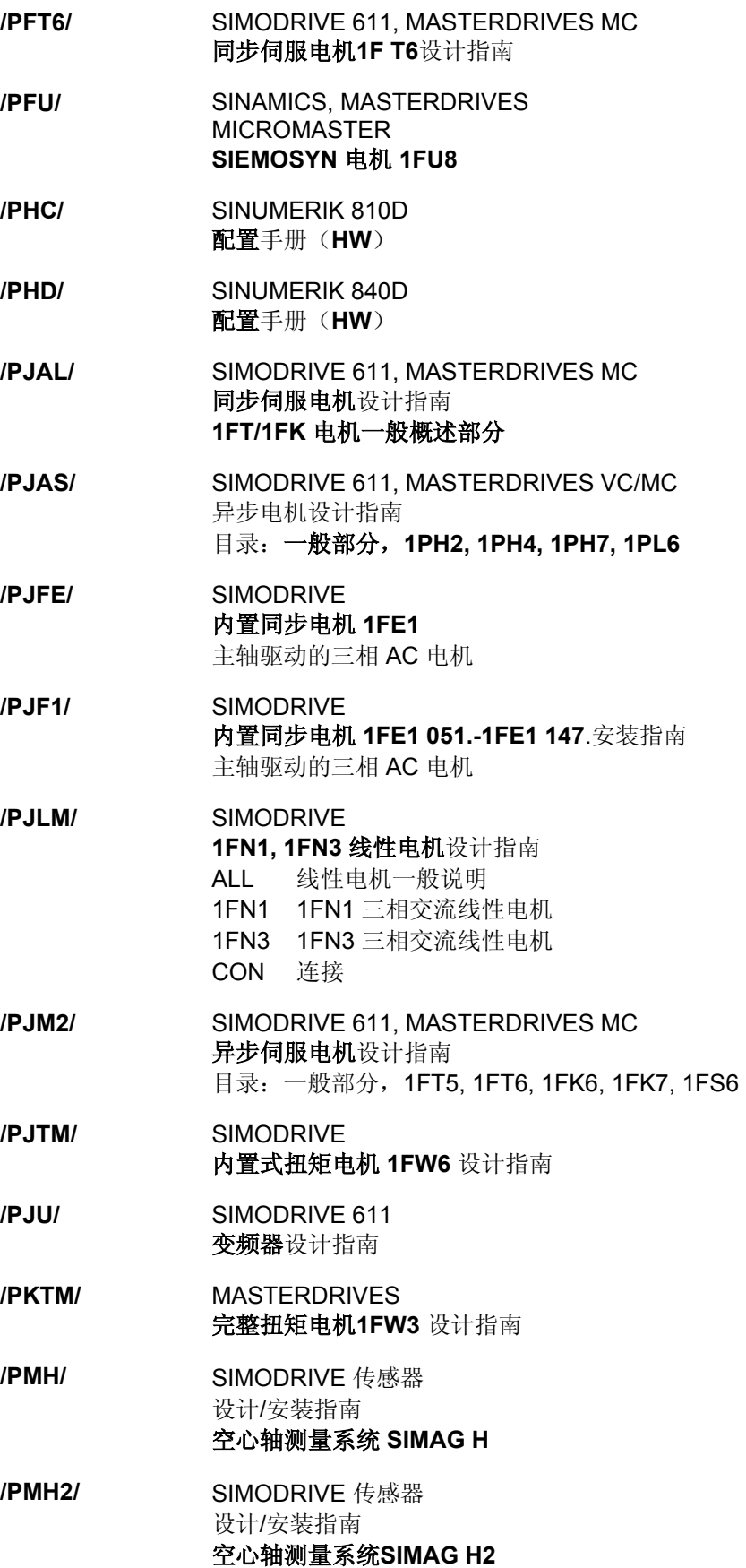

#### ▲ <sup>附录</sup><br>■ 多考资料 <sup>附录</sup> <sup>10.04</sup> <br>**B** 参考资料

- **/PMHS/** SIMODRIVE 主主轴驱动的测量系统安装指南 **SIZAG2** 齿形轮编码器
- **/PMS/** SIMODRIVE 设计指南 **ECO**主轴驱动装置 **2SP1** 电机主轴
- **/PPH/** SIMODRIVE **1PH2**,**1PH4**,**1PH7** 电机设计指南 主主轴驱动的交流感应电机
- **/PPM/** SIMODRIVE 计划指南 **1PM4**和**1PM6** 主主轴驱动的空心轴电机

# **c)** 软件

#### **/FB1/** SINUMERIK 840D/840Di/810D/FM-NC 基本机床(第一部分)功能描述

(各节如下所列)

- A2 各种接口信号
- A3 坐标轴监控, 保护区
- B1 连续路径加工模式,准确停方式和先行
- B2 加速
- D1 诊断工具
- D2 交互式编程
- F1 移动到固定的停止点
- G2 速度,设定值/实际值系统,闭环控制
- H2 输出给PLC的辅助功能
- K1 模式组,通道,程序运行模式
- K2 轴类型,坐标系,框架,工件的实际值系统,外部零点偏移
- K4 通讯
- N2 急停
- P1 横向轴
- P3 基础PLC程序
- R1 回参考点运行
- S1 主轴
- V1 进给率
- W1 刀具补偿

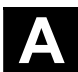

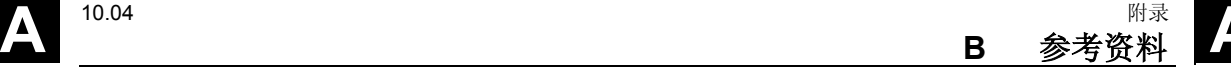

包括 FM-NC:车削,步进电机 (各个手册如下所列) A4 数字和模拟 NCK I/O B3 多个操作面版和NCU B4 通过PG/PC进行操作 F3 远程诊断 H1 使用/不使用手轮进行JOG运行 K3 补偿 K5 模式组,通道,坐标轴替换 L1 运动转换 M5 测量 N3 软件凸轮,位置交换信号 N4 冲孔和分段冲截 P2 定位轴 P5 振动 R2 回转轴 S3 同步主轴 S5 同步动作(SW3和低级、高级版本 /FBSY/) 步进电机控制 S7 存储配置 T1 引导轴 W3 换刀 W4 磨削 **/FB3/** SINUMERIK 840D/840Di/810D 基本机床(第一部分)功能描述 (各节如下所列) F2 三轴到五轴转换 G1 门式轴 G3 循环次数

**/FB2/** SINUMERIK 840D/840Di/810D

扩展功能(第二部分)功能说明

- 
- K6 轮廓管道监控
- M3 耦合轴和ESR
- S9 设定点切换 (S9)
- T3 切线控制
- TE0 编译循环的安装和激活
- TE1 距离控制
- TE2 模拟轴
- TE3 速度/转矩耦合,主动-从动
- TE4 转换包的处理
- TE5 设定点转换
- TE6 MCS 耦合
- TE7 回程支持
- TE8 非时钟式路径同步转换信号输出
- V2 预处理
- W5 3D刀具半径补偿

© 西门子股份有限公司2004版权所有。 ◎ ATT 1 版协有限公司200-nixx///日。<br>SINUMERIK 840D/840Di/810D 操作/编程 ShopMill (BAS) – 版本 10.04

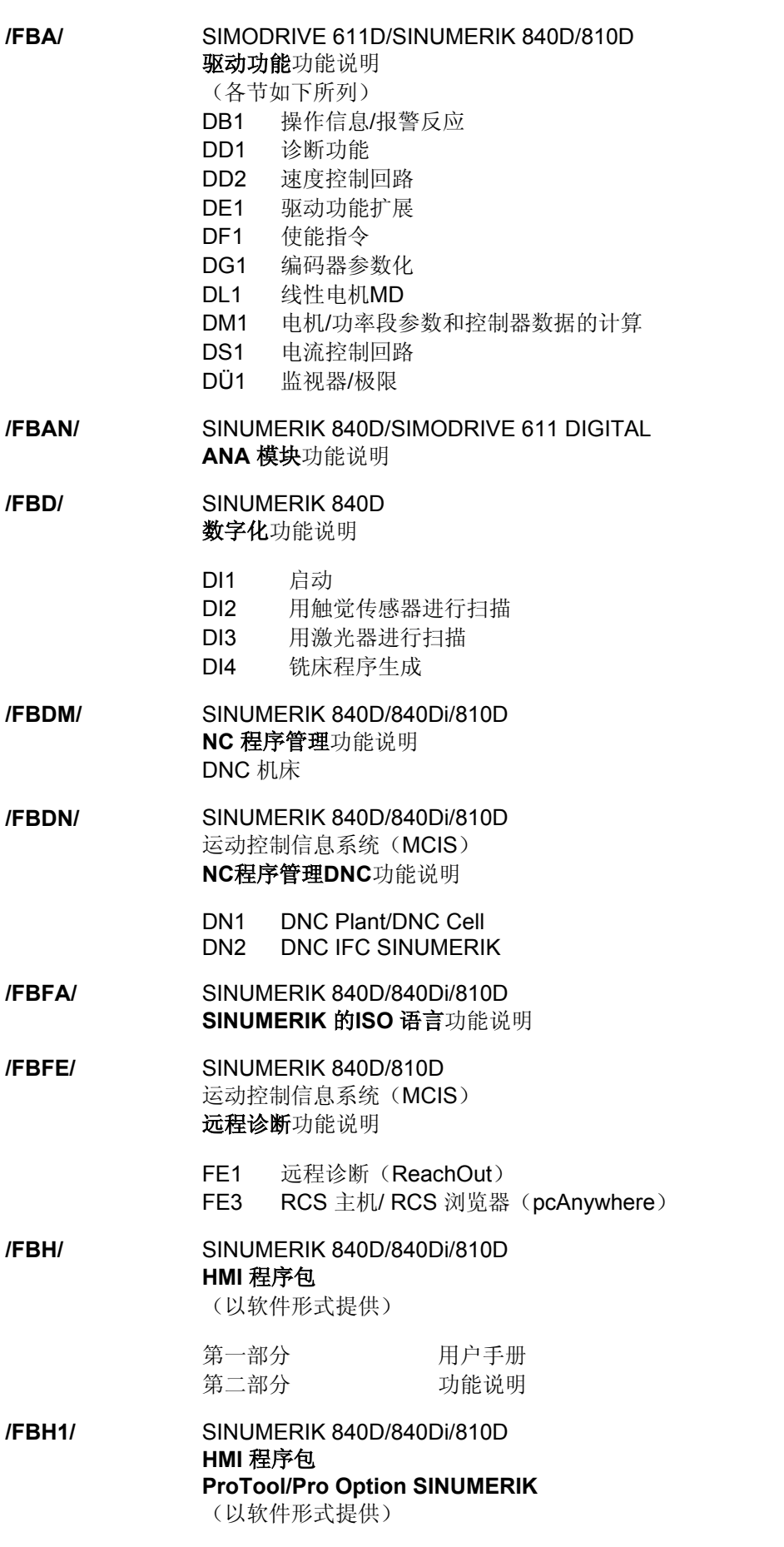

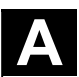

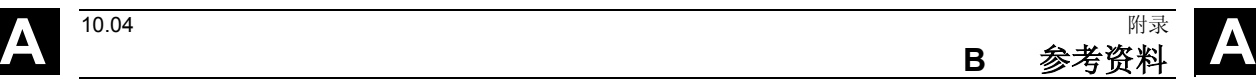

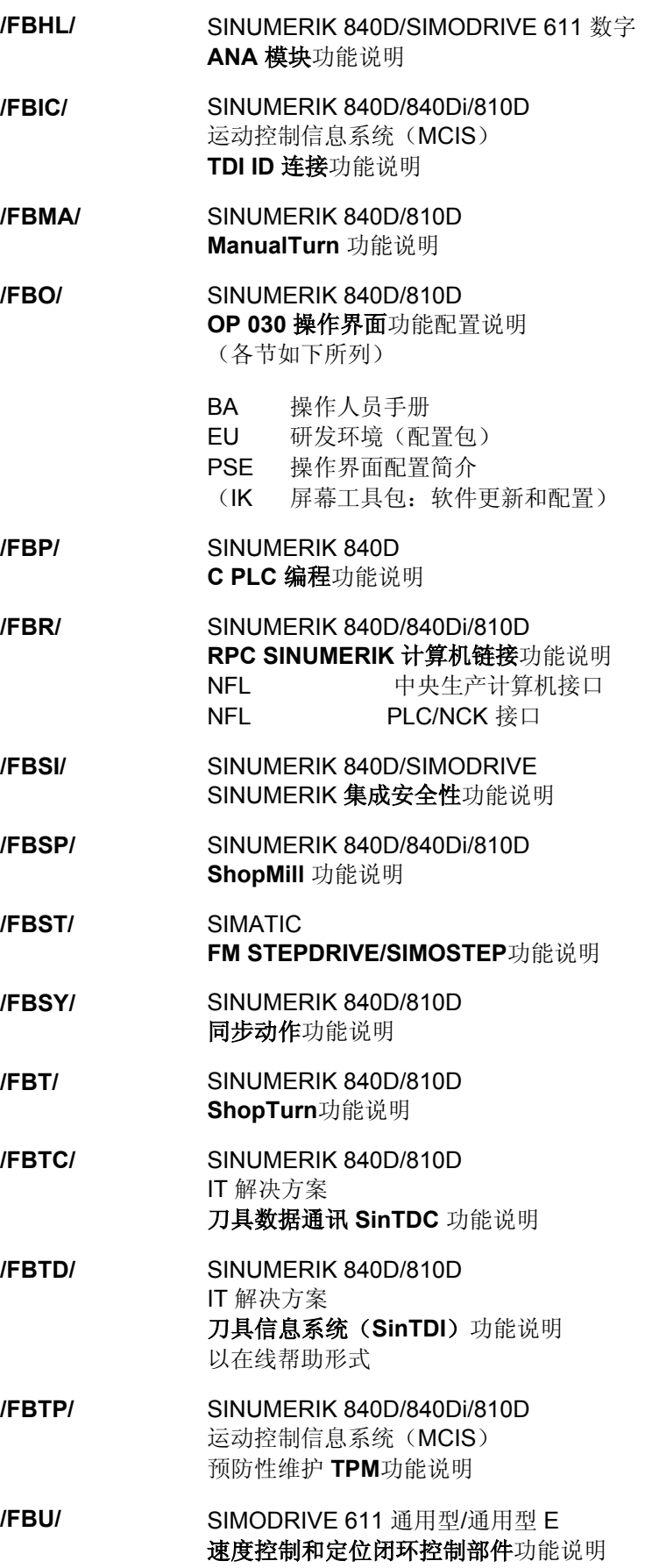

# **A** 附录 10.04 **<sup>B</sup>**参考资料 **A**

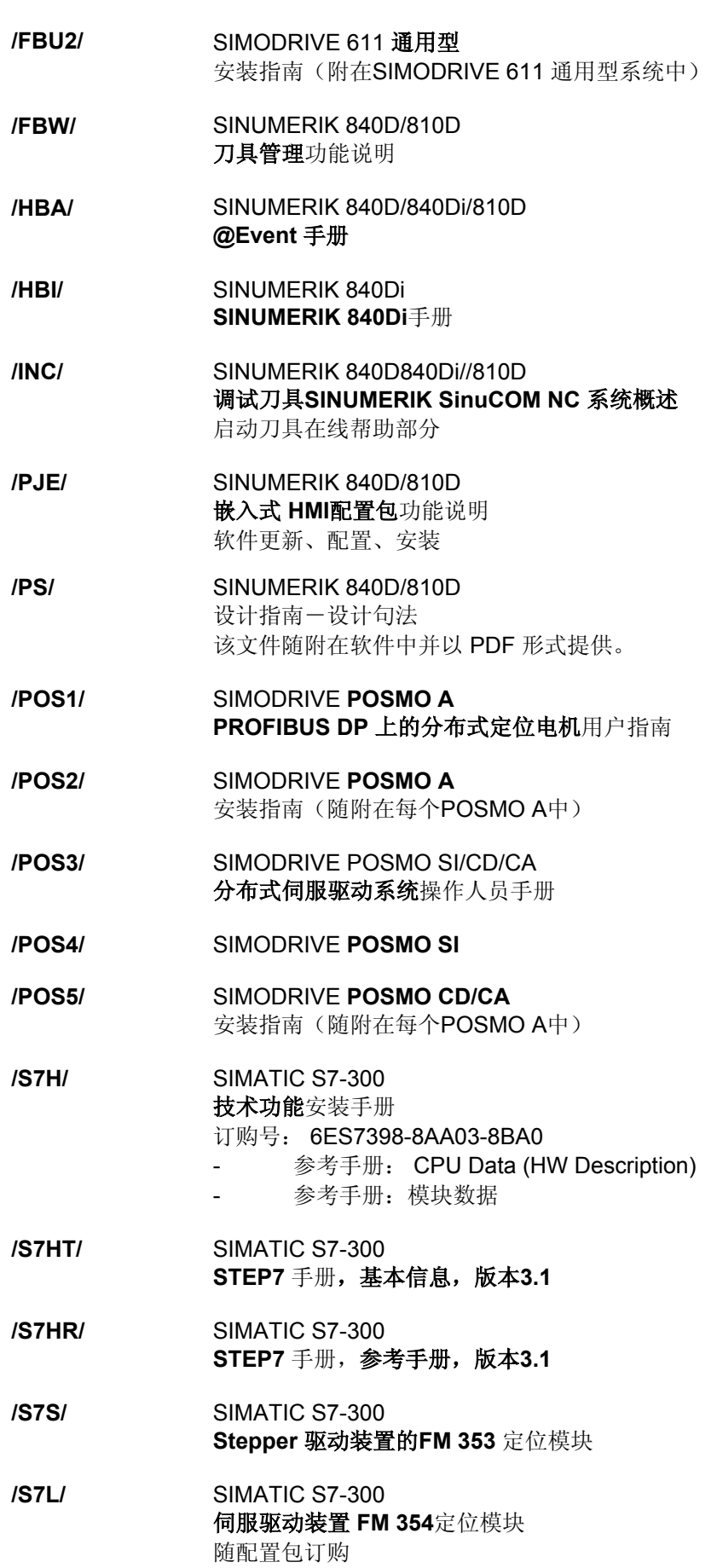

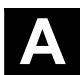

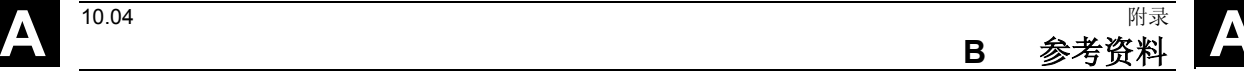

- **/S7M/** SIMATIC S7-300 多轴 **FM 357.2** 伺服/ 步进驱动装置 随配置包订购
- **/SP/** SIMODRIVE 611-A/611-D **SimoPro 3.1** 机床刀具驱动装置的配置程序

## **d**)调试

- **/BS/** SIMODRIVE 611 模拟 启动软件主主轴和异步电机模块版本**3.20** 说明
- **/IAA/** SIMODRIVE 611A 安装和启动指南
- **/IAC/** SINUMERIK 810D 安装和启动指南 (包括启动软件 SIMODRIVE 611D 说明) **/IAD/** SINUMERIK 840D/SIMODRIVE 611D

# 安装和启动指南

(包括启动软件 SIMODRIVE 611D 说明)

#### **/IAM/** SINUMERIK 840D/840Di/810D **HMI** 安装和启动指南

- AE1 更新/选项
- BE1 操作界面扩展
- HE1 联机帮助
- IM2 启动嵌入式HMI
- IM4 启动高级HMI
- TX1 用 Windows 95 / NT 创建外语文本
- TX2 用 Windows 2000 / XP 创建外语文本

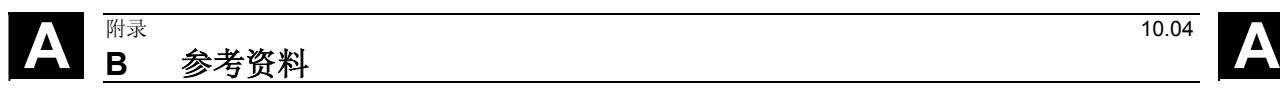

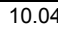

**C Index** 

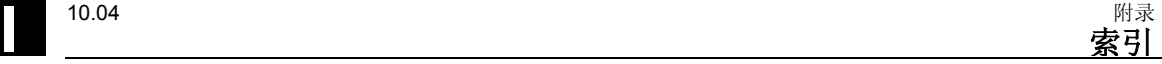

**3** 3 平面图 [5-334](#page-333-0)  3D 显示 [5-336](#page-335-0)  3D刀具 [2-144](#page-143-0)  **C** CAM 系统 [7-386](#page-385-0)  CNC-ISO 模式 [2-167](#page-166-0)  **D** [D 3-185](#page-184-0)  DR [3-186](#page-185-0)  DRF 偏移 [2-126](#page-125-0)  Duplo 编号 [2-139](#page-138-0)  **E** E\_COUNTER [3-314](#page-313-0)  **F** FO[R 3-314](#page-313-0)  **G** G 代码程序:运行 [4-321](#page-320-0)  G 代码 复制 [4-324](#page-323-0)  粘贴 [4-324](#page-323-0)  选择 [4-324](#page-323-0)  G 代码:剪切 [4-324](#page-323-0)  G 代码:插入至 ShopMill 程序 [3-314](#page-313-0)  G 代码:查找 [4-325](#page-324-0)  G 代码:跳过 [2-126](#page-125-0)  G 代码块:重新编号 [4-326](#page-325-0)  G 代码程序 模拟 [4-321](#page-320-0)  G 代码程序: 执行 6-373 G 代码程序:创建 [4-318](#page-317-0)  G 代码程序: 执行 6-355 G 代码编辑器 [4-323](#page-322-0)  G 功能 [2-116](#page-115-0)  **H** H 功能 [2-116](#page-115-0)  H 编号 [2-140](#page-139-0)  **I** ISO 语言 [2-140,](#page-139-0) [4-328](#page-327-0)  **J** Jog [1-29](#page-28-0) 

# **M**

M 功能 [2-116,](#page-115-0) [3-313](#page-312-0)  MCS/WCS [2-59](#page-58-0)  MDI [2-57](#page-56-0)  MDI 模式 [2-114](#page-113-0)  **R** R 变量 [4-327](#page-326-0)  Reset (复位) [1-29](#page-28-0)  RS-232 接口 [6-360,](#page-359-0) [6-380](#page-379-0)  **S** [S 3-185](#page-184-0)  S1 [1-35](#page-34-0)  S2 [1-35](#page-34-0)  S3 [1-35](#page-34-0)  ShopMill [1-20](#page-19-0)  ShopMill Open [2-168](#page-167-0)  ShopMill:选择 [2-167](#page-166-0)  Spindle status [1-37](#page-36-0)  **T** T [3-185](#page-184-0)  TEMP [6-359,](#page-358-0) [6-379](#page-378-0)  Tool Measuring [2-92](#page-91-0)  **V** [V 3-185](#page-184-0)  **W** WCS/MCS [2-59](#page-58-0)  三 三维显示 [5-336](#page-335-0)  中 中心点路径 [3-204](#page-203-0)  主 主程序 [3-296](#page-295-0)  主轴:停止 [2-103](#page-102-0)  主轴: 启动 2-103 主轴: 定位 2-103 主轴位置 [3-313](#page-312-0)  主轴倍率 [1-31](#page-30-0)  主轴旋转 [2-150](#page-149-0)  主轴旋转方向 [3-313](#page-312-0)  主轴速度 [2-104,](#page-103-0) [3-172,](#page-171-0) [3-185](#page-184-0)  二 二级模式 [1-36](#page-35-0) 

**I** 附录 10.04 索引 **I**

从 从轮廓回退 [2-119](#page-118-0)  以 以快进速度移动 [3-173](#page-172-0)  位 位置 可自由编程 [3-246](#page-245-0)  位置:重复 [3-260](#page-259-0)  位置值 [2-60](#page-59-0)  位置分配 [2-141](#page-140-0)  位置模式 整圆 [3-253](#page-252-0)  直线 [3-250](#page-249-0)  节距圆 [3-255](#page-254-0)  铣削 [3-283](#page-282-0)  位置模式:正方体 [3-252](#page-251-0)  位置模式:矩阵 [3-251](#page-250-0)  位置模式:菱形 [3-251](#page-250-0)  位置编号 [2-139](#page-138-0)  保 保护级别 [1-32](#page-31-0)  倒 倒写 [3-287](#page-286-0)  偏 偏移 [3-302](#page-301-0)  偏移值 [2-149](#page-148-0)  停 停止: [3-313](#page-312-0)  公 公制/英制 [3-171](#page-170-0)  公制/英制转换 [2-58](#page-57-0)  公差 [3-186](#page-185-0)  关 关闭 [2-53](#page-52-0)  其 其它功能 [3-313](#page-312-0)  其它功能:刀具 [2-150](#page-149-0)  其它命令 [3-194](#page-193-0)  内 内螺纹 [3-238](#page-237-0)  内轮廓 [3-194](#page-193-0)  冷 冷却液 [2-150,](#page-149-0) [3-313](#page-312-0) 

# 几

几何程序 [7-386](#page-385-0)  刀 刀具 [2-136](#page-135-0)  卸载 [2-157](#page-156-0)  装载 [2-156](#page-155-0)  刀具:删除 [2-155](#page-154-0)  刀具:多个刀沿 [2-145](#page-144-0)  刀具:排序 [2-160](#page-159-0)  刀具:新 [2-143](#page-142-0)  刀具:测量 [2-96,](#page-95-0) [3-293](#page-292-0)  刀具:编程 [3-171,](#page-170-0) [3-185](#page-184-0)  刀具:重新定位 [2-158](#page-157-0)  刀具使用寿命 [2-152](#page-151-0)  刀具偏移 [2-136,](#page-135-0) [2-147](#page-146-0)  刀具列表 [2-136](#page-135-0)  刀具半径补偿 [2-149,](#page-148-0) [3-172](#page-171-0)  刀具名称 [2-146](#page-145-0)  刀具库 [2-141,](#page-140-0) [2-154](#page-153-0)  刀具库列表 [2-154](#page-153-0)  刀具监控 [2-152](#page-151-0)  刀具磨损数据 [2-151](#page-150-0)  刀具类型 [2-139](#page-138-0)  刀具长度补偿 [2-148,](#page-147-0) [3-171](#page-170-0)  刀沿 [3-185](#page-184-0)  切 切削 [3-233,](#page-232-0) [3-236](#page-235-0)  切削刀具半径补偿 [3-172](#page-171-0)  切削速率 [3-172,](#page-171-0) [3-185](#page-184-0)  切换 [3-180](#page-179-0)  创 创建轮廓元素 [3-193](#page-192-0)  剖 剖面 [5-338](#page-337-0)  剩 剩余材料:轮廓腔 [3-210](#page-209-0)  剩余材料:轮廓轴颈 [3-217](#page-216-0)  加 加工 [3-174](#page-173-0)  加工方向 [3-177](#page-176-0)  加工时间 [5-330](#page-329-0)  加工线 [5-330](#page-329-0) 

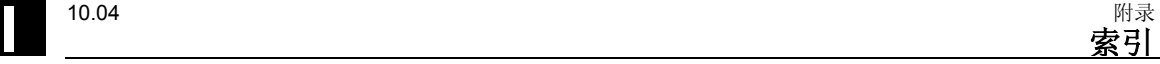

加工进给速率 [3-173](#page-172-0)  单 单程序段 [2-132](#page-131-0)  精确 [2-132](#page-131-0)  单程序段:取消选择 [2-132](#page-131-0)  参 参数:删除 [1-47](#page-46-0)  参数:更改 [1-47](#page-46-0)  参数: 确认 1-47 参数:计算 [1-47](#page-46-0)  参数:输入 [1-46](#page-45-0)  参数: 选择 1-46 参数屏幕表格 [1-44](#page-43-0)  参考点 [2-53](#page-52-0)  变 变量 [8-415](#page-414-0)  右 右手规则 [1-23](#page-22-0)  同 同时记录:加工前 [2-129](#page-128-0)  同时记录:加工时 [2-131](#page-130-0)  回 回退平面 [3-176](#page-175-0)  回退模式 [3-203](#page-202-0)  回退策略 [3-204](#page-203-0)  固 固定点:校准 [2-95](#page-94-0)  圆 圆 极坐标 [3-228](#page-227-0)  圆周槽 [3-280](#page-279-0)  圆形腔 [3-270](#page-269-0)  圆形轴颈 [3-275](#page-274-0)  圆柱体表面转换 [3-193,](#page-192-0) [3-305](#page-304-0)  在 在线帮助 [4-318](#page-317-0)  坐 坐标系 [1-23](#page-22-0)  坐标转换 [2-161](#page-160-0)  坐标转换: 定义 3-302 坐标轴键 [1-30](#page-29-0)  基 基本偏移 [2-60](#page-59-0) 

## 增

增量 [2-104](#page-103-0)  增量尺寸 [1-49](#page-48-0)  增量尺寸标注 [3-171](#page-170-0)  备 备份刀具 数据 [6-363,](#page-362-0) [6-382](#page-381-0)  备份零点数据 [6-363,](#page-362-0) [6-382](#page-381-0)  外 外螺纹 [3-239](#page-238-0)  外轮廓 [3-194](#page-193-0)  多 多位夹持 [6-352,](#page-351-0) [6-370](#page-369-0)  子 子例程 [3-296](#page-295-0)  安 安全距离 [3-176](#page-175-0)  完 完整的加工 [3-180](#page-179-0)  完整的程序 [7-387](#page-386-0)  定 定中心 [3-206,](#page-205-0) [3-207,](#page-206-0) [3-231](#page-230-0)  定位 [3-245](#page-244-0)  定位一个刀具库位置 [2-160](#page-159-0)  定位运动 [3-221](#page-220-0)  密 密码 [1-32](#page-31-0)  对 对话框行 [1-35](#page-34-0)  对话框选择 更改 [3-199](#page-198-0)  封 封闭轮廓 [3-196](#page-195-0)  小 小写字母 [3-287](#page-286-0)  小型手持式装置 [1-33](#page-32-0)  屏 屏幕按钮 [1-37](#page-36-0)  工 工件偏移 [2-161,](#page-160-0) [2-166](#page-165-0)  坐标转换 [2-161](#page-160-0)  基本 [2-161](#page-160-0)  总计 [2-161](#page-160-0)  工件偏移:取消选择 [2-166](#page-165-0) 

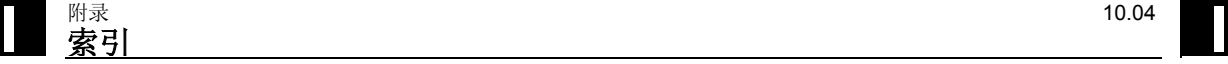

已

带

帮

平

开

循

快

工件偏移: 定义 2-163 工件偏移:调用 [3-301](#page-300-0)  工件偏移: 选择 2-166 工件偏移列表 [2-164](#page-163-0)  工件坐标系 [2-59](#page-58-0)  工件零点 [1-23](#page-22-0)  工件零点:手动测量 [2-62](#page-61-0)  工件零点:测量 [2-62,](#page-61-0) [3-291](#page-290-0)  工件零点:自动测量 [2-62](#page-61-0)  工作站 [1-22](#page-21-0)  工具状态 [2-155](#page-154-0)  工具磨损列表 [2-141](#page-140-0)  工艺程序 [7-386](#page-385-0)  已知中心点的圆弧 [3-223](#page-222-0)  已知半径的圆弧 [3-224](#page-223-0)  带位置模式的回退 [3-178](#page-177-0)  帮助显示 [1-45](#page-44-0)  平滑半径 [2-144](#page-143-0)  平面名称 [1-48](#page-47-0)  平面图 [5-333](#page-332-0)  开头 [4-326](#page-325-0)  循环 [viii](#page-7-0)  循环支持 [4-318](#page-317-0)  循环趋近 [3-180](#page-179-0)  快进 [2-106](#page-105-0)  快进倍率 [1-31](#page-30-0)  快速显示:开始 [5-339](#page-338-0)  快速显示:搜索 G 程序段 [5-344](#page-343-0)  快速显示:搜索功能 [5-343](#page-342-0)  快速显示:更改 3D 中的方向 [5-340](#page-339-0)  快速显示:移动图表 [5-341](#page-340-0)  快速显示:编辑零件程序 [5-344](#page-343-0)  快速显示:视图 [5-339](#page-338-0)  快速显示:调整图表大小 [5-341](#page-340-0)  快速显示:距离测量 [5-342](#page-341-0)  快速显示:选择 2[D 5-339](#page-338-0) 

快速显示:选择 3[D 5-339](#page-338-0)  总 总偏移 [2-161](#page-160-0)  手 手动刀具 [2-146](#page-145-0)  手动校准平面 [2-87](#page-86-0)  手动模式 [2-57](#page-56-0)  M 功能 [2-111](#page-110-0)  刀具轴 [2-112](#page-111-0)  测量单位 [2-112](#page-111-0)  手动模式:移动轴 [2-104](#page-103-0)  手动模式:默认设置 [2-113](#page-112-0)  手动模式:齿轮级 [2-111](#page-110-0)  手动测量刀沿:测量一个点 [2-67](#page-66-0)  手动测量刀沿:测量两个刀沿之间的距离 [2-70](#page-69-0)  手动测量刀沿:测量两个点 [2-69](#page-68-0)  手动测量转角:测量成直角的转角/任一转角 [2-72](#page-71-0)  打 打开 [2-53,](#page-52-0) [8-405](#page-404-0)  执 执行 [2-115](#page-114-0)  报 报警: ShopMill [8-404,](#page-403-0) 8-406 报警: 循环 8-398 按 按键 [1-27](#page-26-0)  按键:操作 [1-38](#page-37-0)  按键开关 [1-32](#page-31-0)  插 插入 [3-268](#page-267-0)  插入模式 [1-47](#page-46-0)  搜 搜索 文本 [2-124](#page-123-0)  程序段 [2-122](#page-121-0)  操 操作 [1-38](#page-37-0)  操作面板 [1-24](#page-23-0)  OP 010 [1-24,](#page-23-0) [1-26](#page-25-0)  OP 010C [1-25](#page-24-0)  OP 010S [1-25](#page-24-0)  OP 012 [1-26](#page-25-0) 

操作面板: 按键 1-27

攻 攻丝 [3-236](#page-235-0)  断 断屑 [3-233,](#page-232-0) [3-237](#page-236-0)  新 新轮廓: 铣削 3-191 旋 旋转 [3-302](#page-301-0)  旋转底角 [3-253](#page-252-0)  显 显示基本程序段 [2-133](#page-132-0)  更 更改刀具类型 [2-155](#page-154-0)  更改视图 [5-337](#page-336-0)  替 替换刀具 [2-146](#page-145-0)  机 机床坐标系 [2-59](#page-58-0)  机床控制面板 [1-29](#page-28-0)  机床运行时间 [2-135](#page-134-0)  机床零点 [1-23](#page-22-0)  极 极坐标 [1-48,](#page-47-0) [3-226](#page-225-0)  极点 [3-226](#page-225-0)  查 查找一个空位置 [2-157,](#page-156-0) [2-159](#page-158-0)  标 标记 [3-298](#page-297-0)  校 校准平面 [2-87](#page-86-0)  校准测量刀具 [2-90](#page-89-0)  槽 槽边补偿 [3-305](#page-304-0)  模 模具加工 [7-386](#page-385-0)  模拟 [5-330](#page-329-0)  开始 [5-331](#page-330-0)  模拟: 快速显示 5-331 模拟:标准模拟 [5-330](#page-329-0)  横 横向偏移 [2-96,](#page-95-0) [3-293](#page-292-0)  正 正切 [3-195](#page-194-0) 

#### 毛

毛坯 [3-176](#page-175-0)  毛坯尺寸 [5-332](#page-331-0)  测 测试插座 [2-93](#page-92-0)  测量 [3-291](#page-290-0)  测量:刀具 [2-92](#page-91-0)  测量:工件零点 [2-62,](#page-61-0) [3-291](#page-290-0)  测量刀沿 [2-66](#page-65-0)  测量单位 [3-176](#page-175-0)  测量卡钳:校准 [3-295](#page-294-0)  测量头:校准 [2-99](#page-98-0)  测量循环支持 [4-318](#page-317-0)  测量探头 [2-96](#page-95-0)  测量腔/孔 [2-74](#page-73-0)  测量腔:手动测量矩形腔 [2-75](#page-74-0)  测量转角 [2-72](#page-71-0)  测量轴颈 [2-80](#page-79-0)  测量矩形轴颈 [2-81](#page-80-0)  消 消息:循环 [8-403](#page-402-0)  热 热线 v 版 版本显示 [8-416](#page-415-0)  特 特殊字符 [3-287](#page-286-0)  环 环形槽 [3-280](#page-279-0)  用 用户数据 [8-415](#page-414-0)  用户界面 [1-35](#page-34-0)  用户确认 [2-56](#page-55-0)  目 目录 复制 [6-358,](#page-357-0) [6-377](#page-376-0)  重命名 [6-359,](#page-358-0) [6-378](#page-377-0)  目录:创建 [6-356,](#page-355-0) [6-375](#page-374-0)  目录:删除 [6-359,](#page-358-0) [6-379](#page-378-0)  目录:打开 [6-351,](#page-350-0) [6-368](#page-367-0)  目录:移动 [6-378](#page-377-0)  目录:选择 [6-351,](#page-350-0) [6-368](#page-367-0) 

直

矩

硬

磨

示

禁

程

程序 [viii](#page-7-0) 

直线 [3-221](#page-220-0) 

矩形腔 [3-266](#page-265-0)  矩形轴颈 [3-272](#page-271-0) 

硬盘 [6-373](#page-372-0) 

磨损 [2-152](#page-151-0) 

示例: 转动 3-31

卸载 [6-372](#page-371-0) 

装载 [6-373](#page-372-0)  重命名 6-359,

程序: 打开 6-35

程序:新 [3-175](#page-174-0) 

程序: 输出 6-36

半径补偿 3-22

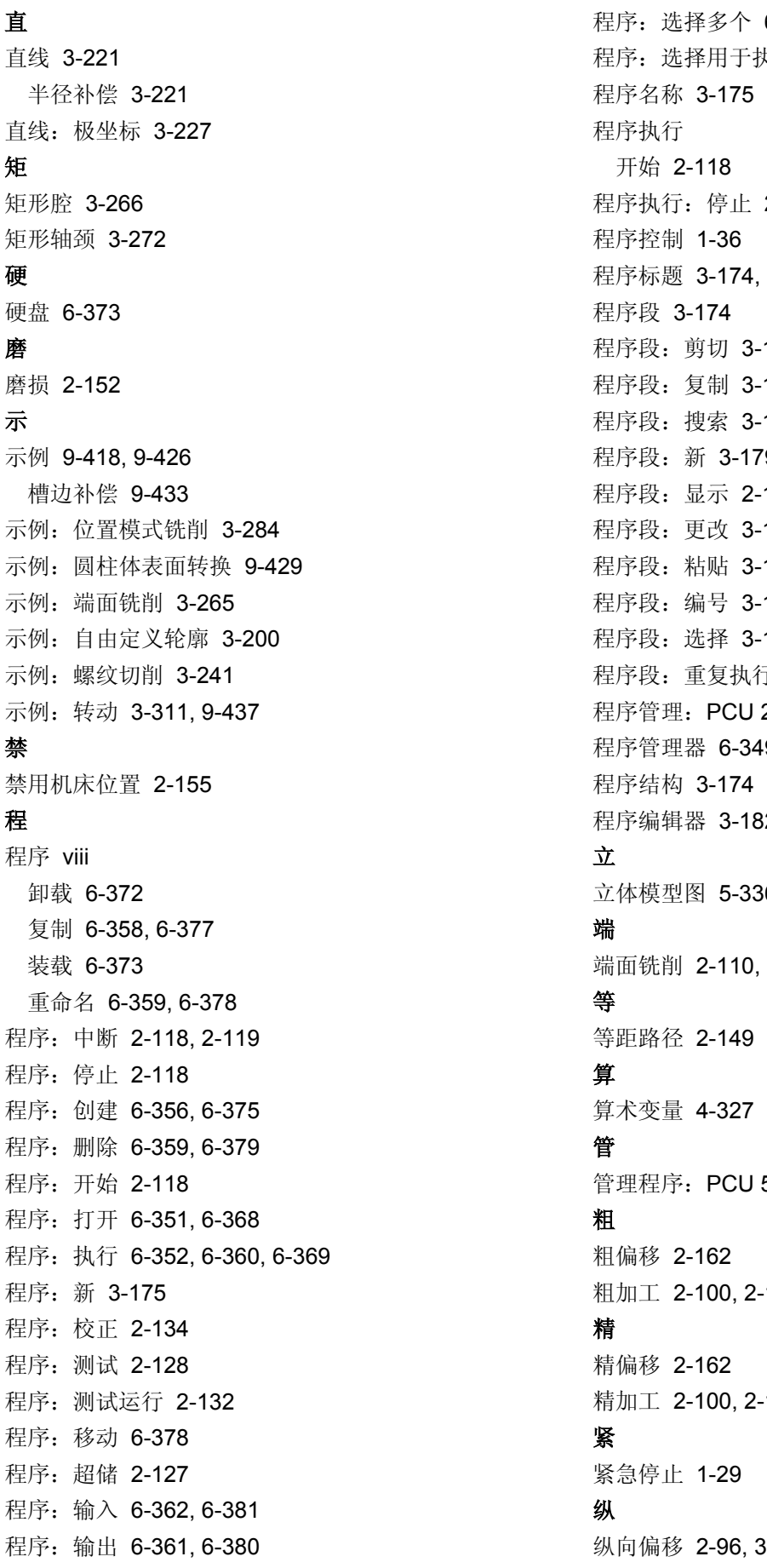

程序:选择多个 [6-357,](#page-356-0) [6-376](#page-375-0)  坑行 2-117 程序执行:停止 [2-118](#page-117-0)  3-175 183 183 184 程序段:新 [3-179](#page-178-0)  程序段:显示 [2-133](#page-132-0)  181 183 184 183  $\bar{t}$  3-298 程序管理:PCU 20 [6-349](#page-348-0)  9.6-366 程序编辑器 [3-182](#page-181-0)  立体模型图 [5-336](#page-335-0)  3-216 50 6-366  $-101, 3-180$  $-101, 3-180$ 

8-293

纵向槽 [3-277](#page-276-0)  结 结尾 [4-326](#page-325-0)  绝 绝对尺寸 [1-49](#page-48-0)  绝对尺寸标注 [3-171](#page-170-0)  编 编程停止 [2-125,](#page-124-0) [3-313](#page-312-0)  编程图形 [1-43](#page-42-0)  缩 缩放 [2-165,](#page-164-0) [3-303,](#page-302-0) [5-335](#page-334-0)  网 网络驱动器 [6-355,](#page-354-0) [6-373](#page-372-0)  自 自动校准平面 [2-88](#page-87-0)  自动模式 [2-57,](#page-56-0) [2-115](#page-114-0)  自动测量刀沿:测量一个点 [2-68](#page-67-0)  自动测量刀沿:测量两个刀沿之间的距离 [2-71](#page-70-0)  自动测量刀沿:测量两个点 [2-70](#page-69-0)  自动测量圆形轴颈:测量 1 个圆形轴颈 [2-82,](#page-81-0)  [2-83](#page-82-0)  自动测量圆形轴颈:测量 2 个圆形轴颈 [2-83](#page-82-0)  自动测量圆形轴颈:测量 3 个圆形轴颈 [2-84](#page-83-0)  自动测量圆形轴颈:测量 4 个圆形轴颈 [2-86](#page-85-0)  自动测量孔:测量 4 个孔 [2-79](#page-78-0)  自动测量孔:测量 1 个孔 [2-76](#page-75-0)  自动测量孔:测量 2 个孔 [2-77](#page-76-0)  自动测量孔:测量 3 个孔 [2-78](#page-77-0)  自动测量腔:测量一个矩形腔 [2-75](#page-74-0)  自动测量转角:测量成直角的转角/任一转角 [2-73](#page-72-0)  自动测量轴颈:测量矩形轴颈 [2-82](#page-81-0)  英 英制/公制 [3-171](#page-170-0)  英制/公制 转换 [2-58](#page-57-0)  虚 虚线图形 [1-43](#page-42-0)  螺 螺纹切削 [3-238](#page-237-0)  螺线 [3-225](#page-224-0)  视 视图:更改 [5-337](#page-336-0)  角

# 计 计数 [2-152](#page-151-0)  设 设置:手动模式 [2-111](#page-110-0)  设置:更改 [3-300](#page-299-0)  设置进给率 [2-105](#page-104-0)  访 访问权限 [1-32](#page-31-0)  趋 趋近循环 [3-180](#page-179-0)  趋近模式 [3-203](#page-202-0)  趋近策略 [3-204](#page-203-0)  路 路径加工 [3-203](#page-202-0)  路径铣削 [3-203](#page-202-0)  跳 跳过 [2-126](#page-125-0)  转 转动 [2-106,](#page-105-0) [3-308](#page-307-0)  轮 轮廓 [viii](#page-7-0)  岛状 [3-187](#page-186-0)  腔 [3-187](#page-186-0)  轴颈 [3-188](#page-187-0)  轮廓: 创建 3-191 轮廓:复制 [3-183](#page-182-0)  轮廓:更改 [3-198](#page-197-0)  轮廓:表现形式 [3-189](#page-188-0)  轮廓:重命名 [3-184](#page-183-0)  轮廓元素:修改 [3-198](#page-197-0)  轮廓元素:删除 [3-200](#page-199-0)  轮廓元素:插入 [3-199](#page-198-0)  轮廓元素:附加 [3-198](#page-197-0)  轮廓开始 [3-191](#page-190-0)  轮廓结束 [3-191](#page-190-0)  轮廓腔:倒角 [3-215](#page-214-0)  轮廓腔:剩余材料 [3-210](#page-209-0)  轮廓腔: 定中心 3-206 轮廓腔:粗加工 [3-209](#page-208-0)  轮廓腔:精加工 [3-212](#page-211-0)  轮廓腔:铣削 [3-209](#page-208-0)  轮廓腔:预钻 [3-206](#page-205-0)  轮廓计算器 [3-186](#page-185-0)

<sup>附录</sup><br>**索引** 

角点 [3-176](#page-175-0) 

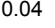

轮廓轴颈:倒角 [3-220](#page-219-0)  轮廓轴颈:剩余材料 [3-217](#page-216-0)  轮廓轴颈:粗加工 [3-216](#page-215-0)  轮廓轴颈:精加工 [3-219](#page-218-0)  轮廓过渡元素 [3-194](#page-193-0)  轮廓铣削 [3-186](#page-185-0) 

## 软

软盘驱动器 [6-355,](#page-354-0) [6-373](#page-372-0)  软键:取消 [1-41](#page-40-0)  软键: 后退 1-41 软键: 操作 1-38 软键:确定 [1-41](#page-40-0)  软键:确认 [1-41](#page-40-0) 

# 轴

轴 [3-171](#page-170-0)  轴: 定位 2-106 轴:移动 [2-104](#page-103-0) 

### 辅

辅助功能 [2-116](#page-115-0) 

## 输

输入刀具 数据 [6-363,](#page-362-0) [6-382](#page-381-0)  输入字段 [1-46](#page-45-0)  输入零点数据 [6-363,](#page-362-0) [6-382](#page-381-0) 

# 进

进给 [3-179](#page-178-0)  进给率倍率 [1-31](#page-30-0)  进给率状态 [1-36](#page-35-0)  进给速率 [3-173](#page-172-0) 

# 远

远程诊断 [2-168](#page-167-0) 

# 选

选择单元 [1-47](#page-46-0)  选择对话框 [3-195](#page-194-0)  选择报警概述 [8-405](#page-404-0)  选择消息概述 [8-405](#page-404-0) 

# 通

通道操作消息 [1-36](#page-35-0)  通道状态 [1-36](#page-35-0) 

# 重

重复执行 [3-298](#page-297-0) 

重新定位 [2-119](#page-118-0)  重新编译 [4-320](#page-319-0)  钻 钻刀 [2-137,](#page-136-0) [2-138](#page-137-0)  钻孔 [3-230,](#page-229-0) [3-232](#page-231-0)  钻孔和螺纹铣削 [3-242](#page-241-0)  钻深孔 [3-233](#page-232-0)  铣 铣刀 [2-137,](#page-136-0) [2-138](#page-137-0)  铣削 [3-263](#page-262-0)  铰 铰孔 [3-232](#page-231-0)  错 错误记录 [6-363,](#page-362-0) [6-382](#page-381-0)  锥 锥形铣刀的角度 [2-144](#page-143-0)  镗 镗孔 [3-235](#page-234-0)  镜 镜像 [3-303](#page-302-0)  障 障碍物 [3-258](#page-257-0)  集 集成安全性 [2-56](#page-55-0)  雕 雕刻 [3-286](#page-285-0)  顺 顺序控制系统 [3-171](#page-170-0)  预 预警极限 [2-152](#page-151-0)  预钻 [3-206,](#page-205-0) [3-208](#page-207-0)  高 高速设置 [7-389](#page-388-0)  默 默认设置:更改 [2-113](#page-112-0)  齿 齿数 [2-150](#page-149-0) 

齿轮级 [3-313](#page-312-0)
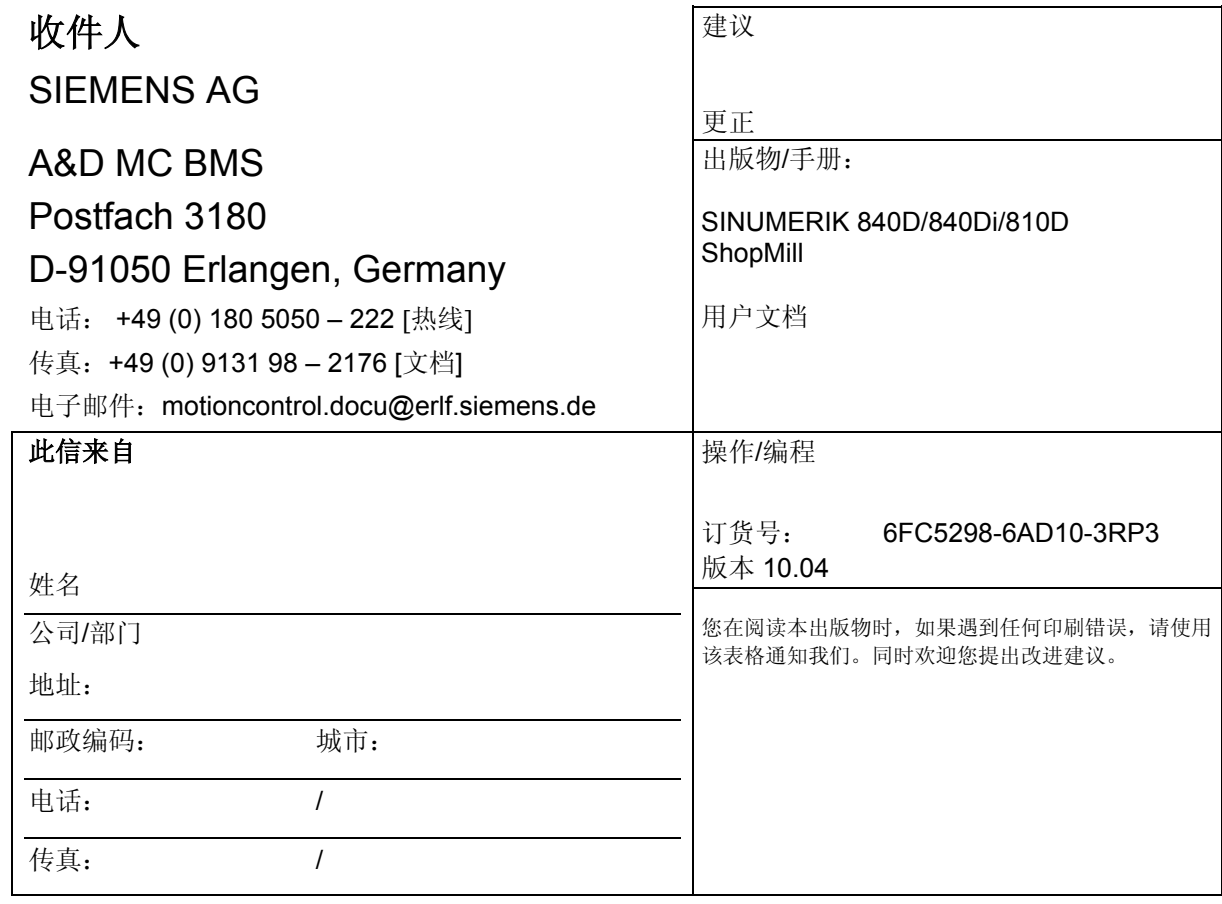

建议和**/**或更正

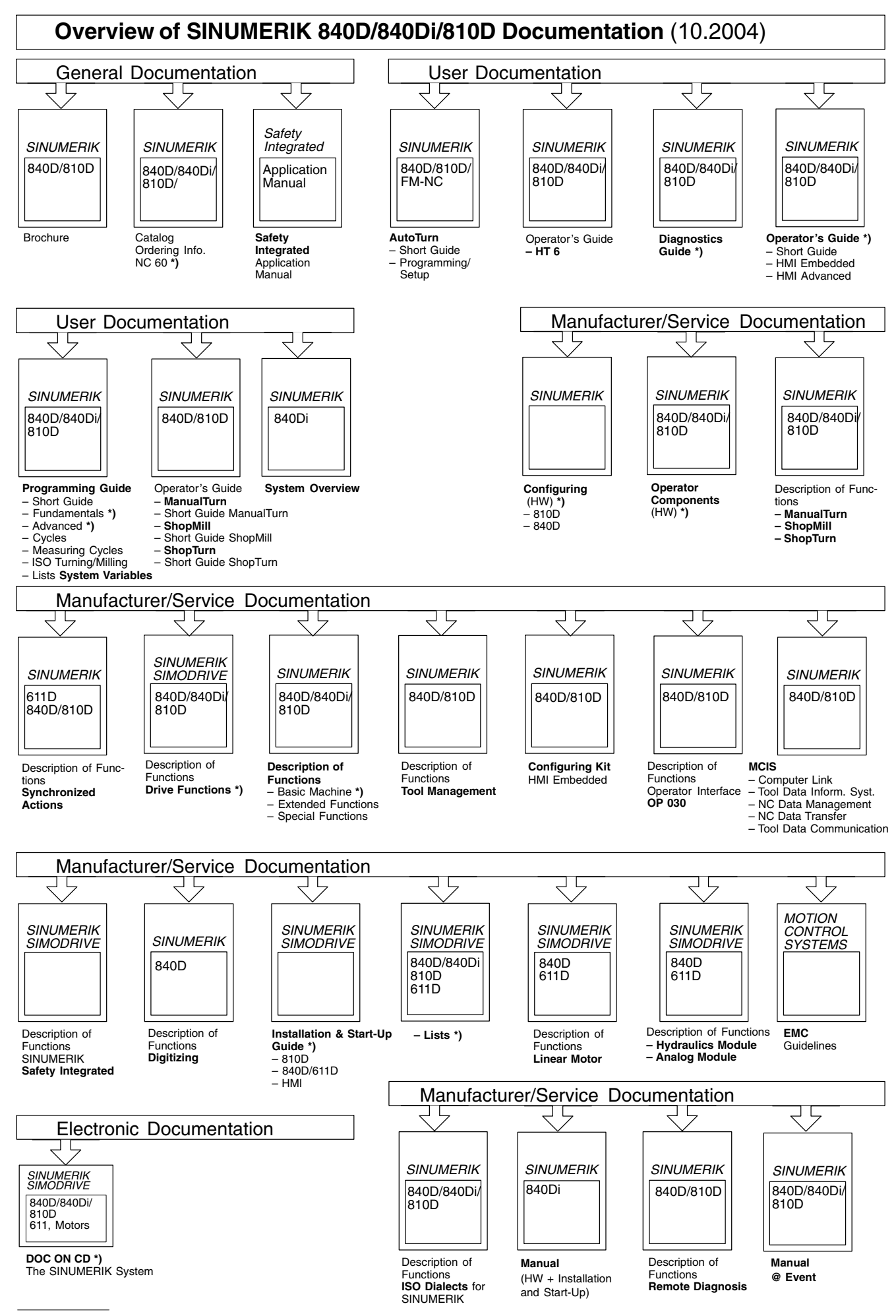

\*) These documents are a minimum requirement

**Siemens AG** Automation & Drives Motion Control Systems Postfach 3180, D – 91050 Erlangen **Germany** 

© Siemens AG 2004 保留技术变更权利 订货号: 6FC5298-6AD10-3RP3

www.siemens.com/motioncontrol

在德国印刷